# DSS General Surveillance Management Center User's Manual

#### <span id="page-1-0"></span>**General**

This manual (hereinafter referred to be "the Manual") introduces the configurations and operations of the DSS general surveillance management center (hereinafter referred to be "the Device" or "the System") and client operations.

#### Model

DSS4004-S2

#### Safety Instructions

The following categorized signal words with defined meaning might appear in the manual.

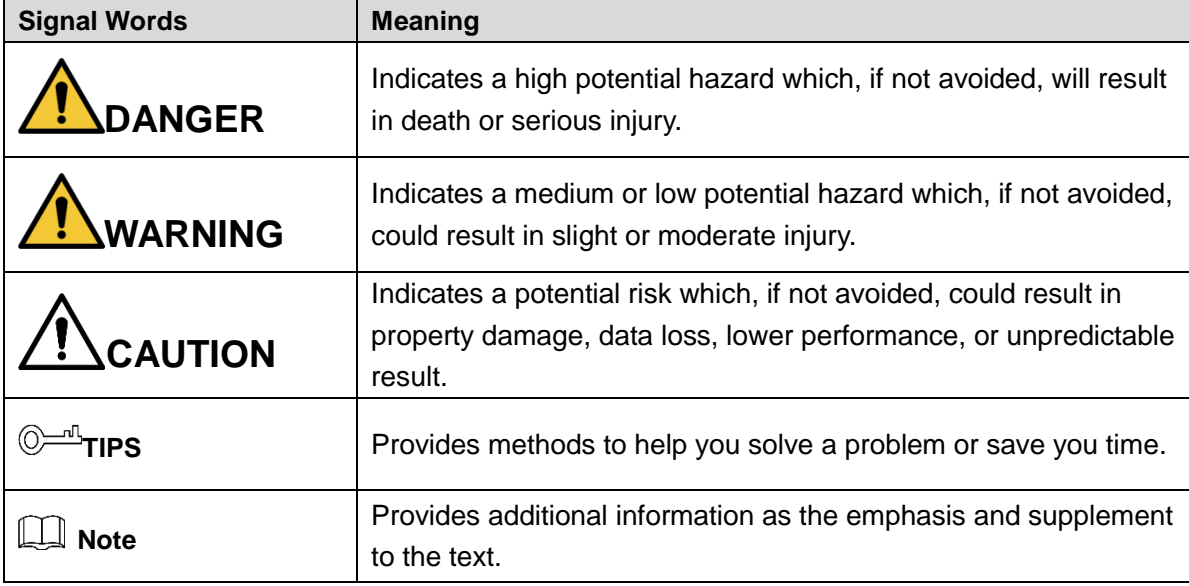

#### Revision History

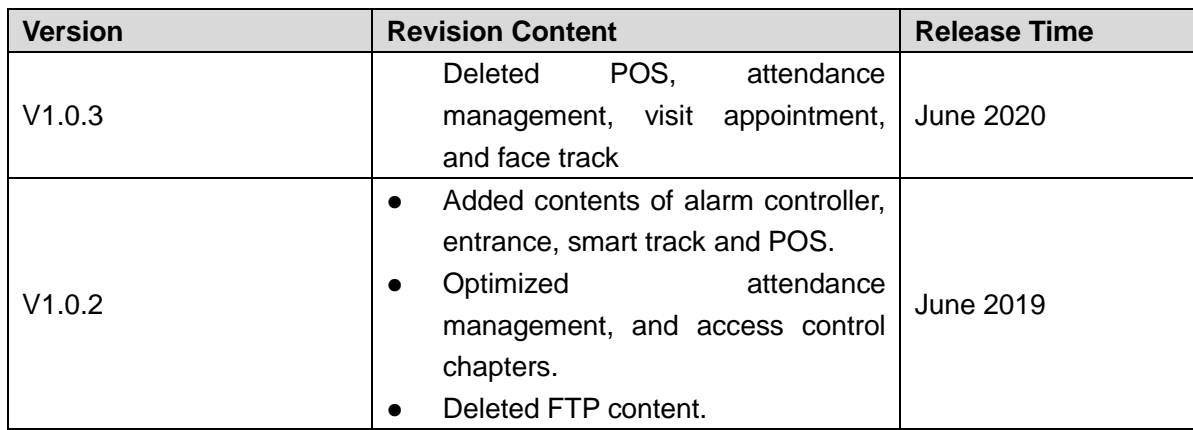

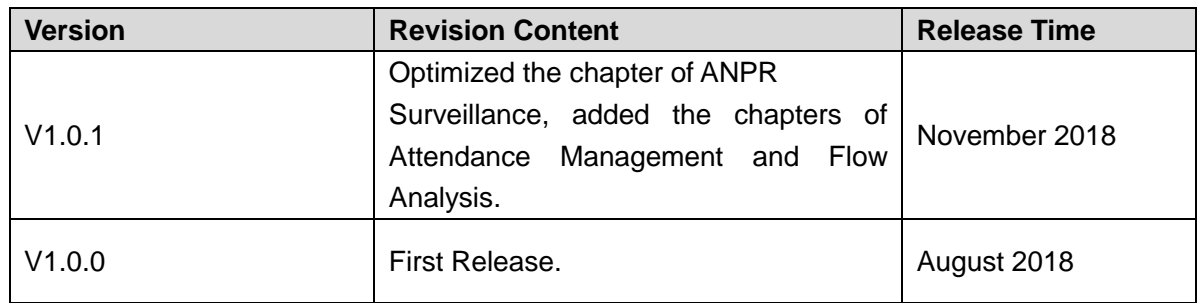

#### Privacy Protection Notice

As the device user or data controller, you might collect personal data of others such as face, fingerprints, car plate number, Email address, phone number, GPS and so on. You need to be in compliance with the local privacy protection laws and regulations to protect the legitimate rights and interests of other people by implementing measures include but not limited to: providing clear and visible identification to inform data subject the existence of surveillance area and providing related contact.

#### About the Manual

- The Manual is for reference only. If there is inconsistency between the manual and the actual product, the actual product shall prevail.
- We are not liable for any loss caused by the operations that do not comply with the manual.
- The manual would be updated according to the latest laws and regulations of related regions. For detailed information, see the paper manual, CD-ROM, QR code or our official website. If there is inconsistency between paper manual and the electronic version, the electronic version shall prevail.
- All the designs and software are subject to change without prior written notice. The product updates might cause some differences between the actual product and the manual. Please contact the customer service for the latest program and supplementary documentation.
- There still might be deviation in technical data, functions and operations description, or errors in print. If there is any doubt or dispute, please refer to our final explanation.
- Upgrade the reader software or try other mainstream reader software if the manual (in PDF format) cannot be opened.
- All trademarks, registered trademarks and the company names in the manual are the properties of their respective owners.
- Please visit our website, contact the supplier or customer service if there is any problem occurred when using the device.
- If there is any uncertainty or controversy, please refer to our final explanation.

#### **Important Safeguards and Warnings**

<span id="page-3-0"></span>This chapter describes the contents covering proper handling of the Device, hazard prevention, and prevention of property damage. Read these contents carefully before using the Device, comply with them when using, and keep it well for future reference.

#### Operation Requirement

- Do not place or install the Device in a place exposed to sunlight or near the heat source.
- Keep the Device away from dampness, dust or soot.
- Keep the Device installed horizontally on the stable place to prevent it from falling.
- Do not drop or splash liquid onto the Device, and make sure there is no object filled with liquid on the Device to prevent liquid from flowing into the Device.
- Install the Device in a well-ventilated place, and do not block the ventilation of the Device.
- Operate the device within the rated range of power input and output.
- Do not dissemble the Device.
- Transport, use and store the Device under the allowed humidity and temperature conditions.

#### Electrical Safety

- Improper battery use might result in fire, explosion, or inflammation.
- When replacing battery, make sure the same model is used.
- Use the recommended power cables in the region and conform to the rated power specification.
- Use the power adapter provided with the Device; otherwise, it might result in people injury and device damage.
- The power source shall conform to the requirement of the Safety Extra Low Voltage (SELV) standard, and supply power with rated voltage which conforms to Limited power Source requirement according to IEC60950-1. Please note that the power supply requirement is subject to the device label.
- Connect the device (I-type structure) to the power socket with protective earthing.
- The appliance coupler is a disconnection device. When using the coupler, keep the angle for easy operation.

#### **Table of Contents**

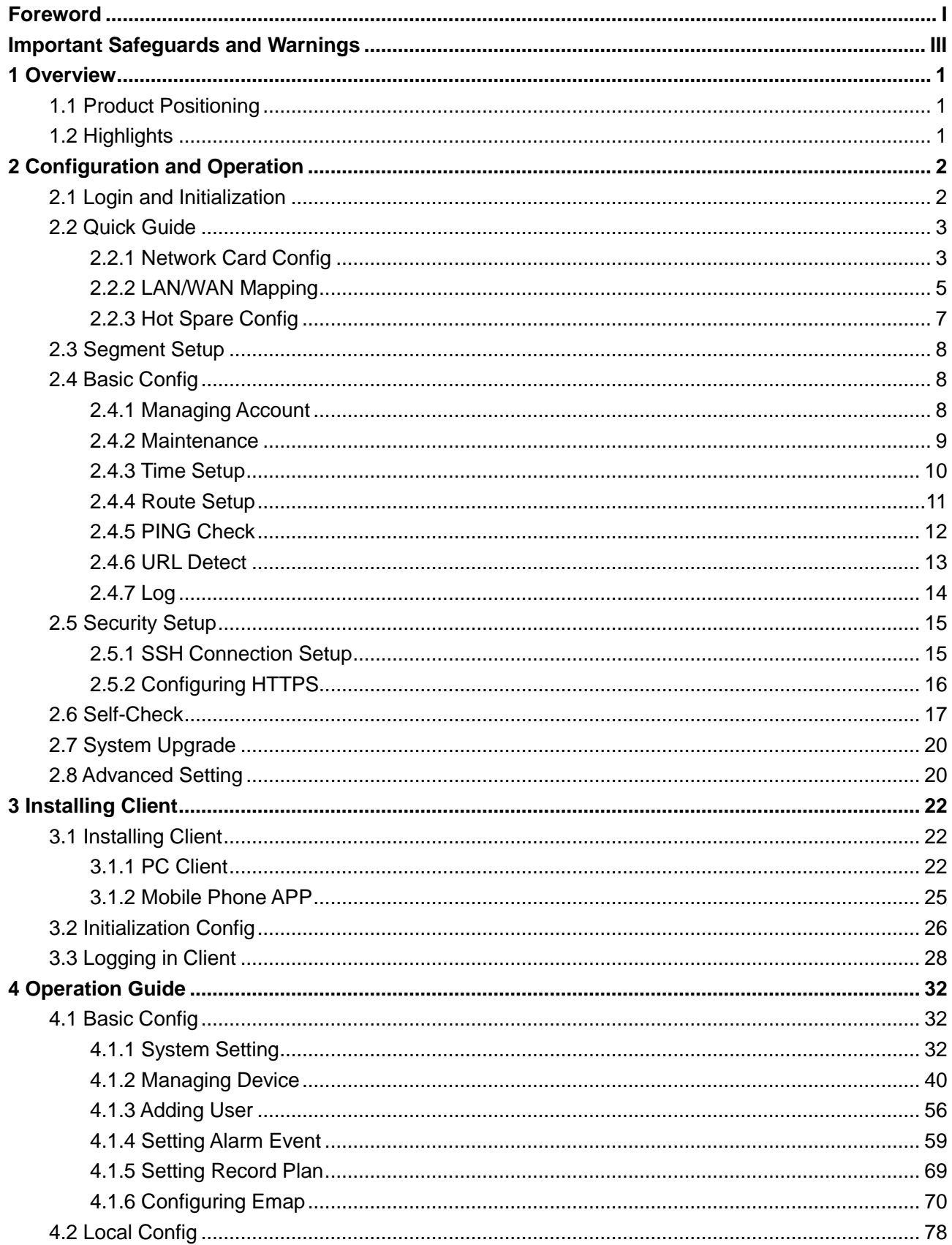

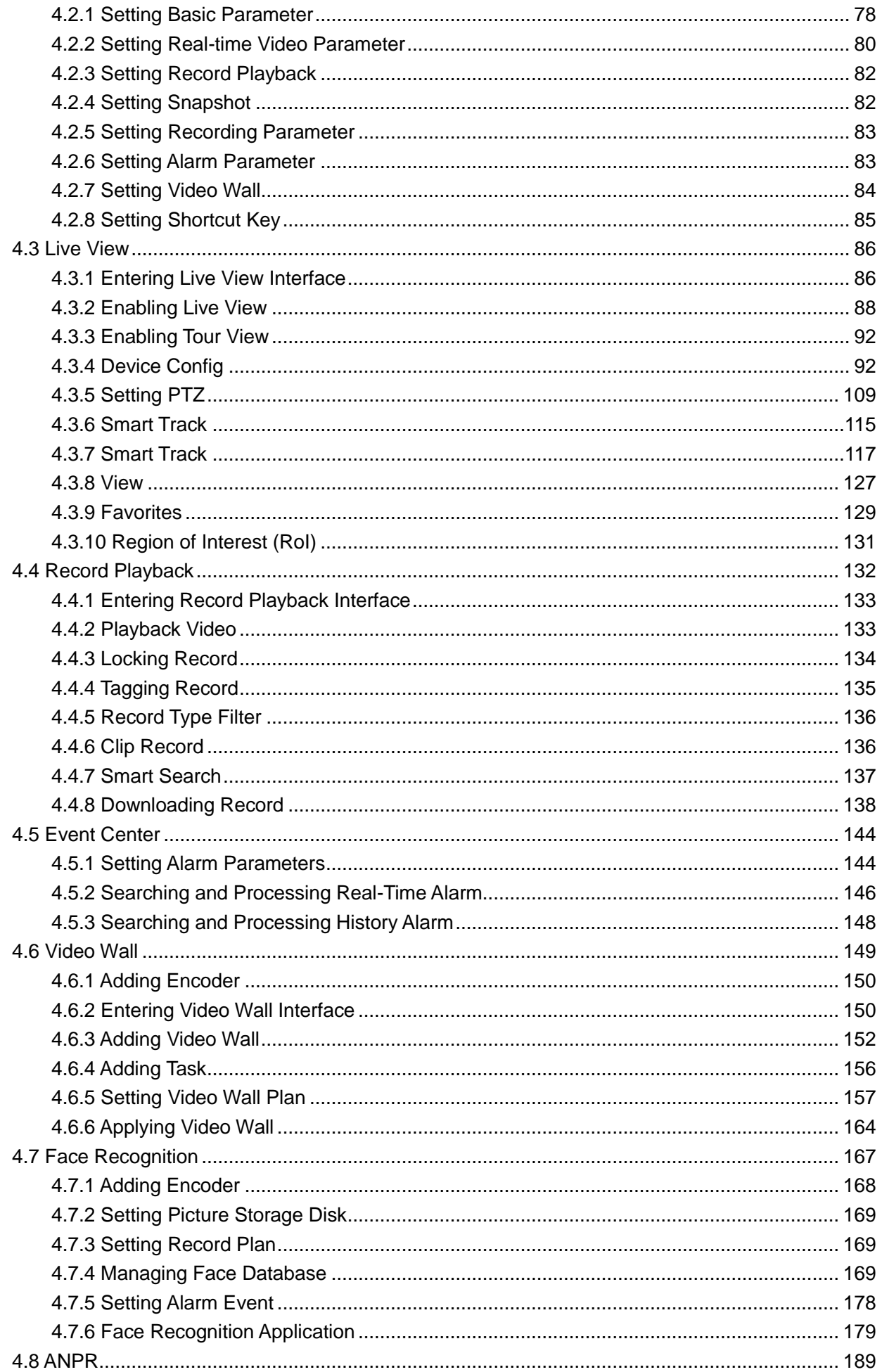

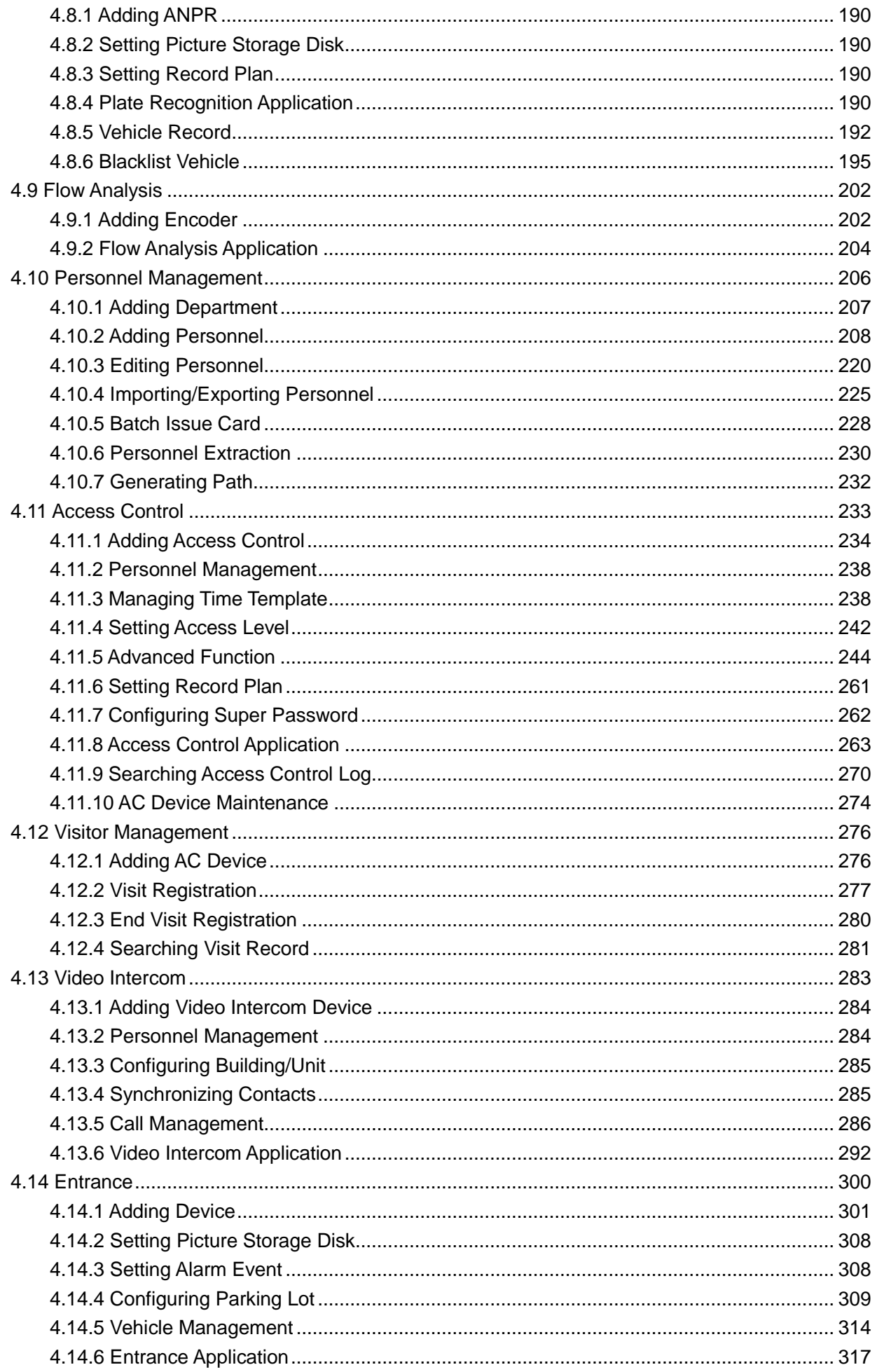

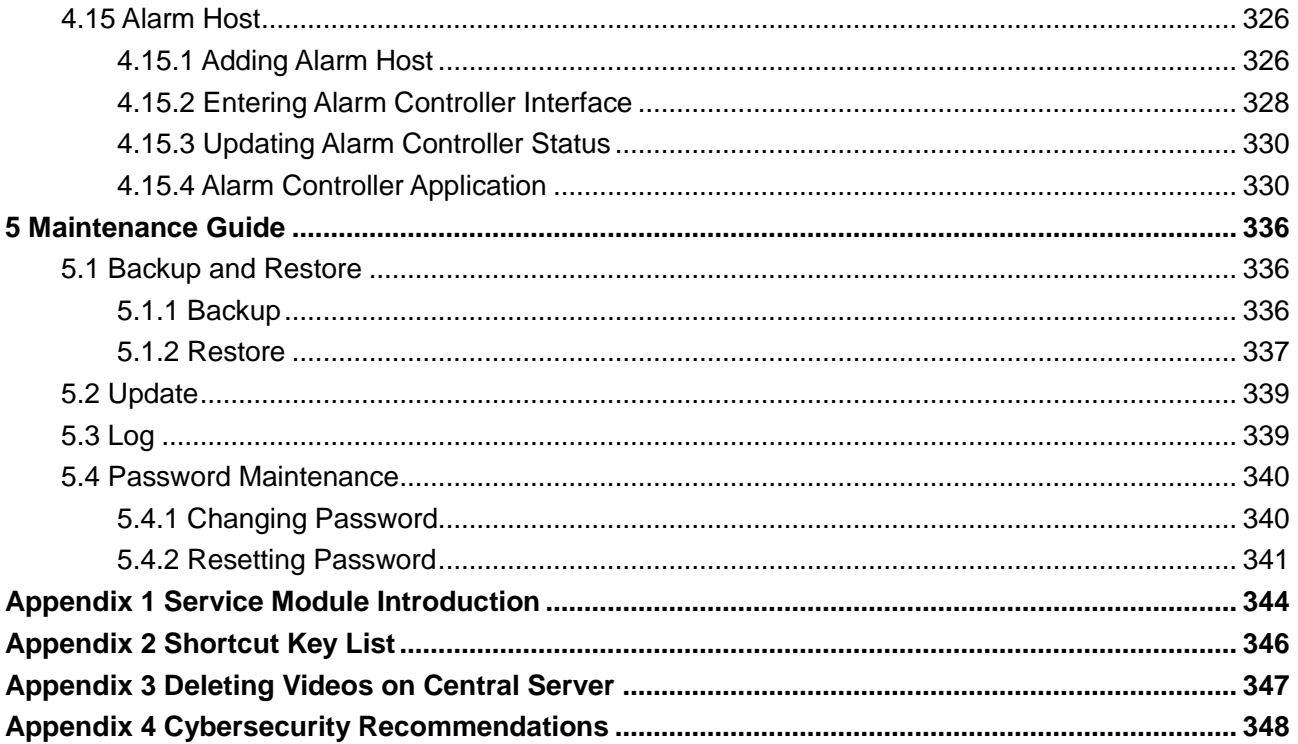

### **1 Overview**

#### <span id="page-8-1"></span><span id="page-8-0"></span>**1.1 Product Positioning**

This product is designed for medium-small project. It is suitable for single-server deployment of simple, easy and reliable VMS, to provide video surveillance for medium-small projects. It needs to integrate access control and VDP device organizations in order to provide solutions. It is widely used for residence, supermarket, factory, casino and other scenarios.

#### <span id="page-8-2"></span>**1.2 Highlights**

- GPU decoding, meantime support preview of more HD cameras.
- Vector graph design, perfect support over 4K display.
- Both administrator and operator use the client with powerful control experience.
- Within LAN, auto search device in different network segment and show device list. One-click to add management. Save deployment time effectively.
- Mobile phone APP. Realize access anytime when you are not there.
- Auto and manual backup of database. Quickly recover when system error occurs.
- Lock record, permanent storage of important record footage, without being overwritten.

## **2 Configuration and Operation**

<span id="page-9-0"></span>The configuration system is used for system update, system self-check and system parameter configuration including network parameters, basic parameters, security parameters and hot spare.

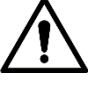

Make sure you have got the server before configuring it.

#### <span id="page-9-1"></span>**2.1 Login and Initialization**

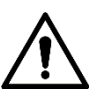

Make sure your PC is in the network segment with the server. If not, modify PC IP . The default IP of the server is 192.168.1.108.

<span id="page-9-2"></span>Step 1 Enter "DSS IP address/config" in the browser address bar and press **Enter**.

The system login interface is displayed. See [Figure 2-1.](#page-9-2)

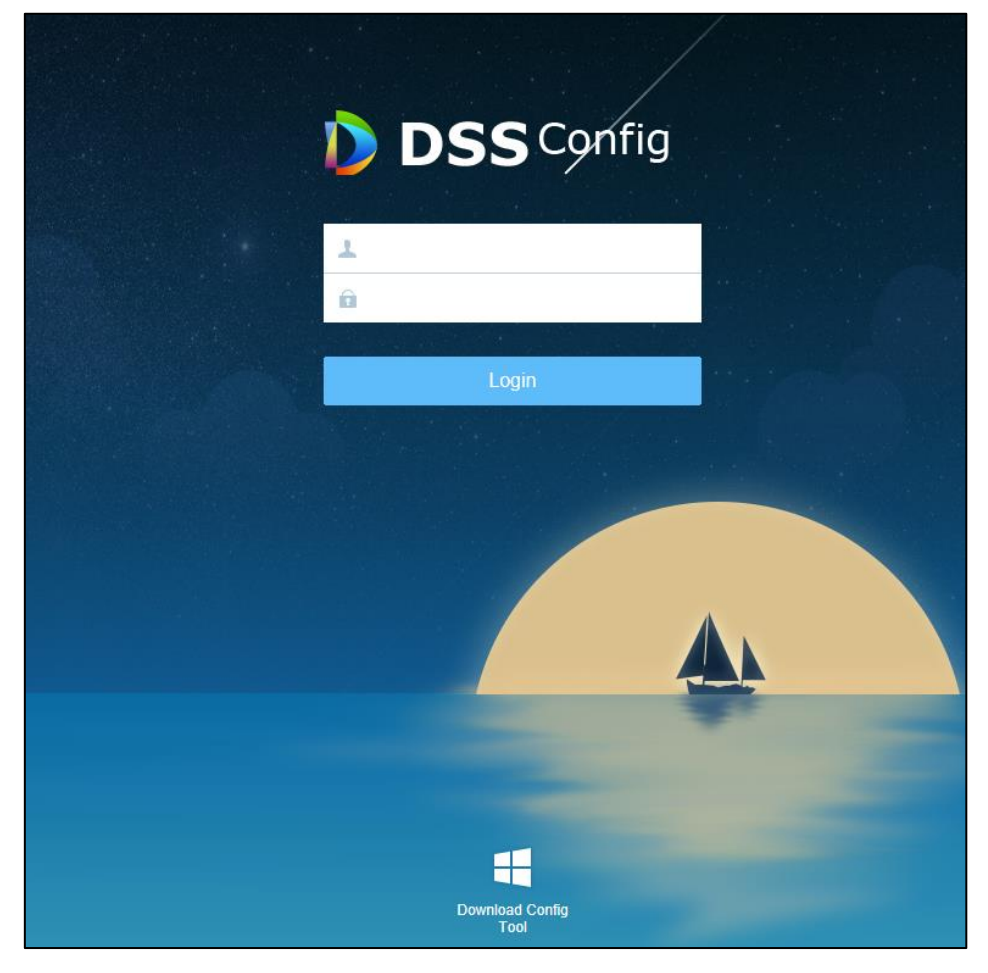

Figure 2-1 Login the system

<span id="page-10-2"></span>Step 2 Enter username and password. The default username is admin and password 123456. The password resetting interface is displayed. See [Figure 2-2.](#page-10-2)

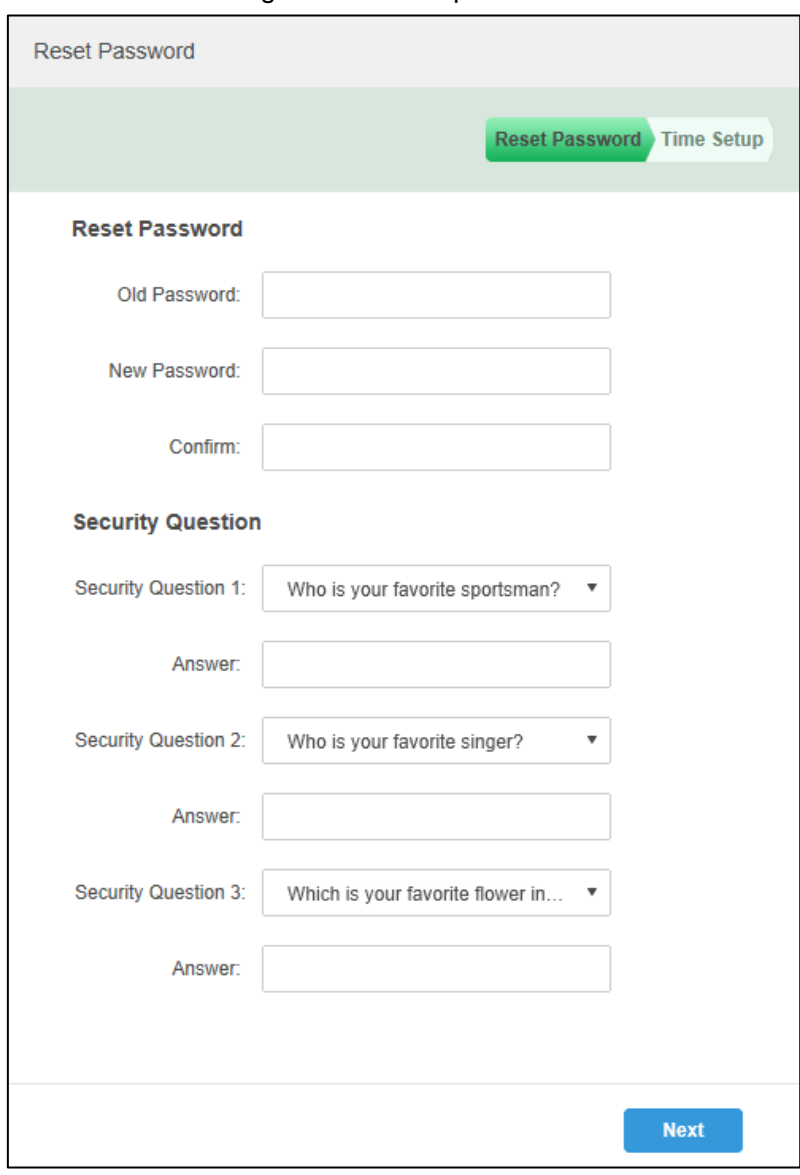

Figure 2-2 Reset password

Step 3 Enter the original password and then the new one, and set three security questions. Step 4 Click **OK** to finish.

The server reboots. Wait and log in again.

#### <span id="page-10-0"></span>**2.2 Quick Guide**

The quick guide leads you through network configuration, port mapping and hot spare configuration.

#### <span id="page-10-1"></span>**2.2.1 Network Card Config**

Select network mode and set IP parameters. **Step 1** Click **Quick Guide** in the homepage.

#### The network card config interface is displayed. See [Figure 2-3.](#page-11-0) Figure 2-3 Network card config

<span id="page-11-0"></span>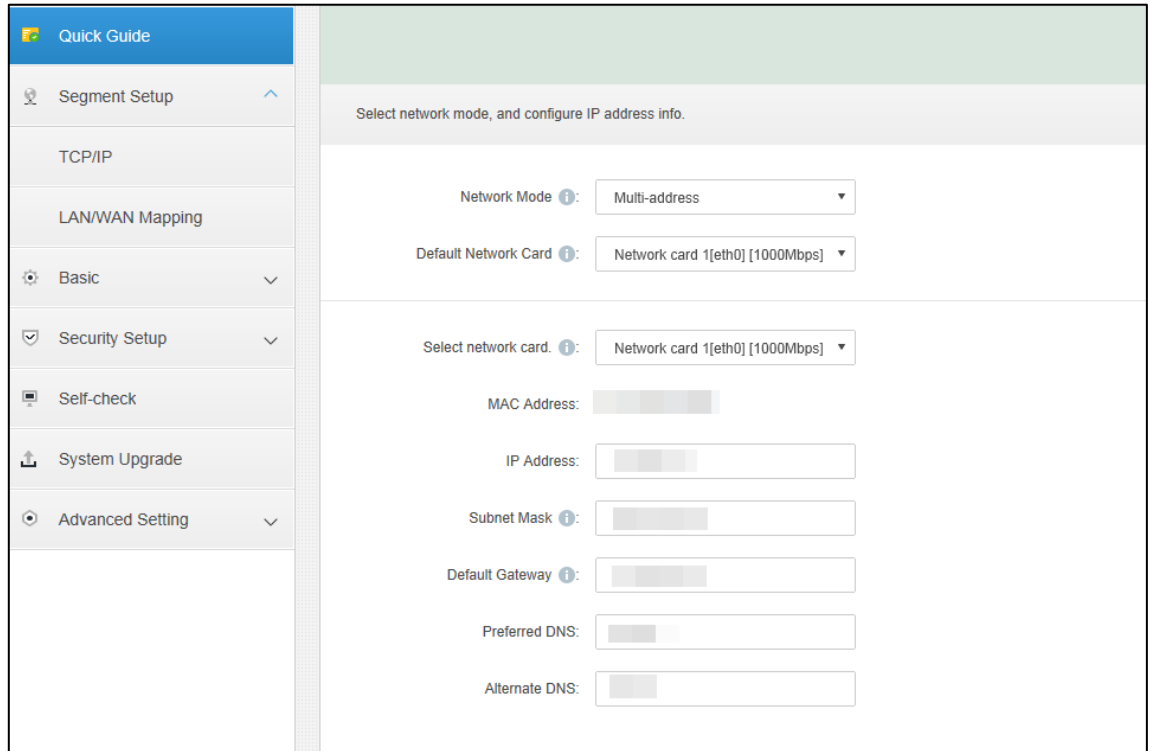

#### <span id="page-11-1"></span>Step 2 Configure network card parameters. See [Table 2-1.](#page-11-1)

#### Table 2-1 Network card parameters

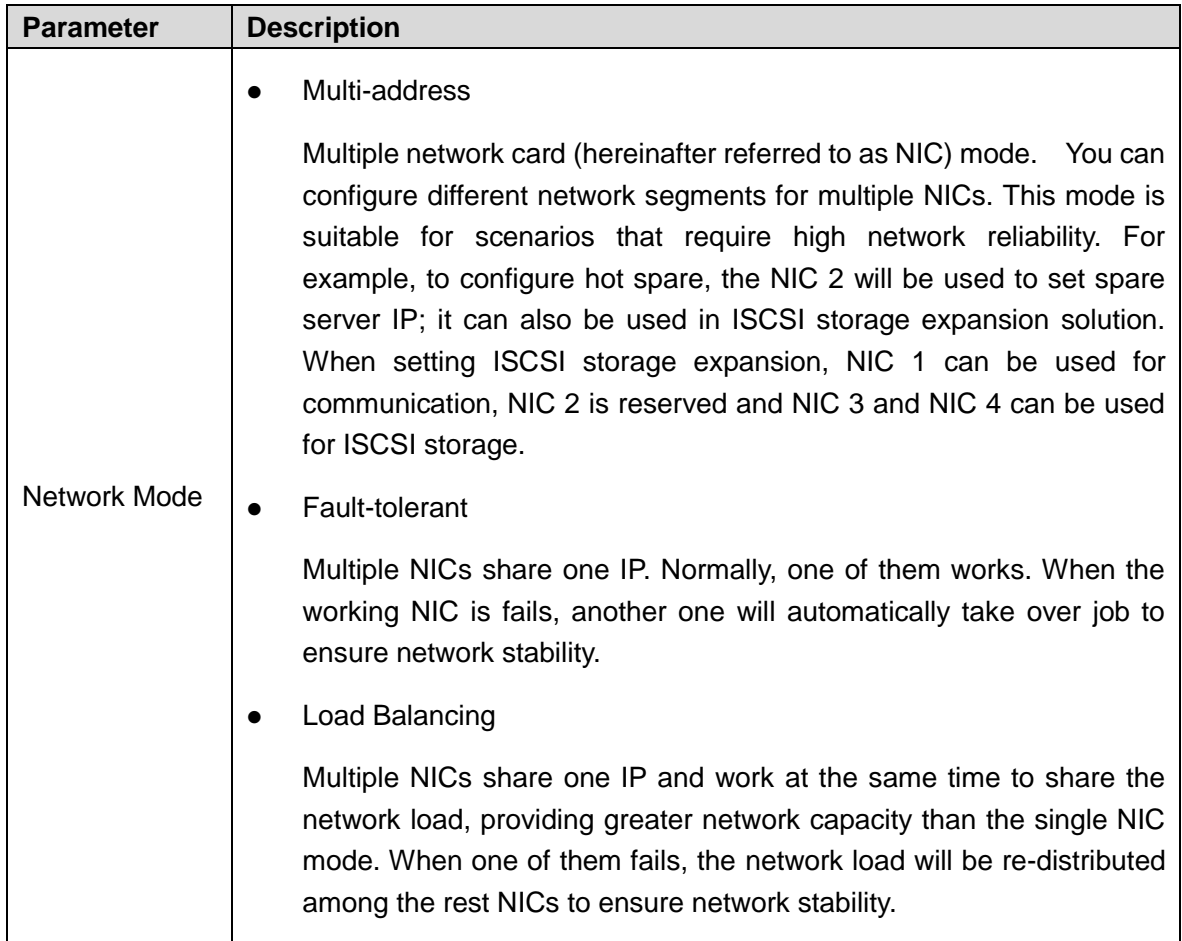

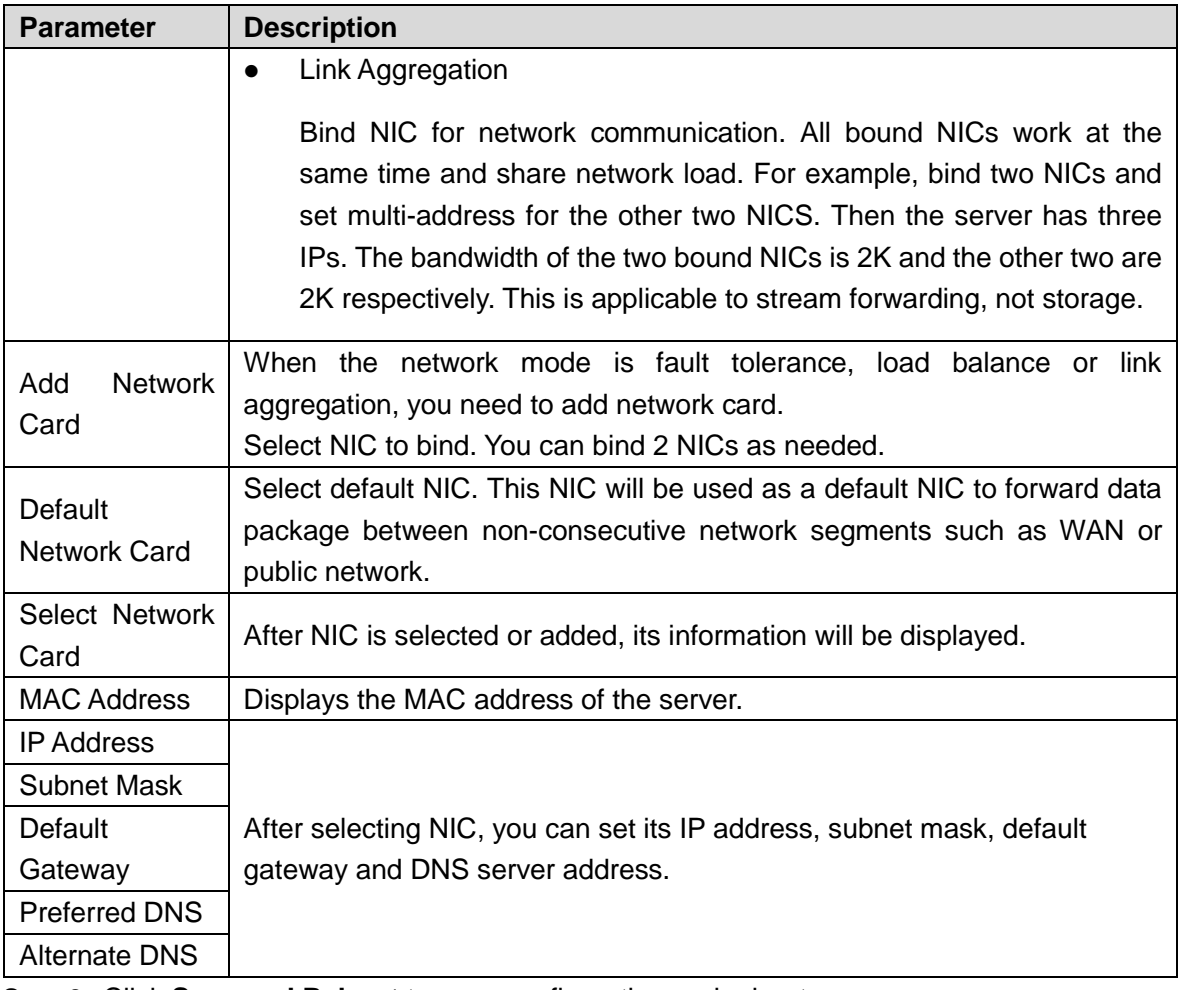

Step 3 Click **Save and Reboot** to save configuration and reboot server.

Click **Skip** to enter the LAN/WAN mapping interface without saving configuration.

#### <span id="page-12-0"></span>**2.2.2 LAN/WAN Mapping**

Realize communication with public network by port mapping.

Step 1 Click **Quick Guide** and then click **Skip**.

The interface of **LAN/WAN Mapping** is displayed. See [Figure 2-4.](#page-13-0)

#### Figure 2-4 LAN/WAN Mapping

<span id="page-13-0"></span>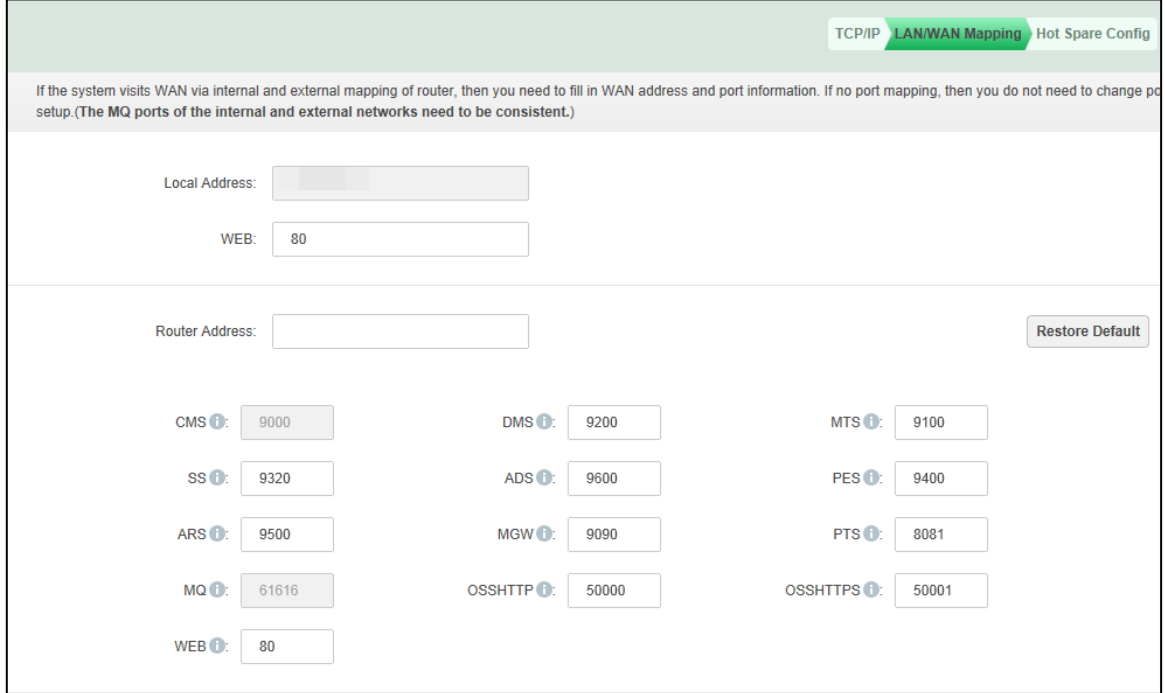

<span id="page-13-1"></span>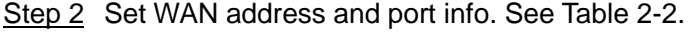

#### Table 2-2 Parameters

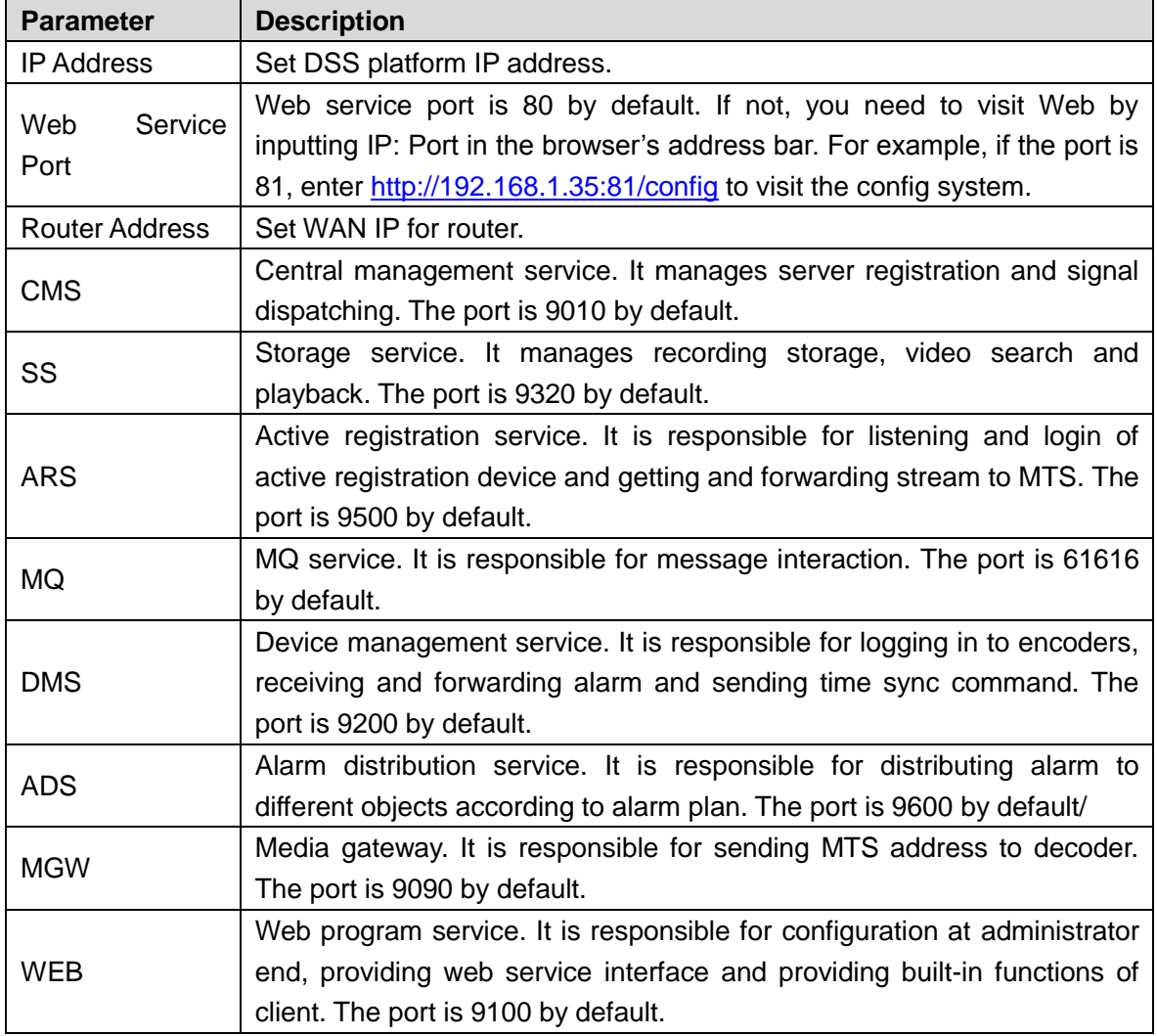

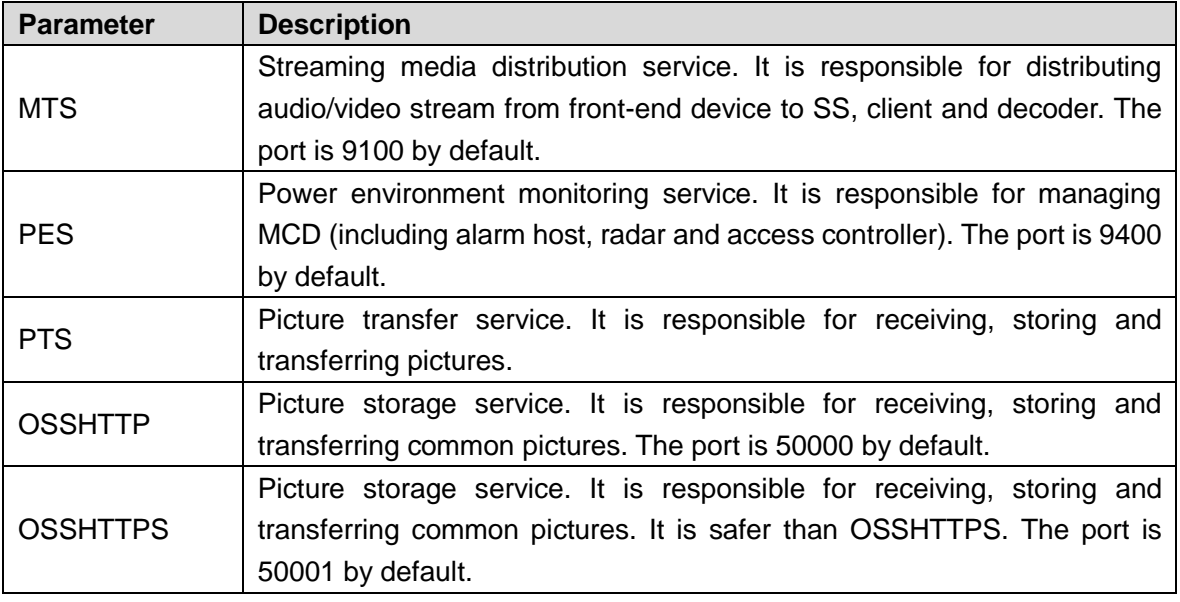

#### <span id="page-14-0"></span>**2.2.3 Hot Spare Config**

With hot spare configured, when the host server fails, the spare server will take over the job to ensure system stability.

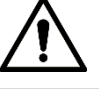

Please make sure the config passwords of host server and spare server are the same.

Otherwise data sync and system switching may fail.

<span id="page-14-1"></span>Step 1 Click Save and Next.

The interface of **Hot Spare Config** is displayed. See [Figure 2-5.](#page-14-1)

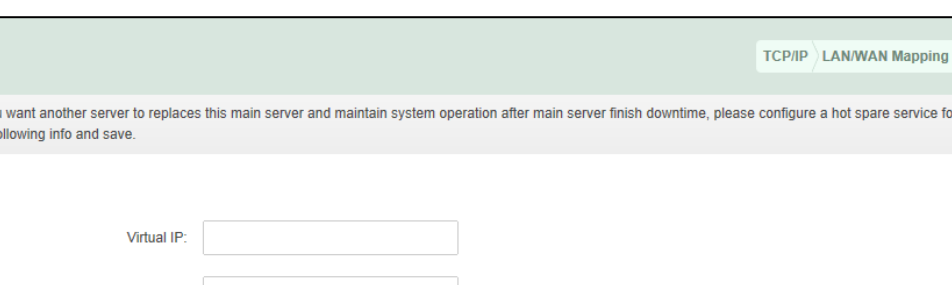

Figure 2-5 Hot spare config

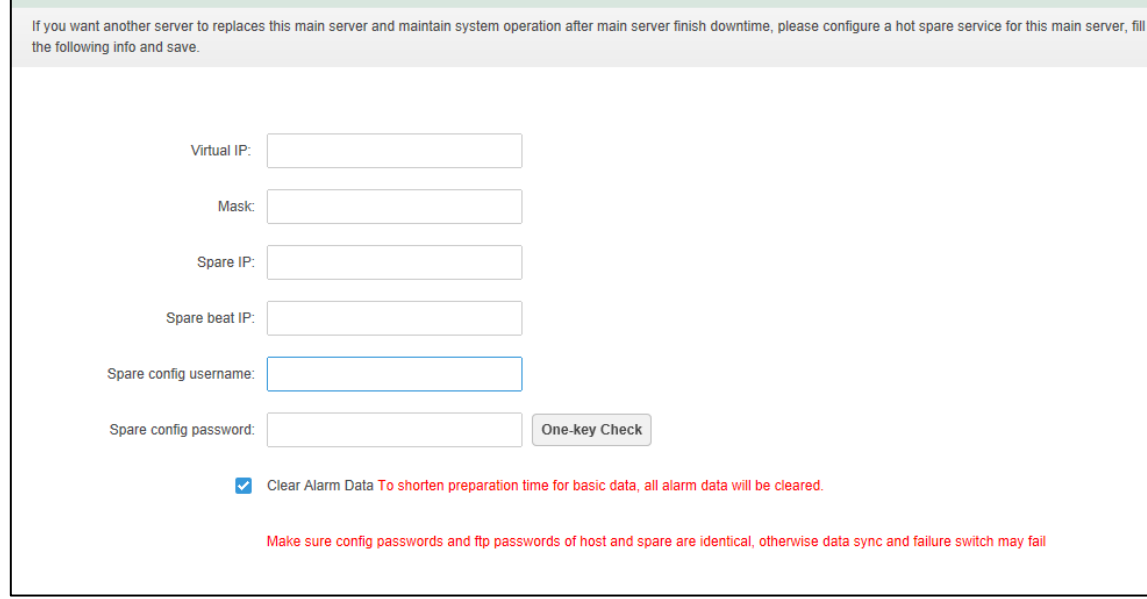

<span id="page-14-2"></span>Step 2 Configure hot spare server parameters. Se[e Table 2-3](#page-14-2) Table 2-3 Hot spare parameters

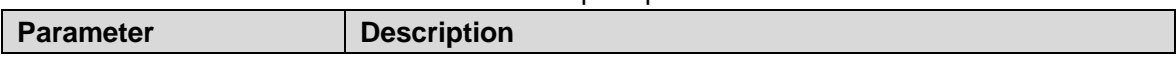

**Hot Spare Confi** 

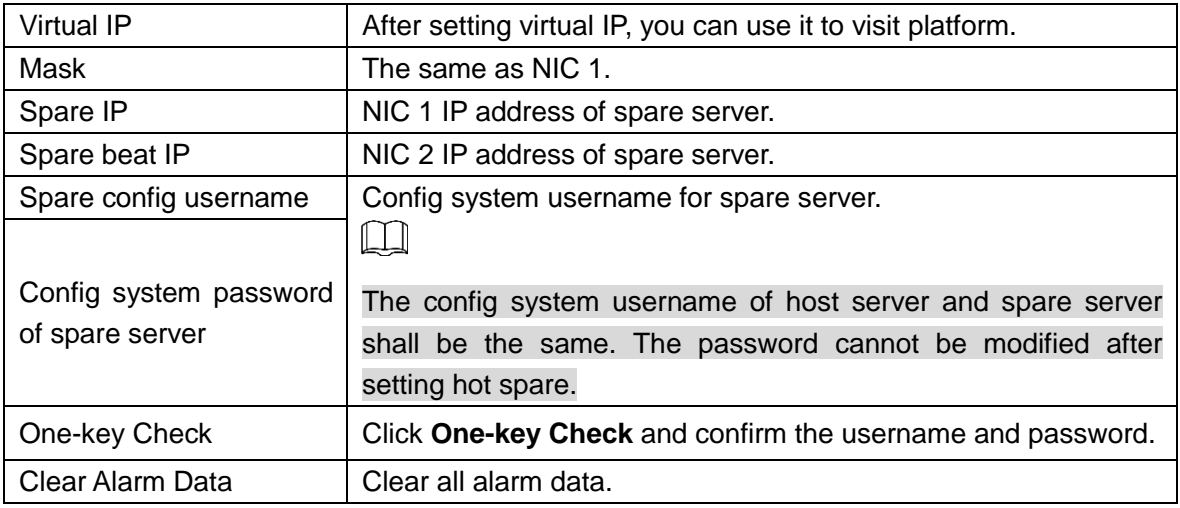

Step 3 Click **Save and Reboot** to save and reboot.

#### <span id="page-15-0"></span>**2.3 Segment Setup**

Set NIC and port mapping. See ["2.2.1](#page-10-1) [Network Card Config"](#page-10-1) and ["2.2.2](#page-12-0) [LAN/WAN Mapping.](#page-12-0)"

#### <span id="page-15-1"></span>**2.4 Basic Config**

#### <span id="page-15-2"></span>**2.4.1 Managing Account**

Modify admin password.

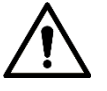

Modifying password will reboot all services. Confirm whether all services have rebooted successfully after reboot.

Step 1 Select Basic > Manage Account.

The interface of **Manage Account** is displayed. See [Figure 2-6.](#page-16-1)

<span id="page-16-1"></span>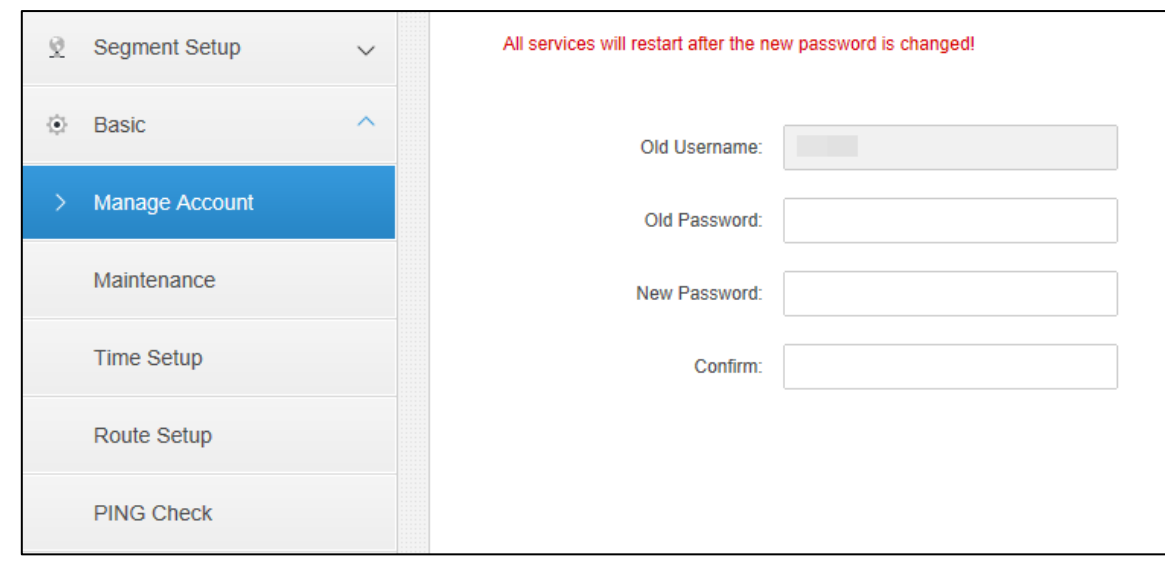

Figure 2-6 Manage account

Step 2 Input the original password and new password and then confirm password. Step 3 Click **Apply**.

#### <span id="page-16-0"></span>**2.4.2 Maintenance**

Reboot device, turn off device, restore device to factory settings and reset passwords of the config system user and Linux system root user.

Step 1 Select Basic > Maintenance.

The interface of **Maintenance** is displayed. See [Figure 2-7.](#page-16-2)

<span id="page-16-2"></span>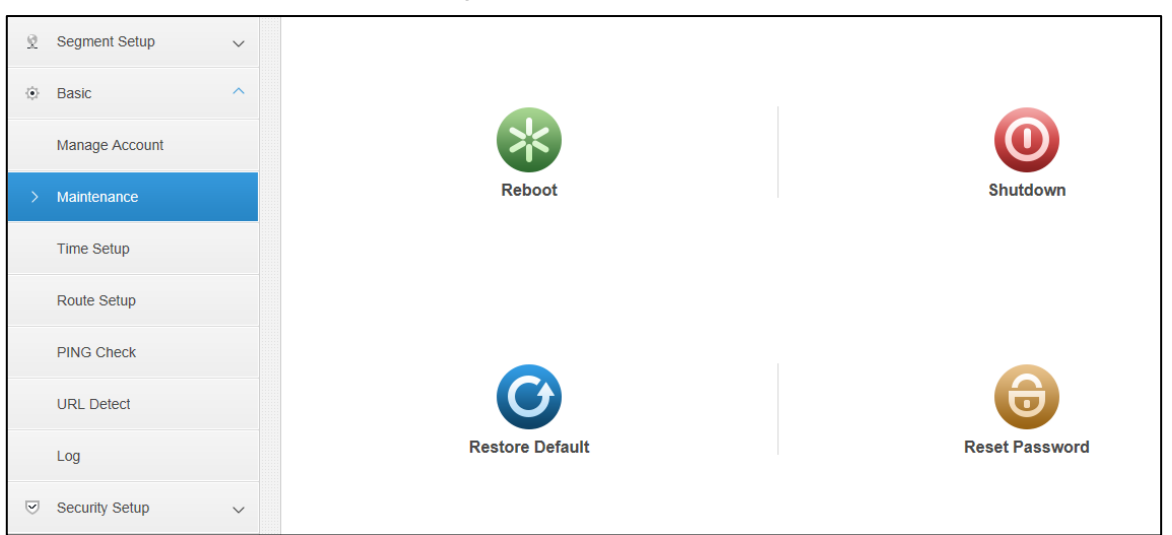

Figure 2-7 Maintenance

Step 2 Select and click the following buttons as needed.

- Reboot: reboot server
- Shutdown: turn off server
- Restore Default: restore to factory settings
- Reset Password: restore the config system password to 123456

#### <span id="page-17-0"></span>**2.4.3 Time Setup**

Set server time zone and time.

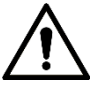

If hot spare is enabled, you need to set NTP time sync.

<span id="page-17-1"></span>Step 1 Select Basic > Time Setup.

The interface of **Time Setu**p is displayed. See [Figure 2-8.](#page-17-1)

Figure 2-8 Time setup

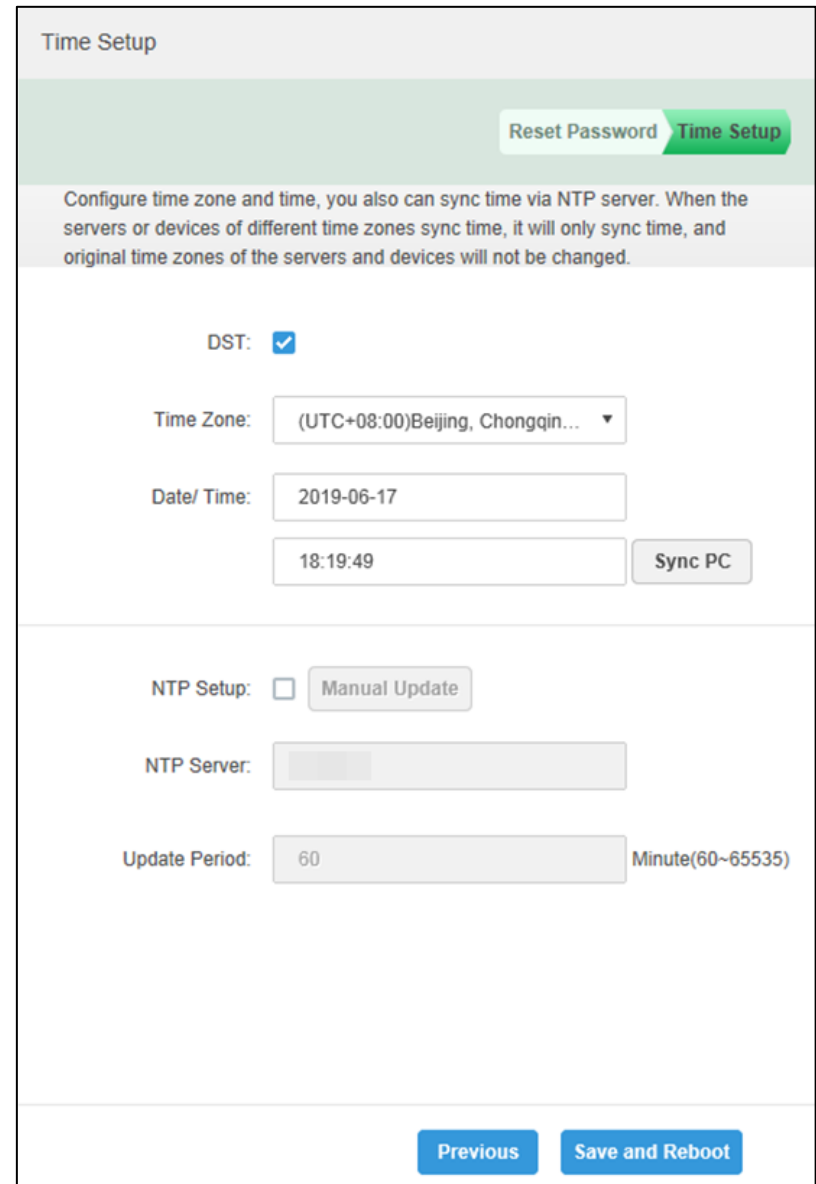

<span id="page-17-2"></span>Step 2 Set time parameters. See [Table 2-4.](#page-17-2)

Table 2-4 Time parameters

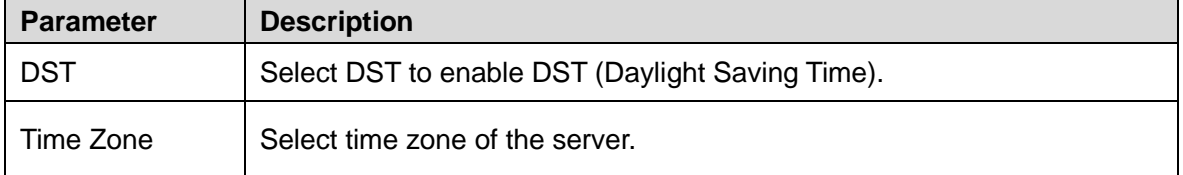

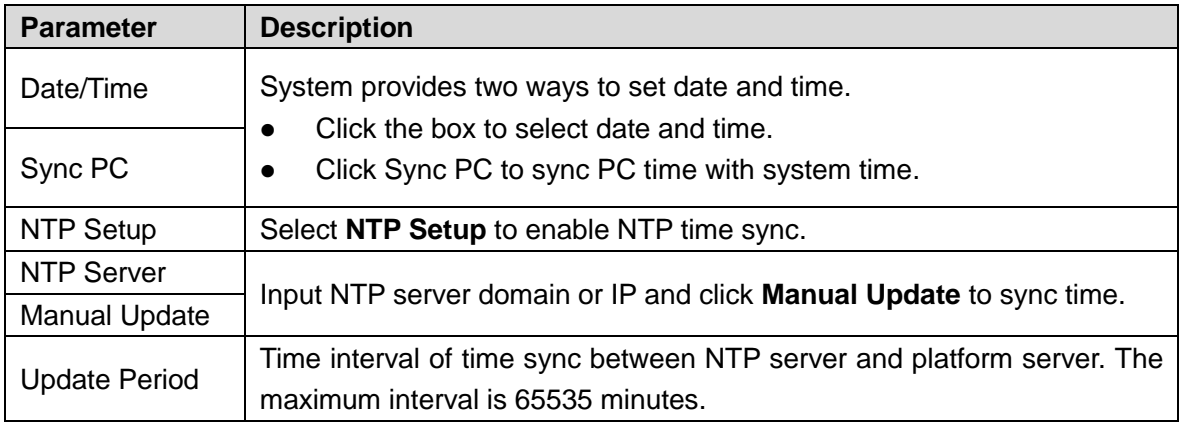

Step 3 Click **Apply**.

#### <span id="page-18-0"></span>**2.4.4 Route Setup**

Configure static route for WAN/LAN access.

<span id="page-18-1"></span>Step 1 Select Basic > Route Setup.

The interface of **Route Setup** is displayed. See [Figure 2-9.](#page-18-1)

Figure 2-9 Route setup

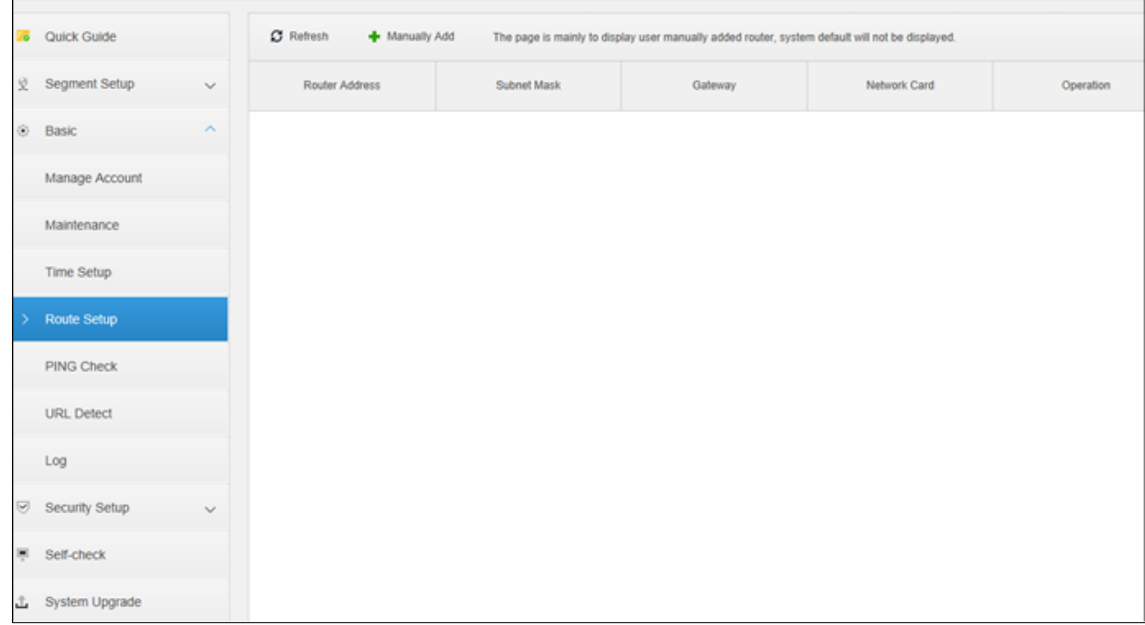

Step 2 Click **Manually Add**.

The interface of **Add Static Router** is displayed. See [Figure 2-10.](#page-19-1)

Figure 2-10 Add static router

<span id="page-19-1"></span>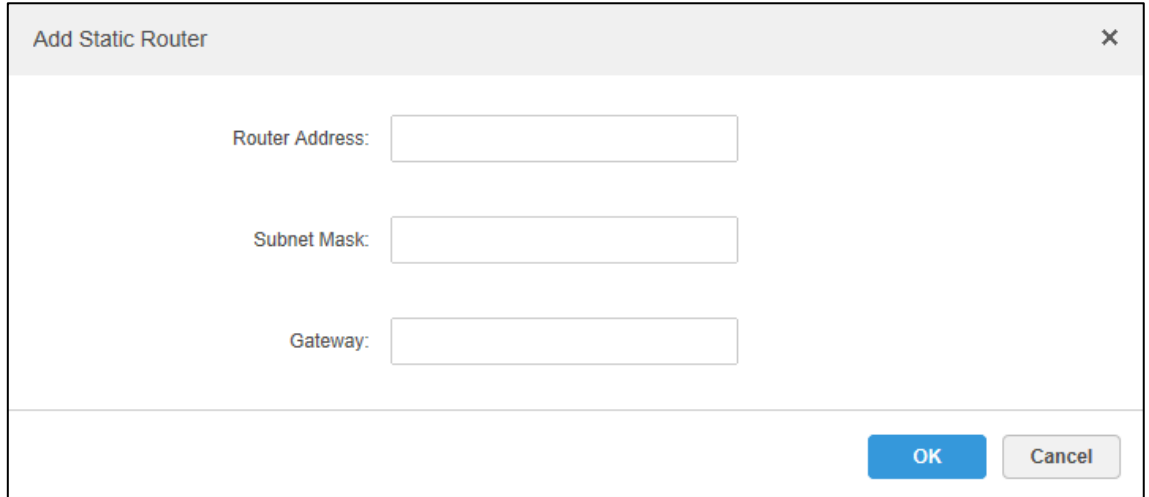

Step 3 Input router IP, subnet mask and default gateway. Step 4 Click **OK**.

#### <span id="page-19-0"></span>**2.4.5 PING Check**

Detect network connection status between platform and the input IP.

Step 1 Select Basic > PING Check.

The interface of **PING Check** is displayed. See [Figure 2-11.](#page-20-1)

<span id="page-20-1"></span>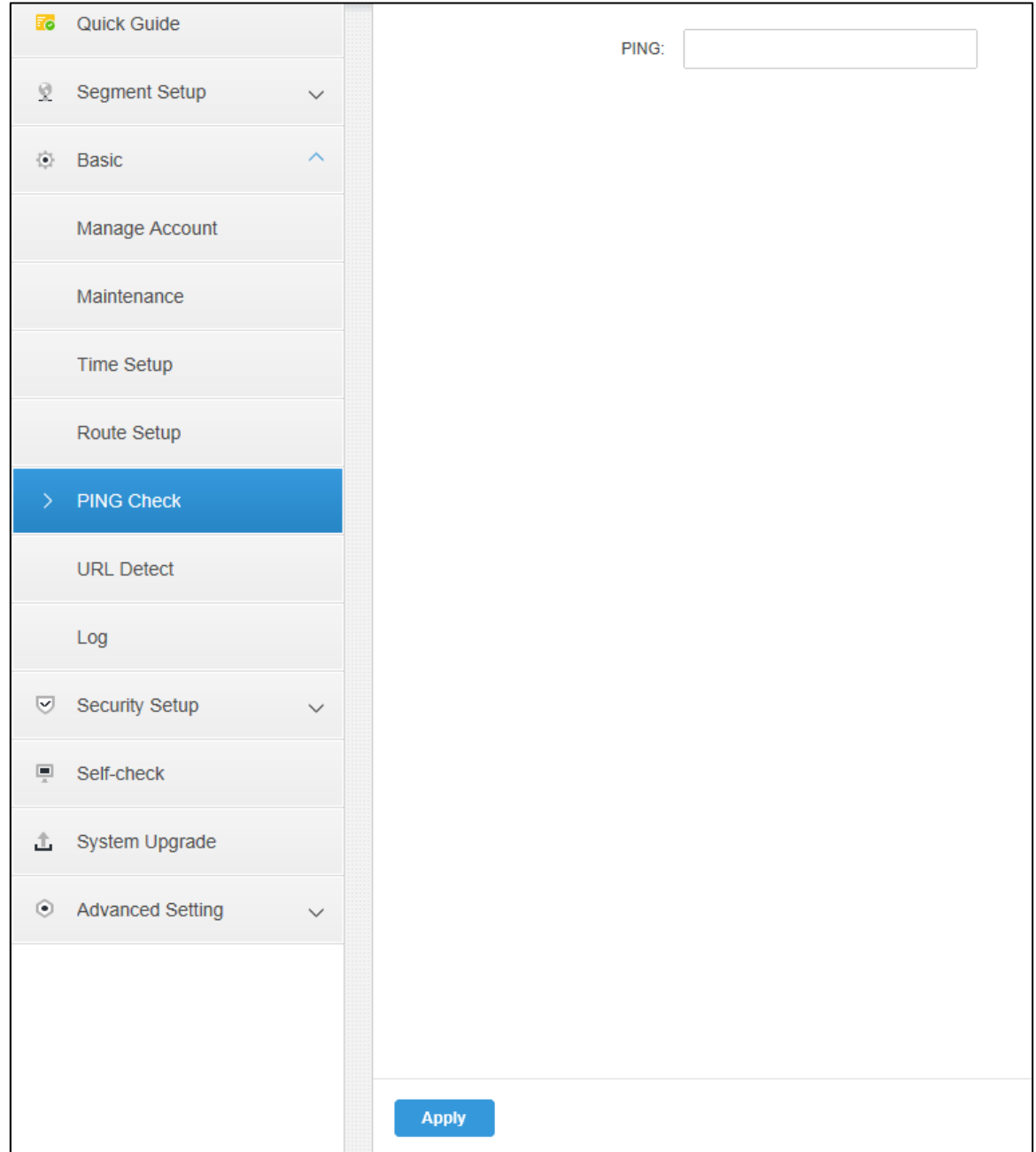

Figure 2-11 PING check

Step 2 Enter IP address. Click **Apply** to start to detect the connection status between platform and the input IP.

#### <span id="page-20-0"></span>**2.4.6 URL Detect**

Test network connection status between platform and the input URL.

Step 1 Select Basic > URL Detect.

The interface of **URL Detect** is displayed. See [Figure 2-12.](#page-21-1)

<span id="page-21-1"></span>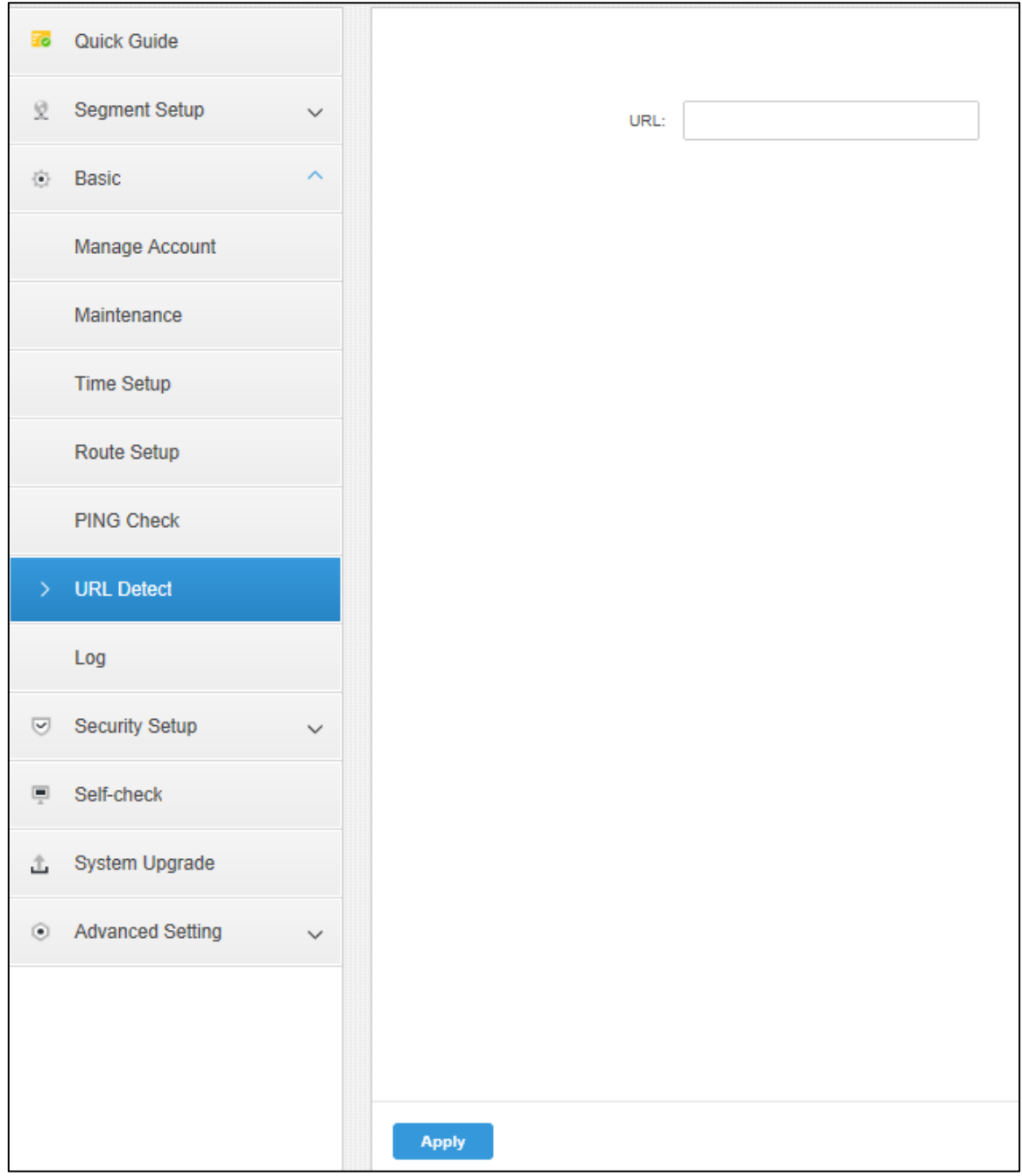

Figure 2-12 URL detect

Step 2 Enter url and click **Apply.** Start to detect connection status.

#### <span id="page-21-0"></span>**2.4.7 Log**

Download log of services such as CMS, DMS, MTS, and SS.

Step 1 Click Log.

The interface of **Log** is displayed. See [Figure 2-13.](#page-22-2)

<span id="page-22-2"></span>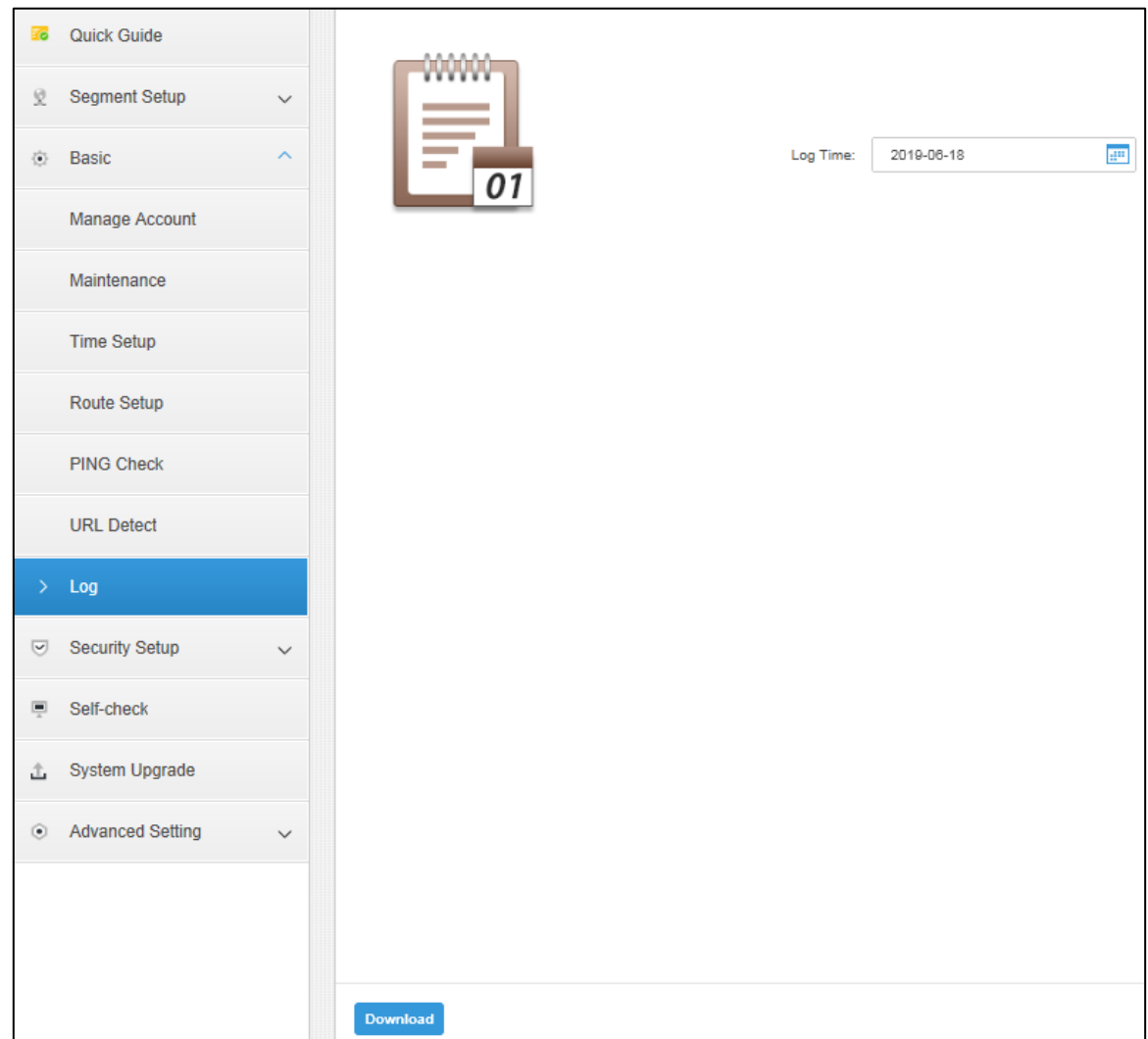

Figure 2-13 Log

Step 2 Select date, and click **Download.**

#### <span id="page-22-0"></span>**2.5 Security Setup**

#### <span id="page-22-1"></span>**2.5.1 SSH Connection Setup**

After SSH is enabled, the commissioning terminal can log in the platform by SSH protocol.

Step 1 Select Security Setup > SSH Connection Setup.

The interface of **SSH Connection Setup** is displayed. See [Figure 2-14.](#page-23-1)

<span id="page-23-1"></span>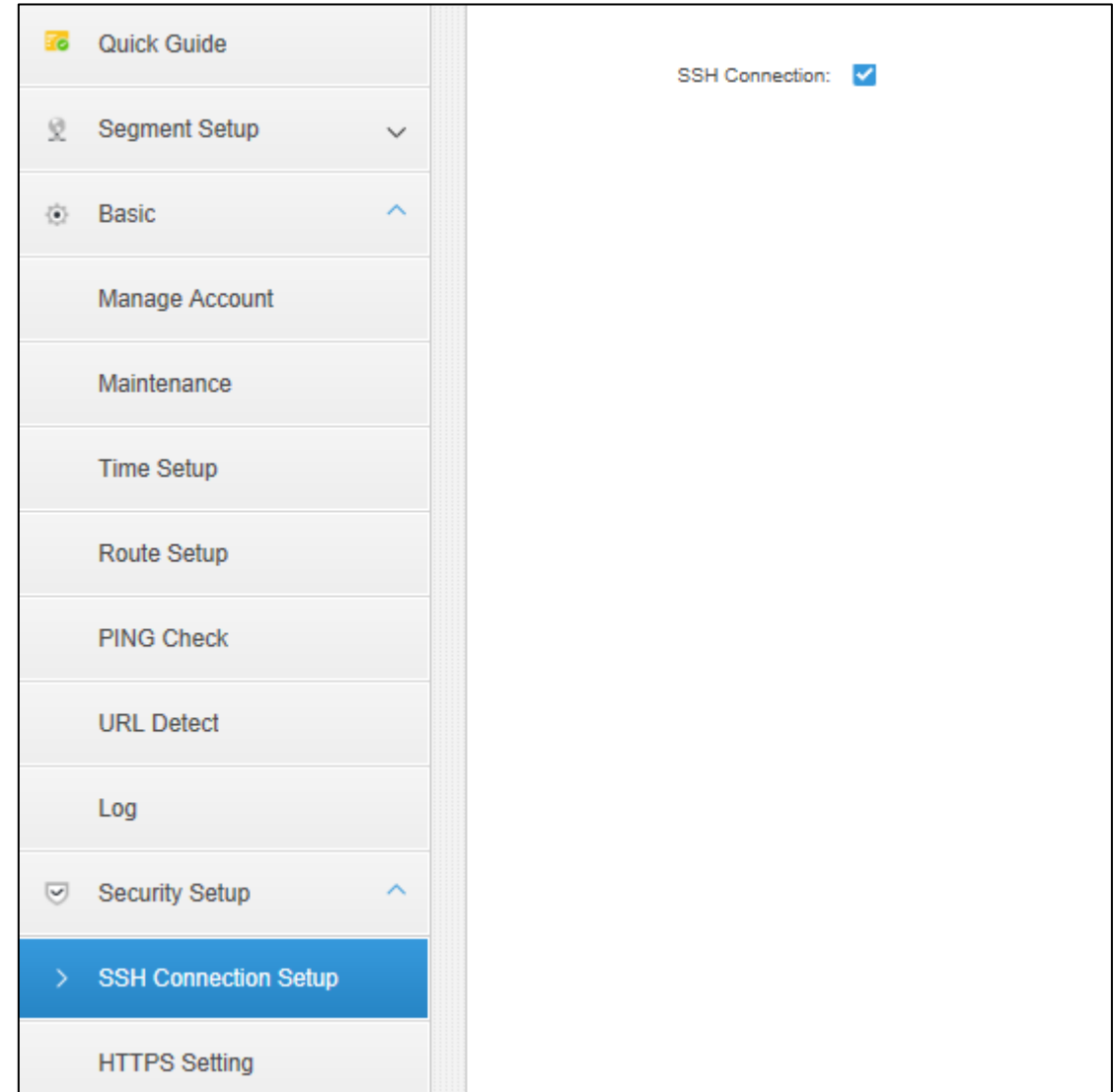

Figure 2-14 SSH connection

Step 2 Select **SSH Connection** to apply.

#### <span id="page-23-0"></span>**2.5.2 Configuring HTTPS**

After HTTPS is configured, PC can log in platform by HTTPS. Communication data security is ensured in the meanwhile.

Step 1 Select Basic > HTTPS Config.

The interface of **HTTPS Config** is displayed. See [Figure 2-15.](#page-24-1)

<span id="page-24-1"></span>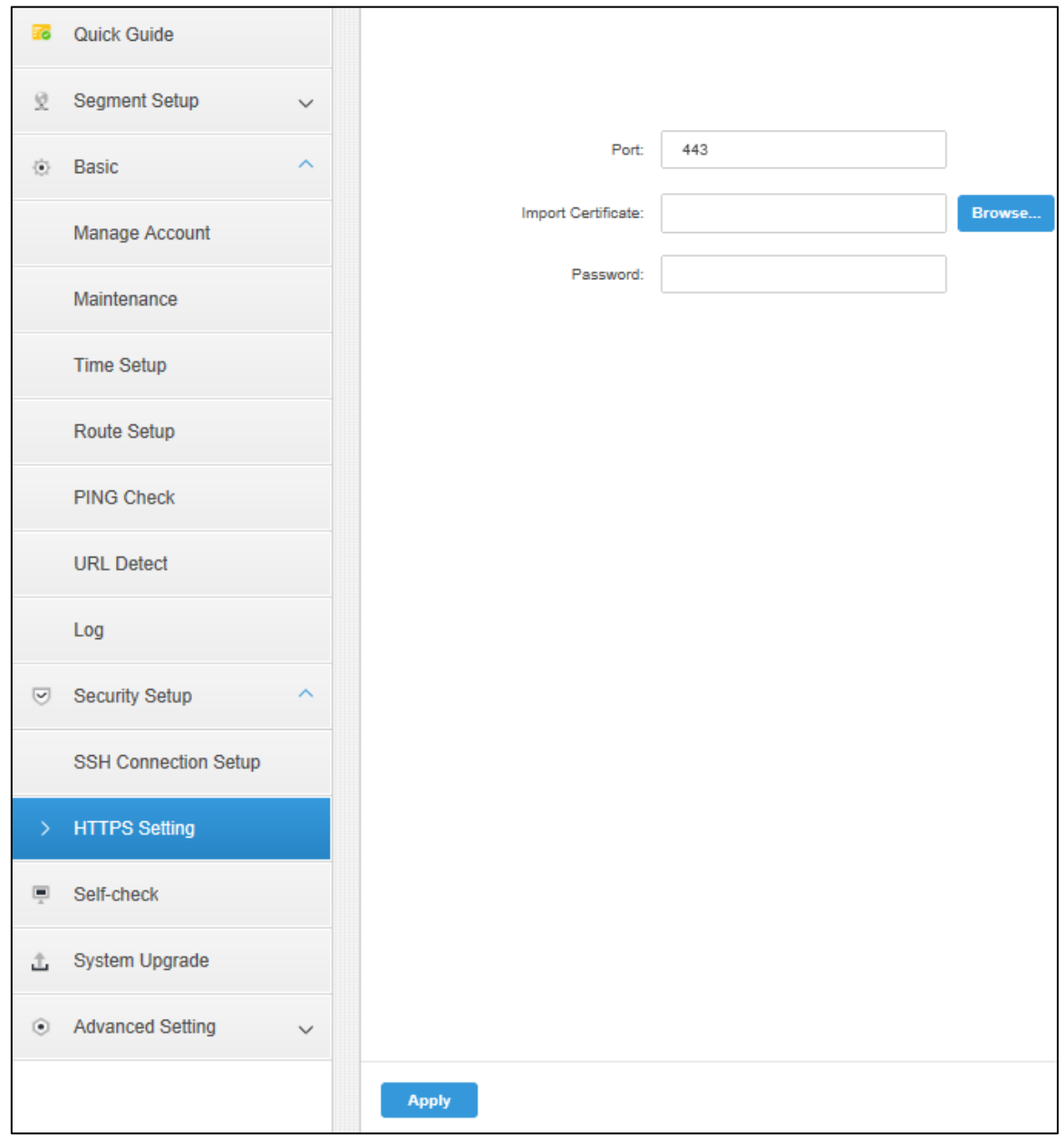

Figure 2-15 Configuring HTTPS

Step 2 Input port number (443 by default), import credential and input password.  $\Box$ 

If the default port number is modified, you need to input the new port number when visiting the platform or logging in client.

Step 3 Click **Apply** to finish.

#### <span id="page-24-0"></span>**2.6 Self-Check**

Check health status of applications, CPU, network and disk. Step 1 Click **Self-Check**. The interface of results is displayed. Se[e Figure 2-16.](#page-25-0)

<span id="page-25-0"></span>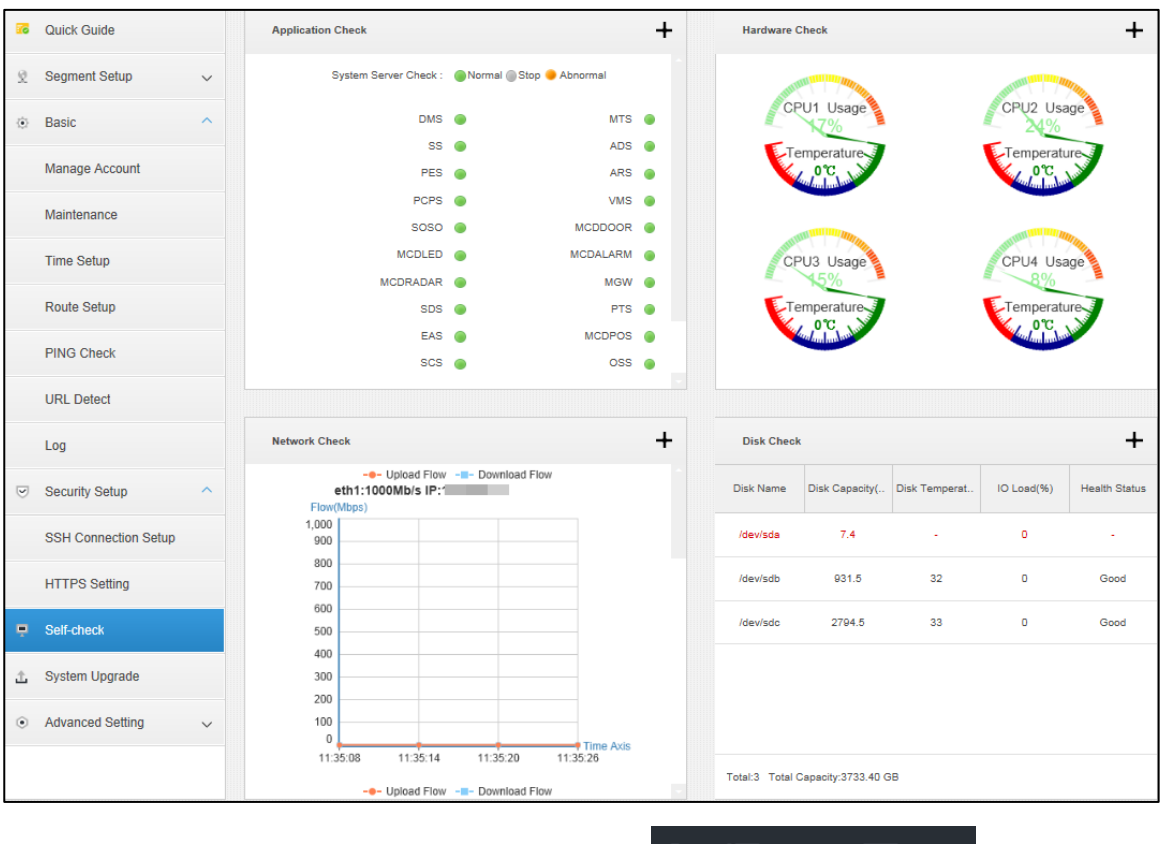

#### Figure 2-16 Self-check

Step 2 Click + at top right of each module or click  $\begin{array}{|c|c|c|c|c|c|}\n\hline\n\text{F} & \text{F} & \text{F} & \text{F} & \text{F} & \text{A} \text{ to } \text{f} & \text{c} & \text{c} & \text{d} \text{f} & \text{c} & \text{c} & \text{d} \text{f} & \text{c} & \text{c} & \text{d} \text{f} & \text{c} & \text{c} & \text{d} \text{f} & \text{c} &$ detailed results are displayed. See [Figure 2-17,](#page-25-1) [Figure 2-18,](#page-26-0) [Figure 2-19,](#page-26-1) and [Figure](#page-26-2)  [2-20.](#page-26-2)

Figure 2-17 Application check result

<span id="page-25-1"></span>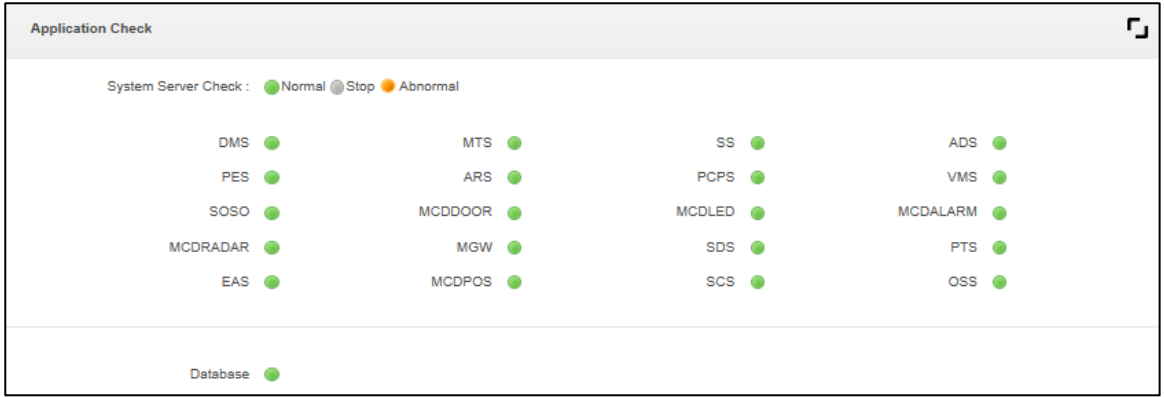

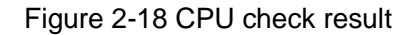

<span id="page-26-0"></span>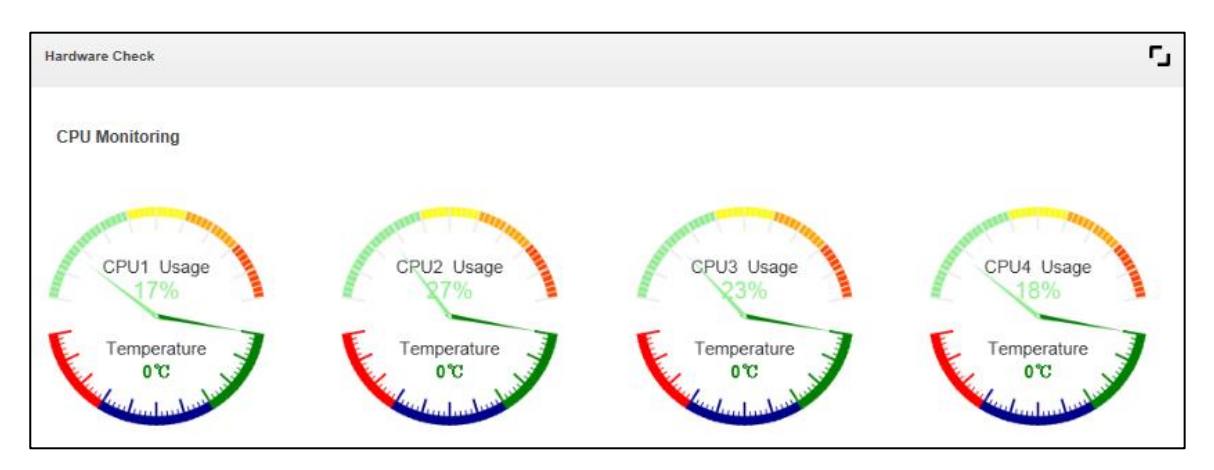

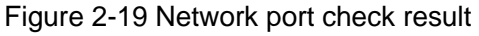

<span id="page-26-1"></span>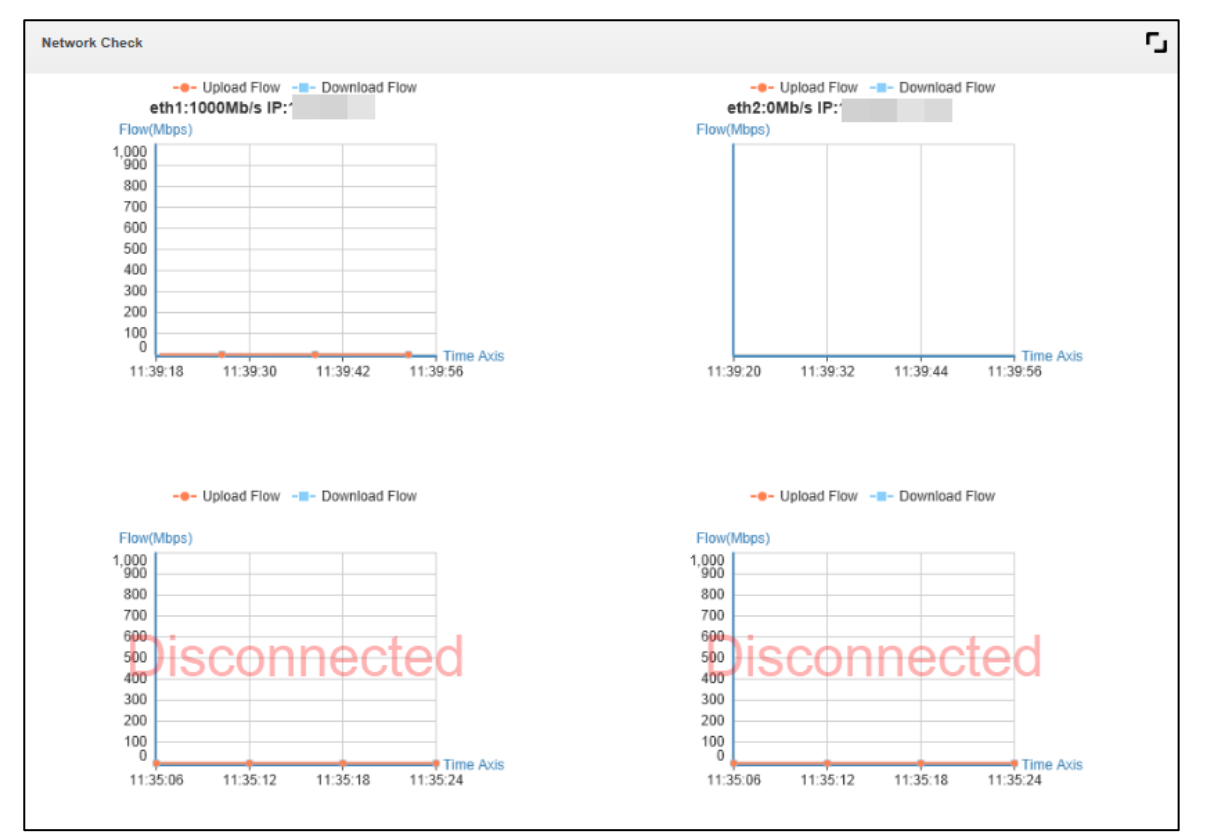

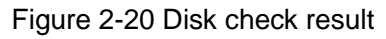

<span id="page-26-2"></span>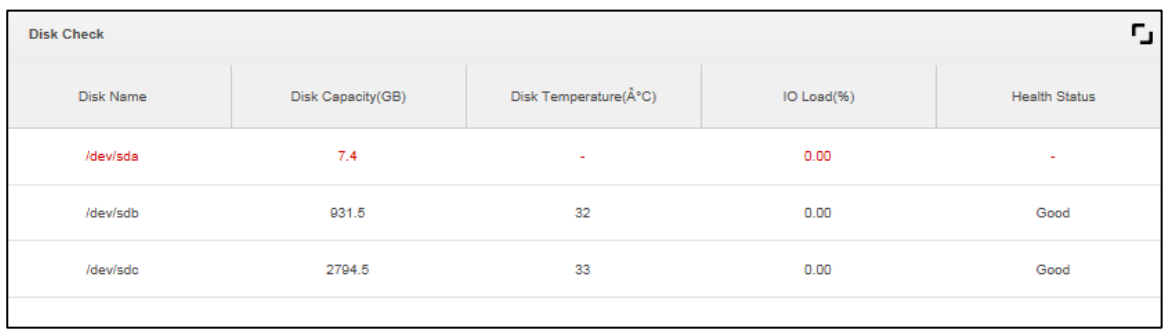

#### <span id="page-27-0"></span>**2.7 System Upgrade**

Support WEB one-key upgrade and upgrading by tool.

Step 1 Click System Upgrade.

The interface of **System Upgrade** is displayed. See [Figure 2-21.](#page-27-2)

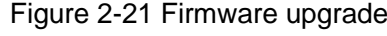

<span id="page-27-2"></span>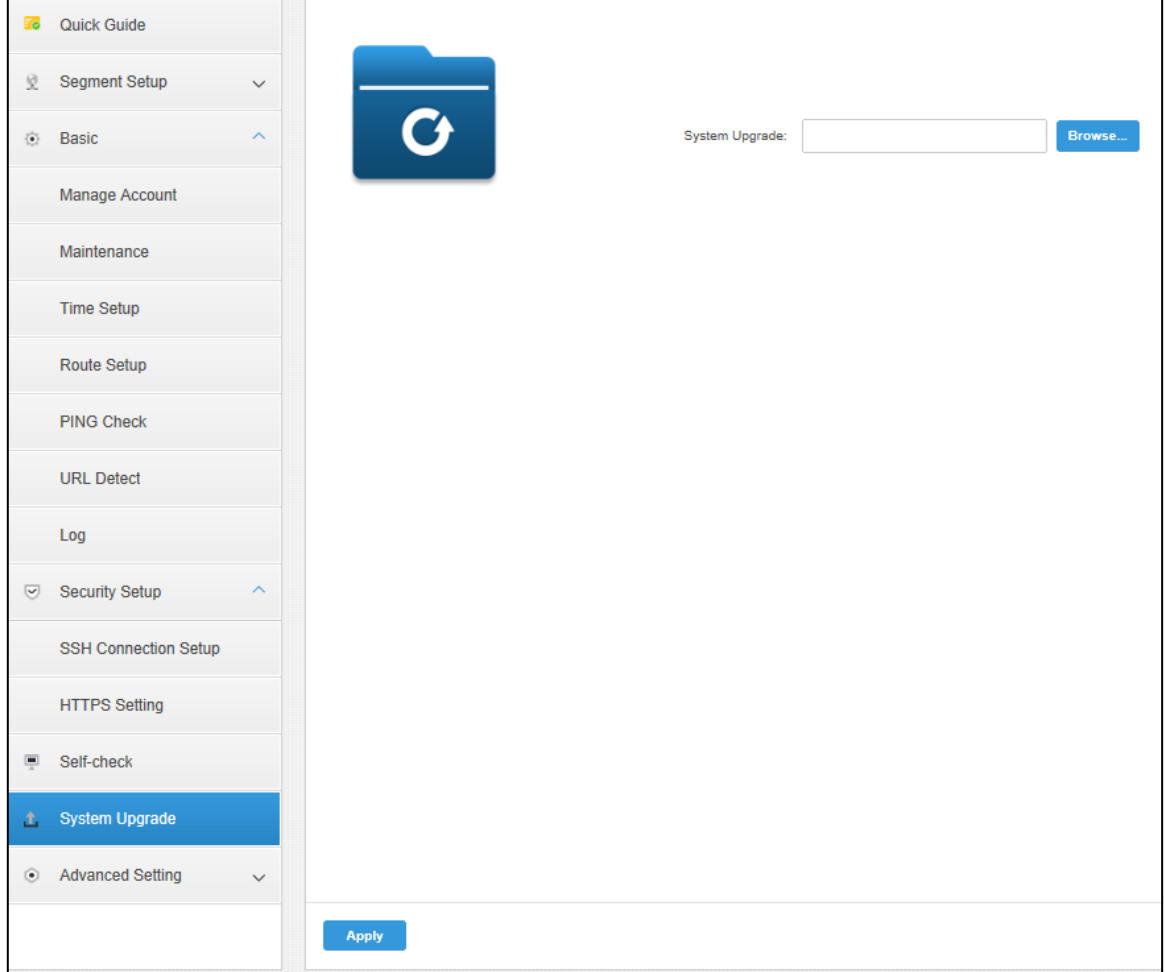

Step 2 Click **Browse** and select upgrade package (.bin).

Step 3 Click **Apply** to start upgrade.

- $\Box$
- When upgrading by Config Tool, you need to input platform IP address. The username and password are the same as that of the config system. The port is 3800.
- Click **Download Config Tool** in the login interface to download config tool.

#### <span id="page-27-1"></span>**2.8 Advanced Setting**

Configure hot spare server so that when the host server fails, the spare server can take over the job and ensure system stability.

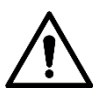

- Make sure NTP time sync is enabled on the host server and spare server and the time sync is correct before configuring hot spare.
- Make sure the config passwords of the host server and spare server are the same, to avoid failure of data sync and system switching.

Step 1 Select Advanced Setting > Hot Spare.

The interface of **Hot Spare** is displayed. See [Figure 2-22.](#page-28-0)

Figure 2-22 Hot spare

<span id="page-28-0"></span>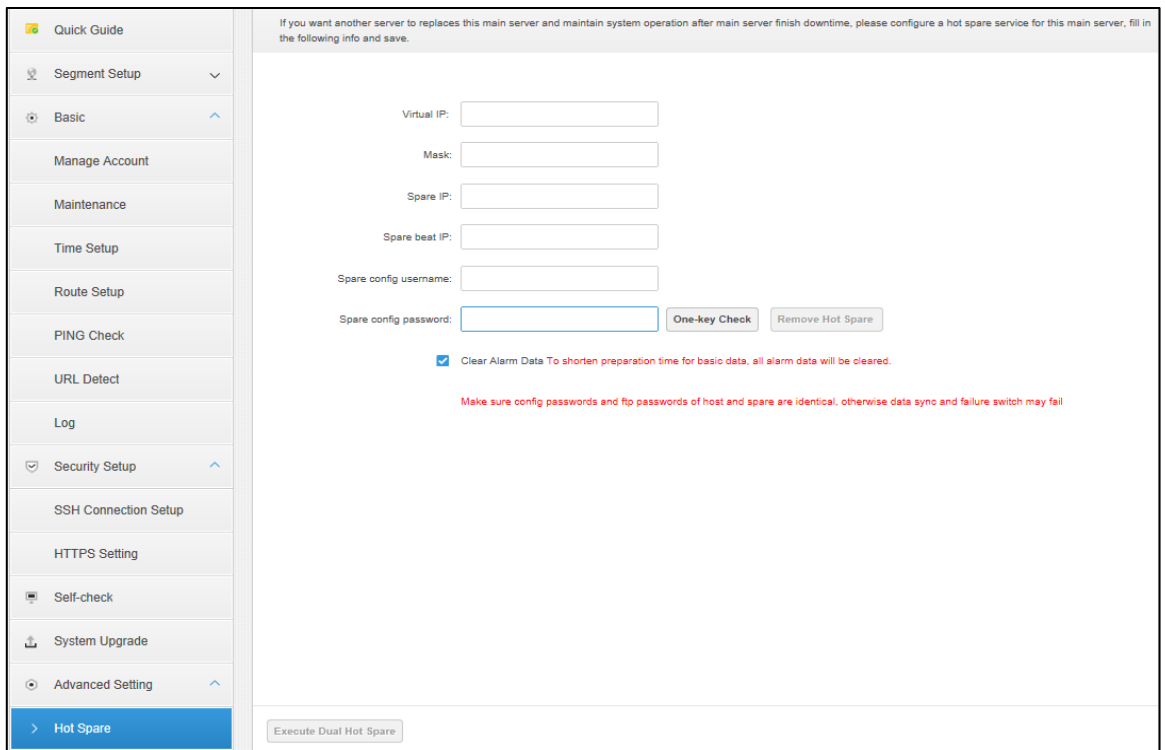

Step 2 Configure hot spare server parameters. Se[e Table 2-5.](#page-28-1)

Table 2-5 Hot spare parameters

<span id="page-28-1"></span>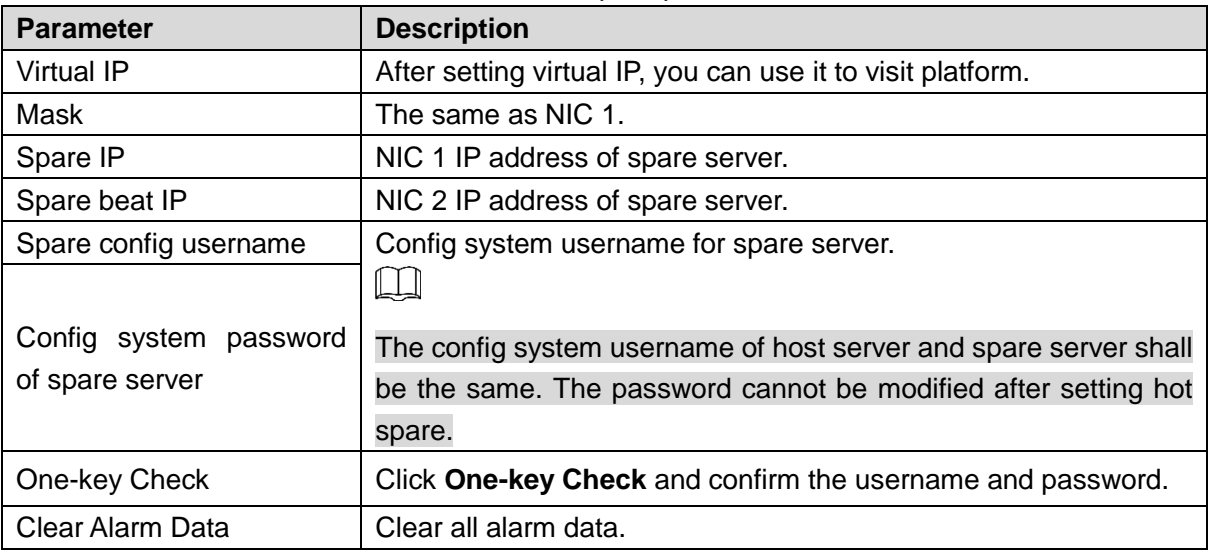

Step 3 Click **Execute Dual Hot Spare** to enable hot spare.

Step 4 Click **Remove Hot Spare** to disable hot spare.

## **3 Installing Client**

#### <span id="page-29-1"></span><span id="page-29-0"></span>**3.1 Installing Client**

You can manage and operate platform by client, client includes PC client and mobile APP.

#### <span id="page-29-2"></span>**3.1.1 PC Client**

#### <span id="page-29-3"></span>**3.1.1.1 PC Config Requirement**

For config requirement of PC where DSS Client is installed, see [Table 3-1.](#page-29-3)

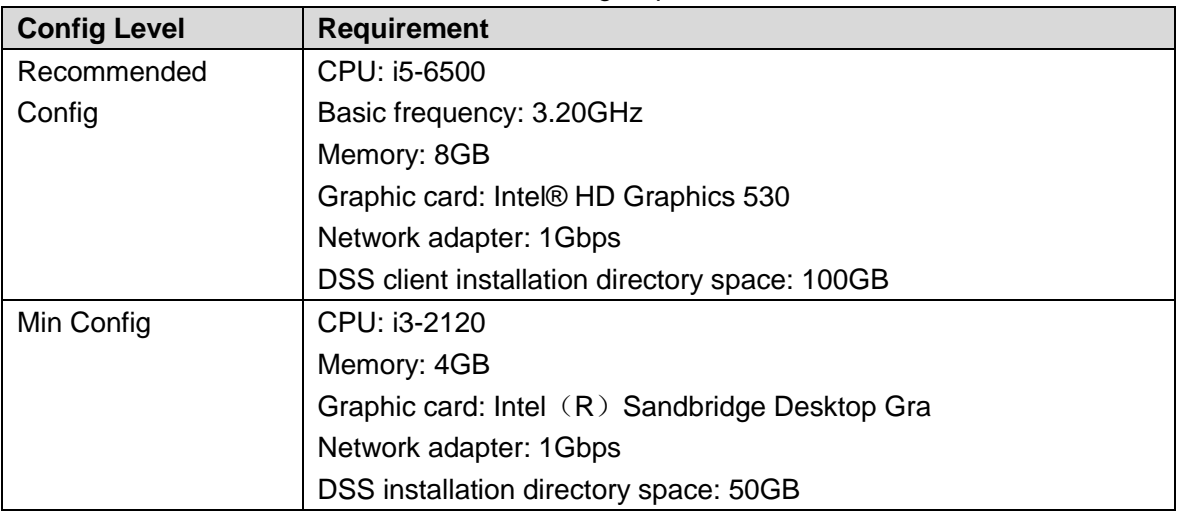

Table 3-1 Config requirement

#### **3.1.1.2 Download and Install**

Step 1 Enter server IP address into browser, click **Enter**. The interface of downloading client is displayed. See [Figure 3-1.](#page-30-0)

#### Figure 3-1 Download client

<span id="page-30-0"></span>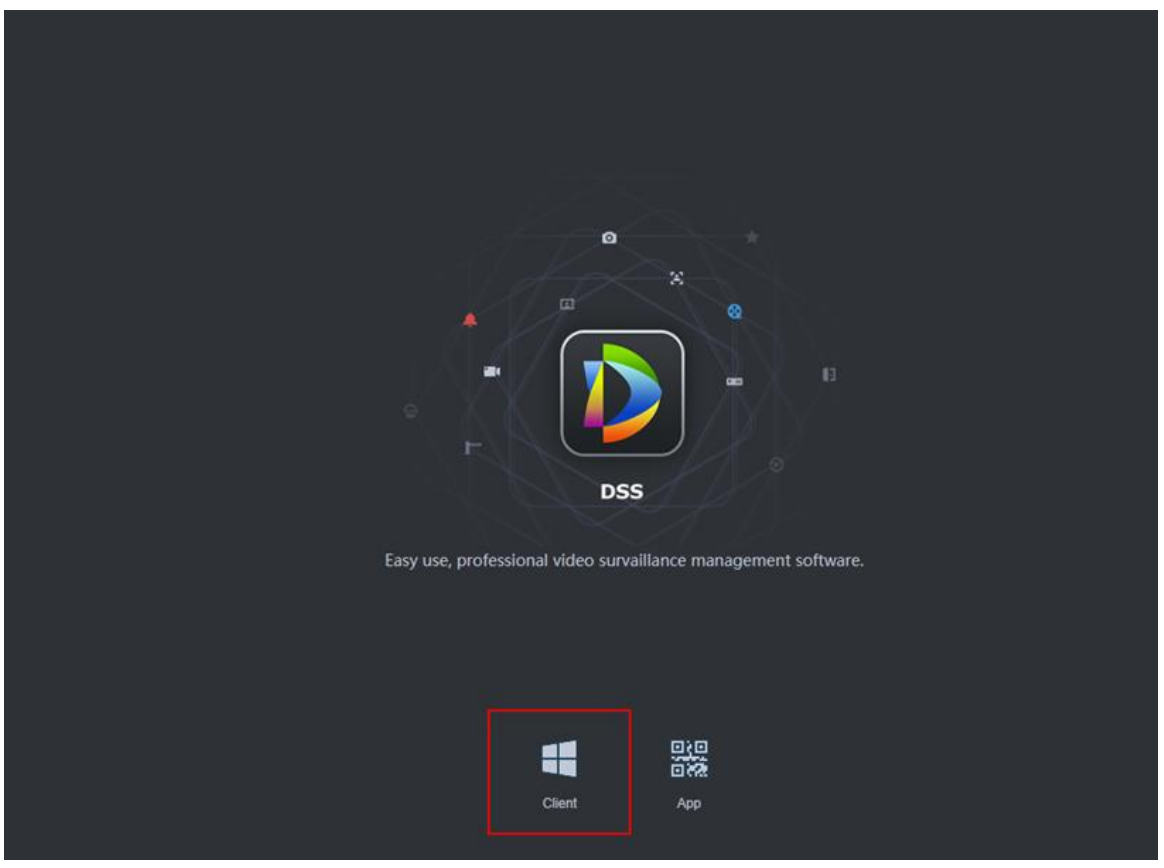

Step 1 Double click  $\Box$ , run or download client according to interface prompt. For more download details, see [Table 3-2.](#page-30-1)

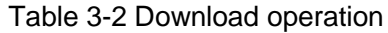

<span id="page-30-1"></span>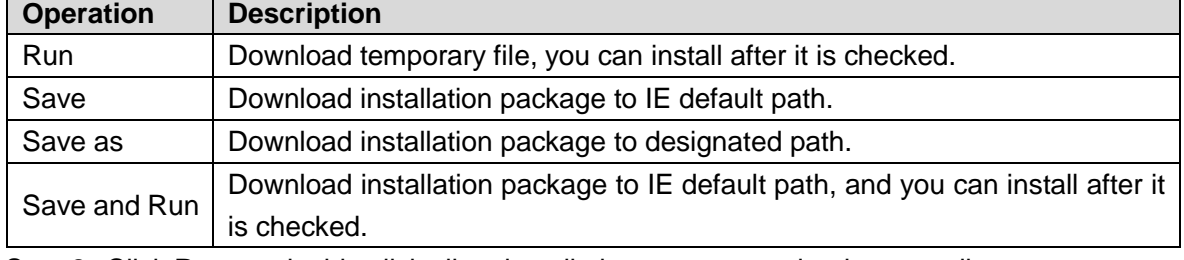

Step 2 Click **Run**, or double click client installation program under the save directory.

The agreement interface is displayed. See [Figure 3-2.](#page-31-0)

#### Figure 3-2 Confirm agreement

<span id="page-31-0"></span>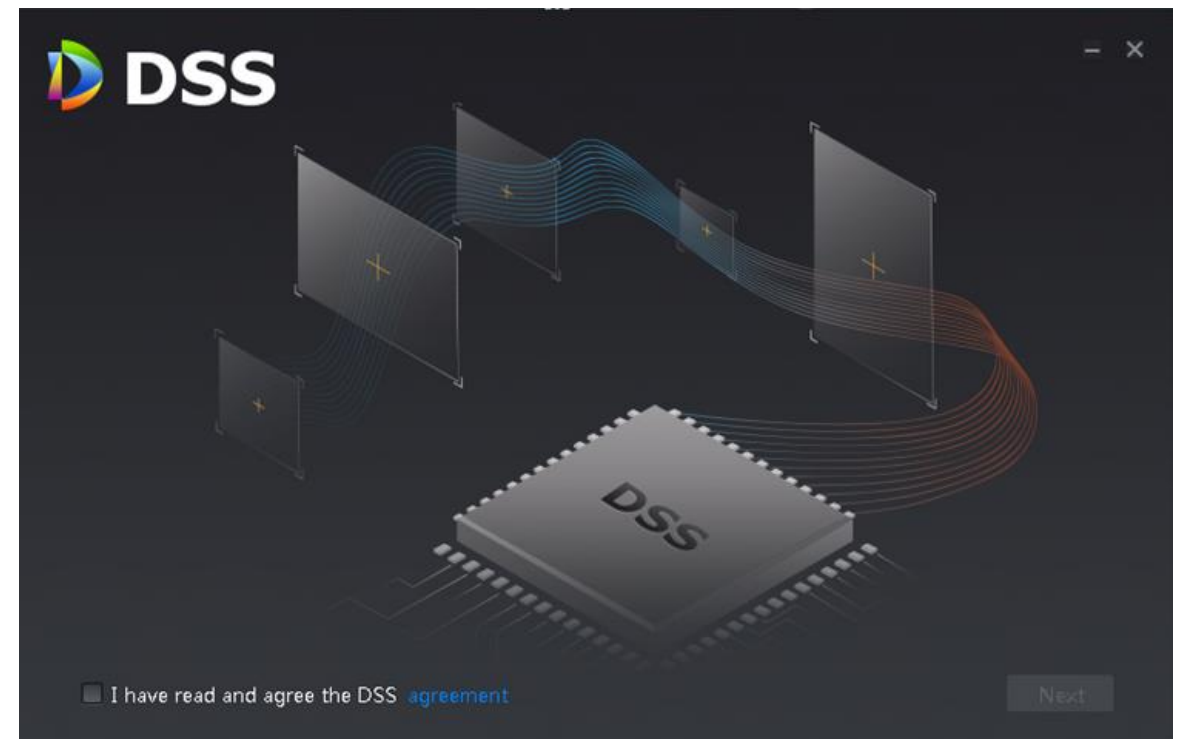

Step 3 Select I have read and agree the DSS agreement, click **Next**. The interface of installation path is displayed. See [Figure 3-3.](#page-31-1) Figure 3-3 Select installation path

<span id="page-31-1"></span>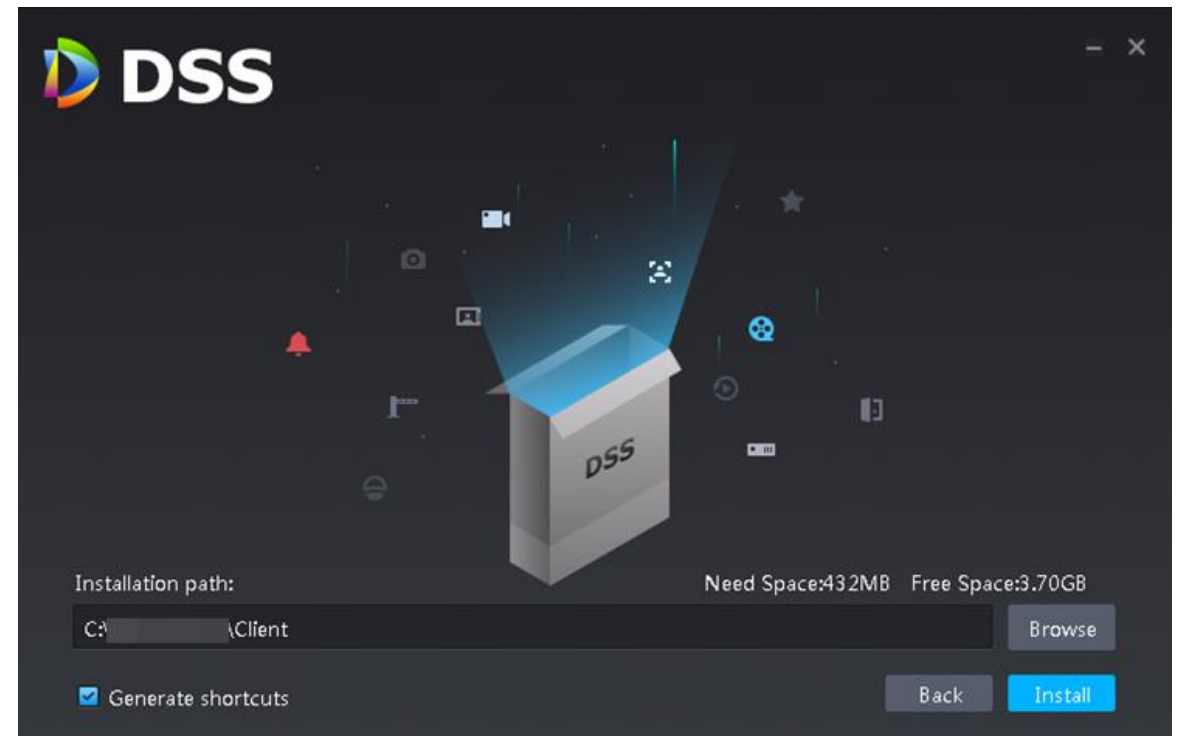

Step 4 Click **Browse** and select installation path, click **Install**.

The installation takes about 2-3 minutes. The interface is shown in [Figure 3-4](#page-32-1) after installation is completed.

#### $\Box$

- The system automatically detects the available space of path after the installation path is selected, if available space is less than needed for system installation, then the icon **Install** beomes gray, and installation cannot be implemented.
- Do not select Generate Shortcuts if it is not necessary. Figure 3-4 Installation completed

<span id="page-32-1"></span>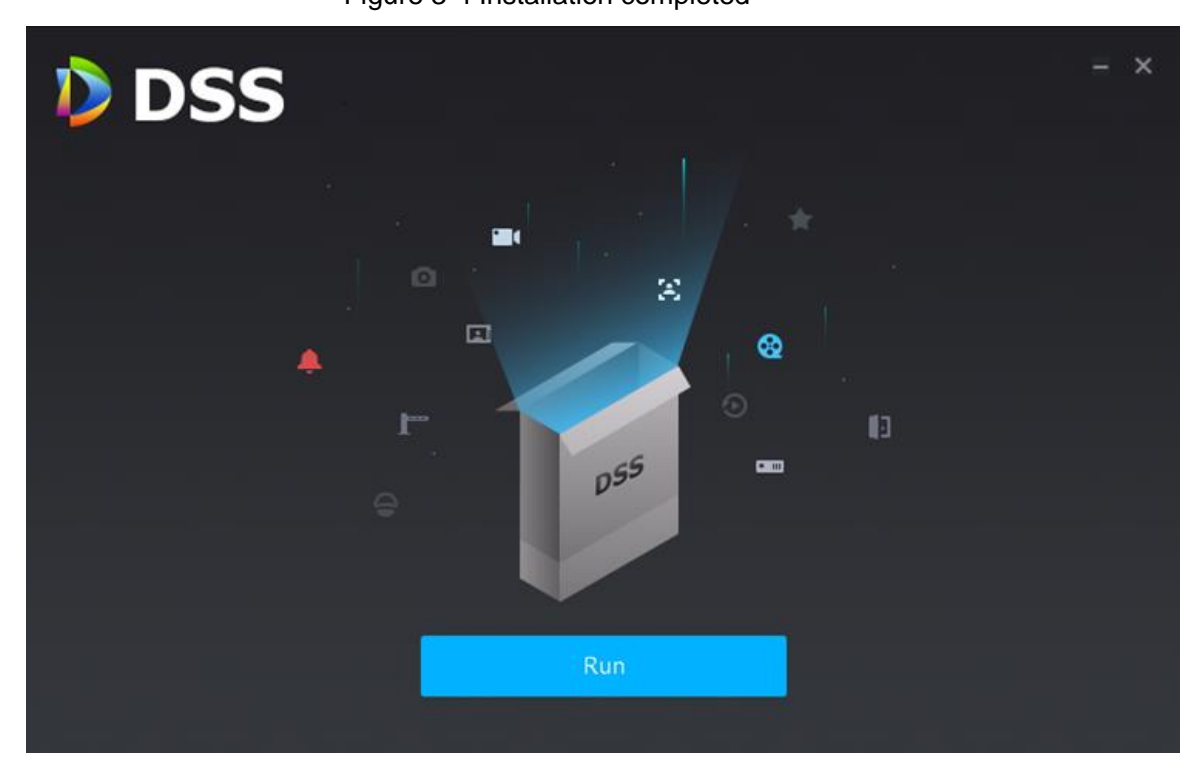

#### <span id="page-32-0"></span>**3.1.2 Mobile Phone APP**

Currently mobile APP can be installed on IOS or Android.

 $\square$ 

This manual only introduces how to install mobile phone APP, for more operation details, please refer to APP help document.

Step 1 Enter server IP address into browser, click **Enter**.

The interface of downloading client is displayed. See [Figure 3-5.](#page-33-1)

<span id="page-33-1"></span>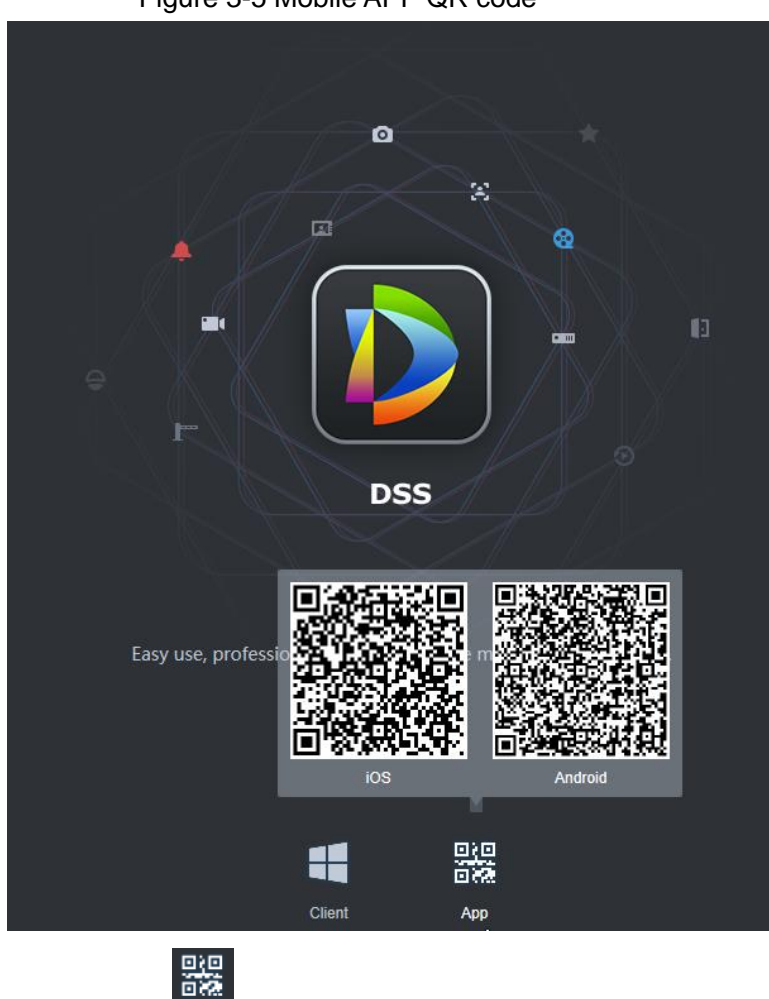

Step 2 Move the mouse to  $\Box$  and, use mobile phone to scan corresponding QR code, then acquire and install APP according to prompt.

#### <span id="page-33-0"></span>**3.2 Initialization Config**

You need to initialize server if you log in for the first time. Modify password, set security questions for system user. You can find password by answering questions when you forget password.

Step 1 Double click **server** on server desktop, or click Run on the interface after program is installed. The client login interface is displayed. See [Figure 3-6.](#page-34-0)

Figure 3-5 Mobile APP QR code

#### Figure 3-6 Client login interface

<span id="page-34-0"></span>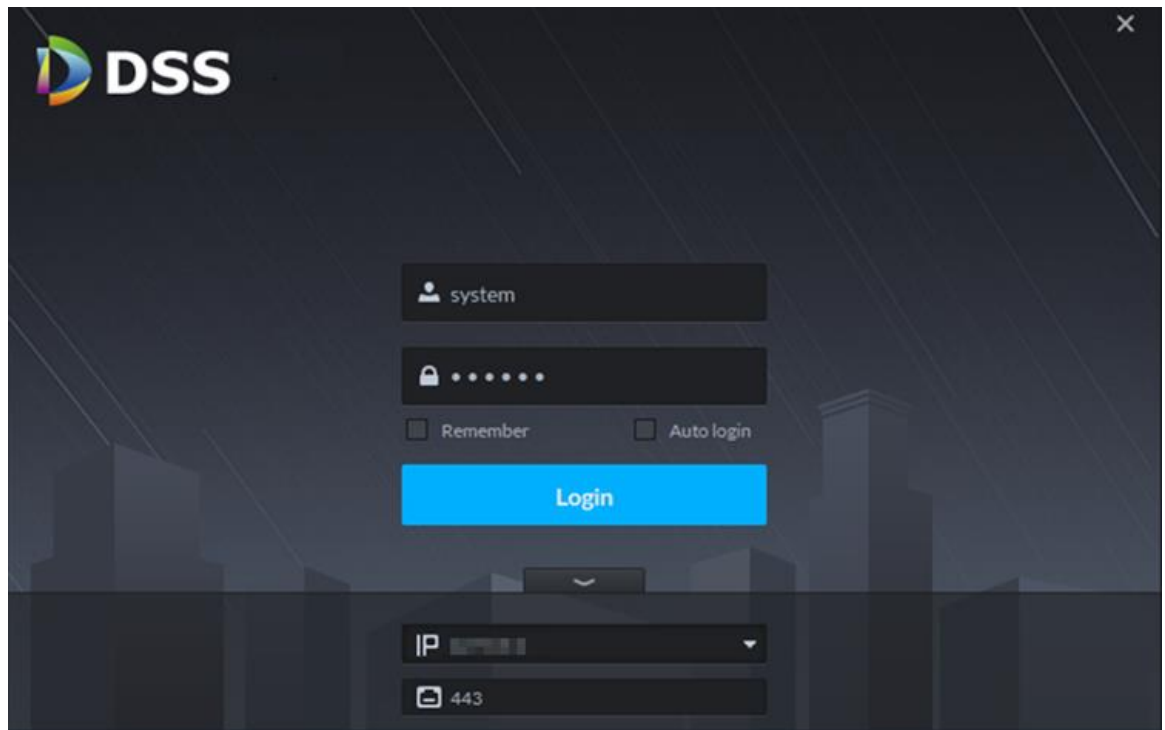

Step 2 Enter username and password. The default username and password is system, 123456 respectively.

- Step 3 Click  $\sim$  , enter server IP address and HTTPS port number. HTTPS port number is 441 by default.
- Step 4 Click **Login**.

The interface of **Set Password** is displayed. See [Figure 3-7.](#page-34-1)

Figure 3-7 Set password

<span id="page-34-1"></span>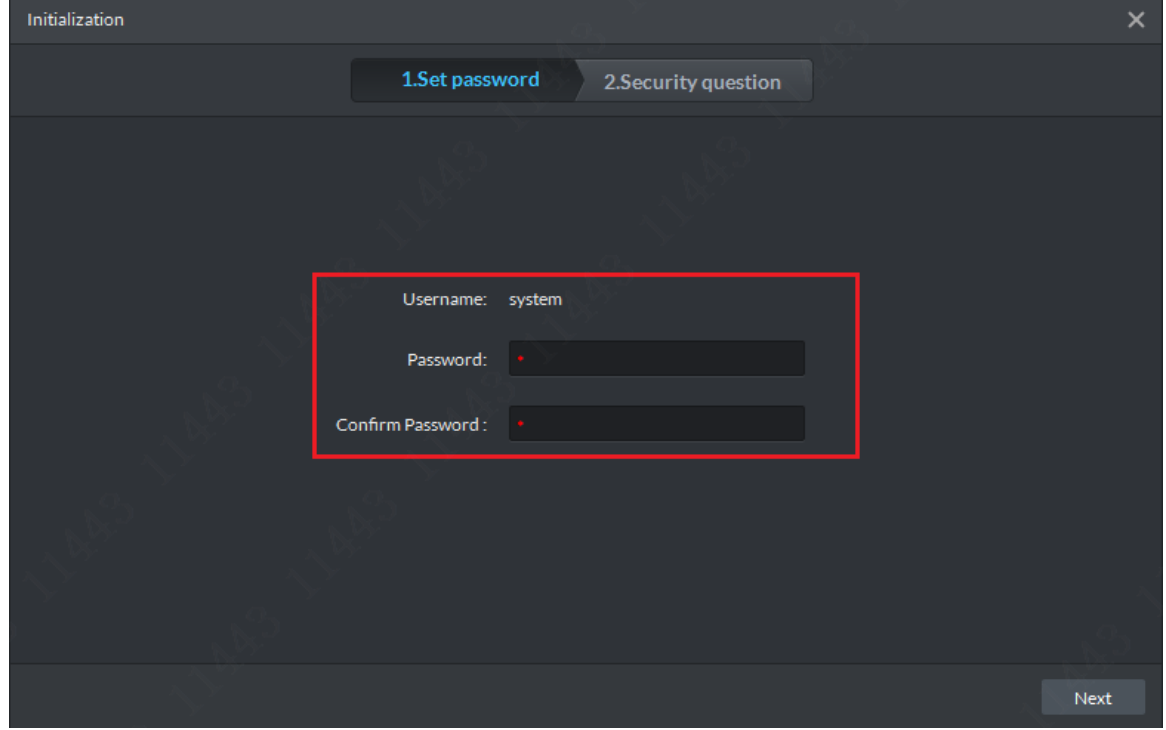

Step 5 Enter new password, click **Next**. The **Security Question** interface is displayed. See [Figure 3-8.](#page-35-1)

<span id="page-35-1"></span>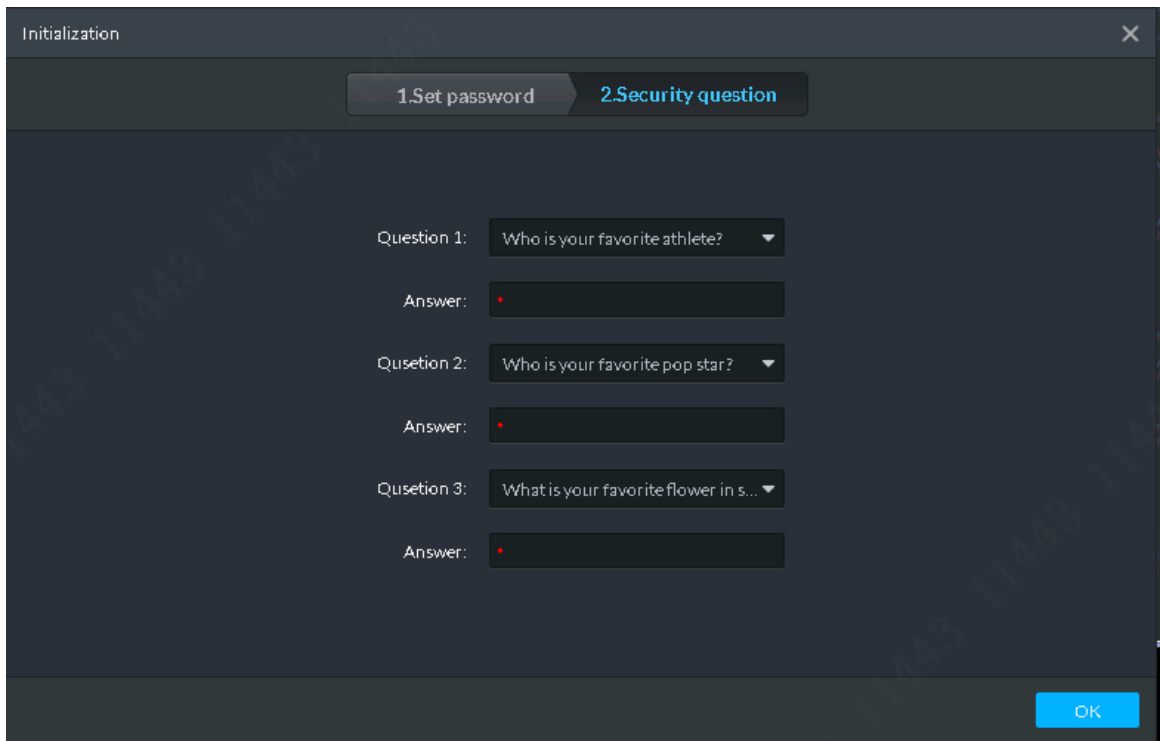

Figure 3-8 Security question

Step 6 Select question, set answer, then click **OK**.

#### <span id="page-35-0"></span>**3.3 Logging in Client**

You can configure and manage server remotely by loggin in client.

Step 1 Double click **Draw** on the server desktop, or click **Run** on the interface after program is installed.

The client login interface is displayed. See [Figure 3-9.](#page-36-0)
#### Figure 3-9 Client login interface

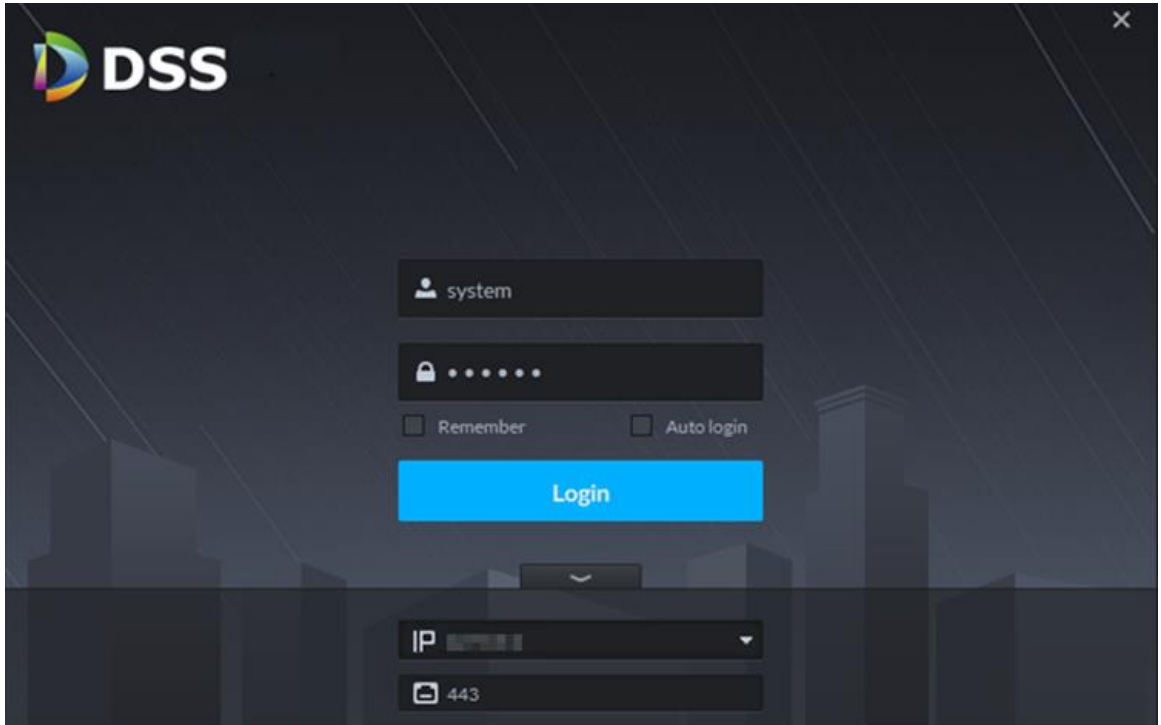

Step 2 Enter username and password, click **Login**.

The **Homepage** interface is displayed. See [Figure 3-10.](#page-37-0) For homepage description, see [Table 3-3.](#page-37-1)

 $\Box$ 

- If you need to switch server IP address, click A , enter server IP address and HTTPS port number, HTTPS port is 443 by default.
- Select **Remember**, the system remembers the password when you log in again after logout.
- Select **Auto Login**, the system remembers the password and log in automatically when you log in again after logout.

### Figure 3-10 Client homepage

<span id="page-37-0"></span>

| <b>DDSS</b>   | ø<br>Homepage                                                                                                    |                                                                                                    | $\Delta$ 0 $\alpha$ - $\alpha$ $\times$<br>$43 - 33$                                        |
|---------------|----------------------------------------------------------------------------------------------------|----------------------------------------------------------------------------------------------------|---------------------------------------------------------------------------------------------|
|               | <b>Record Playback</b><br>Supports central or front-end device-<br>s record playback, fast and slow play-<br>back, locking record and etc. | <b>Event Center</b><br>Emap<br>Visual display of device installation a-<br>Listing events by event level, you can-<br>rea, supports map preview, playback-<br>process alarm and search history al-<br>alarm and etc.<br>arm. | Video Wall<br>Decoding live video and video recor-<br>d to video wall, supports video tour. |
|               | <b>Download Center</b><br>Multiple methods to export record fi-<br>le from central server and front-end.<br>storage device.                |                                                                                                    |                                                                                             |
|               | <b>Personnel Management</b><br>Add user and details, supports to iss-<br>ue card, private password and other<br>authorization.             | Video Intercom<br><b>Access Control</b><br>VDP device call and management. s-<br>Remote control of A&C device, supp-<br>upports to send message to VTH.<br>orts door group authorization and u-<br>nlock rule setup.         |                                                                                             |
|               | <b>Visitor Management</b><br>Visitor appointment and registration-<br>supports temporary permission ma-<br>nagement, visit record search.  | <b>Alarm Controller</b><br>Zone arm/disarm, subsystem arm/dis-<br>arm. Zone and subsystem status mon-<br>itor.                                                                                                    |                                                                                             |
|               |                                                                                                    |                                                                                                    |                                                                                             |
| 0.0000        | ANPR                                                                                                    | <b>Flow Analysis</b><br>Entrance                                                                                                    | Thermal                                                                                     |
| Management    |                                                                                                    |                                                                                                    |                                                                                             |
| <b>Device</b> | User                                                                                                    | Config<br>Log                                                                                                    |                                                                                             |

Table 3-3 Client homepage description

<span id="page-37-1"></span>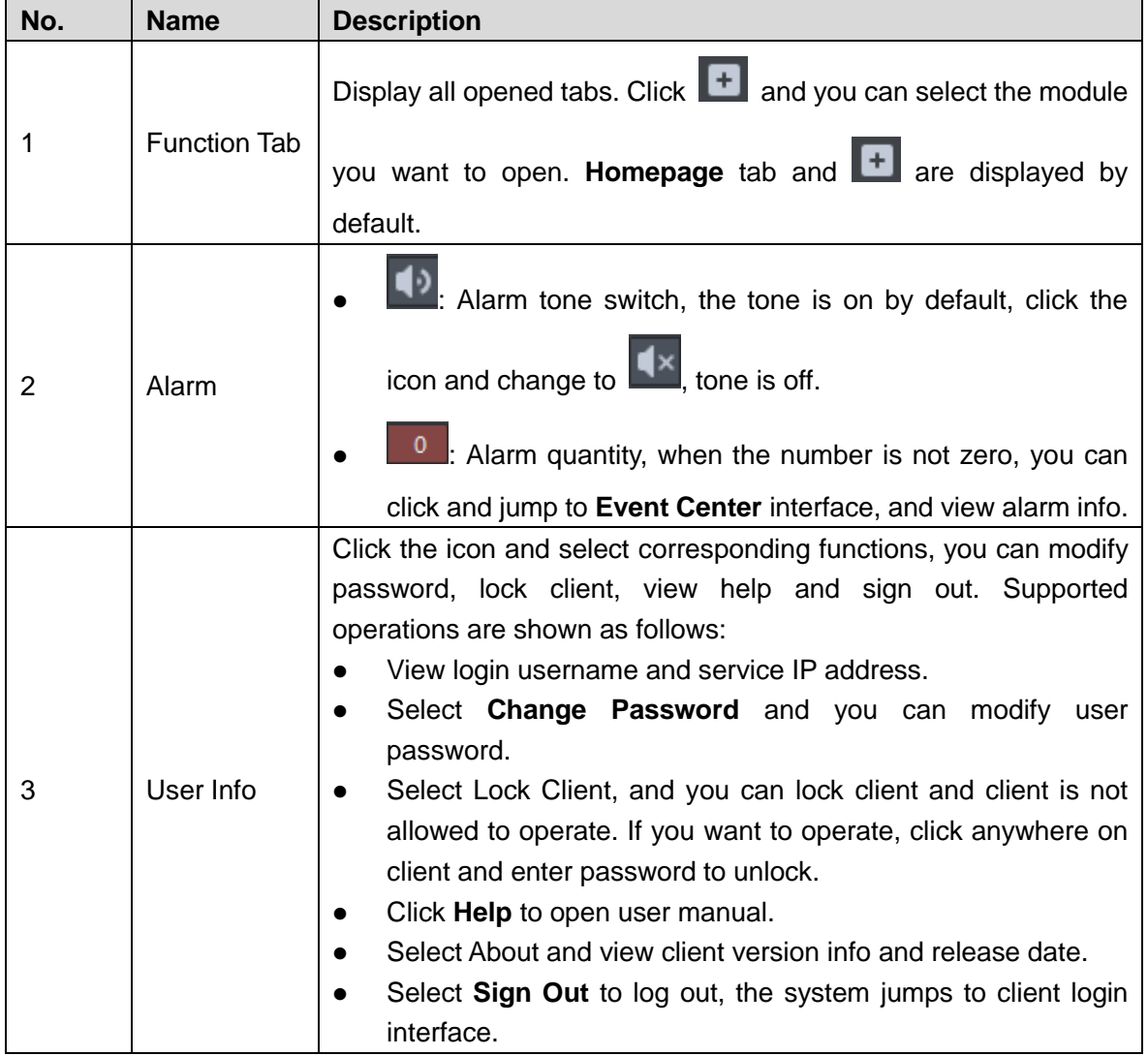

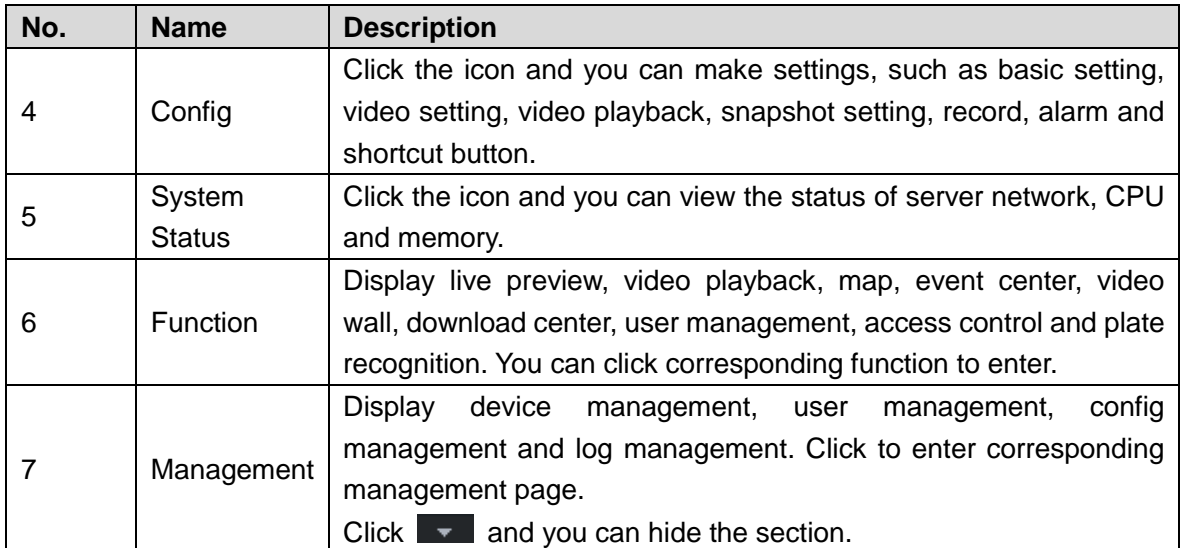

# **4 Operation Guide**

# **4.1 Basic Config**

After installation and deployment is completed, you need to configure basic information including add device, configure message storage, time sync, email, storage space, user and record plan.

# **4.1.1 System Setting**

## **4.1.1.1 Setting Message Storage**

You can set storage duration of operator log, A&C log, video talk log, alarm info, passed vehicle record, face recognition and picture storage. System deletes information when exceeding duration threshold.

Step 1 Enter the config interface of **Message Storage**.

- 1) On the client homepage, click **Config**. The **Config** interface is displayed.
- <span id="page-39-0"></span>2) Click Message Storage.
	- The **Message Storage** interface is displayed. See [Figure 4-1.](#page-39-0)

#### **David 3450 Writer Lee** Day (0-3650) Day (0-3650) inn Day (0-3650) Day (0-3650) **Pennie Finur** Day (0-1095) David-36501 Day (0-3650) Dav (0-3650)

Figure 4-1 Message storage

- Step 2 Set storage duration log.
- Step 3 Click **OK**.
	- The config is saved and takes effect.

## **4.1.1.2 Time Sync**

Time sync means synchronizing the time between server and PC where client is located, server and accessed encoder or access control. The system time of server is considered as standard time after sync. The platform supports two methods of time sync which are auto and manual.

#### **4.1.1.2.1 Auto Time Sync**

The system automatically starts time sync within designated period and time.

Step 1 (Optional) Enable time sync on local config of client.

Synchronize time between server and PC where client is located, the item is required to be configured. Skip the step if you only need to synchronize time of server and accessed device.

1) Click **on the upper right corner of client interface.** 

The interface of **Local Config** is displayed. See [Figure 4-2.](#page-40-0)

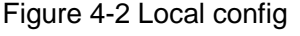

<span id="page-40-0"></span>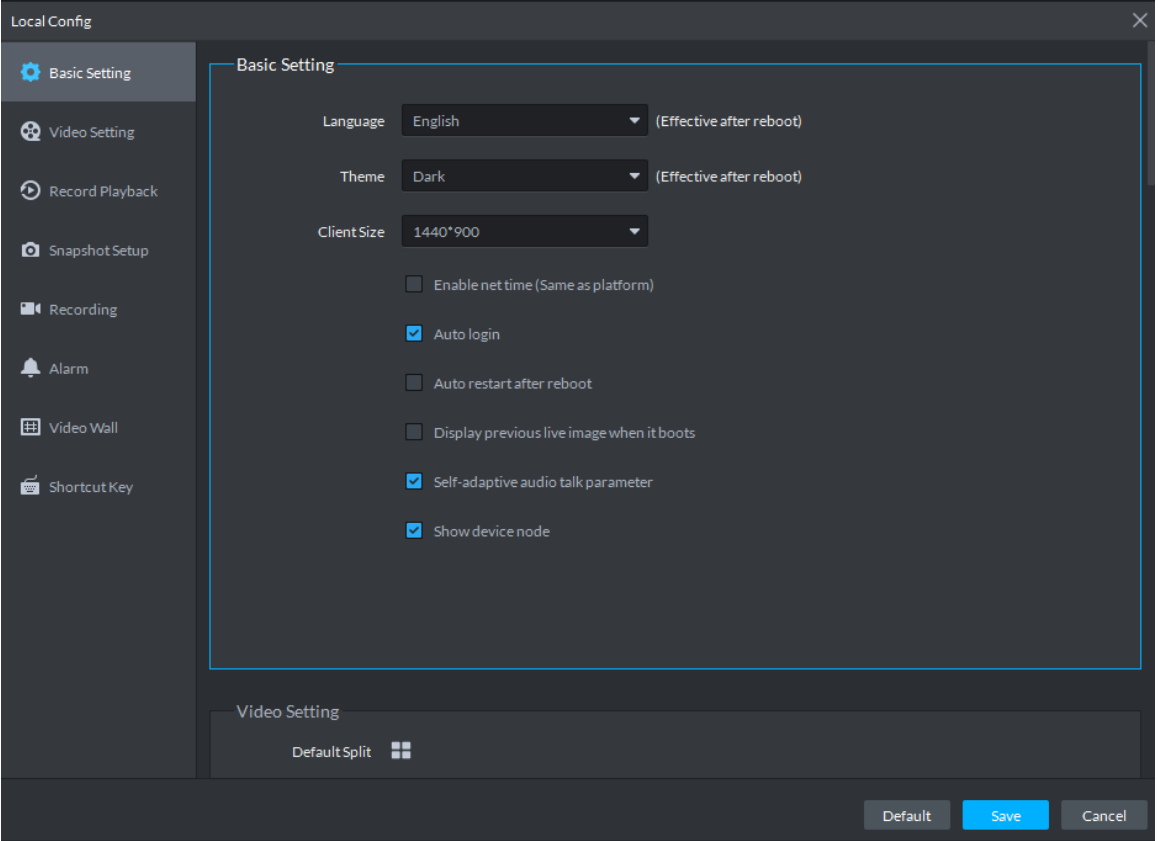

2) Click the tab of **Basic Config**. The **Basic Config** interface is displayed. See [Figure 4-3.](#page-41-0)

<span id="page-41-0"></span>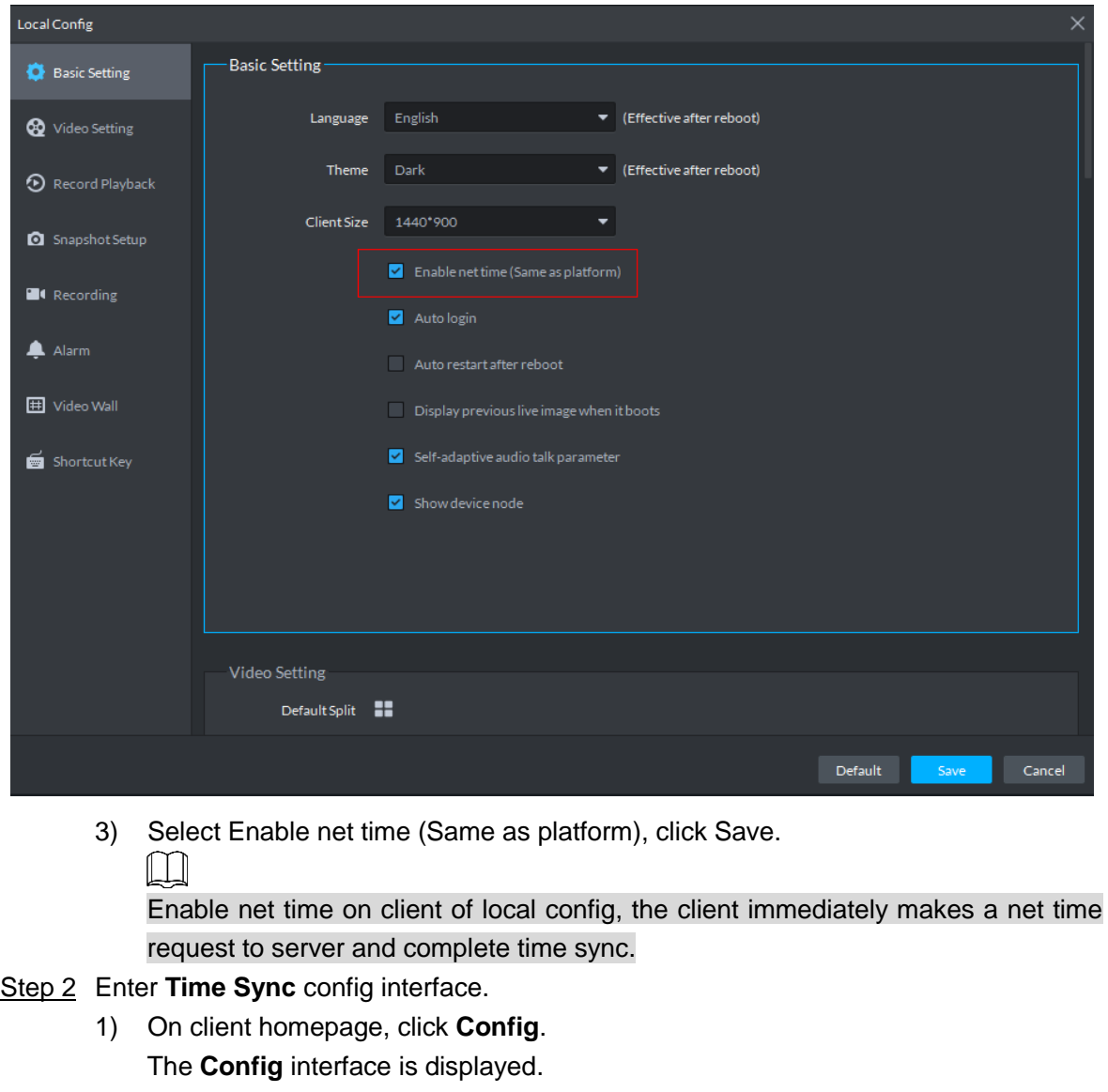

Figure 4-3 Enable net time

2) Click Time Sync.

The interface of **Time Sync** is displayed. See [Figure 4-4.](#page-41-1)

Figure 4-4 Time sync

<span id="page-41-1"></span>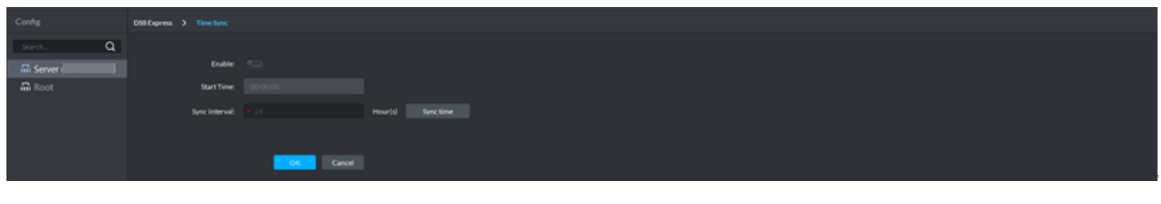

Step 3 Click **CD** next to **Enable**, and enable auto time sync.

The icon becomes  $\boxed{-\bullet}$  and auto time sync is enabled.

Step 4 Set start time and sync interval, click **OK**.

Set start time of each period, synchronize time between server and PC client, and synchronize time between server and accessed device.

#### **4.1.1.2.2 Manual Time Sync**

Start time sync request manually, and the system responds to request immediately.

Step 1 (Optional) Enable time sync on local config of client.

Synchronize time between server and PC client, the item is required to be configured. Skip the step if you only need to synchronize time of server and accessed device.

- 1) Click  $\bullet$  on upper right corner of client interface. The interface of **Local Config** is displayed.
- 2) Click the tab of Basic Setting.

The interface of **Basic Setting** is displayed. See [Figure 4-5.](#page-42-0)

Figure 4-5 Enable client time sync

<span id="page-42-0"></span>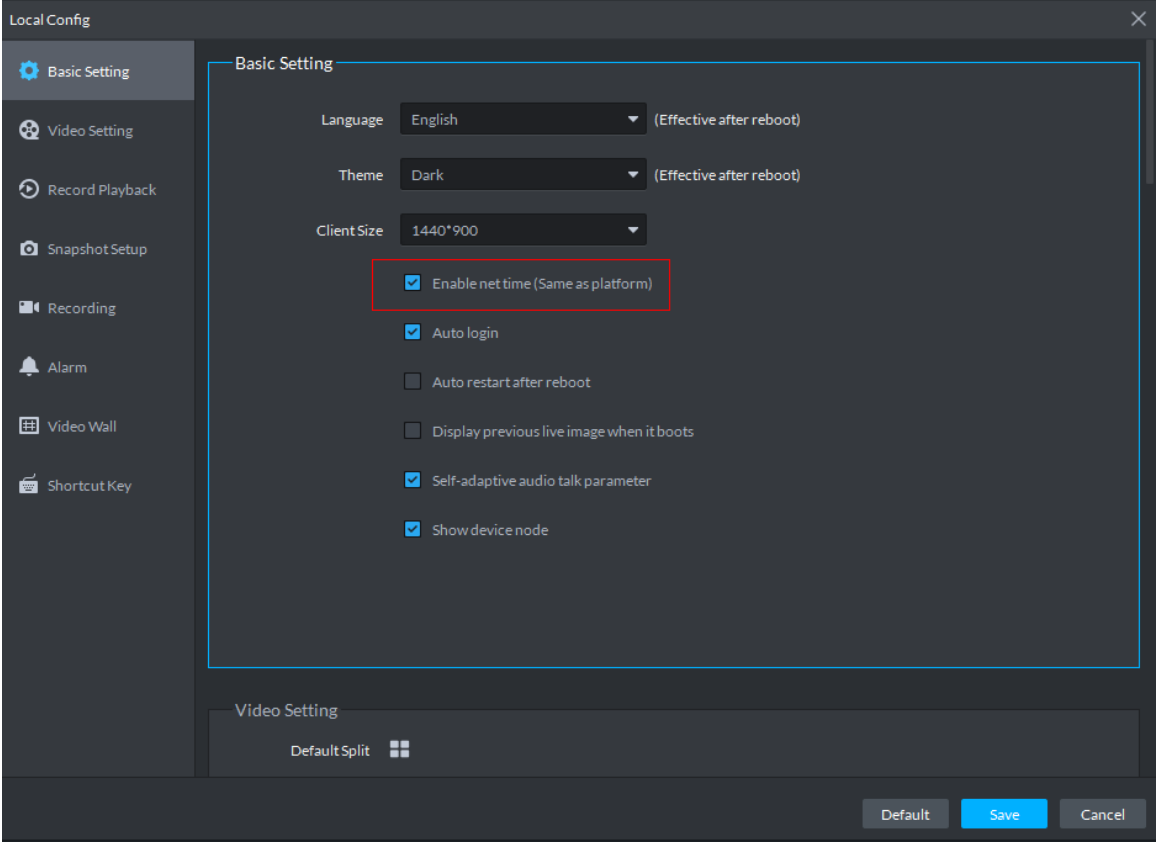

3) Select Enable net time (Same as platform), click Save.  $\Box$ 

Enable net time on client of local config, the client immediately makes a net time request to server and complete time sync.

- Step 2 Enter config interface of **Time Sync**.
	- 1) On client homepage, click **Config**. The **Config** interface is displayed.
	- 2) Click Time Sync. The interface of **Time Sync** is displayed. See [Figure 4-4.](#page-41-1)
- Step 3 Click **Sync Time**. See [Figure 4-6.](#page-43-0)

The system immediately synchronizes time between server and accessed device, server and PC client.

<span id="page-43-0"></span>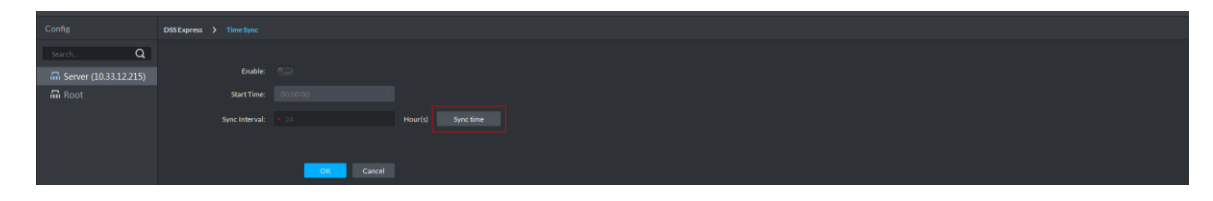

## **4.1.1.3 Setting Email**

Set email address info, you can send email by designated email address when necessary. For example, after alarm linkage email is enabled, when alarm event occurs, the system automatically sends email to inform user.

Step 1 Enter the config interface of **Mail Server**.

- 1) Click **Config** on the client homepage. The **Config** interface is displayed.
- 2) Click **Email**.

The **Mail Server** interface is displayed. See [Figure 4-7.](#page-43-1)

Figure 4-7 Email server

<span id="page-43-1"></span>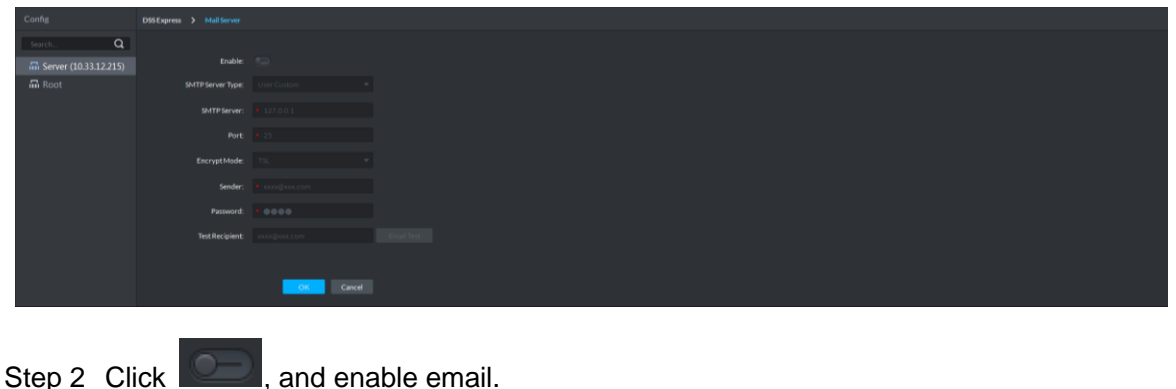

The icon becomes and the function is enabled.

- Step 3 Select SMTP server type, set email address info, and click **OK**.
	- $\Box$

TSL encryption method is highly recommended.

## **4.1.1.4 Setting Storage Space**

Configure local storage space or connect network storage device, used to store pictures and videos.

#### **4.1.1.4.1 Setting Local Storage Disk**

The system automatically detects storage space of all the disks in the system, and creates exclusive space for platform, used to store videos, general pictures and ANPR pictures.

Step 1 Enter config interface of **Storage Manager**.

1) Click **Config** on the client homepage.

The interface of **Config** is displayed.

2) Click **Storage**.

The **Storage Manager** Interface is displayed; the system automatically detects disk info of server (Disk info of non PC client). See [Figure 4-8.](#page-44-0)

Figure 4-8 Storage manager

<span id="page-44-0"></span>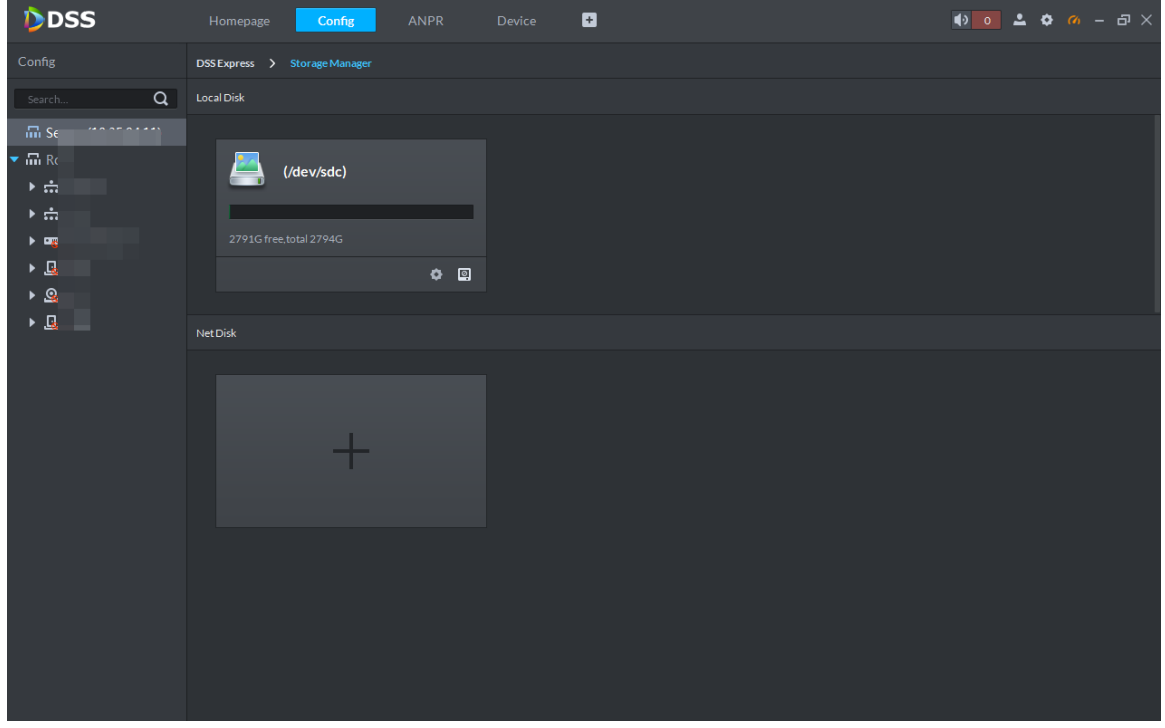

Step 2 Click  $\bullet$ .

The system pops out the dialog of **Set disk type**.

Figure 4-9 Set disk type

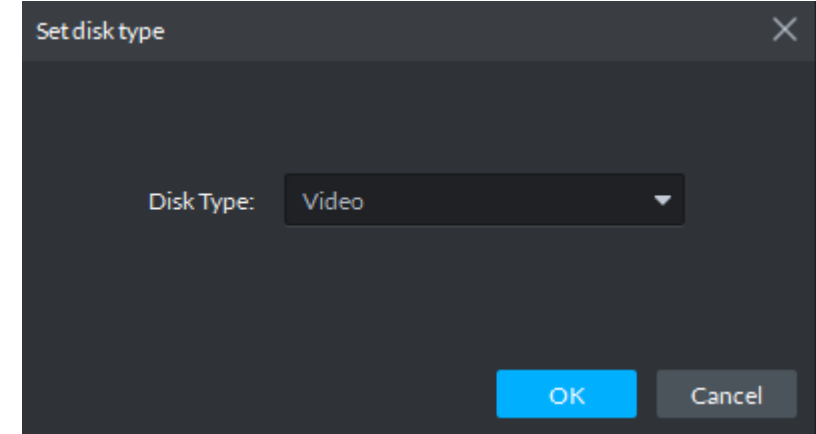

Step 3 Set storage space type, and click **OK**.

Platform exclusive storage space is created on the disk.

 $\boxed{1}$ 

- Storage space type includes video, general picture and ANPR picture. Video disk is used to store video, ANPR picture disk is used to store ANPR snapshot, general picture is used to store all snapshots except ANPR pictures.
- to format disk.Disk formatting will delete all data in the disk. Please take care to carry out this operation.

#### **4.1.1.4.2 Setting Network Disk**

If network storage device exists in networking, you can create platform's exclusive storage space on network storage device, used to store video and ANPR pictures.

 $\Box$ 

- **•** Storage server is required to be deployed.
- One user volume of current network disk can only be used by one server at the same time.
- User volume needs to be formatted if you want to add network disk.

Step 1 Enter the config interface of **Storage Manager**.

- 1) Click **Config** on the client homepage.
	- The **Config** interface is displayed.
- 2) Click Storage.

The **Storage Manager** interface is displayed. See [Figure 4-10.](#page-45-0)

Figure 4-10 Storage manager

<span id="page-45-0"></span>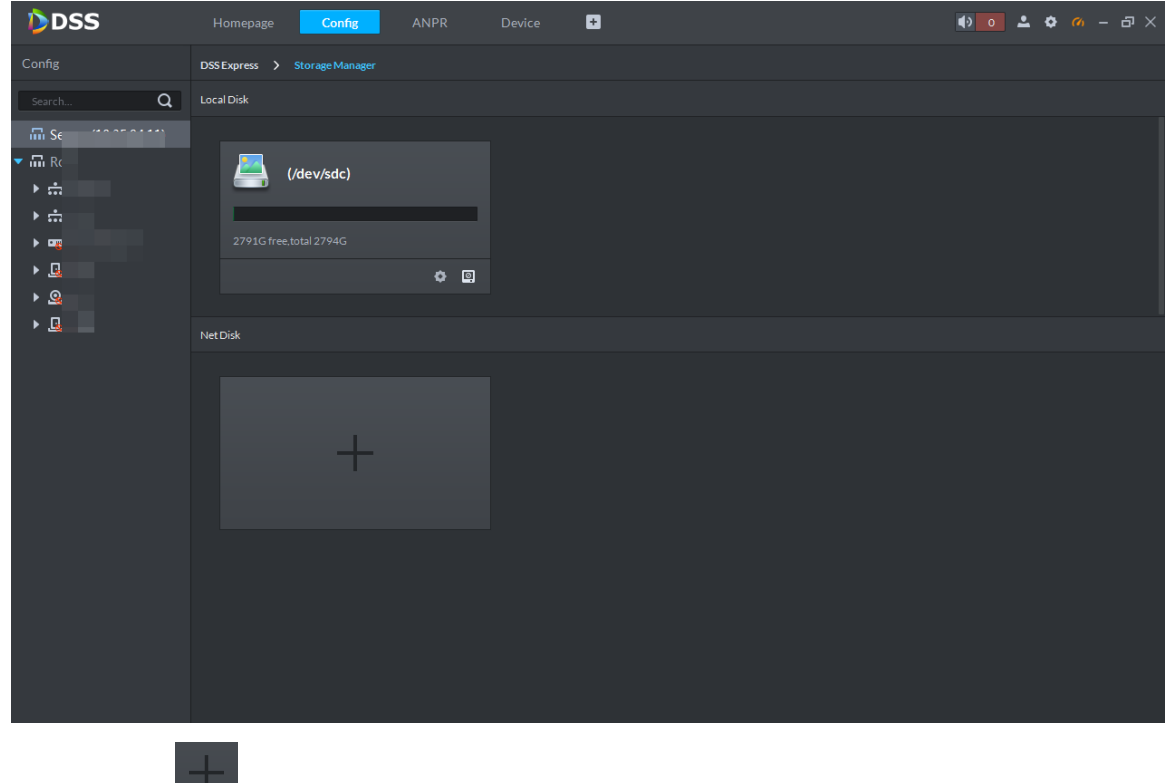

Step 2 Click

The system pops out the interface of **Add Network Disk**. See [Figure 4-11.](#page-46-0)

Figure 4-11 Fill in IP

<span id="page-46-0"></span>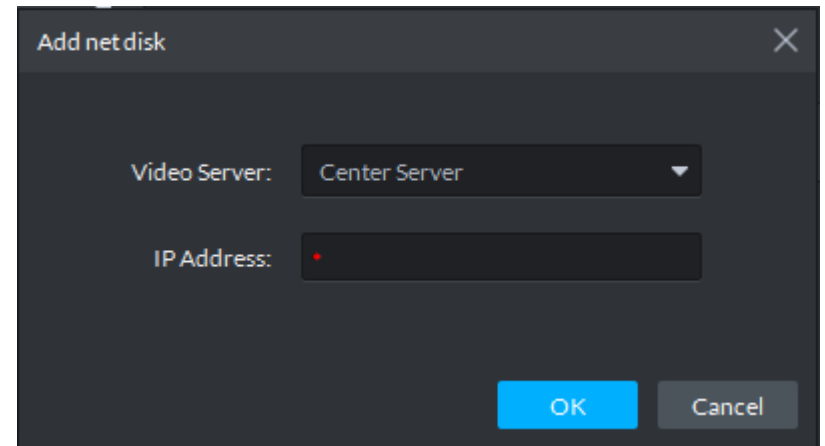

Step 3 Enter IP address of network storage device, click **OK**.

See [Figure 4-12](#page-47-0) for the adding result, green means remaining space, red means used space which can be overwritten.

 $\square$ 

If network disk is not formatted, please format it according to system prompt. The operations of adding network disk are shown as follows.

Click and modify storage space type of disk, including video and ANPR picture.

Video disk is used to store video, ANPR picture disk is used to store ANPR snapshot. If you need to store ANPR device snapshot, storage space type must be set as ANPR picture.

- click **i** and take the network disk used by other devices. Please make sure other device has stopped recording or snapshot before being taken, otherwise it will cause video or picture loss.
- Click **a** and delete network disk. Please make sure recording or snapshot has stopped before being deleted, otherwise it will cause video or picture loss.

Figure 4-12 Network disk

<span id="page-47-0"></span>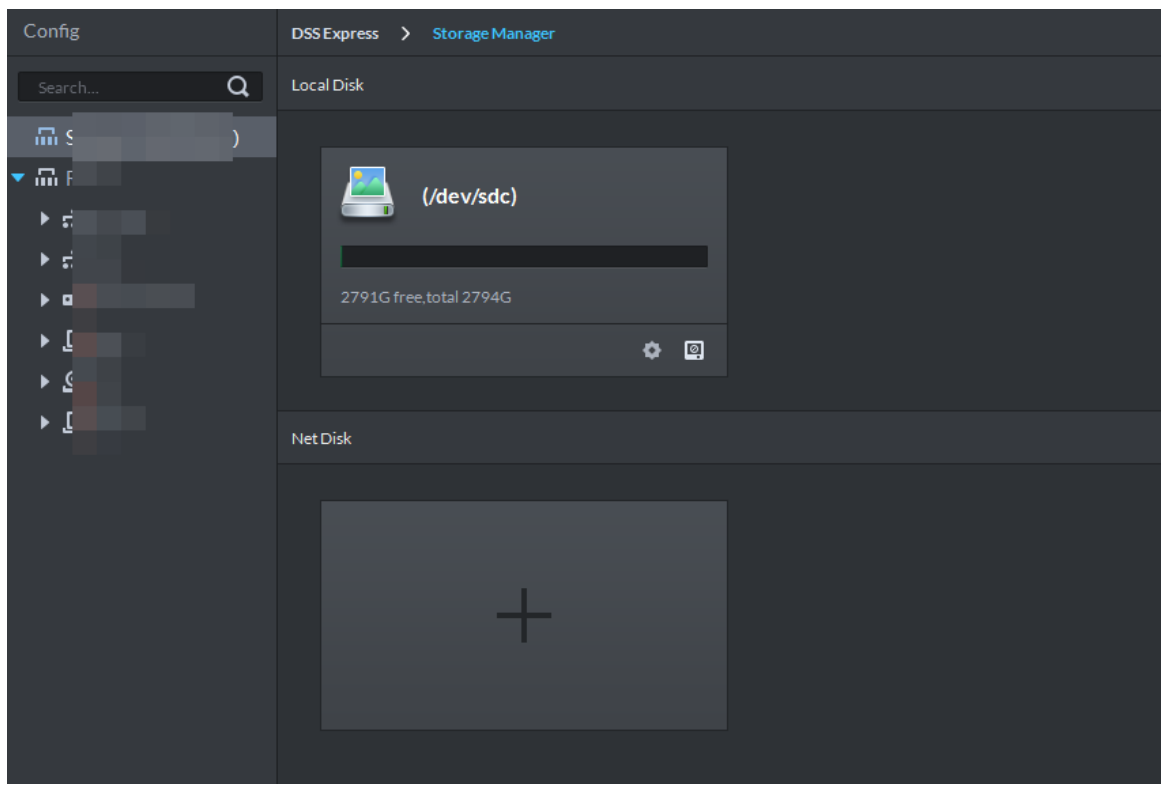

# **4.1.2 Managing Device**

After device is added on the server, you can operate device remotely by server. The flow of device management is shown in [Figure 4-13.](#page-48-0)

Figure 4-13 Device management flow

<span id="page-48-0"></span>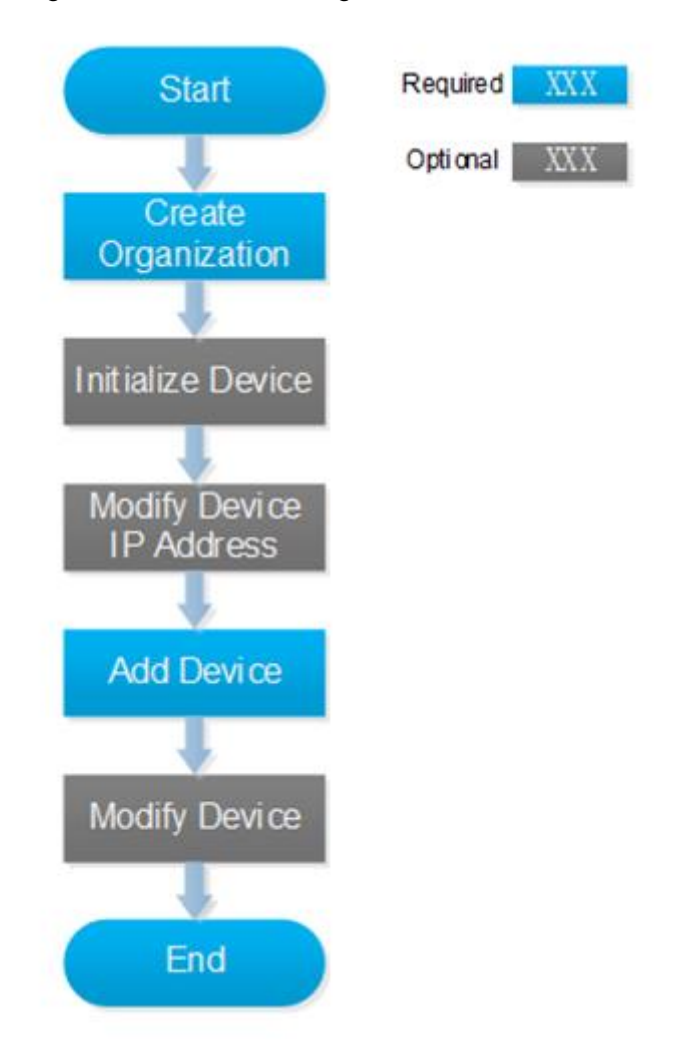

## **4.1.2.1 Creating Organization**

Create organization and realize device management by organizations. **Root Node** organization already exists by default, if no organization is created, then all the added devices belong to the root node.

Step 1 Click **Device** on the client homepage.

The **Device** interface is displayed. See [Figure 4-14.](#page-49-0) The device is online if online status is green. Device is offline if online status is red.

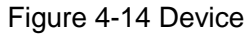

<span id="page-49-0"></span>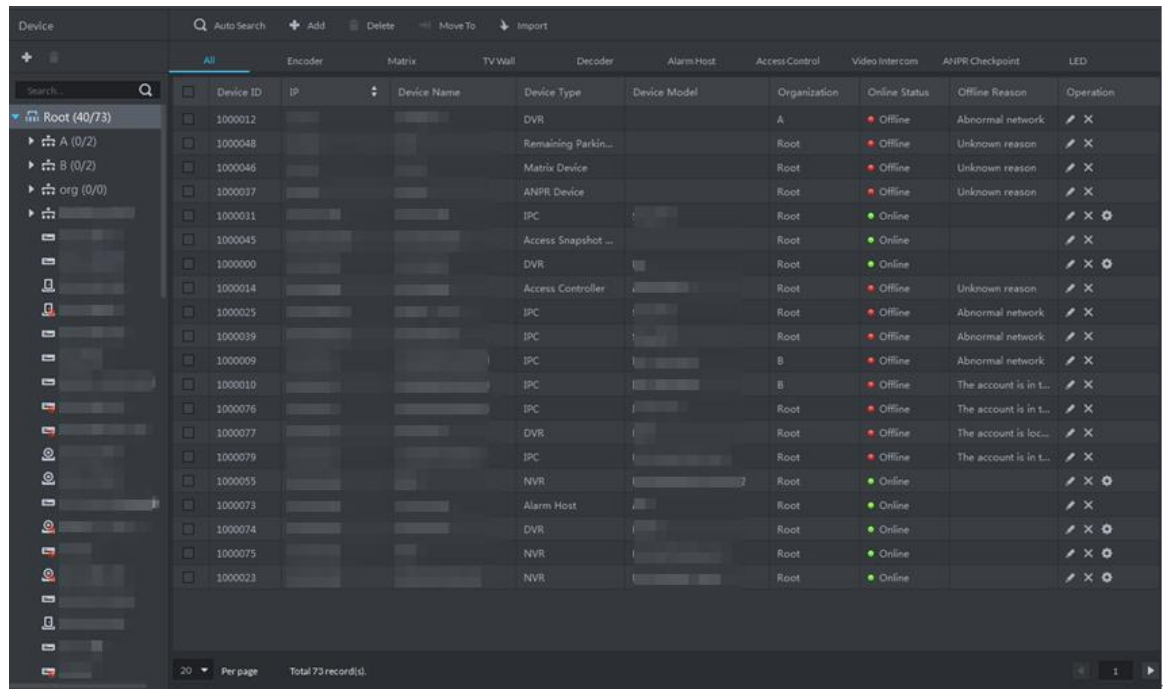

Step 2 Select organization, click **+** or right click organization, select Create Organization.

The interface of **Create Organization** is displayed. See [Figure 4-15.](#page-49-1) Figure 4-15 Create organization

<span id="page-49-1"></span>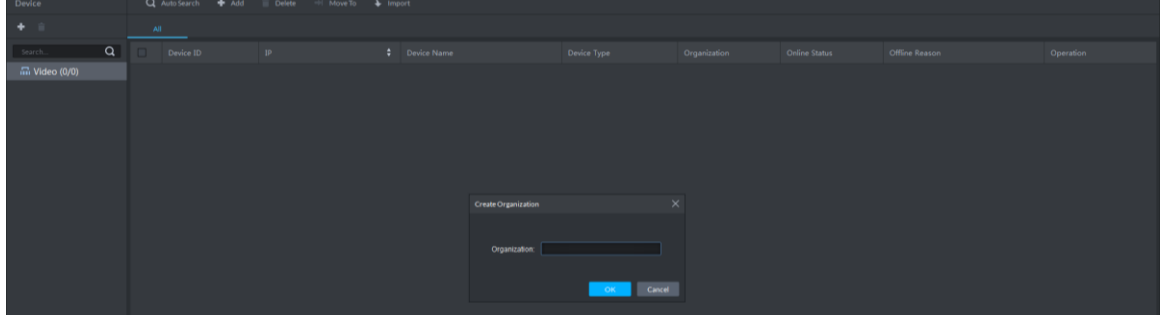

<span id="page-49-2"></span>Step 3 Enter organization name, click **OK**.

The info of added organization is displayed. See [Figure 4-16.](#page-49-2)

Figure 4-16 Organization list

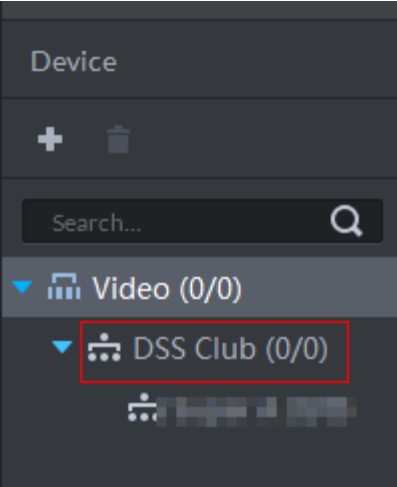

More operations of organization are shown as follows:

<span id="page-50-0"></span> Root node supports creating subordinate organization; Set display type means setting device display by name or IP; Set sort means setting sort mode of all devices and organizations under root node, including ascending, descending and default order. See [Figure 4-17.](#page-50-0)

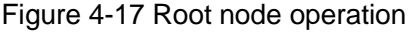

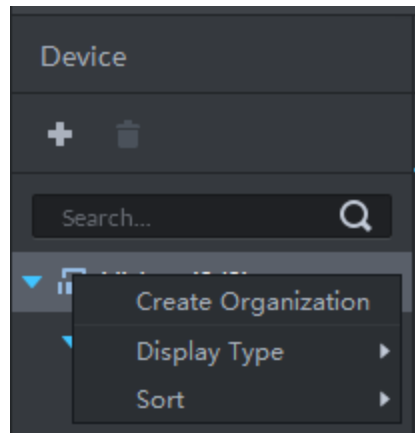

<span id="page-50-1"></span> Child node organization supports creating subordinate child node organization; delete and rename organization. See [Figure 4-18.](#page-50-1)

Figure 4-18 Child node organization

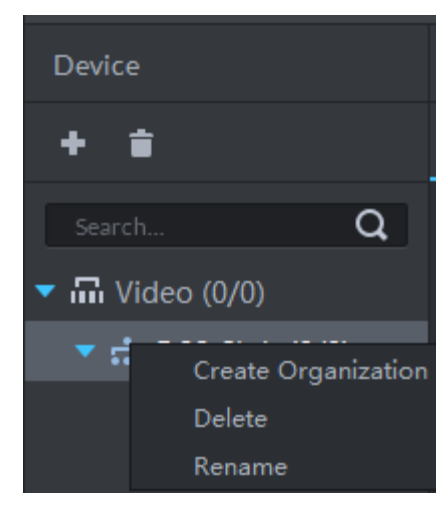

## <span id="page-50-2"></span>**4.1.2.2 Initializing Device**

The device is required to configure admin account password and security questions after being delivered out of factory; otherwise, it cannot be used normally. The platform supports initializing device remotely.

Step 1 Click **Device** on the client homepage.

The **Device** interface is displayed.

Step 2 Click Auto Search.

The **Auto Search** interface is displayed.

Step 3 Enter start IP and end IP, click **Search**. The search results are displayed.

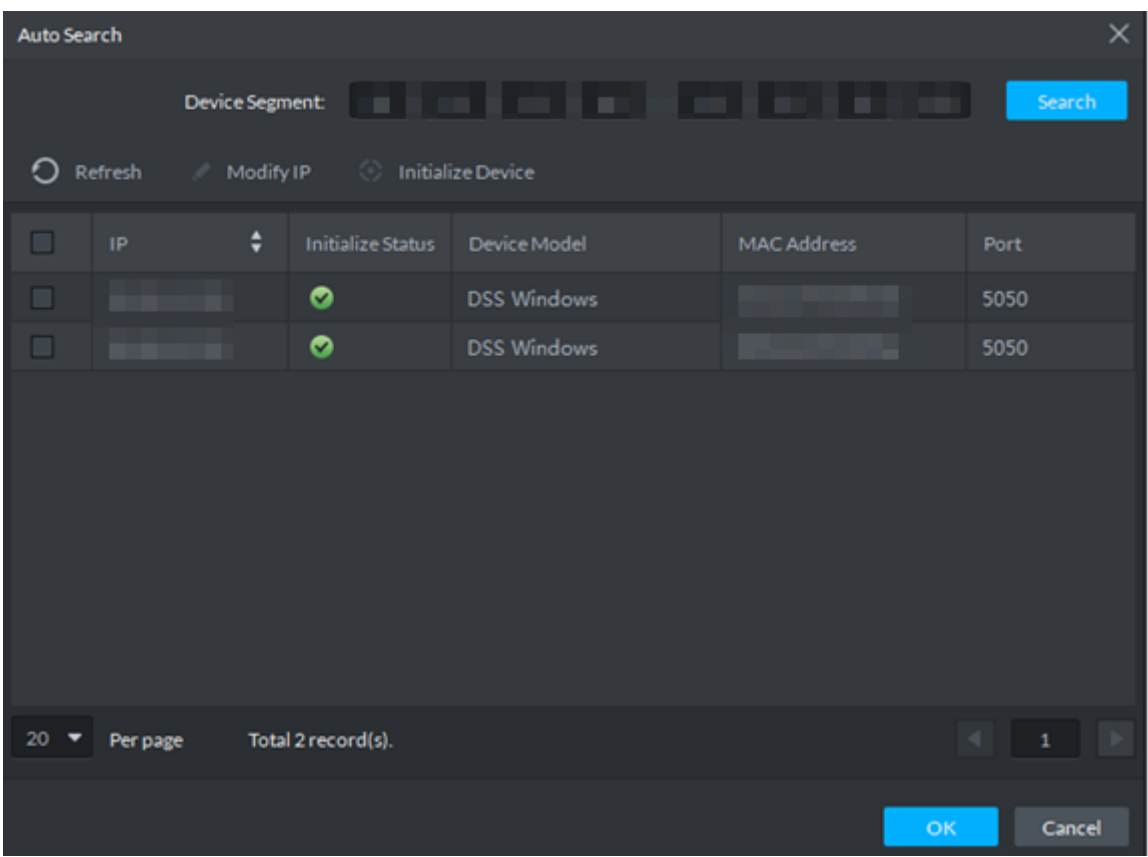

Figure 4-19 Search result

Step 4 Select uninitialized device, click **Initialize Device**.

The **Set Password** is displayed. See [Figure 4-20.](#page-51-0)  $\Box$ 

Several devices can be initialized together.

Figure 4-20 Set password

<span id="page-51-0"></span>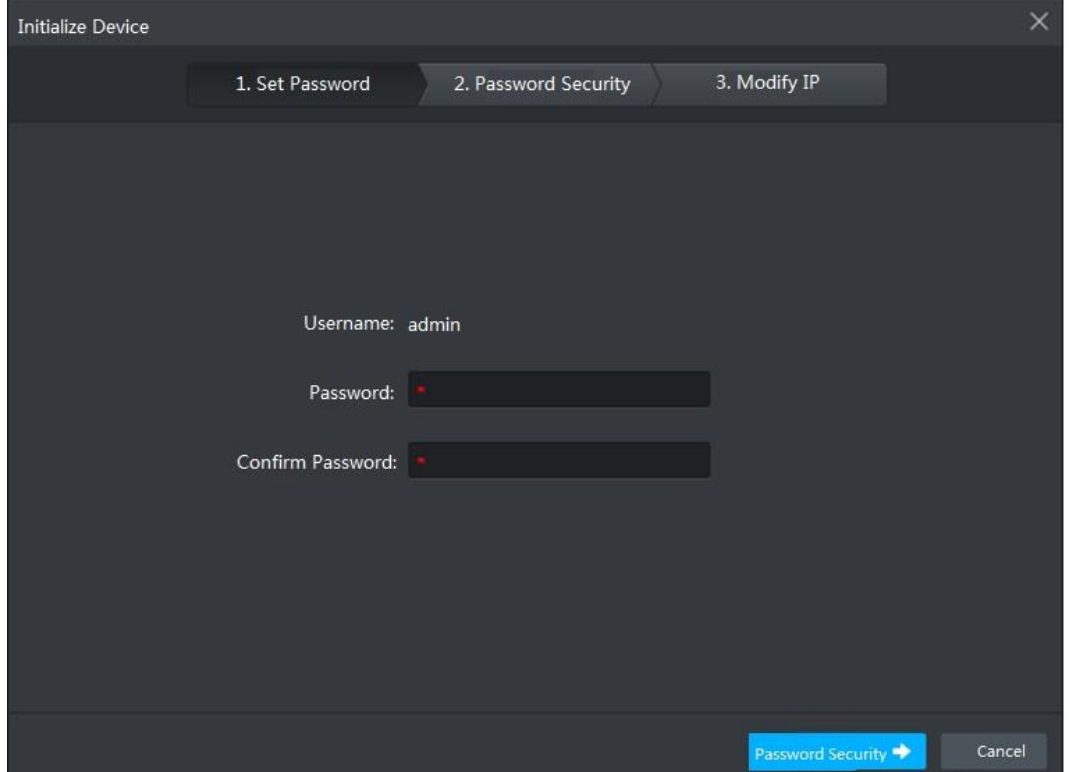

<span id="page-52-0"></span>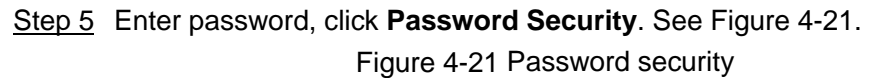

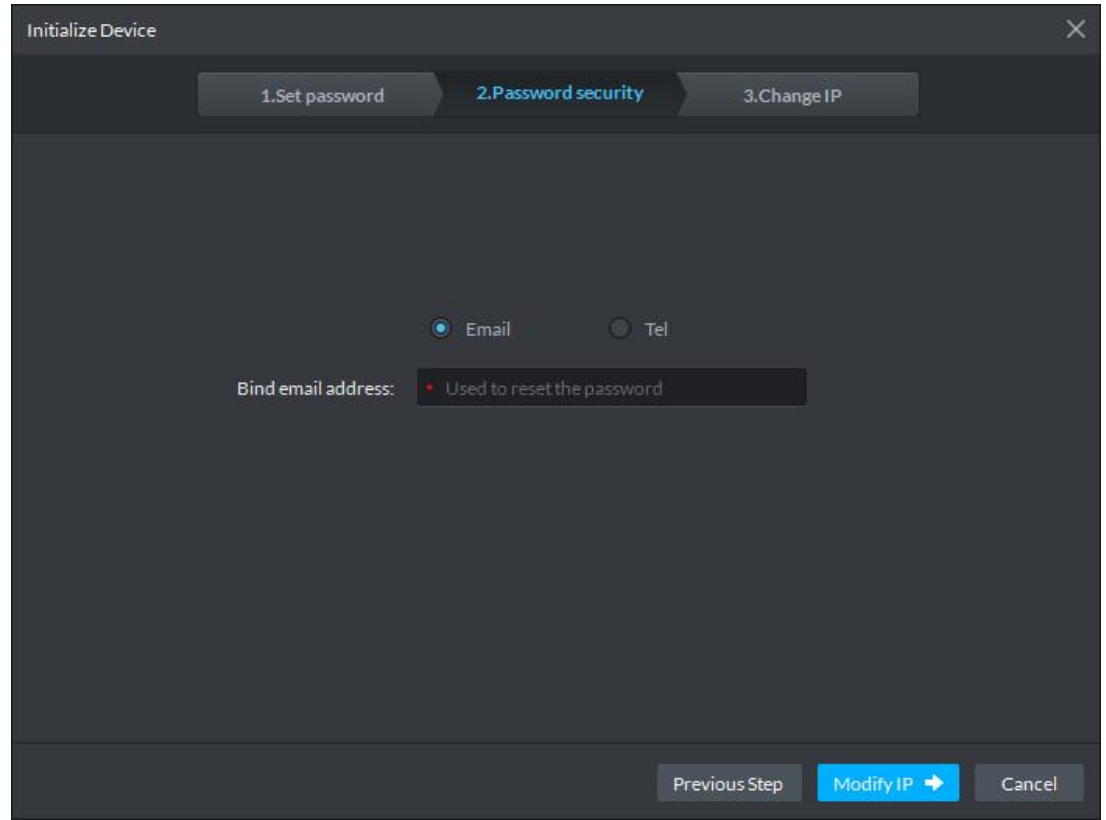

<span id="page-52-1"></span>Step 6 Select email or phone, enter corresponding email address or phone number, click **Modify IP**. The **Modify IP** interface is displayed. See [Figure 4-22.](#page-52-1)

| Figure 4-22 Modify IP |  |
|-----------------------|--|
|-----------------------|--|

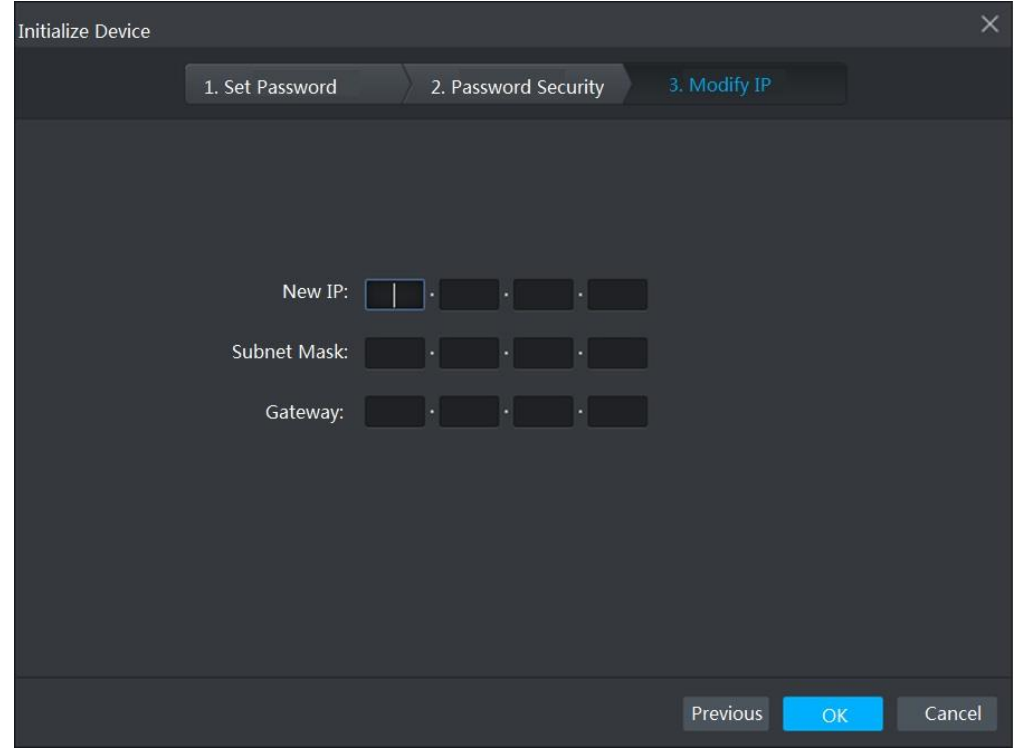

Step 7 Enter new IP address, subnet mask and gateway, click **OK**.

## <span id="page-53-1"></span>**4.1.2.3 Modifying Device IP Address**

You can modify device IP address on the auto search interface.

- Step 1 Click **Device** on the client homepage.
	- The **Device** interface is displayed.
- Step 2 Click Auto Search.

The **Auto Search** interface is displayed.

Step 3 Enter start IP and end IP, click **Search**.

The search result is displayed. See [Figure 4-23.](#page-53-0)

#### Figure 4-23 Search result

<span id="page-53-0"></span>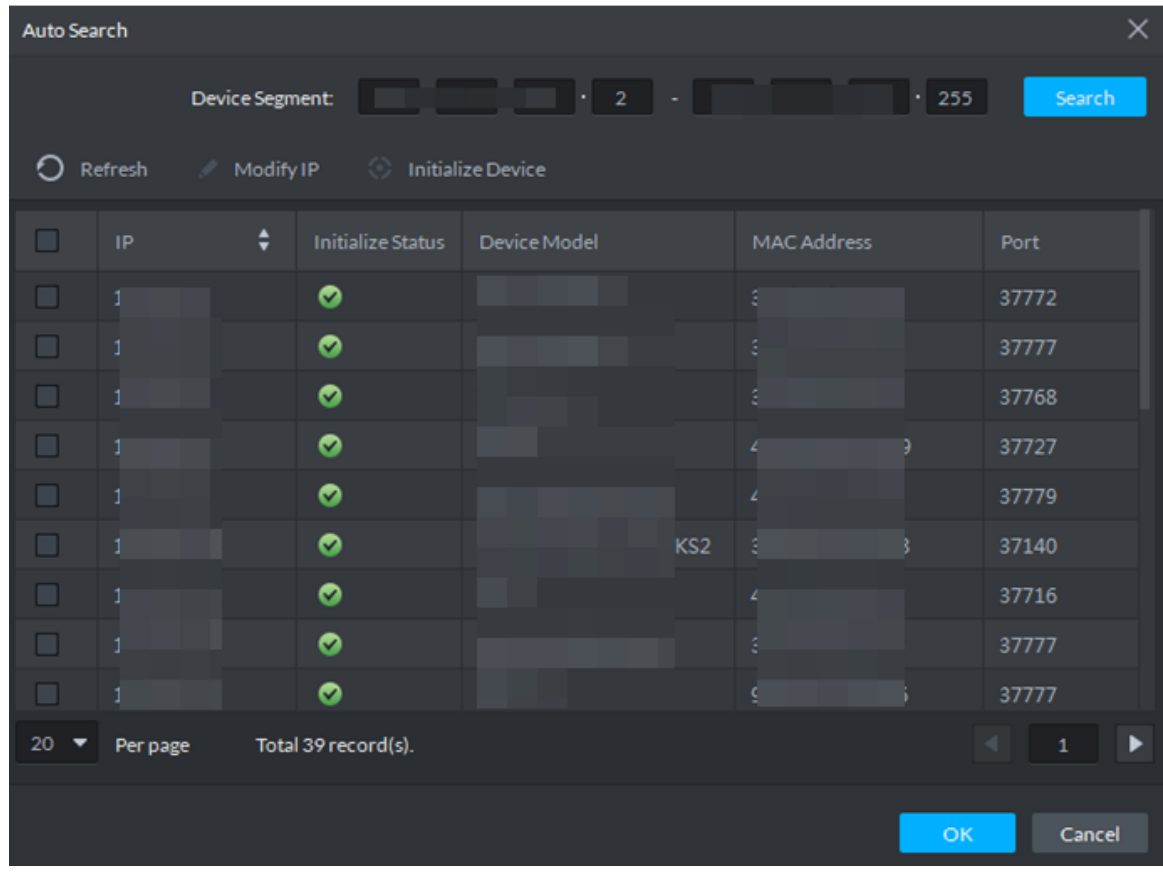

Step 4 Select device whose IP address needs to be modified, click **Modify IP**. The interface of **Modify Device IP** is displayed.

- Step 5 Modify device IP, click **OK**.
	- When you select one device, the system pops out the **Modify Device IP** dialog box. See [Figure 4-24.](#page-54-0)

Figure 4-24 Singly modify device IP

<span id="page-54-0"></span>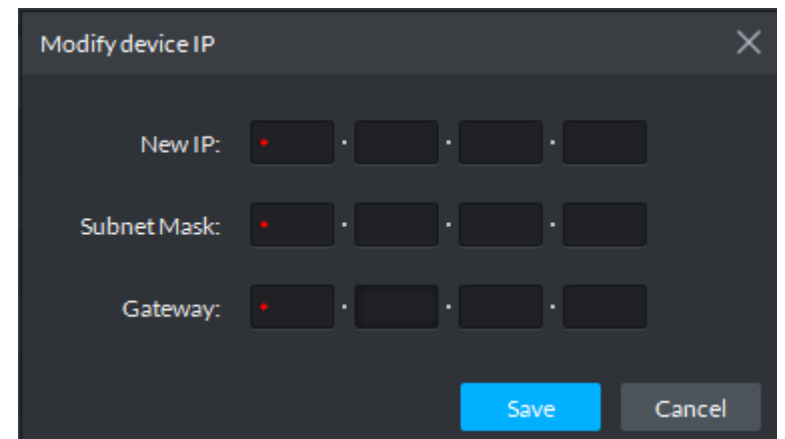

<span id="page-54-1"></span> When you select several devices, the system pops out the dialog box of **Batch Modify Device IP**. See [Figure 4-25.](#page-54-1)

Figure 4-25 Batch modify device IP

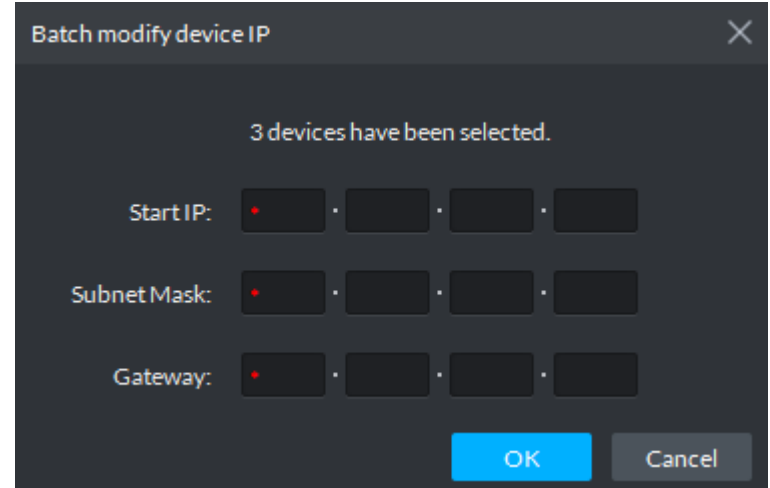

- Step 6 Set new IP address or start IP, subnet mask and gateway. Modify in batches, IP address increases by 1 sequentially.
- Step 7 Click **Save** or **OK**.

## **4.1.2.4 Adding Device**

You can add access control, encoder, decoder, video wall, ANPR and matrix, after that you can manage and configure device remotely on client.

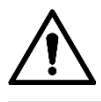

If users want to use the newly added device, enter **User** interface, edit user to make him have permission to use the device, otherwise, the device cannot be used.

#### **4.1.2.4.1 Searching and Adding Device**

Add several devices, and devices are in the same network segment, login username is the same as password. The system can search all the devices covered by server network.

Step 1 Click **Device** on the client homepage.

The **Device** interface is displayed.

Step 2 Click Auto Search.

The interface of **Auto Search** is displayed. See [Figure 4-26.](#page-55-0) The system searches the device with the same segment as server by default.

 $\Box$ 

- Click **Refresh** to refresh device info.
- Select device, click Modify IP and modify device IP address. For details, see ["4.1.2.3](#page-53-1) [Modifying Device IP Address.](#page-53-1)"
- Select uninitialized device, click **Initialize Device** and initialize device. For details, see ["4.1.2.2](#page-50-2) [Initializing Device.](#page-50-2)"

<span id="page-55-0"></span>

| Auto Search |         |                 |                          |                          |             | ×      |
|-------------|---------|-----------------|--------------------------|--------------------------|-------------|--------|
|             |         | Device Segment: |                          | ٠                        |             | Search |
| $\circ$     | Refresh | Modify IP<br>B. | <b>Initialize Device</b> |                          |             |        |
| $\Box$      | IP      | $\div$          | Initialize Status        | Device Model             | MAC Address | Port   |
| $\Box$      |         |                 | $\bullet$                |                          |             |        |
| $\Box$      |         |                 | $\bullet$                |                          |             |        |
| $\Box$      |         |                 | $\bullet$                |                          |             |        |
| $\Box$      |         |                 | $\bullet$                |                          |             |        |
| $\Box$      |         |                 | $\bullet$                | <b>Contract Contract</b> |             |        |
| $\Box$      |         |                 | $\bullet$                | S <sub>2</sub>           |             |        |
| $\Box$      |         |                 | $\bullet$                |                          |             |        |
| $\Box$      |         |                 | $\bullet$                |                          |             |        |
| ▛           |         |                 | ಿ                        |                          |             |        |

Figure 4-26 Auto search device

Step 3 Enter searched start IP and end IP, click **Search**. The search results are displayed.

Step 4 Select the device to be added, click OK.

The interface of **Add Device** is displayed. See [Figure 4-27.](#page-56-0)

Figure 4-27 Add Device

<span id="page-56-0"></span>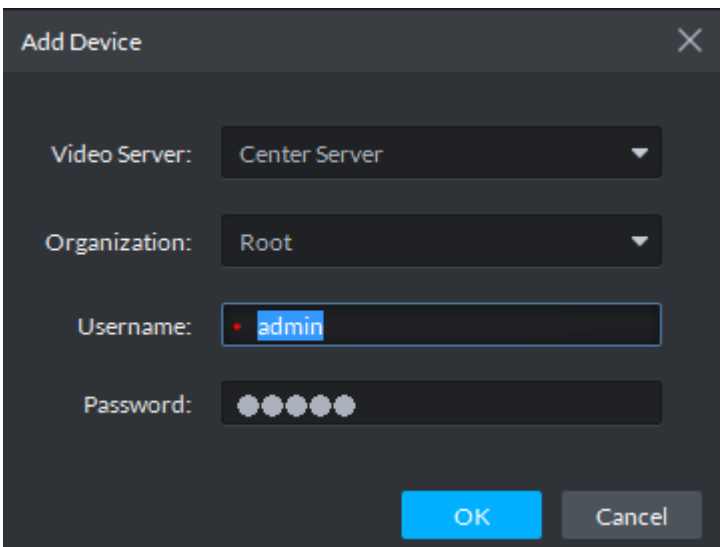

Step 5 Enter login username and password, click **OK**.  $\Box$ 

- The added device username is required to be the same as password when adding several devices.
- After device is added, the system continues to stay on the **Auto Search** interface,

click **Cancel** or  $\vert \times \vert$  to exit interface.

 After device is added, the platform logs in device automatically, the device is displayed as online after logging in successfully. If offline, please make sure if

login username and password are correct, click  $\blacksquare$  to modify username and password.

#### **4.1.2.4.2 Adding Device Manually**

Add single device, or the username and password of the added device are different, or the added device is not in the same segment.

**Step 1** Click **Device** on the client homepage.

The **Device** interface is displayed.

Step 2 Click **Add**.

The interface of **Add All Devices** is displayed. See [Figure 4-28.](#page-57-0)

<span id="page-57-0"></span>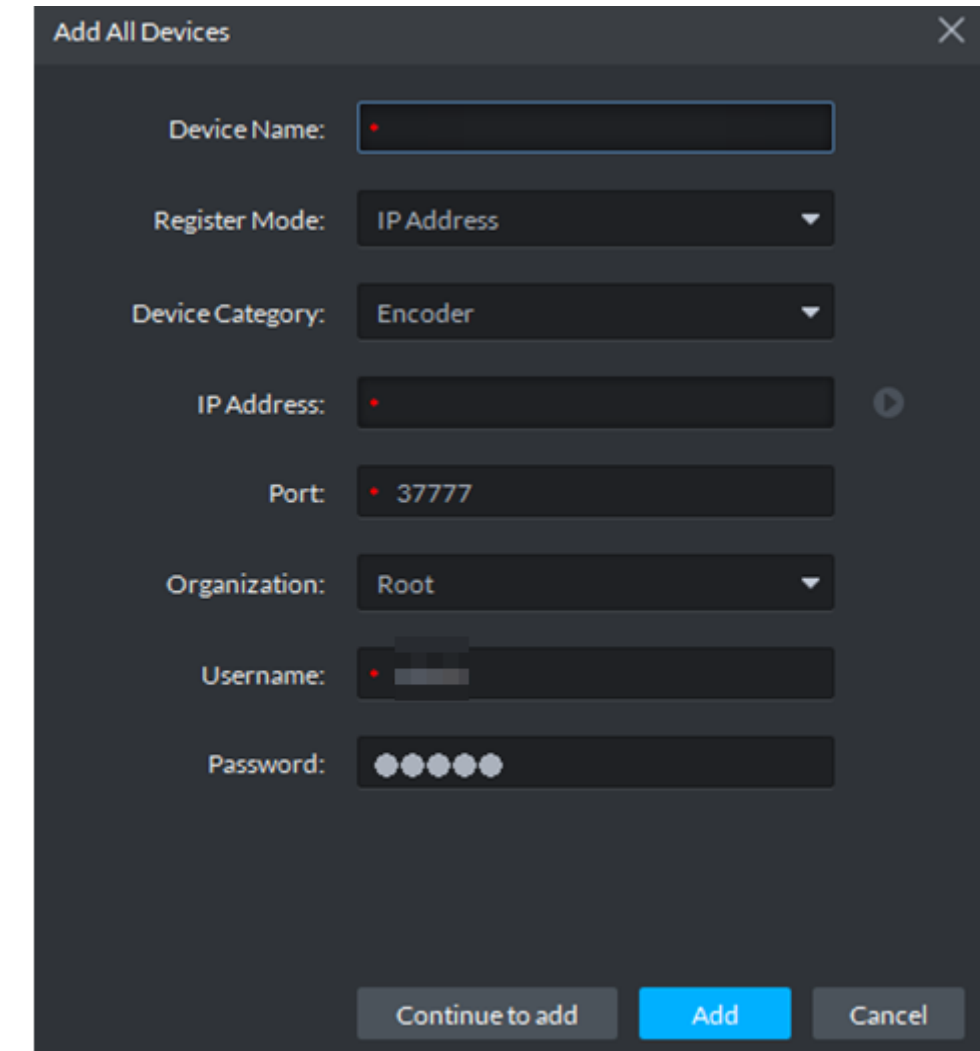

Figure 4-28 Manually add device

Step 3 Set parameters, for more details, refer to [Table 4-1.](#page-57-1)

- $\Box$ 
	- The item with  $*$  is required to be filled in. You need to set different parameters if different device are connected.
	- Add encoder, set correct parameters, and click **O** to preview device video.

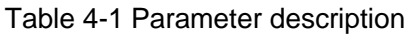

<span id="page-57-1"></span>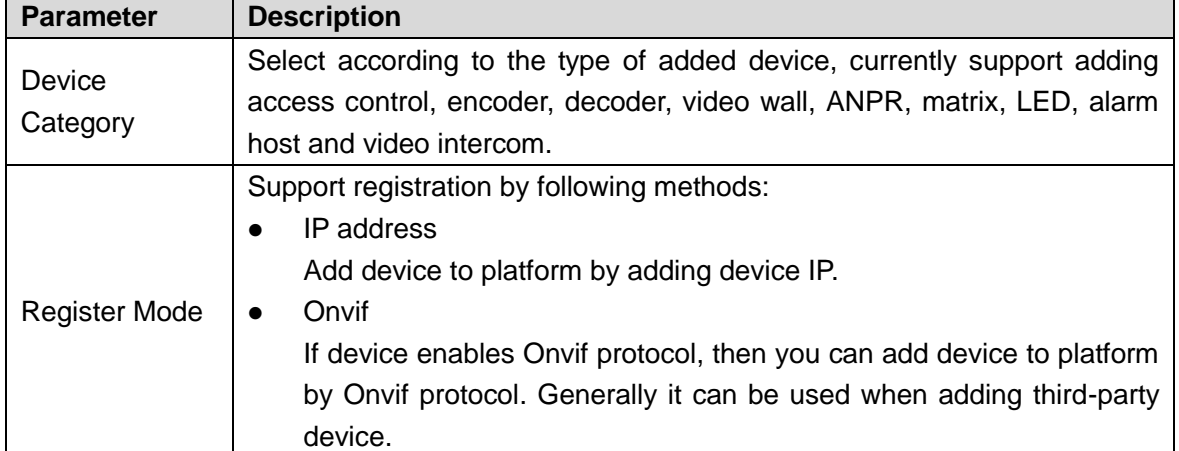

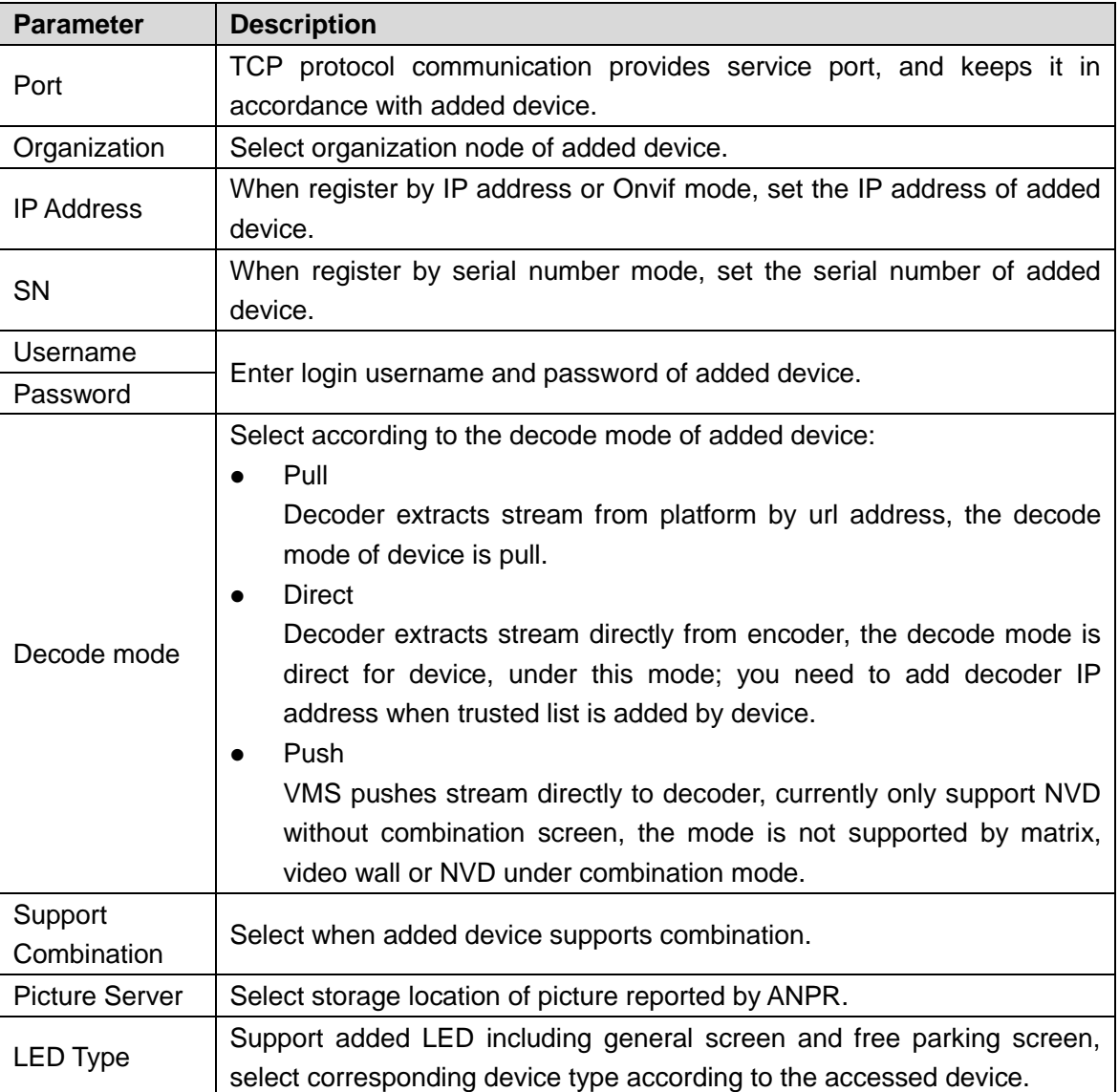

Step 4 Click **Add**.

Click **Continue to add** if necessary, then you can add more devices.

#### **4.1.2.4.3 Importing Device**

If the video intercom template already exists and its information is complete, you can quickly add device to platform by importing existing file or account.

#### **Import Local File**

Import video intercom template file, and add device to the platform quickly.

 $\Box$ 

Please contact technical support for video intercom template.

Step 1 Click **Device** on the client homepage.

The **Device** interface is displayed.

Step 2 Click **Import**.

The **Device Import** interface is displayed. See [Figure 4-29.](#page-59-0)

#### Figure 4-29 Import from local file

<span id="page-59-0"></span>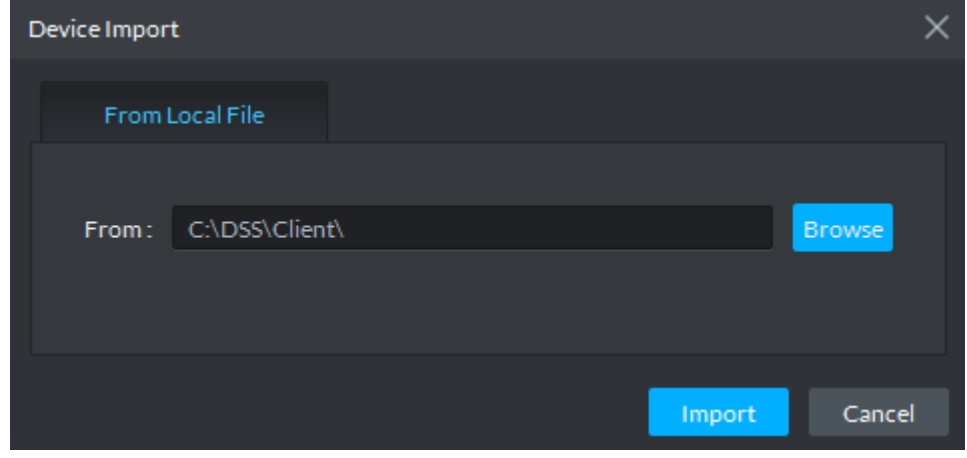

Step 3 Click **Browse**, select device info file and click **Import**. The system shows import results.

## **4.1.2.5 Editing Device**

#### **4.1.2.5.1 Modifying Device Info**

Modify device info in the device list, including username, password and some basic info, video channel info, alarm input and output channel. The chapter takes NVR as an example to describe. There are two modification methods shown below.

- Please modify device according to the following method if you want to modify info except device IP address, port number, user and password.
- **Step 1** Click **Device** on the client homepage.

The **Device** interface is displayed.

Step 2 Click next to device list.

The **Edit Device** interface is displayed. See [Figure 4-30.](#page-60-0)

<span id="page-60-0"></span>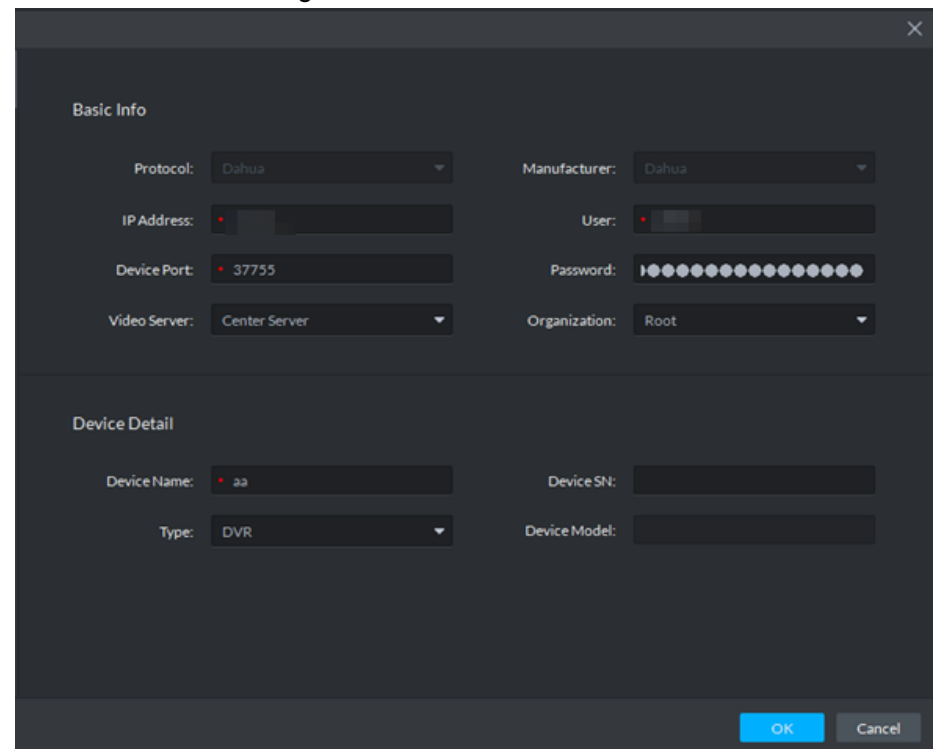

Figure 4-30 Edit device

- Step 3 Select corresponding tab, click **Get Info** on the lower left corner of the interface, sync device info.
- Please modify device according to the following method if you want to modify device IP address, port number, user and password.
- Step 1 Click **Device** on the client homepage.

The **Device** interface is displayed.

Step 2 Click  $\blacksquare$  next to the device list.

The **Edit Device** interface is displayed. See [Figure 4-31.](#page-61-0)

<span id="page-61-0"></span>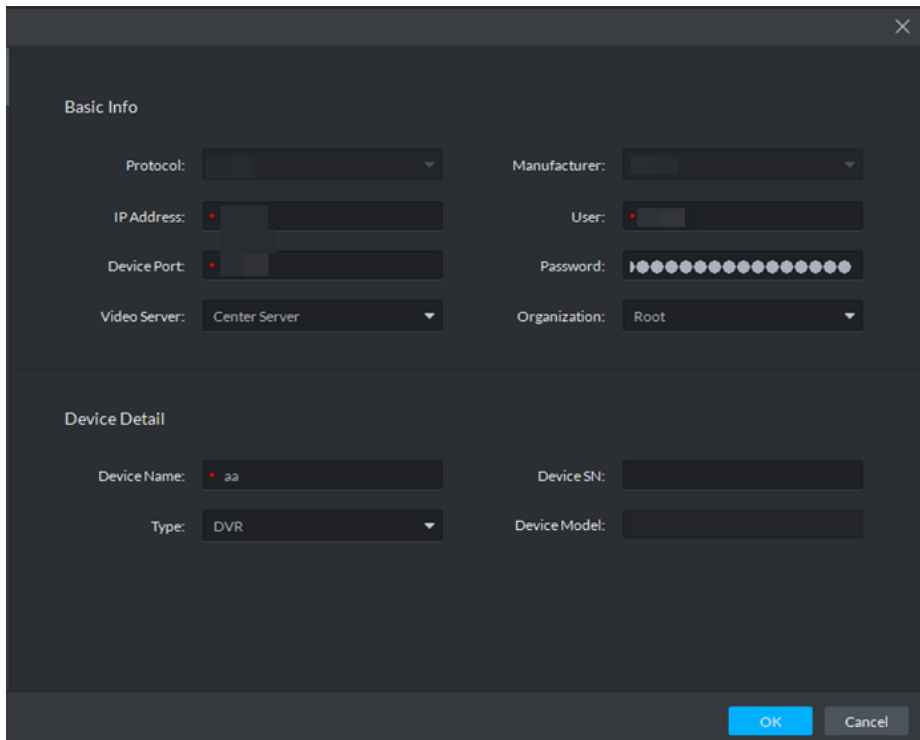

Figure 4-31 Modify device basic info

- Step 3 Click **Basic Info** tab, modify device IP address, username, password, device port, organization, device name and type.
- <span id="page-61-1"></span>Step 4 Click **Video Channel** tab, modify channel number and stream type, and see [Figure](#page-61-1)  [4-32.](#page-61-1) You need to enable corresponding intelligent function if the added device owns intelligent functions. For example, the added camera is face recognition camera, the camera is required to detect face, and then you need to set **Features** as **Face Recognition**.

|                 |           |                    |              |                  |              |              |                      |                   | $\times$ |
|-----------------|-----------|--------------------|--------------|------------------|--------------|--------------|----------------------|-------------------|----------|
| Channel Number: | $\cdot$ 1 |                    | $(1 - 1024)$ |                  | Stream Type: | Sub Stream 2 | $\blacktriangledown$ | Zero Channel Code |          |
| Name            |           | Camera Type        |              | Features         |              | SN           |                      | KeyBoard Code     |          |
| aa_1            |           | Speed Dome         |              | Face Recognition |              |              |                      |                   |          |
|                 |           |                    |              |                  |              |              |                      |                   |          |
| 20<br>Per page  |           | Total 1 record(s). |              |                  |              |              |                      |                   |          |
|                 |           |                    |              |                  |              |              |                      | OK                | Cancel   |

Figure 4-32 Video channel

<span id="page-62-0"></span>Step 5 Click **Alarm Input Channel** tab and modify alarm input channel number. See [Figure](#page-62-0)  [4-33.](#page-62-0) Alarm type supports custom. Select **Customized Alarm Type** from the drop-down box of **Alarm Type**, set needed alarm type, used to quickly identify alarm. After config, on the event config interface, you can configure corresponding alarm event for corresponding alarm input.

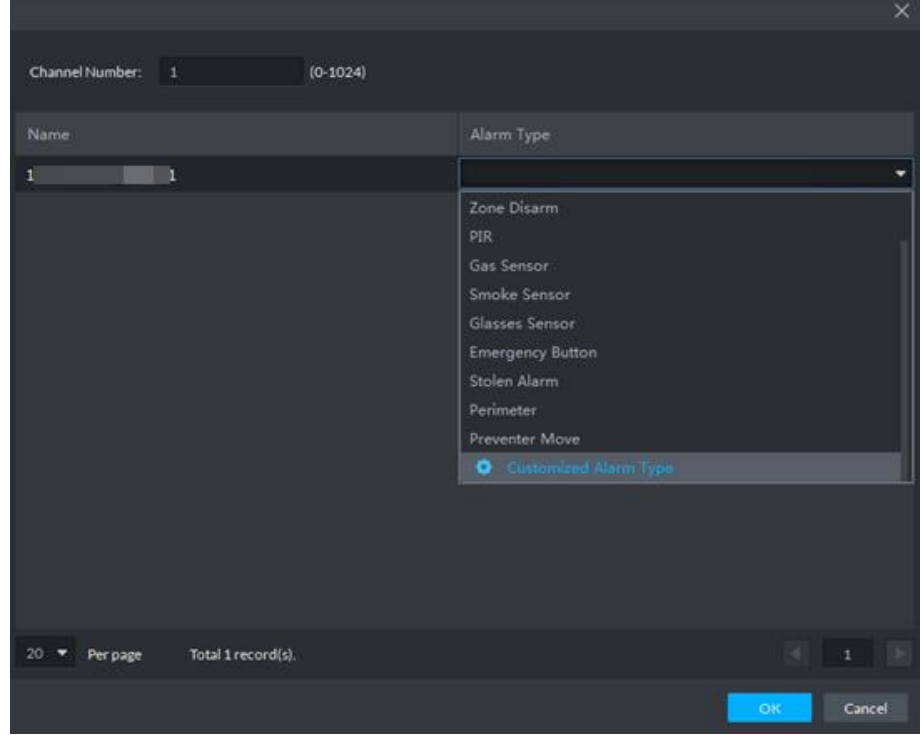

Figure 4-33 Alarm input channel

Step 6 Click **Alarm Output Channel** tab, modify device alarm output channel number, and double click to modify corresponding channel name. See [Figure 4-34.](#page-62-1)

Figure 4-34 Alarm output channel

<span id="page-62-1"></span>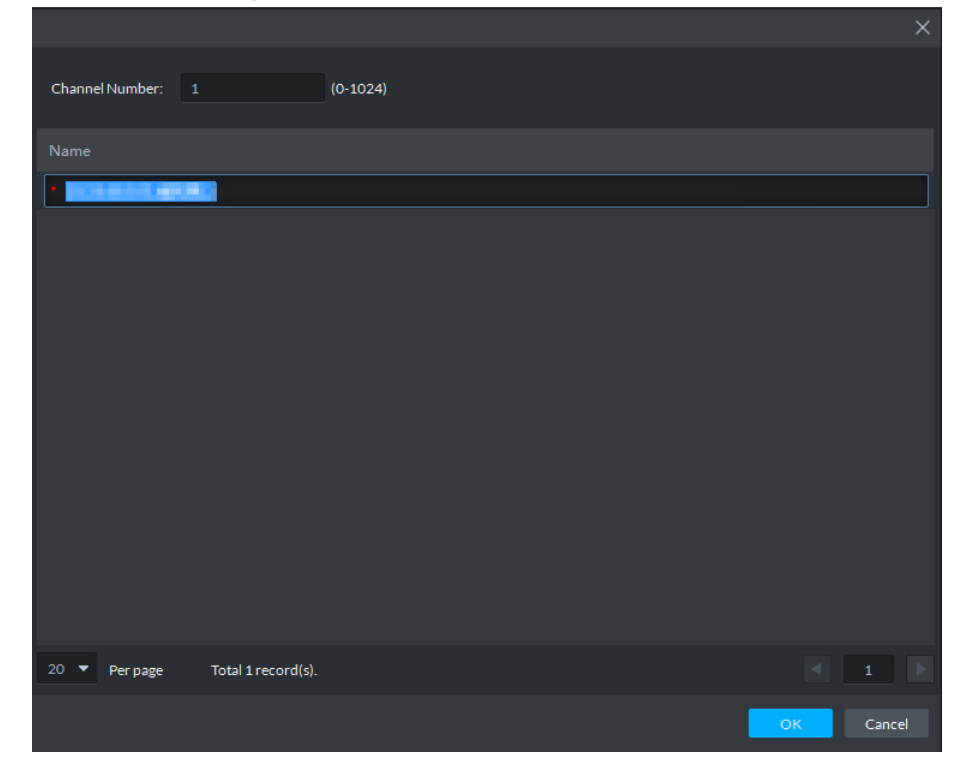

Step 7 Click **OK**.

#### **4.1.2.5.2 Modifying Device's Organization**

You can move device from one organization to another.

**Step 1** Click **Device** on the client homepage.

The **Device** interface is displayed.

<span id="page-63-0"></span>Step 2 Select the device to be moved, click **Move To**. The **Move To** interface is displayed. See [Figure 4-35.](#page-63-0)

Figure 4-35 Move device

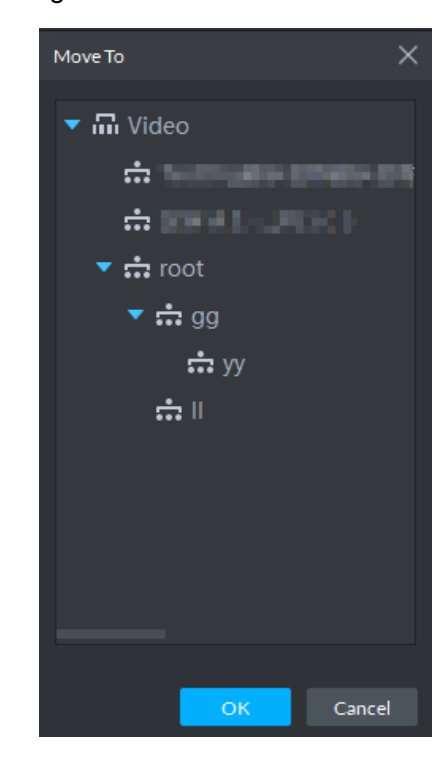

Step 3 Select the organization node you want to move to, click **OK**.

## **4.1.3 Adding User**

## **4.1.3.1 Adding Basic User**

Create users with different permissions for platform and make sure the platform is safe. The platform provides three types of user, including administrator, advanced user and general user, different users have different permissions. Each type of user can adjust permission within certain permission range.

- Administrator: Owns all control permissions.
- Advanced user: Owns all permissions except system config.
- General user: Owns other permissions except device management, user management, system config, config management, video wall config, emap config, log management.

 $\Box$ 

Added user can be deleted but the platform's system cannot.

Step 1 Click **User** on the client homepage.

The **User** interface is displayed. See [Figure 4-36.](#page-64-0)

<span id="page-64-0"></span>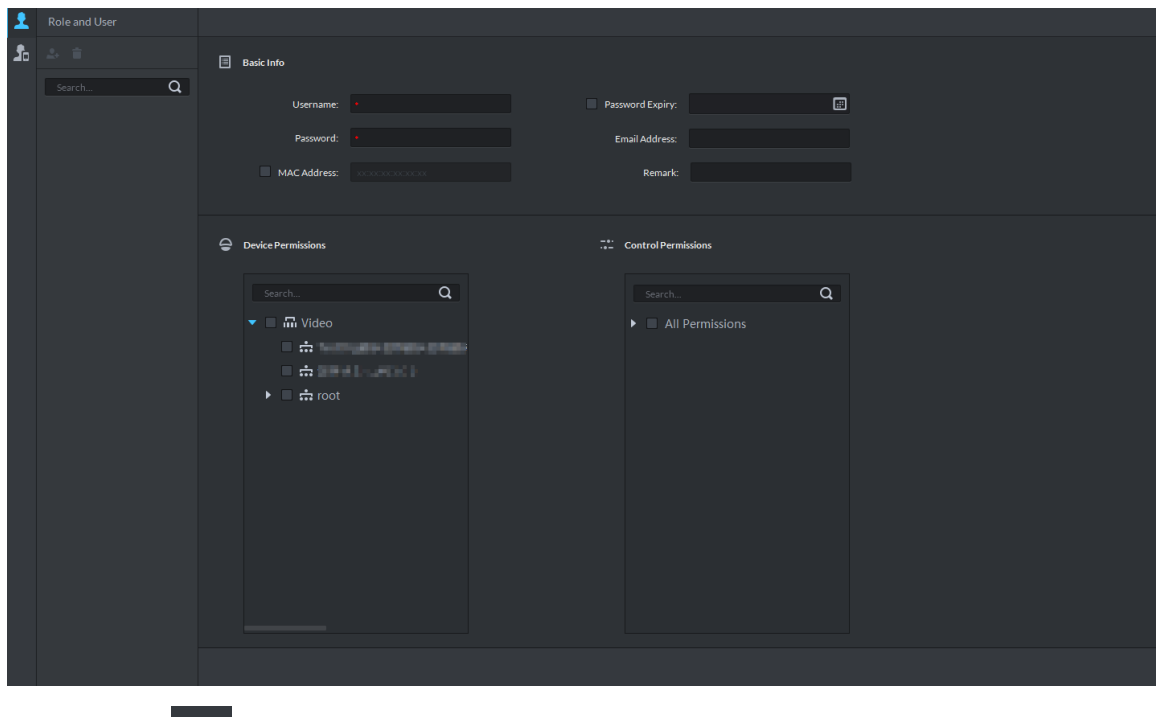

Figure 4-36 User

Step 2 Click **1** 

The **User** interface is displayed.

Step 3 Select user type from the left list, click  $\left| \right|$ .

The **Add User** interface is displayed. See [Figure 4-37.](#page-64-1) Figure 4-37 Add user

<span id="page-64-1"></span>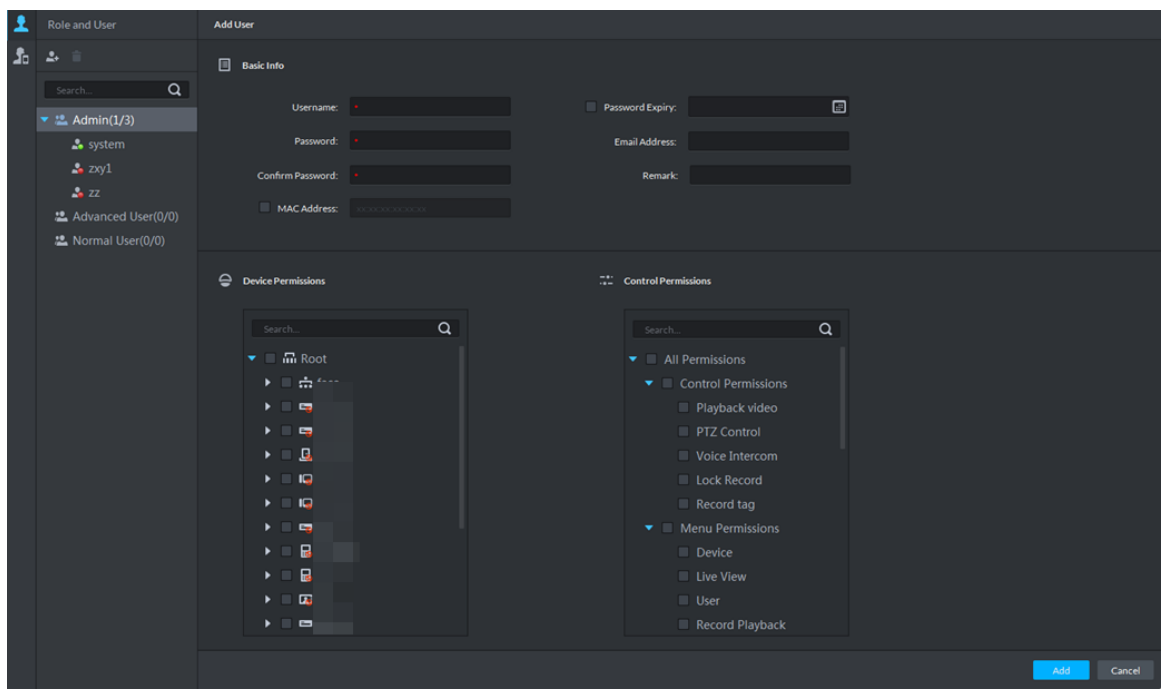

Step 4 Set user info, select device and permission that can be used by user, click **Add**.

## **4.1.3.2 Managing APP User**

You can view APP user info, freeze user, modify login password and delete user.

 $\Box$ 

APP user can register by scanning QR code on the device, for more details, refer to APP user manual.

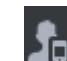

Click **CLI** on the User interface. The APP User interface is displayed, and shows info of all registered APP users. See [Figure 4-38.](#page-65-0) For operation details, see [Table 4-2.](#page-65-1)

Figure 4-38 Enter APP user interface

<span id="page-65-0"></span>

| $\blacktriangle$ |        | Delete                           |                 |               |                     |                     |                             | Search    | $\boxed{\mathbf{Q}}$ |
|------------------|--------|----------------------------------|-----------------|---------------|---------------------|---------------------|-----------------------------|-----------|----------------------|
| 晶                |        | User Name                        | VTH Info        | SIP Code      | Last Login Time     | <b>Right Status</b> | Last Password ResettingTime | Operation |                      |
|                  | $\Box$ | zxy                              | vth             | 16#5#4411#101 | 2019-05-08 15:51:46 | $-\bullet$          |                             | $C$ i     |                      |
|                  | $\Box$ | zxyz                             | $\mathsf{vth}$  | 16#5#4411#157 |                     | $-\bullet$          |                             | $C$ i     |                      |
|                  | $\Box$ | zxyz                             | v <sub>th</sub> | 16#5#4411#133 | 2019-05-08 11:02:32 | $-\bullet$          |                             | $6$ i     |                      |
|                  | $\Box$ | zxyz                             | v <sub>th</sub> | 16#5#4411#183 |                     | $-\bullet$          |                             | $C$ i     |                      |
|                  |        |                                  |                 |               |                     |                     |                             |           |                      |
|                  |        | Total 4 record(s).<br>20 Perpage |                 |               |                     |                     |                             |           |                      |

Table 4-2 Operation description

<span id="page-65-1"></span>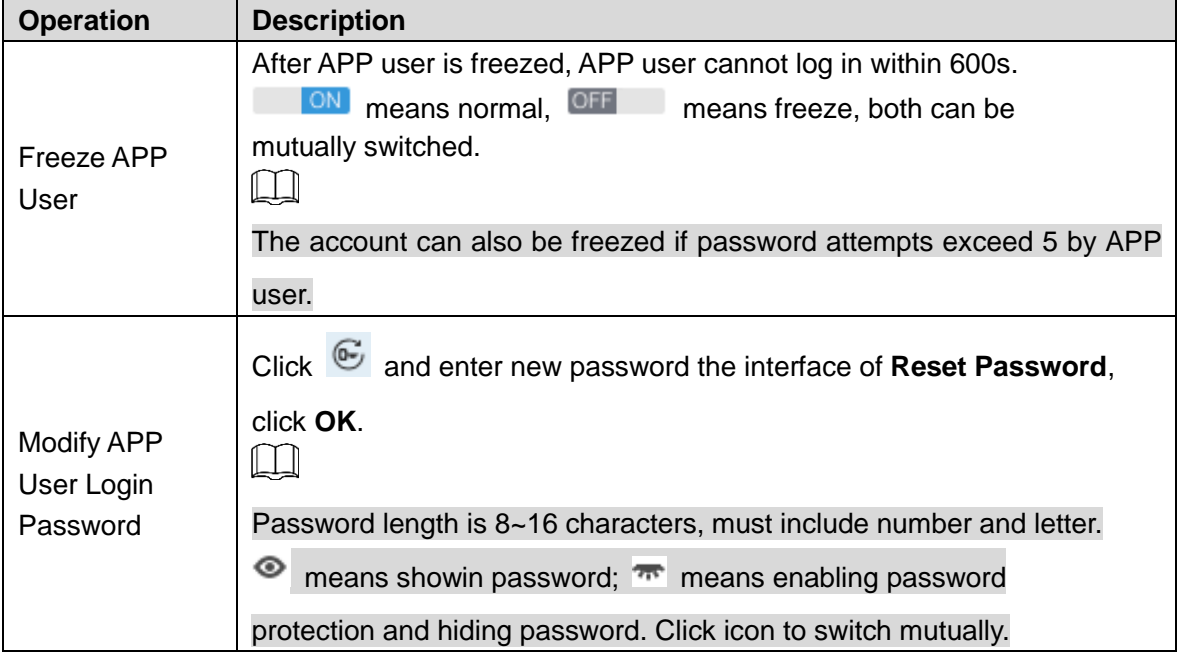

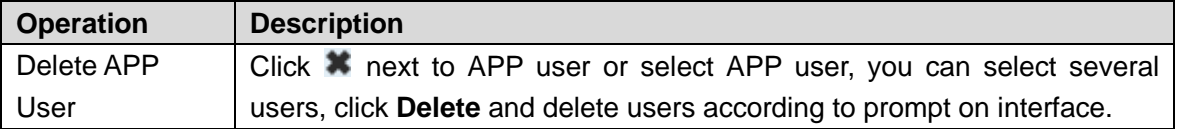

# **4.1.4 Setting Alarm Event**

Device reports all alarm messages. Alarm messages can be responded only when the platform configures corresponding alarm linkage scheme. Linkage actions are shown as follows when responding to alarm.

• Link camera

Play video of designated channel on client, or record upon designated channel, or take snapshot upon designated channel.

Щ

To play video of designated channel on client, you need to enable Open camera video on client when triggering alarm, and also select Open Alarm Associated Video on Local Config interface at client.

• Link PTZ

PTZ moves to designated preset.

- Alarm output Output alarm signal on the designated alarm output channel. It responds to alarm if alarm output port is connected to alarm device.
- Link Video Wall

Display video channel onto video wall by sequence.

- Email Send email to inform designated personnel of alarm.
- Link Access Control

Lock or unlock designated access control channel.

Alarm event types are different due to different device types, but the event parameters are the same. This chapter takes disk full alarm as an example to make introduction.

 $\Box$ 

- Each alarm type needs to be configured independently.
- Linkage item is independent, you can link several items.
- Step 1 Click **Config** on the client homepage.

The **Config** interface is displayed.

Step 2 Select device or device channel from left device tree, click **Event Config**. See [Figure](#page-67-0)  [4-39.](#page-67-0)

The **Event** interface is displayed. See [Figure 4-40.](#page-67-1)

LT 1

Select root node on the left device tree, device event config is displayed on the right. If

no config, click No event config, click to config.  $\overline{a}$  or  $\overline{a}$  and enter config interface.

Figure 4-39 Config

<span id="page-67-0"></span>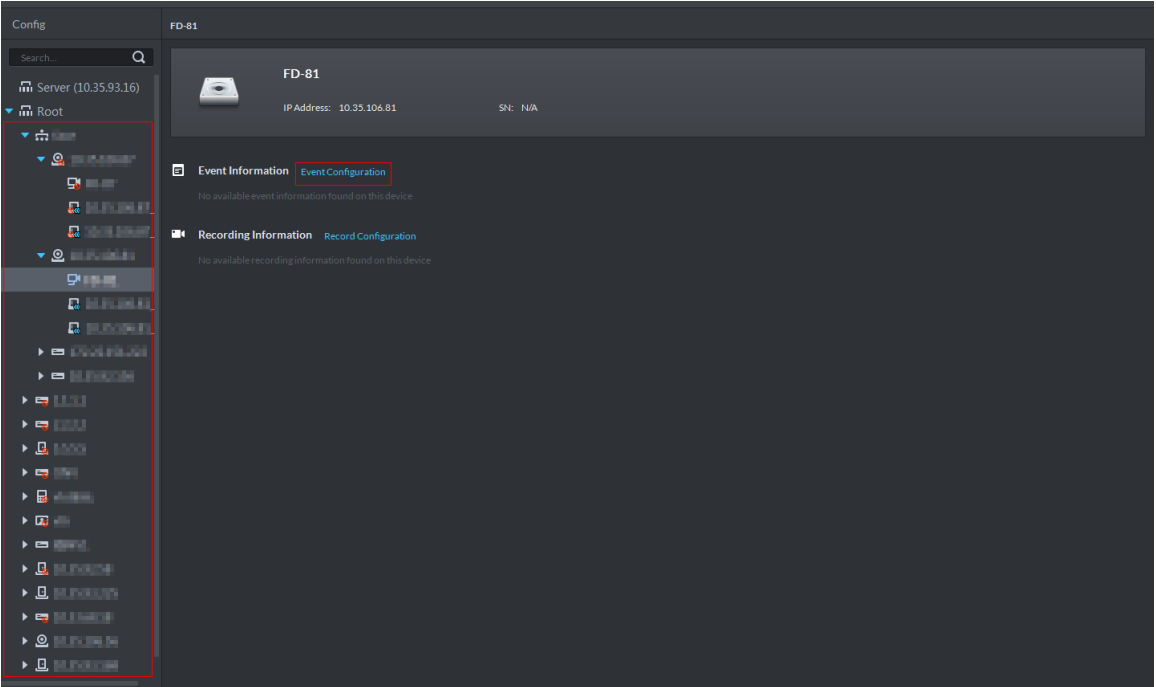

Figure 4-40 Event

<span id="page-67-1"></span>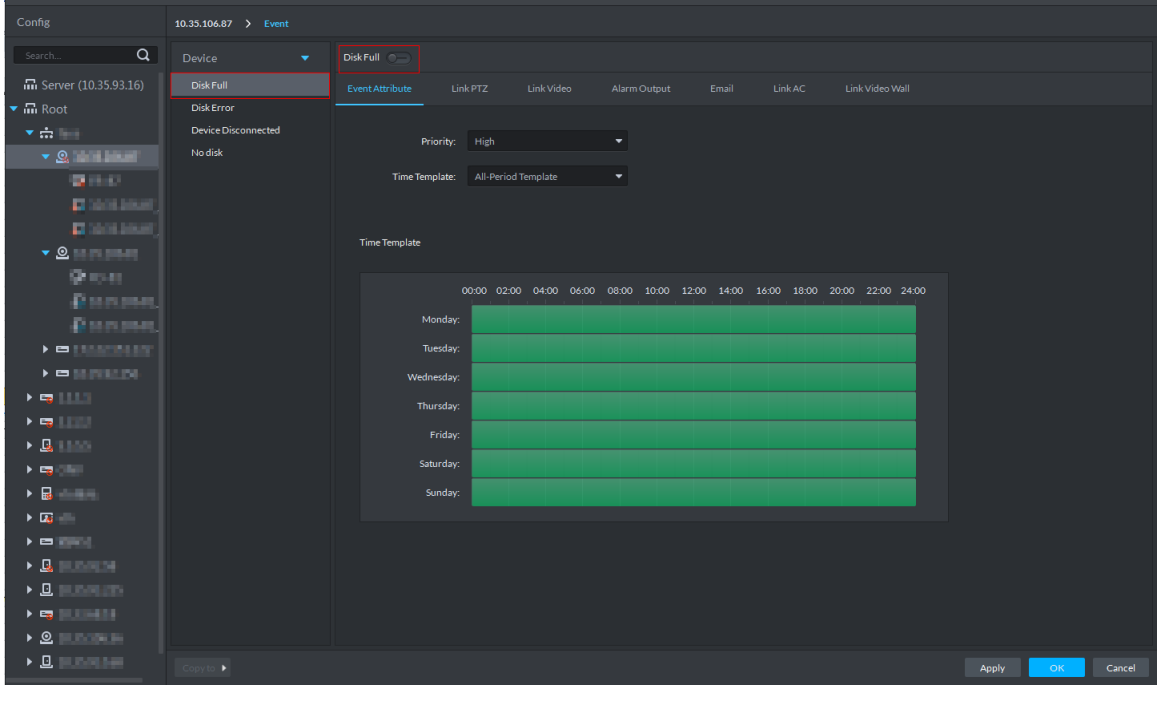

Step 3 Select alarm event type as disk full, click

Icon is switched to  $\left| \begin{array}{c} \hline \multimap \\ \hline \multimap \end{array} \right|$  enable disk full. At this moment,  $\left| \begin{array}{c} \hline \multimap \\ \hline \multimap \end{array} \right|$  is displayed next to the

alarm event type on the left.

Step 4 Set event attribute

Include setting alarm event priority and effective period of event.

- Set Event Attribute
- 1) Click Event Attribute tab. The **Event Attribute** interface is displayed. See [Figure 4-40.](#page-67-1)

2) Select priority.

Priority is only used to recognize alarm message.

3) Select time template, you need to configure again if default time template fails to meet requirement.

After selected, the time info set by time template is displayed below.

- Set Time Template Default time templates include all-period template, week day template and weekend template. If the default template fails to meet requirement, please add new template according to the following steps.
- 1) Click Event Attribute tab. The **Event Attribute** interface is displayed. See [Figure 4-40.](#page-67-1)
- 2) Click Time Template and select Manage Time Template.

The **Time Template** interface is displayed. See [Figure 4-41.](#page-68-0)

<span id="page-68-0"></span>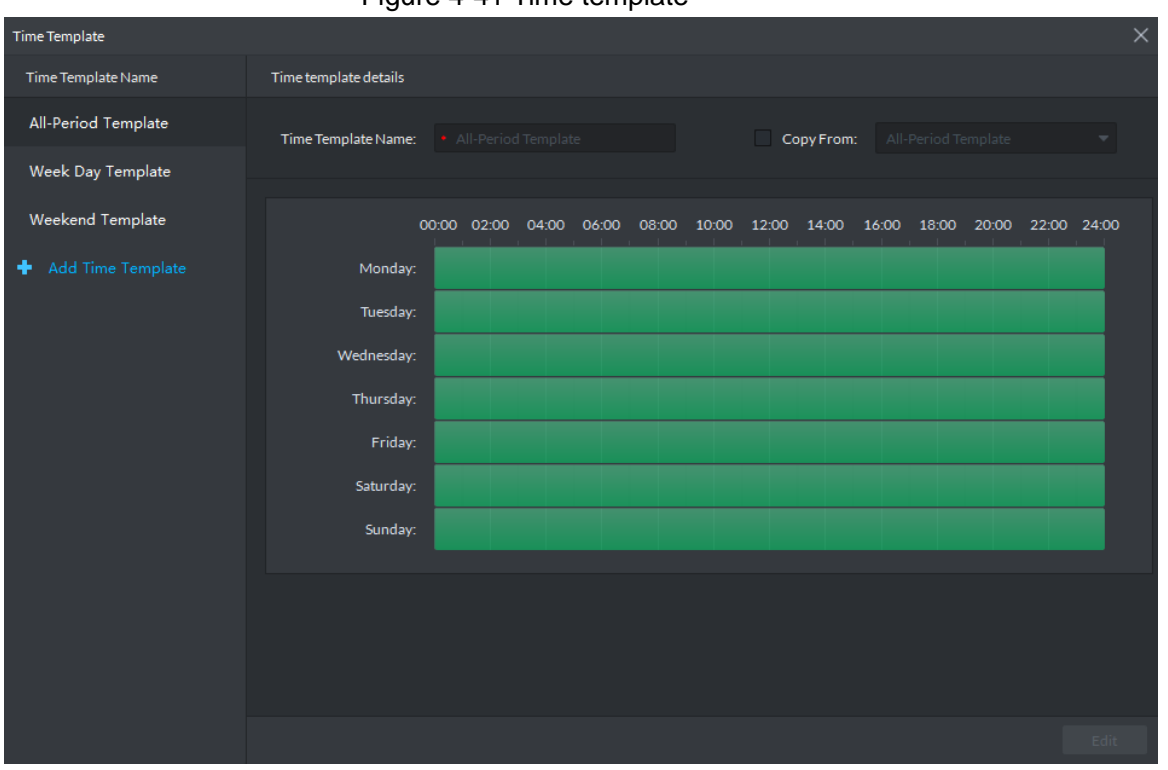

Figure 4-41 Time template

3) Click Add Time Template.

The **Time Template Details** interface is displayed. See [Figure 4-42.](#page-69-0)

<span id="page-69-0"></span>

| <b>Time Template</b>   |                                                                                    | $\times$  |
|------------------------|------------------------------------------------------------------------------------|-----------|
| Time Template Name     | Time template details                                                              |           |
| All-Period Template    | Copy From:<br>Time Template Name:<br>$\bullet$<br>All-Period Template              |           |
| Week Day Template      |                                                                                    |           |
| Weekend Template       | ඏ<br>00:00 02:00 04:00 06:00 08:00 10:00 12:00 14:00 16:00 18:00 20:00 22:00 24:00 |           |
| Add Time Template<br>٠ | ඏ<br>Monday:                                                                       | ۰         |
|                        | ඏ<br>Tuesday:                                                                      | ۰         |
|                        | ඏ<br>Wednesday:                                                                    | $\bullet$ |
|                        | ඏ<br>Thursday:                                                                     | $\bullet$ |
|                        | ඏ<br>Friday:                                                                       | $\bullet$ |
|                        | ඏ<br>Saturday:                                                                     | $\bullet$ |
|                        | ඏ<br>Sunday:                                                                       | o         |
|                        |                                                                                    |           |
|                        |                                                                                    |           |
|                        |                                                                                    |           |
|                        |                                                                                    |           |
|                        | OK                                                                                 | Cancel    |

Figure 4-42 Add time template

- 4) Enter time template name, and set time by three following methods.
	- $\Diamond$  Select **Copy**, select existed default template, and copy time directly from default template.
	- $\diamond$  Use mouse and drag time line, if time is set, then eraser is displayed, and erase the time of location where you drag; if time is not set, then pen is displayed, and add time of dragged location.
	- $\Diamond$  Click  $\Box$ , set period and week, click  $\Box$  and add several periods, click  $\times$ to delete time. Click OK after setting is completed, save and return to the interface of Time Template Details. See [Figure 4-43.](#page-70-0)

Figure 4-43 Period setup

<span id="page-70-0"></span>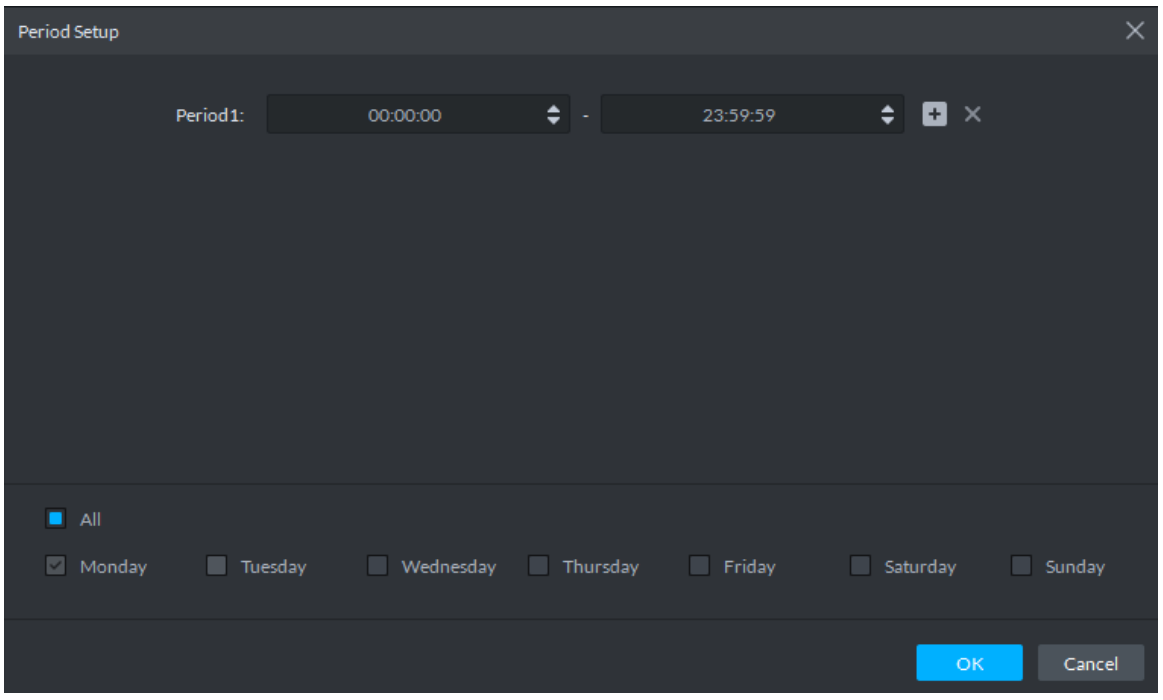

5) Click **OK** and time template is created.

Step 5 Link PTZ.

When alarm event occurs, the linked PTZ moves to preset and realize monitoring.

1) Click **Link PTZ** tab.

The **Link PTZ** interface is displayed. See [Figure 4-44.](#page-70-1)

Figure 4-44 Link PTZ

<span id="page-70-1"></span>

| Config                                                                                        | $\ge$ Event                                     |                                                                                      |          |            |              |            |        |                 |           |            |        |
|-----------------------------------------------------------------------------------------------|-------------------------------------------------|--------------------------------------------------------------------------------------|----------|------------|--------------|------------|--------|-----------------|-----------|------------|--------|
| $\alpha$<br>Search                                                                            | Device<br>۰                                     | Disk Full -                                                                          |          |            |              |            |        |                 |           |            |        |
| <b>m</b> Server (<br>$\rightarrow$                                                            | <b>Disk Full</b>                                | EventAttribute                                                                       | Link PTZ | Link Video | Alarm Output | Email      | LinkAC | Link Video Wall |           |            |        |
| $\blacktriangledown$ $\overline{\mathbf{m}}$ Root<br>$\blacktriangleright$ $\rightarrow$ face | <b>Disk Error</b><br><b>Device Disconnected</b> | Search                                                                               | Q        | Channel    |              | PTZ Preset |        |                 | Operation |            |        |
|                                                                                               | Nodisk                                          | $\blacktriangledown$ $\Box$ . The Root                                               |          |            |              |            |        |                 |           |            |        |
| $\mathbf{z}$                                                                                  |                                                 | $\rightarrow$ $\frac{1}{2}$<br>$\blacktriangleright$ $\blacksquare$ $\blacksquare$ 2 |          |            |              |            |        |                 |           |            |        |
|                                                                                               |                                                 | $\blacktriangleright$ $\blacksquare$ $\blacksquare$ $\blacksquare$ $\blacksquare$    |          |            |              |            |        |                 |           |            |        |
| $\rightarrow$ $\approx$                                                                       |                                                 |                                                                                      |          |            |              |            |        |                 |           |            |        |
| $\rightarrow$ $\approx$                                                                       |                                                 |                                                                                      |          |            |              |            |        |                 |           |            |        |
| $\bullet$ .<br>$\mathbf{F}$ or                                                                |                                                 |                                                                                      |          |            |              |            |        |                 |           |            |        |
| 大量                                                                                            |                                                 |                                                                                      |          |            |              |            |        |                 |           |            |        |
| ٠u<br>$\rightarrow$ e                                                                         |                                                 |                                                                                      |          |            |              |            |        |                 |           |            |        |
| $\rightarrow$ $\mathbb{S}$                                                                    |                                                 |                                                                                      |          |            |              |            |        |                 |           |            |        |
| 人名                                                                                            |                                                 |                                                                                      |          |            |              |            |        |                 |           |            |        |
| $\mathbf{F}$ or<br>$\bullet$ $S$                                                              |                                                 |                                                                                      |          |            |              |            |        |                 |           |            |        |
| 一日                                                                                            |                                                 |                                                                                      |          |            |              |            |        |                 |           |            |        |
| $\rightarrow$ $\alpha$                                                                        |                                                 |                                                                                      |          |            |              |            |        |                 |           |            |        |
|                                                                                               |                                                 |                                                                                      |          |            |              |            |        |                 |           |            |        |
|                                                                                               |                                                 |                                                                                      |          |            |              |            |        |                 |           |            |        |
|                                                                                               |                                                 |                                                                                      |          |            |              |            |        |                 |           |            |        |
|                                                                                               | Copy to +                                       |                                                                                      |          |            |              |            |        |                 | Apply     | $-$ OK $-$ | Cancel |

- 2) Select PTZ device from device tree.
- 3) Click drop-down box and select PTZ preset.

Step 6 Link Video.

- When alarm event occurs, link associated device to record, capture and pop out video.
- 1) Click **Link Video** tab.

#### The **Link Video** interface is displayed. See [Figure 4-45.](#page-71-0) Figure 4-45 Link video

<span id="page-71-0"></span>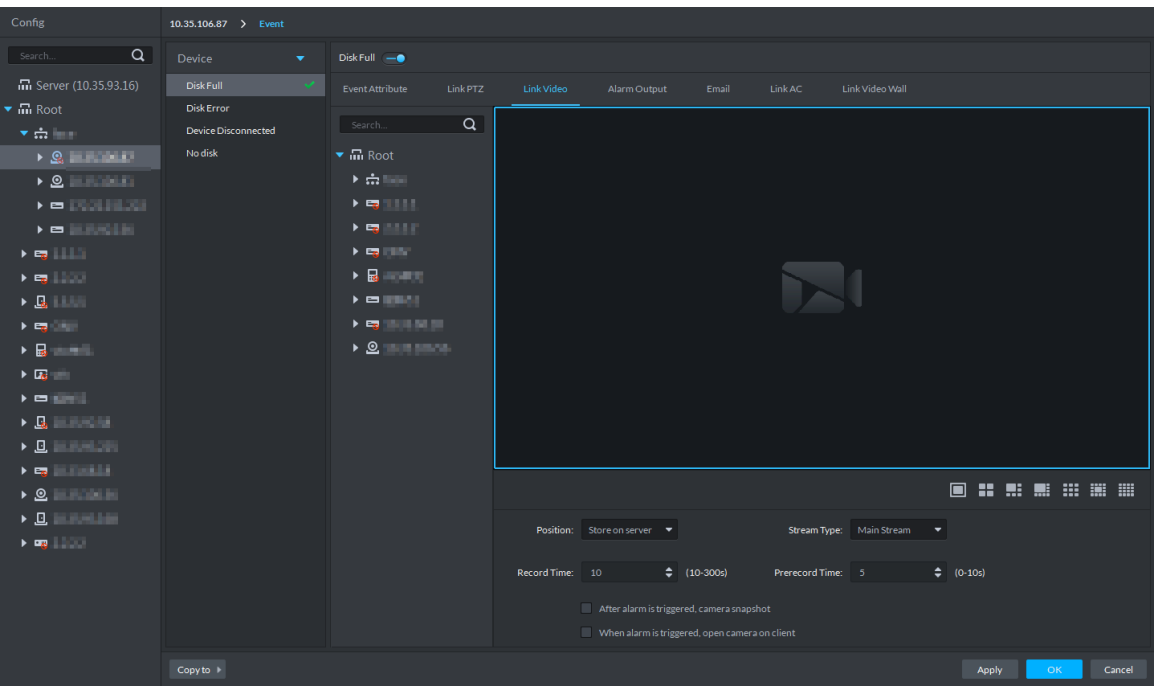

2) Select window, drag the linked device to the window, and see [Figure 4-46.](#page-71-1)  $\Box$ 

Click icon under the window, you can select number of windows.

After channel is dragged into window, click  $\Box$  and display realtime video,

click  $\Box$  to delete channel. If video is already played, please move the mouse

to window, and click  $\mathbf{\times}$ 

Figure 4-46 Bind device channel

<span id="page-71-1"></span>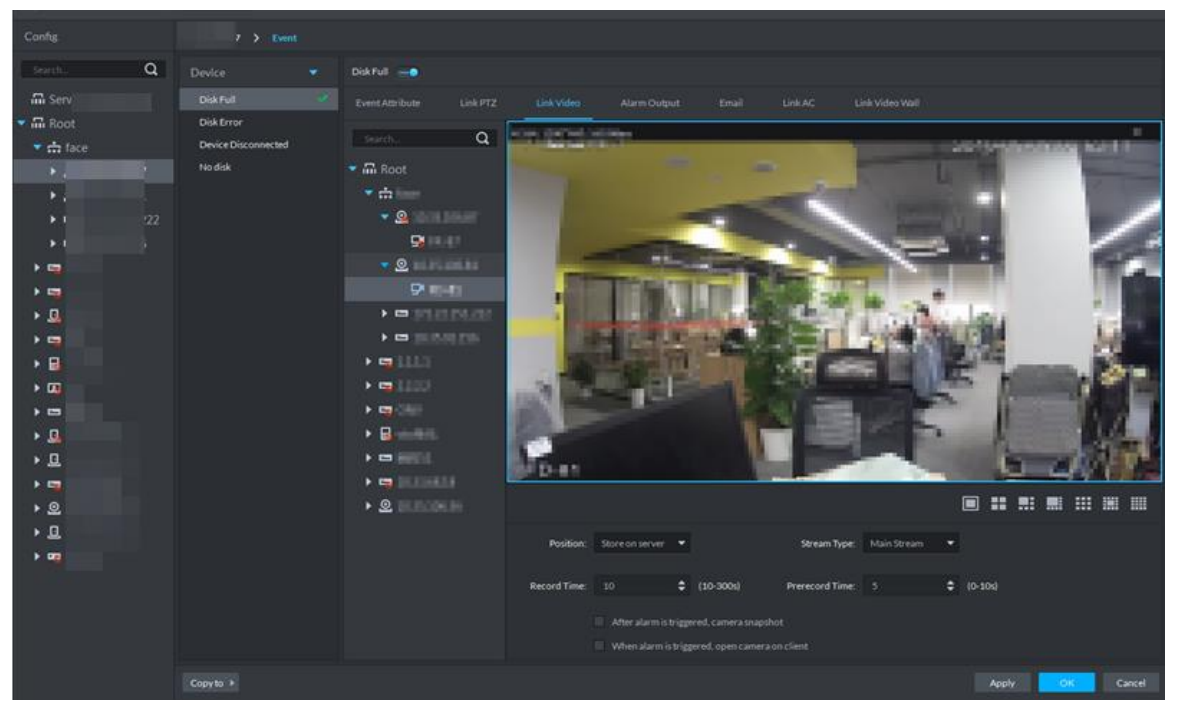
3) Set linked parameters. For more details, see [Table 4-3.](#page-72-0)

<span id="page-72-0"></span>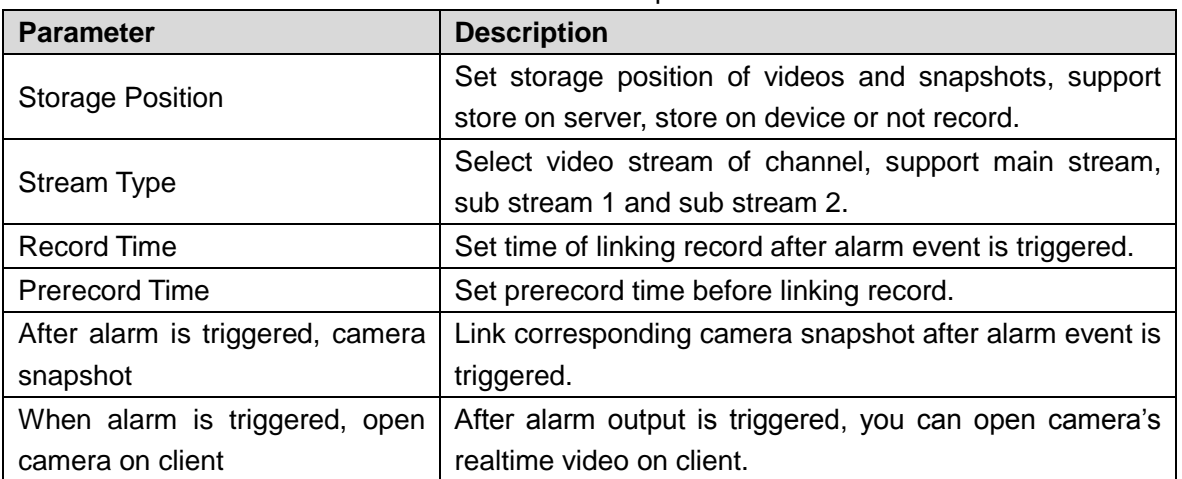

#### Table 4-3 Link video parameter

Step 7 Link Alarm Output.

Link external alarm output device and output alarm info when alarm event occurs.

- 1) Click Alarm Output tab.
	- The **Alarm Output** interface is displayed. See [Figure 4-47.](#page-72-1)

Figure 4-47 Alarm output

<span id="page-72-1"></span>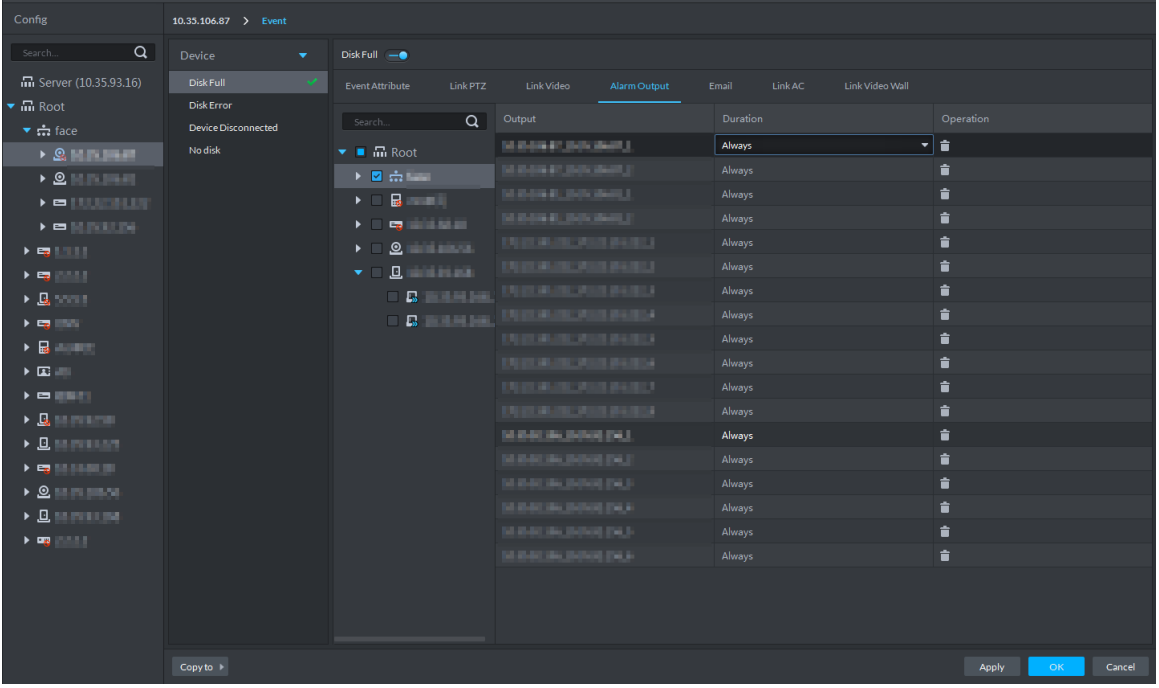

- 2) Select alarm output device.
- 3) Click the drop-down box of Duration on the right list, select alarm duration.  $\Box$

Click in the list, or not select device, and then you can delete alarm output device.

### Step 8 Link Email.

When alarm event occurs, you can send email to remind user to deal with alarm event.

1) Click **Email**.

The **Email** interface is displayed. See [Figure 4-48.](#page-73-0)

### Figure 4-48 Email

<span id="page-73-0"></span>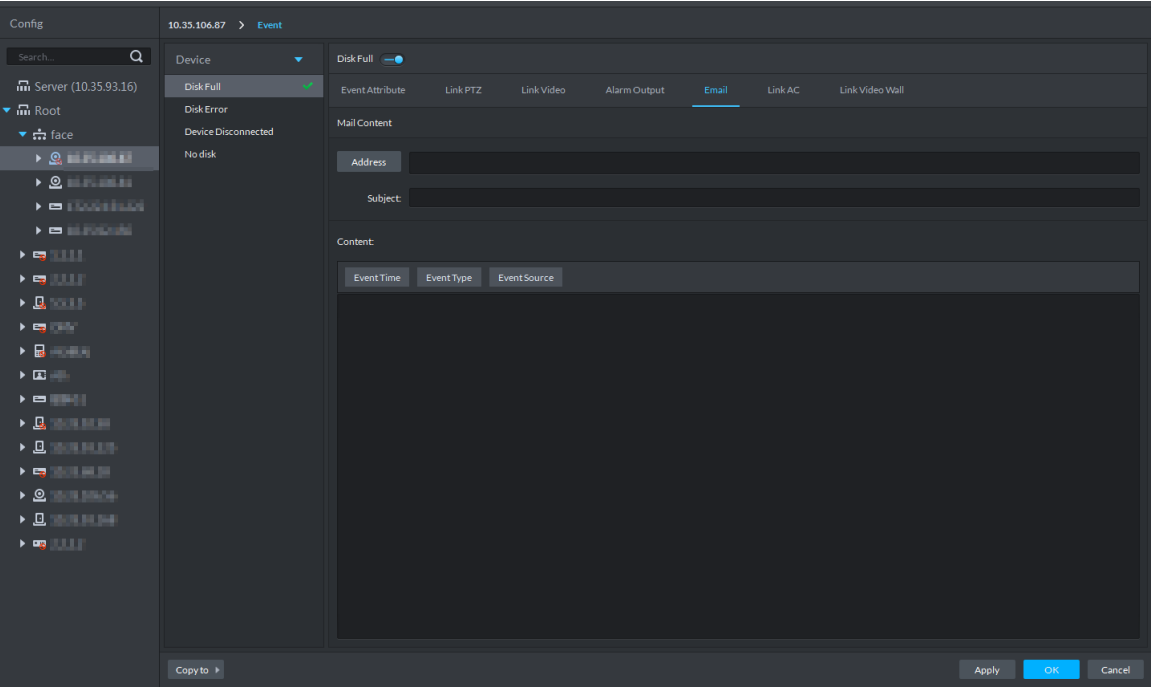

2) Enter email address of the receiver into the address bar, or click **Address**, select email address of the receiver.

 $\Box$ 

If you click Address and select receiver's email address, you need to make sure the email address of added user is already set; otherwise it cannot be displayed in the list.

- 3) Enter email subject.
- 4) Click the item and set email content, or enter email content directly. For example, select **Event Time**, then the email content sent to receiver will have event time.

### Step 9 Link Access Control

When alarm event occurs, it links several access control channels to close or open, each channel's status can be set independently.

1) Click **Link AC** tab.

The **Link AC** interface is displayed. See [Figure 4-49.](#page-74-0)

<span id="page-74-0"></span>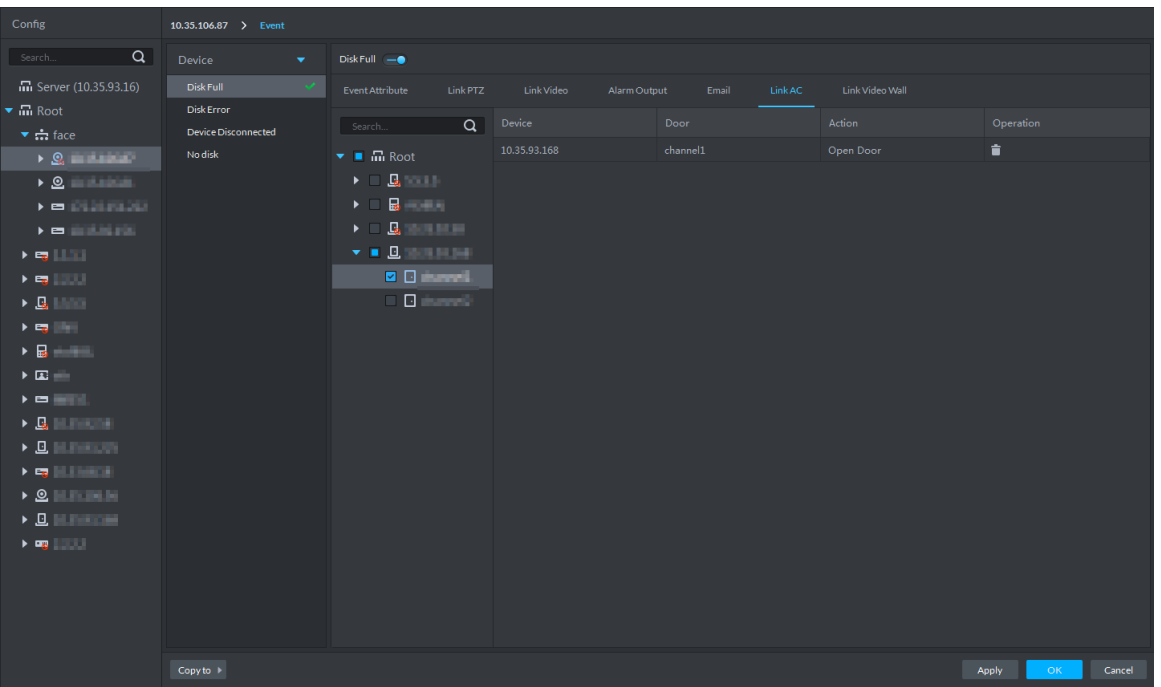

Figure 4-49 Link AC

2) Select channel of access control.

3) Select linkage action of the access control channel in the right list.

Support four types of action, open door, close door, always open and always close.

- $\Diamond$  Open door: Link to open door when alarm event is triggered.
- $\Diamond$  Close door: Link to close door when alarm event is triggered.
- $\diamondsuit$  Always open: Linked door is always open when alarm event is triggered.

 $\Diamond$  Always close: Linked door is always close when alarm event is triggered.  $\Box$ 

Click in the list, or not select device, then you can delete access control

### channel.

Step 10 Link Video Wall.

When alarm event occurs, display video channel onto the video wall by sequence.

 $\Box$ 

Please configure video wall before linking video wall setting. If video wall is not configured, enter Link Video Wall interface, the platform jumps to video wall config interface.

1) Click Link Video Wall tab.

The **Link Video Wall** interface is displayed.

2) Select video wall channel from the middle device list.

The info of linking video wall is displayed. See [Figure 4-50.](#page-75-0)

 $\Box$ 

If video wall window is not configured, click **OK** on the prompt box, configure window on the video wall config interface, and see [Figure 4-50.](#page-75-0)

#### Figure 4-50 Link video wall

<span id="page-75-0"></span>

| Config                                                                                                    | 10.35.106.87 > Event                     |                                                                                                    |                                 |                  |                 |                       |
|----------------------------------------------------------------------------------------------------|------------------------------------------|----------------------------------------------------------------------------------------------------|---------------------------------|------------------|-----------------|-----------------------|
| $\alpha$<br>Search                                                                                                    | Device<br>۰                              | Disk Full -                                                                                                    |                                 |                  |                 |                       |
| m Server (10.35.93.16)                                                                                                    | Disk Full                                | <b>Event Attribute</b><br>Link PTZ                                                                                                    | Link Video<br>Alarm Output      | Link AC<br>Email | Link Video Wall |                       |
| $\blacktriangledown$ $\overline{m}$ Root<br>$\blacktriangleright$ $\frac{1}{2}$ face                                                                                                    | <b>Disk Error</b><br>Device Disconnected | $\alpha$<br>Search                                                                                                    | Channel                         | Video Wall       | Window          | Operation             |
| $\rightarrow$ Q, and $\rightarrow$ The $\rightarrow$                                                                                                    | <b>No disk</b>                           | $\blacksquare$ $\blacksquare$ Root                                                                                                    | FR-87                           | nvd              | Window13        | 盲                     |
| $\bullet$ 8                                                                                                    |                                          | $\mathbf{F} \cdot \mathbf{H} \cdot \mathbf{H} \cdot \mathbf{H} \cdot \mathbf{H} \cdot \mathbf{H}$                                                                                                    | FD-81                           | nvd              | Window14        | ∎                     |
| $\blacktriangleright$ $\blacksquare$ in the set of $\blacksquare$                                                                                                    |                                          | $\blacktriangleright$ $\Box$ $\blacksquare$                                                                                                    | $FD-81$                         | nvd              | Window15        | 音                     |
| $\blacktriangleright \blacksquare$                                                                                                    |                                          | ▶ □ 喝 □ □                                                                                                    | 106.86                          | nvd              | Window16        | û                     |
| $\mathbf{F} = \mathbf{F} \mathbf{F} + \mathbf{F} \mathbf{F} + \mathbf{F$ |                                          | <b>FEREN</b>                                                                                                    | FR-87                           | nvd              | Window5         | û                     |
| $\blacktriangleright$ Eq. ( ) .<br><br>:                                                                                                    |                                          | $\mathbf{A} = \mathbf{B} \mathbf{A} + \mathbf{B} \mathbf{A}$                                                                                                    | ARS83_8                         | nvd              | Window6         | û                     |
| $\triangleright$ $\Box$                                                                                                    |                                          | $\mathbf{F} = \mathbf{F} \mathbf{F} + \mathbf{F} \mathbf{F} + \mathbf{F$                       | $FD-177$                        | nvd              | Window7         | û                     |
| $\blacktriangleright$ Eq. ( ) .                                                                                                    |                                          | $\mathbf{F} = \mathbf{F} \mathbf{g} \qquad \qquad \mathbf{F} = \mathbf{F} \mathbf{g} \qquad \qquad \mathbf{F} = \mathbf{F} \mathbf{g} \qquad \qquad \mathbf{F} = \mathbf{F} \mathbf{g} \qquad \qquad \mathbf{F} = \mathbf{F} \mathbf{g} \qquad \qquad \mathbf{F} = \mathbf{F} \mathbf{g} \qquad \qquad \mathbf{F} = \mathbf{F} \mathbf{g} \qquad \qquad \mathbf{F} = \mathbf{F} \mathbf{g} \qquad \qquad \mathbf{F} = \mathbf{F} \mathbf{g} \$ | 106.86                          | nvd              | Window8         | û                     |
| $\triangleright$ References                                                                                                    |                                          | $\bullet$ . The set of $\bullet$<br>$\blacktriangleright$ . $\Box$                                                                                                    | 10.35.106.52                    | nvd              | Window9         | û                     |
| 大国王                                                                                                    |                                          |                                                                                                    | $FD-177$                        | nvd              | Window10        | û                     |
| $\blacktriangleright$                                                                                                    |                                          |                                                                                                    | 10.35.106.52-DH-IPC-HFW8123 nvd |                  | Window11        | û                     |
| $\triangleright$ $\Box$                                                                                                    |                                          |                                                                                                    | FR-87                           | nvd              | Window12        | Ê                     |
| $\triangleright$ $\underline{\square}$ $\underline{\square}$ $\underline{\square}$ $\underline{\square}$                                                                                                    |                                          |                                                                                                    |                                 |                  |                 |                       |
|                                                                                                    |                                          |                                                                                                    |                                 |                  |                 |                       |
| $\triangleright$ 0 $\blacksquare$                                                                                                    |                                          |                                                                                                    |                                 |                  |                 |                       |
| $\triangleright$ 0 $\blacksquare$                                                                                                    |                                          |                                                                                                    |                                 |                  |                 |                       |
| $\blacktriangleright$ Eg $\ \cdot\ $                                                                                                    |                                          |                                                                                                    |                                 |                  |                 |                       |
|                                                                                                    |                                          |                                                                                                    |                                 |                  |                 |                       |
|                                                                                                    |                                          |                                                                                                    |                                 |                  |                 |                       |
|                                                                                                    |                                          |                                                                                                    |                                 |                  |                 |                       |
|                                                                                                    |                                          |                                                                                                    |                                 |                  |                 |                       |
|                                                                                                    | $Copy to \rightarrow$                    |                                                                                                    |                                 |                  |                 | Apply<br>OK<br>Cancel |

Figure 4-51 Configure video wall window

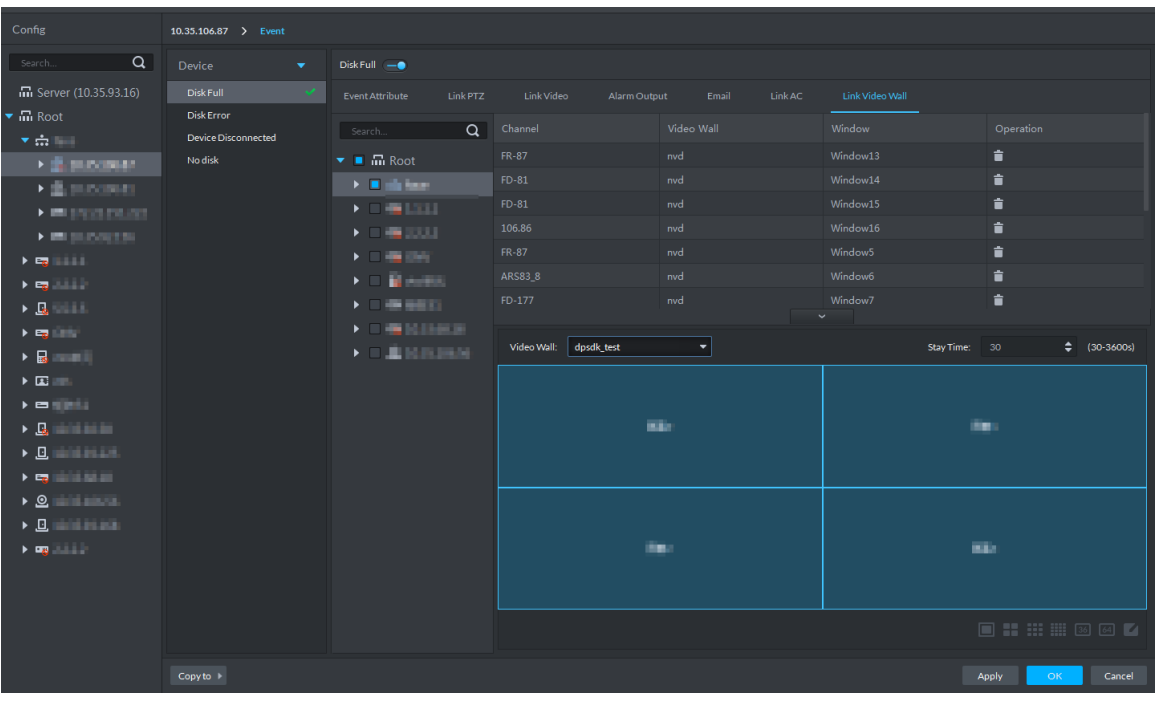

3) Select **Video Wall** and **Window**, click **OK**.  $\Box$ 

If you want to configure new window, select New Window from the drop-down box. See [Figure 4-50.](#page-75-0)

Step 11 Click OK and complete setting.

## **4.1.5 Setting Record Plan**

If the device is equipped with video channel, it supports configuring different stream record plans (such as main stream, sub stream), and configure storage position of video (platform server or device).

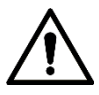

For storage space config, refer to ["4.1.1.4](#page-43-0) [Setting Storage Space.](#page-43-0)" Following risks may exist if not configured.

- Record disk is not configured, system may fail to store record file.
- Local storage disk does not divide general picture disk, causing intelligent alarm event and linkage snapshot cannot be stored, snapshots are not displayed.
- **Step 1** Click **Config** on the client homepage.

The **Config** interface is displayed.

Step 2 From the device tree on the left, select device channel, and click **Record Configuration**. See [Figure 4-52.](#page-76-0)

The **Record** interface is displayed. See [Figure 4-53.](#page-77-0)

Figure 4-52 Enter record config interface

<span id="page-76-0"></span>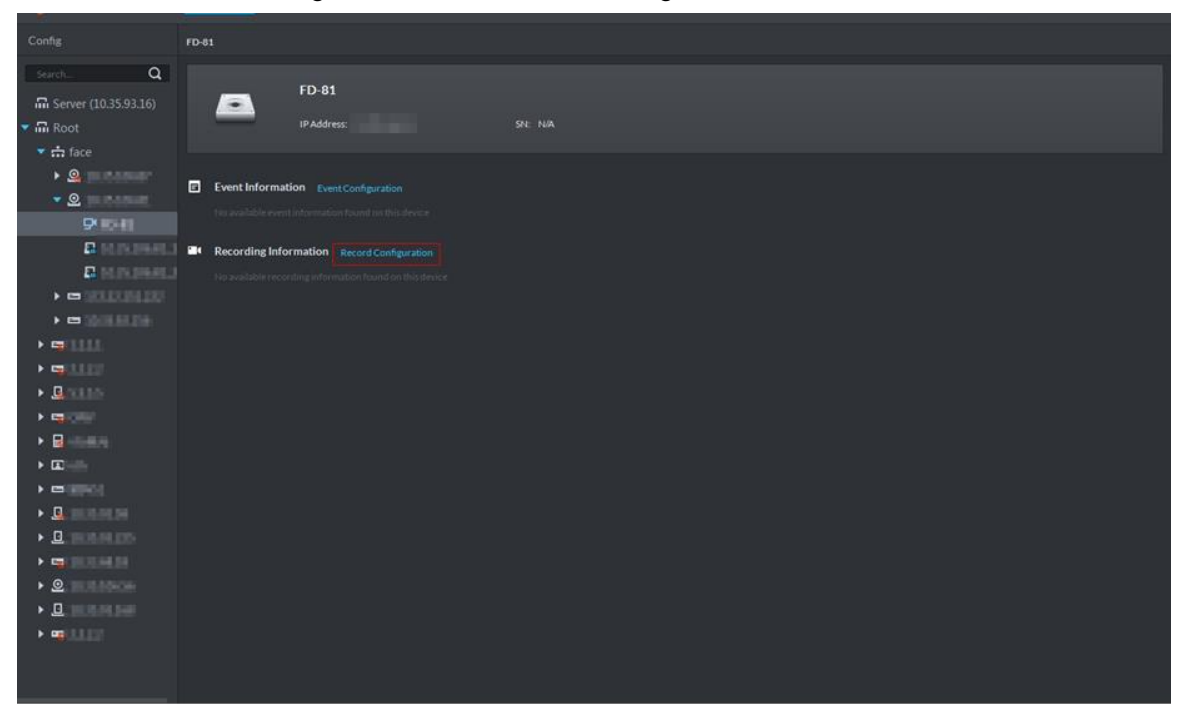

#### Figure 4-53 Record

<span id="page-77-0"></span>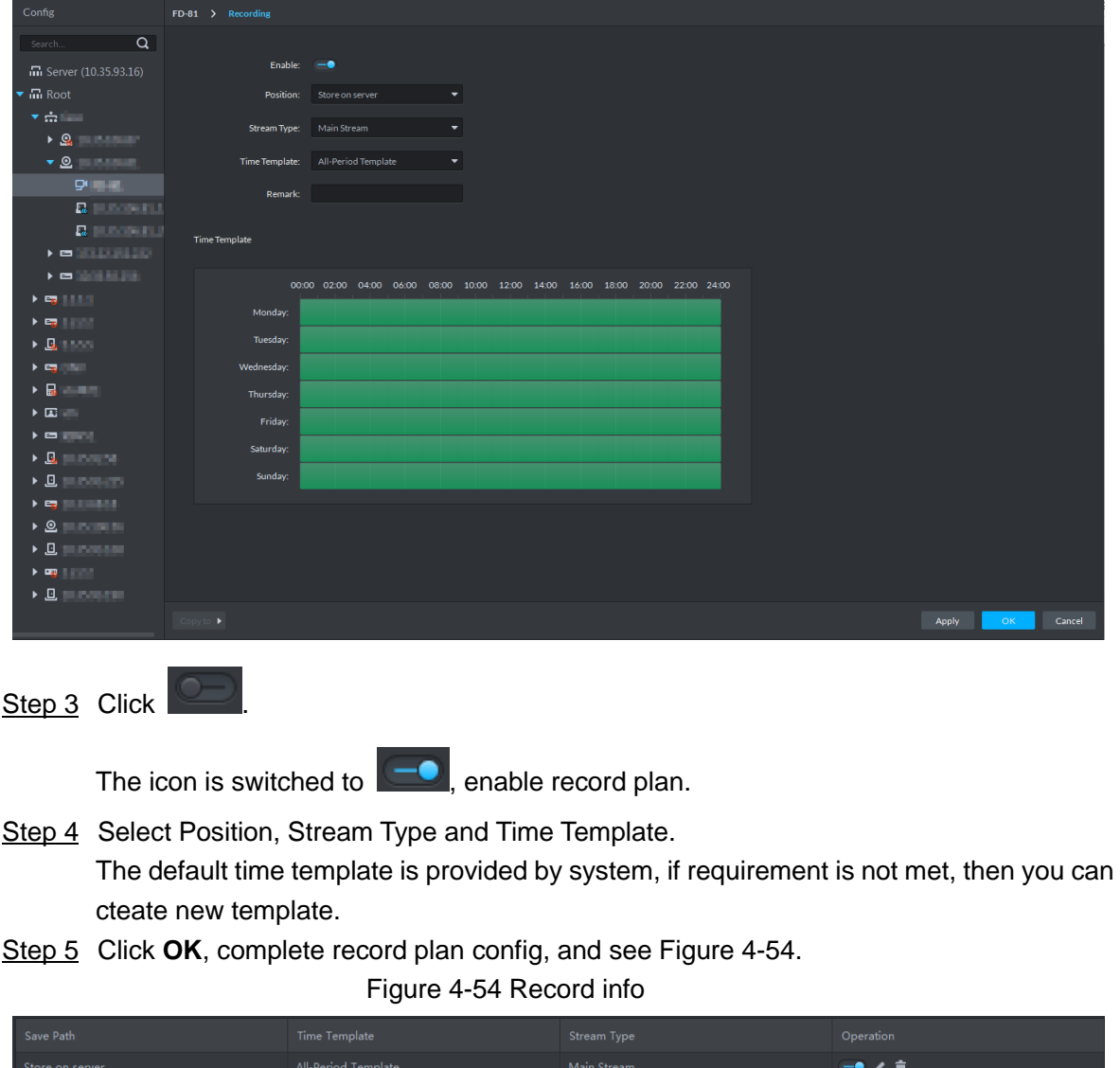

# <span id="page-77-1"></span>**4.1.6 Configuring Emap**

The platform supports to import raster map. Import raster map means importing a map picture on the platform. You can add device on the map and link device to map, you can view device and alarm on the map directly. Meanwhile, the track function of different modules (such as personnel management and face recognition) can call map and generate movement track.

### <span id="page-77-2"></span>**4.1.6.1 Adding Map**

Step 1 Click **Emap** on the client homepage.

The **Emap** interface is displayed. See [Figure 4-55](#page-78-0) and [Figure 4-56.](#page-78-1)

Figure 4-55 Emap-first use

<span id="page-78-0"></span>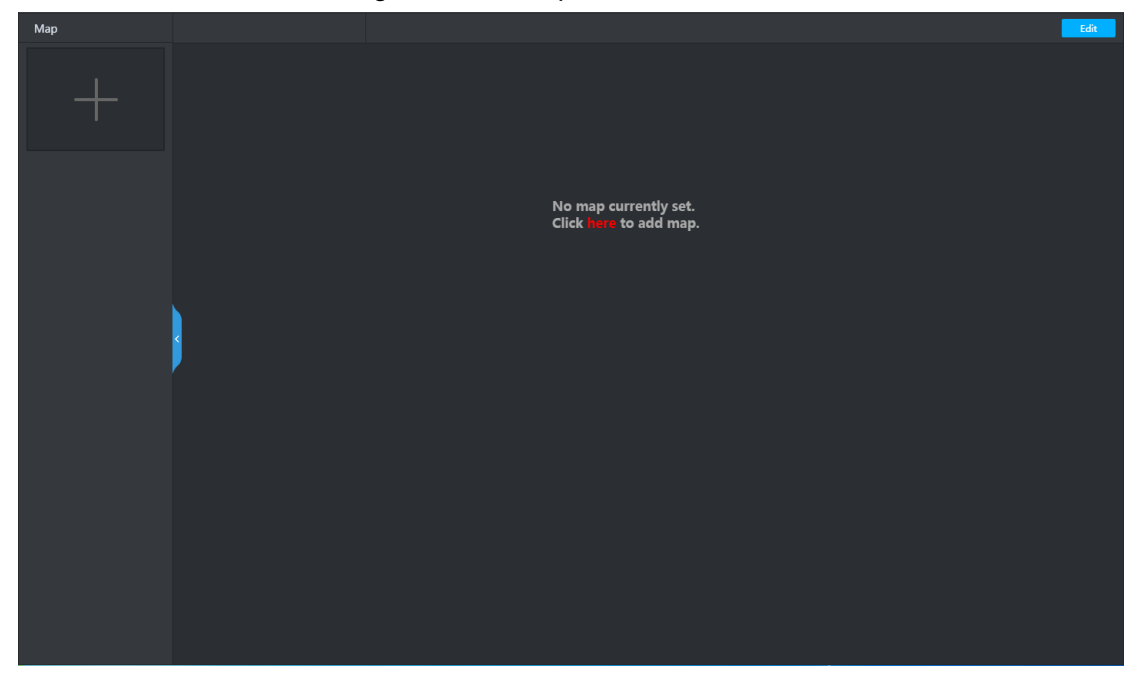

Figure 4-56 Emap-non first use

<span id="page-78-1"></span>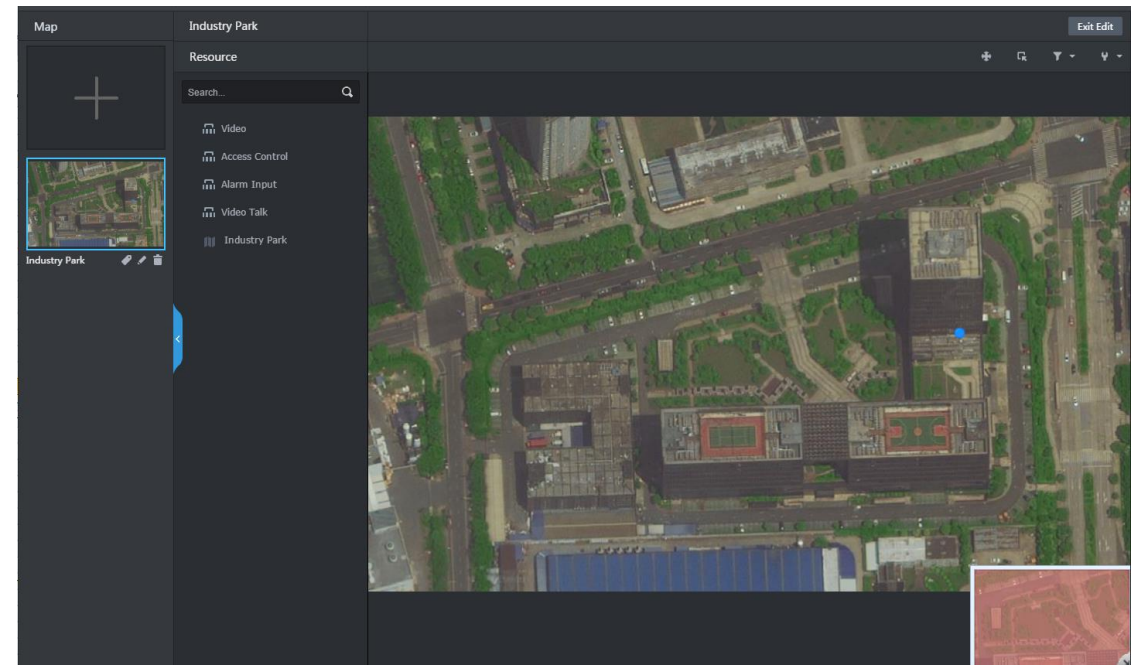

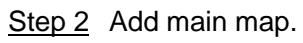

1) Click Here for the first use, click + on the left if not use for the first time. The **Add Main Map** interface is displayed. See [Figure 4-57.](#page-79-0)

<span id="page-79-0"></span>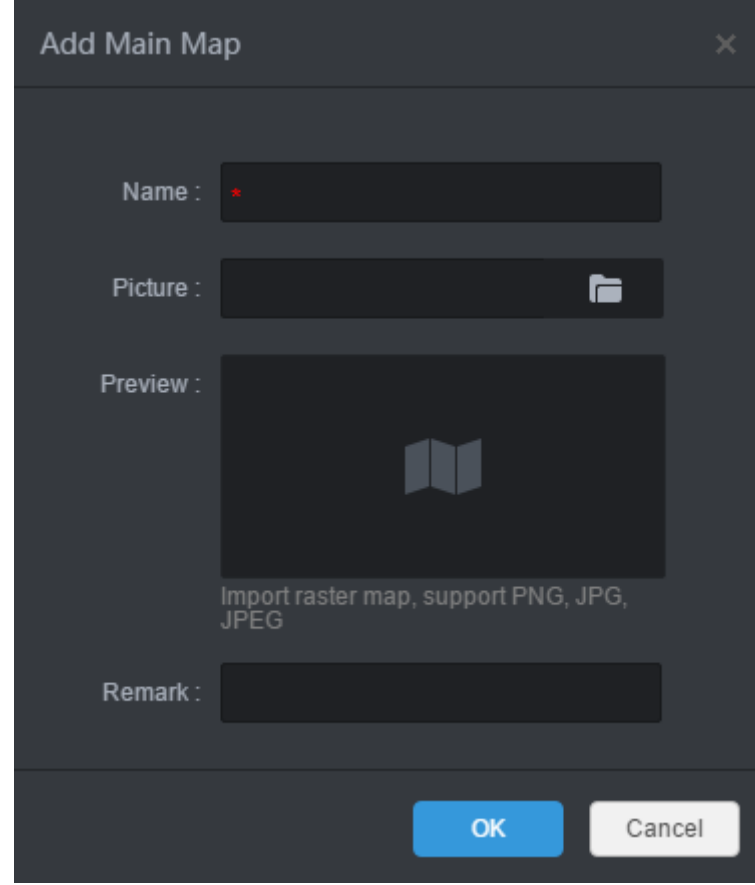

Figure 4-57 Add main map

2) Enter **Name** and **Remark**, click **a** and select picture.

After the picture is selected, selected pictures are displayed on the **Preview** area.  $\square$ 

Picture supports raster map, supports PNG, JPG and JPEG.

3) Click **OK**.

The map is imported to platform. See [Figure 4-58.](#page-79-1)

Figure 4-58 Added map

<span id="page-79-1"></span>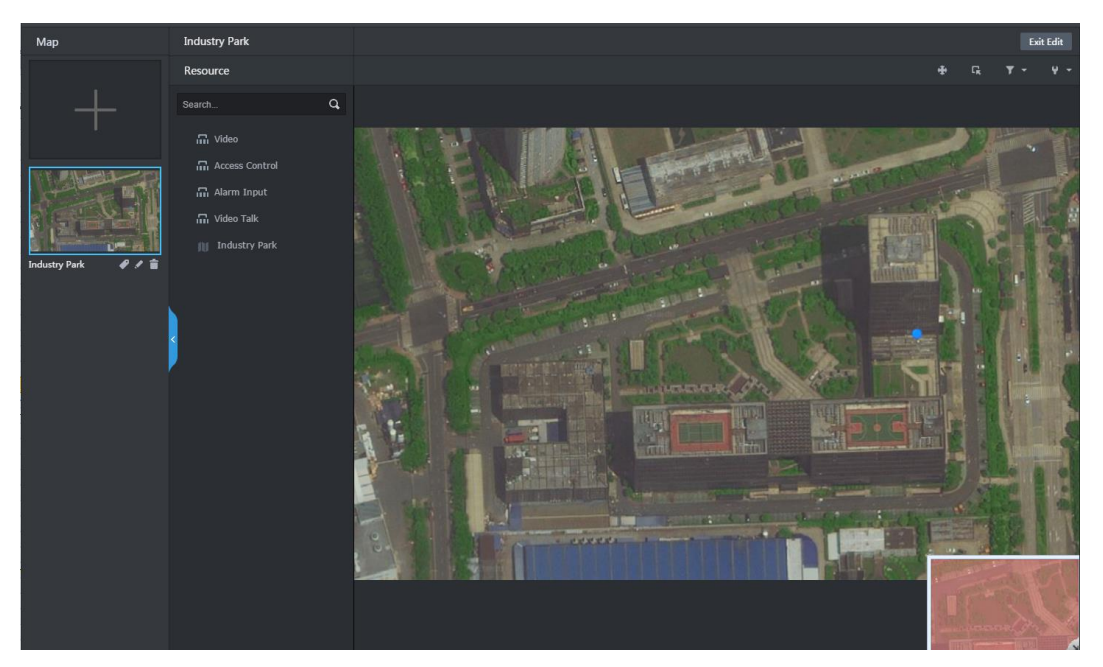

<span id="page-80-0"></span>4) Click  $\bullet$  under the map, set it as main map, yellow mark is displayed on the left

upper corner. See [Figure 4-59.](#page-80-0)

When several maps are added at the same time, the main map is displayed. Figure 4-59 Set main map

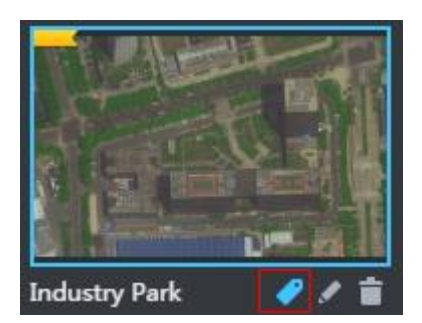

<span id="page-80-2"></span>Step 3 Add hot zone in the map list.

The map can be configured with several layers, you can add lower level map to the existed map, and manage by levels.

1) Click map in the list, open the map, and see [Figure 4-60.](#page-80-1)

Figure 4-60 Open map

<span id="page-80-1"></span>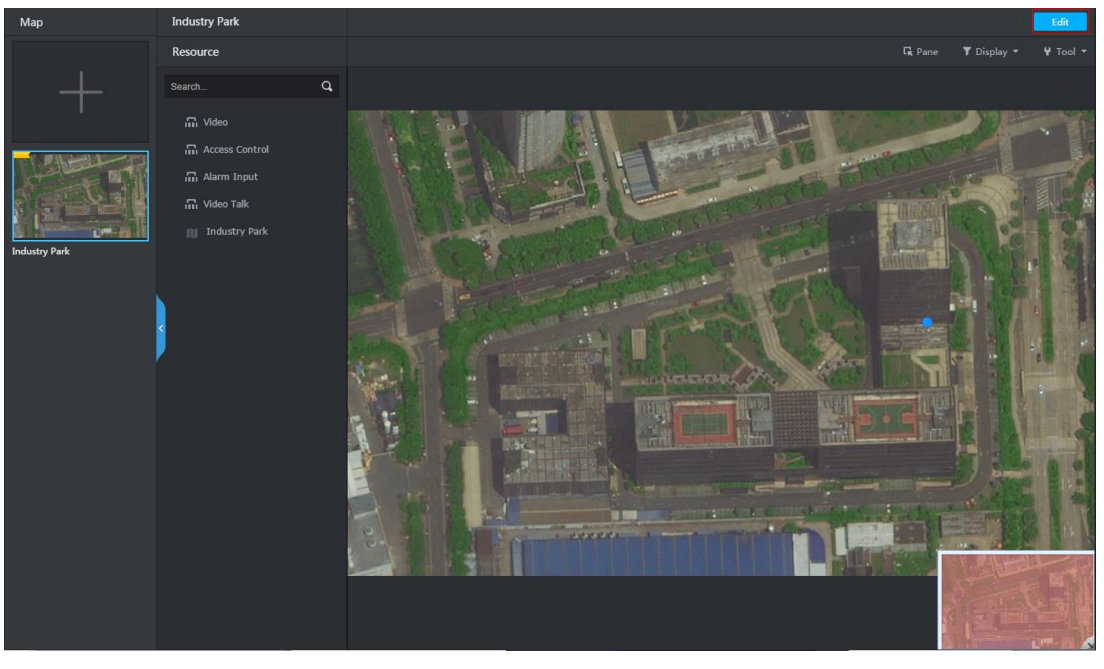

- 2) Open map, click **Edit** on the upper right corner, and then you can edit the map.
- 3) Click  $\Box$ , the mouse becomes map icon, select location on the map and click **Add**.

The **Add Hot Zone** interface is displayed. See [Figure 4-61.](#page-81-0)

<span id="page-81-0"></span>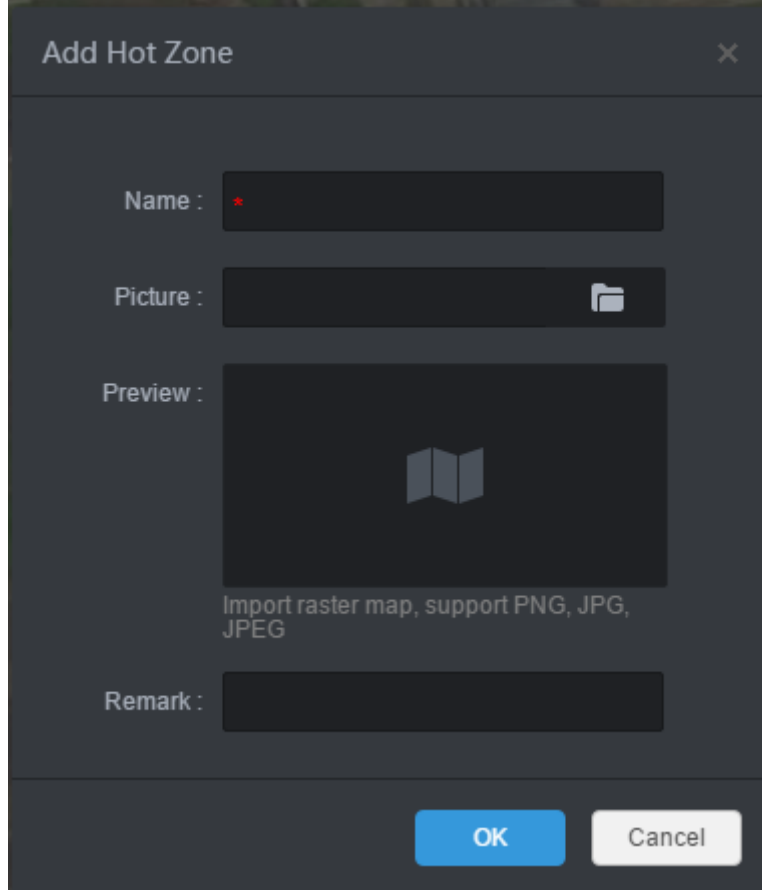

Figure 4-61 Add hot zone

4) Enter **Name** and **Remark**, click **and select picture.** 

 $\Box$ 

- The format of imported raster map supports PNG, JPG and JPEG.
- After adding the picture, it is displayed on the preview area.
- 5) Click **OK**.

Hot zone is added. See [Figure 4-62.](#page-82-0) Left list displays map levels, right map displays hot zone icon.

 $\Box$ 

- After the hot zone is added, click hot zone on the left or hot zone icon on the right, then you can open hot zone for display.
- You can continue to add lower-level hot zone according to the operation above.

### Figure 4-62 Hot zone added

<span id="page-82-0"></span>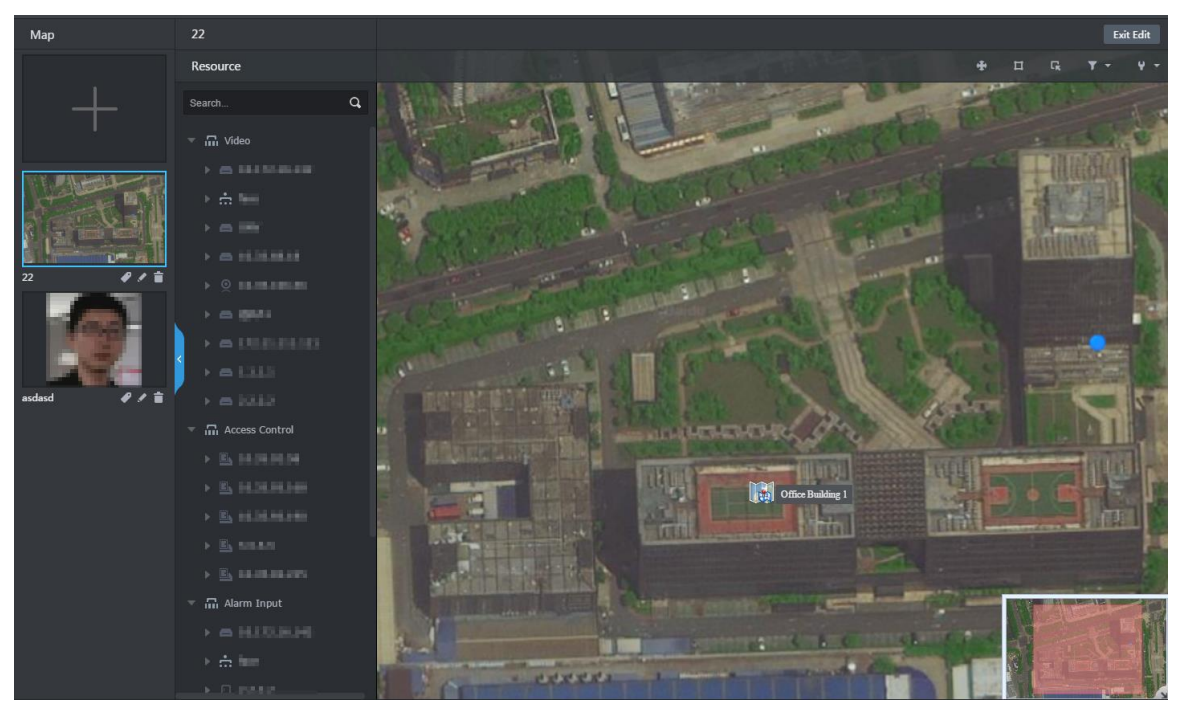

Step 4 Drag device channel onto the map for display.

According to actual requirement, add video channel, access control channel or alarm channel to the map, and device is linked to map, then you can see device and alarm on the map directly. Meanwhile, the track functions of different modules (such as personnel management and face recognition) can call map, and generate movement track.

- 1) Click the map in the list, and open the map. See [Figure 4-60.](#page-80-1)
- 2) Click **Edit** on the upper right corner.
	- The map can be edited.
- 3) Select device channel from the resource list in the middle, drag to the proper location on the map. See [Figure 4-63.](#page-82-1)

<span id="page-82-1"></span>Resource  $\alpha$ **Q** 

Figure 4-63 Add device channel

4) Click **Exit Edit** on the upper right corner.

## **4.1.6.2 Viewing Map**

- Step 1 Click **Emap** on the client homepage.
	- The **Emap** interface is displayed.
- Step 2 Click map in the list.

The system opens map. See [Figure 4-64.](#page-83-0) For interface description, se[e Table 4-4.](#page-83-1) Figure 4-64 Map

<span id="page-83-0"></span>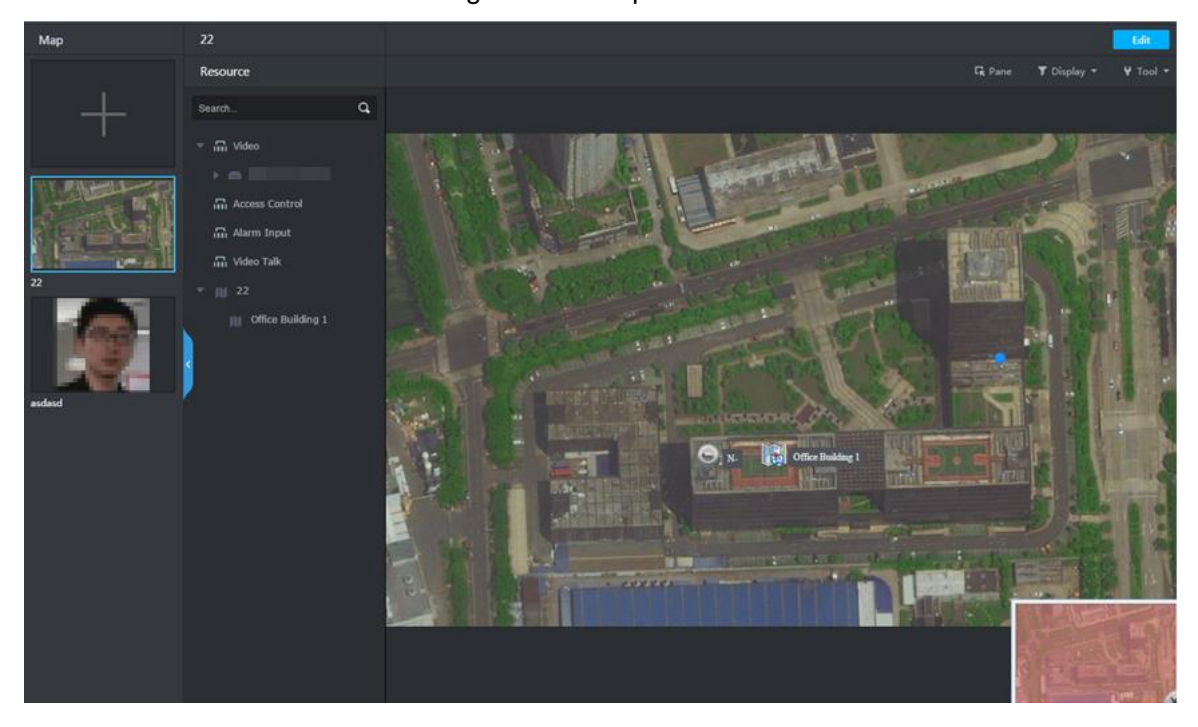

Table 4-4 Interface function description

<span id="page-83-1"></span>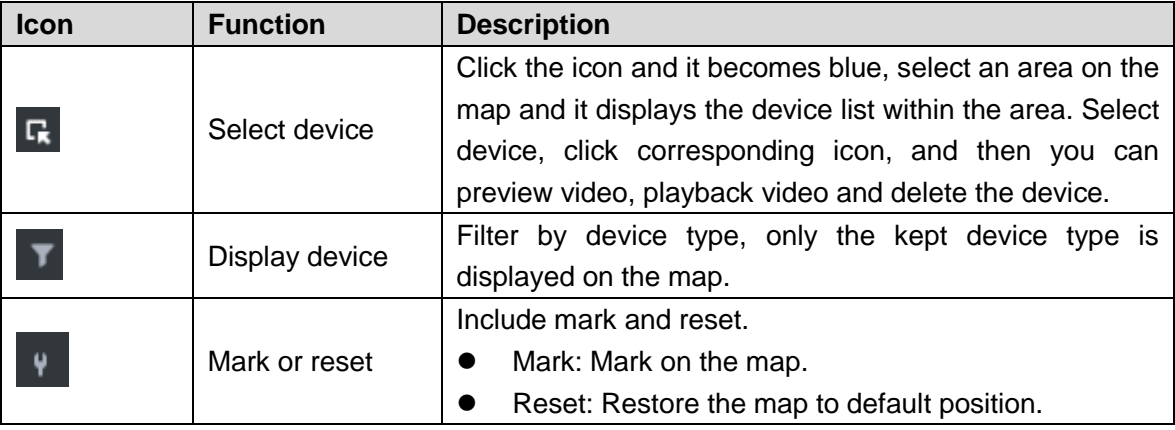

Following operations are supported on the map:

- View channels on map Double click channel from the left device tree, and then you can view the channel position on the map.
	- $\diamond$  Roll the mouse on the map and you can zoom in or out map.
	- $\Diamond$  If the picture is too big to be completely displayed, you can drag the red module on the lower right corner to display by mouse.
- View channel details

Click the channel on the map. The system displays device number, name, manufacturer and organization. See [Figure 4-65.](#page-84-0)

<span id="page-84-0"></span>Different devices may have different channel details and operations.

Figure 4-65 Channel info

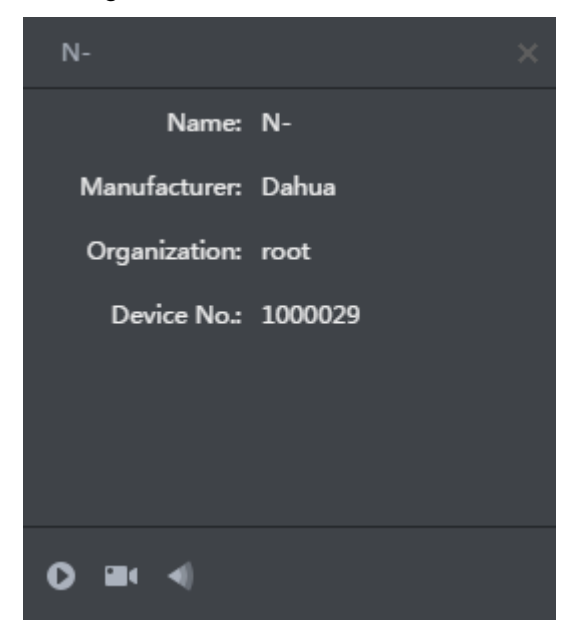

• View channel video

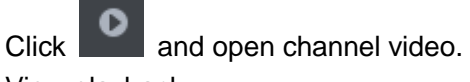

• View playback

 $\Box$ 

Click and realize video playback.

• View visible range

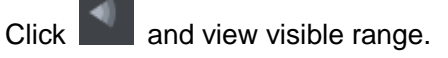

Edit map

Click **Edit** on the upper right corner, the map can be edited. See [Figure 4-66.](#page-85-0) For operations, see [Table 4-5.](#page-85-1)

### Figure 4-66 Edit map

<span id="page-85-0"></span>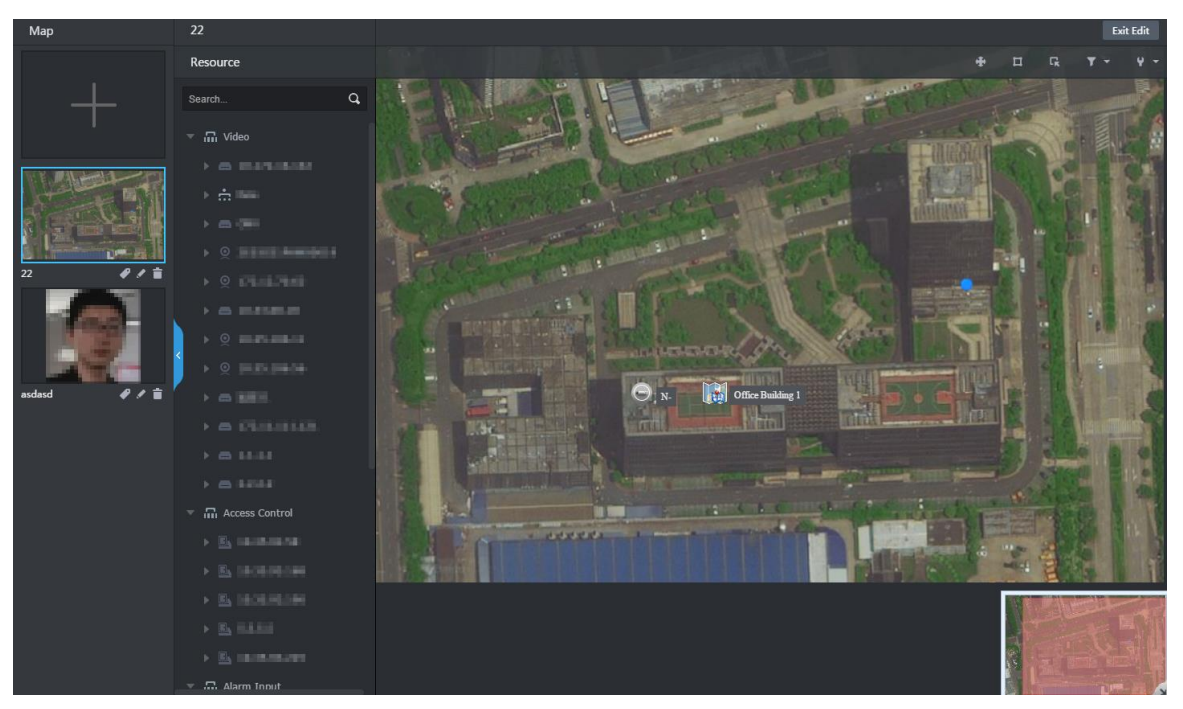

#### Table 4-5 Operation description

<span id="page-85-1"></span>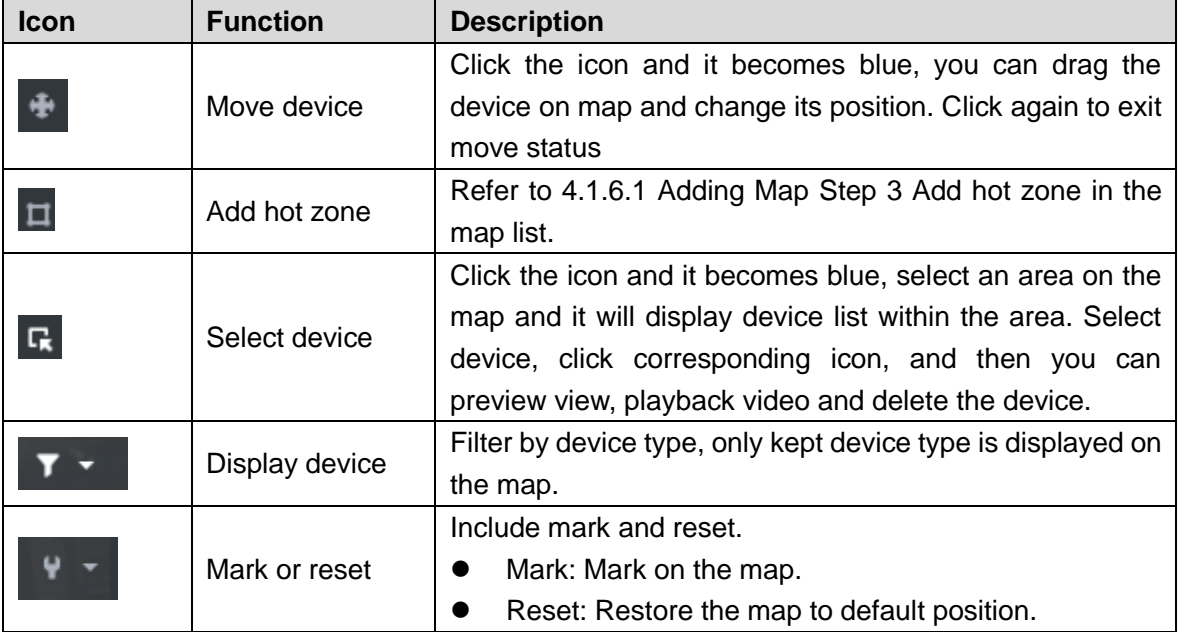

# **4.2 Local Config**

Set client local config, including basic setting, video setting, playback setting, snapshot setting, record setting, alarm and shortcut key. All the settings only take effect to client.

 $\Box$ 

If you want to restore default config, click **Default** and restart client according to system prompt.

## **4.2.1 Setting Basic Parameter**

Set client language, client size and sync time.

### Step 1 Click on the upper right corner on client interface. The **Local Config** interface is displayed. See [Figure 4-67](#page-86-0) Figure 4-67 Local config

<span id="page-86-0"></span>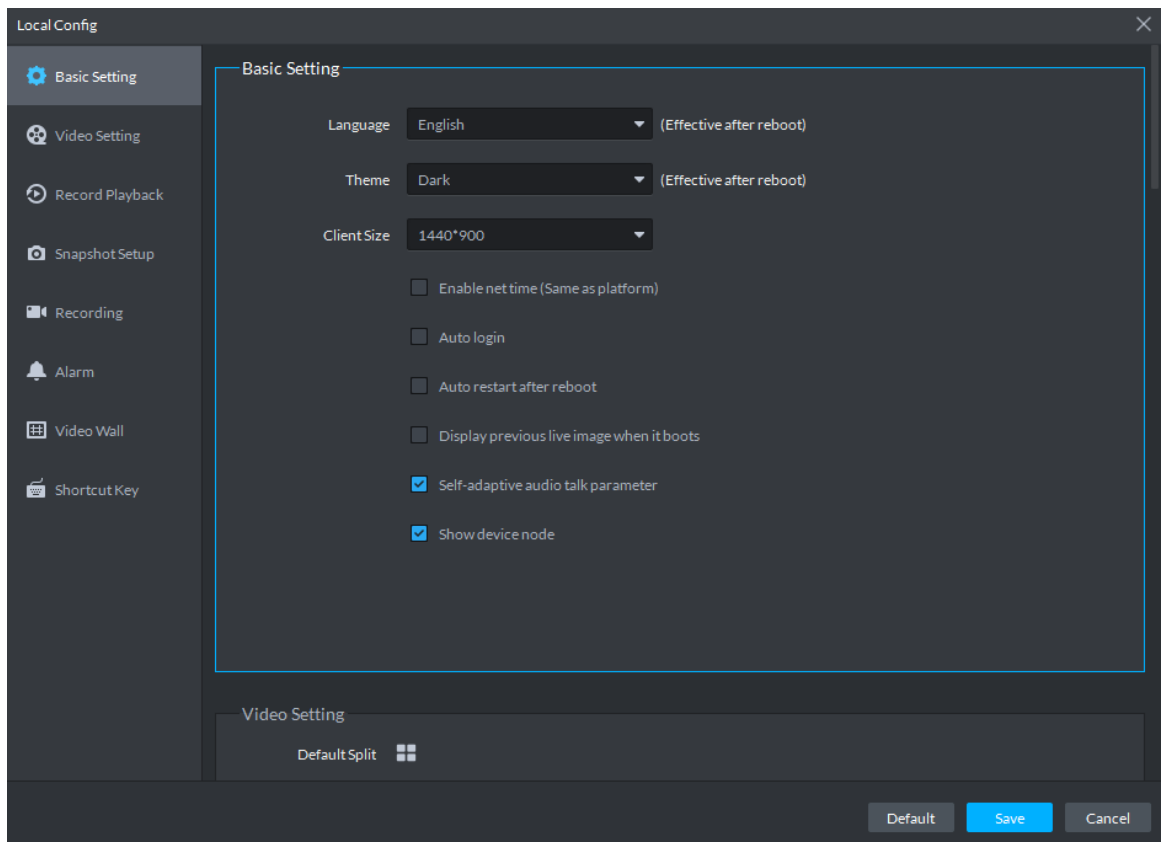

Step 2 Click **Basic Setting** tab, set basic parameters, and see [Figure 4-67.](#page-86-0) For parameter description, see [Table 4-6.](#page-86-1)

<span id="page-86-1"></span>

| <b>Parameters</b> | <b>Description</b>                                                                                                    |  |  |
|-------------------|----------------------------------------------------------------------------------------------------|--|--|
| Language          | Modify the language displayed on client; reboot the client to make it valid<br>after setting.                                                                                                    |  |  |
| Theme             | Theme color includes dark and white. Reboot the client to make it valid<br>after setting.                                                                                                    |  |  |
| Client size       | Select client proper resolution according to PC display screen.                                                                                                    |  |  |
| Enable net time   | If enabled, the client starts to synchronize network time with the server,<br>and make the client time in accordance with that of server. The client will<br>make following response when server requires net time.<br>If the parameter is selected, then client will respond to net time<br>$\bullet$<br>when server makes request.<br>If the parameter is not selected, then client will not respond when<br>$\bullet$ |  |  |
|                   | server makes request.                                                                                                    |  |  |

Table 4-6 Basic parameter description

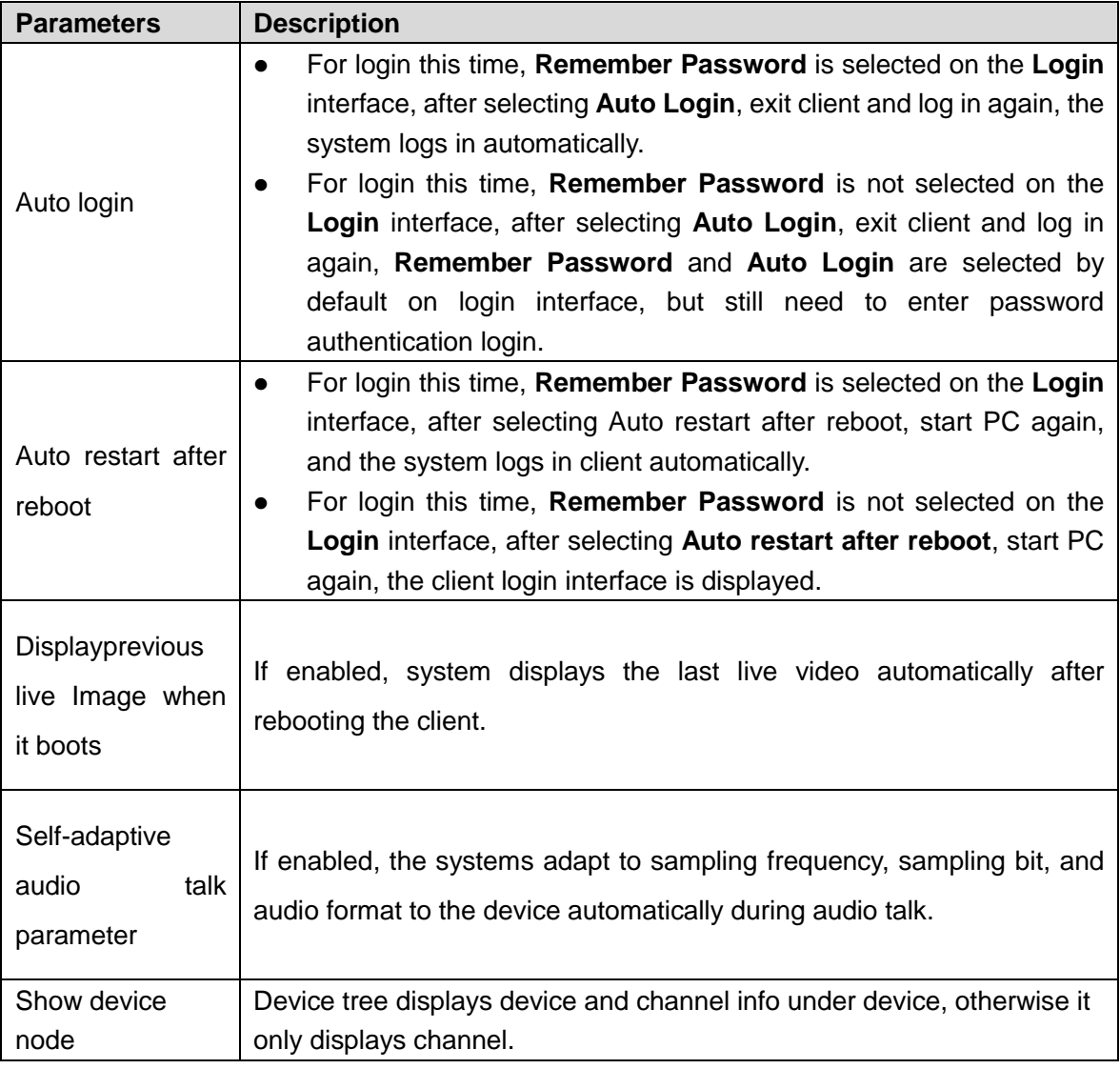

Step 3 Click **Save**.

# **4.2.2 Setting Real-time Video Parameter**

Set video window split mode, stream type, play mode and instant playback time.

- Step 1 Click on the upper right corner of client interface. The **Local Config** interface is displayed.
- Step 2 Click **Video Setting** tab, set parameters, and see [Figure 4-68.](#page-88-0) For parameter details, see [Table 4-7.](#page-88-1)

<span id="page-88-0"></span>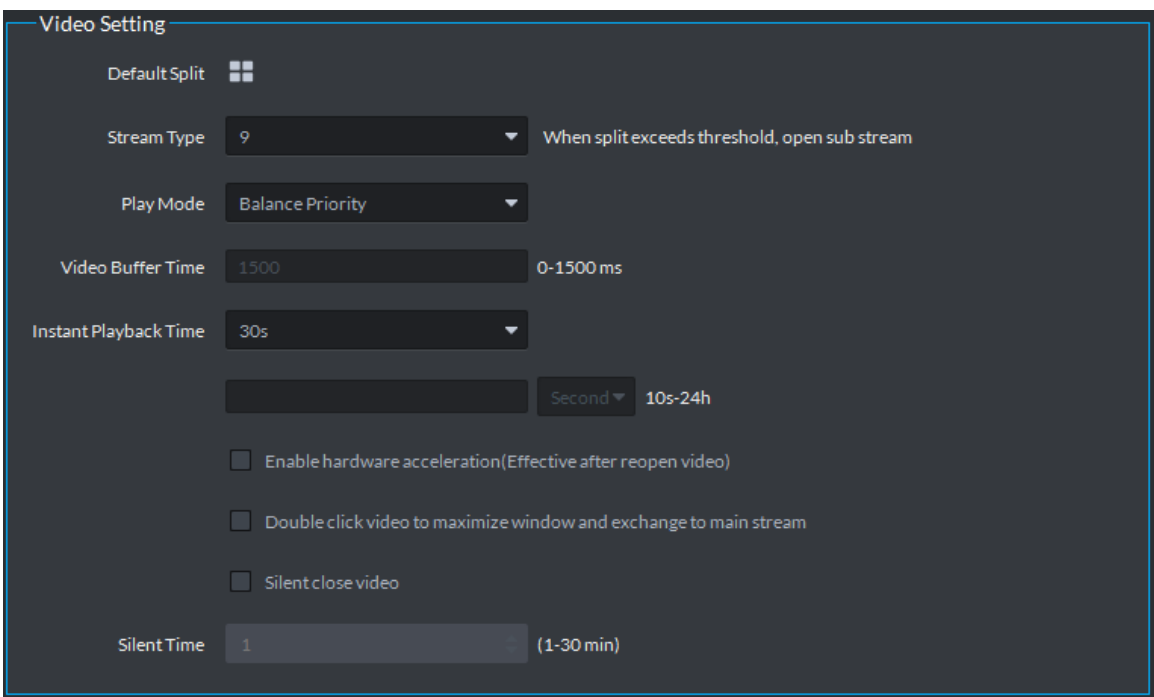

### Figure 4-68 Video setting

Table 4-7 Video setting parameter description

<span id="page-88-1"></span>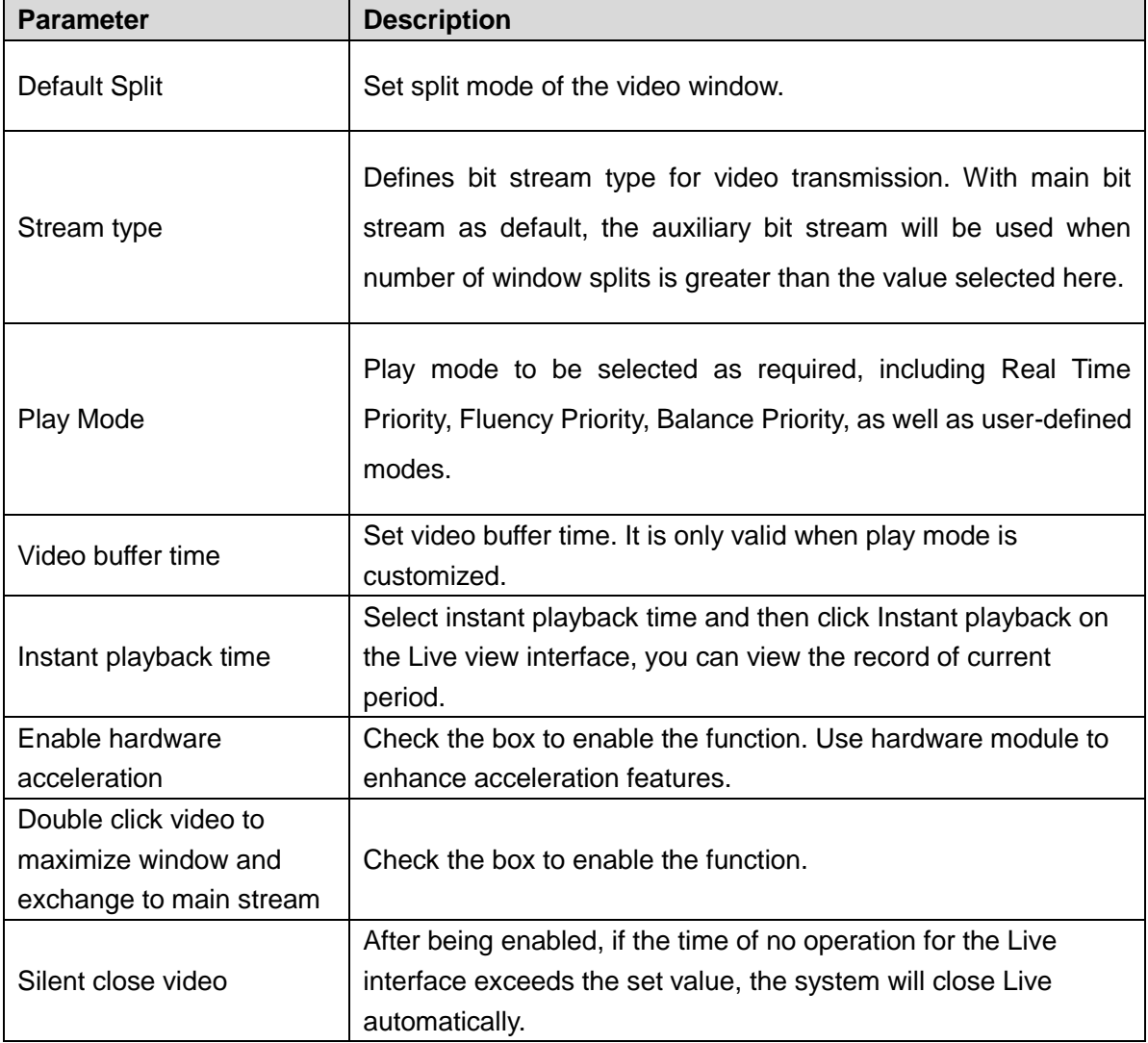

Step 3 Click **Save**.

## **4.2.3 Setting Record Playback**

Set video window split mode and record stream type.

- Step 1 Click on upper right corner of client interface.
	- The **Local Config** interface is displayed.
- Step 2 Click **Record Playback** tab, set parameters, and see [Figure 4-69.](#page-89-0) For details, refer to [Table 4-8.](#page-89-1)

Figure 4-69 Record playback

<span id="page-89-0"></span>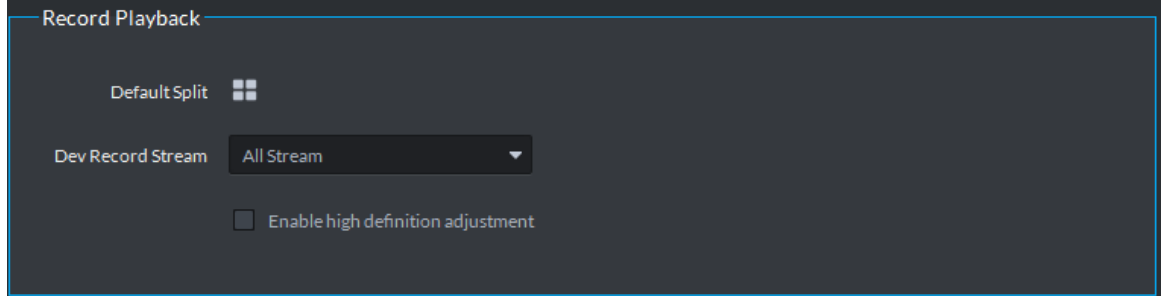

Table 4-8 Record playback parameter description

<span id="page-89-1"></span>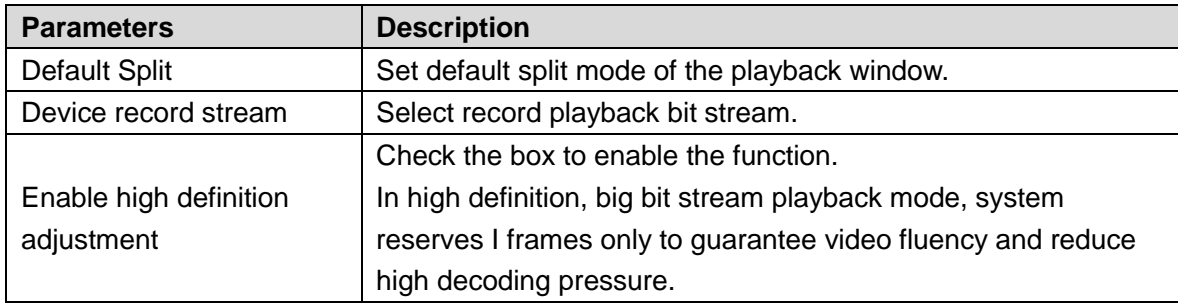

Step 3 Click **Save**.

# **4.2.4 Setting Snapshot**

Set snapshot save format, path and naming rule.

- Step 1 Click  $\bullet$  on upper right corner of client interface.
	- The **Local Config** interface is displayed.
- Step 2 Click **Snapshot Setup** tab, set snapshot format and save path. See [Figure 4-70.](#page-89-2) For parameter details, se[e Table 4-9.](#page-90-0)

Figure 4-70 Snapshot setting

<span id="page-89-2"></span>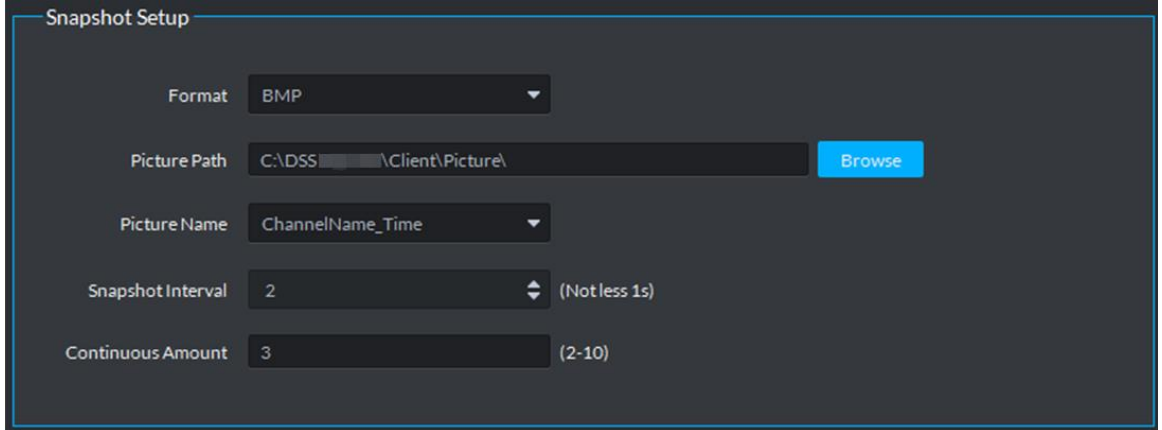

<span id="page-90-0"></span>

| <b>Parameter</b>  | <b>Description</b>                                              |  |  |
|-------------------|-----------------------------------------------------------------|--|--|
| Format            | Set snapshot image format.                                      |  |  |
| Picture path      | Set snapshot storage path.                                      |  |  |
| Picture name      | Select picture name rule.                                       |  |  |
|                   | Set snapshot interval. System snapshot once after the specified |  |  |
| Snapshot interval | period.                                                         |  |  |
| Continuous amount | Snapshot amount at each time.                                   |  |  |
|                   |                                                                 |  |  |

Table 4-9 Snapshot setting parameter description

Step 3 Click **Save**.

## **4.2.5 Setting Recording Parameter**

Set record path and record name of record file when recording on client.

- Step 1 Click **o** on upper right corner of client interface. The **Local Config** interface is displayed.
- Step 2 Click **Recording** tab, set record path and save path. See [Figure 4-71.](#page-90-1) For parameter details, see [Table 4-10.](#page-90-2)

### Figure 4-71 Recording

<span id="page-90-1"></span>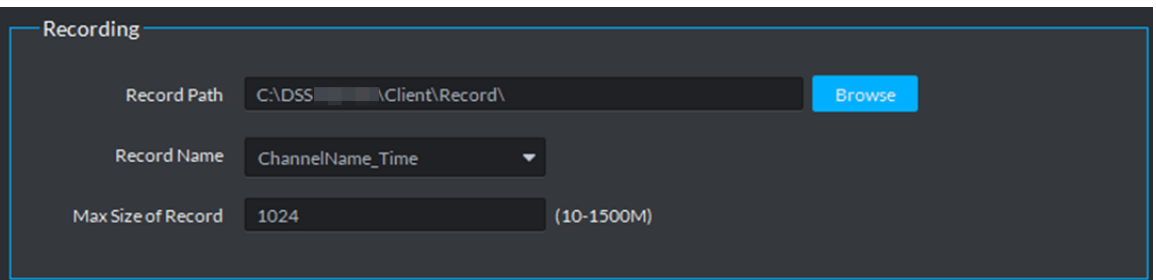

#### Table 4-10 Recording parameter description

<span id="page-90-2"></span>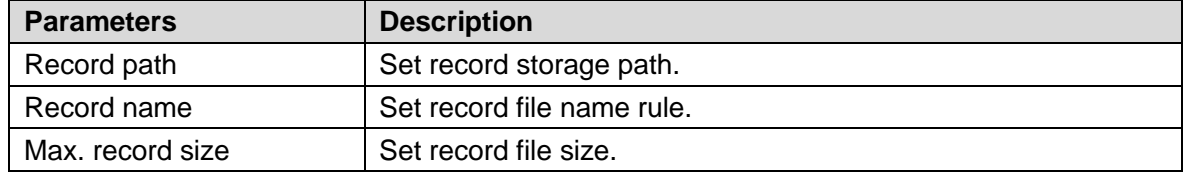

Step 3 Click **Save**.

## **4.2.6 Setting Alarm Parameter**

Set alarm type, sound path and video opening type.

- Step 1 Click on upper right corner of client interface. The **Local Config** interface is displayed.
	-
- Step 2 Click **Alarm** tab, set client alarm type. See [Figure 4-72.](#page-91-0)

Figure 4-72 Alarm

<span id="page-91-0"></span>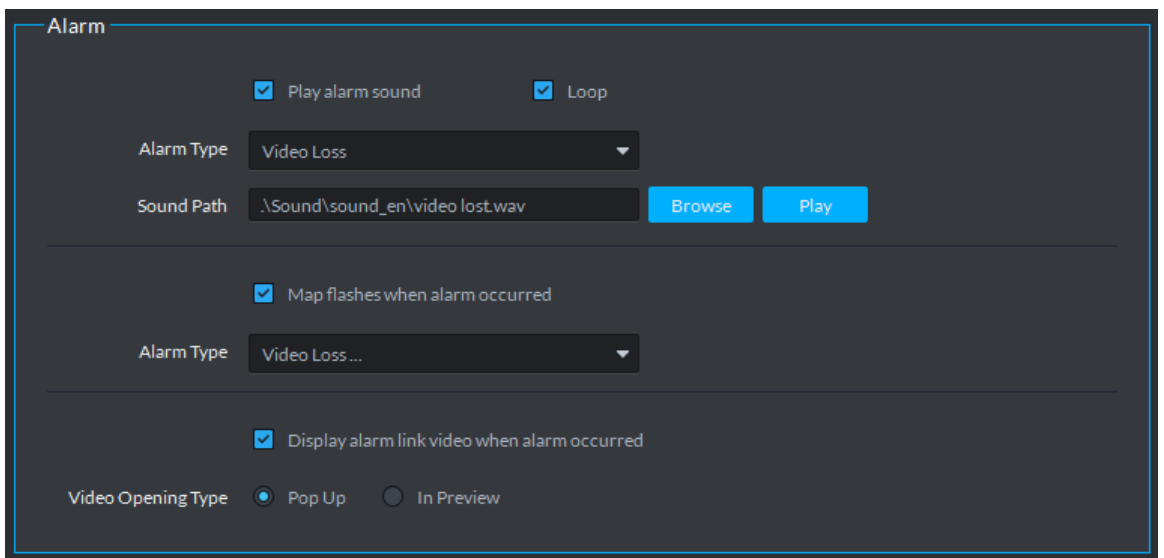

Table 4-11 Alarm parameter description

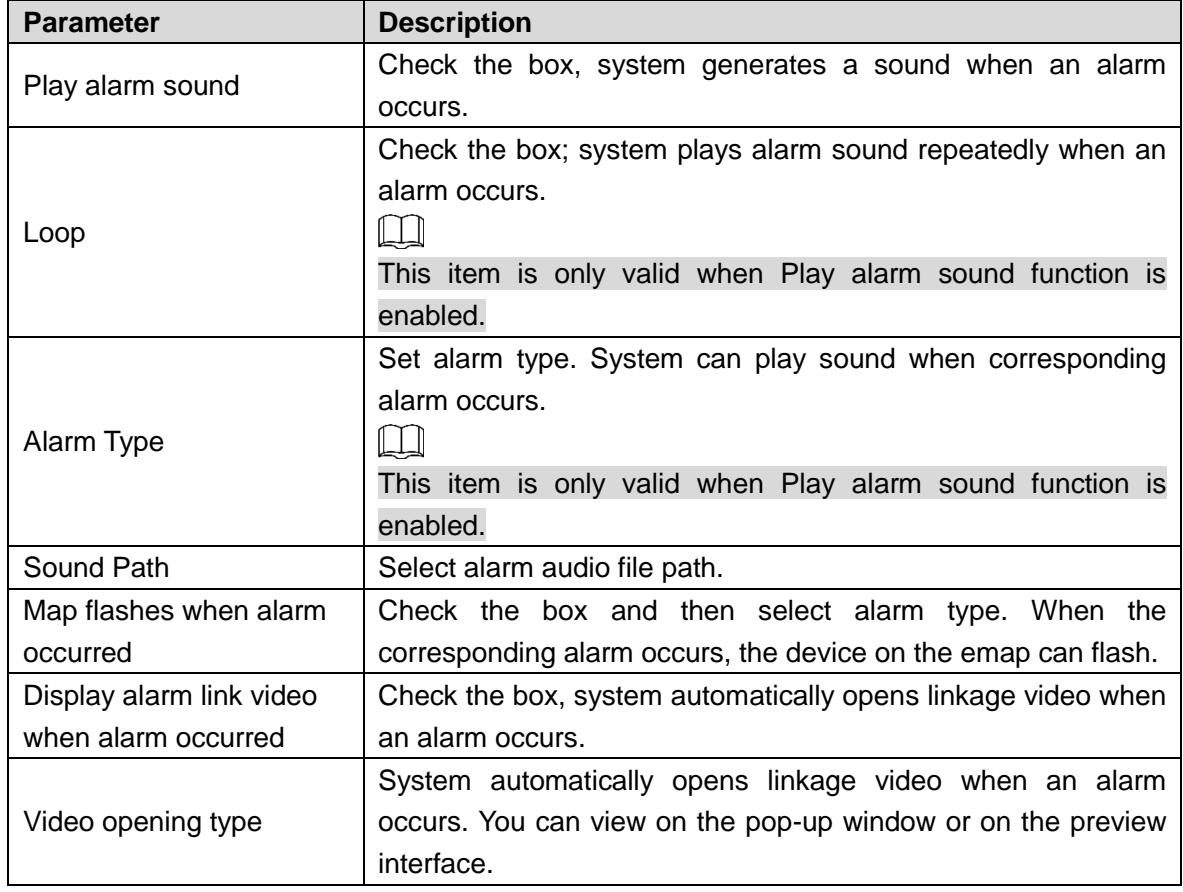

Step 3 Click **Save**.

# **4.2.7 Setting Video Wall**

Set default stream type and stay time when linking video wall.

Click **Video Wall** and set parameters. See [Figure 4-73.](#page-92-0) For parameter details, see [Table 4-12.](#page-92-1)

### Figure 4-73 Video wall

<span id="page-92-0"></span>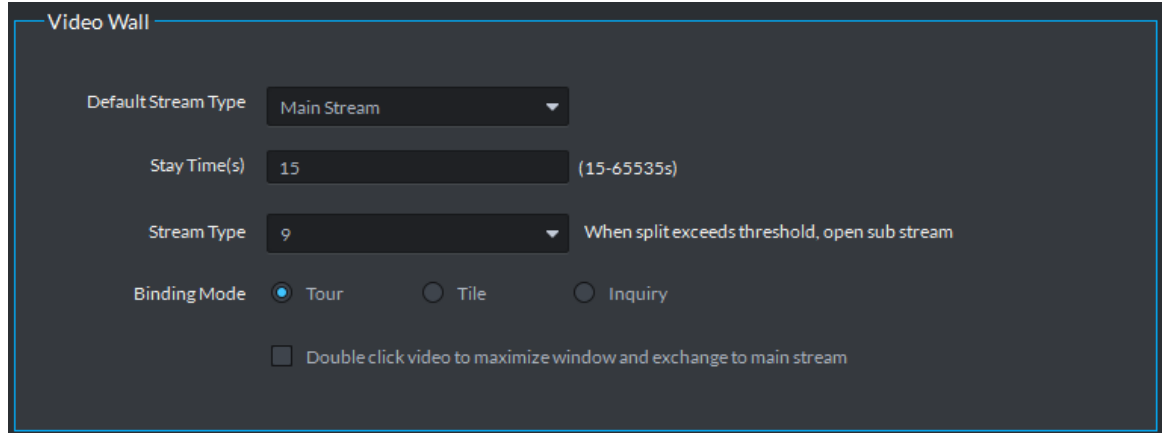

Table 4-12 Video wall parameter description

<span id="page-92-1"></span>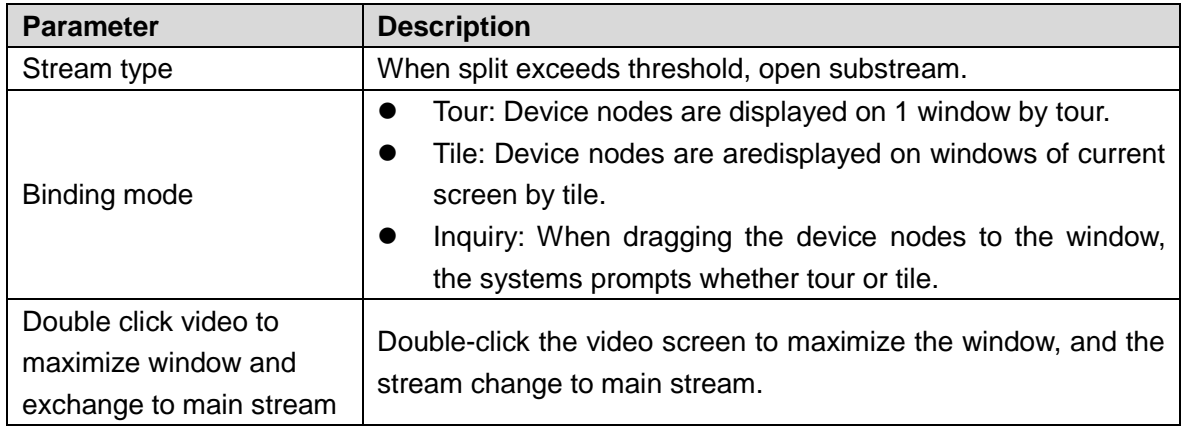

# **4.2.8 Setting Shortcut Key**

Set client shortcut key and control client quickly.

- Step 1 Click **O** on upper right corner of client interface. The **Local Config** interface is displayed.
- Step 2 Click **Shortcut Key** tab, check PC keyboard or shortcut key of USB keyboard. See [Figure 4-74.](#page-93-0)

<span id="page-93-0"></span>

| Local Config           |                     |                  |                    | $\times$                  |
|------------------------|---------------------|------------------|--------------------|---------------------------|
| <b>D</b> Basic Setting | Shortcut Key        |                  |                    |                           |
| Video Setting          | Keyboard Type       | Joystick USB NKB | · PC Keyboard      |                           |
| Record Playback        | Function            | Shortcut Key     | Function           | Shortcut Key              |
|                        | Move Window Up      | Up               | Lock Client        | $Ctrl + L$                |
| Snapshot Setup         | Move Window Down    | Down             | Snap Single Window | P                         |
| <sup>1</sup> Recording | Move Window Left    | Left             | One-click Snapshot | $Ctrl + P$                |
|                        | Move Window Right   | Right            | Local Record       | $Ctrl + R$                |
| Alarm                  | Aperture-           | Insert           | Preset 1           | $\mathbf{1}$              |
|                        | Aperture+           | Delete           | Preset 2           | $\overline{2}$            |
| 田 Video Wall           | Focus-              | Home             | Preset 3           | 3                         |
| Shortcut Key           | $Focus +$           | End              | Preset 4           | $\overline{4}$            |
|                        | Zoom-               | PgUp             | Preset 5           | 5                         |
|                        | Zoom+               | PgDn             | Preset 6           | 6                         |
|                        | Open Single Window  | Enter            | Preset 7           | 7                         |
|                        | Close Single Window | Enter            | Preset 8           | 8                         |
|                        | Open Full Screen    | $Ctrl + F$       | Preset 9           | 9                         |
|                        | Exit Full Screen    | Esc.             | Preset 10          | $\mathbf{0}$              |
|                        |                     |                  |                    |                           |
|                        |                     |                  |                    |                           |
|                        |                     |                  |                    | Default<br>Save<br>Cancel |

Figure 4-74 Shortcut key

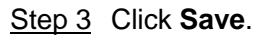

# **4.3 Live View**

You can check video of online channel. If the device is equipped with PTZ function, then you can operate PTZ on platform.

## **4.3.1 Entering Live View Interface**

On client homepage, click **Live View**. The **Live View** interface is displayed. See [Figure 4-75.](#page-94-0) For interface description, see [Table 4-13.](#page-94-1)

<span id="page-94-0"></span>Figure 4-75 Live view

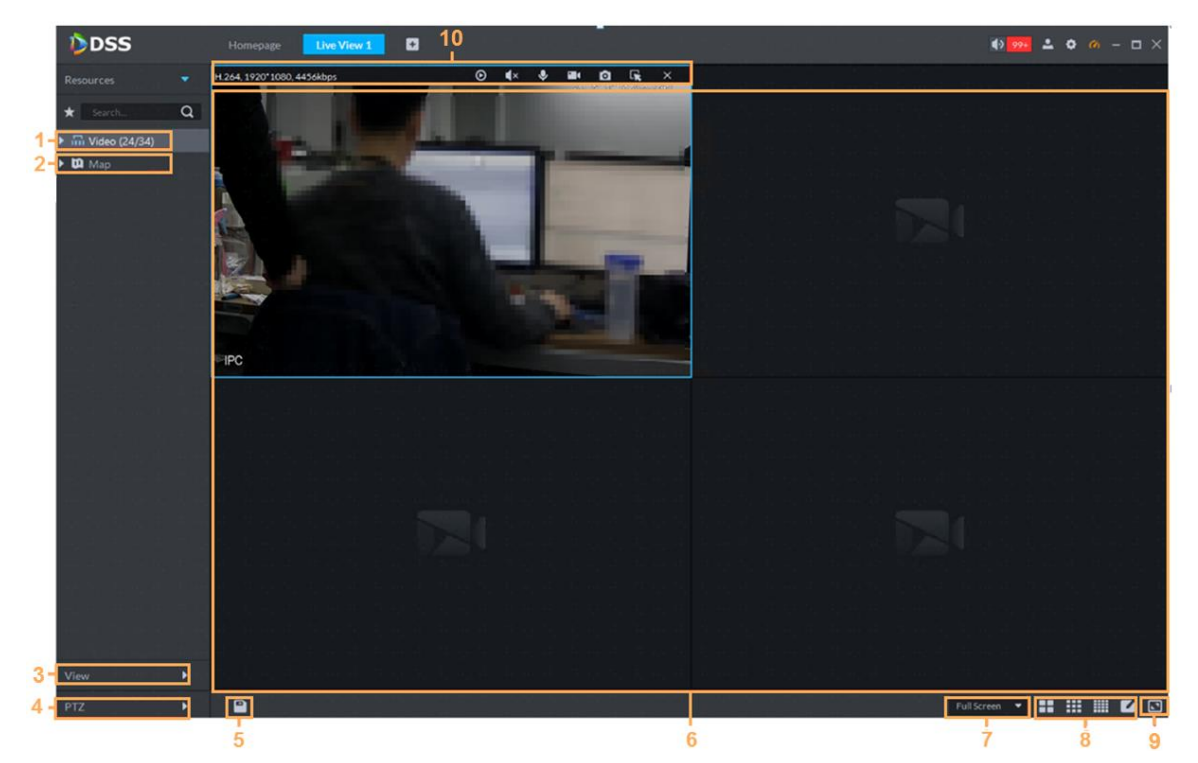

Table 4-13 Live view interface description

<span id="page-94-1"></span>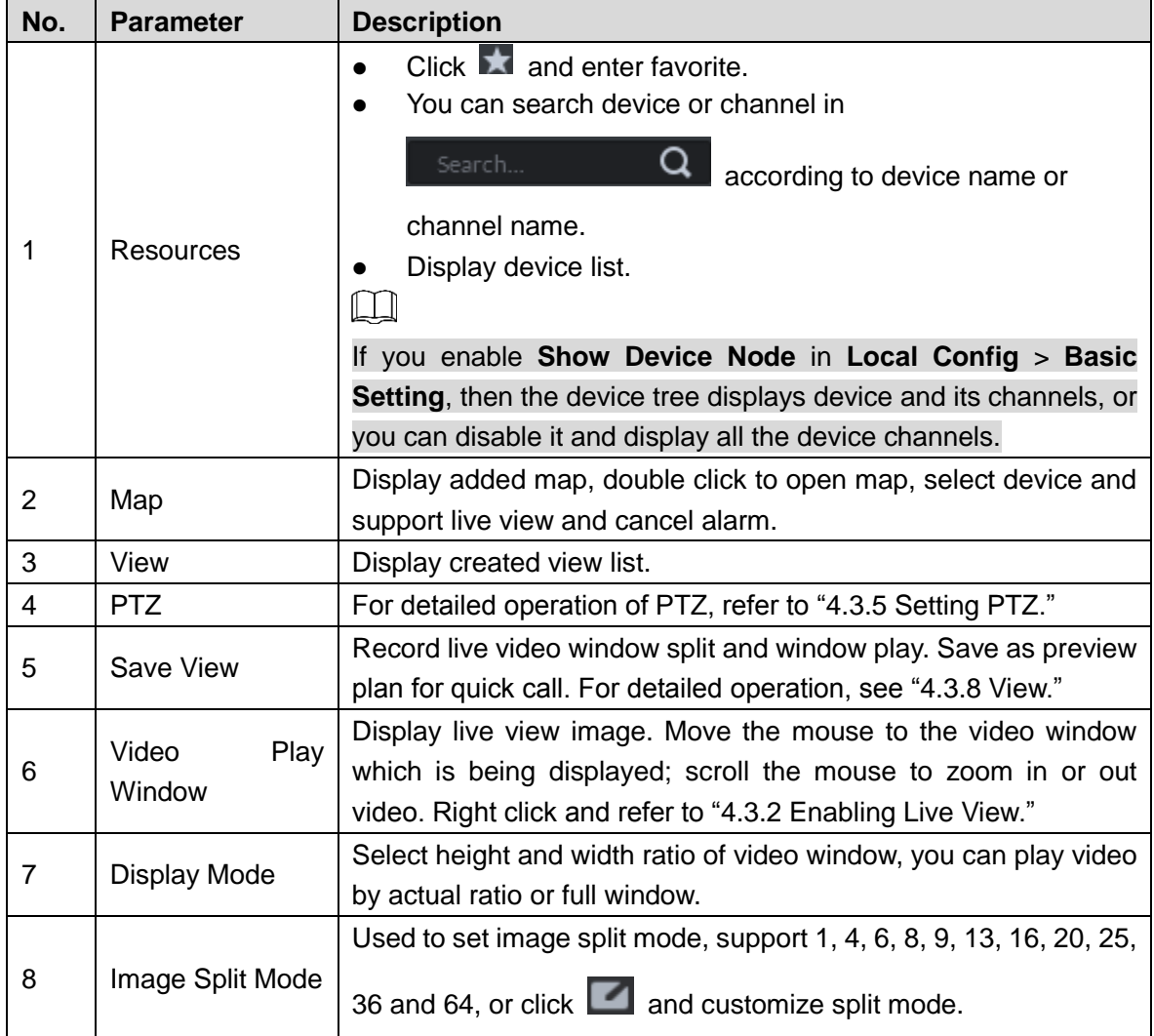

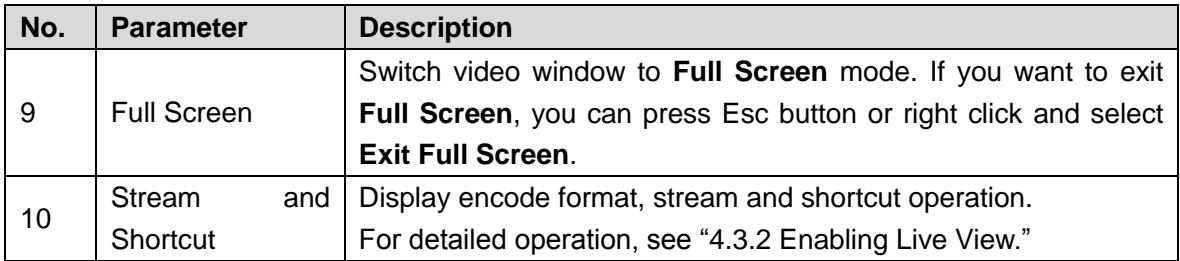

# <span id="page-95-0"></span>**4.3.2 Enabling Live View**

Select channel or device from device list on the **Live View** interface, double click or drag to video window. The system plays realtime video. See [Figure 4-76.](#page-95-1)

 $\Box$ 

- If number of window splits is less than number of device online channels, then you can select online channel by window splits in sequence.
- If number of window splits is more than number of device online channels, then channel video is displayed on window in sequence.
- You need to close tour and then display live view.

Figure 4-76 Enable live view

<span id="page-95-1"></span>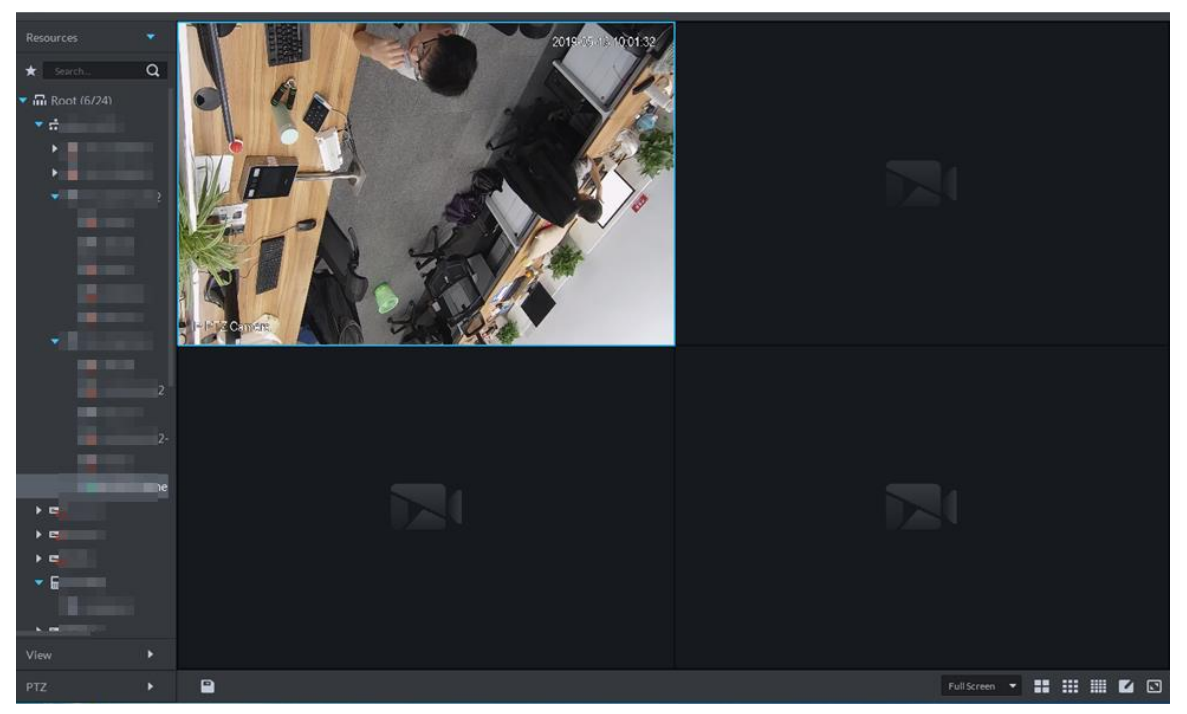

Related operations of live view are shown as follows:

 Move the mouse to video window, shortcut operation menu is displayed on upper right corner of the window. See [Figure 4-77.](#page-96-0) For detailed description, se[e Table 4-14.](#page-96-1)

### Figure 4-77 Shortcut menu

<span id="page-96-0"></span>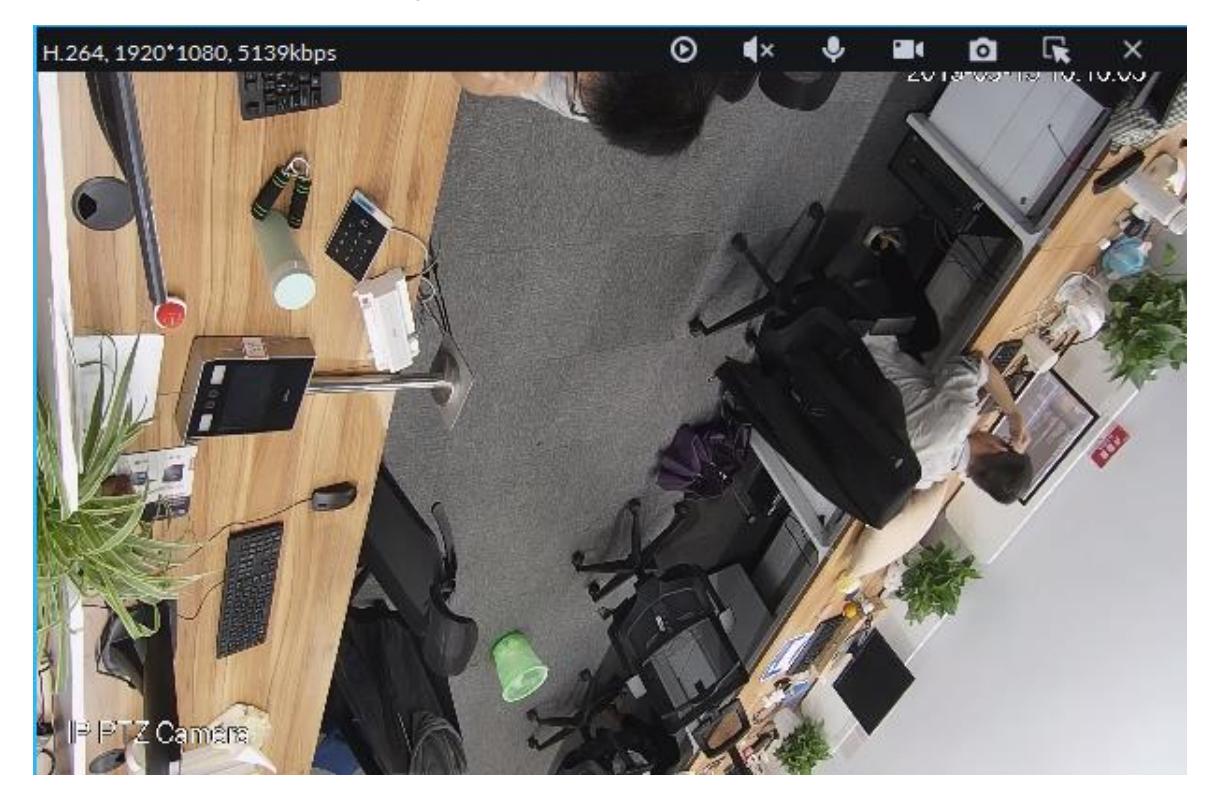

### Table 4-14 Shortcut menu description

<span id="page-96-1"></span>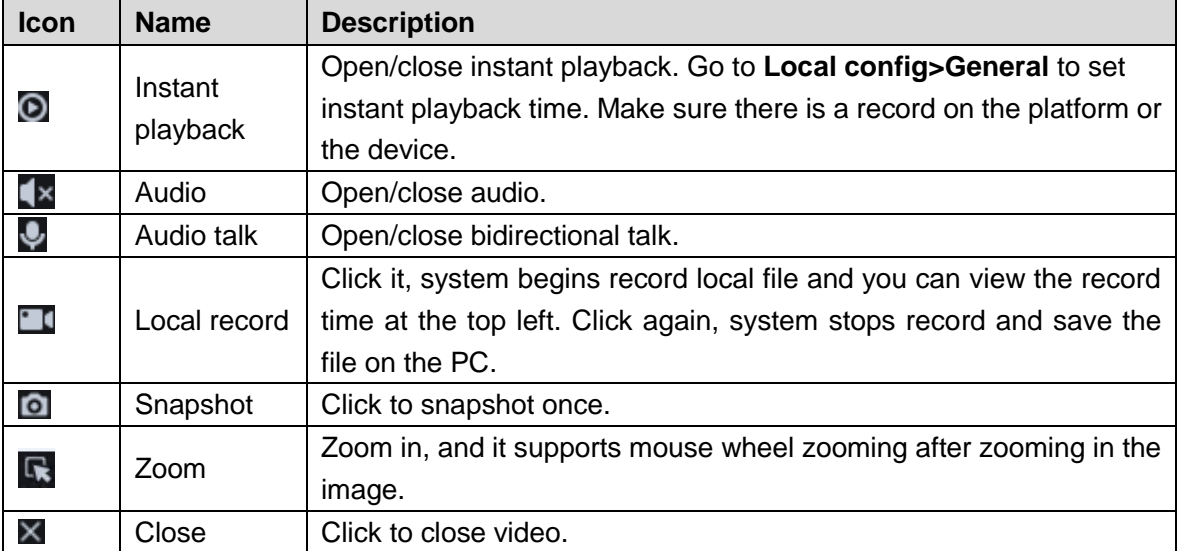

 Right click live view window, display menu shown in [Figure 4-78.](#page-97-0) For operation description, see [Table 4-15.](#page-97-1)

<span id="page-97-0"></span>Different devices display different menu by right click, the actual interface shall prevail. Figure 4-78 Right click menu

 $\Box$ 

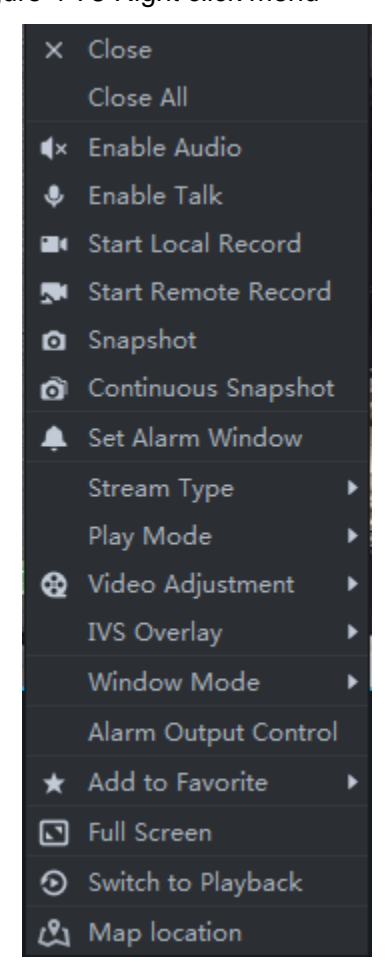

Table 4-15 Right click menu description

<span id="page-97-1"></span>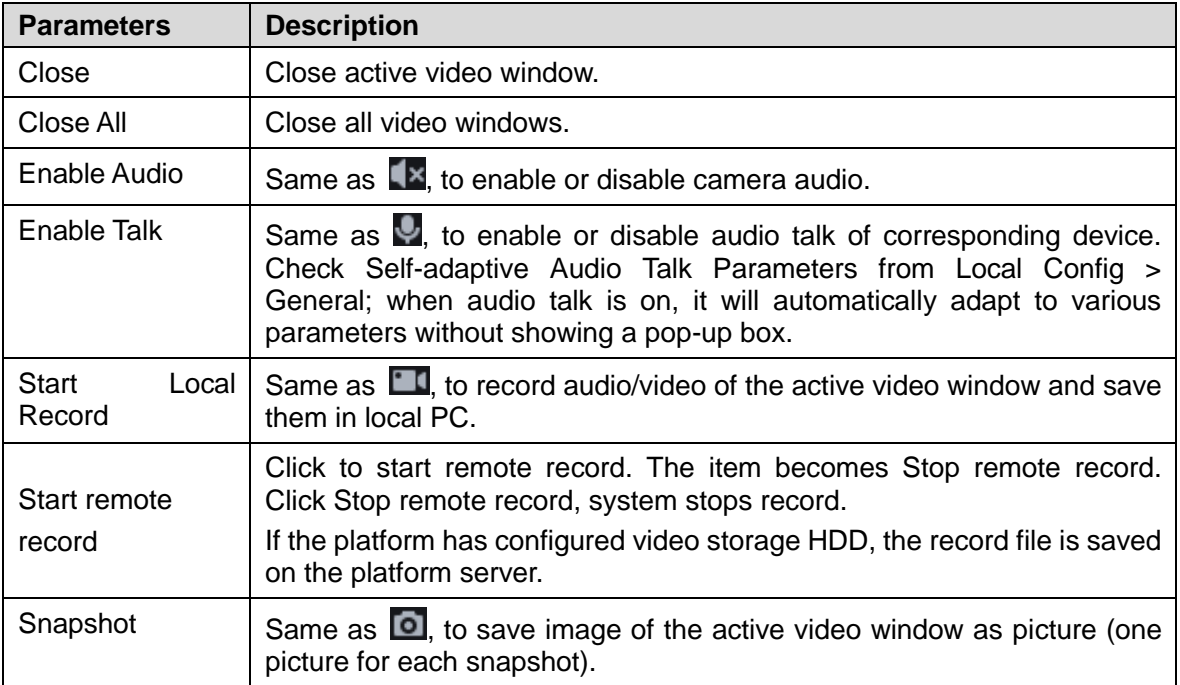

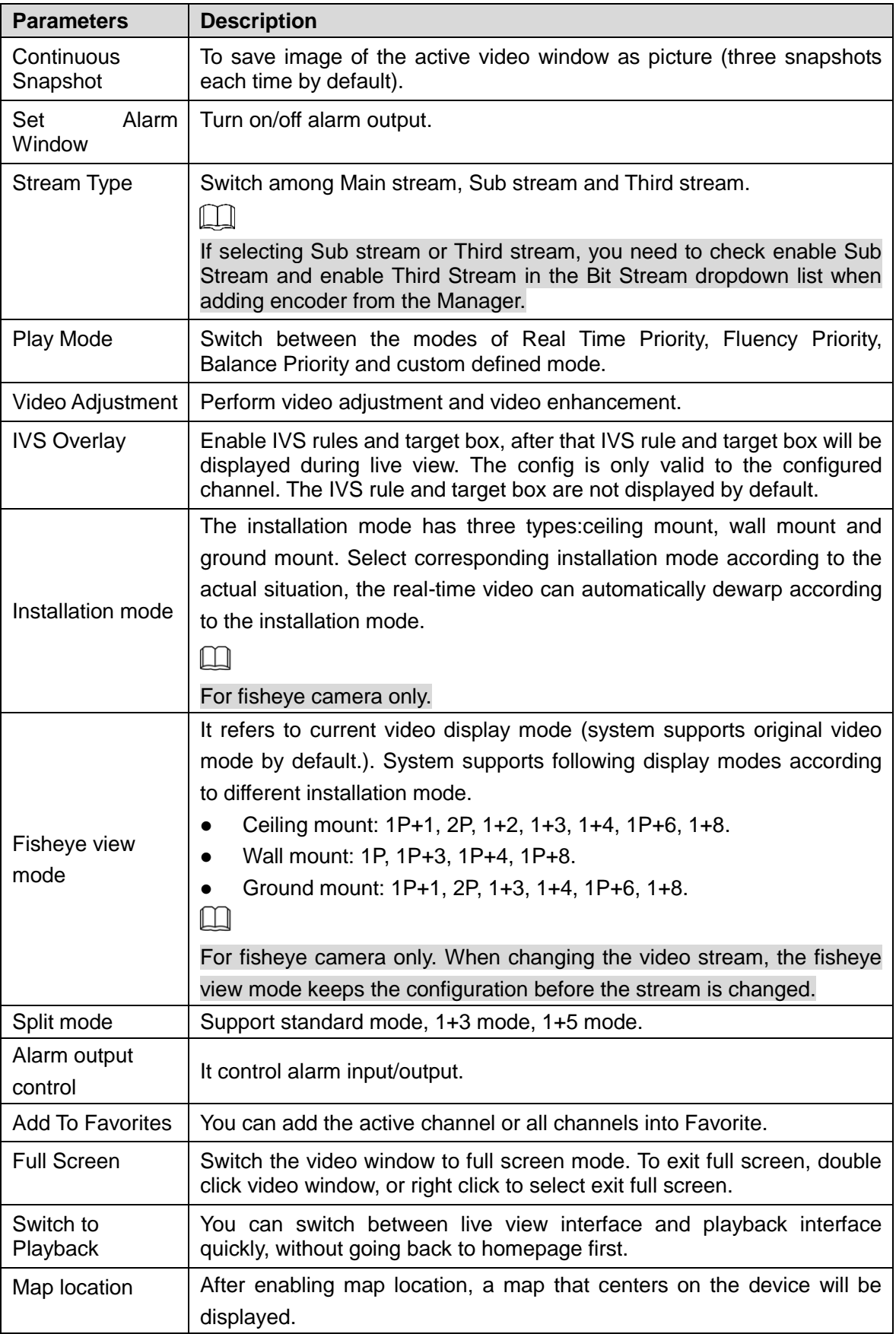

<span id="page-99-0"></span> If you preview thermal channel, move the mouse and lay it any position of the image, and then the platform displays realtime temperature of the position. See [Figure 4-79.](#page-99-0)

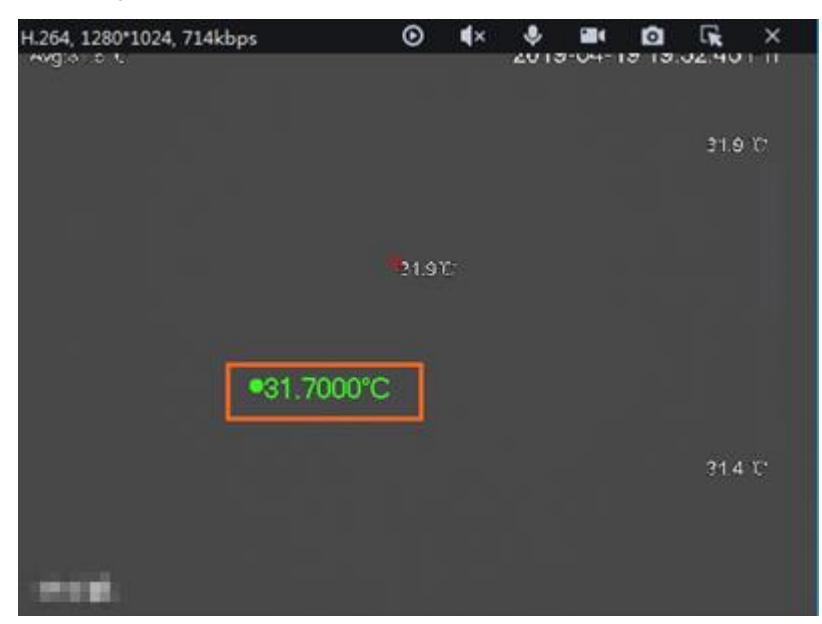

Figure 4-79 Spot temperature measurement

## **4.3.3 Enabling Tour View**

Right click device or organization in the device list on **Live View** interface, select **Tour** and set duration. See [Figure 4-80.](#page-99-1) The system plays video image of all online channels in loop, click

<span id="page-99-1"></span>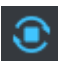

or right click window to stop. Select **Stop Tour** if you want to.

Figure 4-80 Tour interface  $\overline{\phantom{0}}$ Resources Q ★  $\pi$ , Root (0/0) Tour  $10<sub>s</sub>$ Display Type ▶  $30<sub>s</sub>$ Sort í 1<sub>min</sub> Hide Offline 2<sub>min</sub> **5min** 10<sub>min</sub>

## **4.3.4 Device Config**

Configure the camera properties, video stream, snapshot, video overlay, and audio config for the device channel on the platform.

 $\Box$ 

Device config differs by the capacities of the devices. The actual interfaces of other models shall prevail.

## **4.3.4.1 Configuring Camera Properties**

Support configuring the property files in the modes of **Daytime**, **Night**, and **Regular**. The system switches between different modes based on the preset time to ensure image quality collected by the camera.

### **4.3.4.1.1 Configuring Property Files**

Step 1 On the **Preview** interface, right-click the video device and select **Device Config**. See [Figure 4-81.](#page-100-0)

The **Device Config** interface is displayed. See [Figure 4-82.](#page-100-1)

 $\Box$ 

- For PTZ or speed dome only, the PTZ control interface displays.
- <span id="page-100-0"></span>Click **More** to open the web config interface for the device.

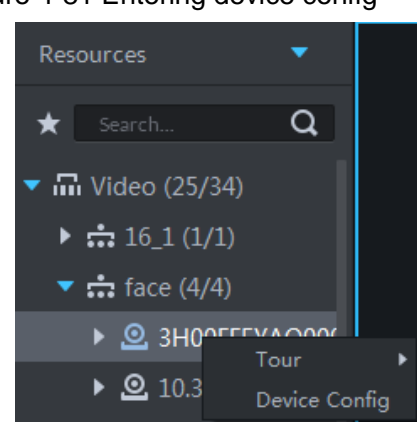

Figure 4-81 Entering device config

<span id="page-100-1"></span>Figure 4-82 Device config

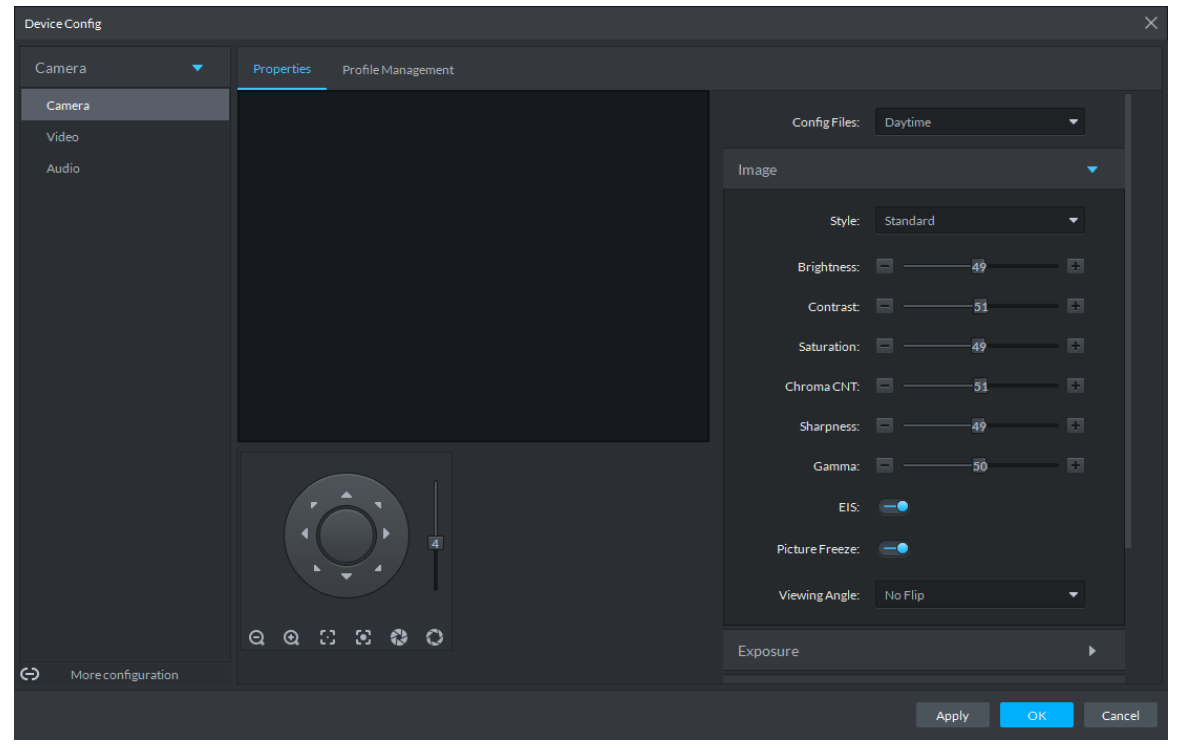

Step 2 Select Camera > Camera > Properties > Image. The **Properties** interface is displayed. See [Figure 4-82.](#page-100-1)

Step 3 Select Profile Management.

<span id="page-101-0"></span>Step 4 Click **Image**. See [Figure 4-82.](#page-100-1) For details of the parameters, see [Table 4-16.](#page-101-0)

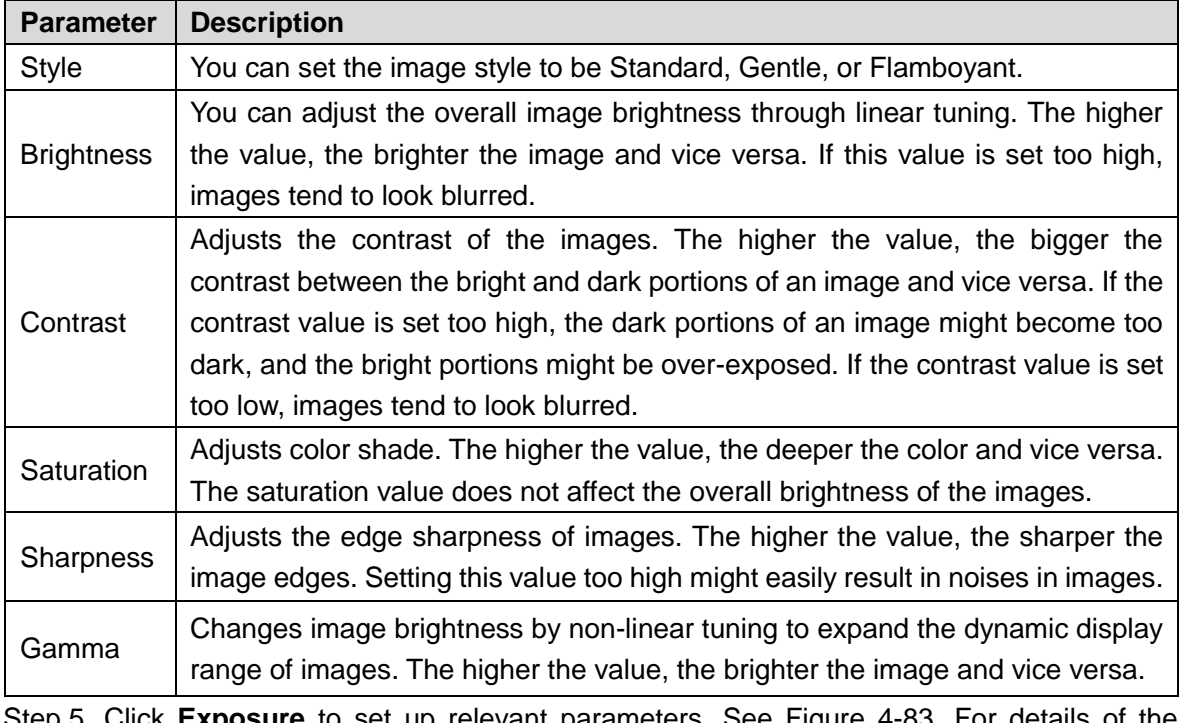

Table 4-16 Image parameter description

Step 5 Click **Exposure** to set up relevant parameters. See [Figure 4-83.](#page-101-1) For details of the parameters, se[e Table 4-17.](#page-102-0)

 $\Box$ 

If the device that supports real wide dynamic (WDR) has enabled WDR, long exposure is not available.

<span id="page-101-1"></span>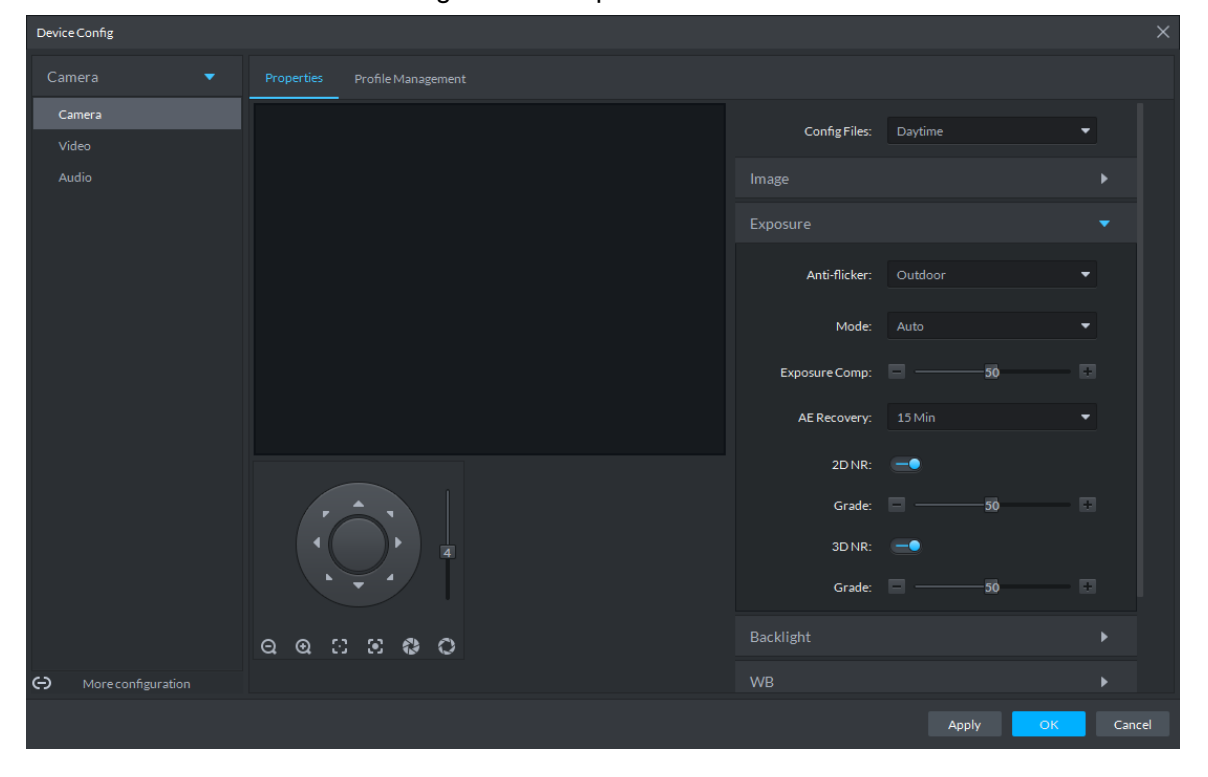

Figure 4-83 Exposure

<span id="page-102-0"></span>

| <b>Parameter</b> | <b>Description</b>                                                                                               |  |  |  |
|------------------|----------------------------------------------------------------------------------------------------|--|--|--|
|                  | You can select from these three modes: 50Hz, 60Hz, or Outdoor.                                                   |  |  |  |
|                  | 50Hz: With the 50Hz household power supply, the mode can automatically                                           |  |  |  |
|                  | adjust exposure based on the brightness of the scene to ensure that the                                          |  |  |  |
|                  | image does not yield horizontal stripes.                                                                         |  |  |  |
| Anti-flicker     | 60Hz: With the 60Hz household power supply, the mode can automatically<br>$\bullet$                              |  |  |  |
|                  | adjust exposure based on the brightness of the scene to ensure that the                                          |  |  |  |
|                  | image does not yield horizontal stripes.                                                                         |  |  |  |
|                  | Outdoor: In an outdoor scenario, you can switch the exposure modes to                                            |  |  |  |
|                  | achieve your target effect.                                                                                      |  |  |  |
|                  | The following options are available for the different exposure modes of the                                      |  |  |  |
|                  | camera:                                                                                                    |  |  |  |
|                  | Auto: Auto tuning of the image brightness based on the actual<br>$\bullet$                                       |  |  |  |
|                  | environment.                                                                                                    |  |  |  |
|                  | Gain Priority: Within the normal exposure range, the device adjusts itself                                       |  |  |  |
|                  | automatically first in the preset range of gains as per the brightness of the                                    |  |  |  |
|                  | scenes. If the image has not achieved the target brightness when the                                             |  |  |  |
|                  | gains hit the upper limit or lower limit, the device adjusts the shutter                                         |  |  |  |
|                  | automatically to achieve the best brightness. The Gain Priority mode also                                        |  |  |  |
|                  | allows for adjusting the gains by setting up a gain range.                                                       |  |  |  |
|                  | Shutter Priority: Within the normal exposure range, the device adjusts                                           |  |  |  |
|                  | itself automatically first in the preset range of shutter values as per the                                      |  |  |  |
| Mode             | brightness of the scenes. If the image has not achieved the target                                               |  |  |  |
|                  | brightness when the shutter value hits the upper limit or lower limit, the                                       |  |  |  |
|                  | device adjusts the gains automatically to achieve the best brightness.                                           |  |  |  |
|                  | Aperture Priority: The aperture is fixed at a preset value before the device                                     |  |  |  |
|                  | adjusts the shutter value automatically. If the image has not achieved the                                       |  |  |  |
|                  | target brightness when the shutter value hits the upper limit or lower limit,                                    |  |  |  |
|                  | the device adjusts the gains automatically to achieve the best brightness.                                       |  |  |  |
|                  | Manual: You can set up the gains and shutter values manually to adjust<br>$\bullet$                              |  |  |  |
|                  | image brightness.                                                                                                |  |  |  |
|                  |                                                                                                    |  |  |  |
|                  | If the Anti-flicker is set to Outdoor, you can set the Mode to Gain                                              |  |  |  |
|                  | <b>Priority or Shutter Priority.</b><br>Different devices have different exposure modes. The actual interfaces   |  |  |  |
|                  | shall prevail.                                                                                                   |  |  |  |
|                  | Reduces the noises of multiple-frame (at least two frames) images by using                                       |  |  |  |
| 3D <sub>NR</sub> | inter-frame information between two adjacent frames in a video.                                                  |  |  |  |
|                  |                                                                                                    |  |  |  |
| Grade            | When 3D NR is On, you can set up this parameter.<br>The higher the grade, the better the noise reduction effect. |  |  |  |
|                  | Step 6 Click Backlight to set up relevant parameters. See Figure 4-84. For details of the                        |  |  |  |

Table 4-17 Exposure parameter description

parameters, se[e Table 4-18.](#page-103-1) The Backlight mode offers Backlight Correction, Wide Dynamic, and Glare Inhibition features.

- Turning on Backlight Correction avoids silhouettes of relatively dark portions in pictures taken in a backlight environment.
- Turning on Wide Dynamic inhibits too bright portions and makes too dark portions brighter, presenting a clear picture overall.
- Turning on Glare Inhibition partially weakens strong light. This feature is useful in a toll gate, and the exit and entrance of a parking lot. Under extreme lighting conditions such as deep darkness, this feature can help capture the details of the faces and license plates.

<span id="page-103-0"></span>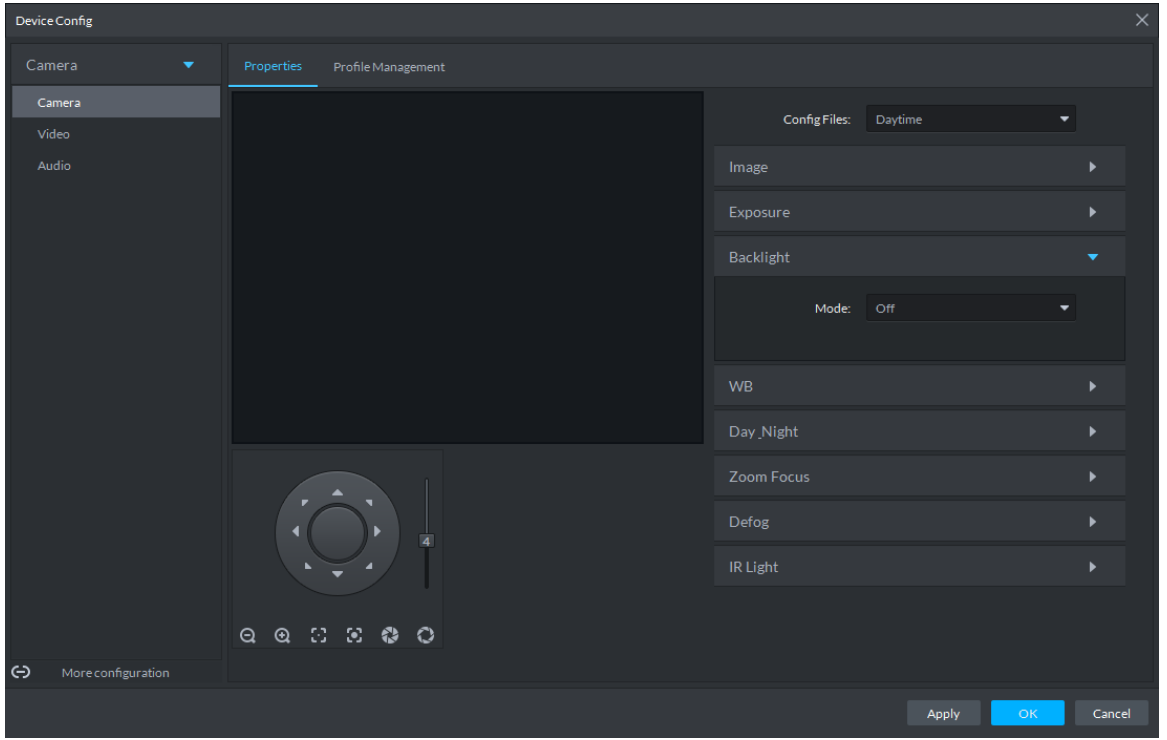

Figure 4-84 Backlight

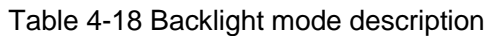

<span id="page-103-1"></span>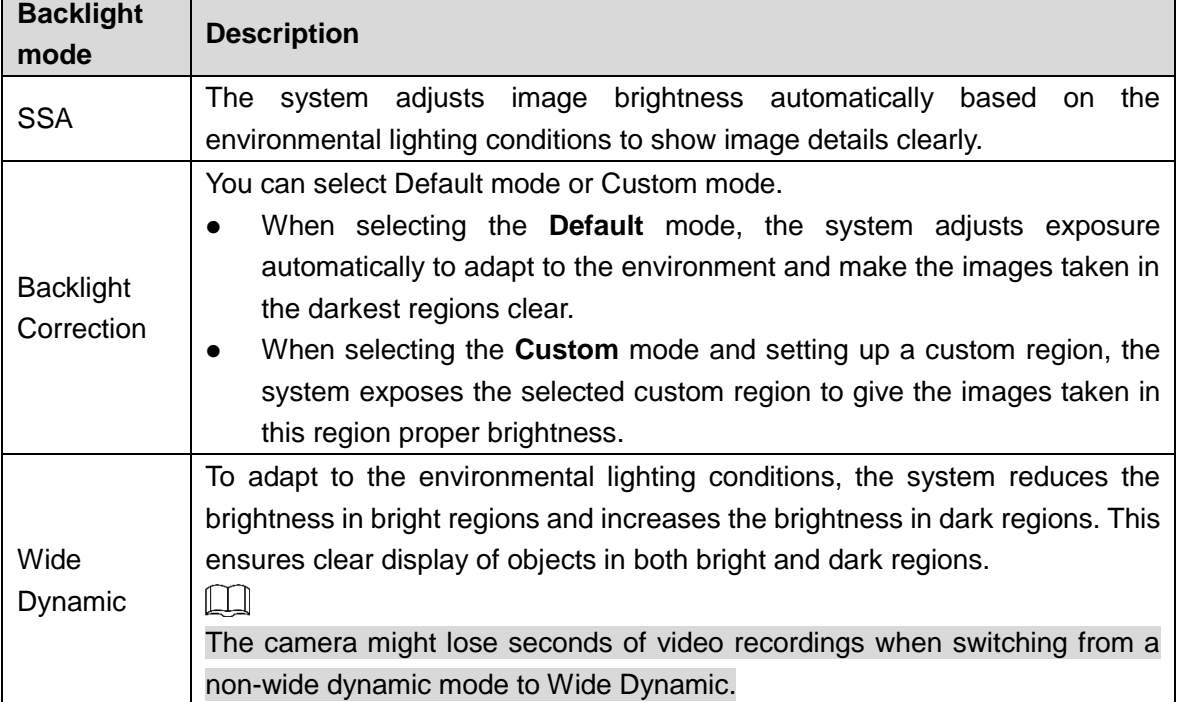

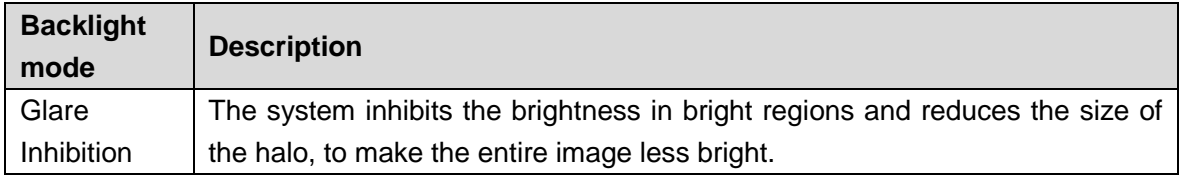

Step 7 Click WB to set up relevant parameters. See [Figure 4-85.](#page-104-0) For details of the parameters, see [Table 4-19.](#page-104-1)

The WB feature makes the colors of the images more accurate. In WB mode, white objects in the images appear white in various lighting conditions.

Figure 4-85 WB

<span id="page-104-0"></span>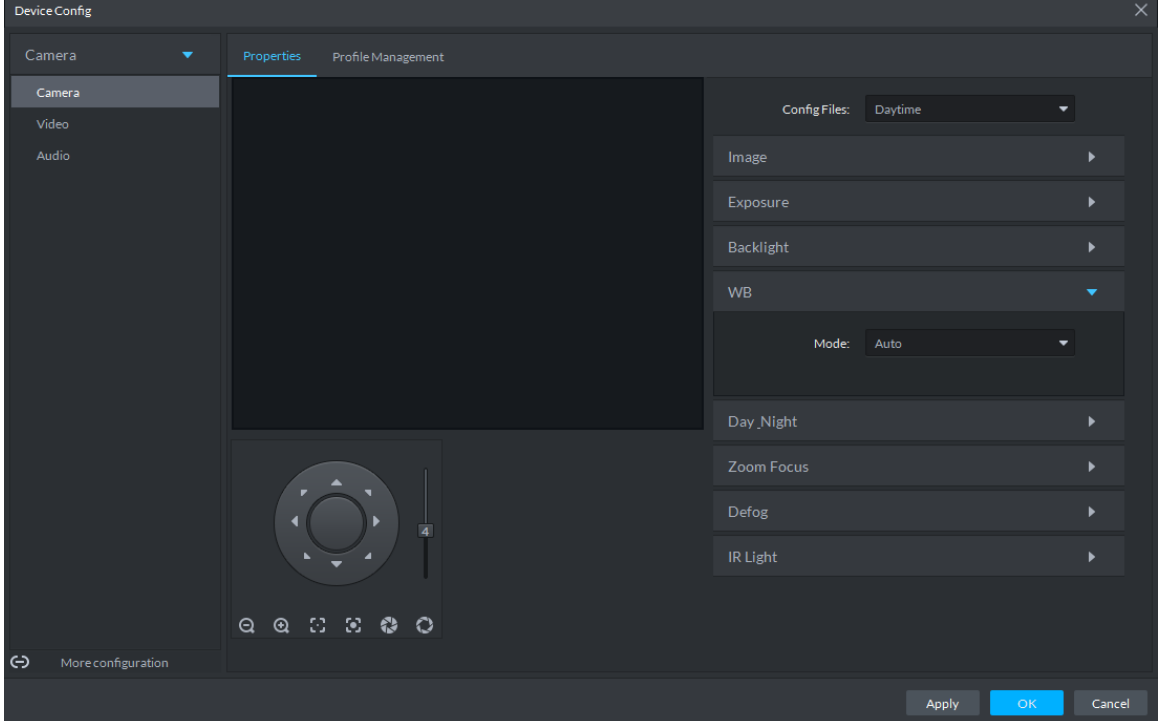

Table 4-19 WB mode description

<span id="page-104-1"></span>

| <b>WB</b> mode     | <b>Description</b>                                                       |  |  |  |
|--------------------|--------------------------------------------------------------------------|--|--|--|
| Auto               | The system automatically WB corrects different color temperatures to     |  |  |  |
|                    | ensure normal display of image colors.                                   |  |  |  |
| Natural Light      | The system automatically WB corrects the scenes without manmade          |  |  |  |
|                    | lighting to ensure normal display of image colors.                       |  |  |  |
| <b>Street Lamp</b> | The system automatically WB corrects the outdoor scenes at night to      |  |  |  |
|                    | ensure normal display of image colors.                                   |  |  |  |
| Outdoor            | The system automatically WB corrects most outdoor scenes with natural    |  |  |  |
|                    | lighting and manmade lighting to ensure normal display of image colors.  |  |  |  |
| Manual             | You can set up the red gains and blue gains manually for the system to   |  |  |  |
|                    | correct different color temperatures in the environment accordingly.     |  |  |  |
| Regional           | You can set up custom regions and the system WB corrects different color |  |  |  |
| Custom             | temperatures to ensure normal display of image colors.                   |  |  |  |

Step 8 Click **Day & Night** to set up relevant parameters. See [Figure 4-86.](#page-105-0) For details of the parameters, se[e Table 4-20.](#page-105-1)

You can set up the display mode of images. The system can switch between the Colored mode and the Black&White mode to adapt to the environment.

<span id="page-105-0"></span>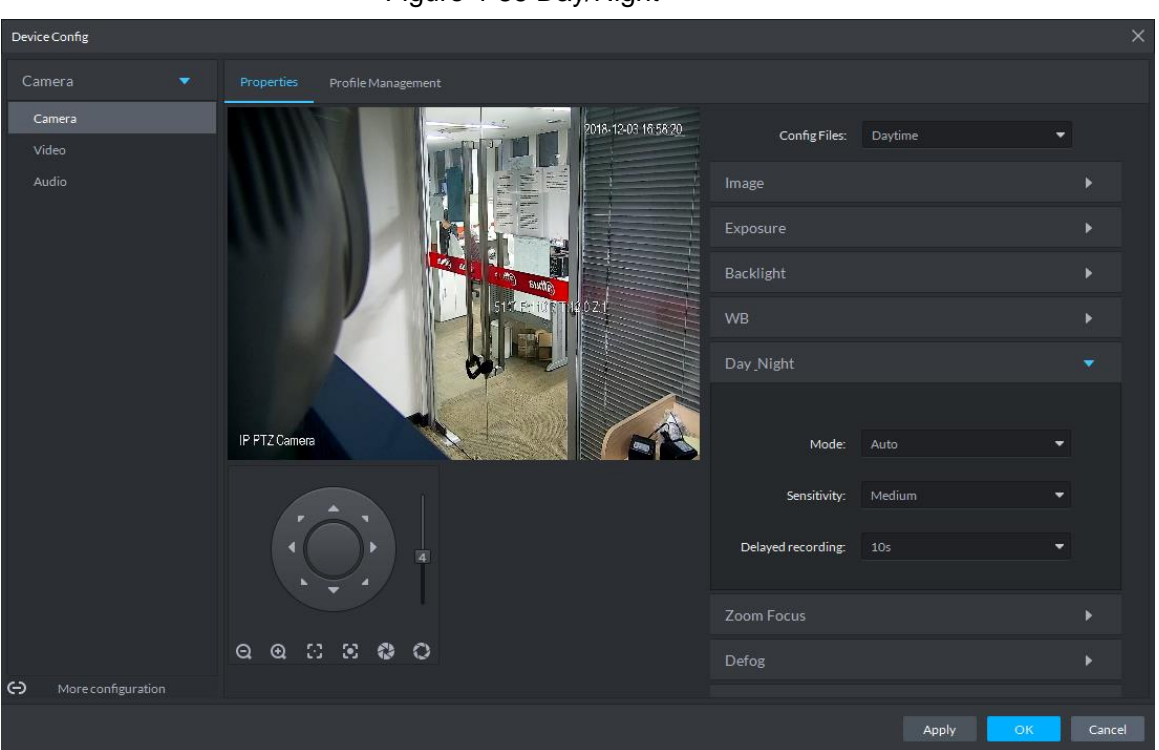

Figure 4-86 Day/Night

Table 4-20 Day/night mode parameter description

<span id="page-105-1"></span>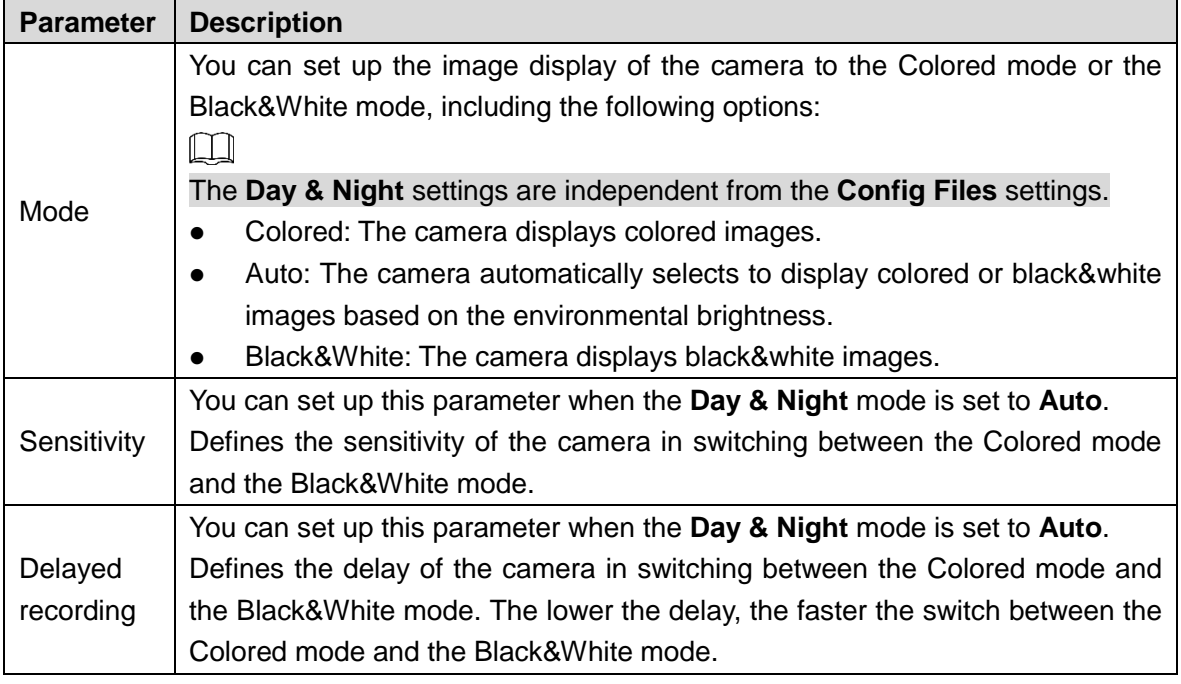

Step 9 Click **Defog** to set up relevant parameters. See [Figure 4-87.](#page-106-0) For details of the parameters, se[e Table 4-21.](#page-106-1) Image quality drops when the camera is placed in the foggy or hazy environment. You can turn on Defog to make the images clearer.

<span id="page-106-0"></span>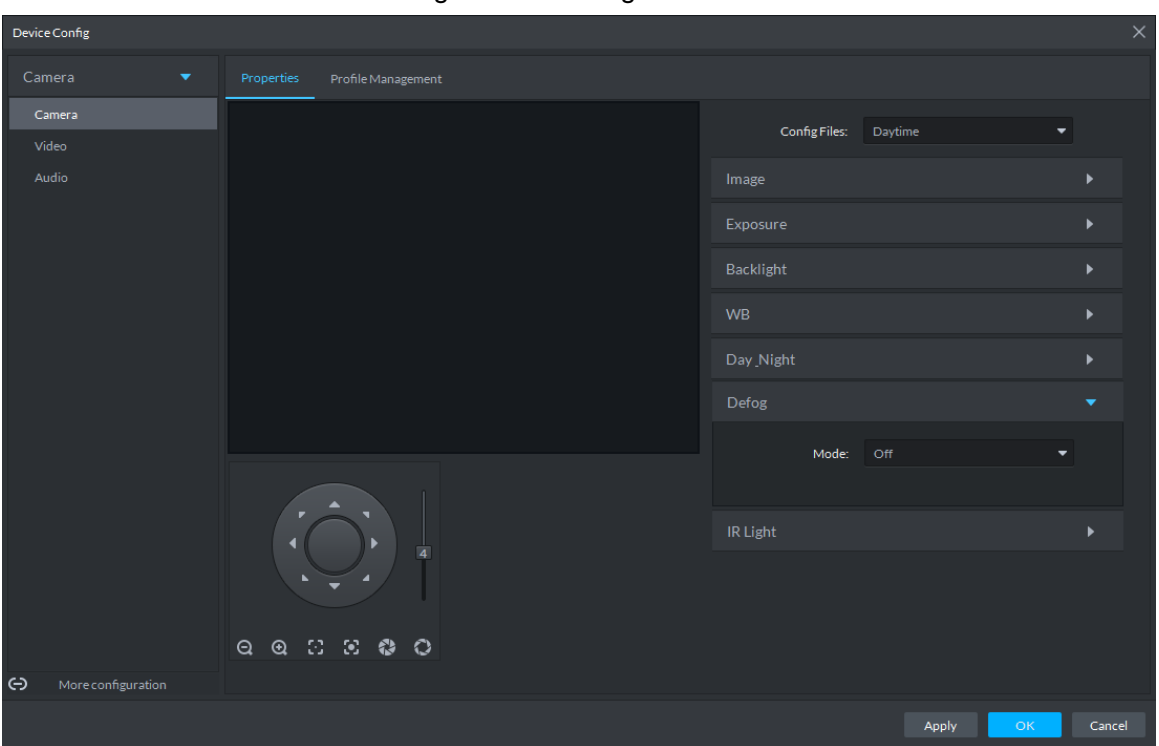

Figure 4-87 Defog

Table 4-21 Defog mode description

<span id="page-106-1"></span>

| Defog<br>mode | <b>Description</b>                                                                |
|---------------|-----------------------------------------------------------------------------------|
| Manual        | You can set up the defog intensity and the atmospheric light intensity manually.  |
|               | The system adjusts the image quality as per such settings. The atmospheric        |
|               | light intensity mode can be set to Auto or Manual for light intensity adjustment. |
| Auto          | The system adjusts the image quality automatically to adapt to the surrounding    |
|               | conditions.                                                                       |
| Off           | Defog disabled.                                                                   |

Step 10Click **IR Light** to set up relevant parameters. See [Figure 4-88.](#page-107-0) For details of the parameters, se[e Table 4-22.](#page-107-1)

<span id="page-107-0"></span>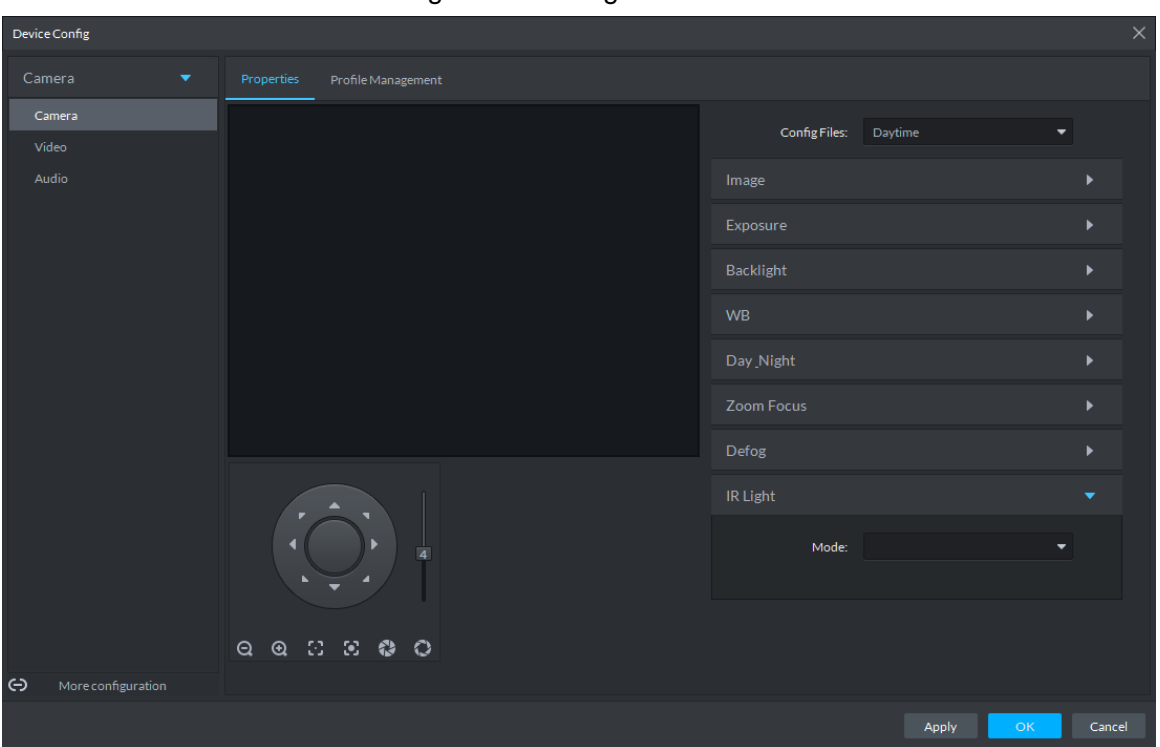

Figure 4-88 IR light

### Table 4-22 IR light mode description

<span id="page-107-1"></span>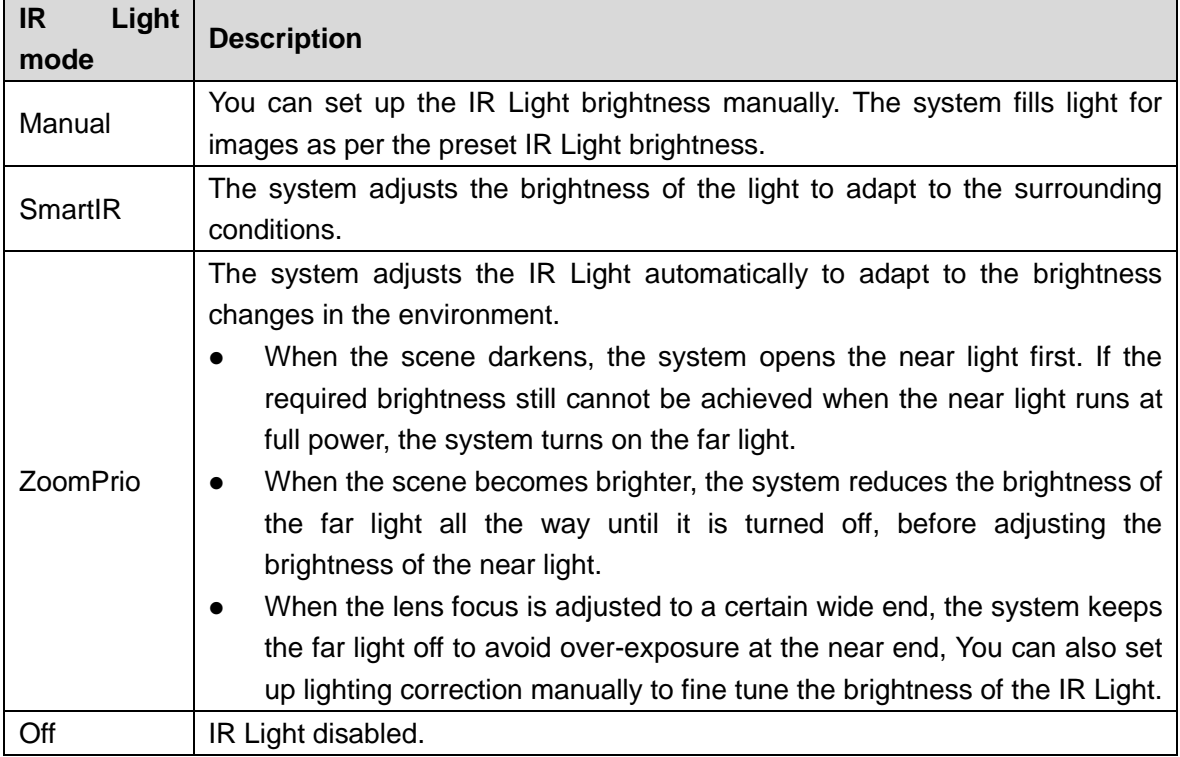

Step 11 Click OK.

If you want to set up the Config Files in a different mode, repeat the steps to complete the configurations.

### **4.3.4.1.2 Applying Config Files**

The system monitors the objects in different time periods based on the preset config files modes.
Step 1 Select Camera > Camera > Properties > Profile Management.

The **Profile Management** interface is displayed.

- Step 2 Setting up config files.
	- When **Config Files** is set to **Regular**, the system monitors the objects as per regular configurations.

Figure 4-89 Regular

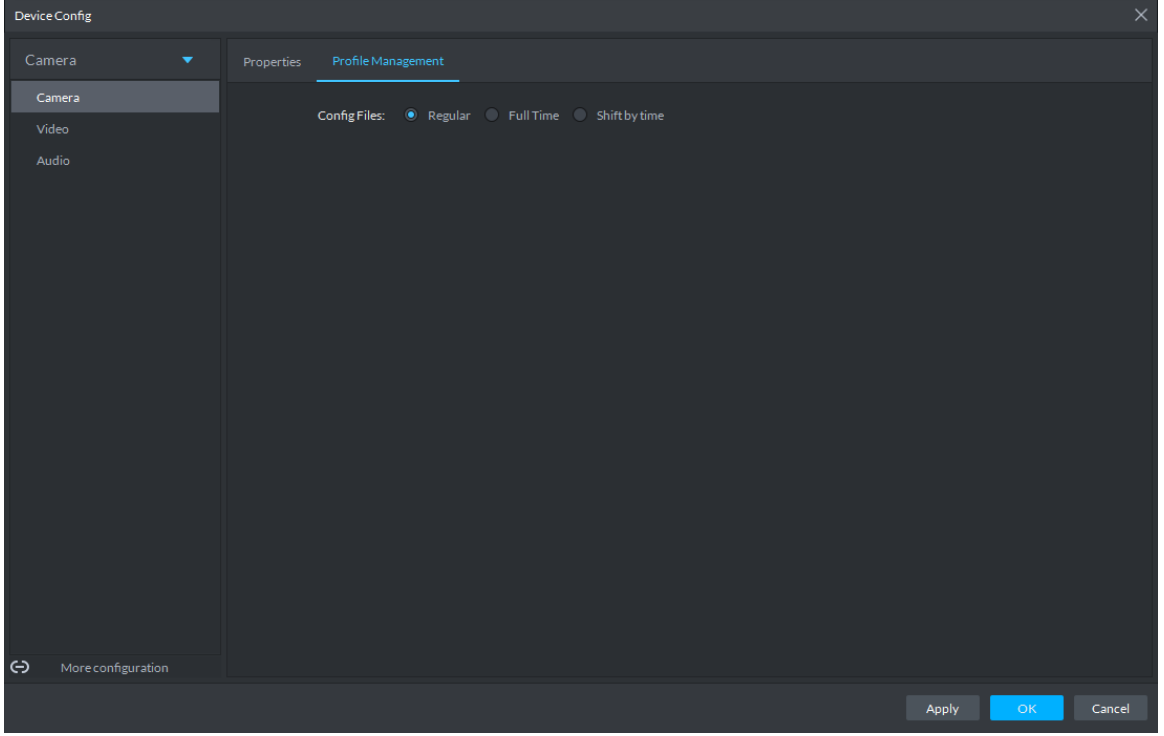

 When **Config Files** is set to **Full Time**, you can set **Always Enable** to **Daytime** or **Night**. The system monitors the objects as per the **Always Enable** configurations. Figure 4-90 Full time

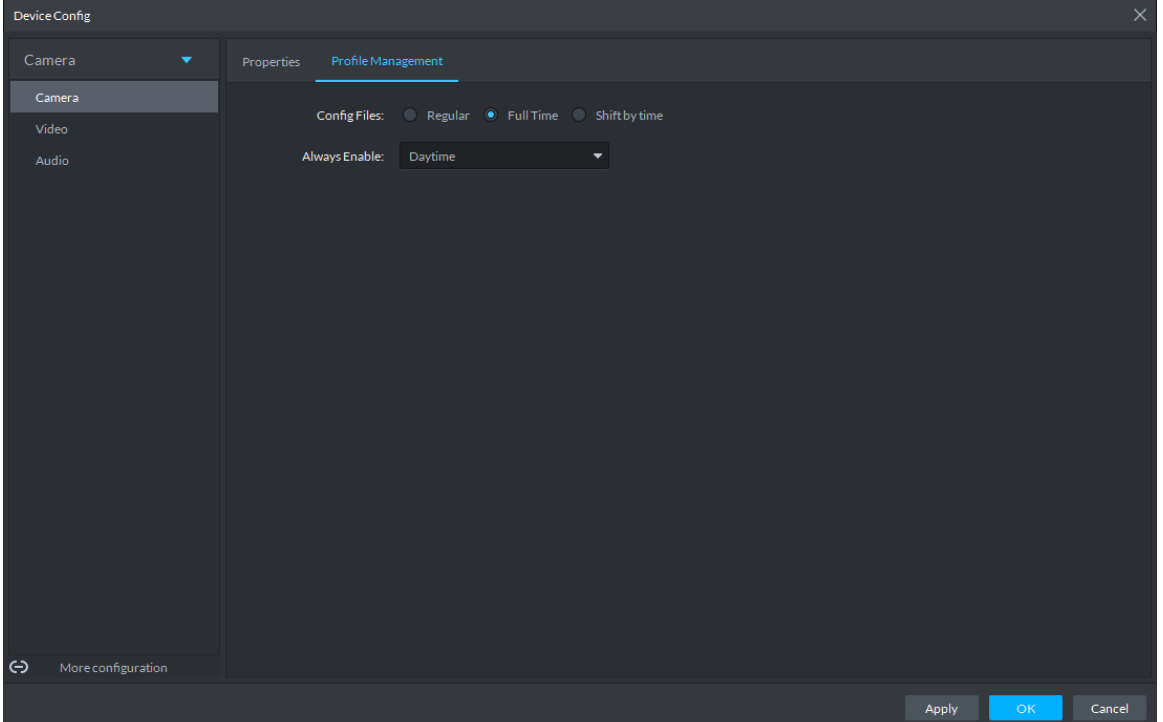

 When **Config Files** is set to **Shift by time**, you can drag the slider to set a period of time as daytime or night. For example, you can set 8:00–18:00 as daytime, 0:00–8:00 and 18:00–24:00 as night. The system monitors the objects in different time periods as per corresponding configurations.

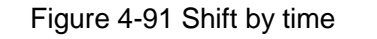

| Device Config                   |                                                                                                    | $\times$ |
|---------------------------------|----------------------------------------------------------------------------------------------------|----------|
| Camera<br>$\blacktriangledown$  | Profile Management<br>Properties                                                                                                    |          |
| Camera                          | Config Files: Regular Full Time 6 Shift by time                                                                                                    |          |
| Video                           |                                                                                                    |          |
| Audio                           | Timezone:<br>56<br>7 8 9 10 11 12 13 14 15 16 17 18 19 20 21 22 23<br>$\mathbf{o}$<br>$\overline{\mathbf{3}}$<br>$\boldsymbol{A}$<br>$\overline{2}$<br>$\blacksquare$ |          |
|                                 | Daytime Night                                                                                                    |          |
|                                 |                                                                                                    |          |
|                                 |                                                                                                    |          |
|                                 |                                                                                                    |          |
|                                 |                                                                                                    |          |
|                                 |                                                                                                    |          |
|                                 |                                                                                                    |          |
|                                 |                                                                                                    |          |
|                                 |                                                                                                    |          |
|                                 |                                                                                                    |          |
|                                 |                                                                                                    |          |
|                                 |                                                                                                    |          |
| $\ominus$<br>More configuration |                                                                                                    |          |
|                                 | Apply<br>OK                                                                                                    | Cancel   |

Step 3 Click **OK** to save the configurations.

### **4.3.4.2 Video**

You can set some video parameters, including Video Stream, Snapshot Stream, Overlay, ROI, Save Path, and Video Encryption.

### **4.3.4.2.1 Video Stream**

You can set up some video stream parameters, including Stream Type, Encode Mode, Resolution, FPS, Stream Ctrl, Bit Stream, I Interval, SVC, Watermark, and more.

Step 1 On the Device Config interface, select Camera > Video > Video Stream.

The **Video Stream** interface is displayed. See [Figure 4-92.](#page-110-0)

### Figure 4-92 Video stream

<span id="page-110-0"></span>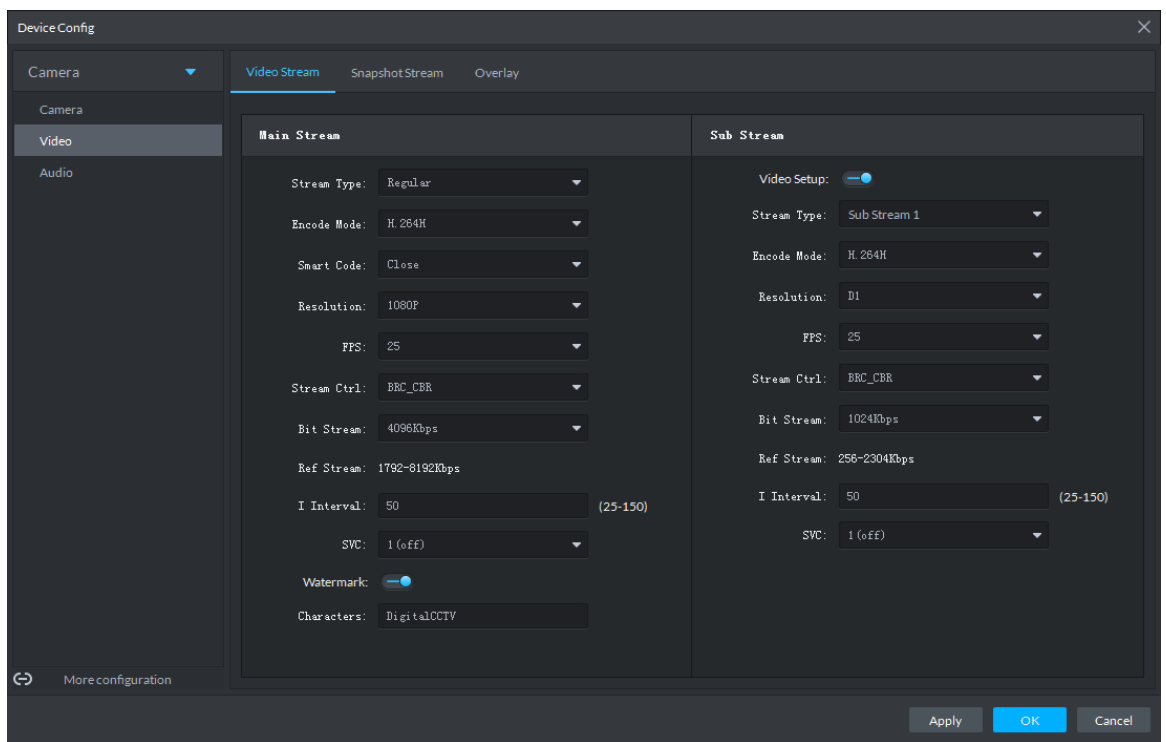

Step 2 To set up Video Stream, see [Table 4-23](#page-110-1) for the details of various parameters.  $\Box$ 

The default values of streams might vary in different devices. The actual interfaces shall prevail.

<span id="page-110-1"></span>

| <b>Parameter</b>   | <b>Description</b>                                                        |
|--------------------|---------------------------------------------------------------------------|
| Video Setup        | Indicates whether to set up the Sub Stream parameters.                    |
|                    | The following video encoding modes are available:                         |
| Encode             | H.264: Main Profile.<br>$\bullet$                                         |
| Mode               | H.264H: High Profile.<br>$\bullet$                                        |
|                    | H.265: Main Profile.<br>$\bullet$                                         |
| Smart Code         | Turning on Smart Code helps compress the images more and reduce the       |
|                    | storage space.                                                            |
|                    |                                                                           |
|                    | When Smart Code is on, the device does not support sub stream 2, ROI, IVS |
|                    | event detection. The actual screens shall prevail.                        |
| Resolution         | The resolution of the videos. Different devices might have different max  |
|                    | resolutions. The actual interfaces shall prevail.                         |
| <b>FPS</b>         | The number of frames per second in a video. The higher the FPS, the more  |
|                    | distinct and smooth the images.                                           |
| <b>Stream Ctrl</b> | The following video stream control modes are available:                   |
|                    | BRC_CBR: The bit stream changes slightly around the preset value.         |
|                    | BRC_VBR: The bit stream changes according to the monitored scenes.        |
|                    |                                                                           |
|                    | When the Encode Mode is set to MJPEG, BRC_CBR remains the only            |
|                    | option for stream control.                                                |

Table 4-23 Video stream parameter description

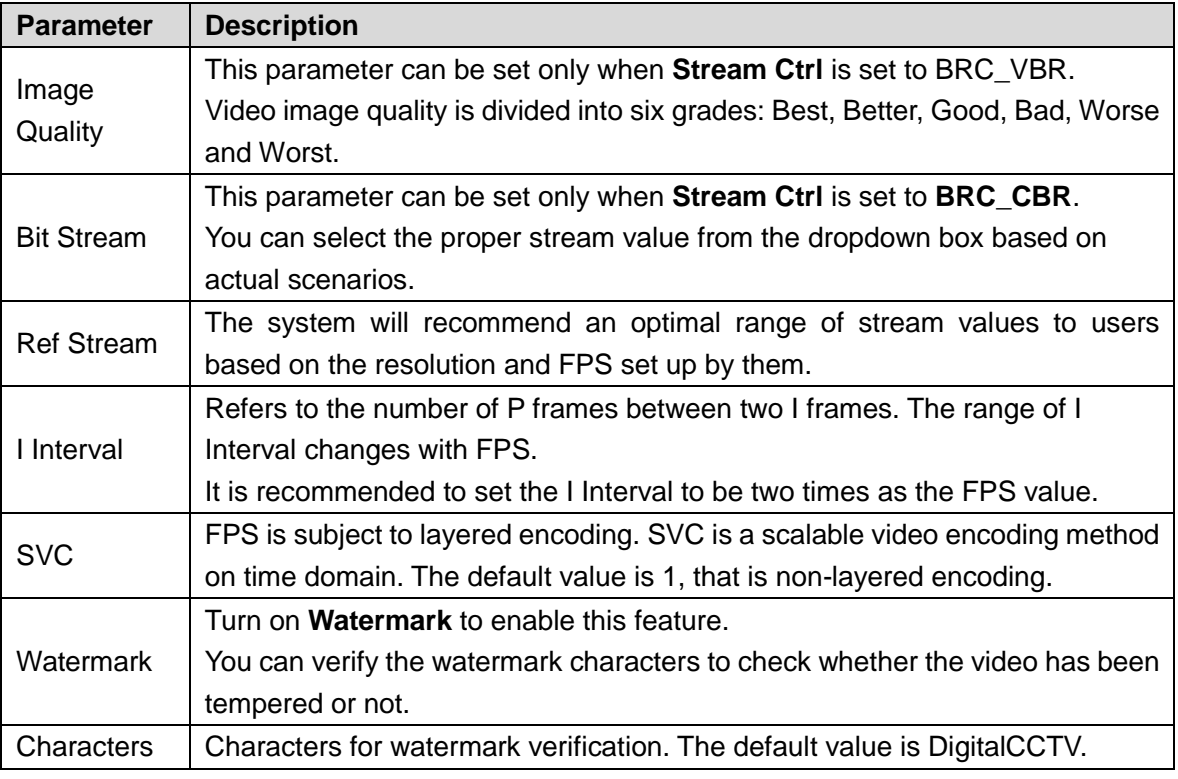

Step 3 Click OK to save the configurations.

### **4.3.4.2.2 Snapshot Stream**

You can set up some stream parameters for snapshots, including Snap Mode, Size, Quality, and Snap Interval.

Step 1 On the Device Config interface, select Camera > Video > Snapshot Stream.

The **Snapshot Stream** interface is displayed. See [Figure 4-93.](#page-111-0)

<span id="page-111-0"></span>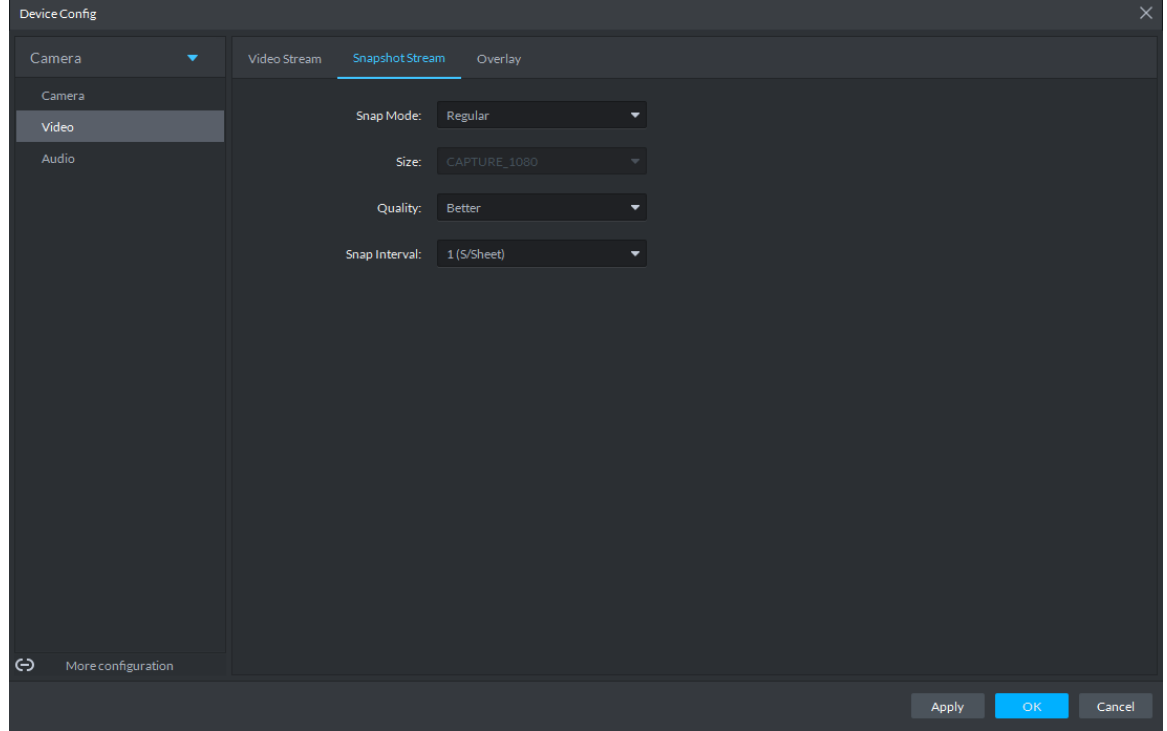

Figure 4-93 Snapshot stream

Step 2 To set up Snapshot Stream, see [Table 4-24](#page-112-0) for the details of various parameters.

<span id="page-112-0"></span>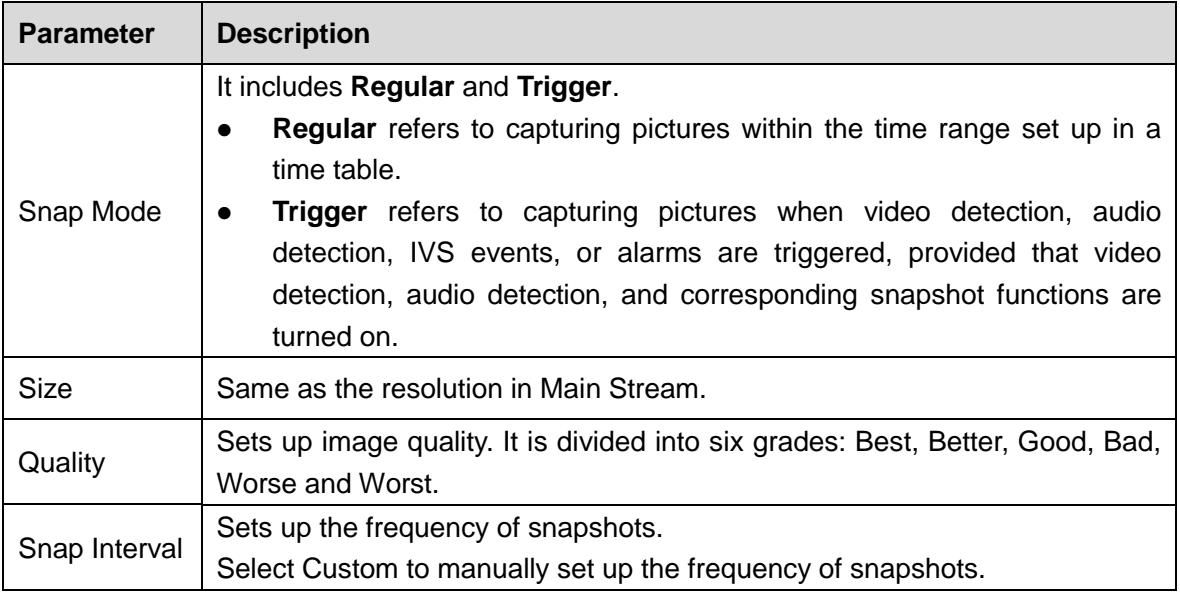

Table 4-24 Snapshot stream parameter description

Step 3 Click **OK** to save the configurations.

#### **4.3.4.2.3 Overlay**

You can set up video overlay, including Tampering/Privacy Mask, Channel Title, Period Title, Geographic Position, OSD Overlay, Font, and Picture Overlay.

- Step 1 On the **Device Config** interface, select **Camera > Video > Overlay**. The **Overlay** interface is displayed.
- Step 2 (Optional) Set up **Privacy Mask**.

Tampering is useful in case that privacy protection is needed for some parts of the video images.

1) Click the **Privacy Mask** tab.

The **Privacy Mask** interface is displayed. See [Figure 4-94.](#page-112-1)

Figure 4-94 Privacy mask

<span id="page-112-1"></span>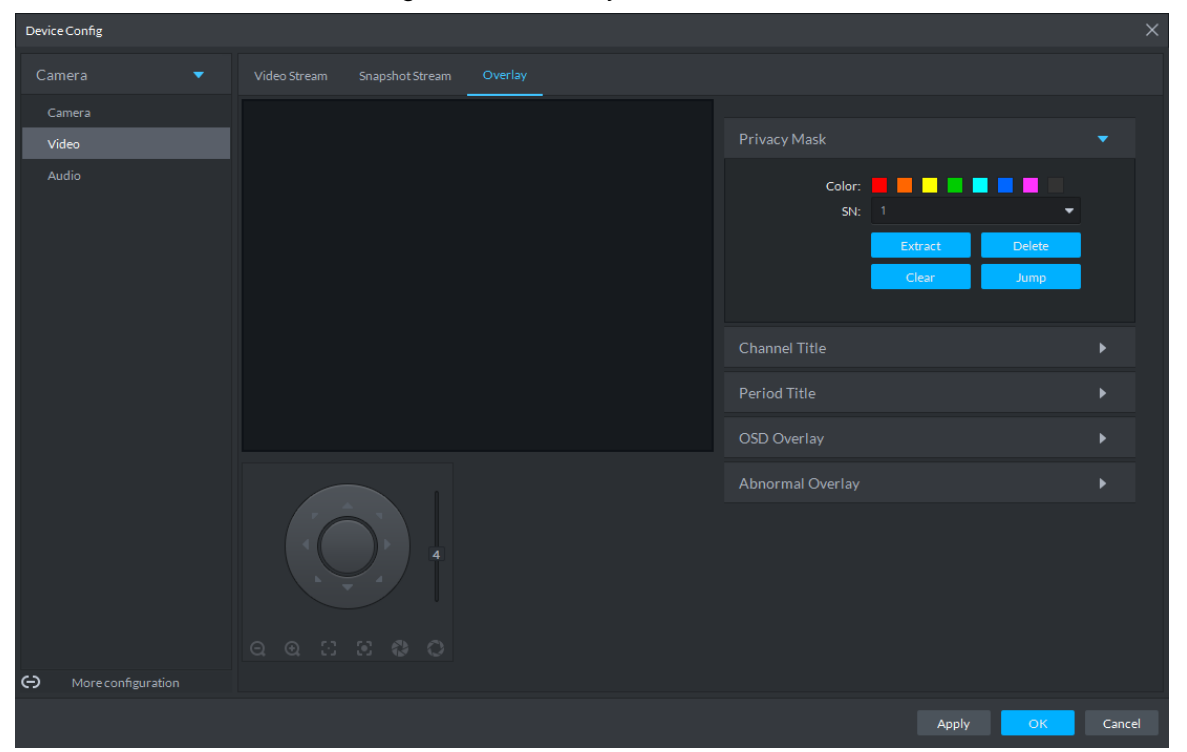

- 2) Select **Enable** and drag a box to the target area for privacy protection.  $\Box$ 
	- You can draw up to four boxes.
	- Click **Clear** to delete all boxes; to delete a box, select it and click **Delete**, or right-click and delete the box you want.
- Step 3 (Optional) Set up Channel Title.

You can set up the Channel Title if it must be displayed in video images.

3) Click the **Channel Title** tab.

The **Channel Title** interface is displayed. See [Figure 4-95.](#page-113-0)

Figure 4-95 Channel title

<span id="page-113-0"></span>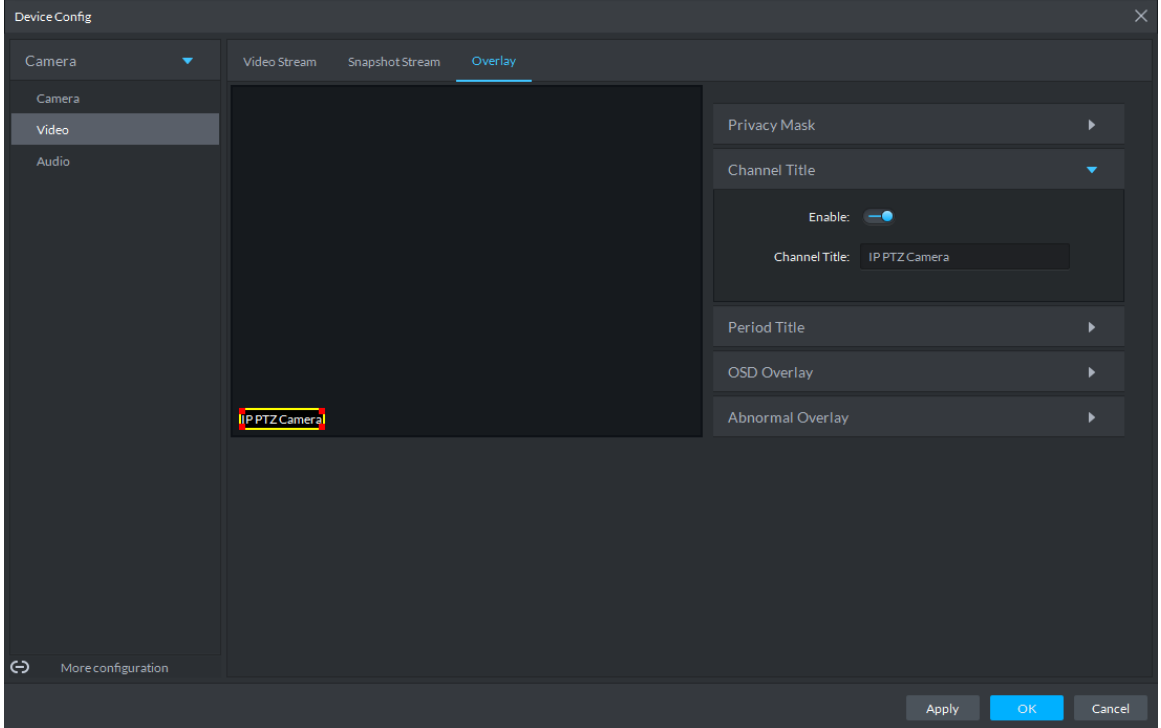

4) Select **Enable** and set up the Channel Title, which is then displayed in the video images.

 $\Box$ 

In the video image, the channel title box can be moved to a proper position.

Step 4 (Optional) Set up Period Title.

You can set up the Period Title if it must be displayed in video images.

1) Click the **Period Title** tab.

The **Period Title** interface is displayed. See [Figure 4-96.](#page-114-0)

### Figure 4-96 Period title

<span id="page-114-0"></span>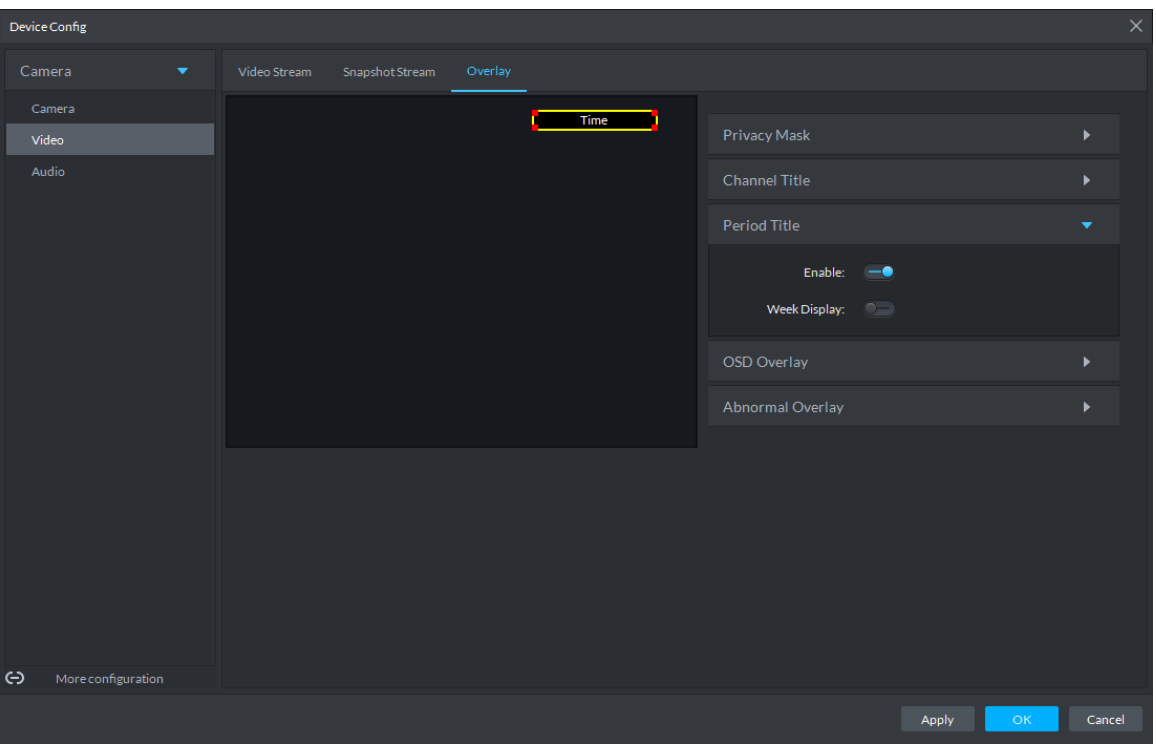

- 2) Select **Enable** and the time information is displayed in the video images.
- 3) Select **Week Display** and the week information displays in video images.  $\Box$

In the video image, the period title box can be moved to a proper position. Step 5 Click OK to save the configurations.

### **4.3.4.3 Audio**

You can set some audio parameters such as Encode Mode, Sampling frequency, Audio input type, Noise filtering.

 $\Box$ 

Some devices do not support audio functions.

Step 1 On the **Device Config** interface, select **Camera > Audio**.

The **Audio** interface is displayed. See [Figure 4-97.](#page-115-0)

<span id="page-115-0"></span>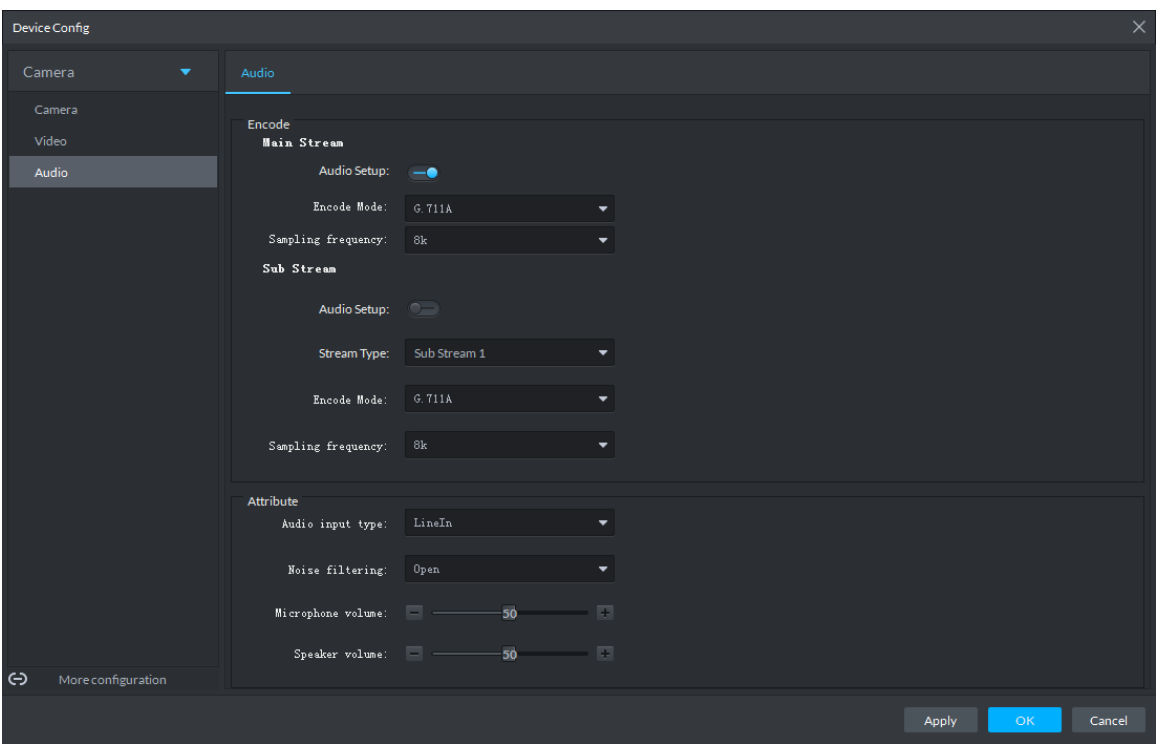

Figure 4-97 Audio

<span id="page-115-1"></span>Step 2 To set up audio parameters, see [Table 4-25](#page-115-1) for details.

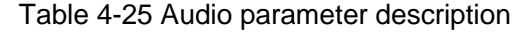

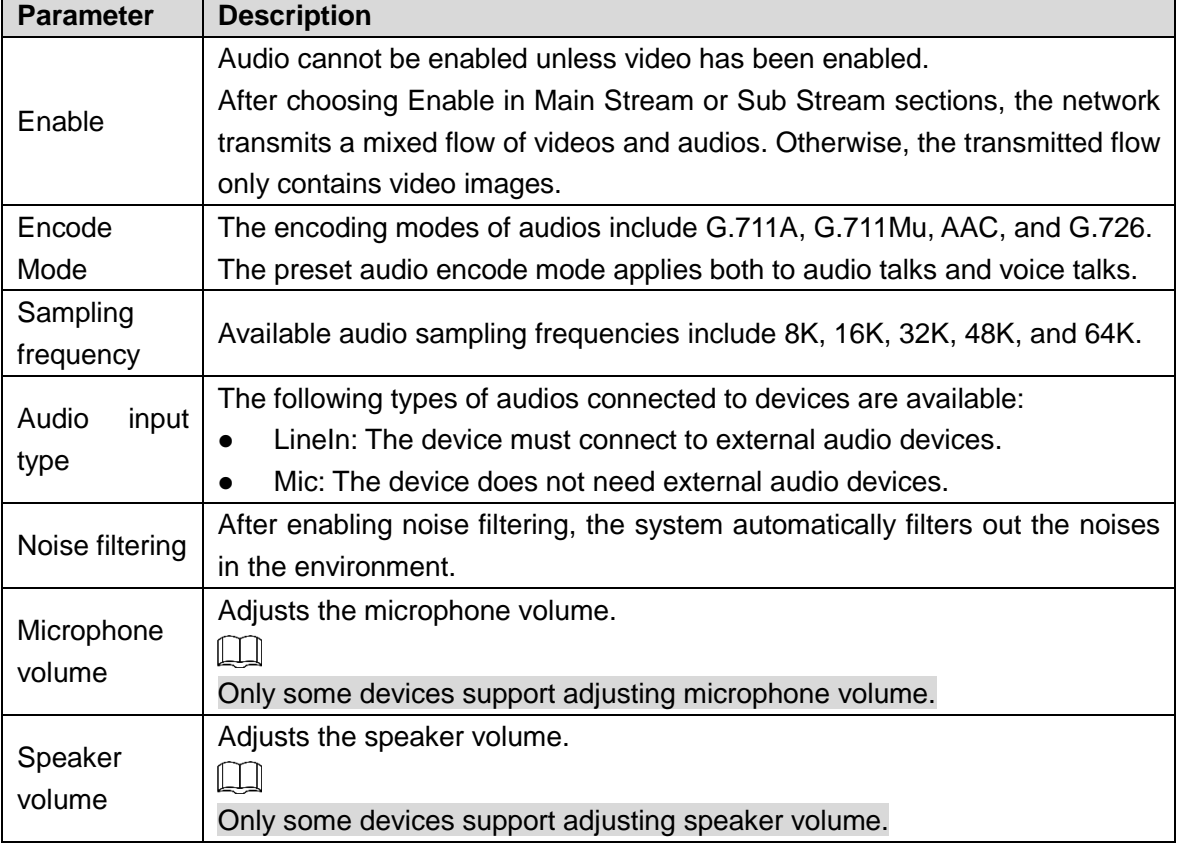

Step 3 Click OK to save the configurations.

# **4.3.5 Setting PTZ**

# **4.3.5.1 PTZ Operation Interface**

Step 4 On Preview interface, open video from the PTZ camera, you can see PTZ operation interface on the left. See [Figure 4-98.](#page-116-0)

Figure 4-98 Live view

<span id="page-116-0"></span>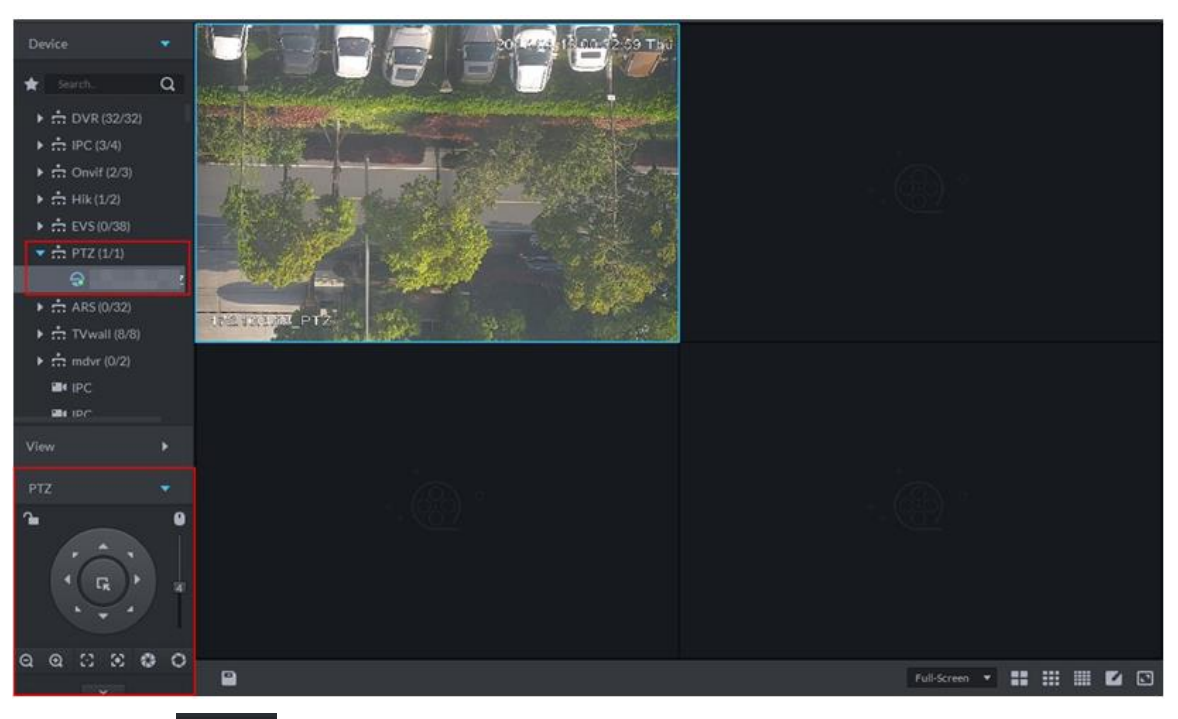

Step 5 Click  $\sim$  at the bottom of the interface to operate. See [Figure 4-99.](#page-117-0)

Figure 4-99 PTZ

<span id="page-117-0"></span>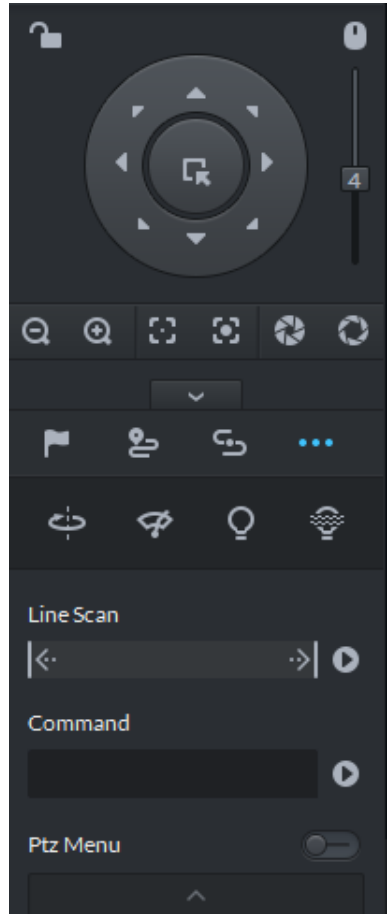

Table 4-26 PTZ operation description

 $\mathbf{r}$ 

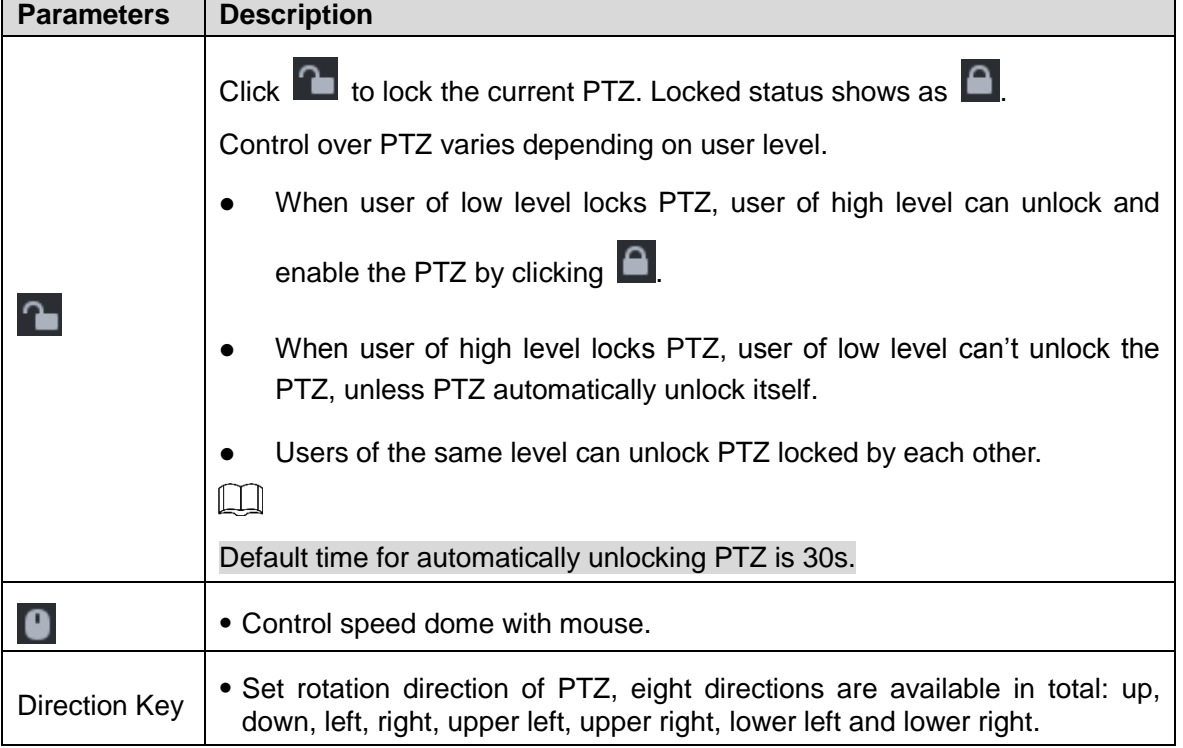

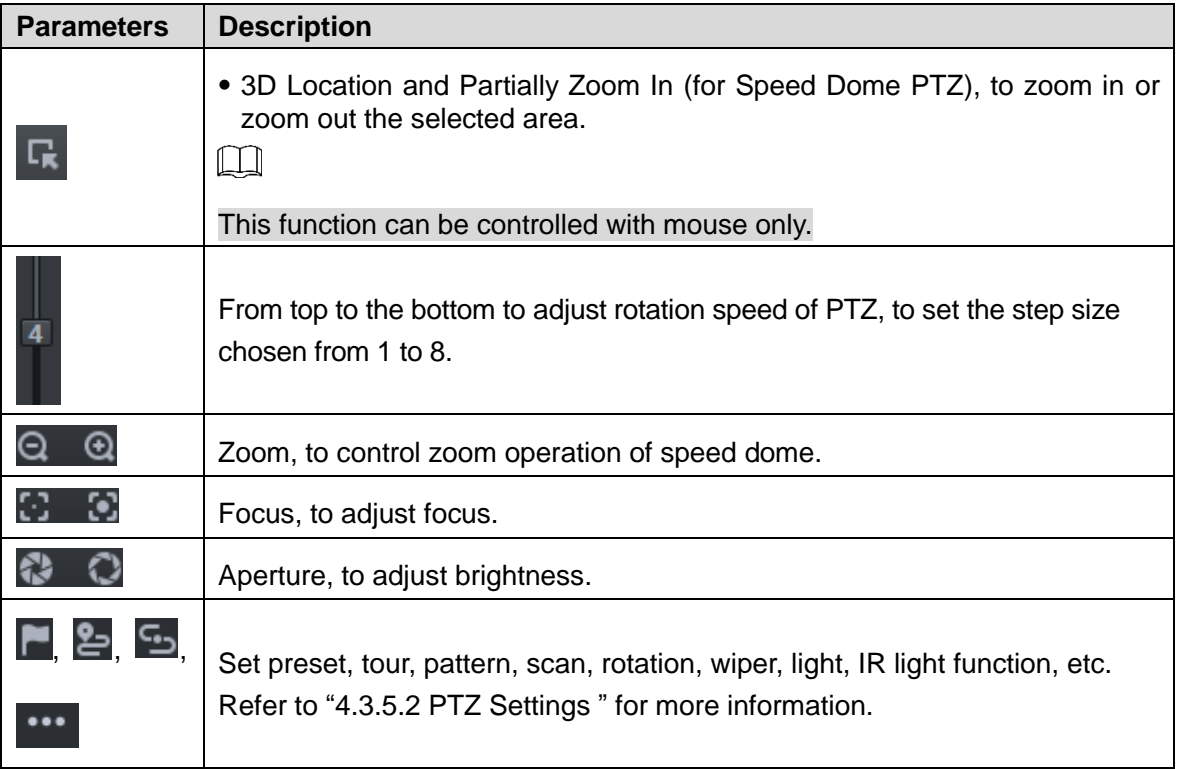

### <span id="page-118-0"></span>**4.3.5.2 PTZ Settings**

### **4.3.5.2.1 Configuring Preset**

By adding preset, you can rotate the camera to the specified position. Step 6 Click direction key of the PTZ to rotate the camera to the needed place.

- Step 7 Click .
- Step 8 Place mouse over 1 and click ...
- Step 9 Input preset point SN, and click  $\blacktriangleright$ .

Adding preset point completed.

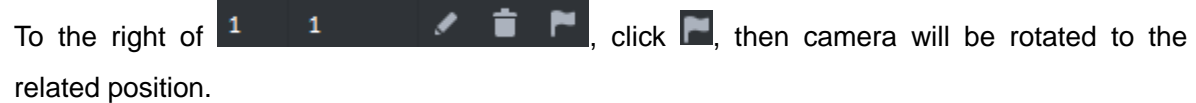

### **4.3.5.2.2 Configuring Tour**

Set Tour to enable camera to go back and forth among different presets.

 $\Box$ 

To enable tour, at least 2 preset points are required.

- Step 1 Click 2
- Step 2 Place mouse over 1 and click ... New tour dialogue box pops up.
- Step 3 Input name, and click Operation bar  $\pm$ .

### <span id="page-119-0"></span>Choose preset points from the dropdown list on the left. See [Figure 4-100.](#page-119-0) Figure 4-100 Add preset

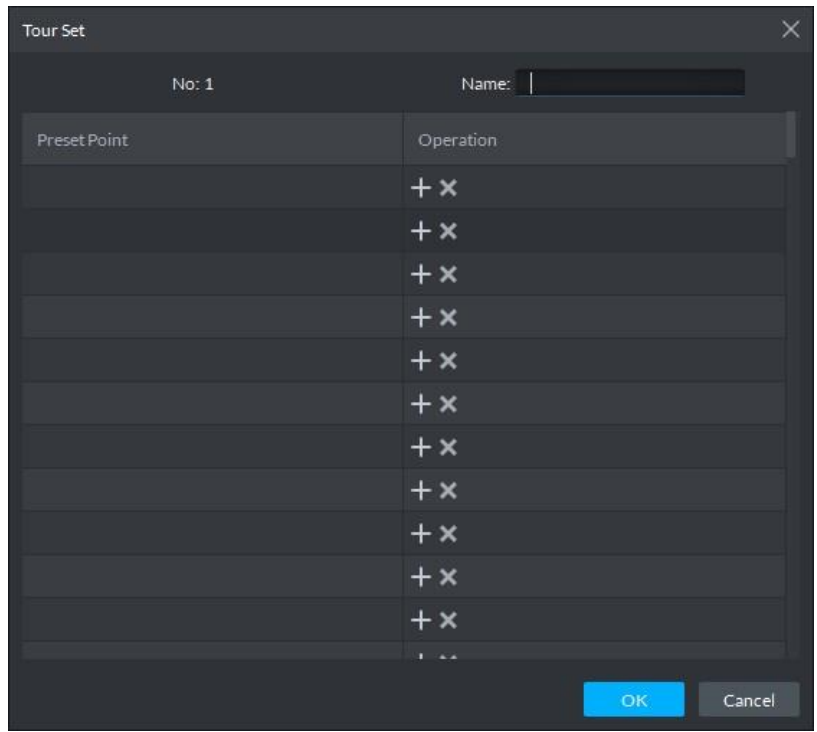

Step 4 Click **OK**.

System prompts Tour Saved Successfully.

Step 5 Click **OK**.

To start tour, place mouse over 1 and click  $\bullet$ , then camera goes back and forth among the presets of Tour 1.

### **4.3.5.2.3 Configuring Pattern**

Pattern is equivalent to a record process.

- Step 1 Click  $\Xi$ .
- Step 2 Place mouse over 1 and click  $\overline{R}$ , then operate 8 buttons of PTZ to set pattern.

Step 3 Click to complete pattern setup.

Step 4 Click  $\Box$ , and the camera will rotate following the pattern settings.

#### **4.3.5.2.4 Configuring Scan**

- Step 1 Click ...
- Step 2 Click PTZ button, and rotate PTZ toward left to a position, then click  $\mathbf{k}$  to set left boundary.
- Step 3 Continue to rotate PTZ toward right to a position, and click  $\overrightarrow{H}$  to set right boundary.

Step 4 Click  $\bullet$  to start scan, then PTZ will rotate back and forth within the two boundaries.

#### **4.3.5.2.5 Enable/Disable Pan**

Click **...** and then click  $\leftarrow$ , PTZ rotate at 360°by specified speed. Click to stop camera rotation.

#### **4.3.5.2.6 Enable/Disable wiper**

It is to use RS485 command to control the connected peripheral device wiper on/off. Make sure the connected peripheral device supports wiper function.

Click  $\cdots$ , and then click  $\overline{\mathcal{P}}$ , it is to enable wiper. After enabling wiper, click  $\left(\overline{\mathcal{P}}\right)$  to disable.

#### **4.3.5.2.7 Enable/Disable light**

It is to use RS485 command to control the connected peripheral device light on/off. Make sure the connected peripheral device supports light function.

Click  $\cdots$ , and then click  $\boldsymbol{\varphi}$ , it is to enable light. After enabling light, click  $\boldsymbol{\varphi}$  to disable.

#### **4.3.5.2.8 Enable/Disable IR light**

Click  $\cdots$ , and then click  $\widehat{\bullet}$ , it is to enable IR light. After enabling IR light, click to disable.

#### **4.3.5.2.9 Configuring custom commands**

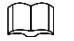

Different devices support different customized commands. Contact the manufacture for detailed information.

Step 1 Click ...

<span id="page-120-0"></span>Step 2 Input command on the customized command interface. See [Figure 4-101.](#page-120-0)

Figure 4-101 Command

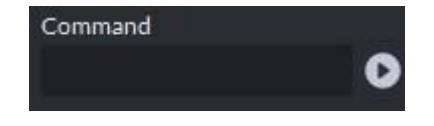

Step 3 Click to display the function of the customized command.

#### **4.3.5.2.10 PTZ Menu**

Step 1 Click ...

The PTZ menu is shown as in [Figure 4-102.](#page-121-0)

### Figure 4-102 Menu

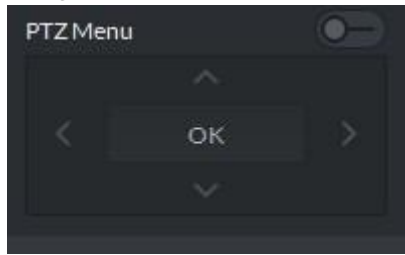

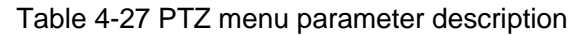

<span id="page-121-0"></span>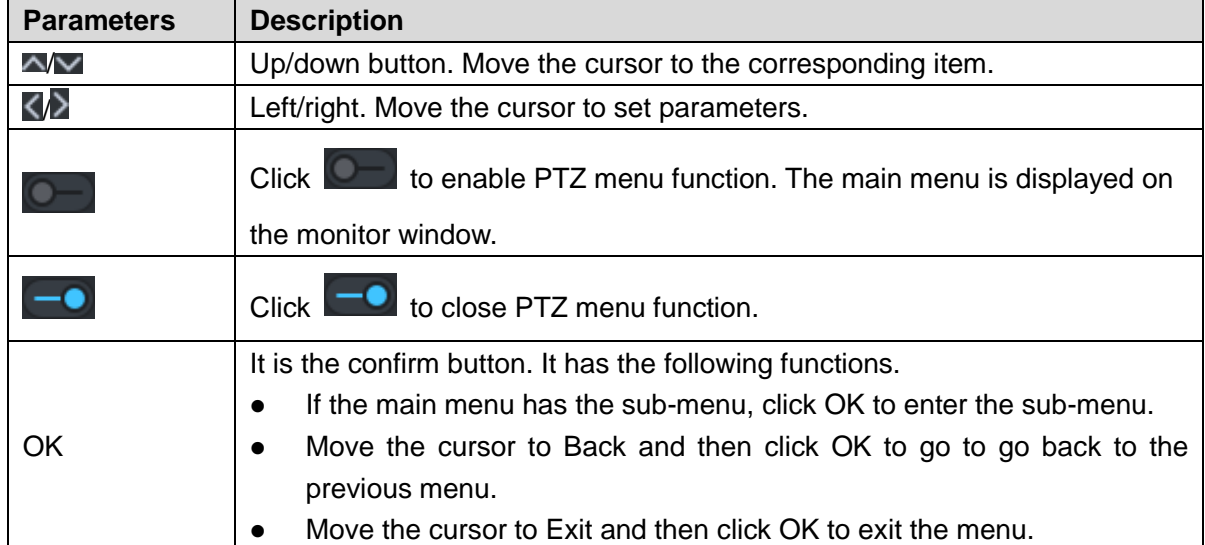

<span id="page-121-1"></span>Step 2 Click **OK**.

The monitor window displays main menu. See [Figure 4-103.](#page-121-1)

Figure 4-103 Display main menu interface

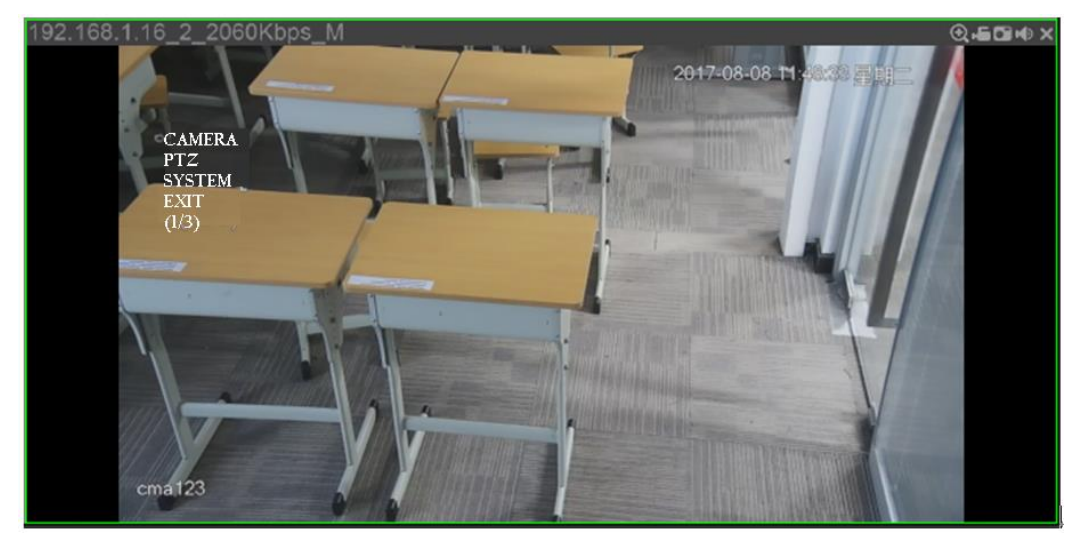

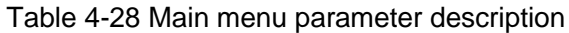

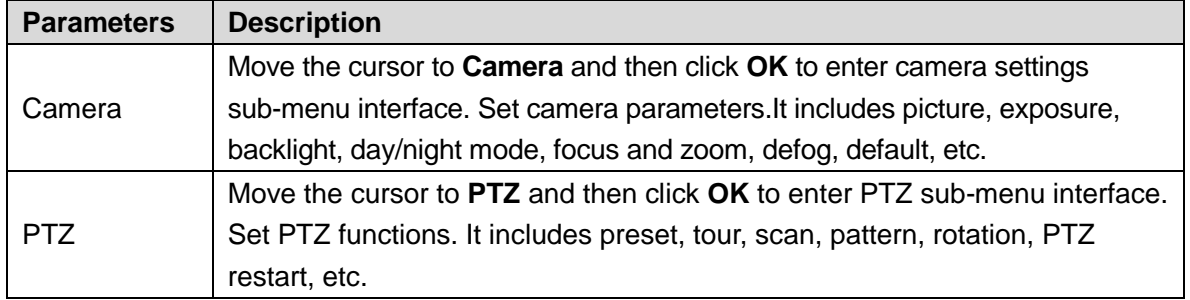

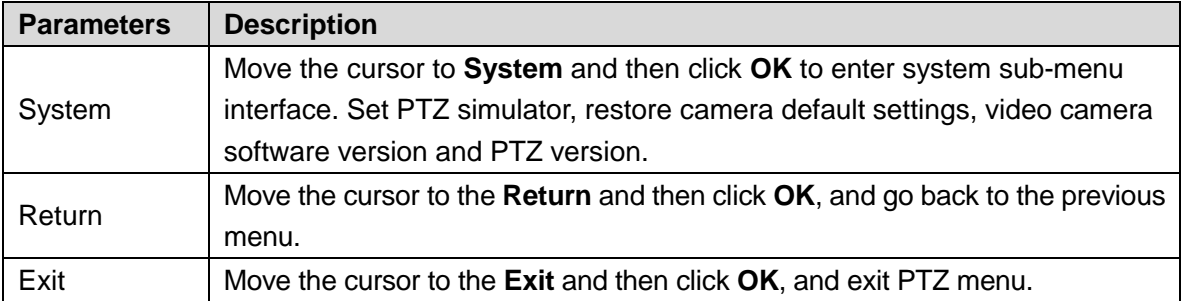

## **4.3.6 Smart Track**

DSS Client supports smart track which links fisheye speed dome to general speed dome to better control each monitoring position.

### **4.3.6.1 Adding Device**

Step 1 Add fisheye and speed dome. For more details, see ["4.1.2.4](#page-54-0) [Adding Device](#page-54-0) ."

Step 2 On **Device** interface, click next to the fisheye device, then you can modify the

device features as **Fisheye**. See [Figure 4-104.](#page-122-0) Figure 4-104 Fisheye device

<span id="page-122-0"></span>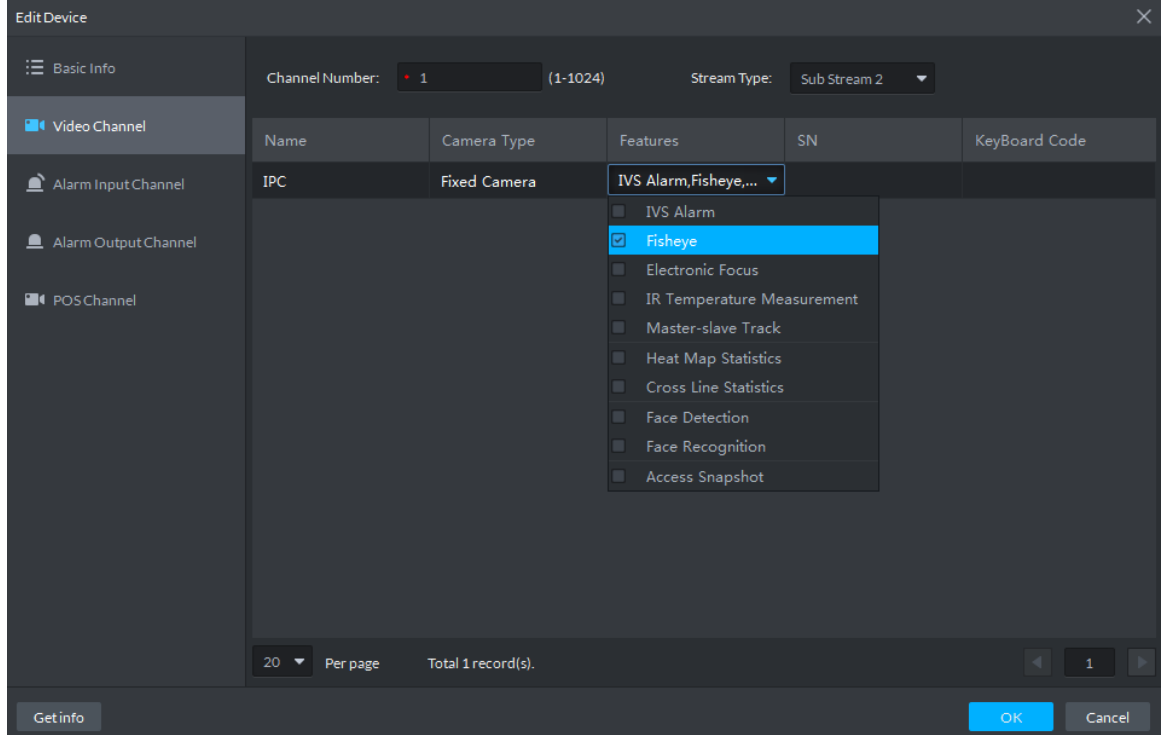

## **4.3.6.2 Adding Smart Track Config**

Step 1 Select the fisheye device on the device tree and then right click to select Smart track.

 $\Box$ If it is not the first time to use smart track function, select the fisheye device and then right click to select Smart track config.

The Smart track interface is displayed. See [Figure 4-105.](#page-123-0)

#### Figure 4-105 Smart track config

<span id="page-123-0"></span>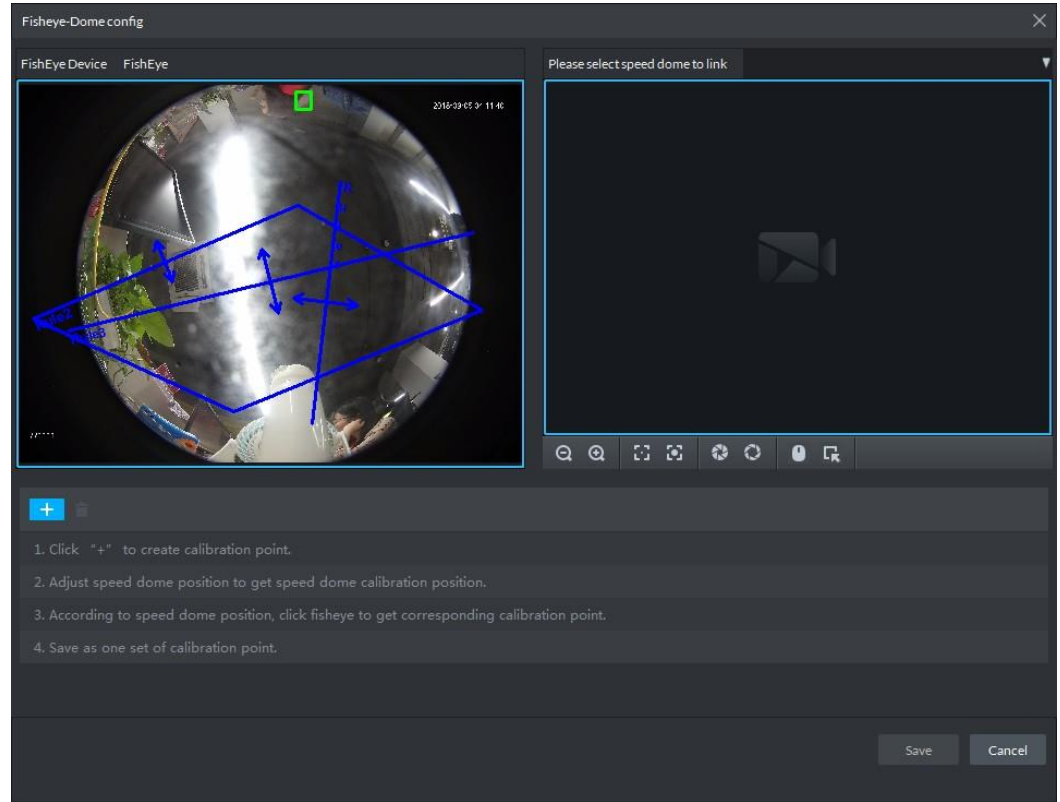

Step 2 Click  $\blacksquare$  after the Select linkage PTZ camera and then select a PTZ camera.

Step 3 Click  $\mathbf{+}$  and then move the  $\mathbf{+}$  of the fisheye on the right to select a position.

Click **on** the general PTZ camera to find the position. Adjust the PTZ camera to find the position and move the PTZ to the center position (The green cross on the image). See [Figure 4-106.](#page-123-1)

Figure 4-106 Configure calibration point

<span id="page-123-1"></span>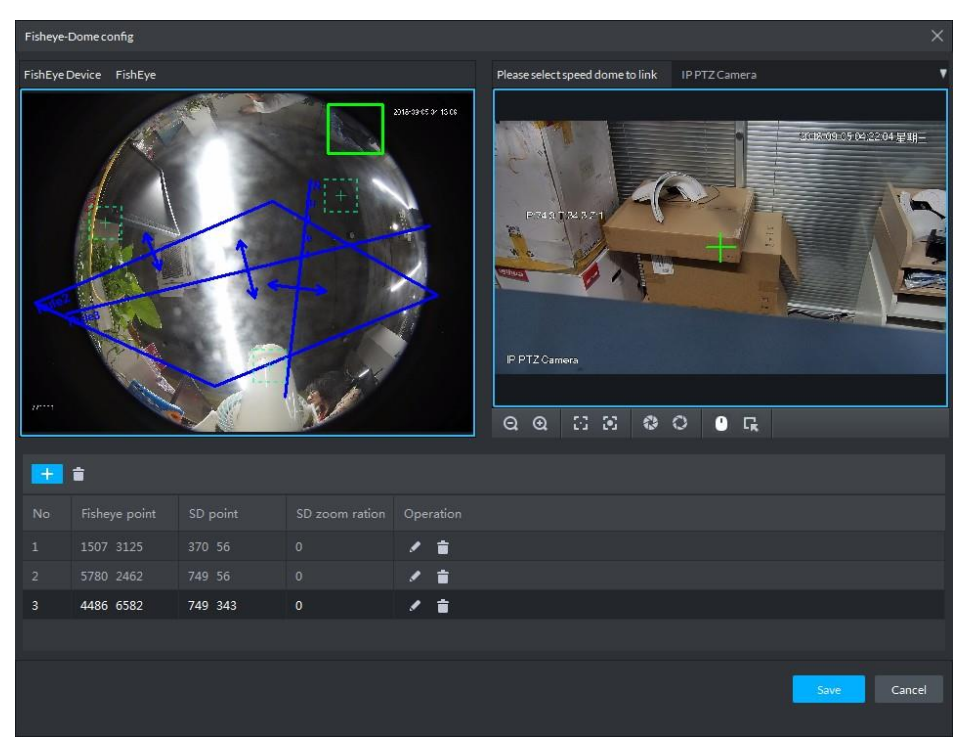

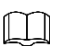

- Select 3-8 mark points on fisheye camera.
- When you find mark point on the left side of general PTZ camera, click  $\Box$  to zoom out PTZ.
- Click  $\Gamma$  to 3D position, and when you click a certain point on the left side of PTZ camera, it will automatically move to the center.
- Step 4 Click  $\blacktriangleright$  to save the calibration point.

Refer to above steps to add at least three calibration points. These three points shall not be on the same straight line.

Step 5 Click **Save**.

### **4.3.6.3 Enabling Smark Track Function**

<span id="page-124-0"></span>Step 1 Select the fisheye device on the device tree and then right click to select **Smart Track**. See [Figure 4-107.](#page-124-0)

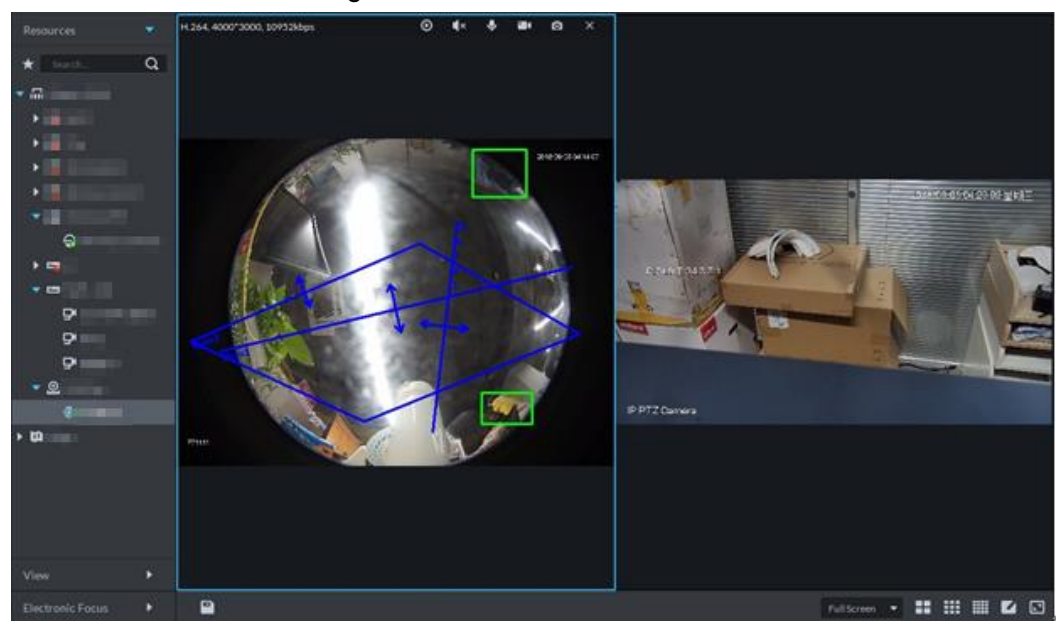

Figure 4-107 Smart track

Step 2 Click any point on the left of fisheye, general PTZ camera on the right will auto link to corresponding position

## **4.3.7 Smart Track**

Support smart track which links bullet with PTZ camera, and it is good for panoramic monitoring and details tracking. Currently smart track supports bullet PTZ all-in-one camera and panoramic+PTZ camera etc. Besides, it also supports individual bullet and PTZ camera which have been bound and calibrated.

M

To add independent bullet camera and PTZ camera, you need to define bullet and PTZ camera using config tool in advance. See config tool manual for details.

### **4.3.7.1 Preparations**

- Step 1 Before implementing smart track (bullet + PTZ camera), it needs to add bullet and PTZ camera from **Device**. For detailed steps, refer to ["4.1.2.4](#page-54-0) [Adding Device.](#page-54-0)"
- Step 2 Click after adding bullet, and select **Master Slave Track**. Tracking function can be

realized after configuring master slave track.

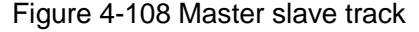

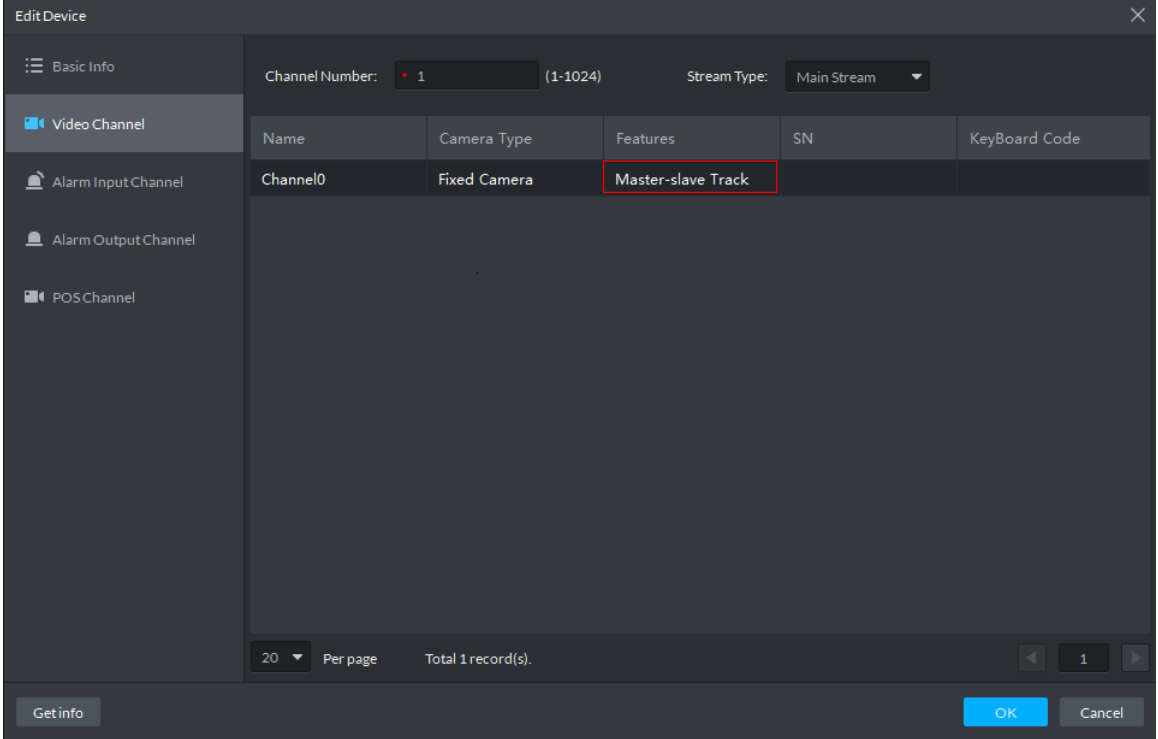

Step 3 It needs to calibrate bullet and PTZ camera by config tool in advance if you want to add individual bullet and PTZ camera. For detailed operations, refer to config tool user manual.

### **4.3.7.2 Configuring Smart Track Linkage**

For separate bullet camera and PTZ camera, or integrated device, you need to calibrate and link the bullet camera and PTZ camera.

Calibrating camera:

- Single-sensor bullet camera Select two views to calibrate. Mark 4 coordinates in each view.
- Multi-sensor bullet camera

Calibrate one view for each sensor. Mark 4 coordinates in each view.

Step 1 Right-click the bullet camera in the resrouce tree of **Live View** interface and select **Master-slave config**. See [Figure 4-109.](#page-126-0)

#### <span id="page-126-0"></span>Figure 4-109 Select Master-slave config

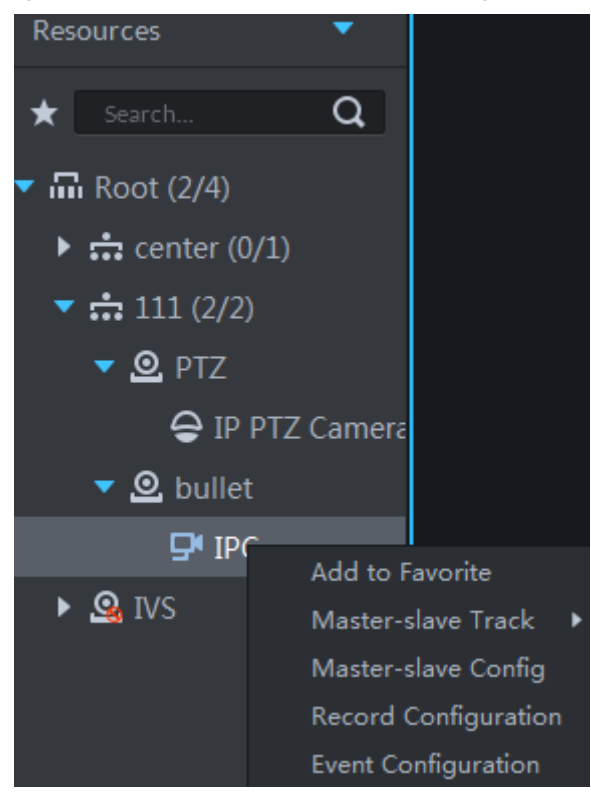

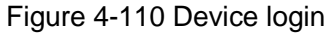

<span id="page-126-1"></span>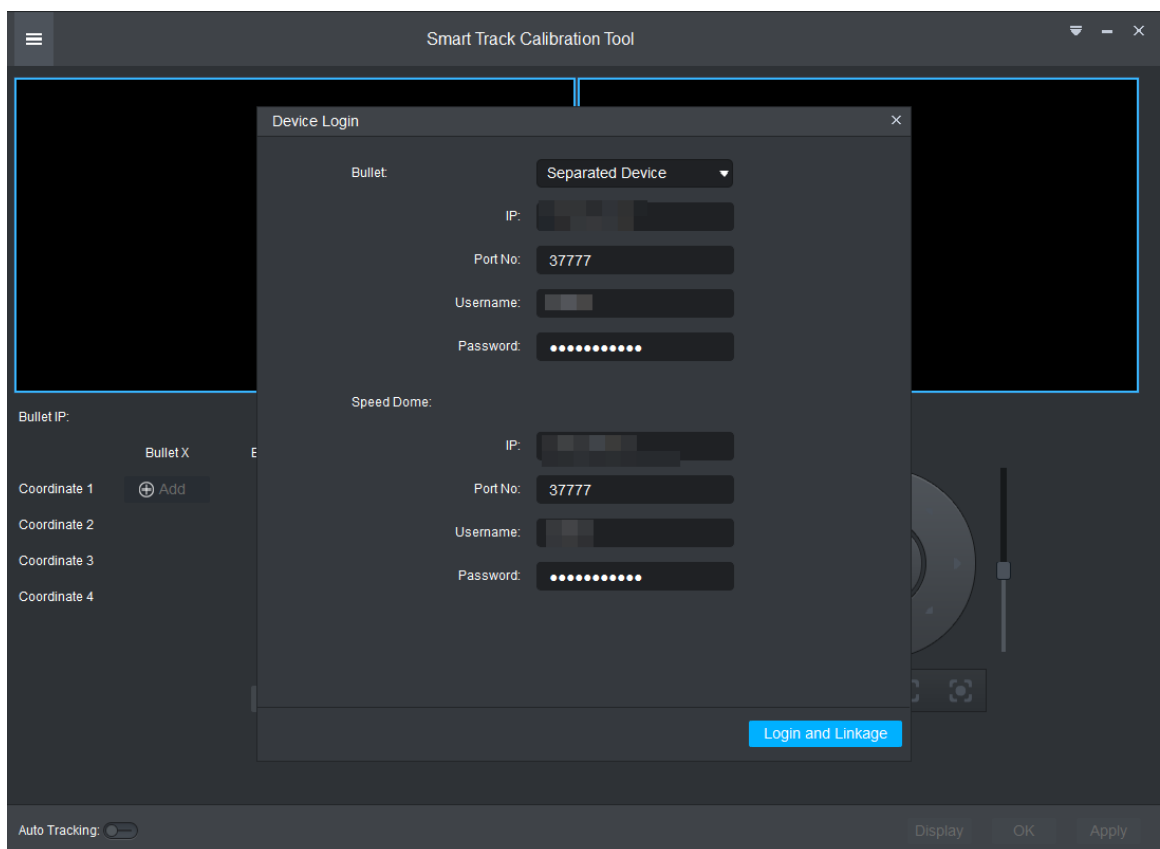

Step 2 Configure bullet camera and PTZ camera.

 Separate cameras: parameters are different between the two cameras. The bullet camera parameters have been configured in [Figure 4-110.](#page-126-1) Fill in PTZ camera parameters as required.

- Integrated device: login parameters are the same between the two cameras. You do not need to fill in other parameters.
- Step 3 Click Login and Linkage.

The **Smart Track Calibration Tool** interface displays. See [Figure 4-111.](#page-127-0) Figure 4-111 Smart track calibration tool

<span id="page-127-0"></span>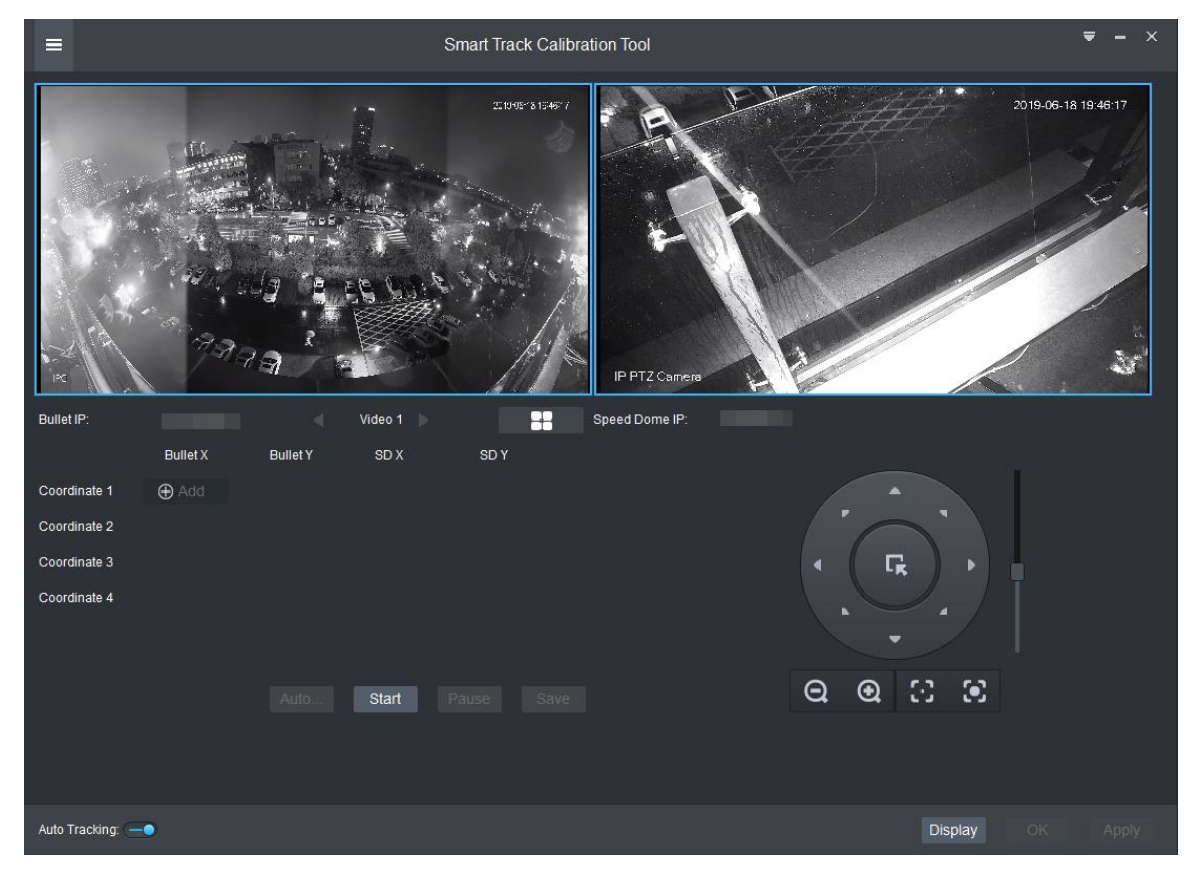

- Step 4 Use the PTZ control buttons to adjust the view on the right until it is similar with the left view.
- Step 5 Click **Start**.

 $\mathbb{L}\mathbb{L}$ 

To ensure accuracy, PTZ buttons are disabled during the calibrating operation. If needed, you can click Pause to enable the buttons. When you have finished PTZ operation, you can click **Start** to continue calibrating.

- Step 6 Calibrate coordinates.
	- 1) Click **Add** behind **Coordinate 1** and then two frames appear in the bullet camera view. Move the frames to similar positions. Frame center coordinates appear in the four value frames behind **Coordinate 1**.
	- 2) Click **Add** to complete calibrating the other three coordinates.
	- 3) Click **Save**.
	- 4) Click **OK**.
		- $\Diamond$  If the bullet camera is multi-sensor, system will display calibrating interface of the next sensor.
		- $\Diamond$  If the bullet camera is single-sensor, system will display the calibrating interface of the second four-coordinate group.
	- 5) Go on and complete the rest coordinates.

For multi-sensor camera, you need to calibrate each sensor; for single-sensor camera, you need to complete calibrating two four-coordinate groups. The **Apply** button is activated when finishing calibrating all coordinates.

6) Click **Apply**.

### **4.3.7.3 Applying Smart Track**

Smart track application includes manual positioning, 3D positioning, manual tracking, auto tracking and preset return.

### **4.3.7.3.1 Manual Positioning**

Click any position on the bullet image, and the PTZ will position the image to the area designated by bullet due to smart track. See [Figure 4-112.](#page-129-0) Click the red spot on the bullet image, and the PTZ central point will move to the corresponding location automatically.

### Figure 4-112 Manual positioning

<span id="page-129-0"></span>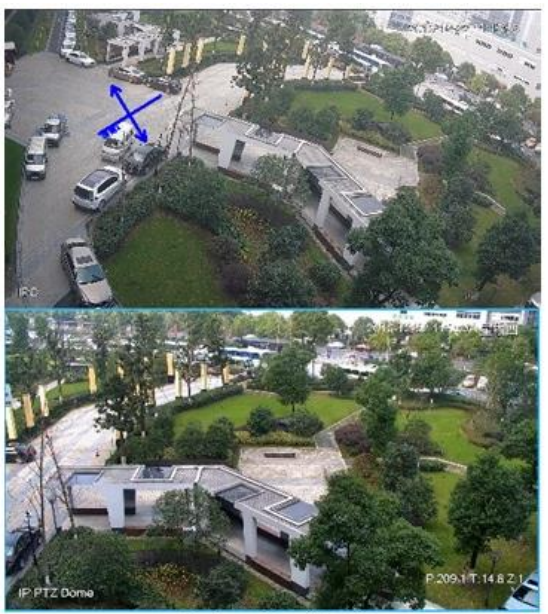

**Before Positioning** 

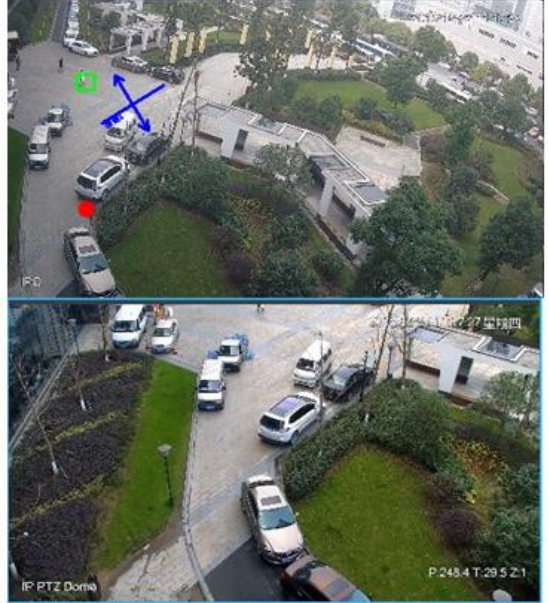

**After Positioning** 

### **4.3.7.3.2 3D Positioning**

Select an area on the bullet image, and the PTZ camera will position the image to the corresponding area, meanwhile zoom in or out.

- Draw rectangular box from upper left to lower right, zoom in after being positioned by PTZ camera. See [Figure 4-113.](#page-130-0)
- <span id="page-130-0"></span> Draw rectangular box from lower right to upper left; zoom out after being positioned by PTZ camera. See [Figure 4-114.](#page-131-0)

Figure 4-113 3D positioning (Zoom in after positioning)

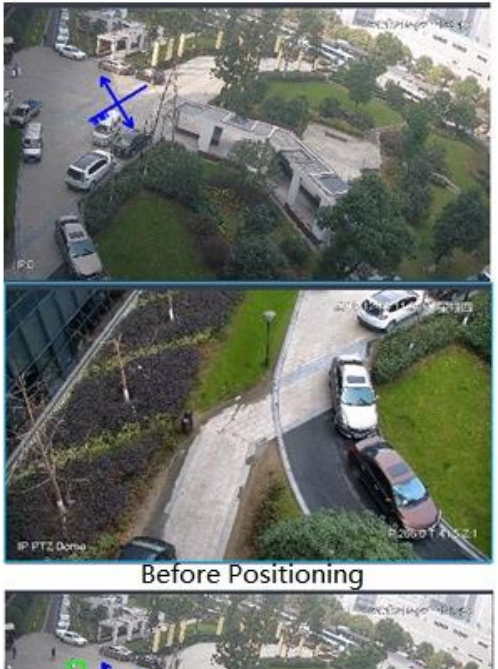

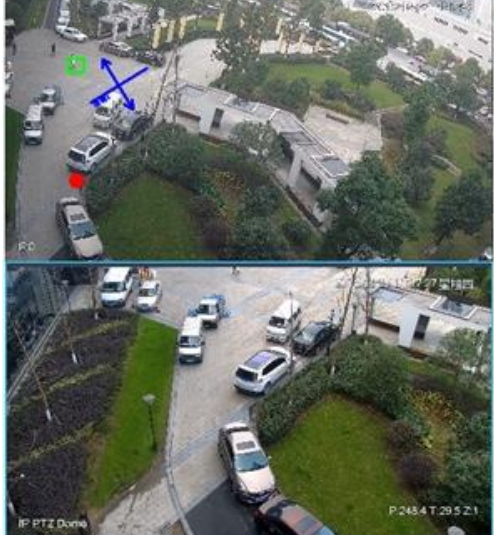

**After Positioning** 

<span id="page-131-0"></span>Figure 4-114 3D positioning (Zoom out after positioning)

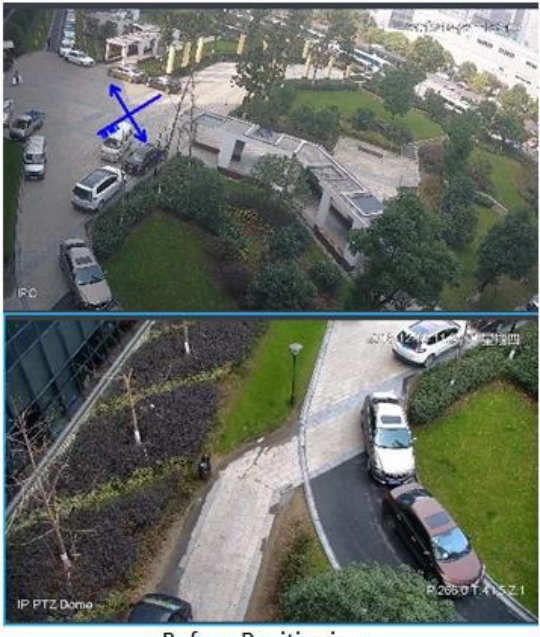

**Before Positioning** 

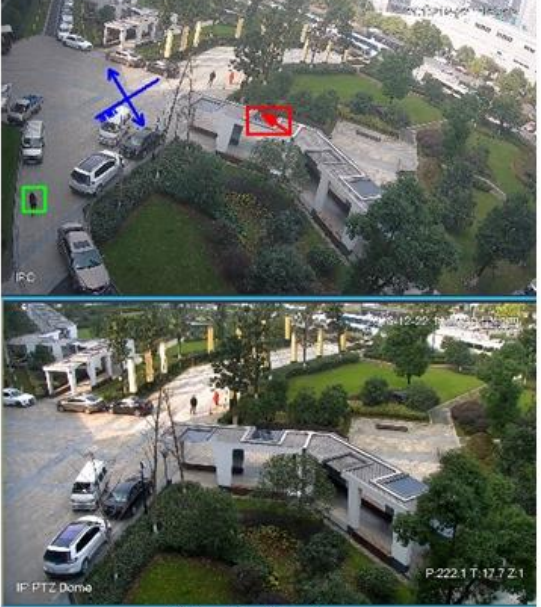

**After Positioning** 

### **4.3.7.3.3 Manual Track**

M

- Bullet PTZ all-in-one camera, panoramic+PTZ camera and individual bullet have been configured with smart rules. For detailed operation, refer to device user manual.
- IVS Overlay is required to be selected on the bullet image, enable target box overlay. Target box will be displayed only when there is moving target appears in the image.
- Manual track priority is higher than auto track.

Click moving target box (valid inside the box as well) in the bullet monitoring image, and the color of target box changes, PTZ camera will track the selected target.

#### Figure 4-115 Manual track

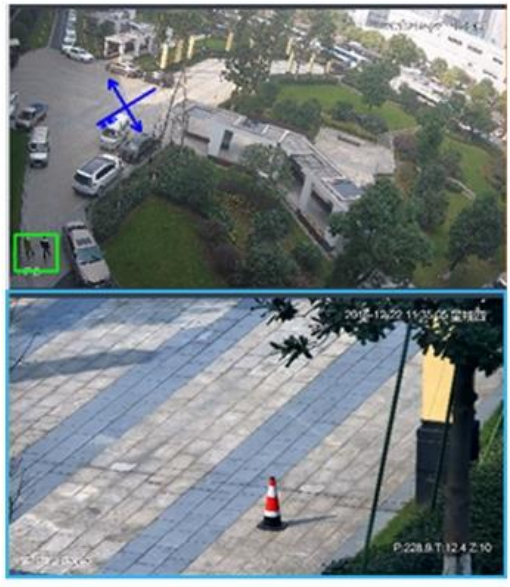

**Before Tracking** 

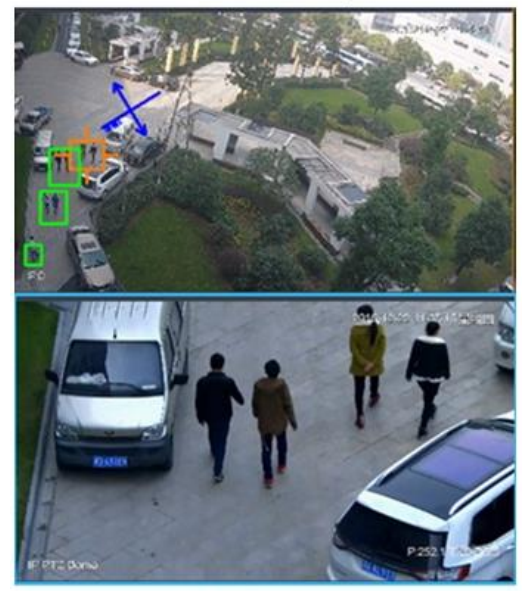

**After Tracking** 

### **4.3.7.3.4 Auto Track**

After auto track is enabled, when there is target triggering IVS rule in the bullet image, then PTZ camera will automatically track the target that triggers IVS rule. If there are more than two tracking targets in the image, then it will select tracking target according to trigger time.

 $\Box$ 

- Bullet PTZ all-in-one camera, panoramic+PTZ camera and individual bullet have been configured with smart rules. For detailed operation, refer to device user manual.
- IVS Overlay is required to be selected on the bullet image, enable target box overlay. Target box will be displayed only when there is moving target appears in the image.
- Manual track priority is higher than auto track.

In the device list on **Live** interface, select individual bullet, bullet PTZ all-in-one camera or panoramic+PTZ camera, right click and select Auto **Track** > **On** and eenable auto track. When

<span id="page-133-1"></span><span id="page-133-0"></span>there is moving target in the image, then PTZ camera will track the target automatically. See [Figure 4-116](#page-133-0) and [Figure 4-117.](#page-133-1)

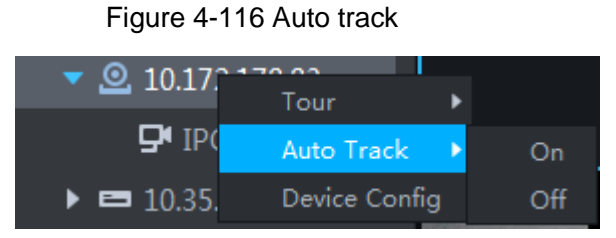

Figure 4-117 Auto track

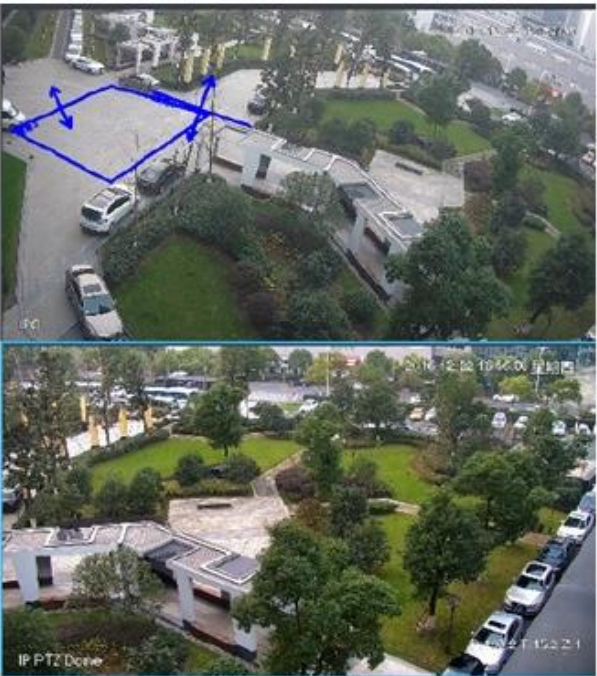

**Before Tracking** 

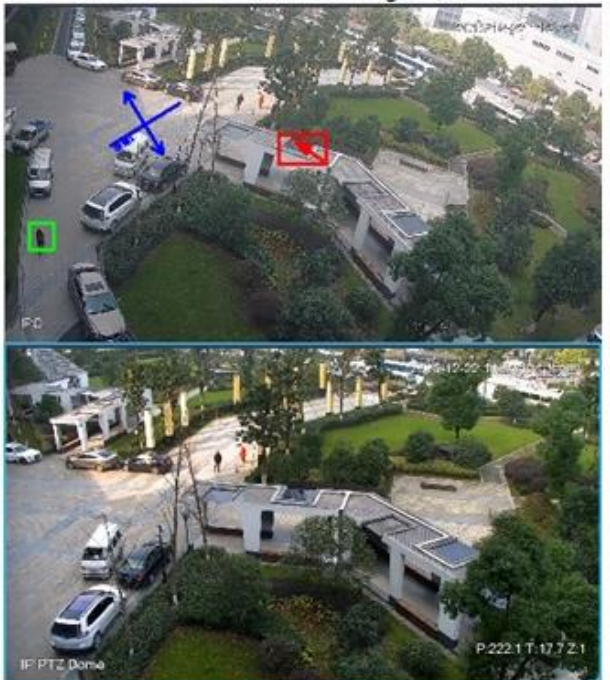

**After Tracking** 

### **4.3.7.3.5 Preset Return**

Enable preset return when idle during calibration, in any status, when there is no target triggering track within the specific period on the bullet image, then PTZ image will return to the designated preset.

### **4.3.8 View**

### **4.3.8.1 Creating View**

Created views are categorized into different groups, convenient for management and call. Group includes three levels, first-level root node, second-level grouping and third-level view. Step 1 Create groupd.

- 1) Click **View** tab on the **Live View** interface.
- <span id="page-134-0"></span>2) Right click **View**, select **New Folder**, and see [Figure 4-118.](#page-134-0) The **New Folder** interface is displayed.

Figure 4-118 New folder

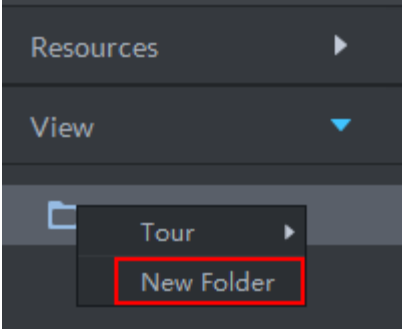

3) Enter folder name, click **OK**.

All new groups are displayed under view.

- <span id="page-134-1"></span>Step 2 Create view.
	- 1) On **Live View** interface, click **a** according to your needs.

The **Save View** interface is displayed. See [Figure 4-119.](#page-134-1)

Figure 4-119 Save view

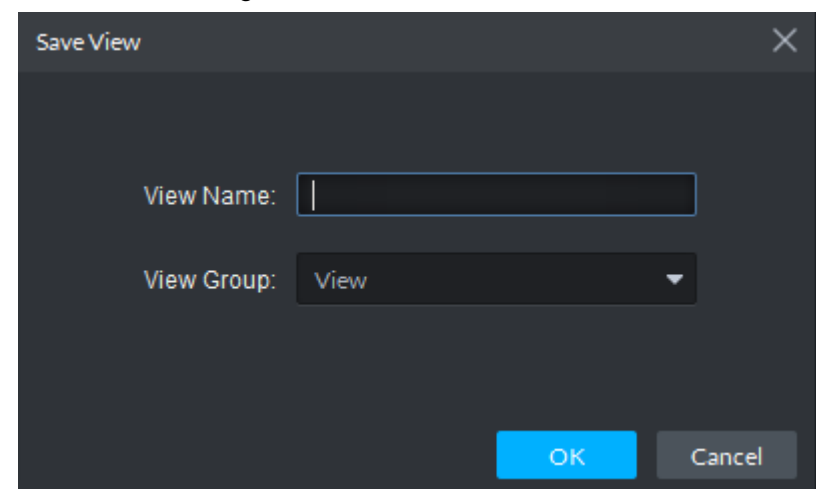

2) Enter **View Name**, select **View Group** and click **OK**. New view is created under view group. See [Figure 4-120.](#page-135-0)

### Figure 4-120 Generate view

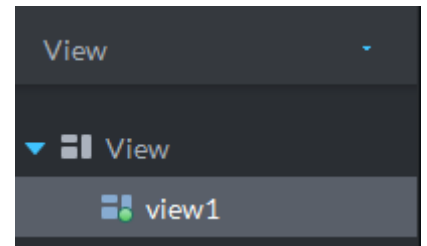

### <span id="page-135-0"></span>**4.3.8.2 Previewing View**

• Live view

Select view from the list on **Live View** interface, double click or drag to video window, the system starts to preview.

• Tour

On Live View interface, right click view group or root node, select Tour and tour period. See [Figure 4-121.](#page-135-1) The system tours according to view group or root node; see [Figure 4-122.](#page-136-0)

<span id="page-135-1"></span>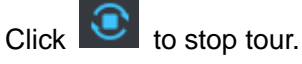

Figure 4-121 Entering video tour interface

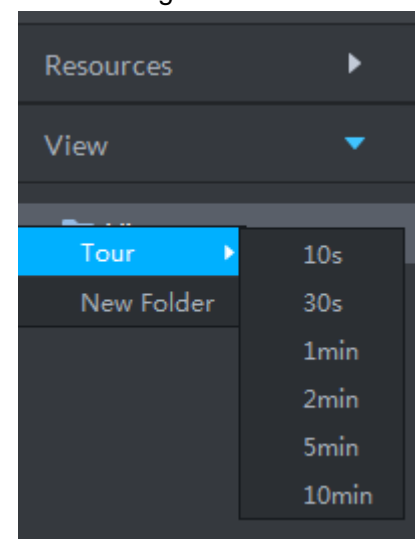

Figure 4-122 View tour

<span id="page-136-0"></span>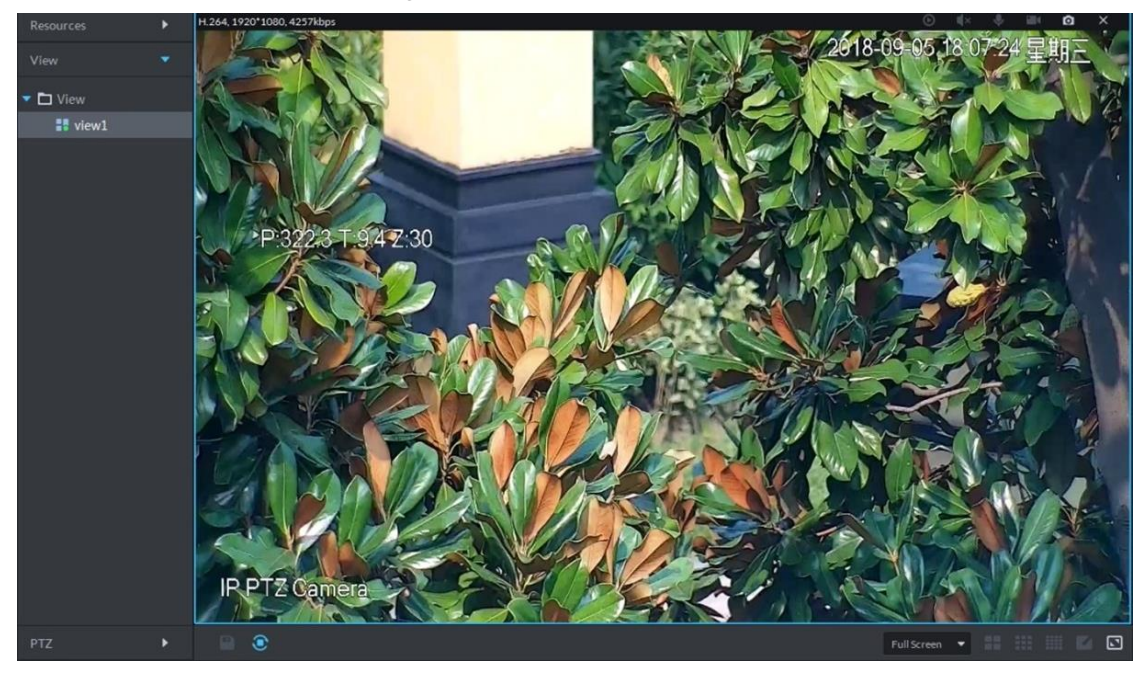

# **4.3.9 Favorites**

Add frequently used channels to favorites, and realize quick search and call.

### **4.3.9.1 Creating Favorites**

<span id="page-136-1"></span>Step 1 Create favorites.

1) On Live View interface, click  $\star$ . See [Figure 4-123.](#page-136-1)

The favorites list is displayed.

Figure 4-123 Enter favorites list

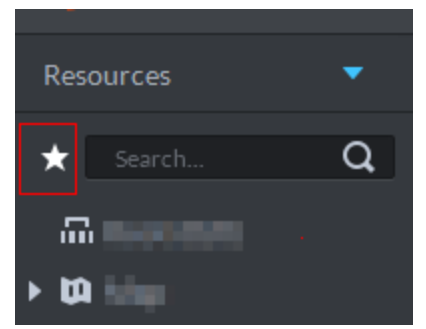

2) Right click root node or created favorites, select **New Folder**. See [Figure 4-124.](#page-137-0) The **Create Folder** interface is displayed.

### Figure 4-124 Favorites list

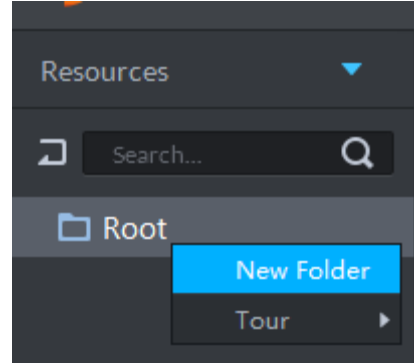

<span id="page-137-0"></span>3) Enter folder name, click **OK**. Selected root node or favorites generates lower-level favorites.

4) Click  $\boxed{)}$ 

The system returns to device list.

- <span id="page-137-1"></span>Step 2 Favorite channel.
	- In the device list on **Live View** interface, right click channel, select **Add to Favorites**, and add the channel to favorite according to system prompt. See [Figure 4-125.](#page-137-1)

Figure 4-125 Favorite channel (1)

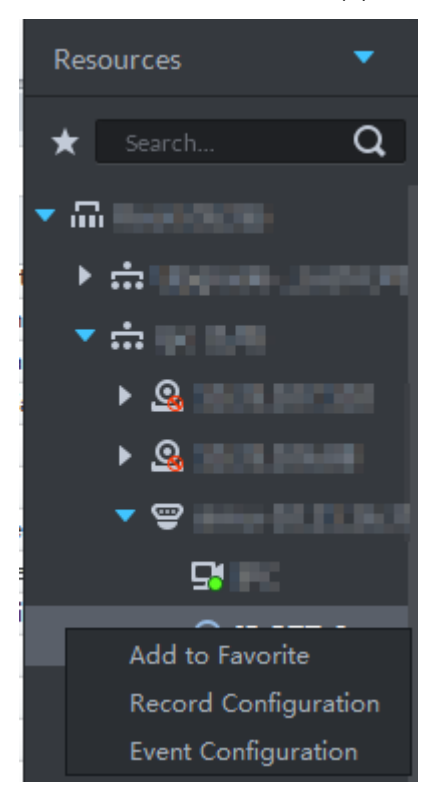

 On **Live View** interface, right click the window with live view, and select **Add to favorite**, add it to favorite according to system prompt. See [Figure 4-126.](#page-138-0)

#### Figure 4-126 Favorite channel (2)

<span id="page-138-0"></span>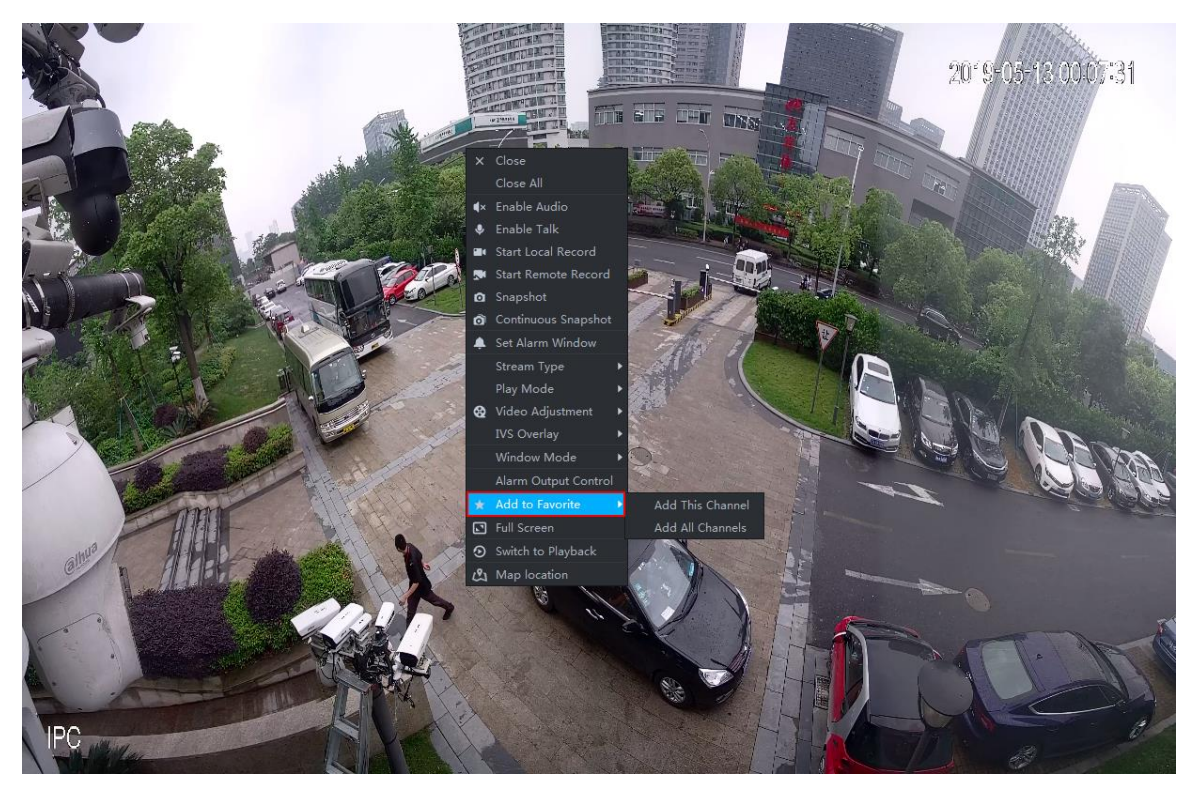

### **4.3.9.2 Viewing Favorites**

Live view

On **Live View** interface, click  $\star$ , open favorite list, select favorite or channel, double click or drag to video window and the system starts to preview.

Tour

On Live View interface, click  $\star$ , open favorite list, right click root node or favorite, select **Tour** and tour period. The system plays root node or all channels under favorite in loop.

Click  $\overline{\mathbf{C}}$  to stop tour.

## **4.3.10 Region of Interest (RoI)**

A window can be divided into 4 or 6 regions during live view, one area is used to play preview video and other regions are used to zoom in regional image.

On **Live View** interface, right click the window under live view, select **Split Mode**, and see [Figure 4-127.](#page-139-0) The split image is displayed. For example, select 1+3 mode. See [Figure 4-128.](#page-139-1)

### Figure 4-127 Split mode

<span id="page-139-0"></span>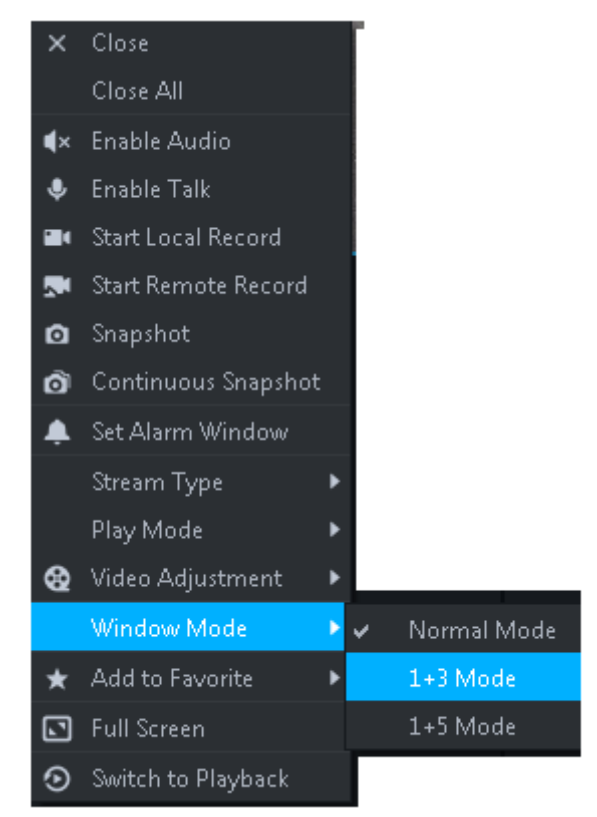

Figure 4-128 1+3 mode

<span id="page-139-1"></span>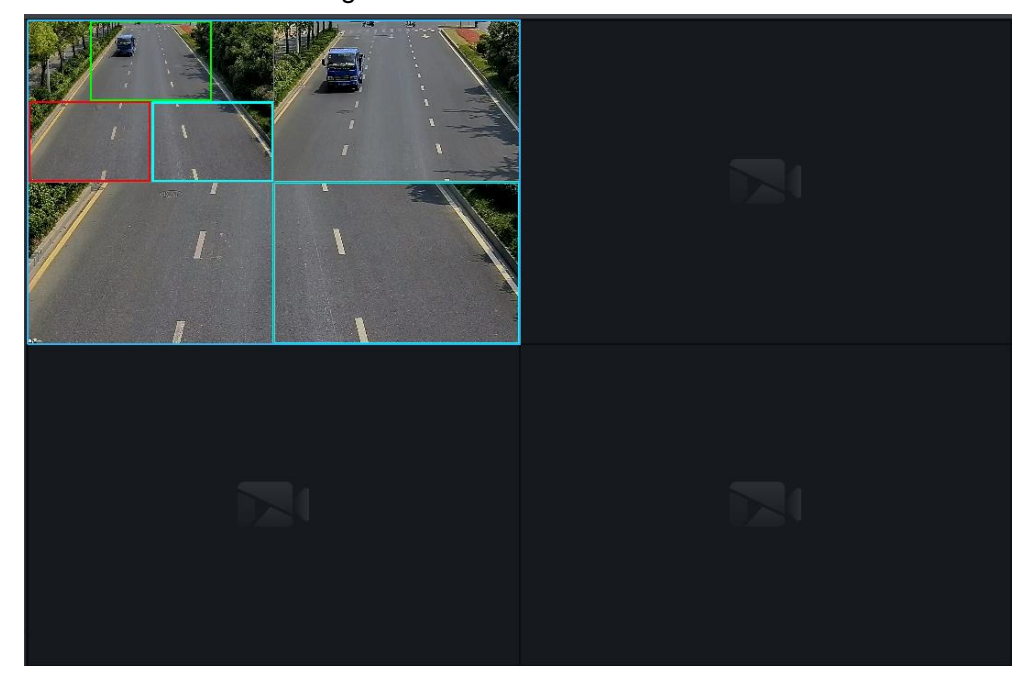

# **4.4 Record Playback**

View videos recorded on device or server, you can download video and save to local.

 $\Box$ 

If neither device nor platform is configured with record plan, then you can search no video. If you want to configure platform record plan, refer to ["4.1.5](#page-76-0) [Setting Record Plan"](#page-76-0) for more details.

# **4.4.1 Entering Record Playback Interface**

On client homepage, click **Record Playback**. The **Record Playback** interface is displayed. See [Figure 4-129.](#page-140-0) For interface description, see [Table 4-29.](#page-140-1)

Figure 4-129

<span id="page-140-0"></span>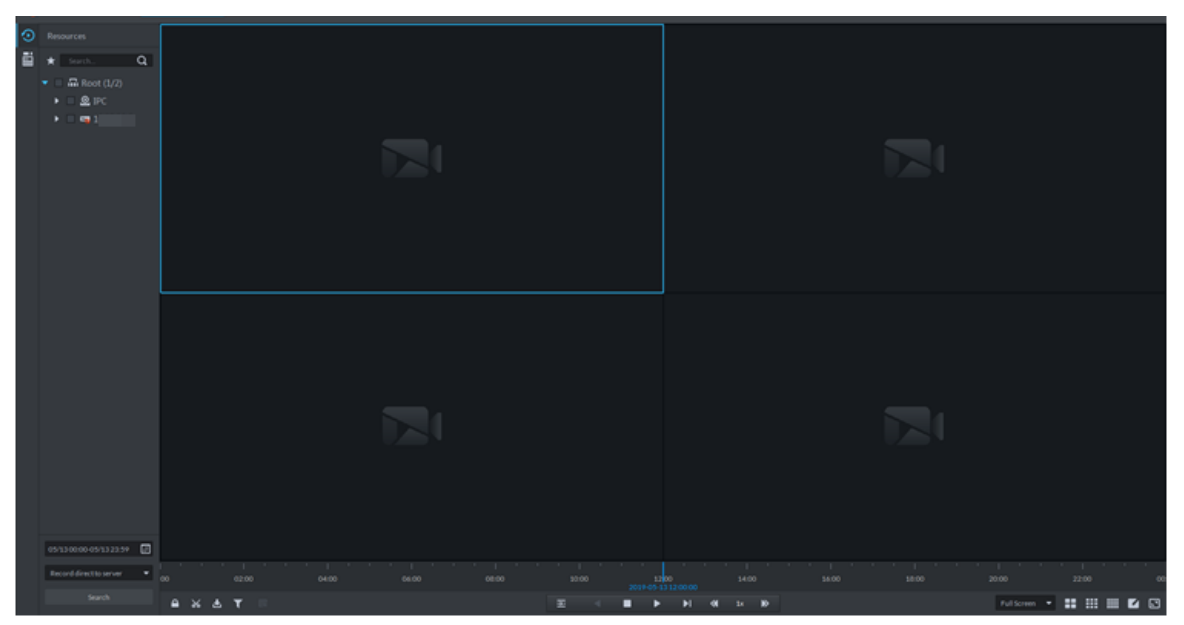

<span id="page-140-1"></span>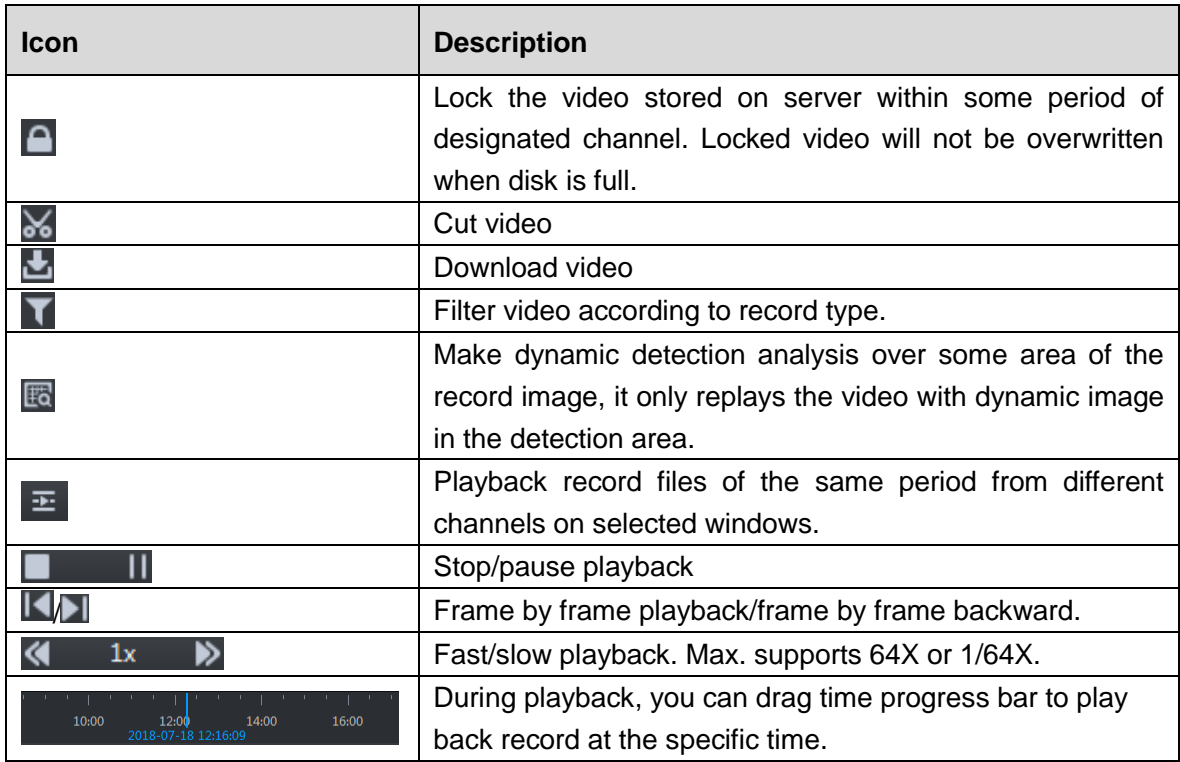

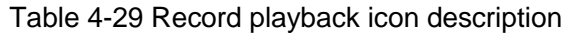

## **4.4.2 Playback Video**

Step 1 In the device tree on **Record Playback** interface, select channel, time and record storage position, click **Search**.

When selecting time, the date with blue spot means record file exists on this date.

# Step 2 Select window with video, click  $\blacktriangleright$ .

The corresponding window plays video of the channel. See [Figure 4-130.](#page-141-0) For operation description, se[e Table 4-30.](#page-141-1)

<span id="page-141-0"></span>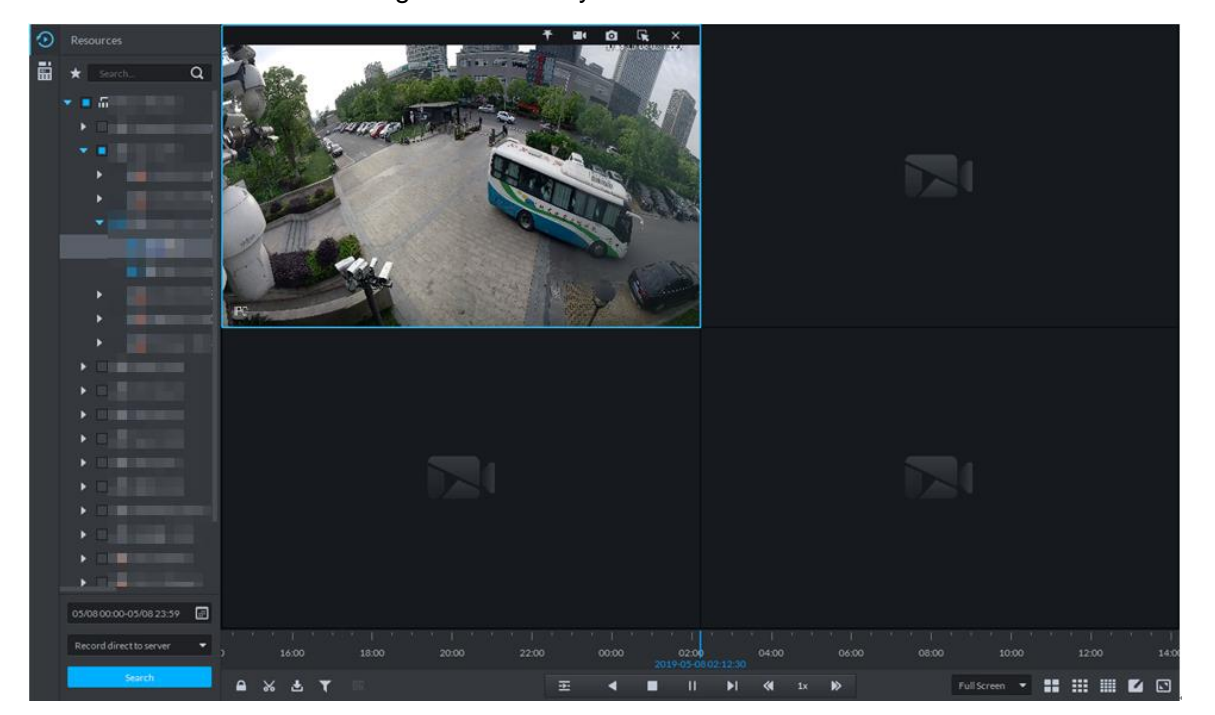

Figure 4-130 Playback video

Table 4-30 Shortcut menu description

<span id="page-141-1"></span>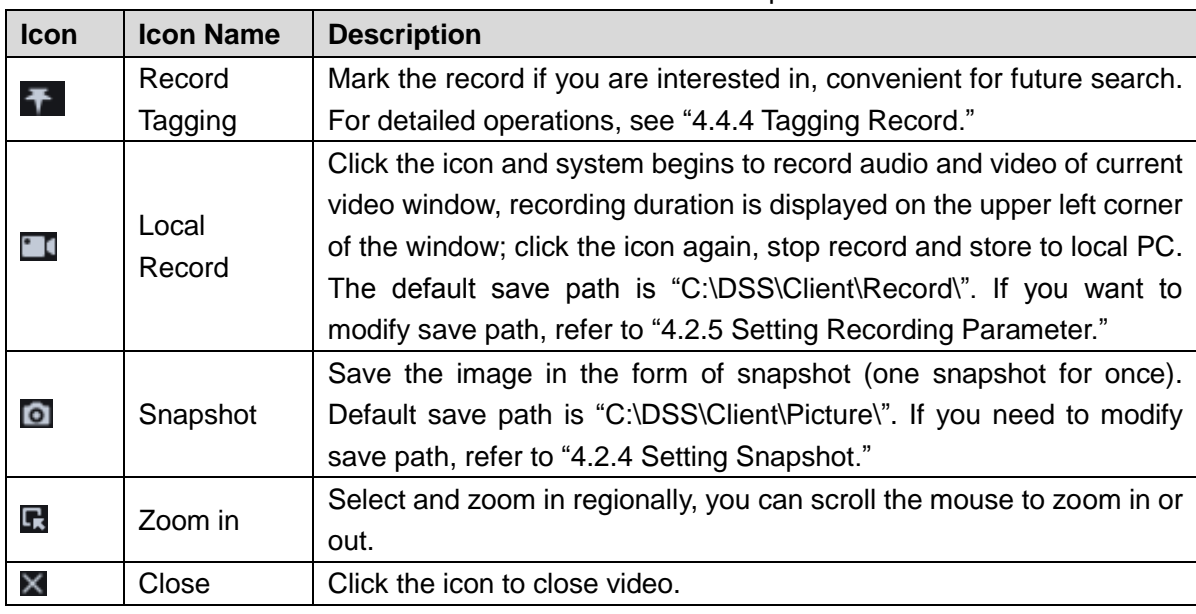

# **4.4.3 Locking Record**

Lock the video stored on the server within some period of specific channel. The locked video will not be overwritten when disk is full.

Step 1 On **Record Playback** interface, set search condition and search videos.

Step 2 Click **a** at the bottom of the **Record Playback** interface (make sure the window has

the record). The system pops out **Lock Record** interface. See [Figure 4-131.](#page-142-1) Figure 4-131 Select lock time

<span id="page-142-1"></span>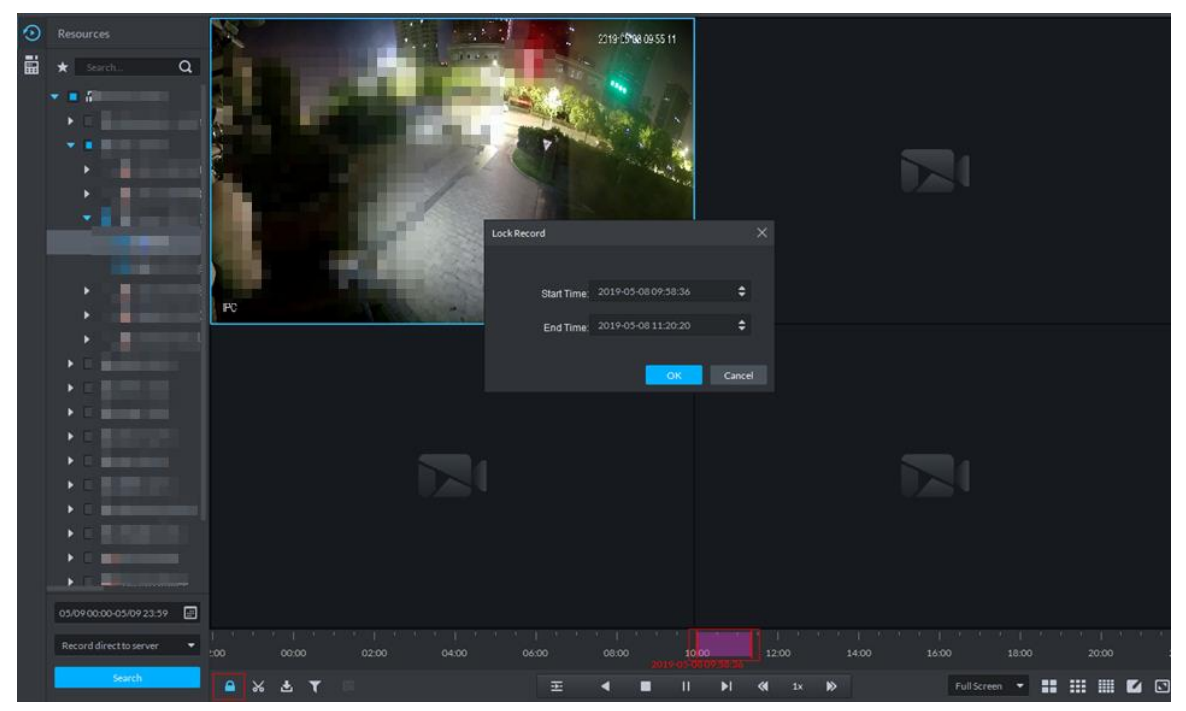

Step 3 Confirm time, click **OK**.

## <span id="page-142-0"></span>**4.4.4 Tagging Record**

Tag the video that you are interested in, convenient for future search. Step 1 On Record Playback interface, set search condition and search video.

- Step 2 Select video, click  $\sim$  and play video.
- <span id="page-142-2"></span>Step 3 Move the mouse to the window with video, click  $\overrightarrow{A}$  on top of the window.

The system pops out Add Record Tag interface. Se[e Add record tag.](#page-142-2) Figure 4-132 Add record tag

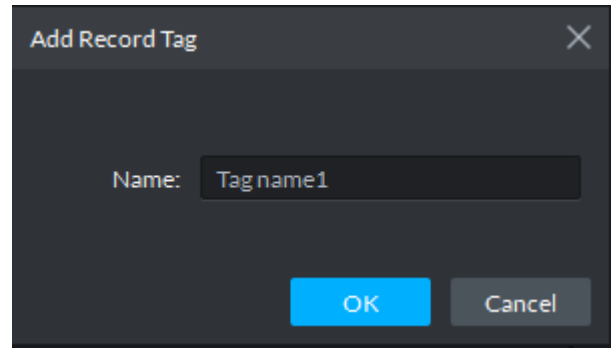

Step 4 Enter **Name**, click **OK**.

# **4.4.5 Record Type Filter**

Filter video according to record type, record type includes schedule record; alarm record and motion detect record.

Step 1 On **Record Playback** interface, click **1**. See [Figure 4-133.](#page-143-0)

The interface of **Record Type Filter** is displayed. See [Figure 4-134.](#page-143-1) Figure 4-133 Record type filter

<span id="page-143-0"></span>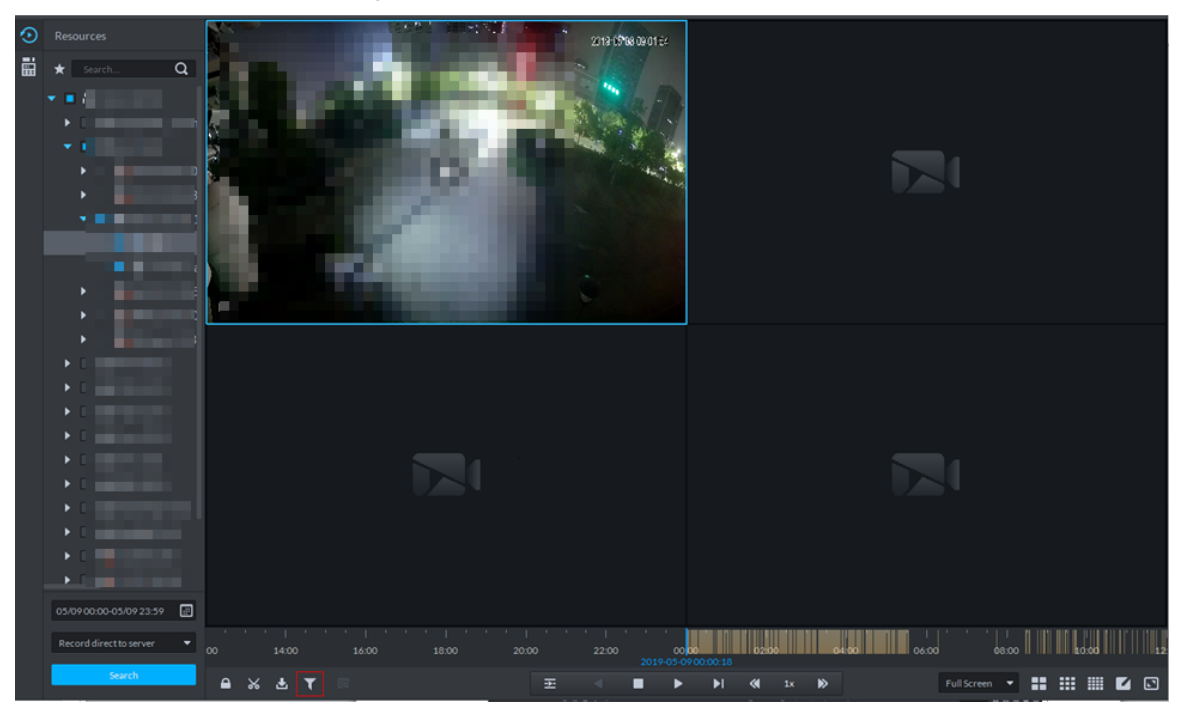

Figure 4-134 Record filter

<span id="page-143-1"></span>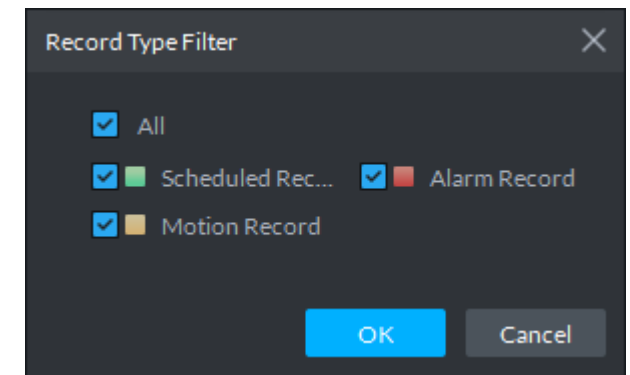

Step 2 Select a record type (or types) and then click **OK**. The system only displays the video of selected type.

# **4.4.6 Clip Record**

- Step 1 On **Record Playback** interface, set search condition and search videos.
- Step 2 Click at the bottom of the **Record Playback** interface (make sure there is record in the window).
- Step 3 During the timeline, click to start clip and then drag the mouse, click to stop clip. The **Save Download** interface is displayed. See [Figure 4-135.](#page-144-0)
Figure 4-135 Save download

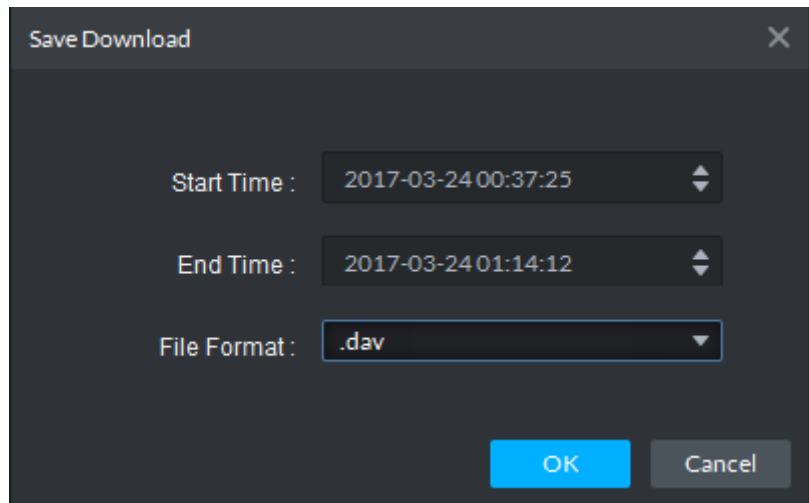

Step 4 Set file format and then click **OK**.

## **4.4.7 Smart Search**

It makes dynamic detection analysis over some area and only replays the video with dynamic image whith the detection area. The added front device is required to support smart search, otherwise the search result will be null.

Step 1 Click  $\overline{\mathbb{R}}$  on the interface of **Record Playback**. See [Figure 4-136.](#page-144-0)

The interface of **Smart Search** is displayed. See [Figure 4-137.](#page-145-0) 22×18 squares are displayed in the window.

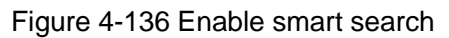

<span id="page-144-0"></span>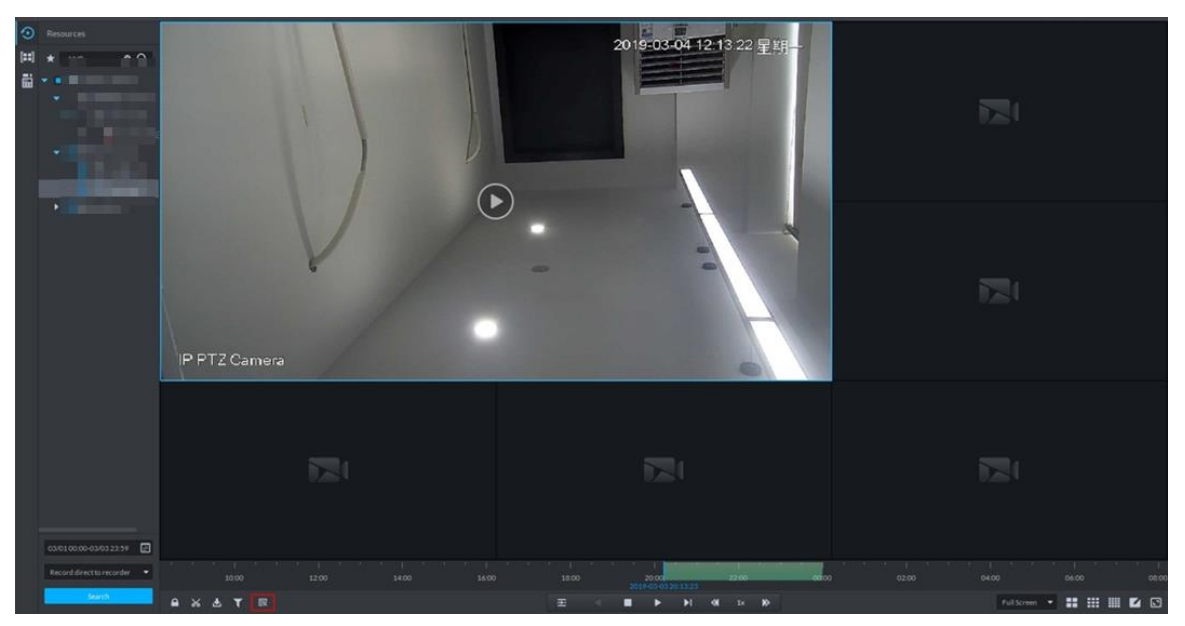

Figure 4-137 Smart search

<span id="page-145-0"></span>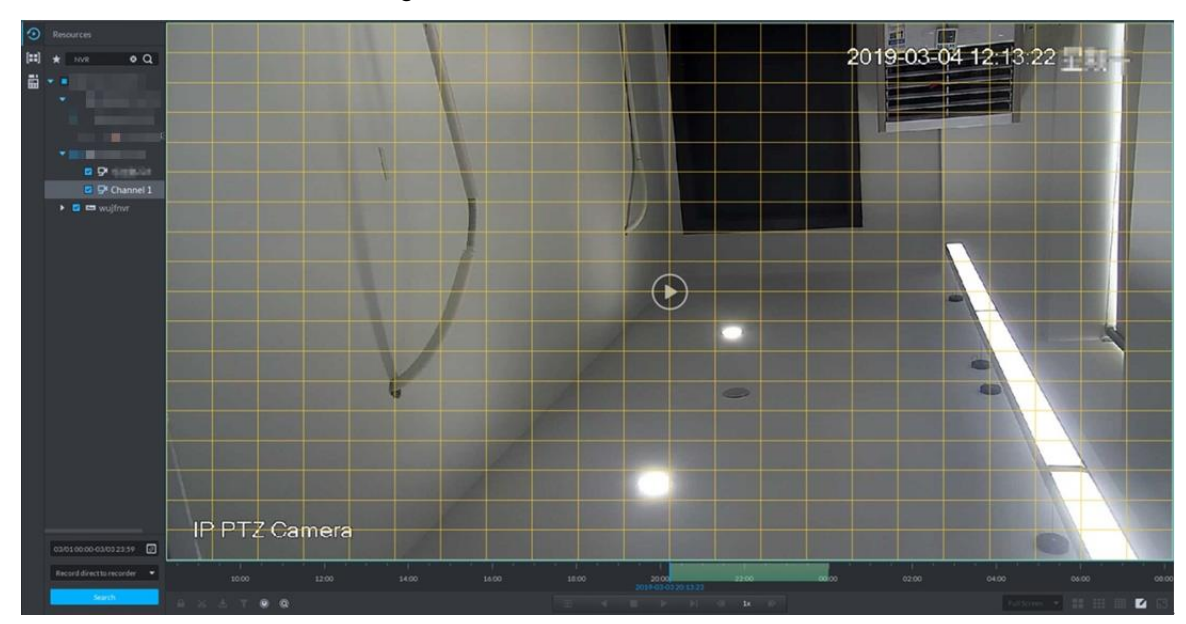

Step 2 Click the square and select detection area, you can select several areas.

- $\Box$ 
	- Select detection area; move the mouse to image, press mouse left button and drag the mouse to select square.
- For selected area, click again or select square to cancel it.

 $Step 3$  Click  $\boxed{\mathbb{Q}}$  and start smart search analysis.

- If there is search result, the time progress bar will become purple and display dynamic frame.
- If there is no search result, or selected playback device fails to support smart search, then it will prompt that smart search result is null.

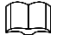

Click **and you can reselect detection area.** 

Step 4 Click the play button on the image or control bar.

The system only replays search result, which is the purple display frame on the time progress bar.

Step 5 Click  $\overline{\mathbf{0}}$  and exit smart search.

## **4.4.8 Downloading Record**

The system supports downloading the record in the server or the device to local.

### **4.4.8.1 Timeline**

Download video of some period for record file.

Step 1 On **Record Playback** interface, click , or click **Download Center** on the client homepage.

### The **Download Center** interface is displayed. See [Figure 4-138.](#page-146-0) Figure 4-138 Download center

<span id="page-146-0"></span>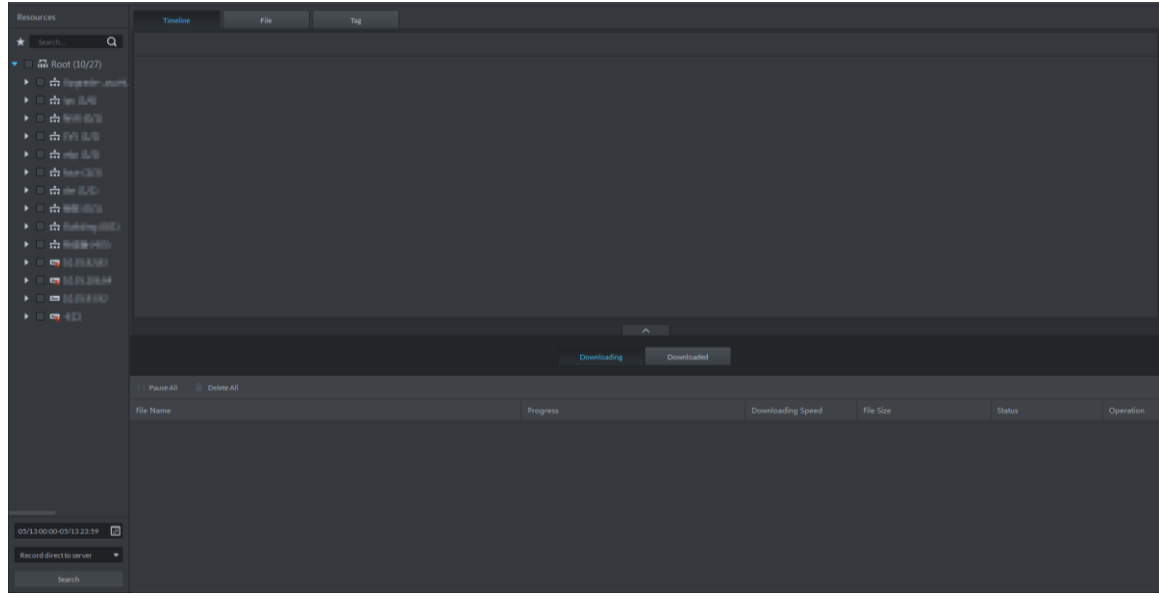

Step 2 Set search condition, click **Search**. The search results is displayed.

Step 3 Click **Timeline** tab.

The search results in the form of timeline are displayed. See [Figure 4-139.](#page-146-1) Figure 4-139 Record search result

<span id="page-146-1"></span>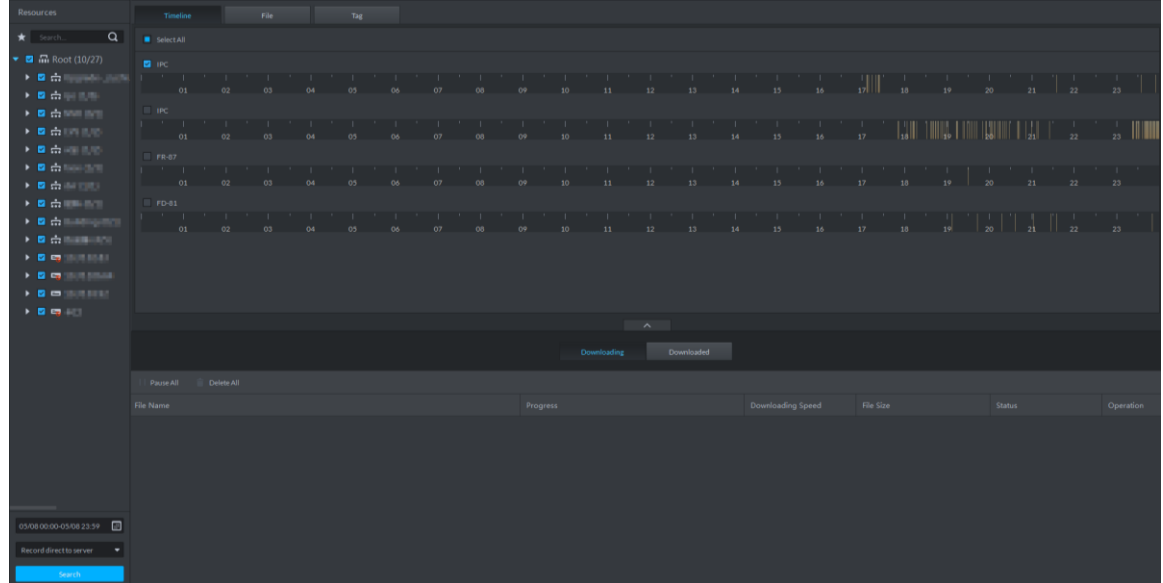

Step 4 Move the mouse to timeline, select start time and end time.

The **Recording Download** interface is displayed. See [Figure 4-140.](#page-147-0)

<span id="page-147-0"></span>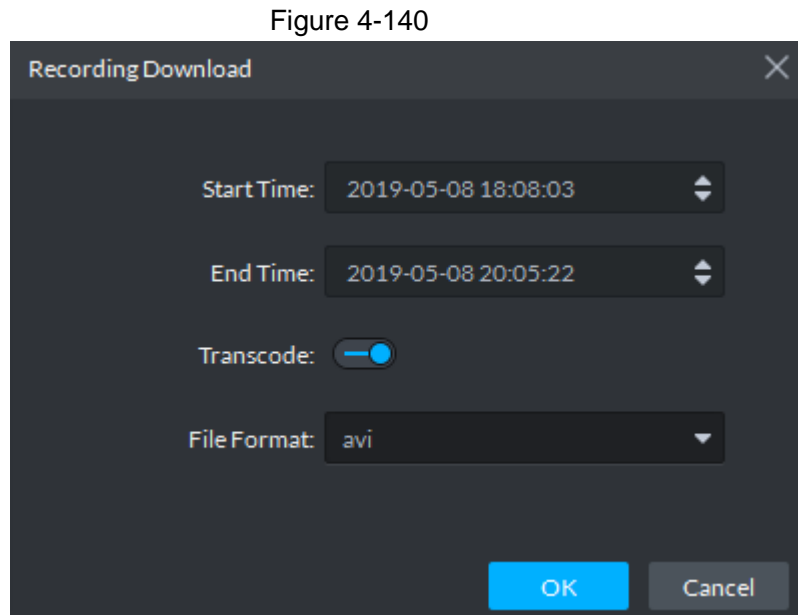

Step 5 Confirm recording time, select file format, including dav, avi, mp4, flv and asf. Click **OK**. The download progress is displayed. See [Figure 4-141.](#page-147-1) You can pause, start and delete downloaded recording. A prompt task will pop out in the lower right corner of client. The downloaded tasks are displayed on the **Downloaded** interface.

Figure 4-141 Download progress

<span id="page-147-1"></span>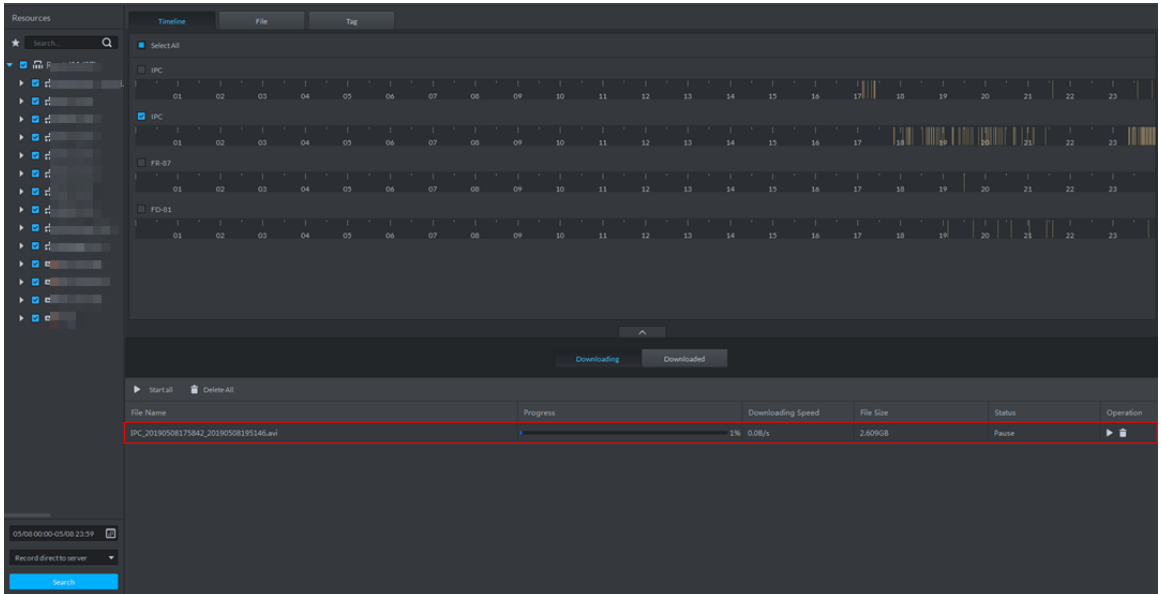

### **4.4.8.2 File**

Within search period, the system automatically generates a record file after half an hour.

 $\Box$ 

If hour or half an hour exists within search time, then the first file list starts from record time to the first hour or half an hour. For example, if video starts from 4:15, then the time of first record file is 4:15-4:30.

Step 1 On **Record Playback** interface, click **b**, or click **Download Center** on the client homepage.

#### The **Download Center** interface is displayed.

- Step 2 Set search condition, click **Search**. The search result is displayed.
- Step 3 Click File tab.

The searched result is displayed in the form of file list. See [Figure 4-142.](#page-148-0)

Figure 4-142 Record search result

<span id="page-148-0"></span>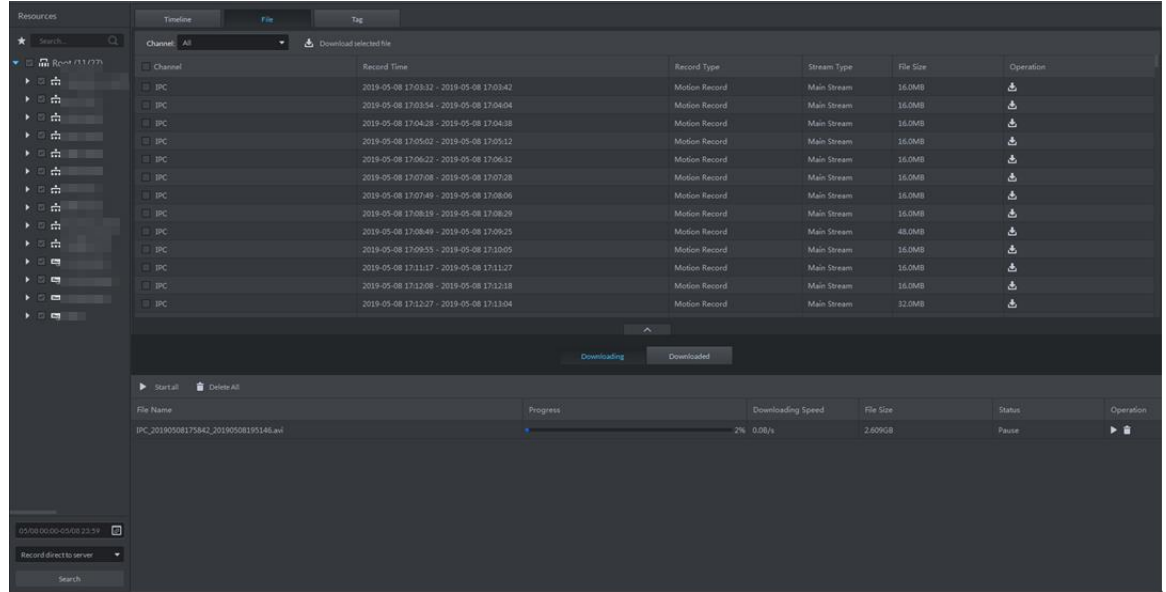

Step 4 Click  $\frac{J}{\sqrt{2}}$  in the back of file list.

The **Recording Download** interface is displayed. See [Figure 4-143.](#page-148-1)  $\Box$ 

Select several file lists, click **on** top of the interface, then you can download in

<span id="page-148-1"></span>batched and saved in .dav by default.

Figure 4-143 Recording download

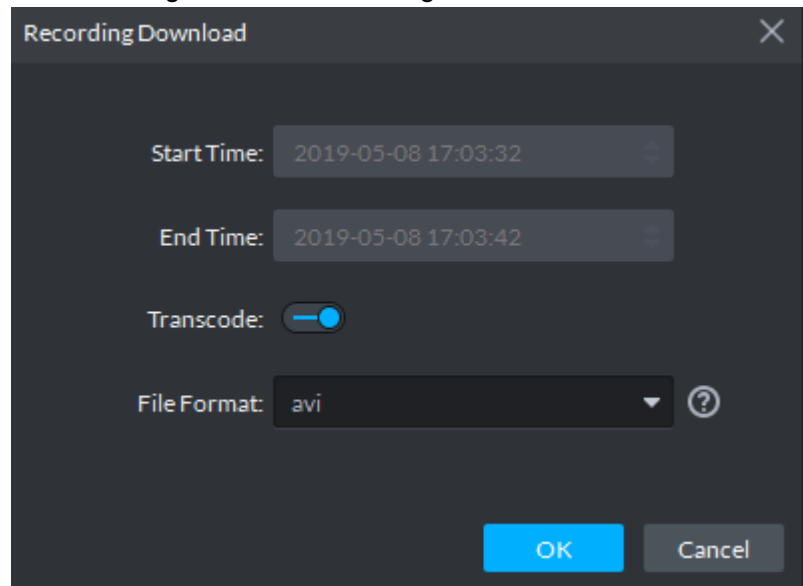

Step 5 Select file format, including dav, avi, mp4, flv and asf, click **OK**.

The download progress is displayed. See [Figure 4-144.](#page-149-0) You can pause, start and delete downloaded recording. A prompt task will pop out in the lower right corner of client. The downloaded tasks are displayed on the **Downloaded** interface.

Figure 4-144 Download progress

<span id="page-149-0"></span>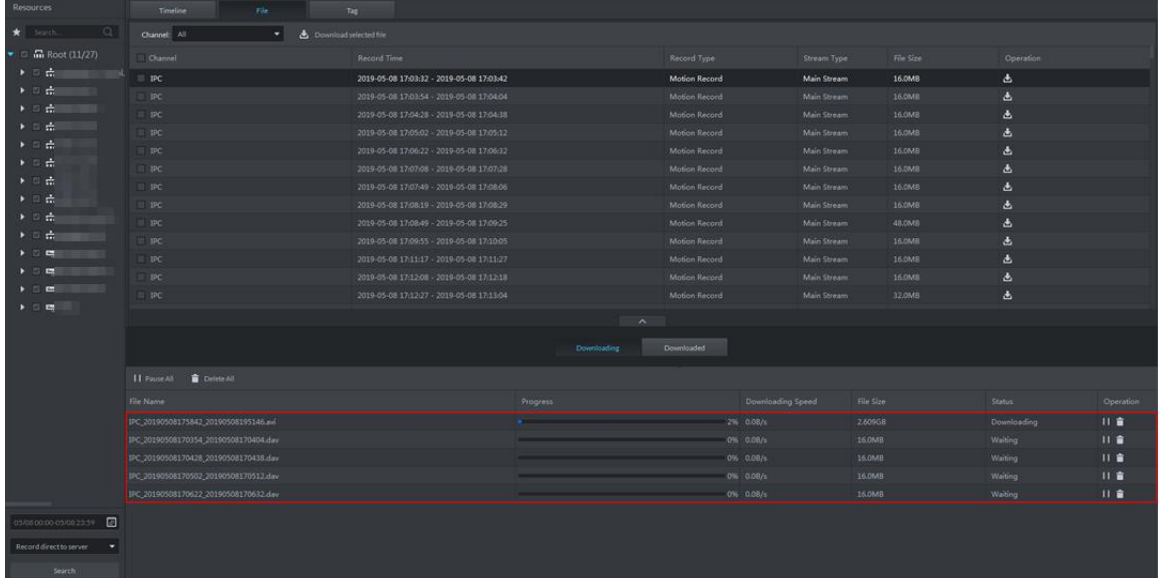

### **4.4.8.3 Tag**

If record is tagged, then the system supports downloading video within some period before and after tag time.

Step 1 On **Record Playback** interface, click **b**, or click **Download Center** on client homepage.

The **Download Center** interface is displayed.

- Step 2 Set search condition, click **Search**. The searched results are displayed.
- Step 3 Click **Tag** tab. The tag file result is displayed. See [Figure 4-145.](#page-150-0)

<span id="page-150-0"></span>

| Device                                   | TimeLine           | File                                                 | Label        |                     |                    |
|------------------------------------------|--------------------|------------------------------------------------------|--------------|---------------------|--------------------|
| $\alpha$<br>Search                       | Channel: All       | , U. Download Selected Label<br>$\blacktriangledown$ |              |                     |                    |
| <b>in</b> root (28/29)<br>▼              | Name<br>$\Box$     | Label                                                |              | Time range          | Operation          |
| $\therefore$ NewGroup1 (8/8)<br>Þ        | channel1<br>$\Box$ | Mark1                                                |              | 2017-03-24 00:44:26 | ⊕                  |
| <b>B</b> channel 1<br>$\Box$             | channel1<br>$\Box$ | Mark2                                                |              | 2017-03-24 00:44:46 | 迅                  |
| $\blacksquare$ Channel 2                 | channel1<br>$\Box$ | Mark3                                                |              | 2017-03-24 00:08:46 | ⊕                  |
| $\blacksquare$ Channel 3                 |                    |                                                      |              |                     |                    |
| $\blacksquare$ Channel 4                 |                    |                                                      |              |                     |                    |
| $\blacksquare$ Channel 5                 |                    |                                                      |              |                     |                    |
| $\blacksquare$ Channel 6                 |                    |                                                      |              |                     |                    |
| $\blacksquare$ Channel 7                 |                    |                                                      |              |                     |                    |
| $\blacksquare$ Channel 8                 |                    |                                                      | $\checkmark$ |                     |                    |
| $\Box$ $\ominus$ simulator 37777         |                    |                                                      | Downloading  | Downloaded          |                    |
| $\Box$ $\ominus$ simulator 37777         |                    |                                                      |              |                     |                    |
| $\blacksquare$ $\ominus$ simulator 37777 | Stop all           |                                                      |              |                     |                    |
| $\Box$ $\ominus$ simulator 37777         | Name               |                                                      | Process      | Size                | Operation<br>State |
| ■ ÷ simulator37778                       |                    |                                                      |              |                     |                    |
| ■ ÷ simulator37778                       |                    |                                                      |              |                     |                    |
| 圓<br>03/24 00:00-03/24 23:59             |                    |                                                      |              |                     |                    |
| Record On Center<br>$\blacktriangledown$ |                    |                                                      |              |                     |                    |
| Search                                   |                    |                                                      |              |                     |                    |

Figure 4-145 Record search result

Step 4 Click  $\frac{1}{\sqrt{2}}$  in the back of tag list.

The **Recording Download** interface is displayed. See [Figure 4-146.](#page-150-1)  $\Box$ 

<span id="page-150-1"></span>Select several file lists, click **on top of interface**, supports download in batches.

Figure 4-146 Recording download

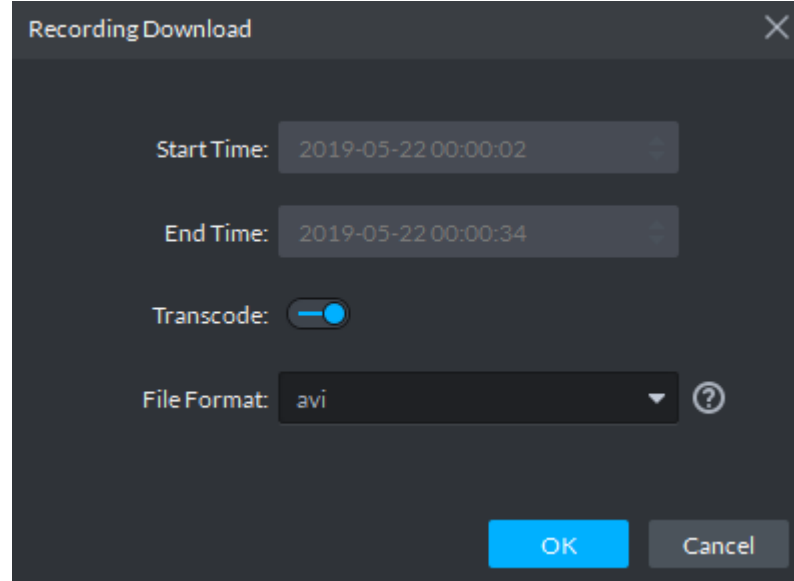

Step 5 Select file format, including dav, avi, mp4, flv and asf, click **OK**.

The download progress is displayed. See [Figure 4-144.](#page-149-0) You can pause, start and delete downloaded recording. A prompt task will pop out in the lower right corner of client. The downloaded tasks are displayed on the **Downloaded** interface.

Figure 4-147 Download progress

| Resources                                                                                                    | Timeline                                | File | <b>STATISTICS</b><br>Tag |                          |             |                             |        |               |           |
|----------------------------------------------------------------------------------------------------|-----------------------------------------|------|--------------------------|--------------------------|-------------|-----------------------------|--------|---------------|-----------|
| $\alpha$<br>$\bigstar$ Search                                                                                                    | Channel:                                |      | Download selected tag    |                          |             |                             |        |               |           |
| $\blacksquare$ m Root (24/36)<br>▶ 三点曲图:                                                                                                    | $\Box$ Name                             |      | Tag                      |                          |             | Tag Time                    |        | Operation     |           |
| ▼ 日 吉 無理法 自然無理<br>$\blacktriangleright$ = $\frac{1}{20}$ in the limit of<br>$\blacktriangleright$ (ii) and intervals from the $\mathcal{H}$                                                                                                    |                                         |      |                          |                          |             |                             |        |               |           |
| $\blacktriangleright$ $\blacktriangleright$ $\blacktriangleright$ $\blacktriangleright$<br>$\blacktriangleright$<br>$\blacktriangleright$<br>$\blacktriangleright$<br>$\blacktriangleright$<br>$\blacktriangleright$ in the fundamental $\blacktriangleright$                                                                                                    |                                         |      |                          |                          |             |                             |        |               |           |
| $\blacktriangleright \blacksquare \triangle \blacksquare \blacksquare \blacksquare$<br>$\blacktriangleright$ $\blacksquare$ $\blacksquare$ . The substantial state $\blacksquare$                                                                                                    |                                         |      |                          |                          |             |                             |        |               |           |
| $\mathbf{F} = \mathbf{F} \mathbf{F} + \mathbf{F} \mathbf{F} + \mathbf{F$<br>$\mathbf{v} = \mathbf{Q}$                                                                                 |                                         |      |                          | $\overline{\phantom{a}}$ |             |                             |        |               |           |
| $\mathbf{F} = \mathbf{F} \mathbf{F} + \mathbf{F} \mathbf{F} + \mathbf{F$<br>$\begin{array}{c c c c c c} \hline \bullet & \bullet & \bullet & \bullet & \bullet & \bullet \end{array}$ |                                         |      |                          | <b>Downloading</b>       | Downloaded  |                             |        |               |           |
| $\blacktriangleright \blacksquare \mathbf{Q} \blacksquare \blacksquare \blacksquare \blacksquare \blacksquare$<br>$\blacktriangleright \blacksquare \mathbf{Q}$                                                                                                    | Pause All   Delete All                  |      |                          |                          |             |                             |        |               |           |
| $\mathbf{y} = \mathbf{0} \mathbf{1} \mathbf{1} \mathbf$                                                                                                    | File Name                               |      |                          | Progress                 |             | Downloading Speed File Size |        | <b>Status</b> | Operation |
| $2$ in the set of $\sim$<br>$\blacktriangleright$ . $\Box$<br>$\blacktriangleright \blacksquare \mathcal{Q} \blacksquare \blacksquare \blacksquare \blacksquare \blacksquare \blacksquare \blacksquare$<br>$\blacktriangleright \blacksquare \blacksquare \blacksquare \blacksquare \blacksquare \blacksquare$<br>$\blacktriangleright \hspace{0.1cm} \blacksquare \hspace{0.1cm} \blacksquare \hspace{0.1cm} \blacksquare$<br>$\blacksquare$                                                                                         | ITC92_20190522000002_20190522000034.avi |      |                          |                          | 77% 2.0MB/s |                             | 19.4MB | Downloading   | 日音        |
| 05/2200:00-05/2223:59<br>Record direct to recorder $\qquad \blacktriangledown$<br>Search                                                                                                    |                                         |      |                          |                          |             |                             |        |               |           |

# **4.5 Event Center**

Device reports all alarm messages, client reponds to alarm message only when corresponding alarm event is enabled. You can view and deal with corresponding alarm message on client.

 $\Box$ 

For detailed operation of alarm event config, see ["4.1.4](#page-66-0) [Setting Alarm Event.](#page-66-0)"

## **4.5.1 Setting Alarm Parameters**

Configure alarm display mode on client, including alarm tone, whether flash alarm on map. Please skip the chapter if config is already done in local config.

Step 1 Click at the top right corner on client interface.

The **Local Config** interface is displayed.

Step 2 Click **Alarm** tab.

The **Alarm** interface is displayed. See [Figure 4-148.](#page-152-0)

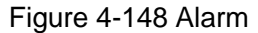

<span id="page-152-0"></span>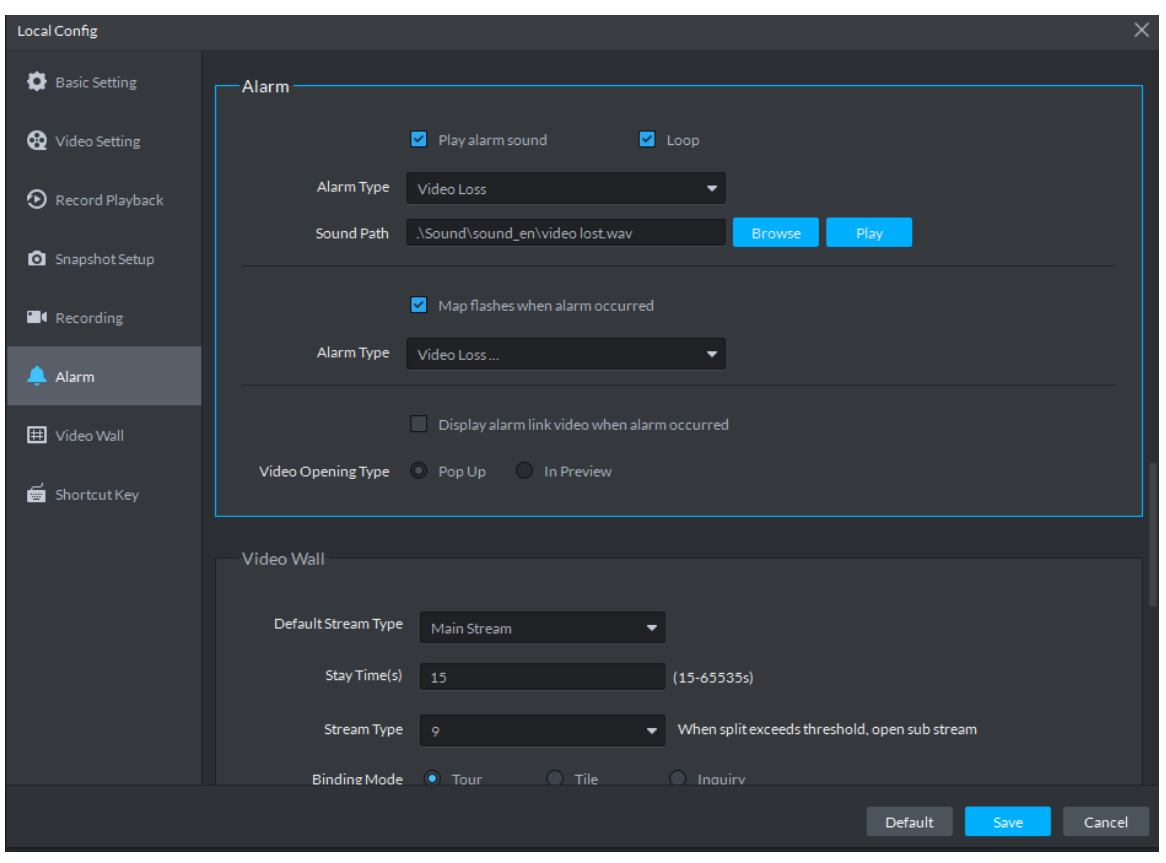

<span id="page-152-1"></span>Step 3 Set alarm parameters and then click **Save**. Refer to [Table 4-31](#page-152-1) for detailed information.

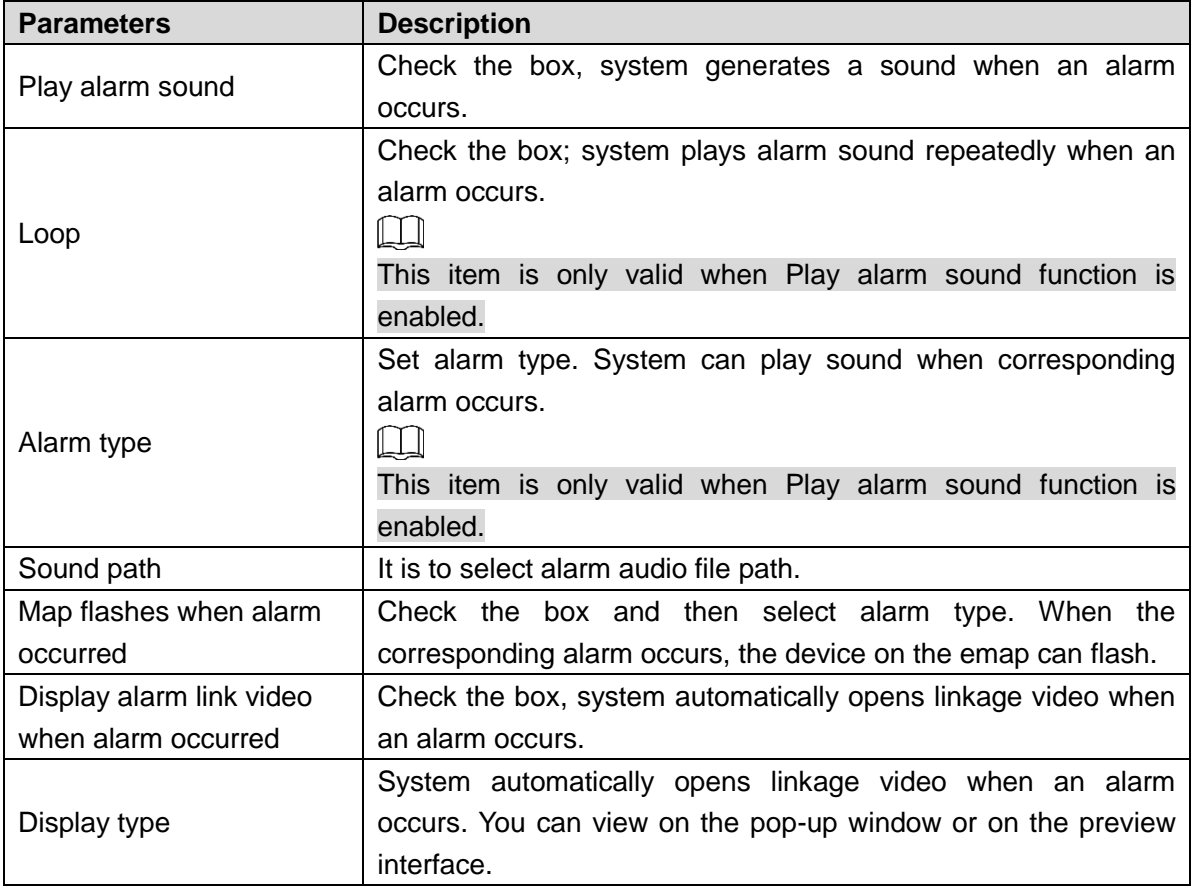

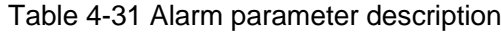

## <span id="page-153-1"></span>**4.5.2 Searching and Processing Real-Time Alarm**

After alarm is reported to client, users can claim alarm, view and confirm alarm, process alarm and register processed alarm. If alarm is claimed by user A, then other users cannot see the alarm record in real-time alarm. They can view the alarm details in histort alarm, but cannot deal with it. Client displays max 1000 realtime alarm messages.

Step 1 If alarm quantity is not zero on upper right corner of client, click the number, such as

**1**, or click **Event Center** on client homepage.

The **Event Center** interface is displayed. See [Figure 4-149.](#page-153-0) Figure 4-149 Event center

<span id="page-153-0"></span>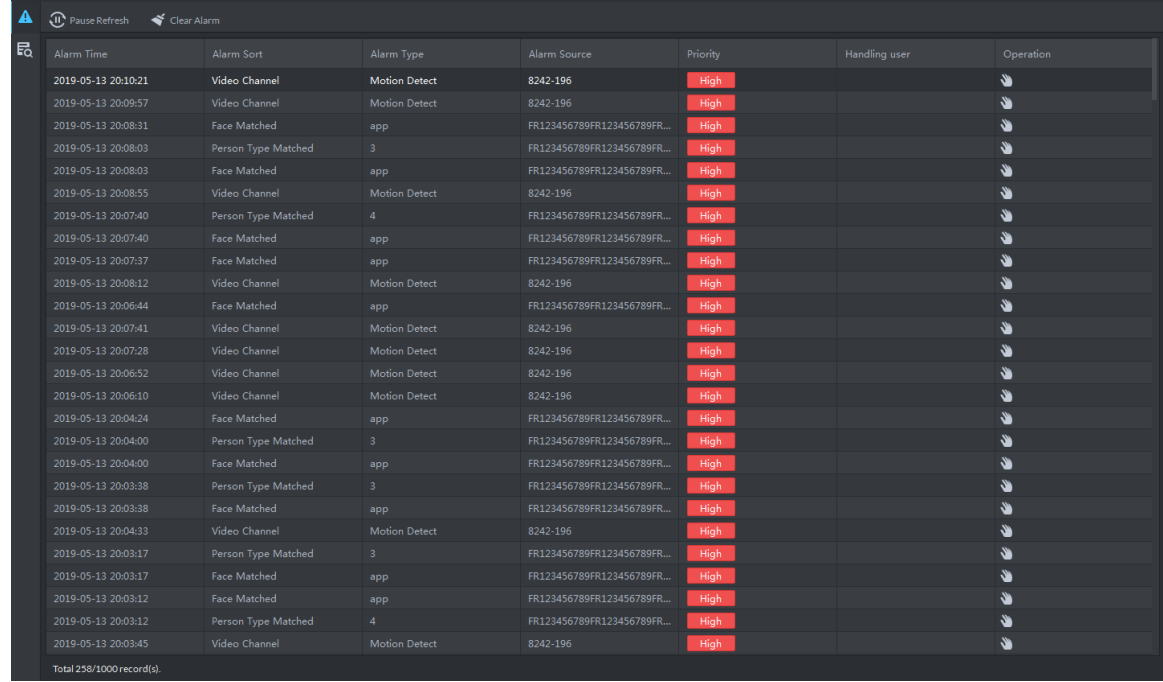

Step 2 Click  $\mathbf{A}$ 

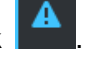

The **Real-time Alarm** interface is displayed. See [Figure 4-150.](#page-154-0)

#### Figure 4-150 Real-time alarm

<span id="page-154-0"></span>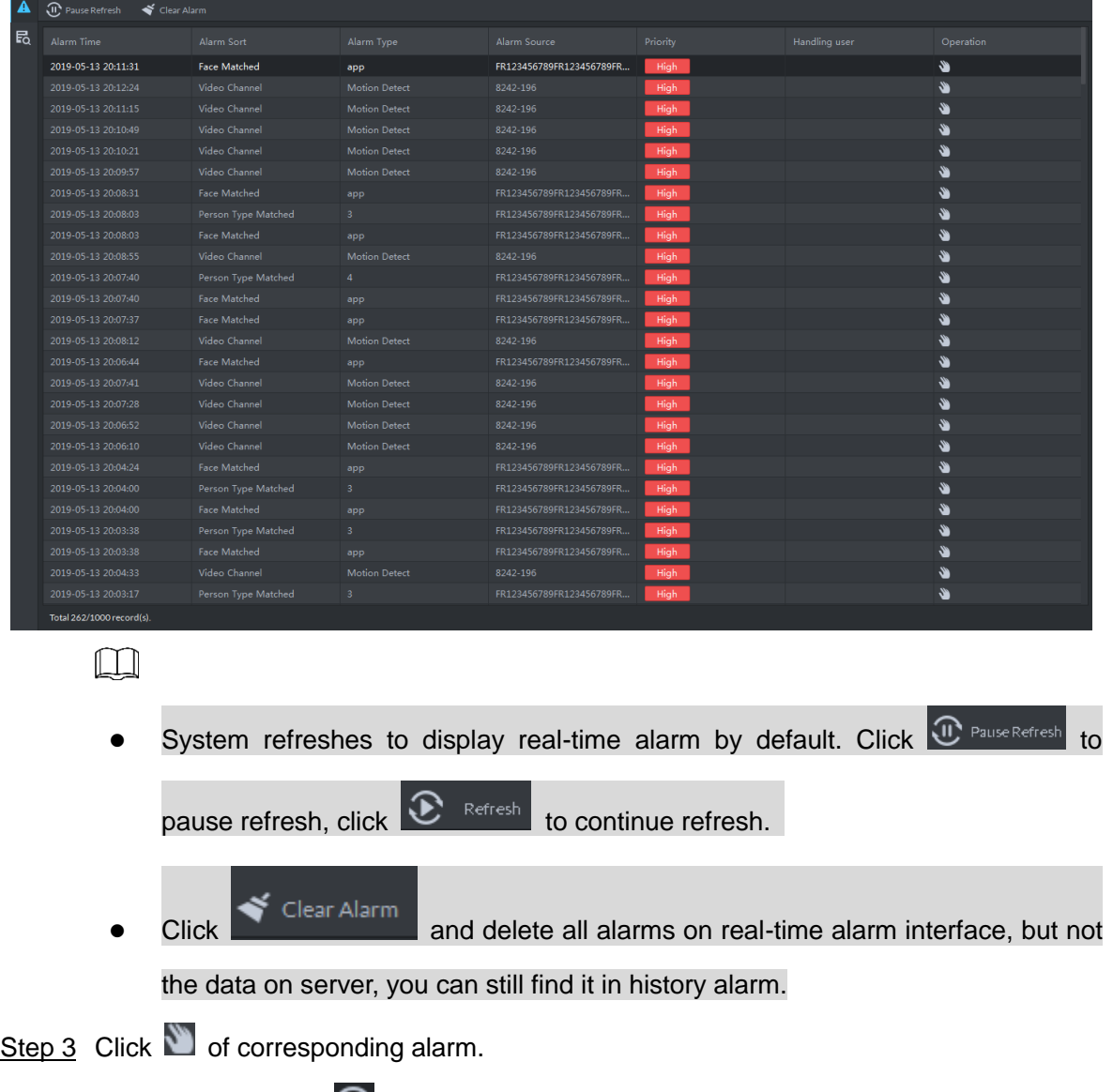

The icon becomes  $\bigcirc$ , current login user claimed alarm, and then user name is displayed in the **User** column.

Step  $\overline{4}$  Click  $\overline{6}$ .

The alarm processing interface is displayed. See [Figure 4-151.](#page-155-0)

#### Figure 4-151 Alarm processing

<span id="page-155-0"></span>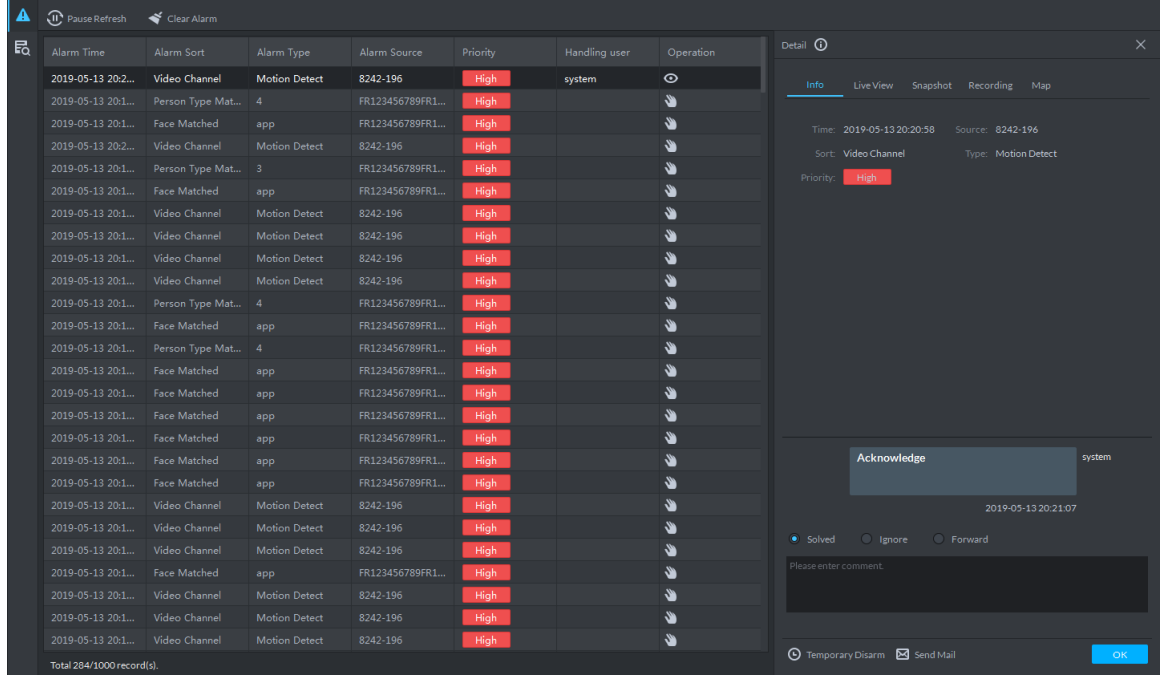

Step 5 Click **Info**, **Live View**, **Snapshot**, **Recording** and **Map** on the right of interface, and view related information of the alarm.

Step 6 Process alarm.

- Select processing result and enter comment. Forward the alarm event to other users to process.
- Temporary disarm means receiving no alarm events during specific period.
- Send email, send email and inform related personnel of alarm event.

Step 7 Click **OK**.

## **4.5.3 Searching and Processing History Alarm**

Step 1 If alarm quantity is not zero on upper right corner of client, click the number, such as

**L**, or click **Event Center** on client homepage.

The **Event Center** interface is displayed.

Step 2 Click **R** 

The **History Alarm** interface is displayed. See [Figure 4-152.](#page-156-0)

#### Figure 4-152 Select alarm type

<span id="page-156-0"></span>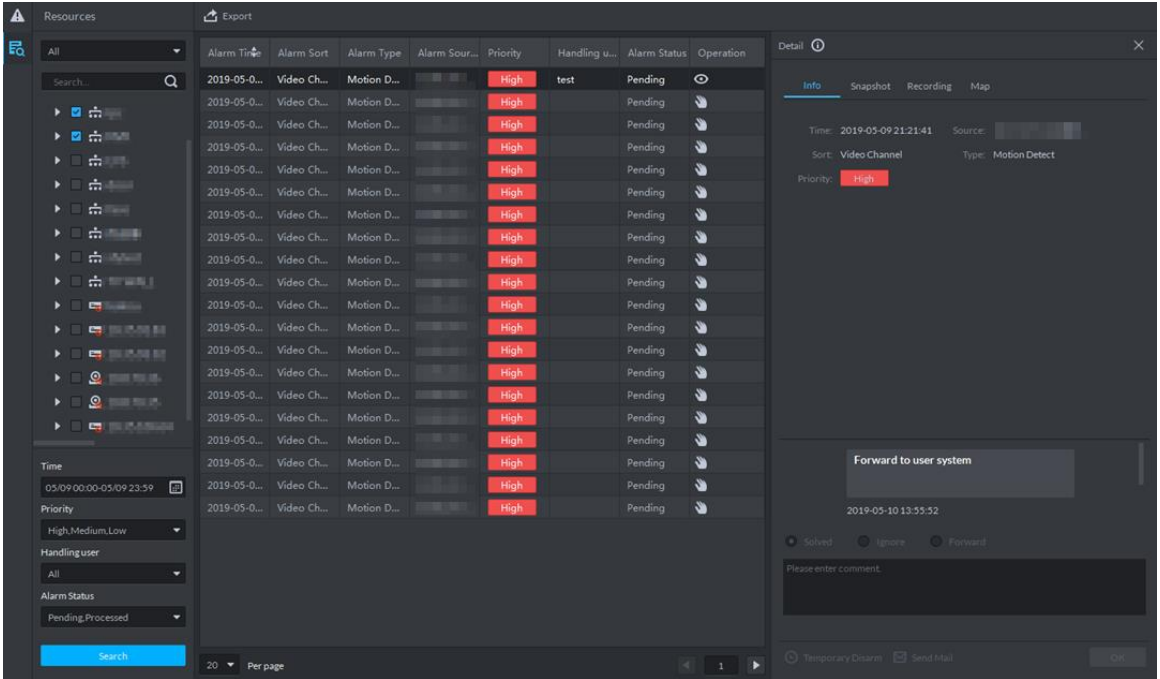

Step 3 Set search condition, click Search.

The result is displayed. You can only search alarm within one month.

- Step 4 View and process alarm. For operations, refer to **"**[4.5.2](#page-153-1) [Searching and Processing](#page-153-1)  [Real-Time Alarm.](#page-153-1)"
- Step 5 Click **Export**, export alarm record, saved to local in the form of .xls.

# **4.6 Video Wall**

Decoder decodes video source, output image and display on video wall. The operation flow of video wall is shown in [Figure 4-153.Video wall flow](#page-157-0)

#### Figure 4-153 Video wall flow

<span id="page-157-0"></span>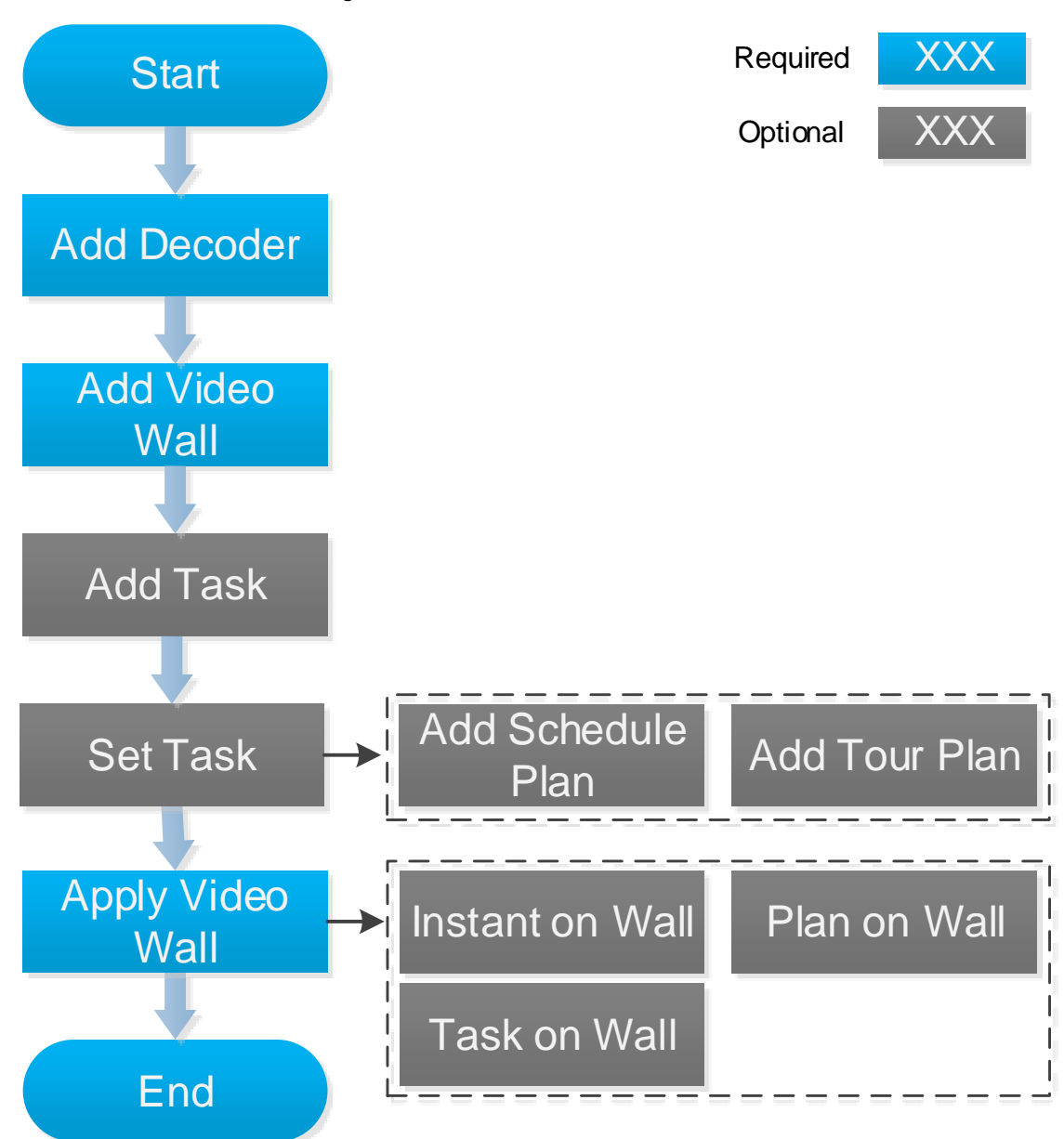

## **4.6.1 Adding Encoder**

Add decoding devices; currently support decoder, matrix and video wall. For details, see ["4.1.2.4](#page-54-0) [Adding Device.](#page-54-0)"

# **4.6.2 Entering Video Wall Interface**

On client homepage, click **Video Wal**l. The **Video Wall** interface is displayed. See [Figure 4-154.](#page-158-0) For interface description, see [Table 4-32.](#page-158-1)

#### Figure 4-154 Video wall

<span id="page-158-0"></span>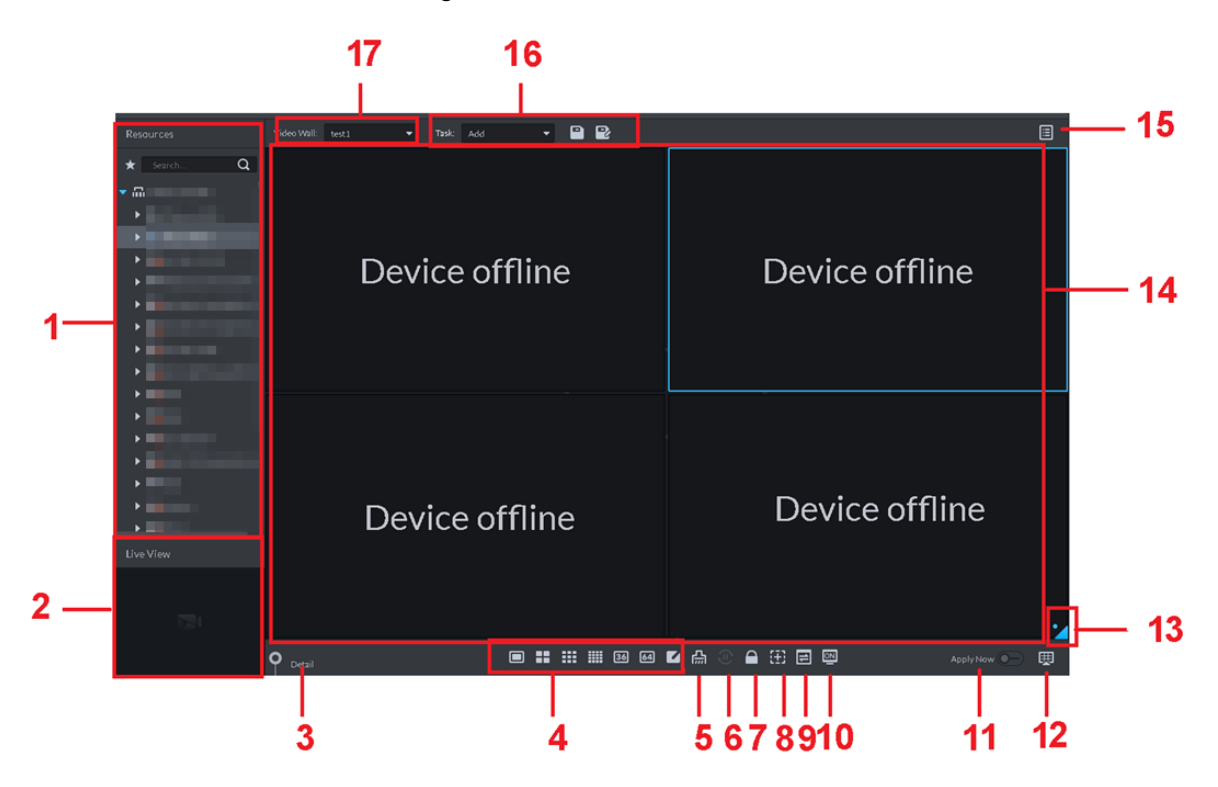

Table 4-32 Interface description

<span id="page-158-1"></span>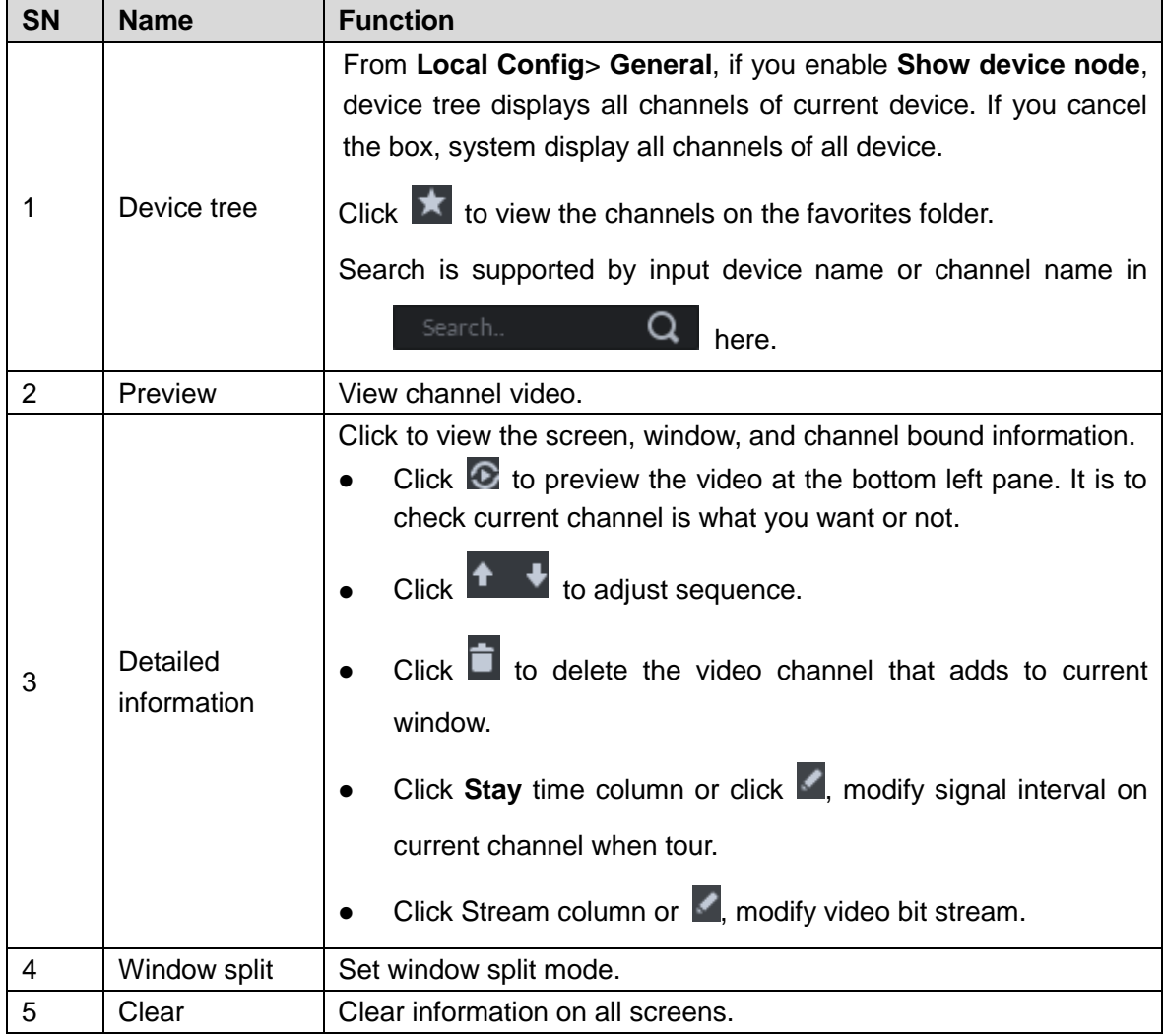

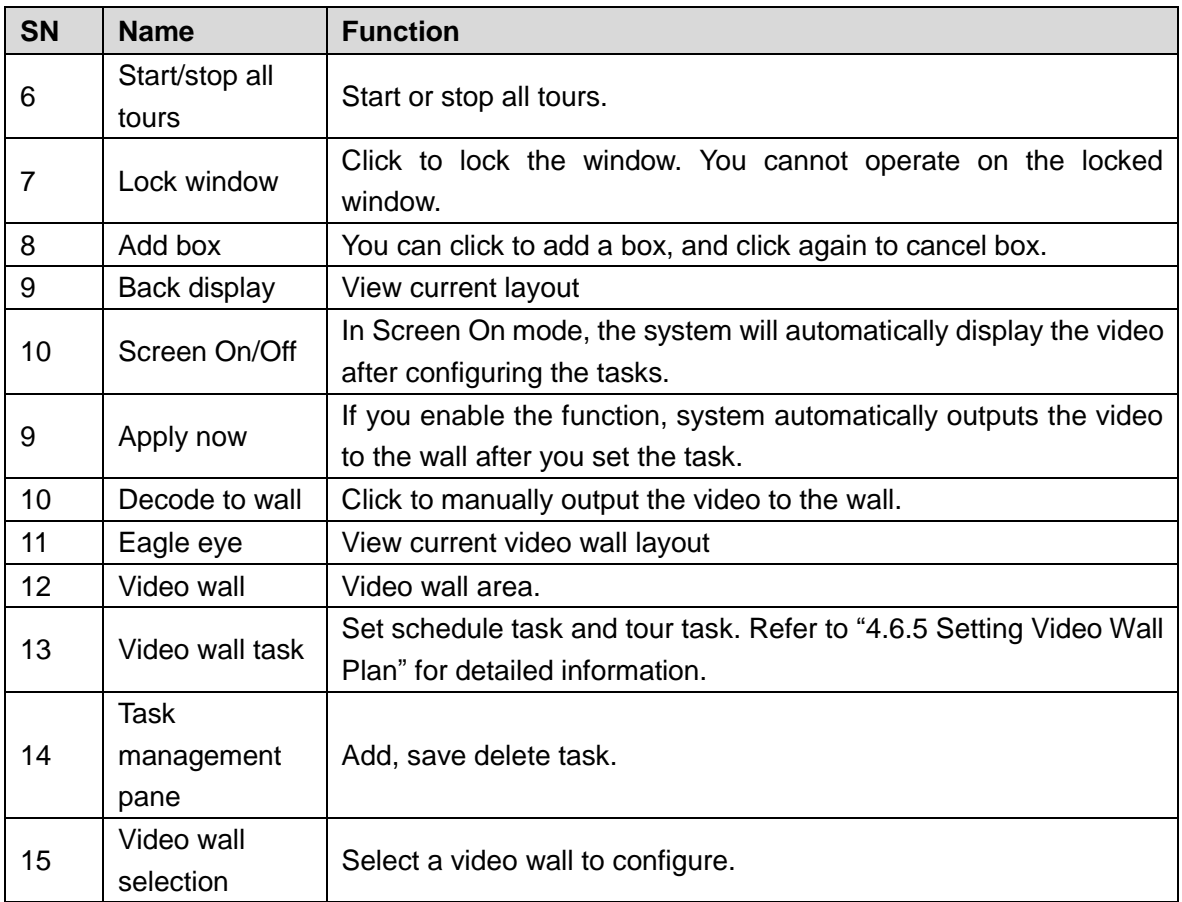

# **4.6.3 Adding Video Wall**

Create video wall, and bind decoding channel to screen.

Step 1 On **Video Wall** interface, click drop-down box and select **Add New Video Wall**. The **Add New Video Wall** interface is displayed. See [Figure 4-155.](#page-160-0)

<span id="page-160-0"></span>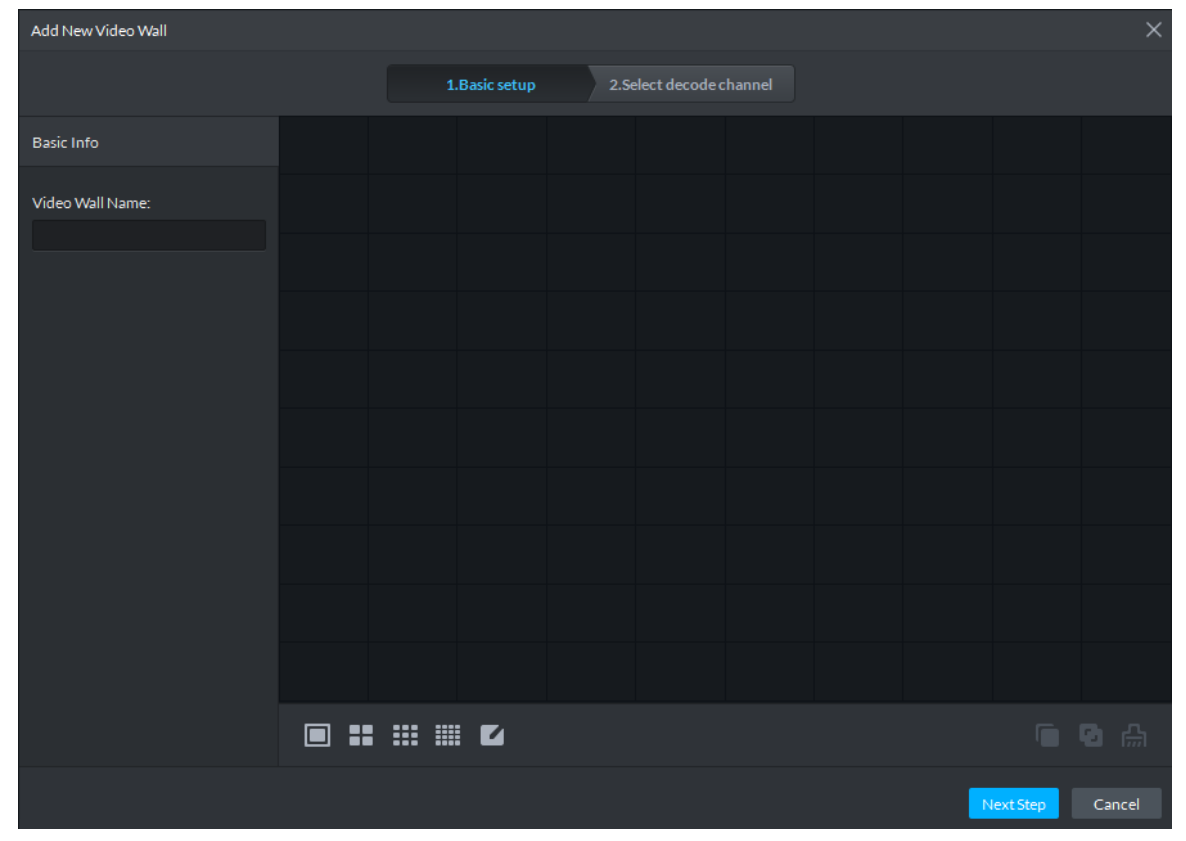

#### Figure 4-155 Add new video wall

- Step 2 Enter **Video Wall Name**, select screen quantity icon on the bottom, and click add anywhere on the screen.  $\Box$ 
	- You can add 1 window, 4 windows, 9 windows and 16 windows, click to customize window.
	- If the added window is not right, you can click  $\left[\begin{array}{c} \overline{f_{nn}} \end{array}\right]$  to delete and add again.
- Step 3 (Optional) Press Shift button, select several screens, click and combine the screens. See [Figure 4-156.](#page-161-0) $\Box$
- Please skip the step if combination screen is not needed.
- Select combination screen, click to cancel.

<span id="page-161-0"></span>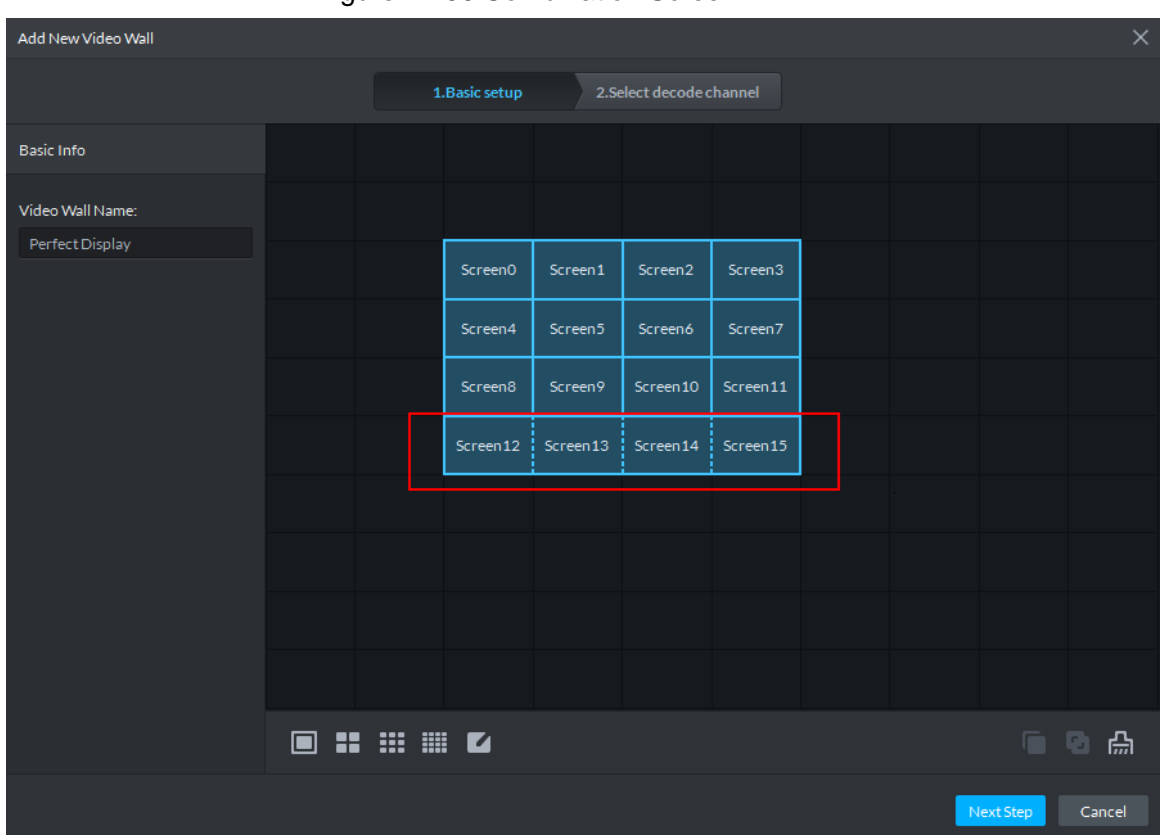

Figure 4-156 Combination Screen

Step 4 Click Next Step.

The **Select Decode Channel** is displayed. See [Figure 4-157.](#page-162-0)

<span id="page-162-0"></span>

| $\times$<br>Add New Video Wall                                                                                                    |          |                                            |               |                         |  |  |
|----------------------------------------------------------------------------------------------------|----------|--------------------------------------------|---------------|-------------------------|--|--|
|                                                                                                    |          | 2. Select decode channel<br>1. Basic setup |               |                         |  |  |
| Device Tree<br>$\alpha$<br>Search<br>$\blacktriangledown$ $\overline{\mathbf{m}}$ Root<br>$\triangleright$ $\frac{1}{\cdots}$ TV WALL | Screen0  | Screen1                                    | Screen2       | Screen3                 |  |  |
|                                                                                                    | Screen4  | Screen5                                    | Screen6       | Screen7                 |  |  |
|                                                                                                    | Screen8  | Screen9                                    | Screen10      | Screen11                |  |  |
|                                                                                                    | Screen12 | Screen13                                   | Screen14      | Screen15                |  |  |
| Show Screen ID <sup>(0)</sup>                                                                                                    |          |                                            | Previous Step | Cancel<br><b>Finish</b> |  |  |

Figure 4-157 Bind decode channel

Step 5 Drag the decode channel on the left to each screen on the right for binding. See Figure [4-158.](#page-163-0)

 $\Box$ 

- Each screen in combination screen must bind with decode channel.
- One video wall can bind several channels of decode device.

Figure 4-158 Binding result

<span id="page-163-0"></span>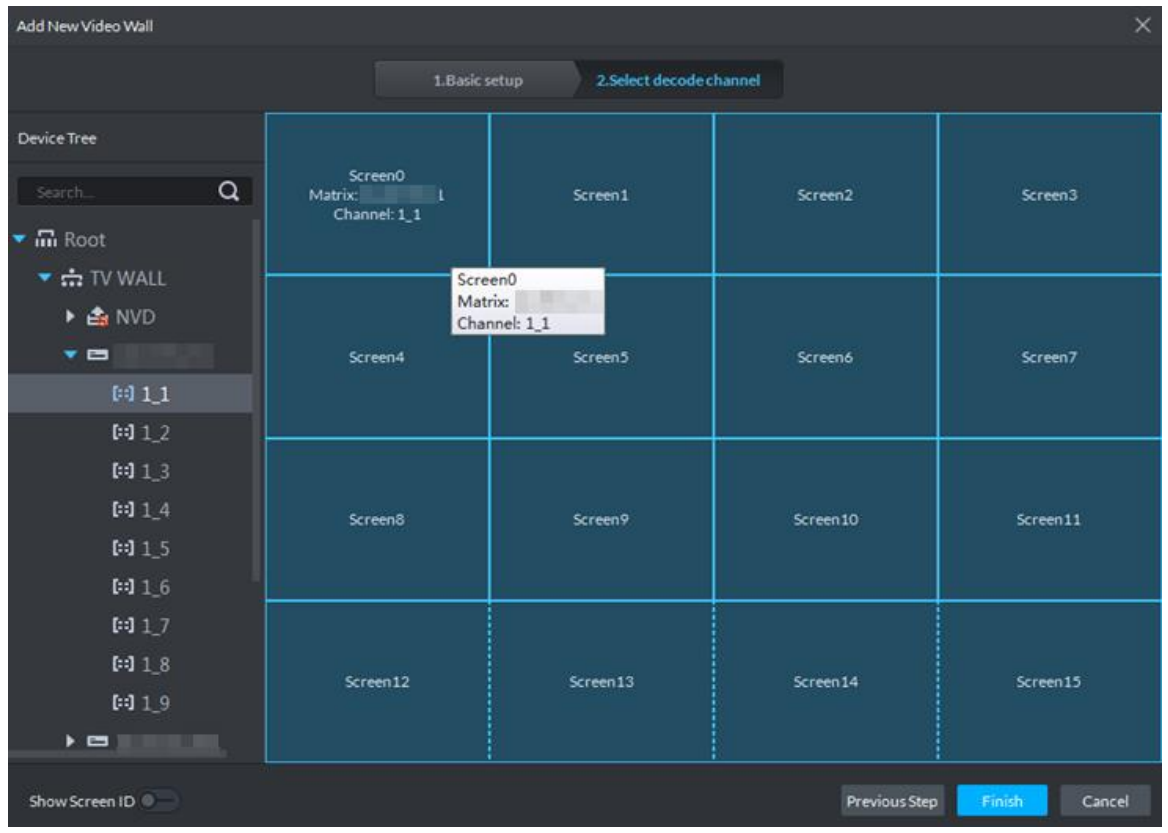

Step 6 Click **OK** and video wall is added.

### <span id="page-163-1"></span>**4.6.4 Adding Task**

Save the task plan and next time you can directly call task and realize quick display on wall.

- Step 1 Select **Add** from the **Task** box.
- Step 2 Drag the video channel on the left to the screen on the right.
- Step 3 Click  $\Box$

The **Save** interface is displayed. See [Figure 4-159.](#page-164-1)

 $\boxed{1}$ 

If you select created task from task box, then drag video channel for binding, click  $\Box$ 

and save as other task. The saved task displays on wall automatically.

Figure 4-159 Save task

<span id="page-164-1"></span>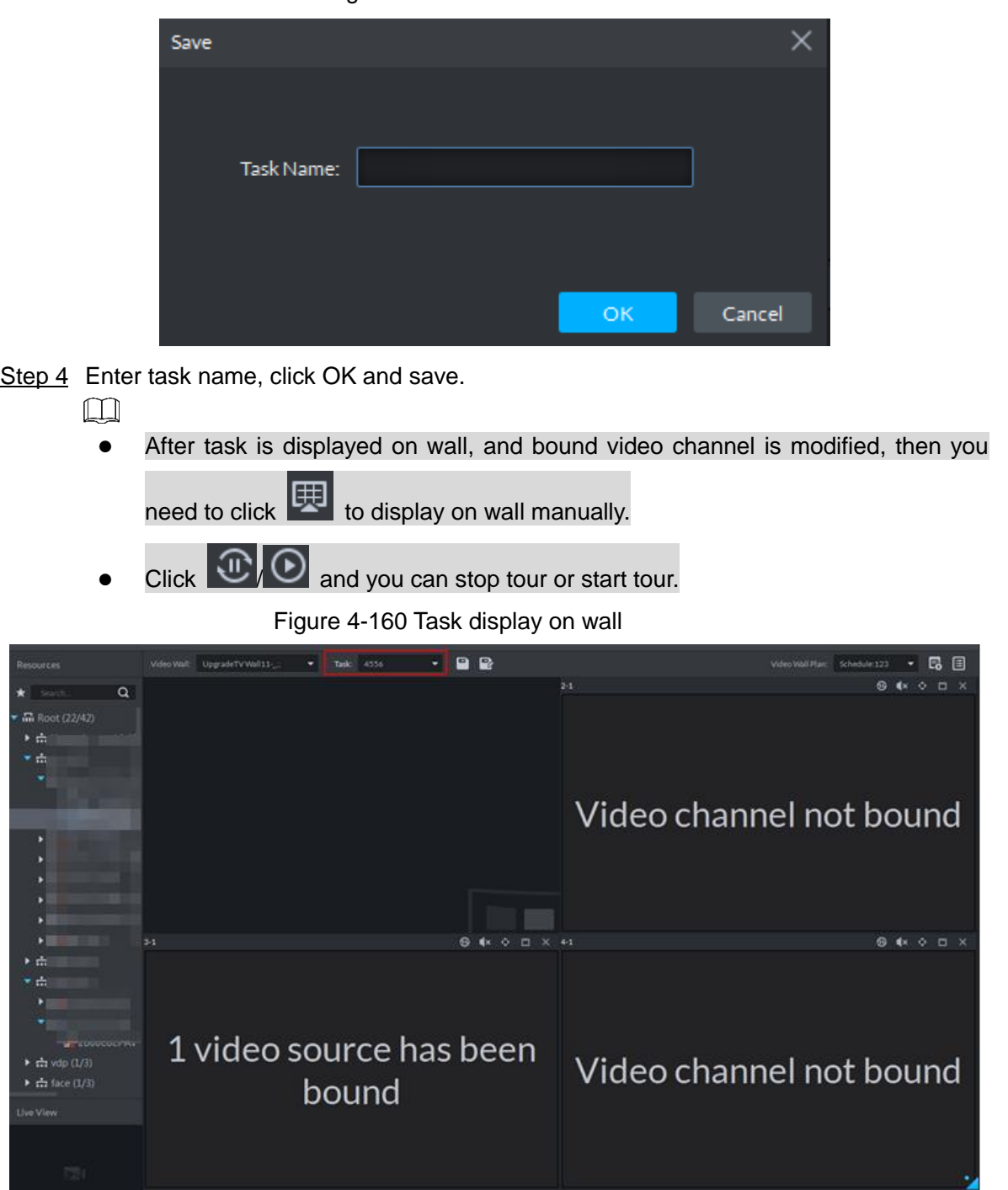

# <span id="page-164-0"></span>**4.6.5 Setting Video Wall Plan**

 $\circ$ .

## **4.6.5.1 Adding Scheduel Plan**

If task is configured, you can set task start time, end time and duration of each task, form plan and realize by schedule. If the set task occupies less than 1 day, then you can set remaining time to implement other tasks.

**ON HIDODA A CAHED** 

M

 $\boxplus$ 

The task is required to be configured. For detailed operations, see ["4.6.4](#page-163-1) [Adding Task.](#page-163-1)"

Step 1 On **Video Wall** interface, click **in all on upper right corner.** 

The interface of video wall plan is displayed. See [Figure 4-161.Video wall plan](#page-165-0) Figure 4-161 Video wall plan

<span id="page-165-0"></span>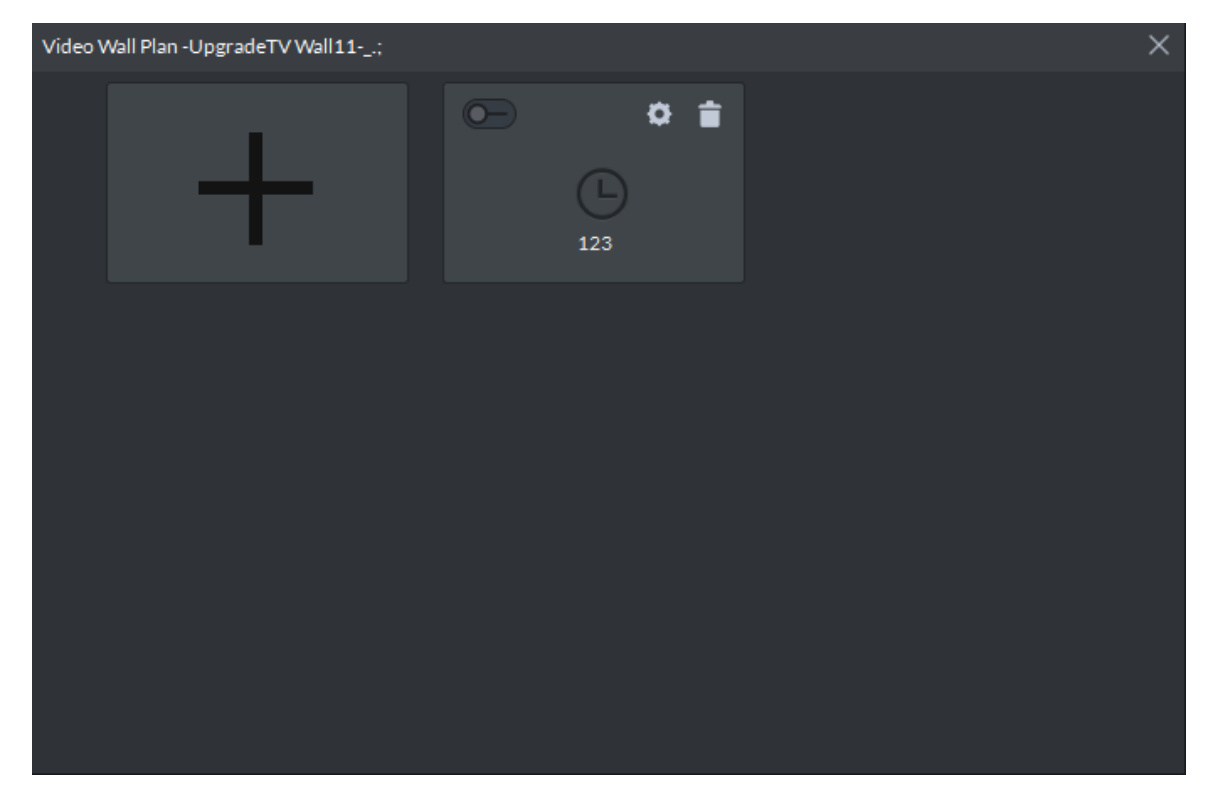

Step 2 Move the mouse to "+", and select **Schedule**. See [Figure 4-162.](#page-165-1) The **Schedule Plan** interface is displayed. See [Figure 4-163.](#page-166-0) Figure 4-162 Plan type

<span id="page-165-1"></span>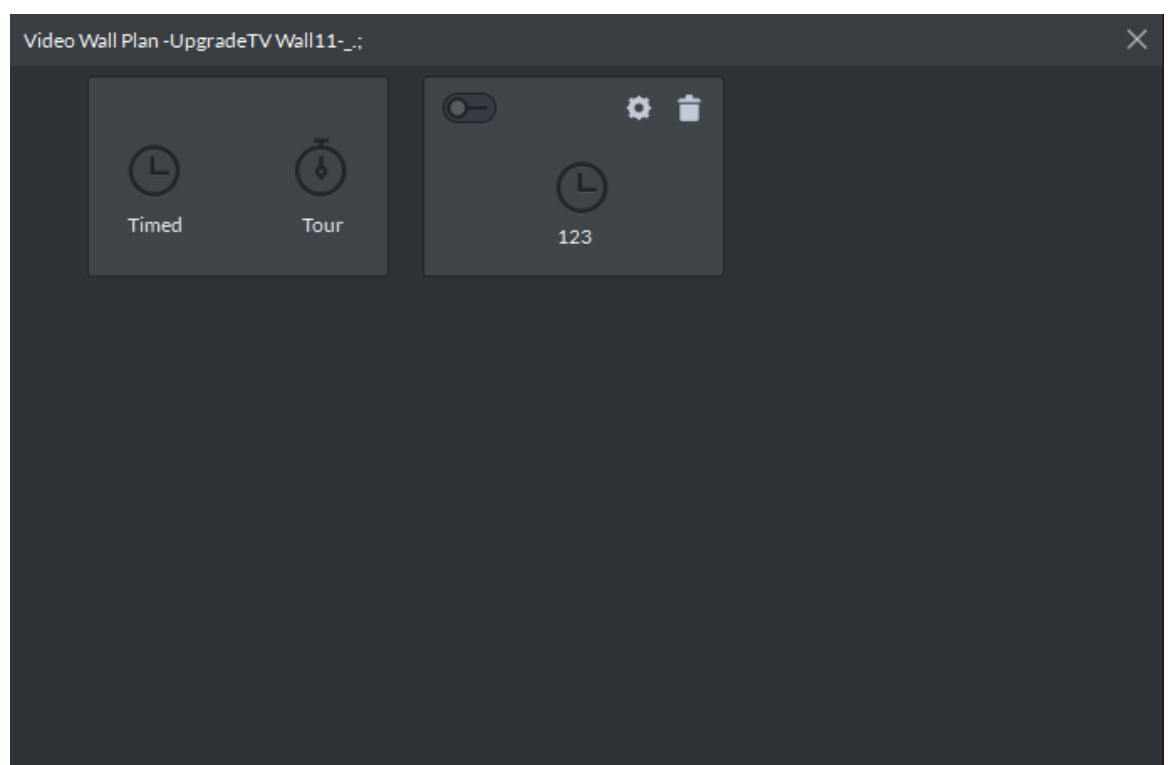

<span id="page-166-0"></span>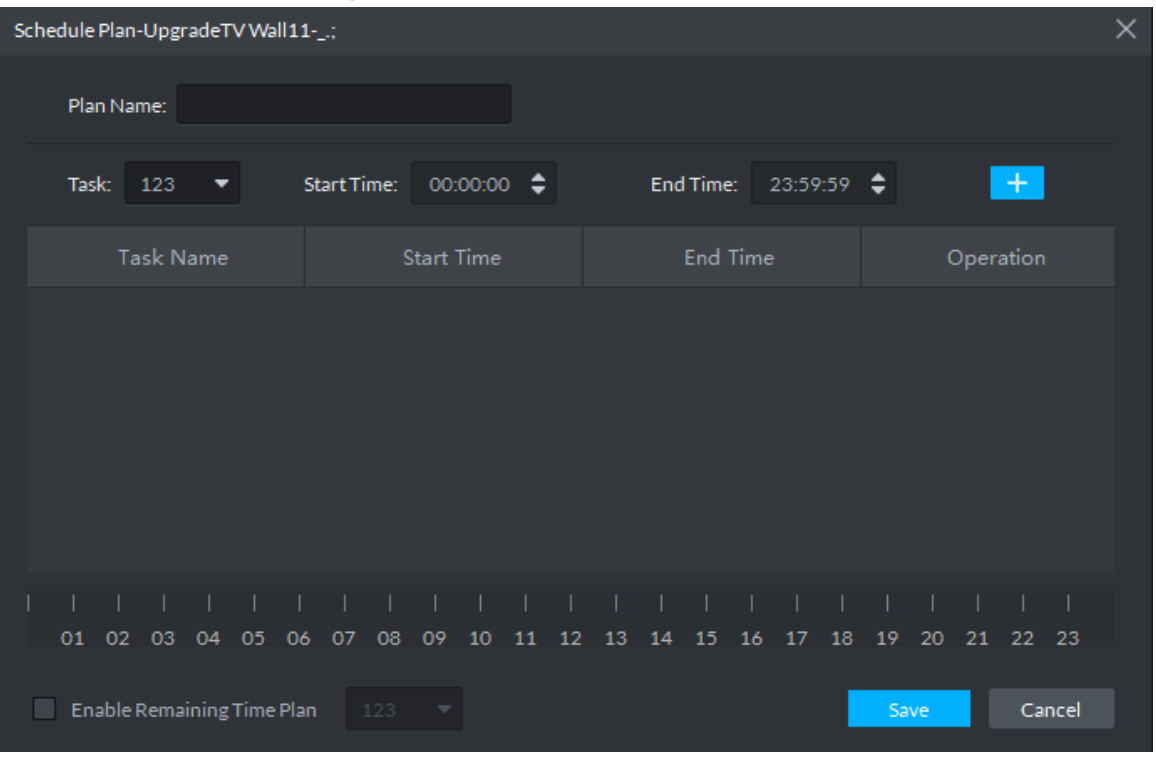

#### Figure 4-163 Add schedule plan

Step 3 Enter plan name.

Step 4 Select task, enter start time and end time, click "+", add to list.

Repeat the operation and you can add several tasks. But the start time and end time cannot be repeated. See [Figure 4-164.](#page-166-1)

 $\Box$ 

If task is added and it occupies less than 1 day, then you can select **Enable Remaining Time Plan**, and select tour plan of remaining time.

Figure 4-164 Added task

<span id="page-166-1"></span>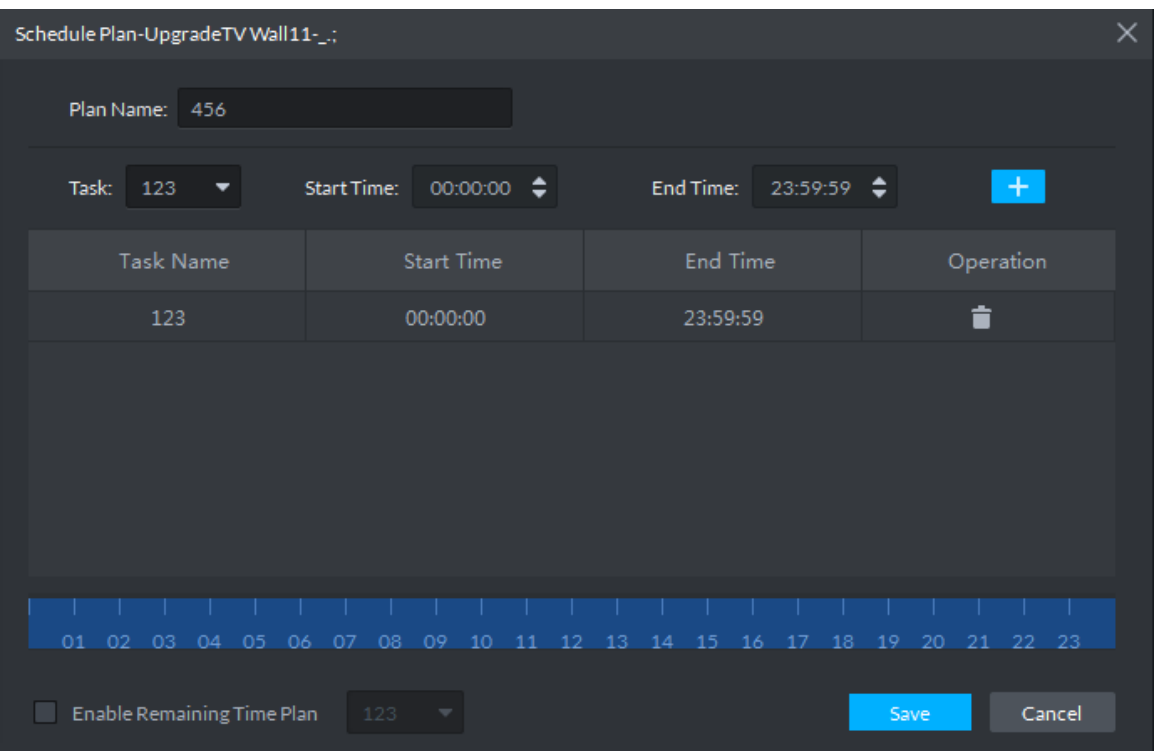

<span id="page-167-0"></span>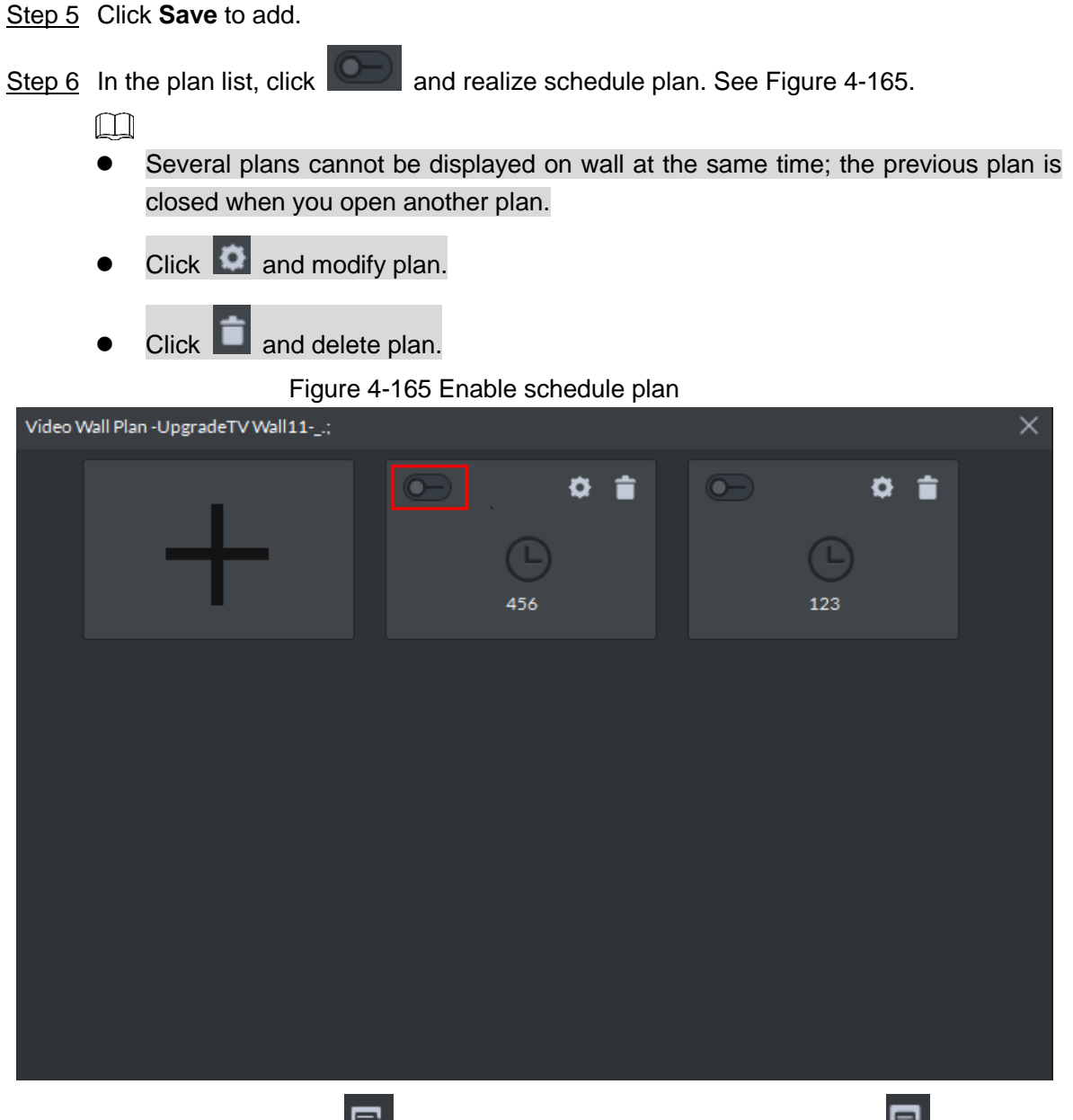

If you want to stop plan, click  $\boxed{5}$ . See [Figure 4-166.](#page-168-0) The icon is switched to  $\boxed{5}$ , click again to display on wall; If you want to switch other plans, you can enable other plan in the list.

#### Figure 4-166 Stop/Start plan

<span id="page-168-0"></span>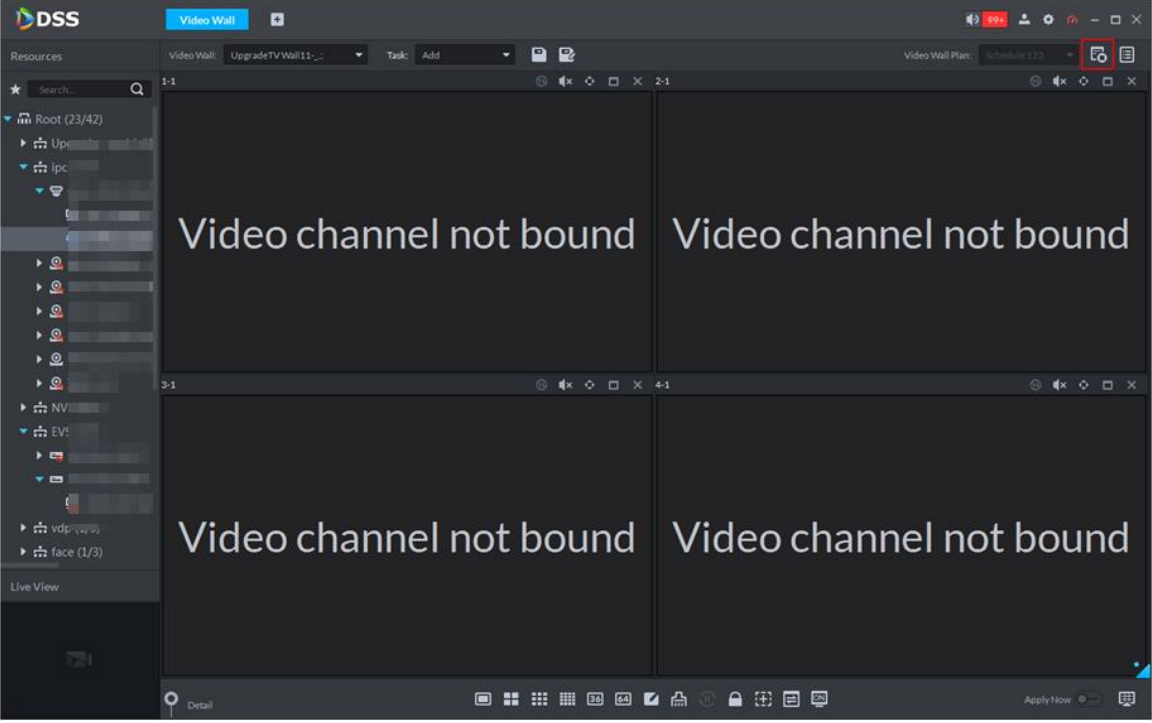

### **4.6.5.2 Adding Tour Plan**

If the plan is configured, you can set sequence of several tasks and stay duration of each task. Display on wall in a cycle.

 $\square$ 

The task is required to be configured. For details, refer to ["4.6.4](#page-163-1) [Adding Task.](#page-163-1)"

- Step 1 On Video Wall interface, click **in the Upper right corner.** The plan management interface is displayed. See [Figure 4-167.](#page-169-0)
- Step 2 Move the mouse to "+", select **Tour**. See [Figure 4-167.](#page-169-0) The **Tour Plan** interface is displayed. See [Figure 4-168.](#page-169-1)

#### Figure 4-167 Plan type

<span id="page-169-0"></span>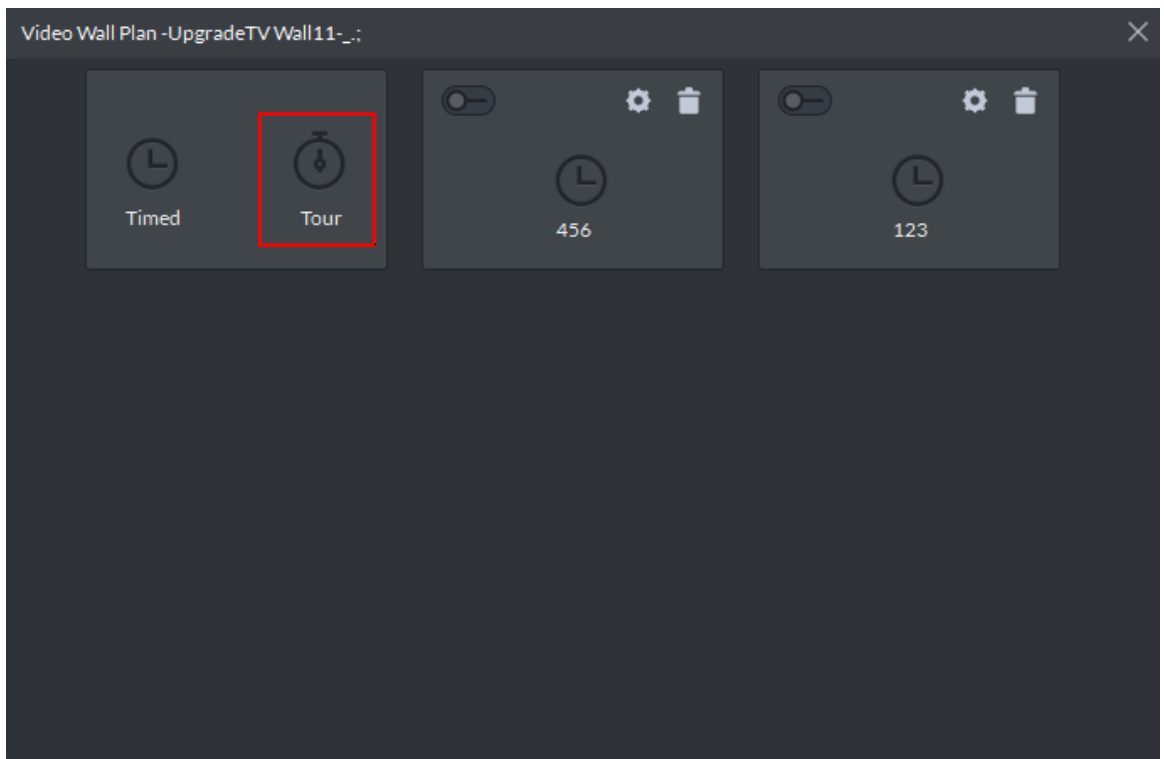

Figure 4-168 Add tour plan

<span id="page-169-1"></span>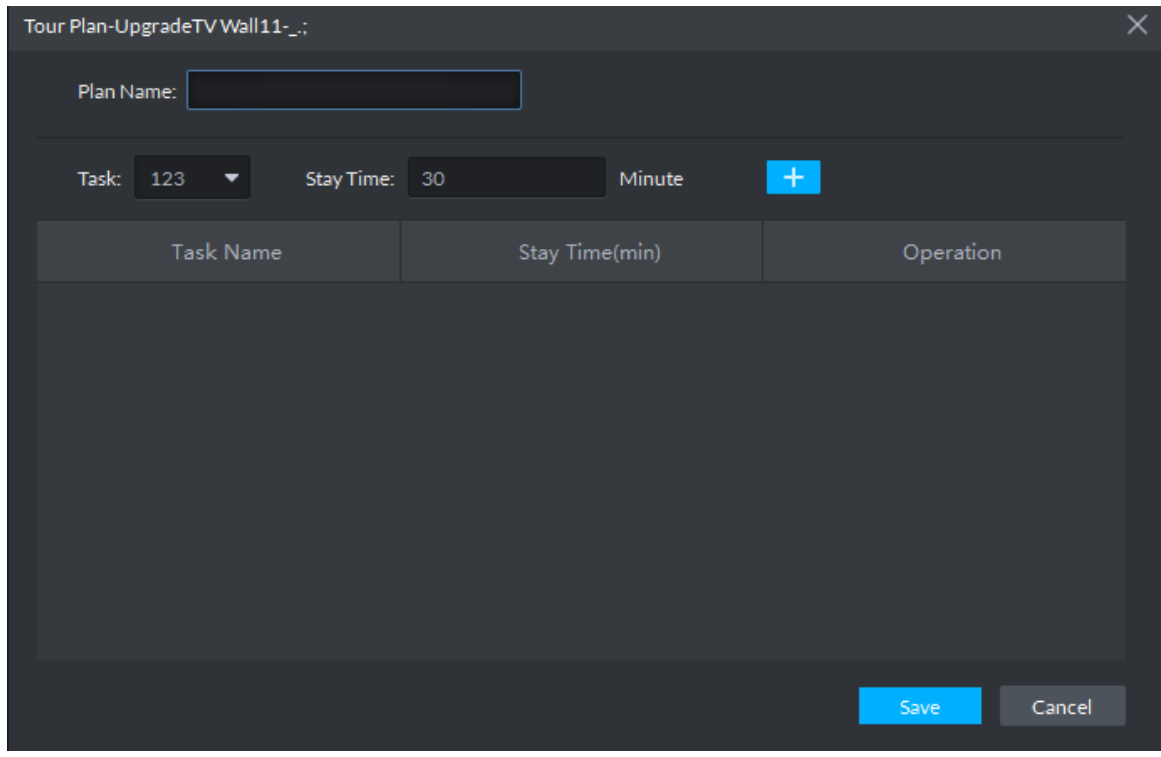

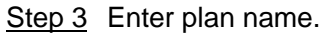

Step 4 Select task, enter stay time, click "+", add to list.

Repeat the operation and you can add several tasks. See [Figure 4-169.](#page-170-0)  $\Box$ 

Click  $\blacksquare$  and adjust the display sequence of taks.

<span id="page-170-0"></span>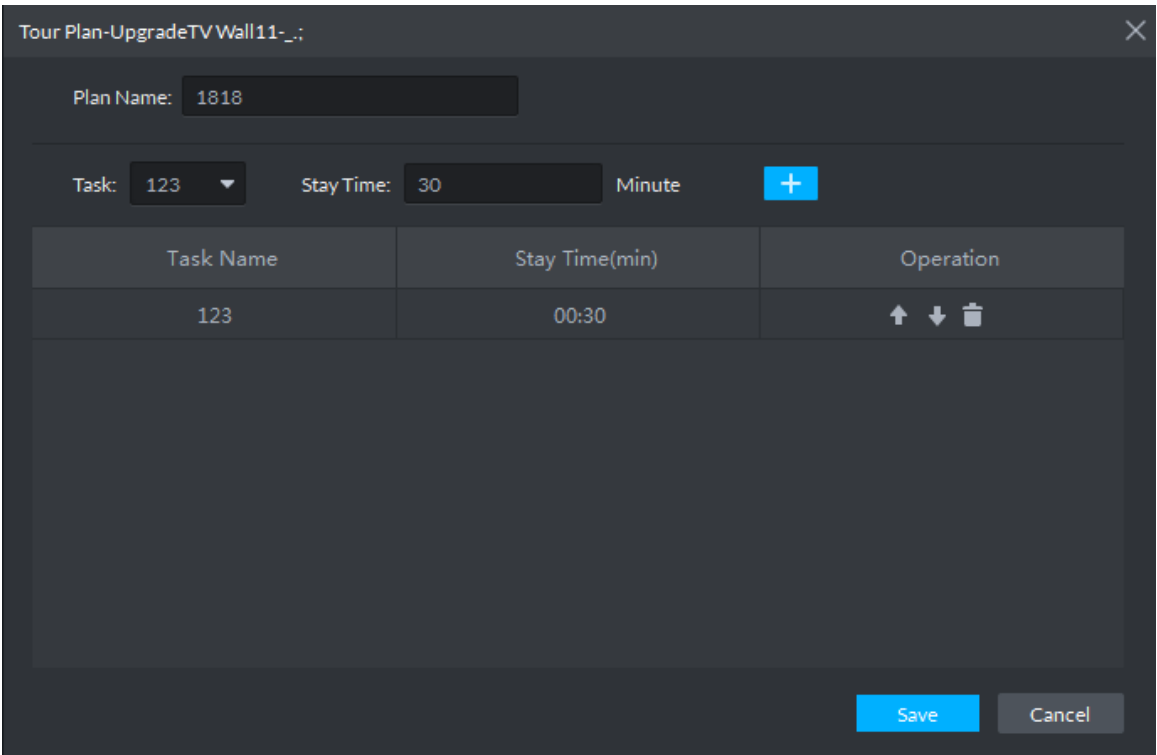

Figure 4-169 Added task

Step 5 Click **Save**, and plan is added.

Step 6 In plan list, click **COD** and enable tour plan. See [Figure 4-170.](#page-171-0)

 $\Box$ 

- 
- Several plans cannot be displayed on wall at the same time; the previous plan is closed when you open another plan.
- click  $\bullet$  and modify plan.
- $Click$  and delete plan.

Figure 4-170 Enable tour plan

<span id="page-171-0"></span>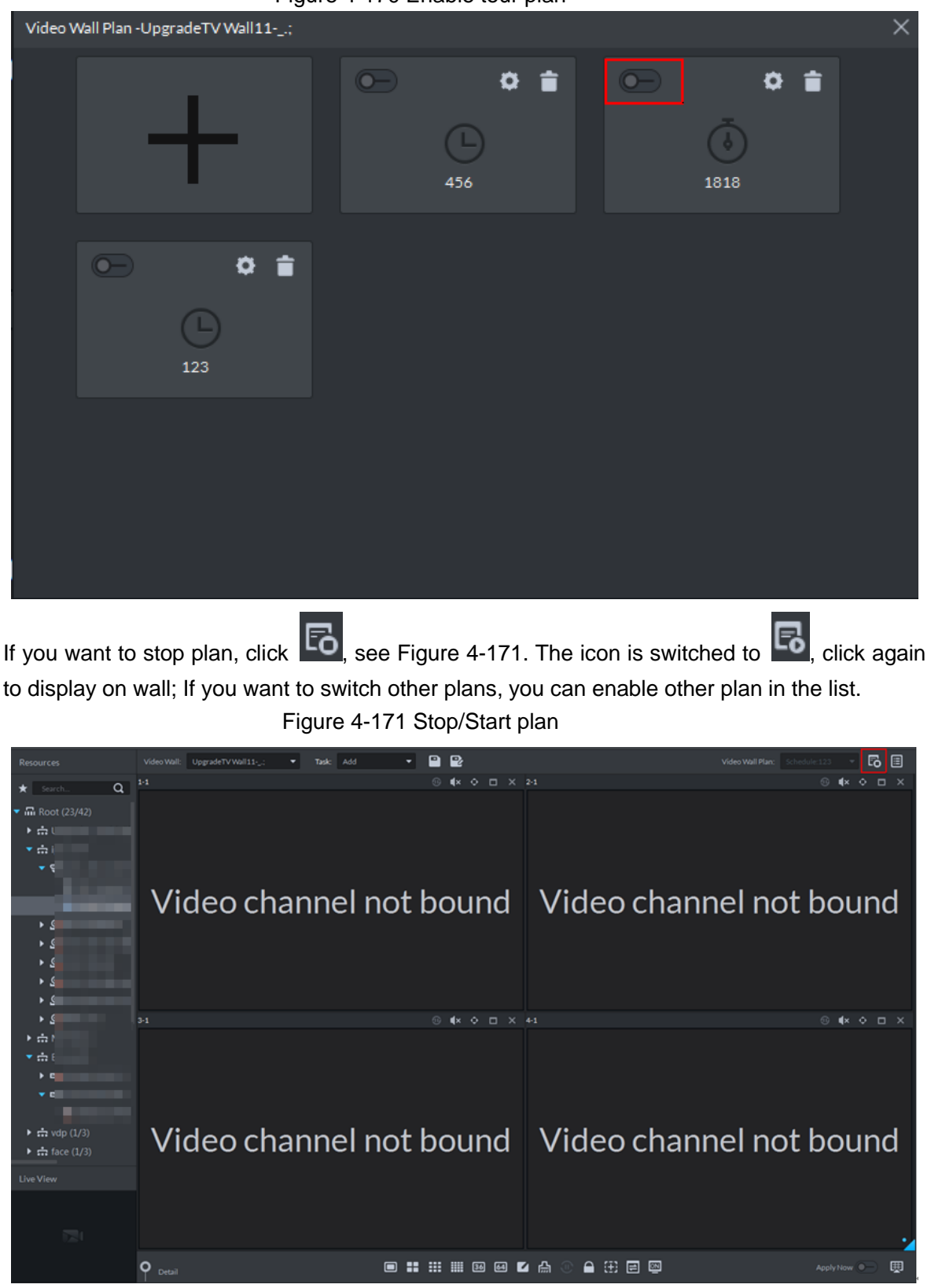

# <span id="page-171-1"></span>**4.6.6 Applying Video Wall**

 $\Box$ 

Encoding device is required to be connected to video wall, otherwise it cannot be displayed on wall.

### **4.6.6.1 Apply Now**

Drag video channel to screen and display on wall directly.

Step 1 Select video wall from the box.

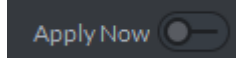

Step 2 Click Click on lower right corner, and enable the function of displaying

on wall instantly.

Step 3 Drag left video channel to right screen for binding. See [Figure 4-172.](#page-172-0)

 $\Box$ 

If you select fisheye channel display on wall, right click to select fisheye mounting mode and realize fisheye dewarping. See [Figure](#page-172-1) 4-173.

Figure 4-172 Bind video channel

<span id="page-172-0"></span>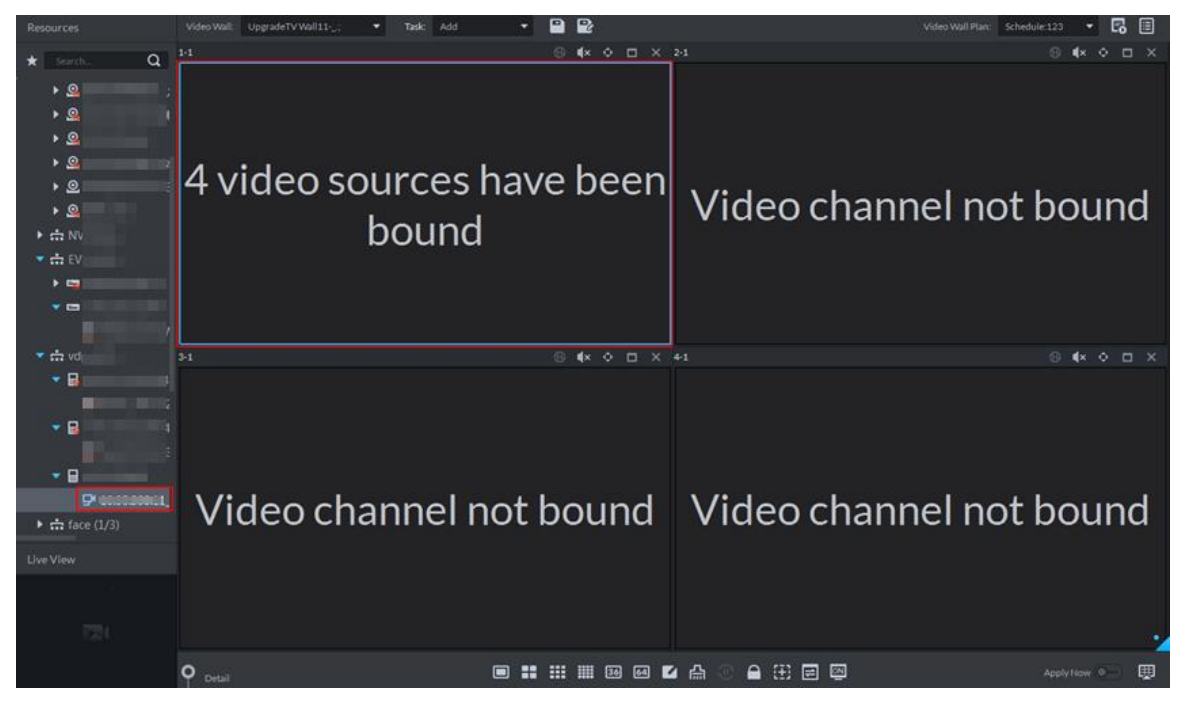

Figure 4-173 Fisheye dewarp

<span id="page-172-1"></span>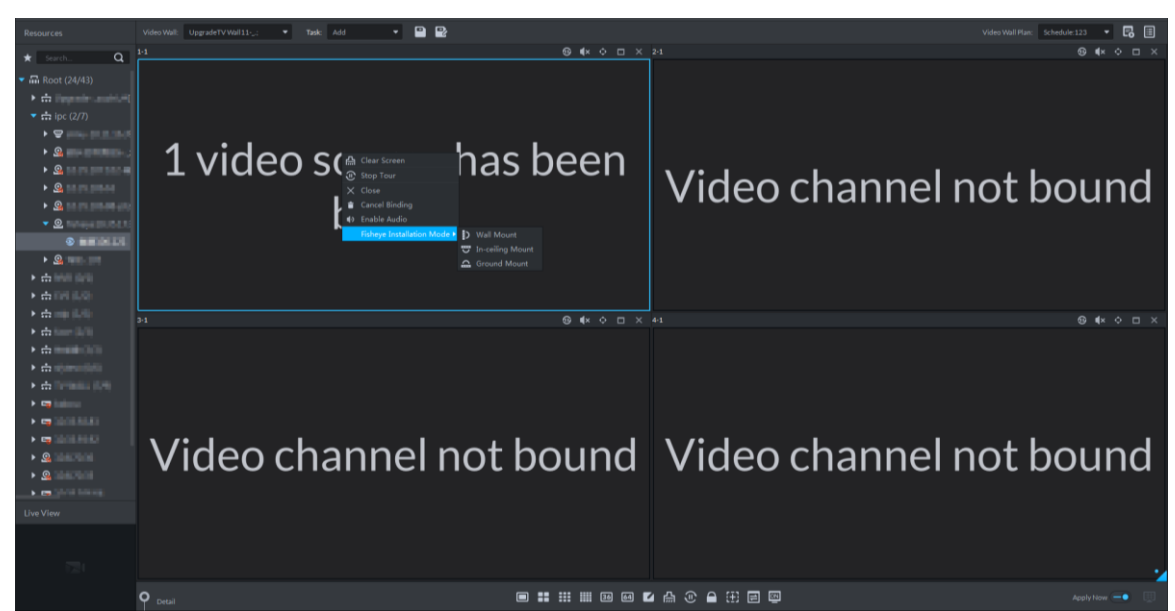

Step 4 Select screen, click **Detail** on the bottom.

System displays setting interface of channel. See [Figure 4-174.](#page-173-0) View the bound video channel info, meanwhile you can set stay time, stream type, preset and operation of each video channel.

- Click  $\bullet$  and open the channel's real-time video on lower left corner.
- When binding several video sources; click  $\left| \cdot \right|$ , adjust display sequence.
- $C$ lick  $\Box$  and delete video source.

Figure 4-174 Set video channel parameter

<span id="page-173-0"></span>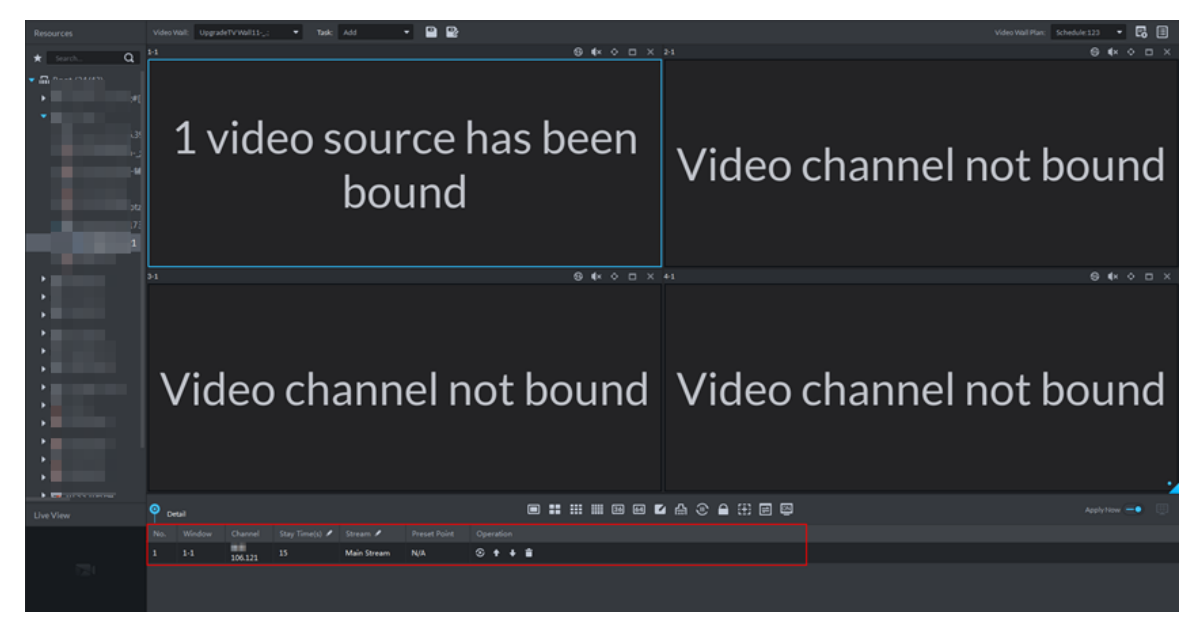

### **4.6.6.2 Task Displayed on Wall**

Call configured task plan and realize quick display on wall.

 $\Box$ 

The task is required to be configured, for detailed config operation, see ["4.6.4](#page-163-1) [Adding Task.](#page-163-1)"

Select task from the box, task is automatically displayed on wall. See [Figure 4-175.](#page-174-0)

#### Figure 4-175 Task displayed on wall

<span id="page-174-0"></span>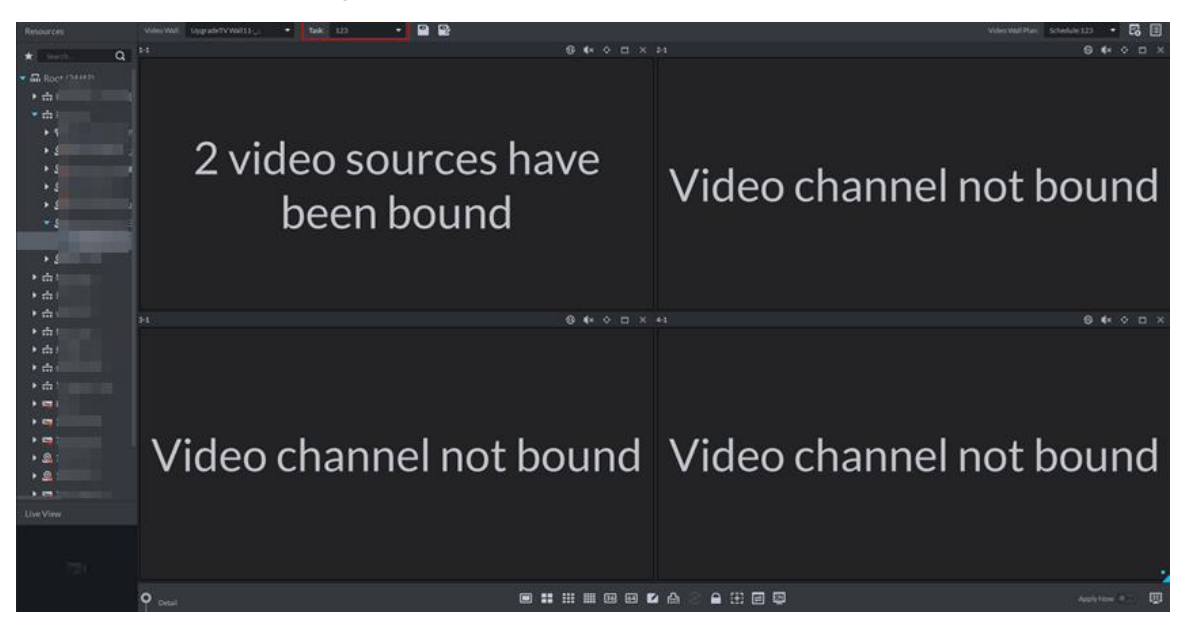

Support following operations after displayed on wall.

 After task is displayed on wall, if bound video channel is modified, then you need to click 願

on lower right corner and display on wall manually.

- Task displayed on wall, click  $\ket{\mathbb{C}}$  on the bottom, then you can stop or start tour.
- Select screen, click **Detail** on the bottom. You can view info of bound video channel; meanwhile you can set stay time, stream type, preset and operation for each video channel.
	- $\Diamond$  Click  $\circled{S}$ , open real-time video of the channel on lower left corner.
	- $\Diamond$  When binding several video sources, click  $\Box$ , and adjust display sequence of video source.
	- $\Diamond$  Click **d** and delete video source.

### **4.6.6.3 Plan Displayed on Wall**

According to the timed plan and tour plan that have been set, display on wall automatically with specific period. For details of config plan, refer to ["4.6.5](#page-164-0) [Setting Video Wall Plan.](#page-164-0)"

# **4.7 Face Recognition**

After face recognition device is added to platform, platform displays face recognition results. The operation of face recognition is shown in [Figure 4-176.](#page-175-0)

<span id="page-175-0"></span>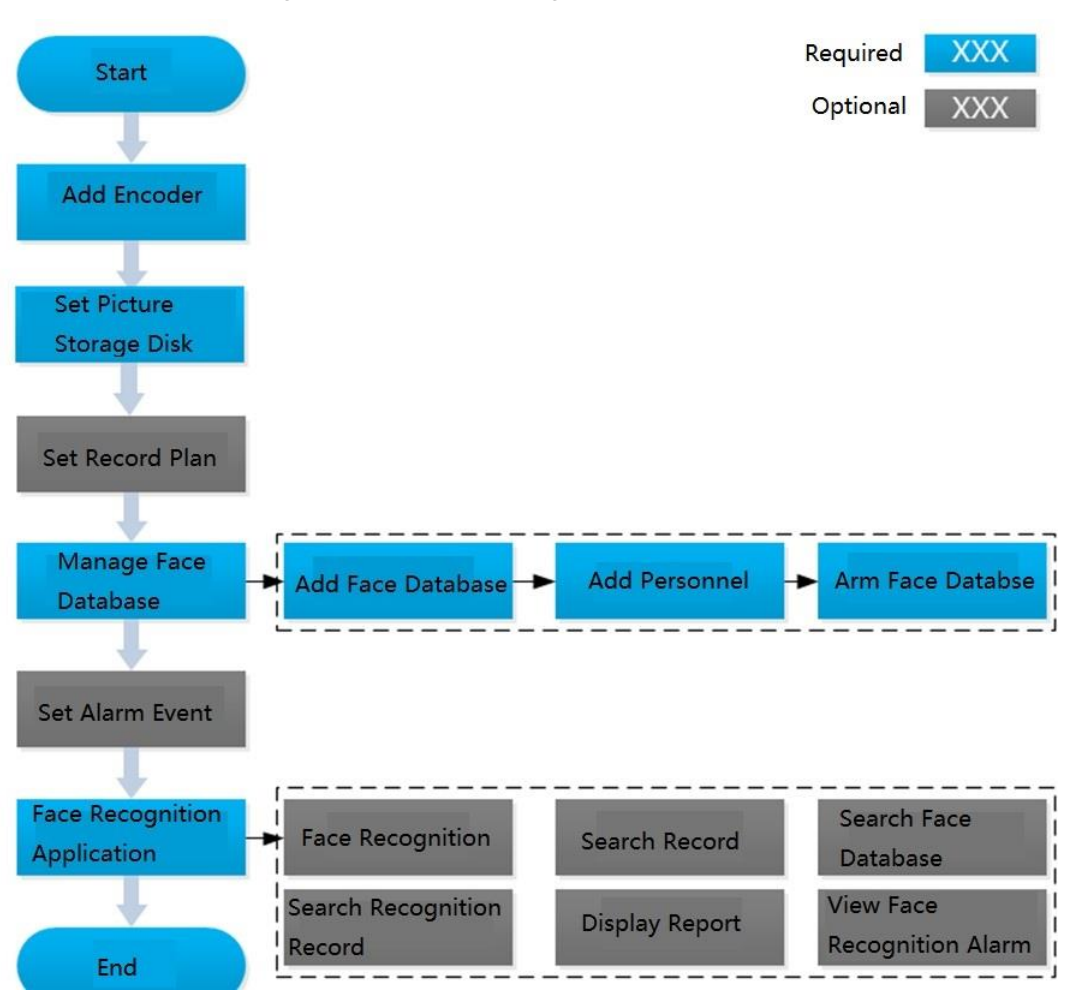

#### Figure 4-176 Face recognition flow

## **4.7.1 Adding Encoder**

Face recognition function can be realized only when the platform is connected to face recognition device. Intelligent devices include face recognition camera, NVR and IVSS that support face recognition function.

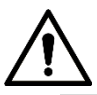

- Platform only displays face recognition results reported by device. Make sure the added device has face recognition function, and the function is already enabled. Please refer to user manual for more details.
- If the intelligent device is IVSS or NVR, please make sure camera is added to IVSS or NVR. Please refer to device user manual for more details.
- Step 1 Add face recognition camera, NVR or IVSS. For detailed operations, refer to ["4.1.2.4](#page-54-0)" [Adding Device.](#page-54-0)"
- Step 2 Modify device channel features. On Device interface, click  $\bullet$  next to device, modify

device channel **Features**. See [Figure 4-177.](#page-176-0)

 If face detection is realized by camera, then select **Face Detection** from **Features** of device channel.

 If face recognition is realized by camera, then select **Face Recognition** from **Features** of device channel.

<span id="page-176-0"></span>

| $\frac{1}{2}$ is a set of $\frac{1}{2}$ in the set of $\frac{1}{2}$ is a set of $\frac{1}{2}$ |                                    |                     |                                                                                                    |                   |                   |  |  |
|-----------------------------------------------------------------------------------------------|------------------------------------|---------------------|----------------------------------------------------------------------------------------------------|-------------------|-------------------|--|--|
| <b>Edit Device</b>                                                                            |                                    |                     |                                                                                                    |                   | X                 |  |  |
| : E Basic Info                                                                                | Channel Number:<br>$\rightarrow$ 2 | $(1 - 1024)$        | Stream Type:                                                                                                    | Sub Stream 2<br>۰ | Zero Channel Code |  |  |
| <b>El</b> Video Channel                                                                       | Name                               | Camera Type         | Features                                                                                                    | <b>SN</b>         | KeyBoard Code     |  |  |
| Alarm Input Channel                                                                           | <b>STORES</b>                      | <b>Fixed Camera</b> | Master-slave Track                                                                                                    |                   |                   |  |  |
|                                                                                               | IP PTZ Camera                      | Speed Dome          | Face Recognition<br>۰                                                                                                    |                   |                   |  |  |
| Alarm Output Channel                                                                          |                                    |                     | <b>IVS Alarm</b>                                                                                                    |                   |                   |  |  |
| <b>El</b> POS Channel                                                                         |                                    |                     | Fisheye<br>Electronic Focus<br>▬<br>IR Temperature Measurement<br>■<br>Master-slave Track<br>■<br><b>Heat Map Statistics</b><br>■<br>Cross Line Statistics<br><b>Face Detection</b><br>ञ<br><b>Face Recognition</b><br>Access Snapshot<br>٠ |                   |                   |  |  |
|                                                                                               | $20 \bullet$<br>Per page           | Total 2 record(s).  |                                                                                                    |                   | $\left($<br>$1$ . |  |  |
| Getinfo                                                                                       |                                    |                     |                                                                                                    |                   | OK<br>Cancel      |  |  |

Figure 4-177 Modify feature

## **4.7.2 Setting Picture Storage Disk**

Configure local storage disk, you have to reserve a general picture disk to store snapshots, otherwise snapshots cannot be stored and displayed. For detailed operations, refer to ["4.1.1.4](#page-43-0) [Setting Storage Space.](#page-43-0)"

## **4.7.3 Setting Record Plan**

After record storage plan is configured, the video before and after face detection snapshot is stored, the platform can playback video 10 s before and after snapshot. If you want to set record storage plan, refer to ["4.1.5](#page-76-0) [Setting Record Plan.](#page-76-0)"

## **4.7.4 Managing Face Database**

Face database management includes following functions.

- Add face database to store personnel info, which is convenient for unified deployment over personnel in database. Meanwhile, you can edit and delete face database.
- Add personnel into face database. Meanwhile, you can edit and delete personnel.
- Arm face database. After database is armed, face recognition device (such as FR camera, NVR and IVSS) compares snapshot with picture in database, if the similarity is  $\geq$ threshold, then face recognition device (such as FR camera, NVR and IVSS) makes judgment that two pictures show the same person, and then report comparison record to the platform.

### **4.7.4.1 Adding Face Database**

Step 1 On client homepage, click **Face Recognition**.

The **Face Recognition** interface is displayed. See [Figure 4-178.](#page-177-0) Figure 4-178 Face recognition

<span id="page-177-0"></span>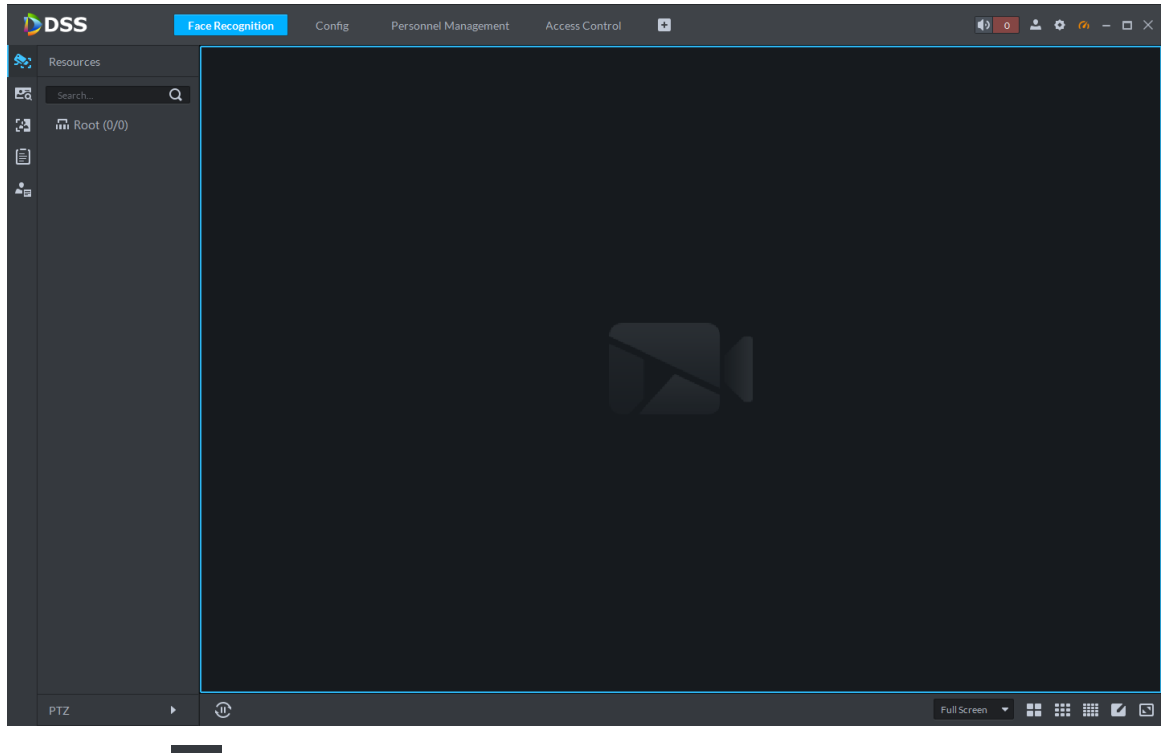

Step 2 Click E The **Face Database** interface is displayed. See [Figure 4-179.](#page-177-1) Figure 4-179 Face database management

<span id="page-177-1"></span>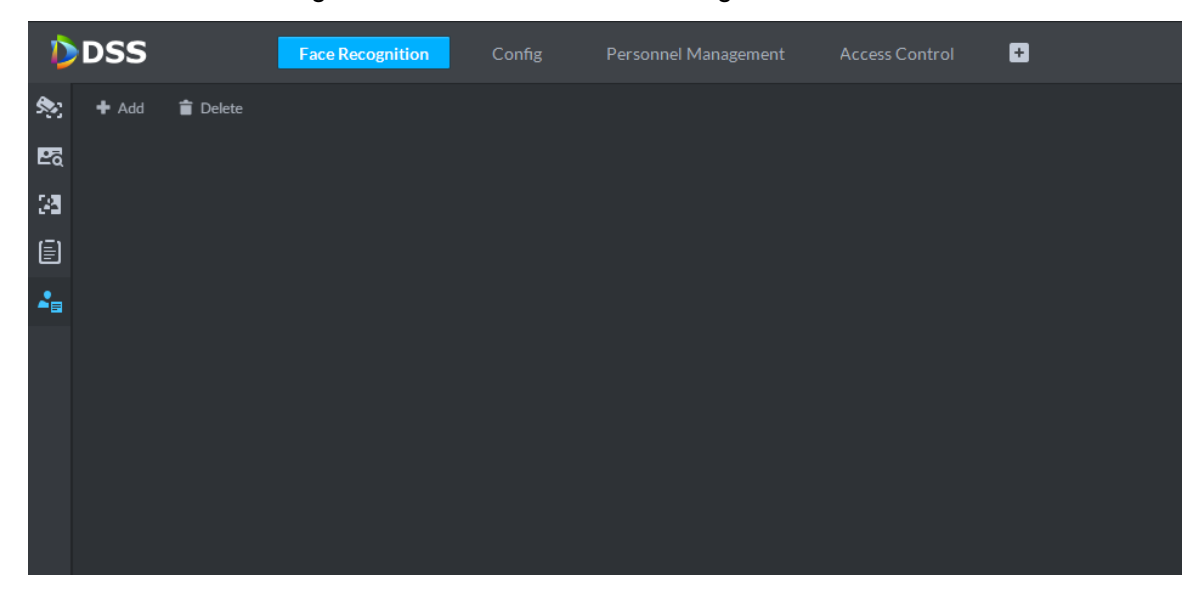

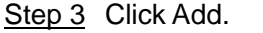

The **Add face library** interface is displayed. See [Figure 4-180.](#page-178-0)

#### Figure 4-180 Add face library

<span id="page-178-0"></span>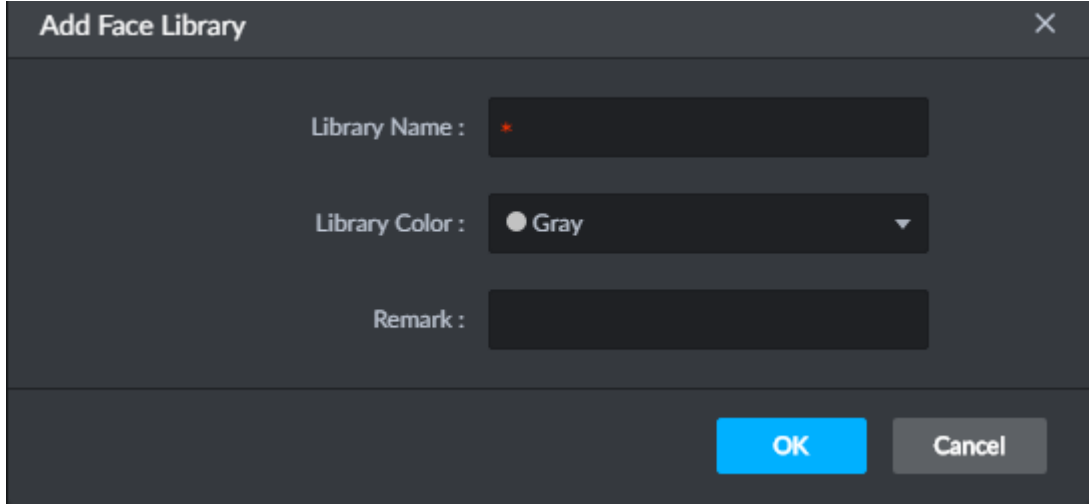

Step 4 Set face database info, click **OK**.

Library color is identified. The new face database info is displayed. See [Figure 4-181.](#page-178-1) Figure 4-181 Added face database

<span id="page-178-1"></span>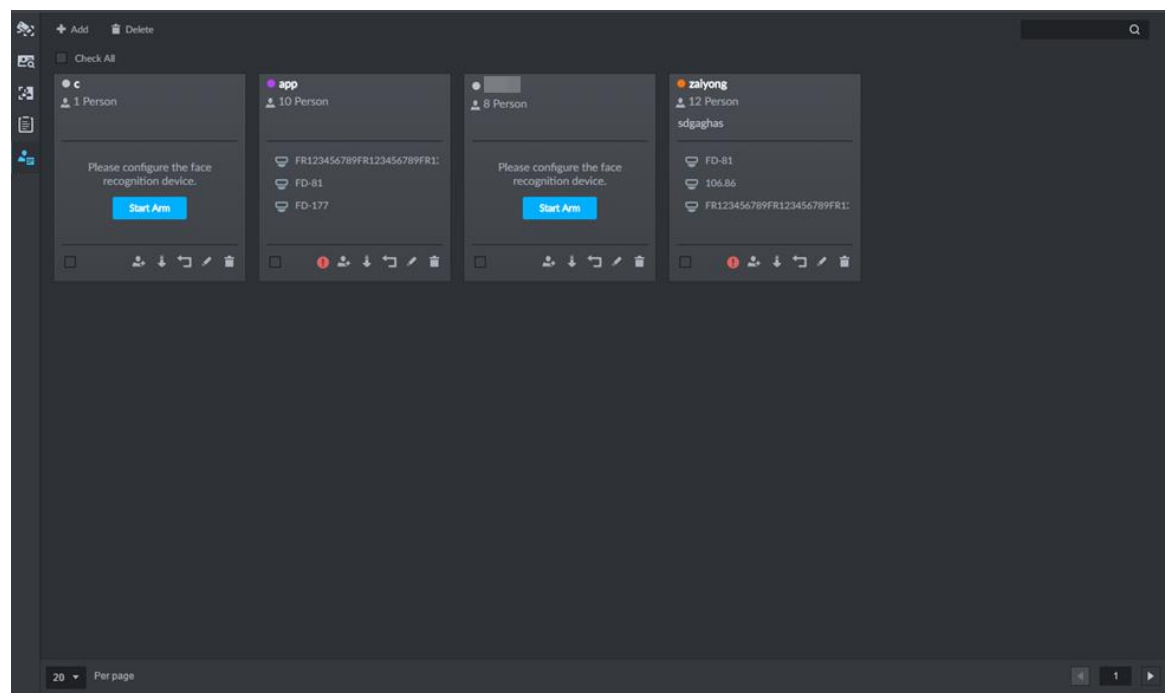

### **4.7.4.2 Adding Personnel**

The platform can add personnel info to face database singly or in batches, you can also register captured personnel into face database.

#### **4.7.4.2.1 Adding Personnel Singly**

Step 1 On **Face Database** interface, click **on face database or click face database**. See

[Figure 4-182.](#page-179-0)

The interface of adding personnel is displayed. See [Figure 4-183.](#page-179-1)

<span id="page-179-0"></span>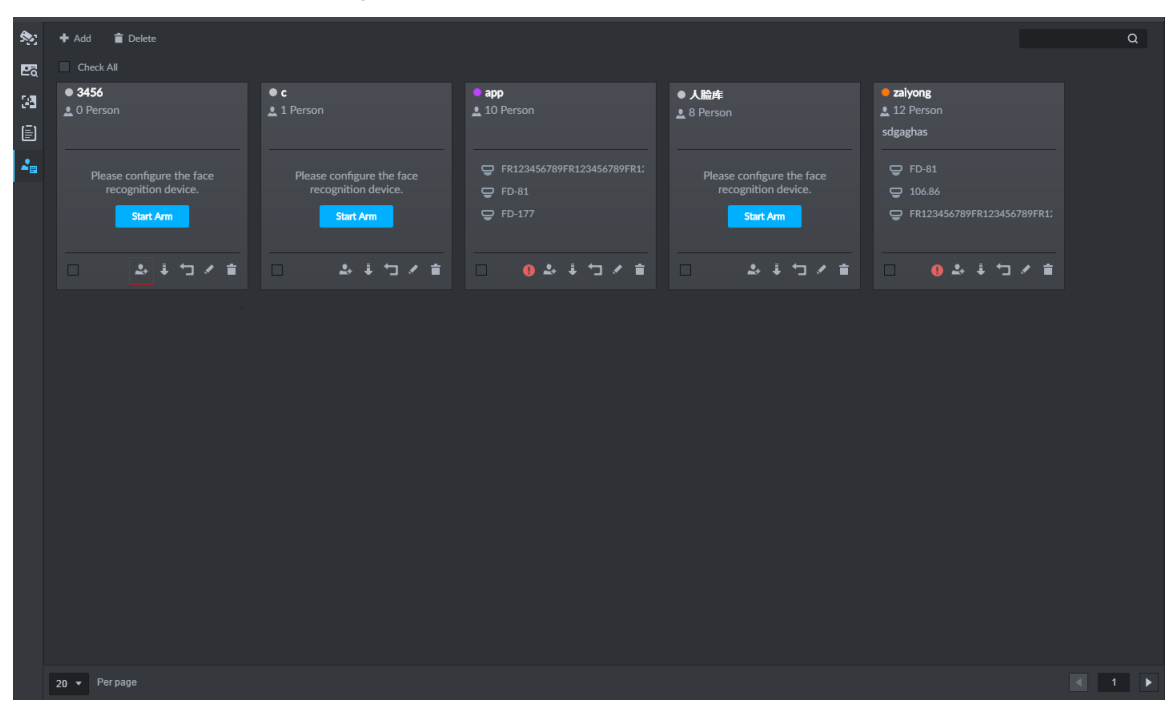

Figure 4-182 Enter add interface

Figure 4-183 Add personnel (1)

<span id="page-179-1"></span>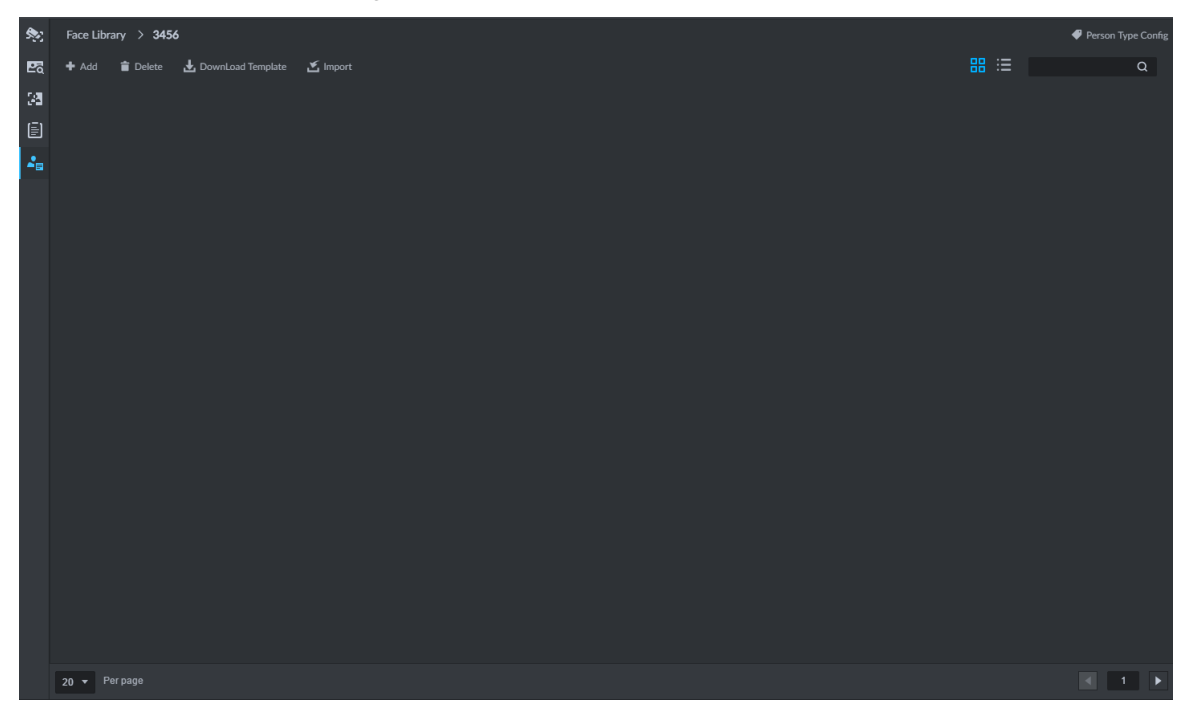

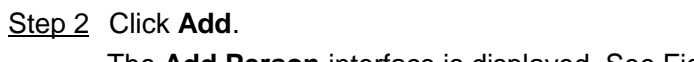

The **Add Person** interface is displayed. See [Figure 4-184.](#page-180-0)
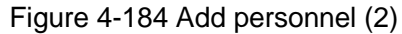

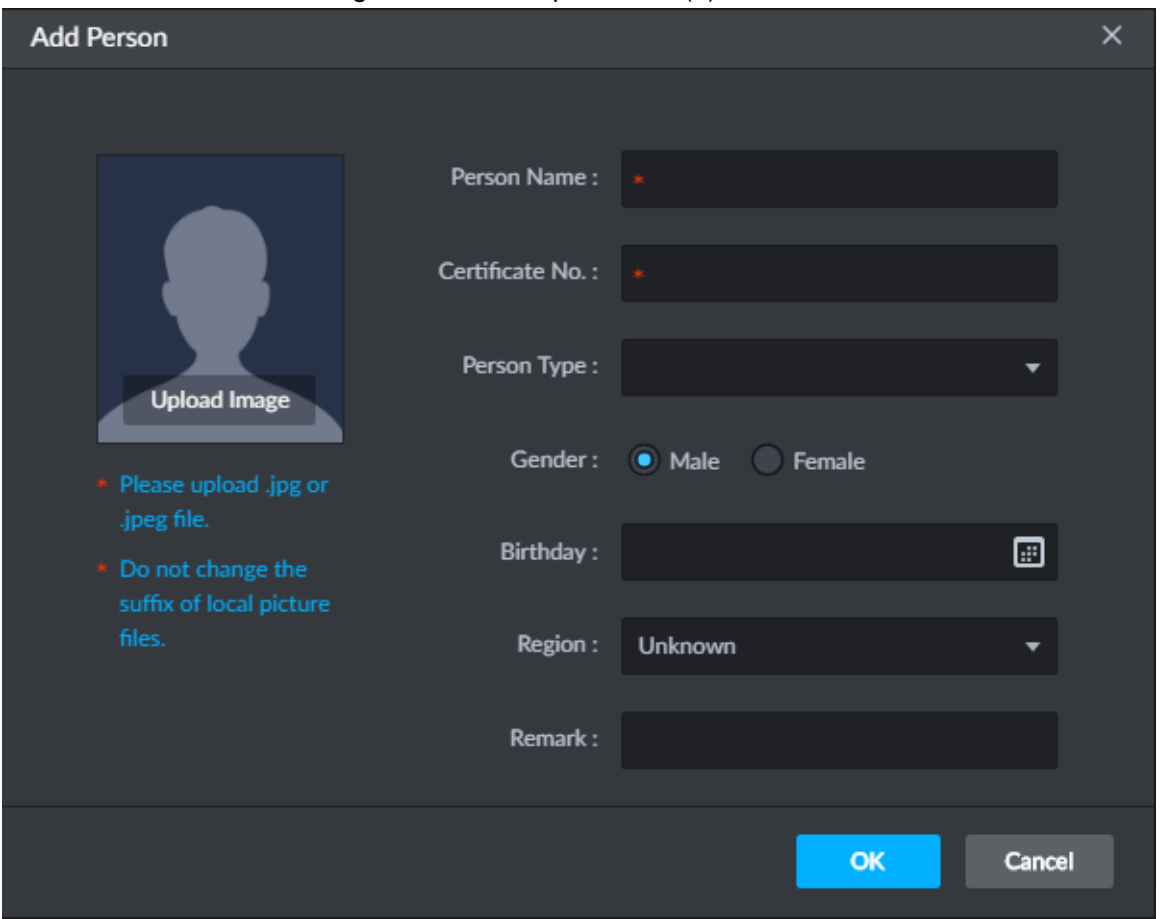

Step 3 Click drop-down box of **Person Type**, select **Add Person Type**, and configure person type according to prompt on interface.

Person type is considered as person property to distinguish person.

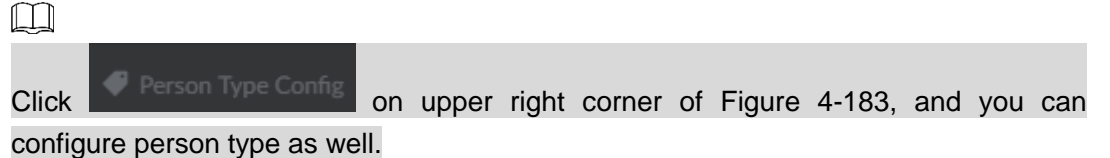

Step 4 Upload person picture (You are required to clip the picture before upload), fill in person info, click **OK**.

The info of added person is displayed. See [Figure 4-185.](#page-181-0)

<span id="page-181-0"></span>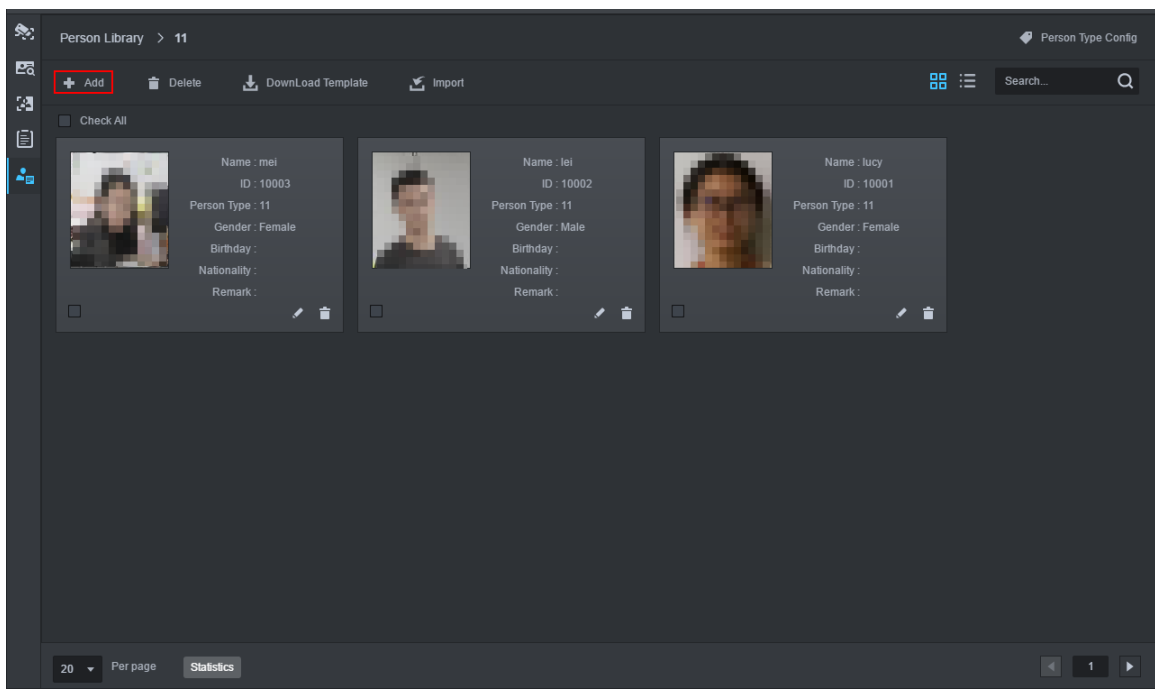

Figure 4-185 Add

#### **4.7.4.2.2 Importing Personnel**

Step 1 On **Face Database** interface, click **or the face database. See [Figure 4-182.](#page-179-1)** 

The interface of adding person is displayed. See [Figure 4-183.](#page-179-0)

- Step 2 Click **Download Template**, save template according to system prompt.
- Step 3 Make upload file.
	- 1) Edit personnel info excel table, Picture info is required to be in accordance with picture file name. See [Figure 4-186.](#page-181-1)

Figure 4-186

<span id="page-181-1"></span>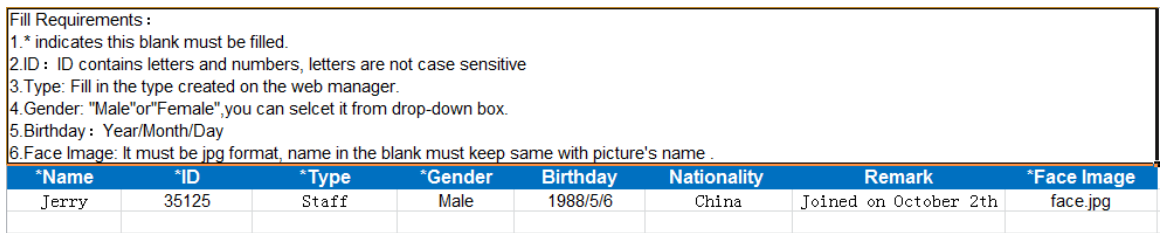

2) Compress personnel picture and info excel tables into zip/rar/7z.

Step 4 Click **Import**, and upload compression package according to interface prompt.

The import progress and result is displayed.

#### **4.7.4.2.3 Captured Person Register Library**

Step 1 Enter person register interface.

Support following methods to enter register interface.

On **Face Recognition** interface, double click person snapshot. See [Figure 4-187.](#page-182-0)

Enter person detail interface. See [Figure 4-188.](#page-182-1) Click **B** and enter register interface.

#### Figure 4-187 Double click snapshot

<span id="page-182-0"></span>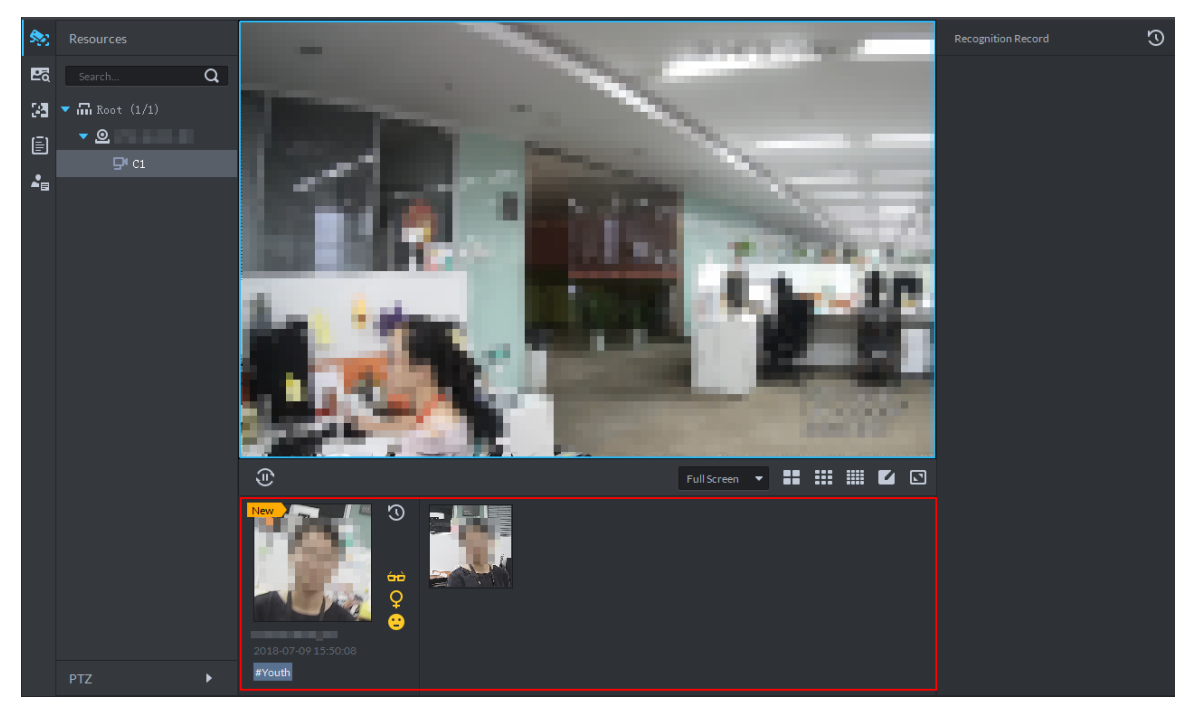

Figure 4-188 Person detail

<span id="page-182-1"></span>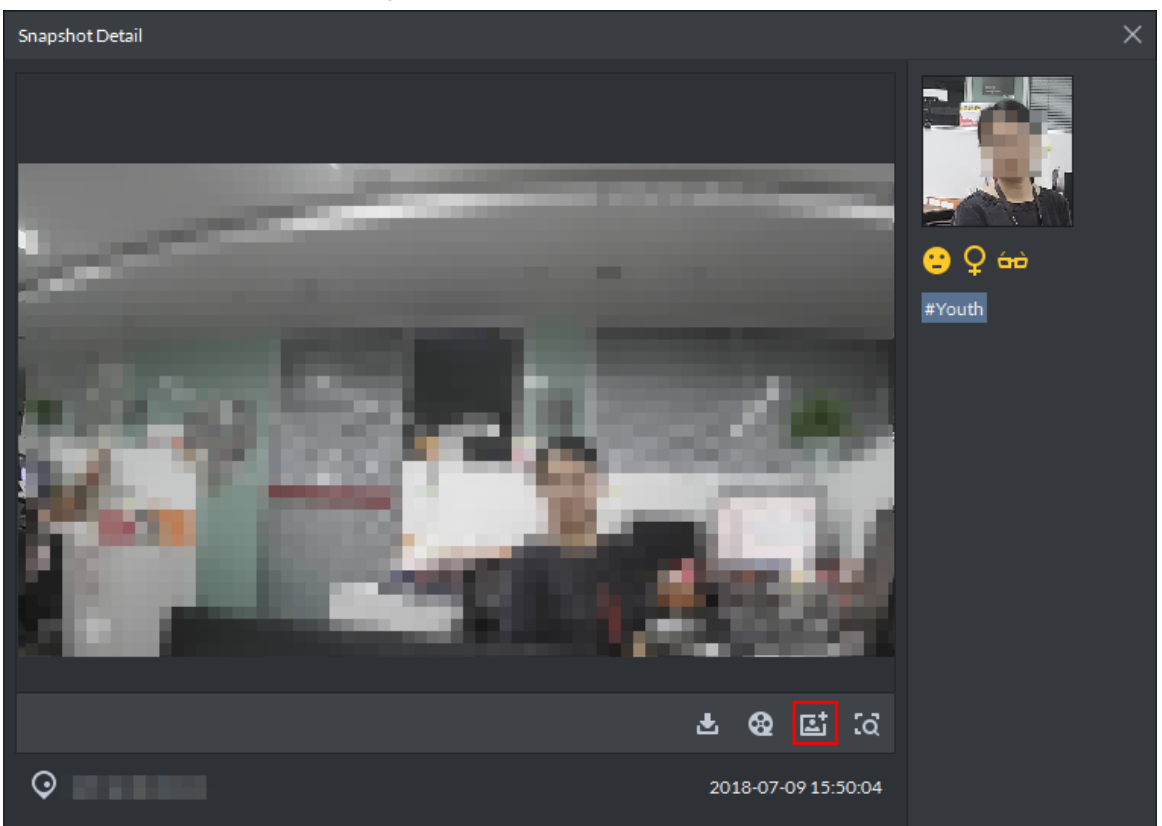

 On **Face Recognition** interface, move mouse to person snapshot, right click and select **Rgister**, and enter register interface. See [Figure 4-189.](#page-183-0)

<span id="page-183-0"></span>Figure 4-189 Register captured person

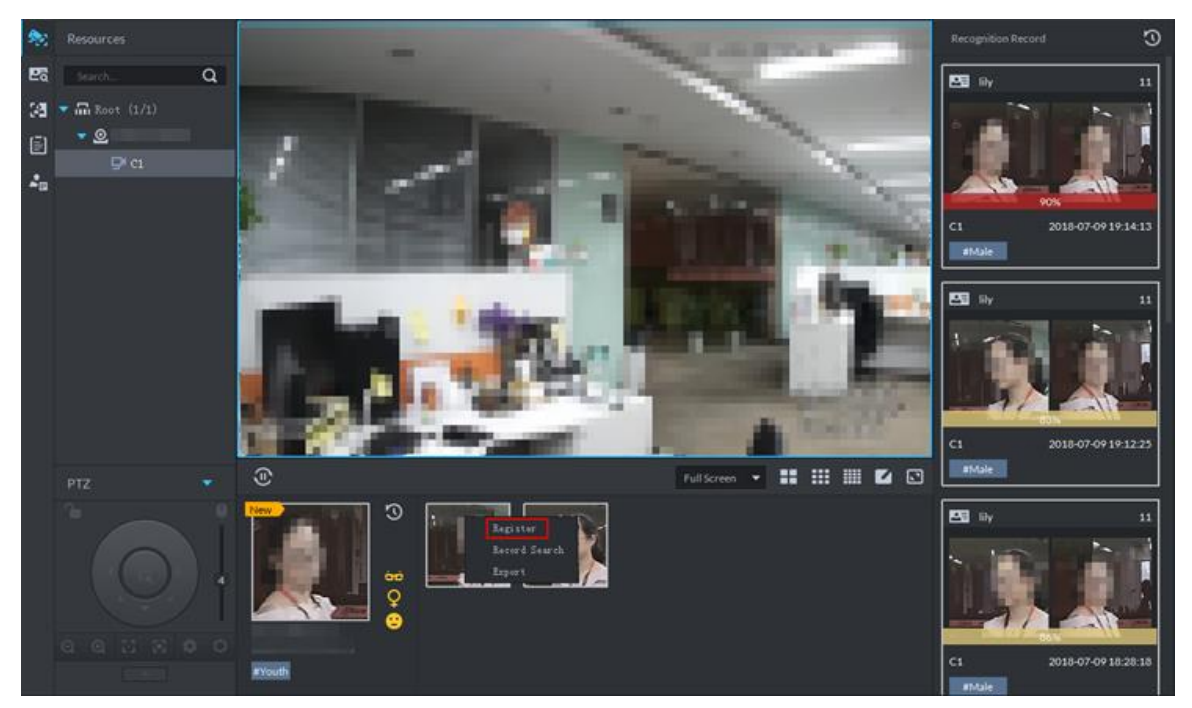

On record search interface, click and enter register interface. Or double click

searched result, enter person detail, click and enter register interface.

<span id="page-183-1"></span>Step 2 Select face database you want to add, enter person info. Click **OK**. See [Figure 4-190.](#page-183-1) Figure 4-190 Register person

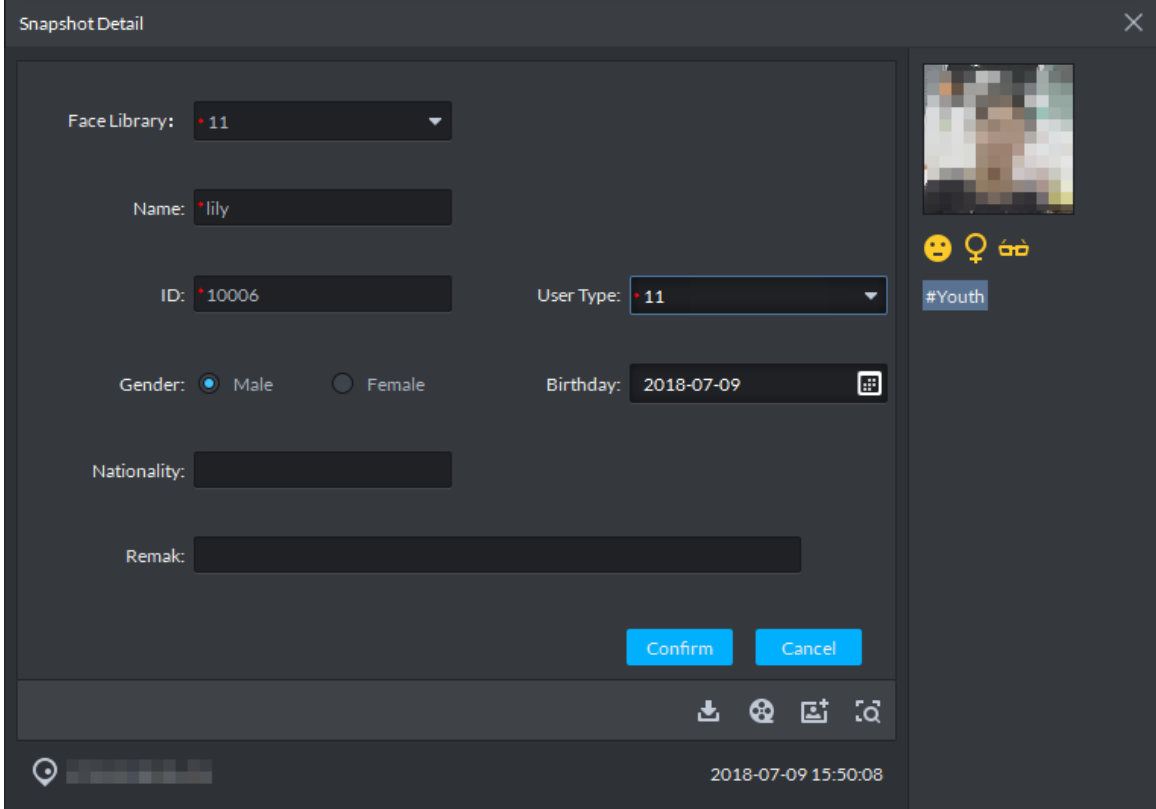

## **4.7.4.3 Arming Face Database**

Step 1 On **Face Recognition** interface, click The **Face Database** interface is displayed.

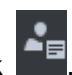

Step 2 Click Start Arm or **the late on the face database. See [Figure 4-191.](#page-184-0)** 

The **Face Config** interface is displayed. See [Figure 4-192.](#page-185-0)

 $\Box$ 

- Start Arm button only displays after face databased is created. After armed, the button will no longer display on the interface.
- $\bullet$  Click  $\Box$  and cancel arm.

Figure 4-191 Arm button

<span id="page-184-0"></span>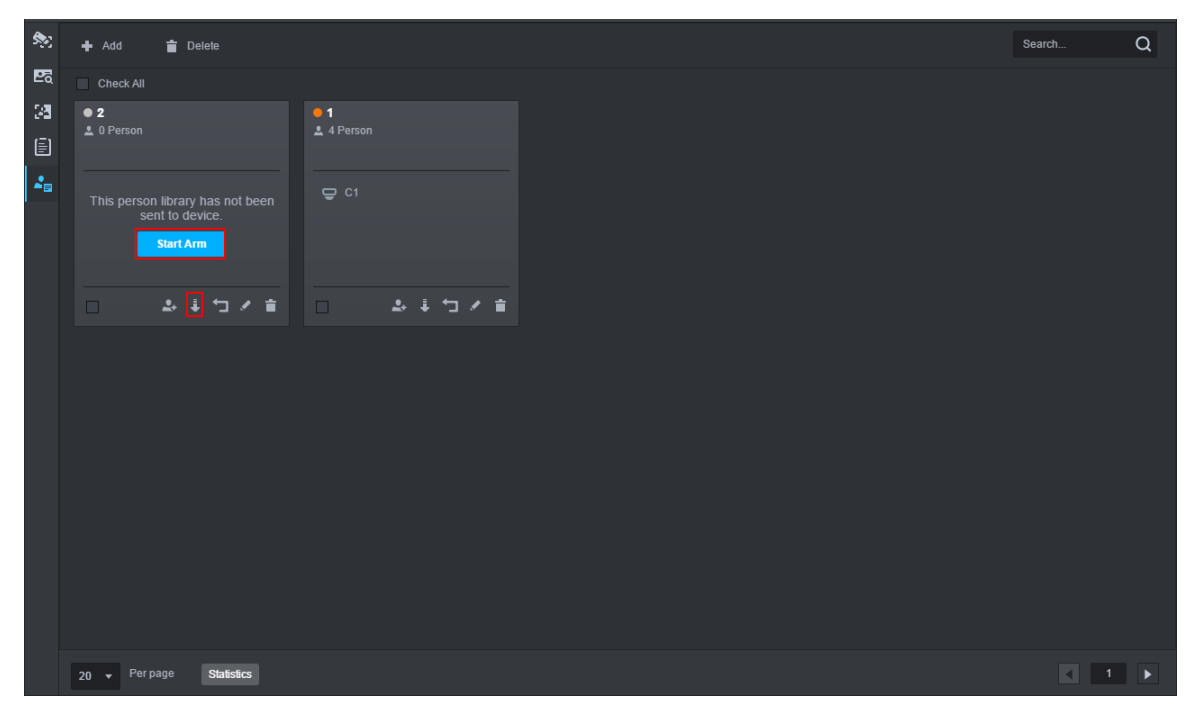

<span id="page-185-0"></span>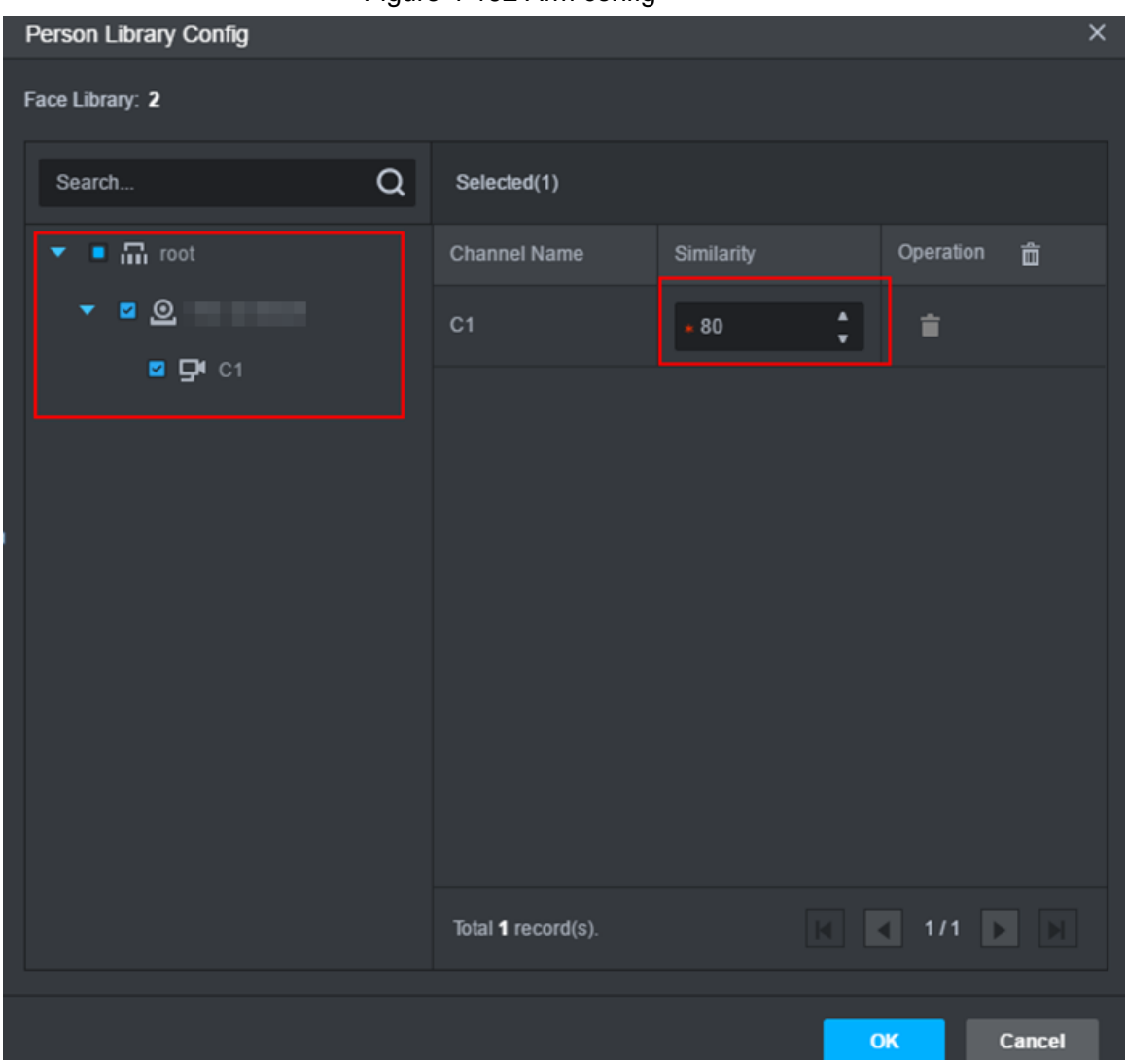

Step 3 Select the channel you want to arm (multiple choice supported), set similarity, and click **OK**.

Recognition record is reported when similarity is ≥ threshold.

# **4.7.5 Setting Alarm Event**

This chapter only introduces related alarm about face recognition. For more alarm event setting, see ["4.1.4](#page-66-0) [Setting Alarm Event.](#page-66-0)" Face recognition alarms include following types.

- Person type alarm, alarm is triggered when target person type is recognized. Person type is set when adding person.
- Face recognition alarm, alarm is triggered when face database is recognized. The classification under face recognition alarm is face database name.

Set alarm event. See [Figure 4-193.](#page-186-0)

Figure 4-192 Arm config

<span id="page-186-0"></span>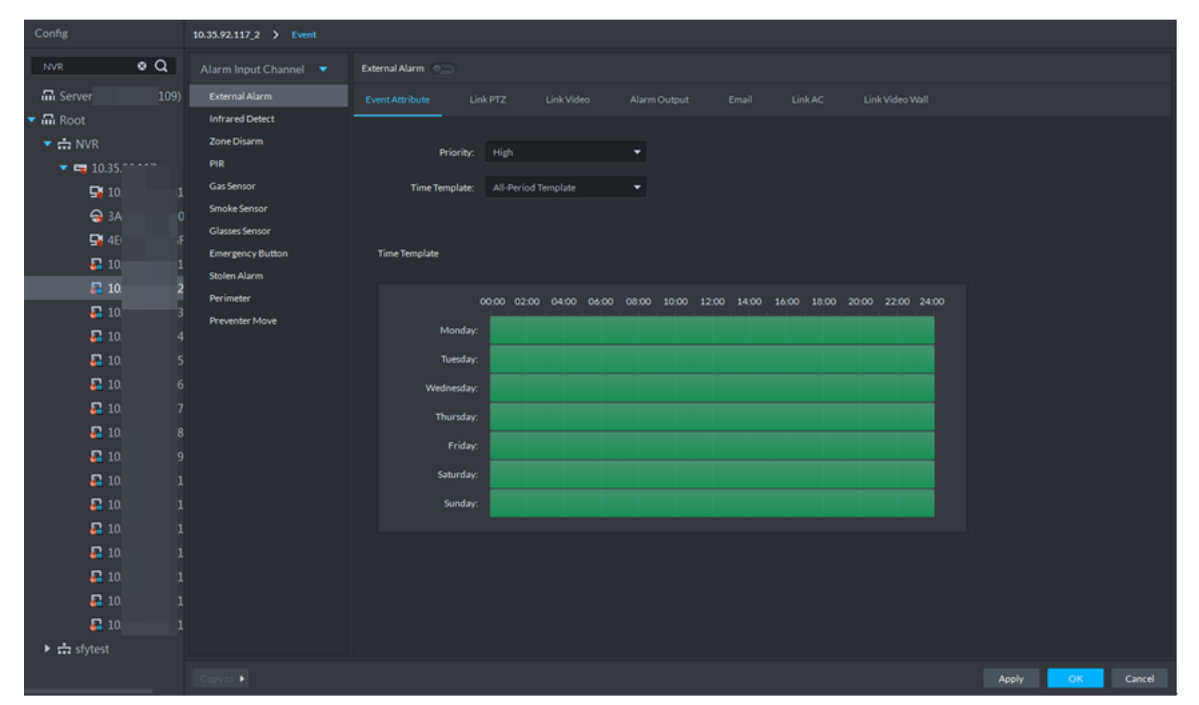

### Figure 4-193 Face recognition alarm event

# **4.7.6 Face Recognition Application**

Application of face recognition business client includes:

**•** Live Preview

Live preview supports view of live view, person snapshot and recognition record. Meantime it supports view of corresponding panorama and link video of person snapshot, download link video, sign up snapshot person and etc.

- Snapshot Search Search matched person by feature info in face library or snapshot record.
- Recognition Search By setting feature info, search matched recognition record in recognition record.
- Report

For a certain channel, according to snapshot time, snapshot person age, create a report of snapshot person.

 $\Box$ 

Face snapshot storage info:

- Snapshot is stored in server installation path: "/opt/tomcat/tmp/autoBackup".
- Take 2 snapshots a time, one face snapshot and the other panoramic picture. In general the picture size is 100KB.
- Snapshots are stored for 30 days by default. If you want to modify details, refer to ["4.1.1.1](#page-39-0) [Setting Message Storage.](#page-39-0)"

## **4.7.6.1 Face Recognition**

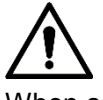

When setting storage space, local storage disk must reserve a general picture disk; otherwise, snapshot cannot be seen.

### **4.7.6.1.1 Live View**

View and recognize video, capture face and recognize face info.

Step 1 On **Face Recognition** interface, click

The **Face Recognition** interface is displayed.

- Step 2 Enable realtime monitoring, enable realtime monitoring interface, and see [Figure](#page-187-0)  [4-194.](#page-187-0)
	- Select monitoring window, double click channel on the left and enable live monitoring.
	- Drag channel on the left to monitoring window.

Figure 4-194 Live view

<span id="page-187-0"></span>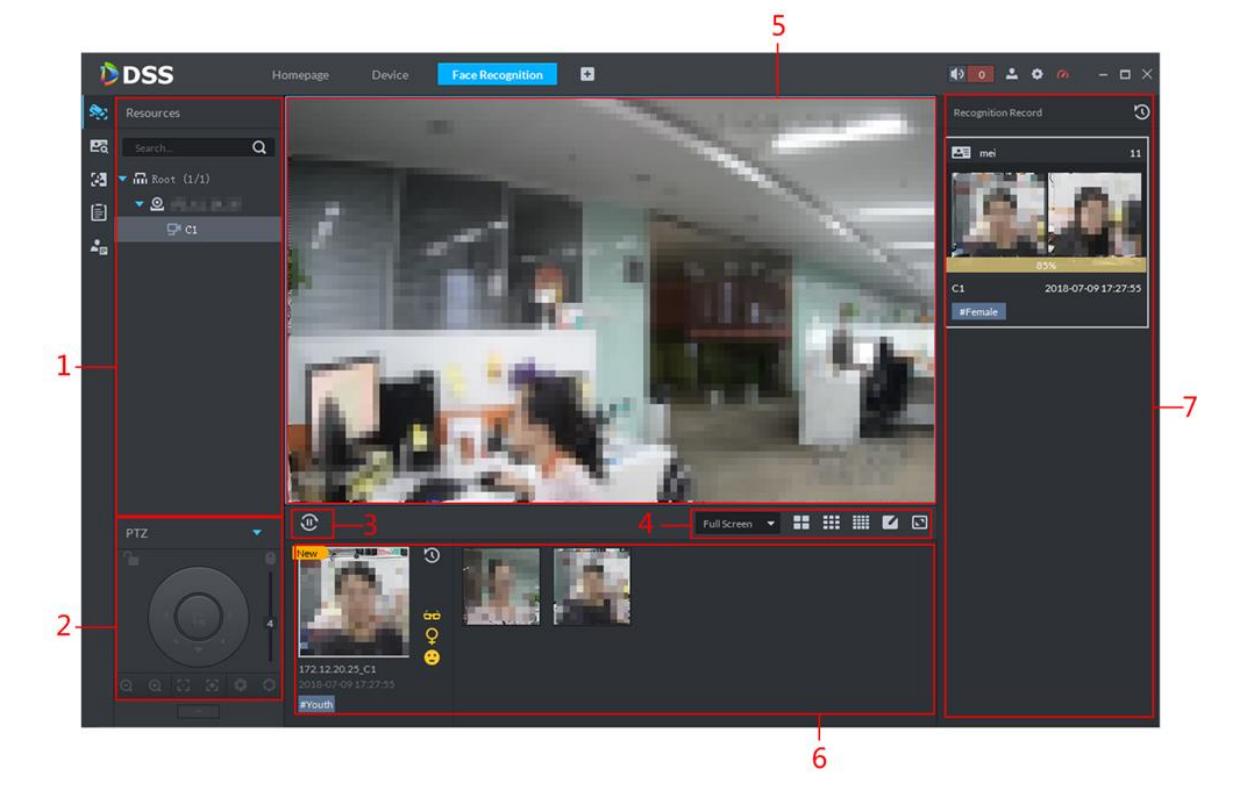

Table 4-33 Live video interface description

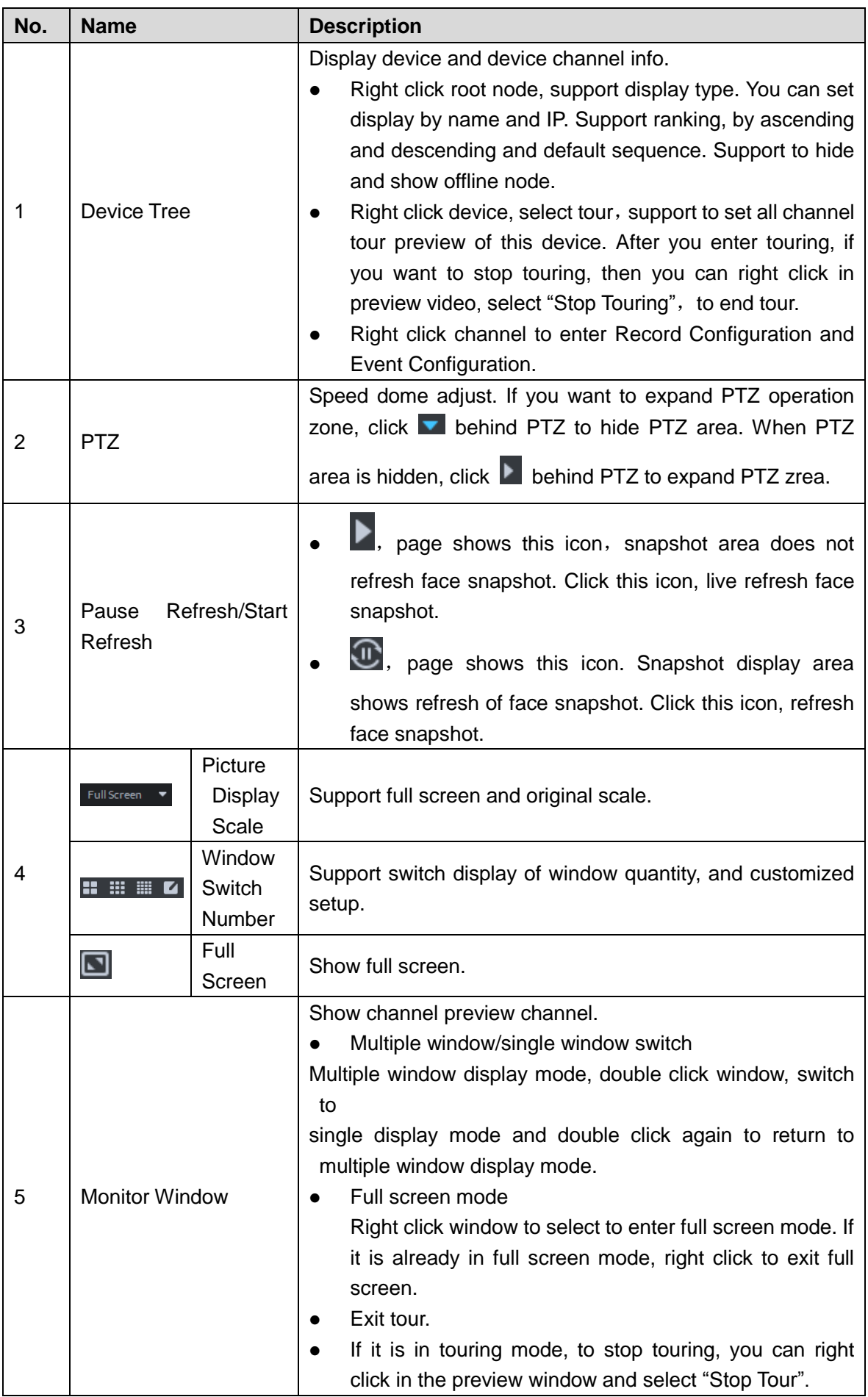

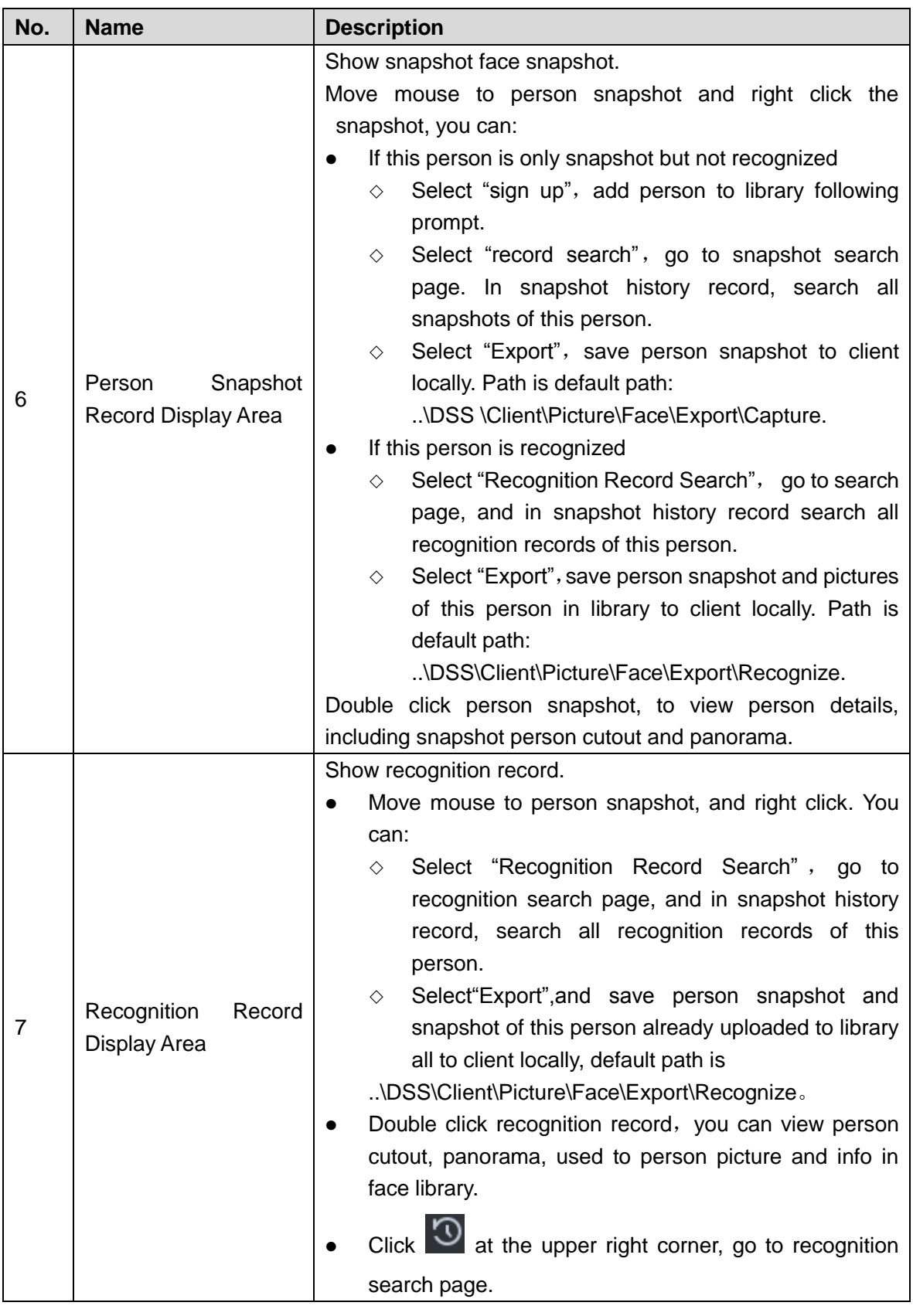

### **4.7.6.1.2 Viewing and Processing Snapshot Detail**

• View snapshot detail

In the area of person snapshot record, double click person snapshot to view face cutout and panoramic picture. See [Figure 4-195.](#page-190-0)

Figure 4-195 Snapshot detail

<span id="page-190-0"></span>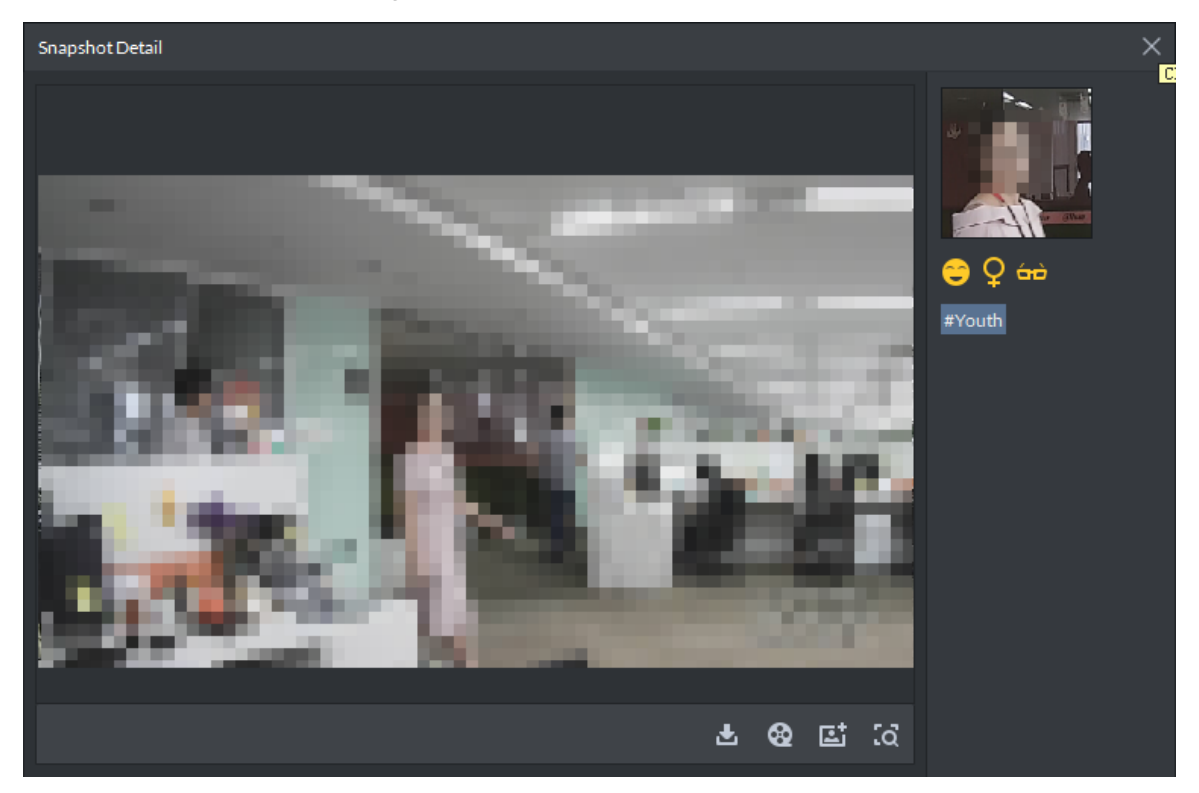

• Register captured person

Step 1 On snapshot detail window, click **Li** 

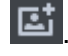

The **Snapshot Detail** interface is displayed. See [Figure 4-196.](#page-190-1) Figure 4-196 Snapshot detail

<span id="page-190-1"></span>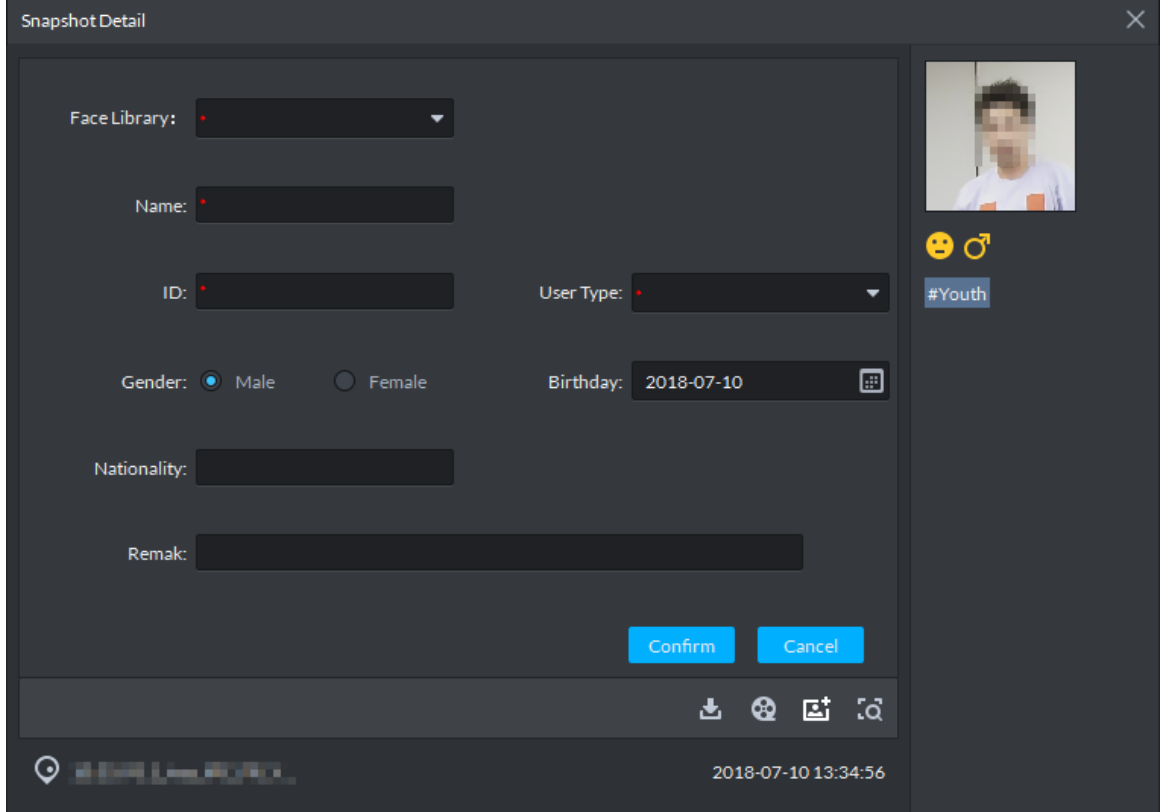

Step 2 Configure person info, click **OK**.

View video

On the snapshot detail window, click  $\bigotimes$  and enter record playback interface. If corresponding video exists in central server or device, then playback video, otherwise, system promps no record file. Video source priority is central server > device.

Download video

On snapshot detail window, click and enter download center, download video according to requirement. For details, refer to ["4.4.8](#page-145-0) [Downloading Record.](#page-145-0)"

Search record

On snapshot detail window, click  $\mathbb{R}^{\mathbb{Q}}$  to enter record search page. Set search time and channel, click **Search** to search result.

#### **4.7.6.1.3 Viewing and Processing Recognition Record Detail**

View recognition detail

In recognition record display area, double recognition record to view snapshot person cutout, panorama, person picture and person info used to compare. See [Figure 4-197](#page-191-0) Figure 4-197 Recognitiond detail

<span id="page-191-0"></span>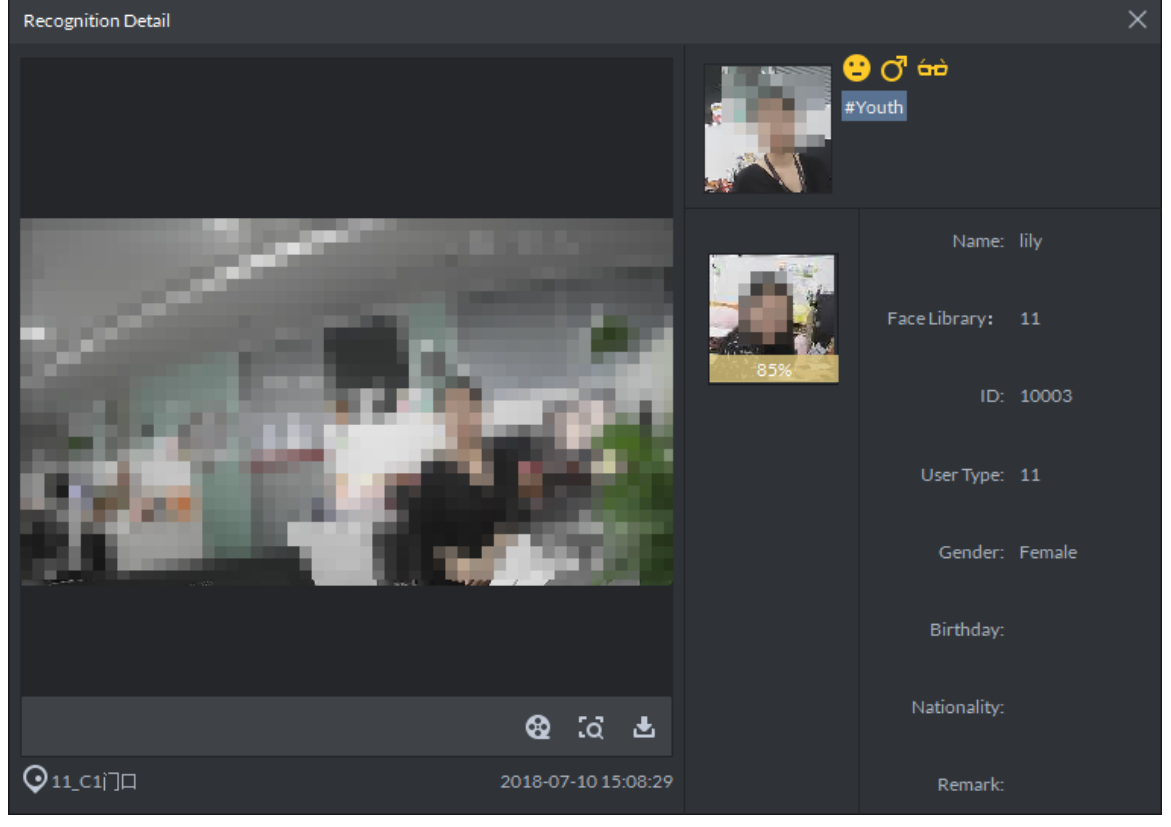

View video

On the snapshot detail window, click  $\boxed{\mathbf{C2}}$  and enter record playback interface. If corresponding video exists in central server or device, then playback video, otherwise, system promps no record file. Video source priority is central server > device.

Download video

On snapshot detail window, click **b** and enter download center, download video according to requirement. For details, refer to ["4.4.8](#page-145-0) [Downloading Record.](#page-145-0)"

• Search record

On snapshot detail window, click <sup>to</sup> to enter record search page. See [Figure 4-198.](#page-192-0) Set search time and channel, click **Search** to search result. See [Figure 4-199.](#page-192-1)

Figure 4-198 Search recognition

<span id="page-192-0"></span>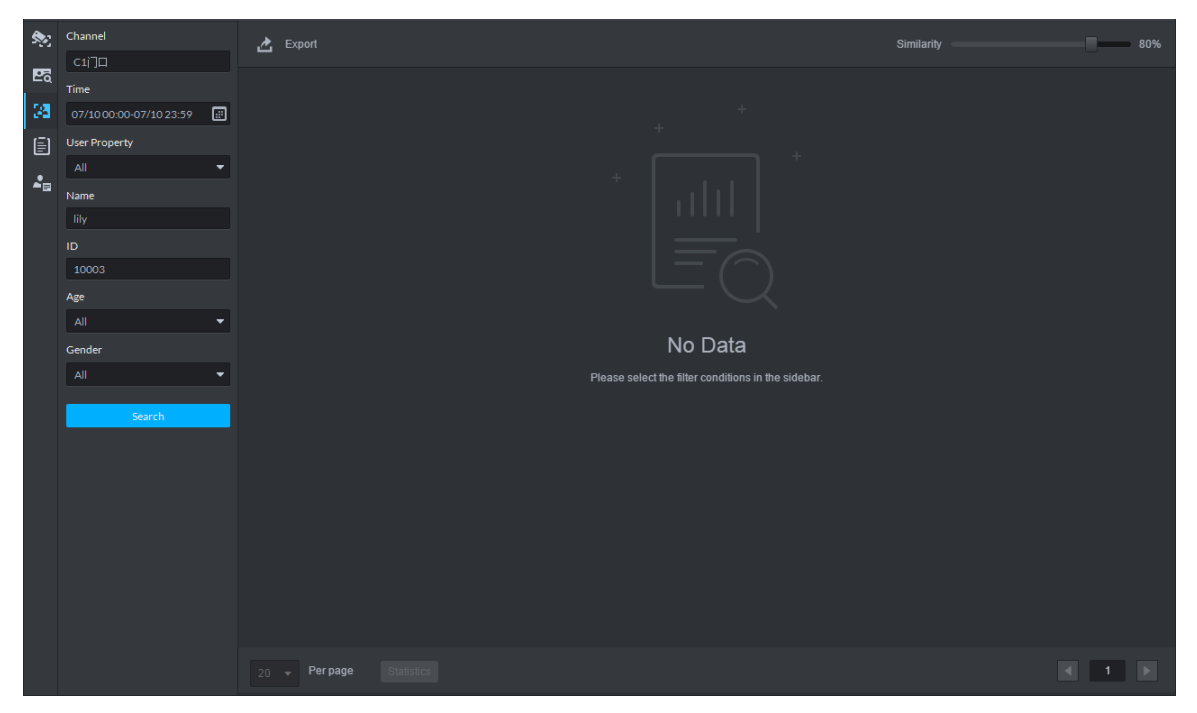

Figure 4-199 Search result

<span id="page-192-1"></span>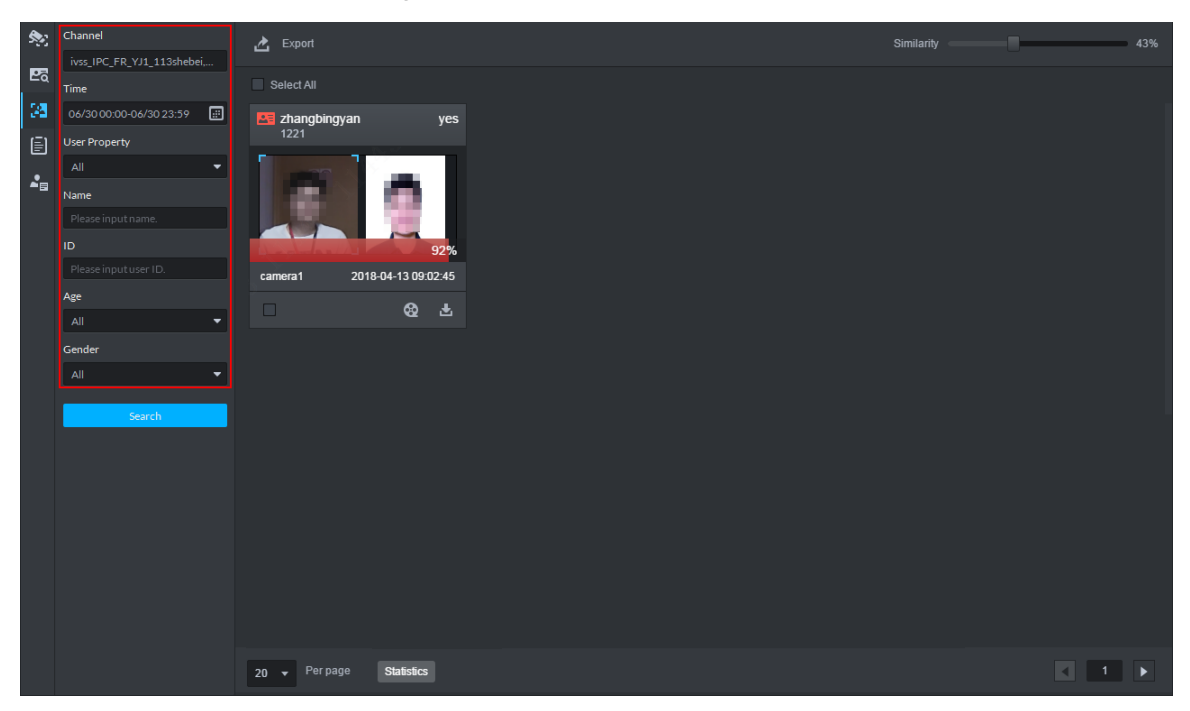

## **4.7.6.2 Searching Person**

Step 1 On **Face Recognition** interface, click **26** 

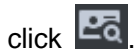

The **Face Search** interface is displayed. See [Figure 4-200.](#page-193-0)

Figure 4-200 Face search

<span id="page-193-0"></span>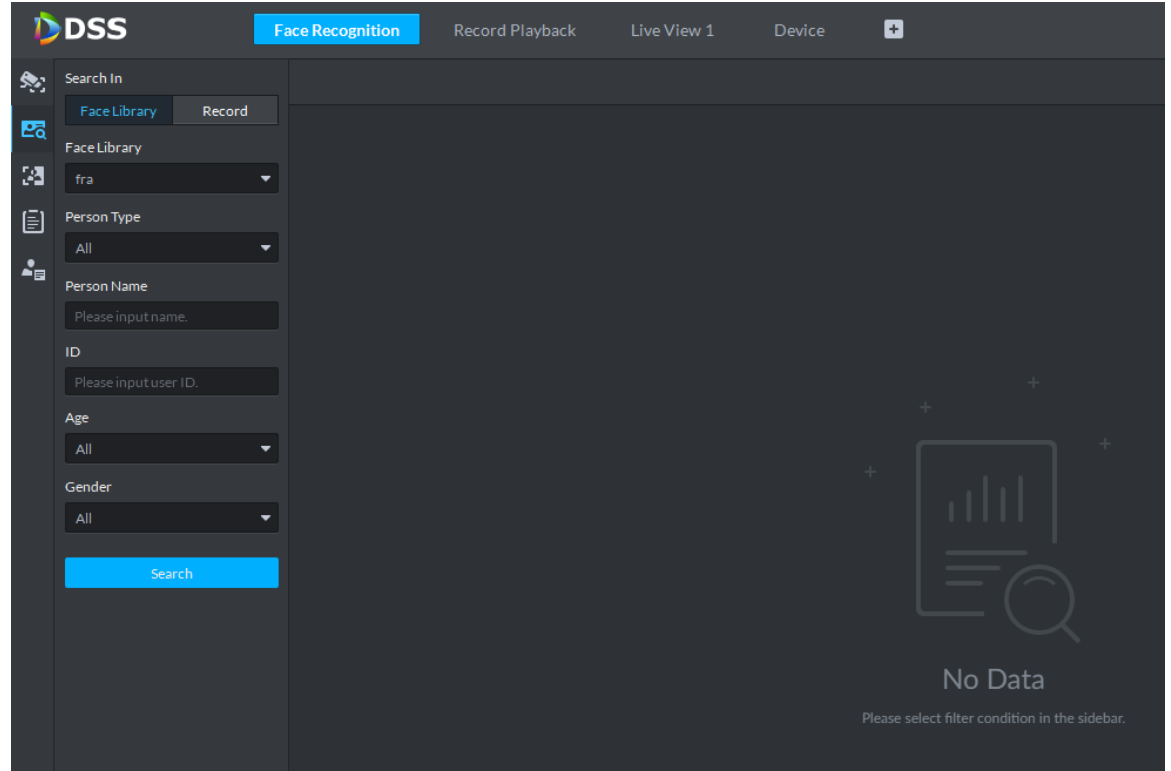

Step 2 Set search conditions in **Face Library** or **Record**. Click **Search**. The interface of search result is displayed.

The search result supports the following operations:

- If it is the face database search result, then support click  $\overline{Q}$ , skip to recognition search interface, and search the recognition record of the person.
- Search detail Double click to view detail.
- Download video

On snapshot detail window, click **b** and enter download center, download video according to requirement. For details, refer to ["4.4.8](#page-145-0) [Downloading Record.](#page-145-0)"

View video

On the snapshot detail window, click  $\bigotimes$  and enter record playback interface. If corresponding video exists in central server or device, then playback video, otherwise, system promps no record file. Video source priority is central server > device.

• Register captured person to face database

Click and display window of registered person.

## **4.7.6.3 Searching Recognition Record**

You can search qualified record from recognition record.

- Step 1 On **Face Recognition** interface, click **.4**
- Step 2 Set search condition, click **Search**. The search result is displayed. See [Figure 4-201.](#page-194-0)

Figure 4-201

<span id="page-194-0"></span>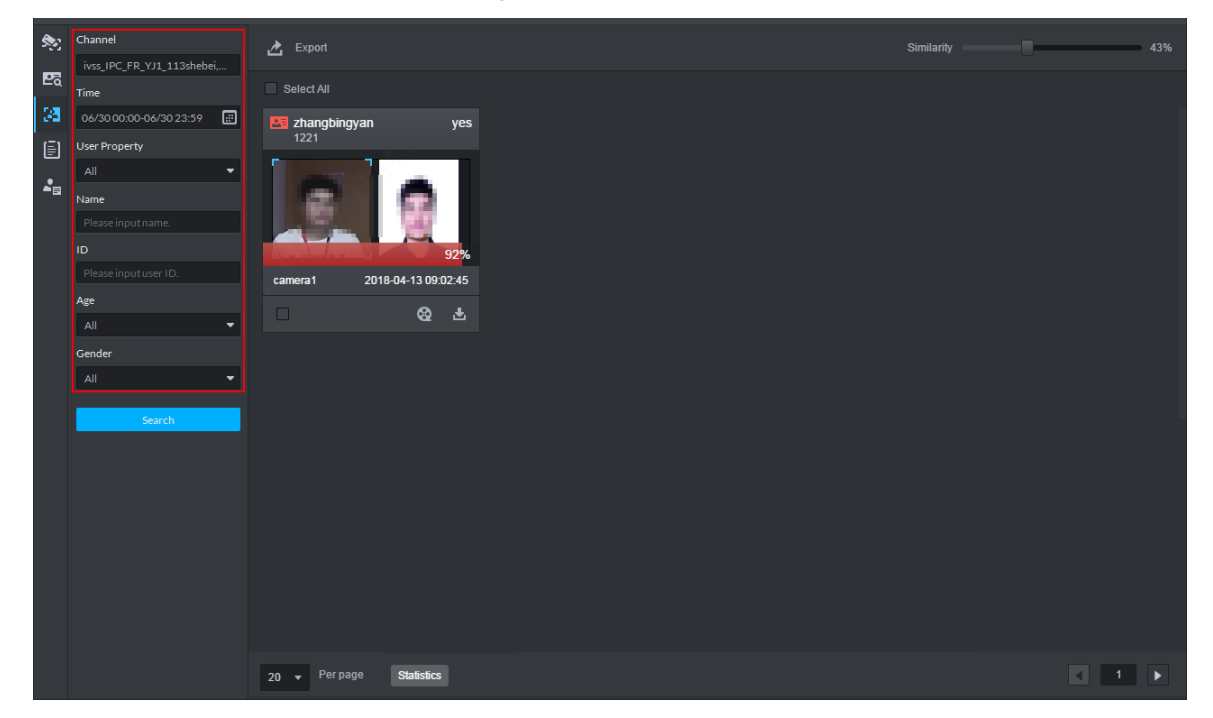

### **4.7.6.4 Showing Report**

Step 1 On **Face Recognition** interface, click  $\boxed{3}$ .

The **Report** interface is displayed.

- Step 2 Select channel of data report you want to view (multiple choice), select data period (day, week, and month), and click **Search** to create a report of the selected period.
	- Line chart is shown in [Figure 4-202.](#page-195-0)

<span id="page-195-0"></span>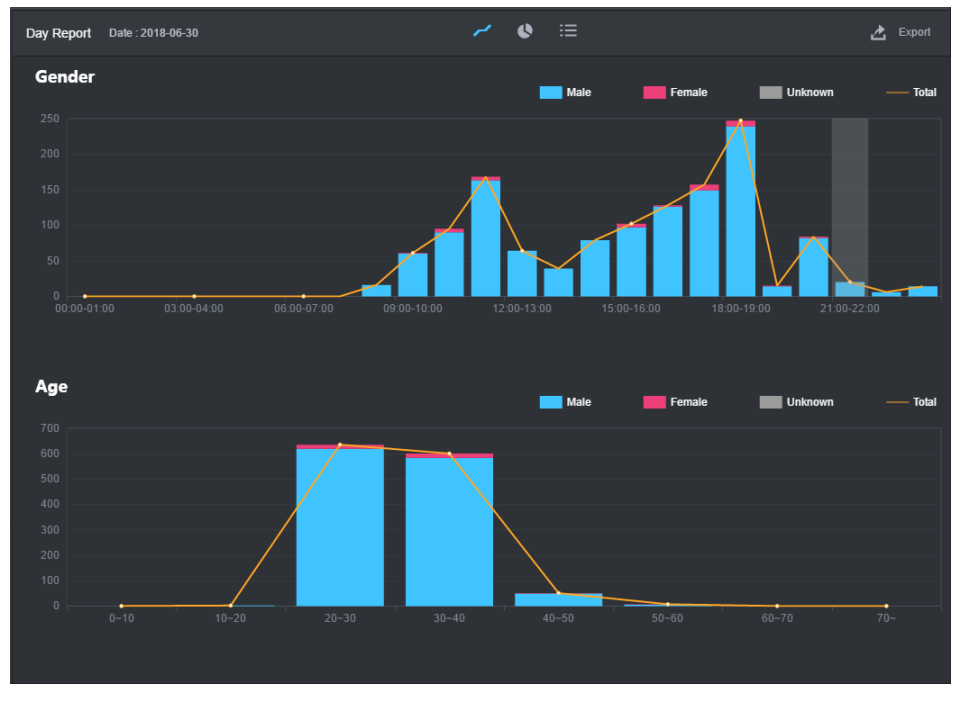

#### Figure 4-202 Face report line chart

• Pie chart is shown in [Figure 4-203.](#page-195-1) Figure 4-203 Face report pie chart

<span id="page-195-1"></span>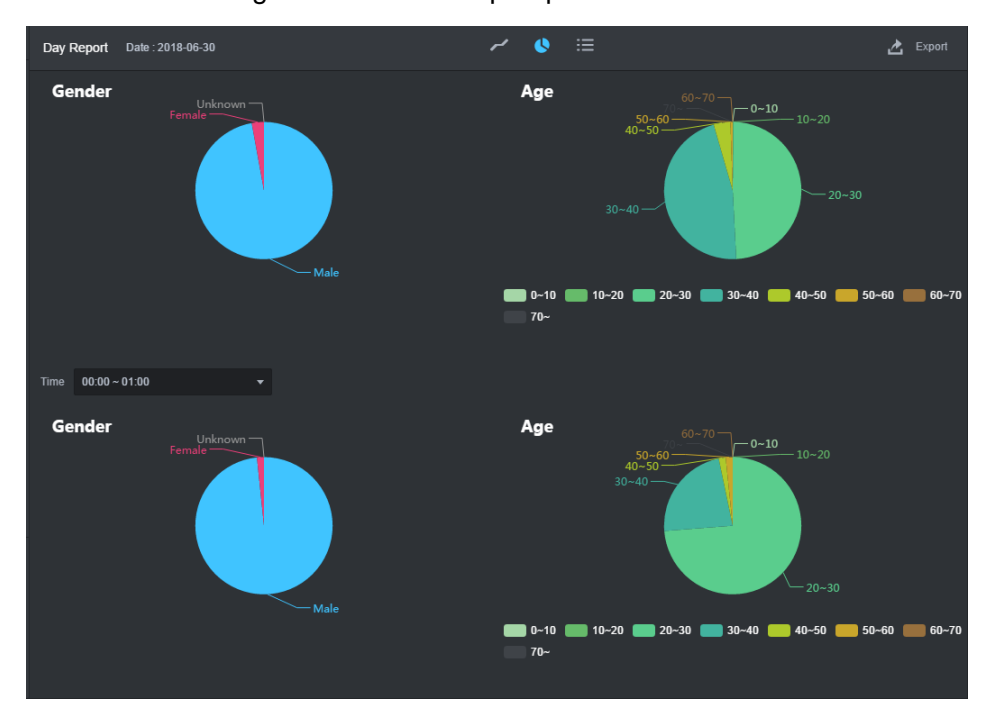

• List is shown in [Figure 4-204.](#page-196-0)

### Figure 4-204 List display

<span id="page-196-0"></span>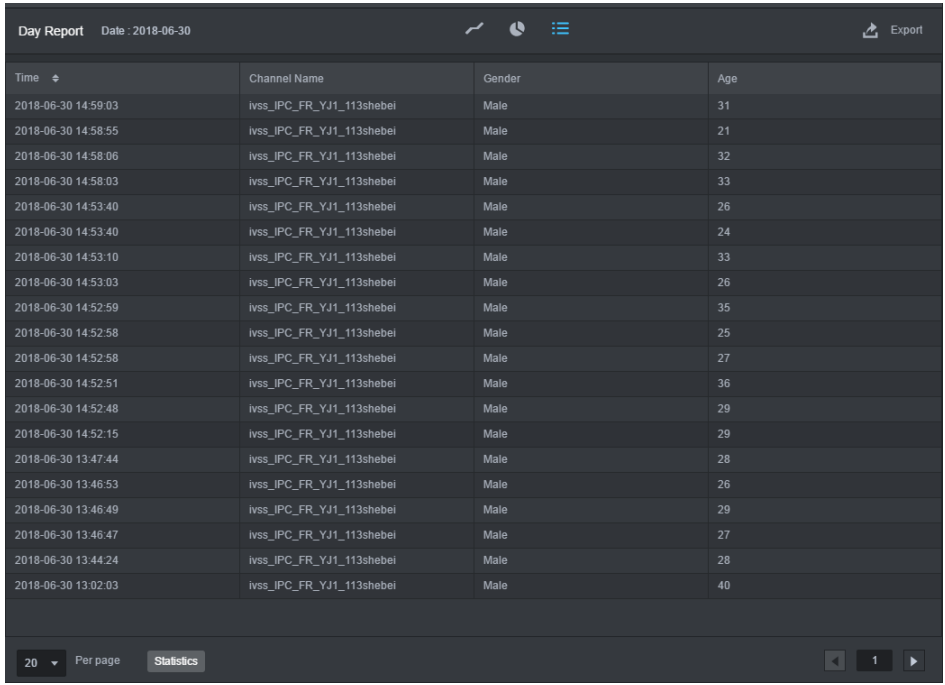

## **4.7.6.5 Viewing Face Recognition Alarm**

<span id="page-196-1"></span>View and process face recognition alarm event in event center. See [Figure 4-205.](#page-196-1) For more details, see ["4.5](#page-151-0) [Event Center.](#page-151-0)"

| ▲ | Resources                                                  | <b>C</b> Export |        |            |            |              |          |               |              |           |  |  |  |
|---|------------------------------------------------------------|-----------------|--------|------------|------------|--------------|----------|---------------|--------------|-----------|--|--|--|
| 最 | All<br>$\vert \cdot \vert$                                 | Alarm Time      | $\div$ | Alarm Sort | Alarm Type | Alarm Source | Priority | Handling user | Alarm Status | Operation |  |  |  |
|   | $\alpha$<br>Search                                         |                 |        |            |            |              |          |               |              |           |  |  |  |
|   | $\mathbf{v} \equiv m \mathbf{u}$ .                         |                 |        |            |            |              |          |               |              |           |  |  |  |
|   | > 1 deligate and                                           |                 |        |            |            |              |          |               |              |           |  |  |  |
|   | <b>EXPERIENCE</b>                                          |                 |        |            |            |              |          |               |              |           |  |  |  |
|   | $\blacktriangleright$ . If the limit $\blacktriangleright$ |                 |        |            |            |              |          |               |              |           |  |  |  |
|   | ▶ 日本開拓                                                     |                 |        |            |            |              |          |               |              |           |  |  |  |
|   | <b>A. III de titual.</b>                                   |                 |        |            |            |              |          |               |              |           |  |  |  |
|   | <b>E. H. Griffone</b>                                      |                 |        |            |            |              |          |               |              |           |  |  |  |
|   | <b>EXPERIENCE</b>                                          |                 |        |            |            |              |          |               |              |           |  |  |  |
|   | > Highways                                                 |                 |        |            |            |              |          |               |              |           |  |  |  |
|   | $\blacktriangleright$ 11 the formula $\blacktriangleright$ |                 |        |            |            |              |          |               |              |           |  |  |  |
|   | <b>Fill Britain</b>                                        |                 |        |            |            |              |          |               |              |           |  |  |  |
|   | <b>A THE STATE</b>                                         |                 |        |            |            |              |          |               |              |           |  |  |  |
|   | <b>FILESTONE</b>                                           |                 |        |            |            |              |          |               |              |           |  |  |  |
|   | <b>A PERSONAL</b>                                          |                 |        |            |            |              |          |               |              |           |  |  |  |
|   | Time                                                       |                 |        |            |            |              |          |               |              |           |  |  |  |
|   | 05/1400:00-05/1423:59                                      |                 |        |            |            |              |          |               |              |           |  |  |  |
|   | Priority                                                   |                 |        |            |            |              |          |               |              |           |  |  |  |
|   | High, Medium, Low<br>۰                                     |                 |        |            |            |              |          |               |              |           |  |  |  |
|   | Handlinguser                                               |                 |        |            |            |              |          |               |              |           |  |  |  |
|   | All<br>۰<br>Alarm Status                                   |                 |        |            |            |              |          |               |              |           |  |  |  |
|   | Pending, Processed<br>۰                                    |                 |        |            |            |              |          |               |              |           |  |  |  |
|   |                                                            |                 |        |            |            |              |          |               |              |           |  |  |  |
|   | Search                                                     | 20 Perpage      |        |            |            |              |          |               |              |           |  |  |  |
|   |                                                            |                 |        |            |            |              |          |               |              |           |  |  |  |

Figure 4-205 List display

# **4.8 ANPR**

After ANPR is added to platform, the platform can receive plate recognition result reported by ANPR. The plate recognition operation flow is shown in [Figure 4-206.](#page-197-0)

<span id="page-197-0"></span>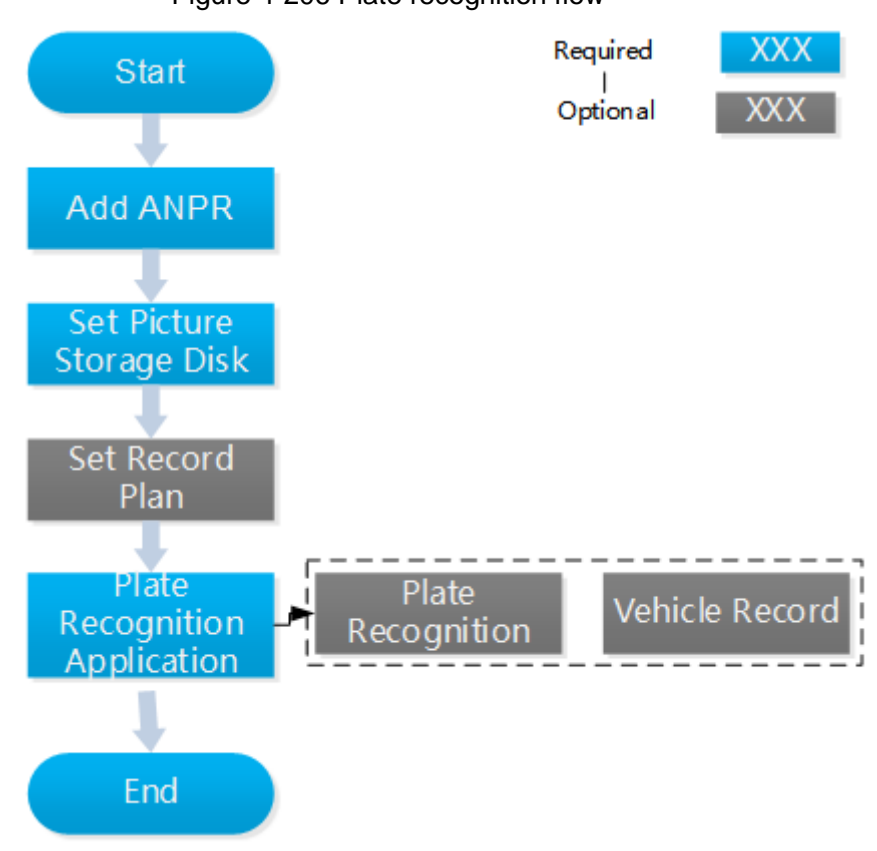

### Figure 4-206 Plate recognition flow

## **4.8.1 Adding ANPR**

Add ANPR; see ["4.1.2.4](#page-54-0) [Adding Device"](#page-54-0) for more details.

## **4.8.2 Setting Picture Storage Disk**

Configure local storage disk, you have to reserve a ANPR picture disk to store ANPR snapshot, otherwise, snapshot cannot be stored, and snapshots are not displayed. For more details, see ["4.1.1.4](#page-43-0) [Setting Storage Space.](#page-43-0)"

## **4.8.3 Setting Record Plan**

Only when record storage plan is configured, then video before and after snapshot can be stored, the platform can playback video 10 seconds before and after ANPR snapshot. If you need to set record storage plan, see ["4.1.5](#page-76-0) [Setting Record Plan.](#page-76-0)"

## **4.8.4 Plate Recognition Application**

### **4.8.4.1 Plate Recognition**

Step 1 On client homepage, click **ANPR**. The **ANPR** interface is displayed.

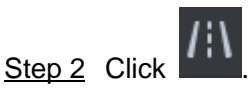

<span id="page-198-0"></span>The **ANPR** interface is displayed. The emap is displayed with single window by default; you can switch number of windows. See [Figure 4-207.](#page-198-0)

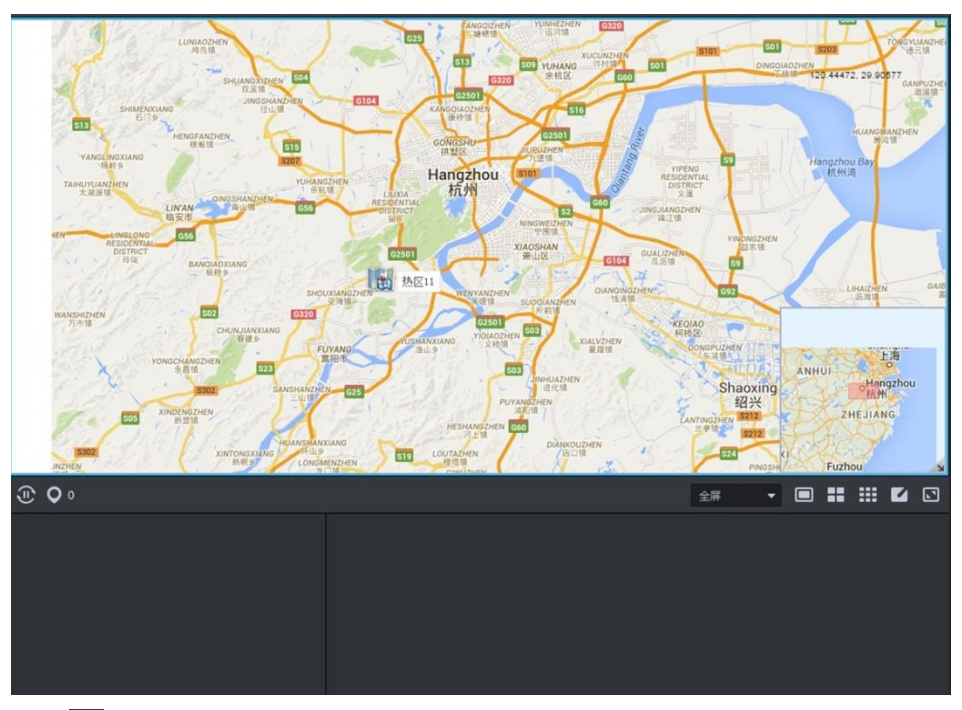

Figure 4-207 Plate recognition

<span id="page-198-1"></span>Step 3 Click O

The **Selected Location** interface is displayed. See [Figure 4-208.](#page-198-1) Figure 4-208 Select ANPR channel

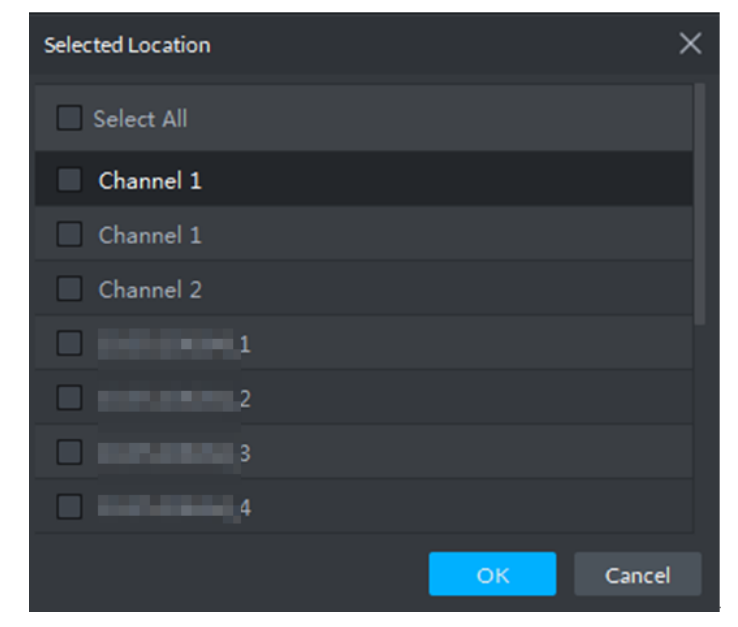

Step 4 Select ANPR device and then click **OK**.

System displays the selected channel amount and the latest passing vehicle image on the rolling pane. See [Figure 4-209.](#page-199-0)

<span id="page-199-0"></span>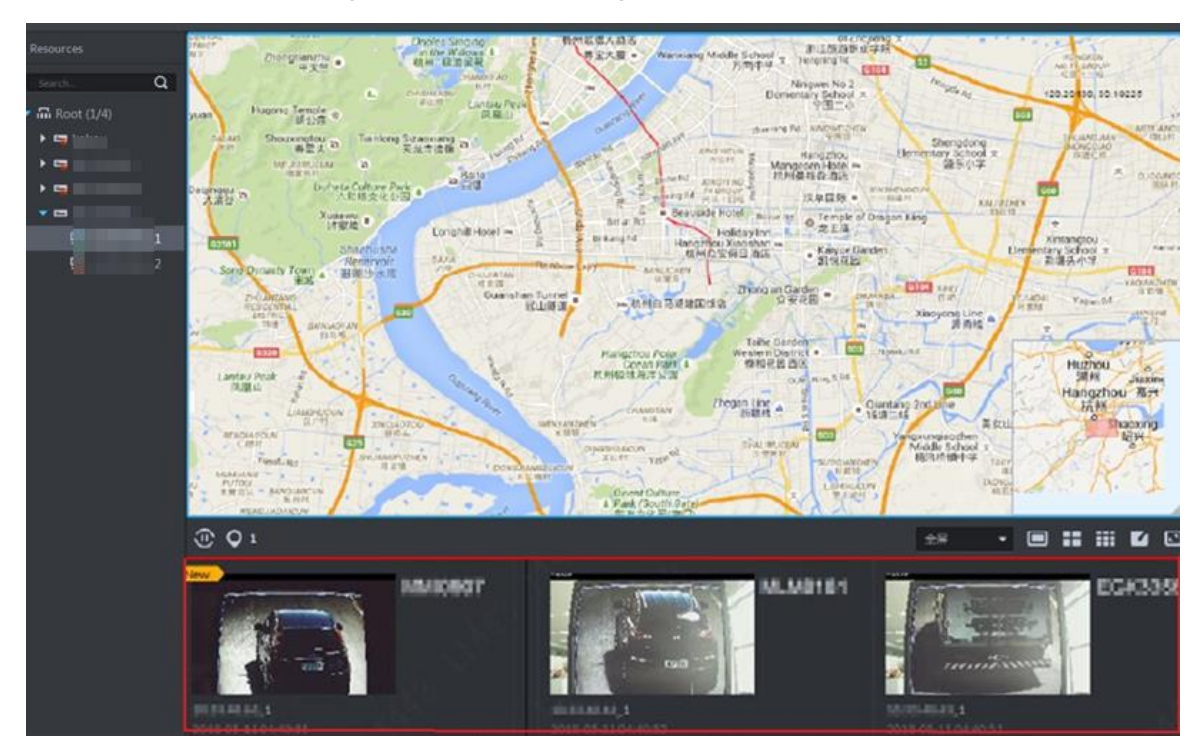

Figure 4-209 Plate recognition result

Step 5 Double-click the image to view image details. It includes plate number, snapshot time, ANPR channel name, vehicle logo, vehicle color.

# **4.8.5 Vehicle Record**

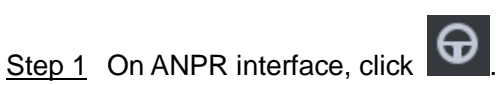

The **Vehicle Record** interface is displayed. See [Figure 4-210.](#page-199-1)

Figure 4-210 Vehicle record

<span id="page-199-1"></span>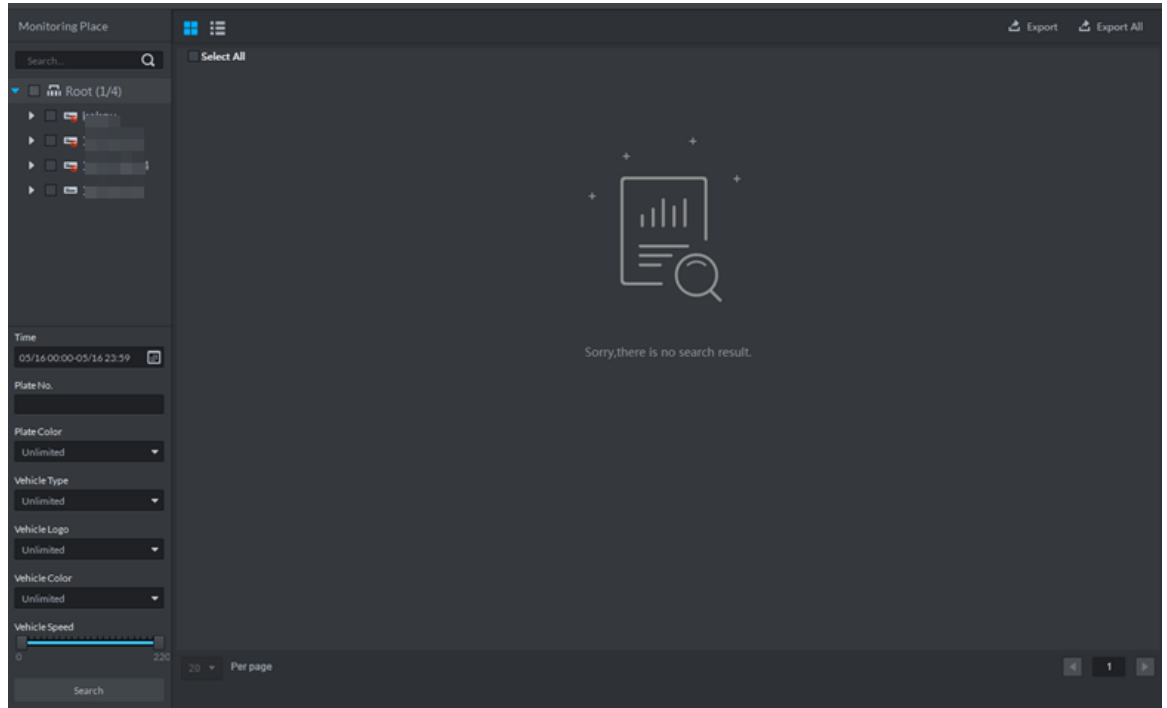

Step 2 Select video channel and set search conditions. Click **Search**.

<span id="page-200-0"></span>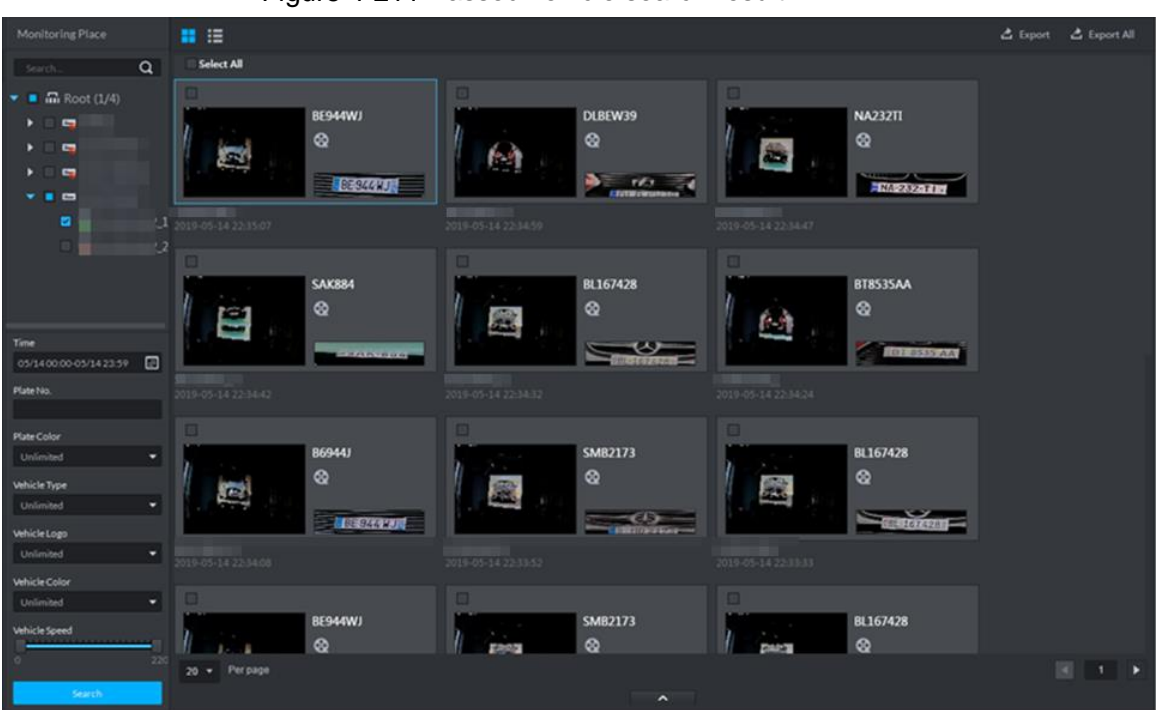

System displays search result. See [Figure 4-211.](#page-200-0) Figure 4-211 Passed vehicle search result

For the passed vehicle, you can view its detailed information, record and running track. Refer to the operations listed below.

- Click View mode (**HE**) or list mode (**IEE**), it is to select different display mode.
- $\bullet$  Select a snapshot image and then click  $\bullet$  or double click the image.

The detailed information is displayed. See [Figure 4-212.](#page-200-1) Move the cursor to the middle to select the specified zone, you can zoom in it. See [Figure 4-213.](#page-201-0) Figure 4-212 Vehicle details

<span id="page-200-1"></span>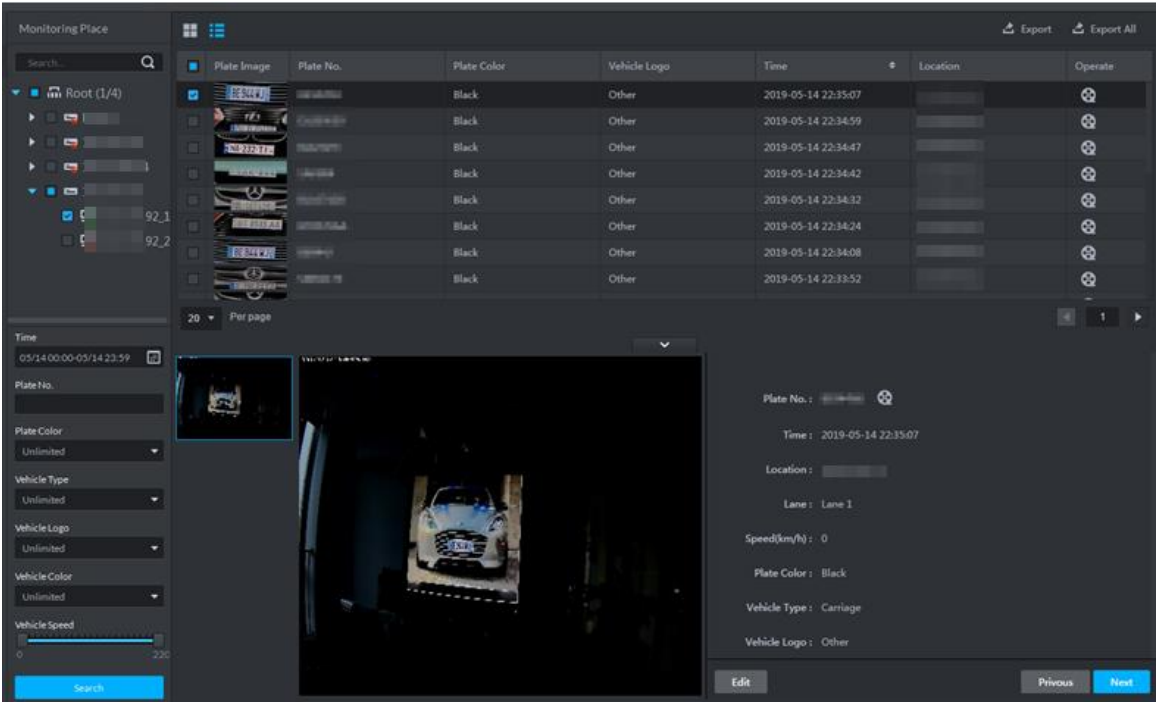

#### Figure 4-213 Regional zoom

<span id="page-201-0"></span>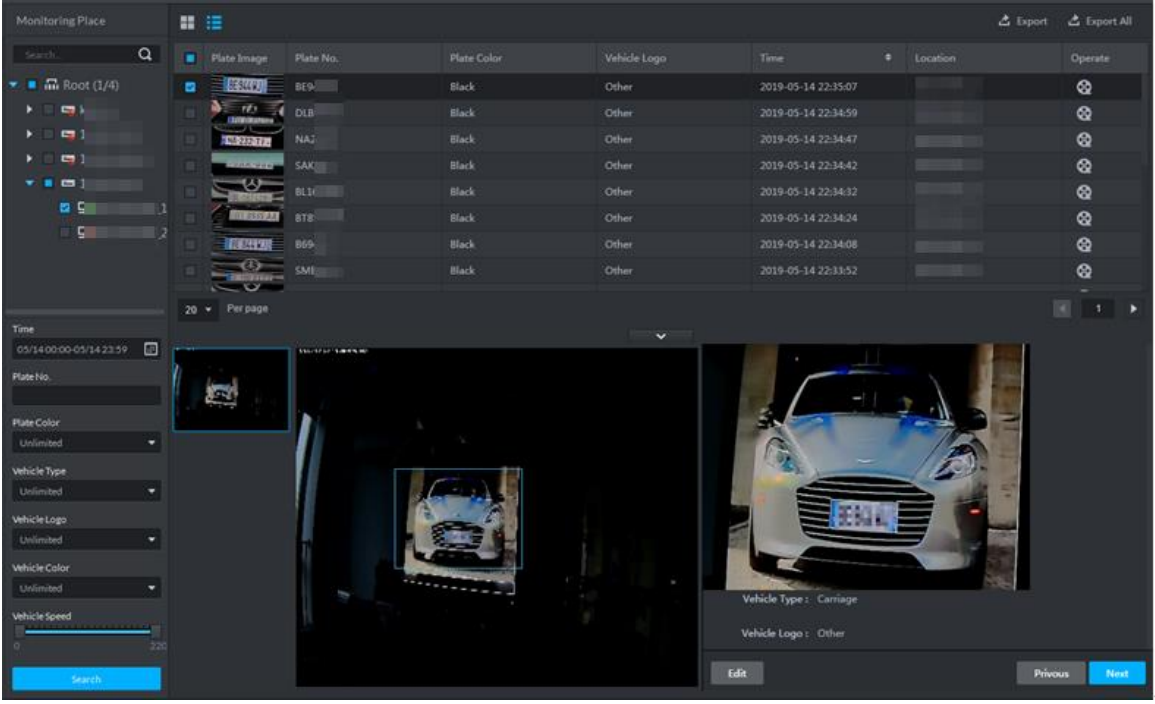

 $\bullet$  Click  $\bullet$  to playback the 15-second video before and after the vehicle passed time. See [Figure 4-214.](#page-201-1) The video file is total 30 seconds. Display the 15-second video before and after the vehicle passed.

Figure 4-214 Playback video

<span id="page-201-1"></span>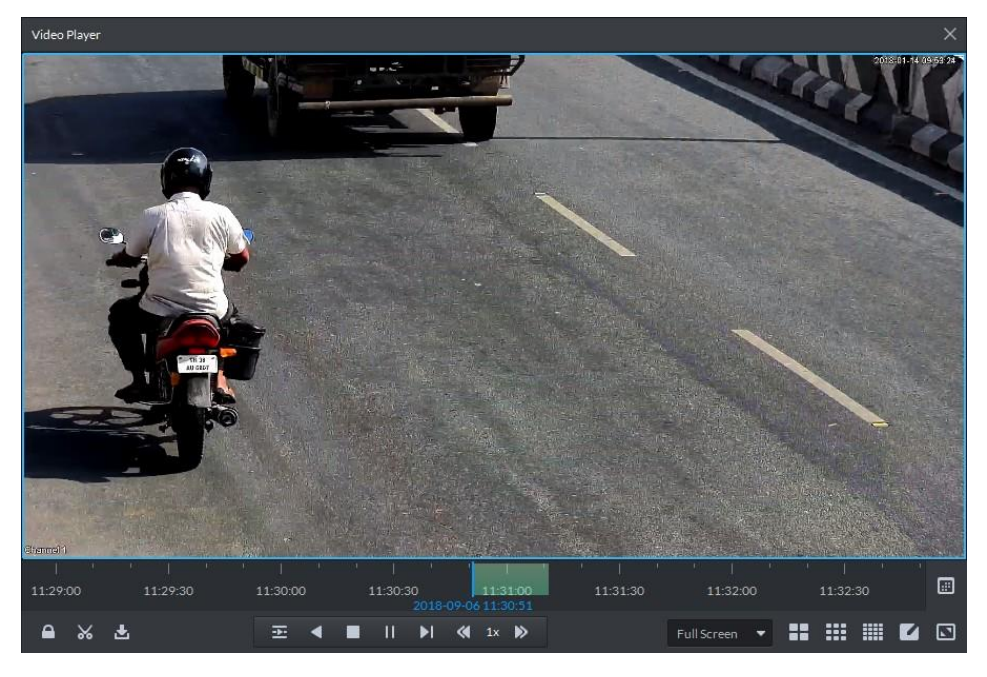

- $C$ lick  $\ddot{O}$  to view the vehicle running track.
- Export: Select the passed vehicle information and then click **Export** and export selected passed vehicle. Click **Export All**, and export all searched passed vehicle information.

# **4.8.6 Blacklist Vehicle**

### **4.8.6.1 Adding Blacklist Vehicle**

Arm means monitoring vehicles, it will trigger alarm when capturing and recognizing the vehicle with designated license plate.

Step 1 Click<sup>6</sup>

The interface of **Vehicle Blacklist** is displayed. See [Figure 4-215.](#page-202-0)

Figure 4-215

<span id="page-202-0"></span>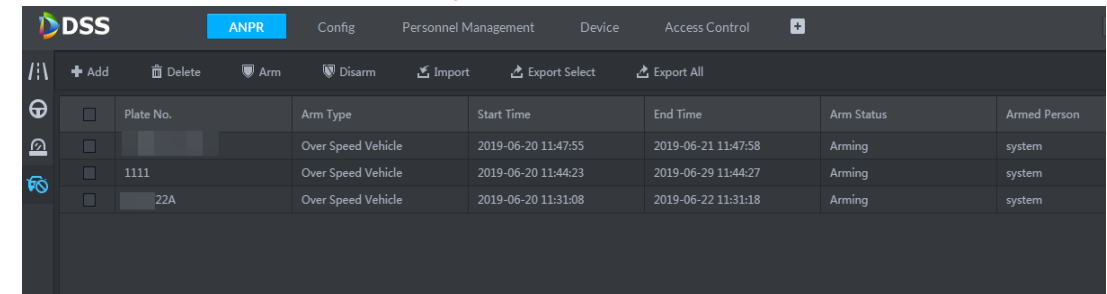

<span id="page-202-1"></span>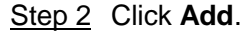

The interface of **Add** is displayed. See [Figure 4-216.](#page-202-1)

Figure 4-216

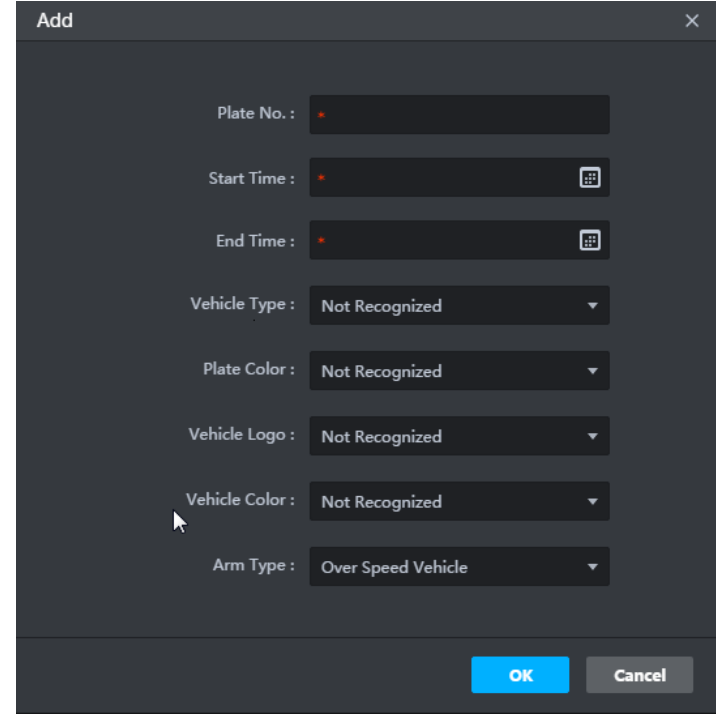

Step 3 Set parameters of armed vehicle, including plate No., plate type, arm time, arm reason and arm type etc.

Step 4 Click **OK**.

The information of adding blacklist vehicle is displayed, and then it is considered as armed status by default.

#### **Related Operations**

Export blacklist vehicle information

Click **Export All** on the top of the interface, and then it exports all the information of blacklist vehicle according to the interface prompt, and it is saved locally; or select blacklist vehicle, it supports selecting several vehicles, click **Export Select**, and it exports the information of blacklist vehicles according to interface prompt, and then it is saved locally.

- Import Blacklist Vehicle Information If blacklist vehicle information is backed up or filled in according to template, then you can add blacklist vehicle quickly by importing. Click **Import** on the top of the interface, select the local blacklist vehicle file, click Import and blacklist vehicle information is imported. If there is no blacklist vehicle file, then you can click **Click to download template** on the import interface, download template and fill in blacklist vehicle information.
- Modify blacklist vehicle information

 $C$ lick  $\Box$  and modify blacklist vehicle information.

Search blacklist vehicle Information

Select search conditions, including time, plate No., plate type, arm status and arm type, click Search.

It supports fuzzy search upon license plate. For example, if you enter 5, it will display all the vehicles whose license plate includes 5.

Delete blacklist vehicle

Click in the line of blacklist vehicle, and delete corresponding blacklist vehicle according to prompt; select blacklist vehicle, it can select several vehicles, click **Delete** on the top of the interface, and then you can delete selected blacklist vehicle according to prompt.

## **4.8.6.2 Arming Blacklist Vehicle**

On the interface of **Vehicle Blacklist**, click **in the line of blacklist vehicle**, the icon becomes **and arming is enabled**; select one or several blacklist vehicles, click

**Arm** on the top of the interface, then the icon becomes  $\Box$  arming is enabled.

On the interface of **Vehicle Blacklist**, click **in the line of blacklist vehicle**, the icon

becomes **Lettian** and arming is cancelled; select one or several blacklist vehicles, click

**Disarm** on the top of the interface, then the icon becomes **Letting**, arming is cancelled.

## **4.8.6.3 Searching Arm Record**

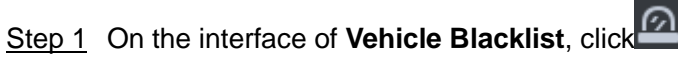

The interface of Arm Record is displayed. See [Figure 4-217.](#page-204-0)

<span id="page-204-0"></span>Figure 4-217

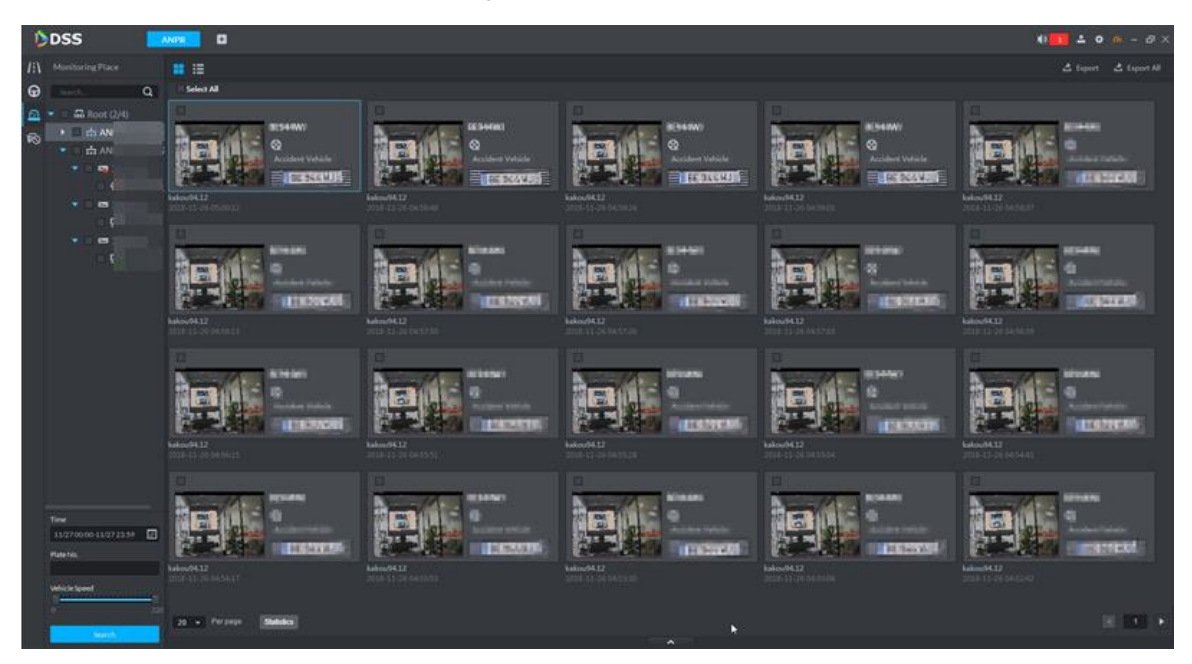

Step 2 Set search conditons, including time, plate No., and speed.

Step 3 Click **Search**.

The search result is displayed. Click  $\left| \frac{1}{n} \right|$  and view by thumbnail; click  $\left| \frac{1}{n} \right|$  and view by list.

Step 4 Double click the picture and you can view details, including viewing vehicle picture by regional zoom, plate No., snapshot time, snapshot location, lane, speed, plate color, vehicle type, logo, vehicle color. See [Figure 4-218.](#page-205-0)

<span id="page-205-0"></span>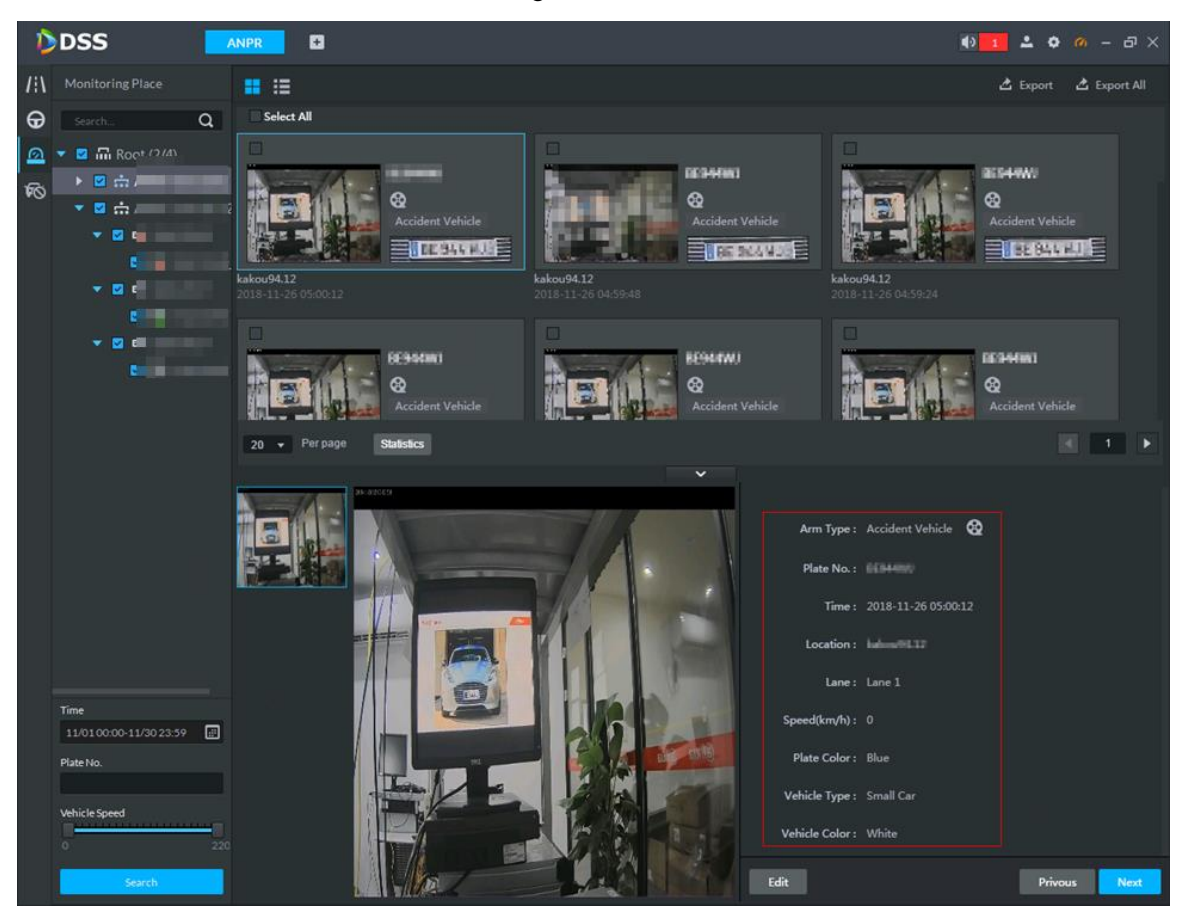

If there is any error for the vehicle information, you can click Edit and modify manually. See [Figure](#page-206-0)  [4-219.](#page-206-0) You can modify plate No., plate color, vehicle type, logo and vehicle color. Click **Save** after modfification is finished and click **Cancel** to cancel modification. See [Figure 4-220.](#page-206-1)

Figure 4-218

<span id="page-206-0"></span>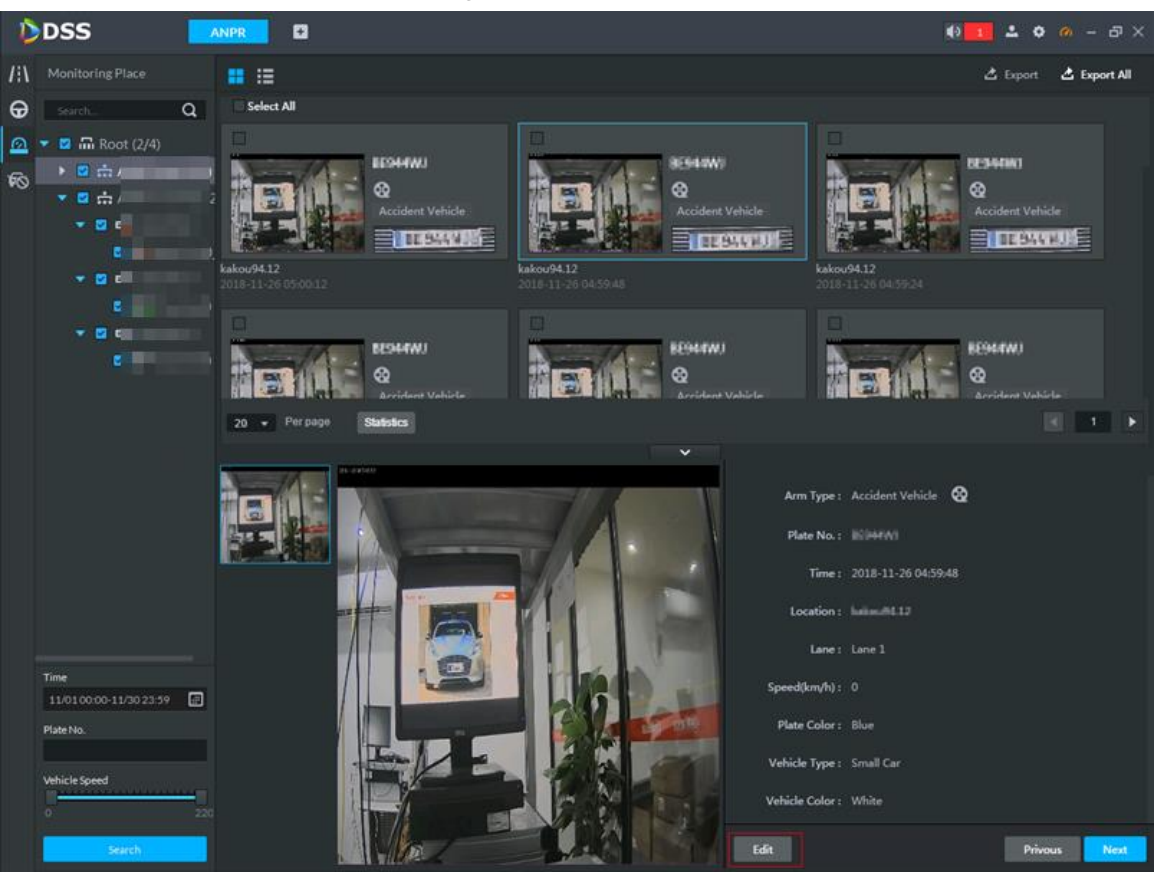

Figure 4-220

<span id="page-206-1"></span>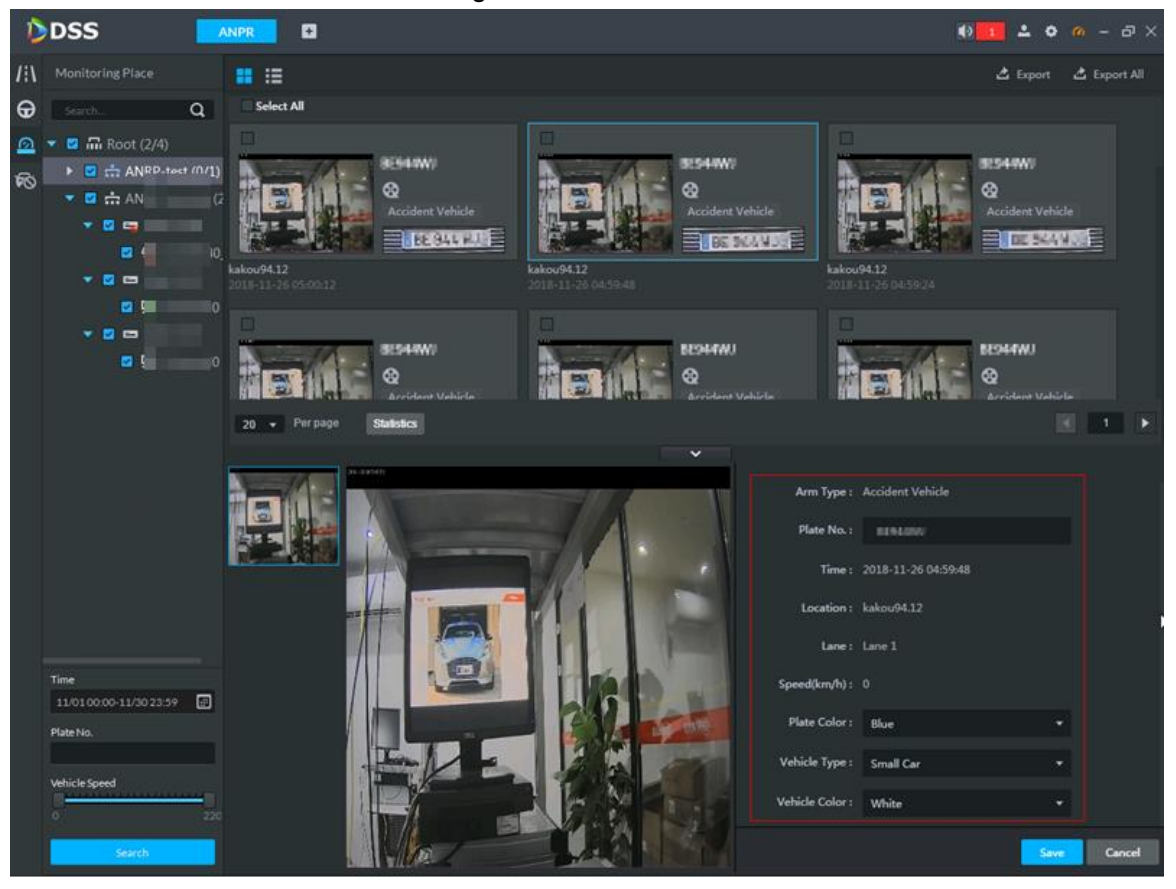

Figure 4-219

## **4.8.6.4 Viewing Related Video of Arm Record**

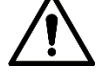

It needs to configure ANPR channel with general record plan before searching vehicle video, the config method of record plan is the same as that of video channel.

Select corresponding arming record from the result, click  $\bigotimes$  or click  $\bigotimes$  from the details,

and view the captured video of both front and back scenarios. See [Figure 4-221.](#page-207-0)

Figure 4-221

<span id="page-207-0"></span>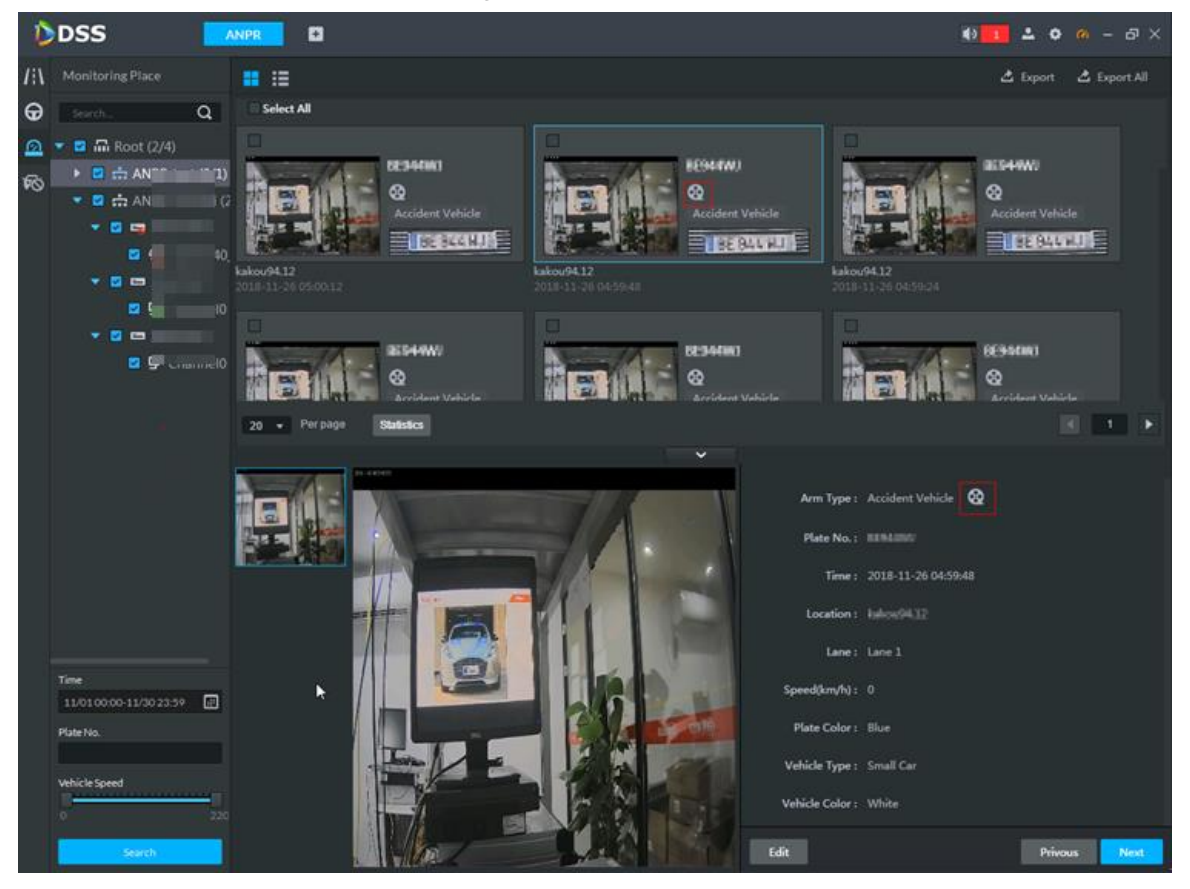

## **4.8.6.5 Exporting Arm Record**

Users can export all or some selected vehicle records according to actual requirement.

Step 1 Select the records which need to be exported from the searched results, click **Export**  or **Export All**. See [Figure 4-222.](#page-208-0)

<span id="page-208-0"></span>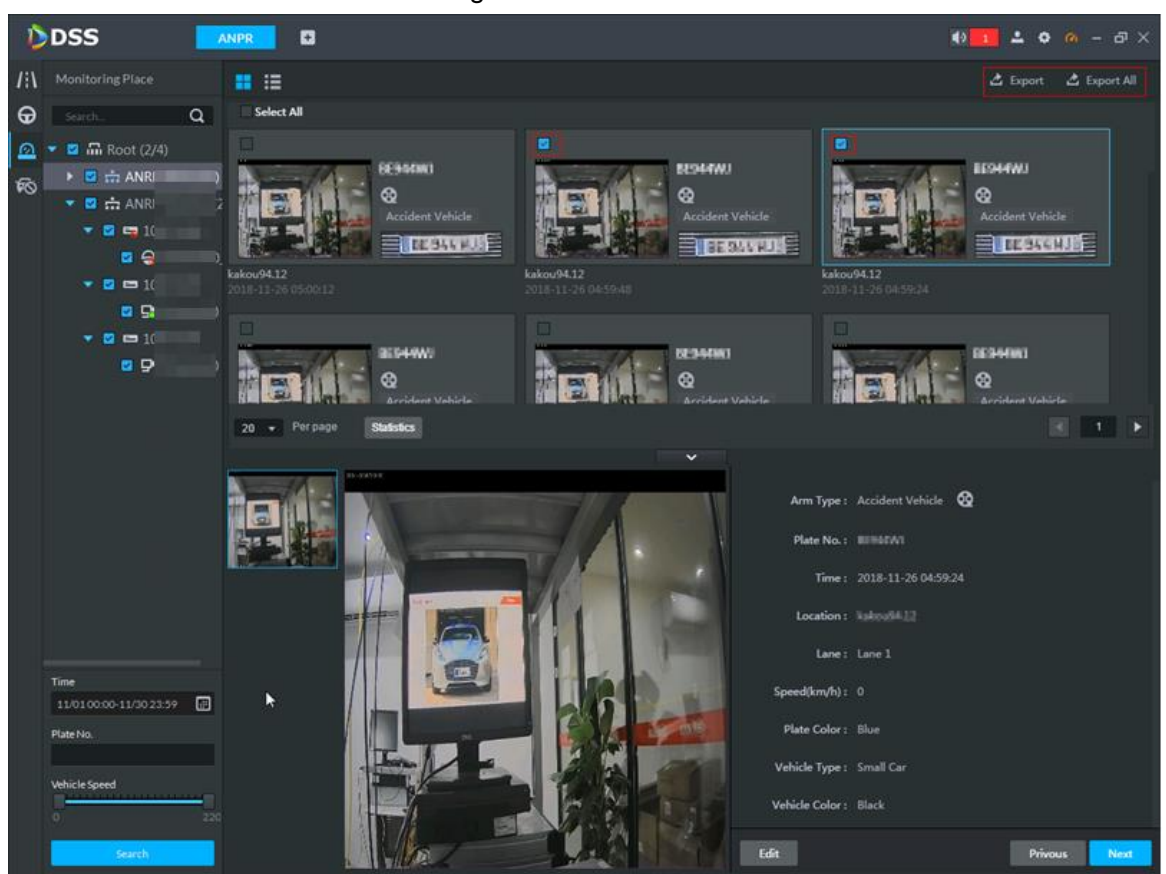

Figure 4-222

<span id="page-208-1"></span>Step 2 Select save path according to the system prompt.

The system will pop up prompt box after it is exported successfully. See [Figure 4-223](#page-208-1) Figure 4-223

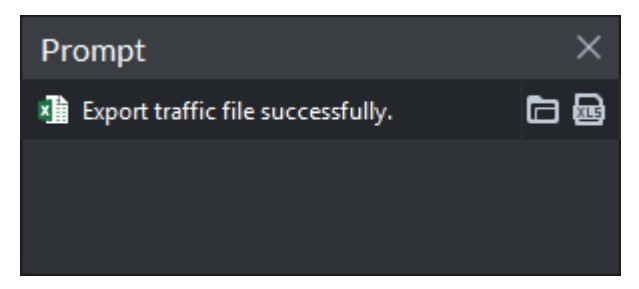

<span id="page-208-2"></span>Step 3 Click the open button in the box. View export file. See [Figure 4-224.](#page-208-2)

Figure 4-224

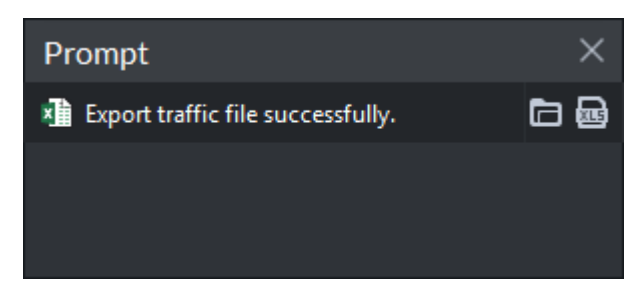

# **4.9 Flow Analysis**

<span id="page-209-0"></span>After adding steoreo vision flow analysis camera to platform, the platform supports searching flow analysis report and heat map. The operation of flow analysis is shown in [Figure 4-225.](#page-209-0) Figure 4-225 Flow analysis

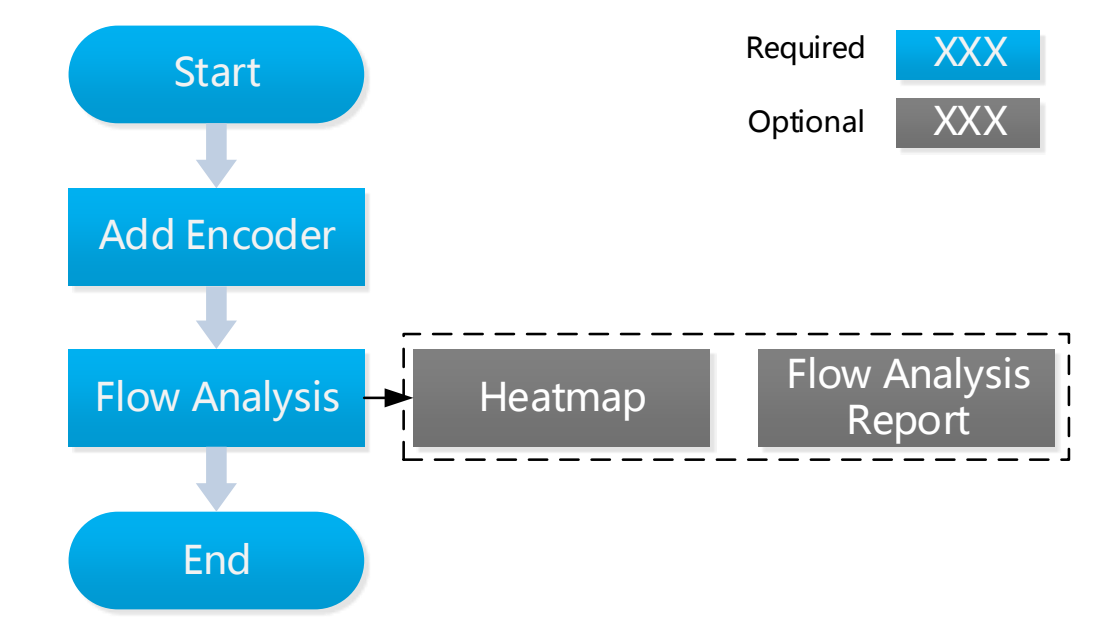

## **4.9.1 Adding Encoder**

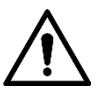

The platform only displays results reported by camera. Please make sure the added steoreo vision camera already enables people counting function. For detailed operation, please refer to device user manual.

Step 1 Add steoreo vision camera. For detailed operation, see ["4.1.2.4](#page-54-0) [Adding Device.](#page-54-0)" Step 2 Modify device feature.

To enable heatmap function, click on **Device** interface and modify device **Features** as **Heatmap Statistics**. See [Figure 4-226.](#page-210-0)

<span id="page-210-0"></span>

| <b>Edit Device</b>                           |                            |                     | . .                                                                                                    |                                          |                                 | $\times$ |
|----------------------------------------------|----------------------------|---------------------|----------------------------------------------------------------------------------------------------|------------------------------------------|---------------------------------|----------|
| : Basic Info                                 | Channel Number:            | $\cdot$ 2           | $(1-1024)$<br>Stream Type:                                                                                                    | Sub Stream 2<br>$\overline{\phantom{a}}$ | Zero Channel Code<br>m.         |          |
| <sup>1</sup> Video Channel                   | Name                       | Camera Type         | Features                                                                                                    | SN                                       | KeyBoard Code                   |          |
| Alarm Input Channel                          | <b>STORESS</b>             | <b>Fixed Camera</b> | Master-slave Track                                                                                                    |                                          |                                 |          |
| Alarm Output Channel<br><b>El</b> POSChannel | IP PTZ Camera              | Speed Dome          | ۰<br>IVS Alarm<br>−<br>Fisheye<br>ш<br><b>Electronic Focus</b><br>▬<br>IR Temperature Measurement<br>■<br>Master-slave Track<br>▬<br><b>Heat Map Statistics</b><br>ø<br>Cross Line Statistics<br>▬<br><b>Face Detection</b><br>▬<br>Face Recognition<br>Access Snapshot<br>o |                                          |                                 |          |
|                                              | $20 \sqrt{20}$<br>Per page | Total 2 record(s).  |                                                                                                    |                                          | $\triangleleft$<br>$\mathbf{1}$ |          |
| Getinfo                                      |                            |                     |                                                                                                    |                                          | OK<br>Cancel                    |          |

Figure 4-226 Modify feature (heatmap)

 To enable people counting function, click on **Device** interface and modify device **Features** as **Cross Line Statistics**. See [Figure 4-227.](#page-210-1)

Figure 4-227 Modify features (Cross line statistics)

<span id="page-210-1"></span>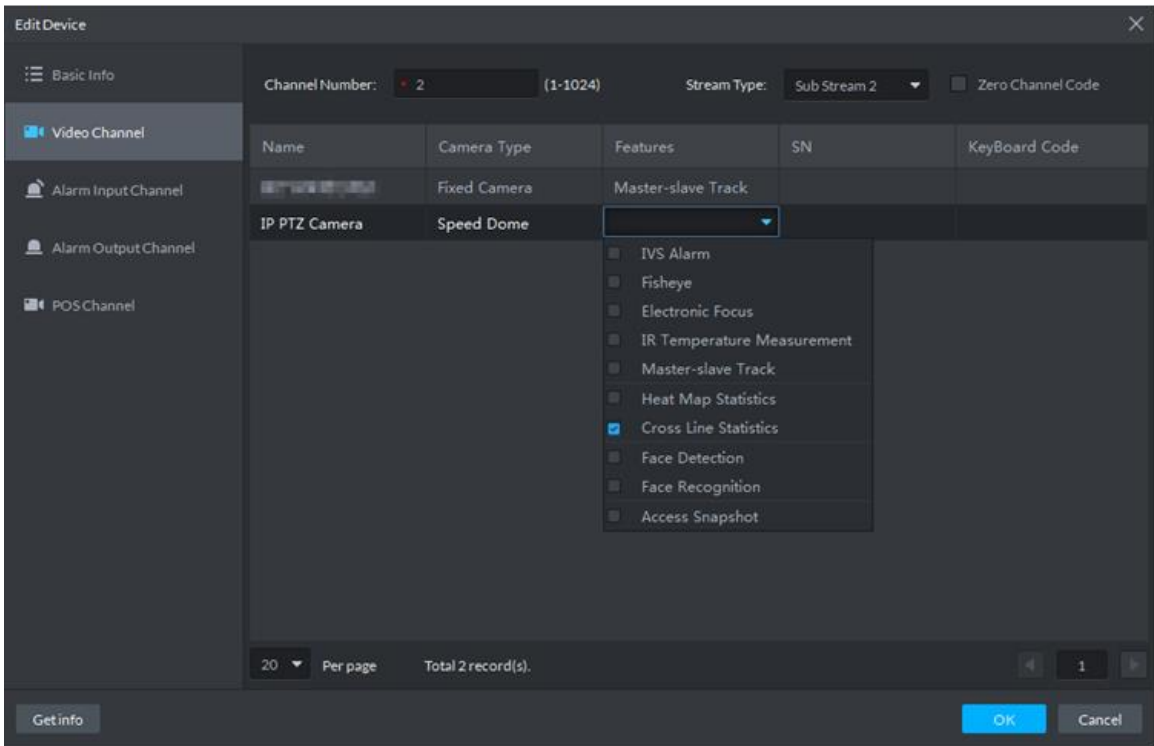

# **4.9.2 Flow Analysis Application**

## **4.9.2.1 Heatmap**

Present distribution of moving objects according to color.

 $\Box$ 

The device uploads heatmap statistics data to platform. You can view the uploaded statistics data.

Step 1 On client homepage, click **Flow Analysis**.

The **Flow Analysis** interface is displayed.

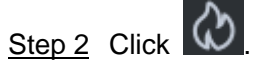

The **Heatmap** interface is displayed. See [Figure 4-228.](#page-211-0)

<span id="page-211-0"></span>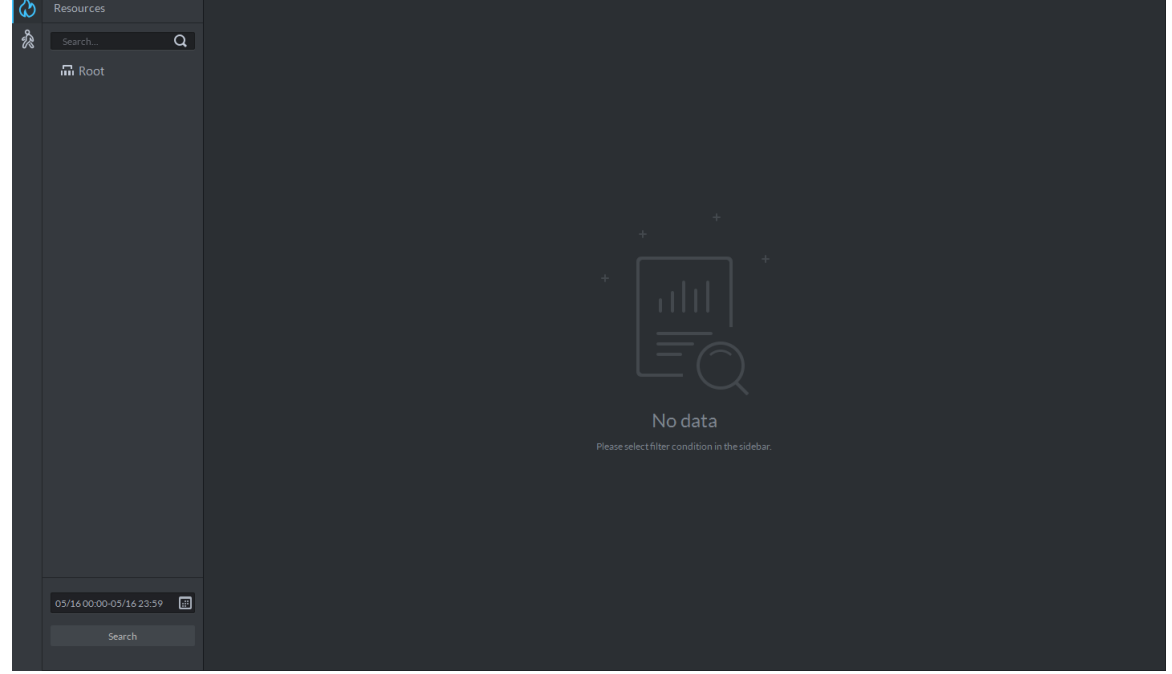

Figure 4-228 Heatmap

Step 3 Select the channel that displays heatmap, select time and click **Search**. The heatmap is displayed. See [Figure 4-229.](#page-212-0)

Figure 4-229 Heatmap search result

<span id="page-212-0"></span>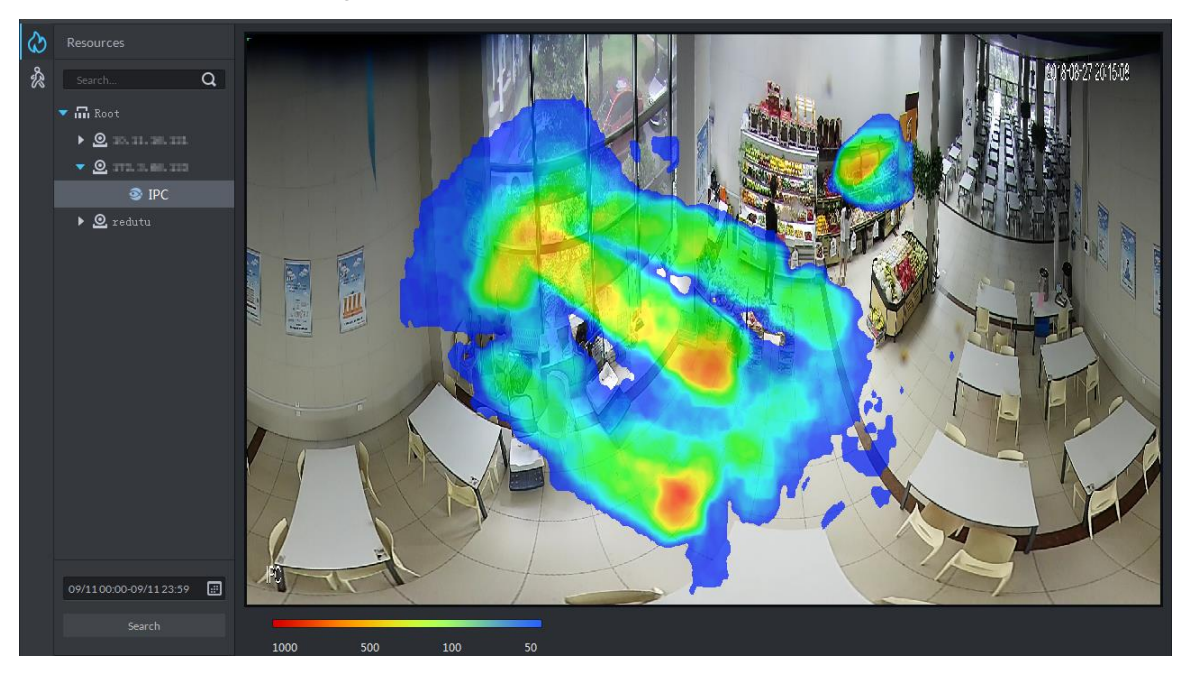

Step 4 Click **Export** on upper right corner of the interface, save heatmap picture to local in bmp according to prompt on interface.

## **4.9.2.2 Flow Analysis Report**

Search in and out people number, and form data report. Support searching stay people number if it is day report.

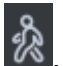

Step 1 On **Flow Analysis** interface, click **2** 

The **Flow Analysis** interface is displayed. See [Figure 4-230.](#page-212-1)

Figure 4-230 Flow analysis

<span id="page-212-1"></span>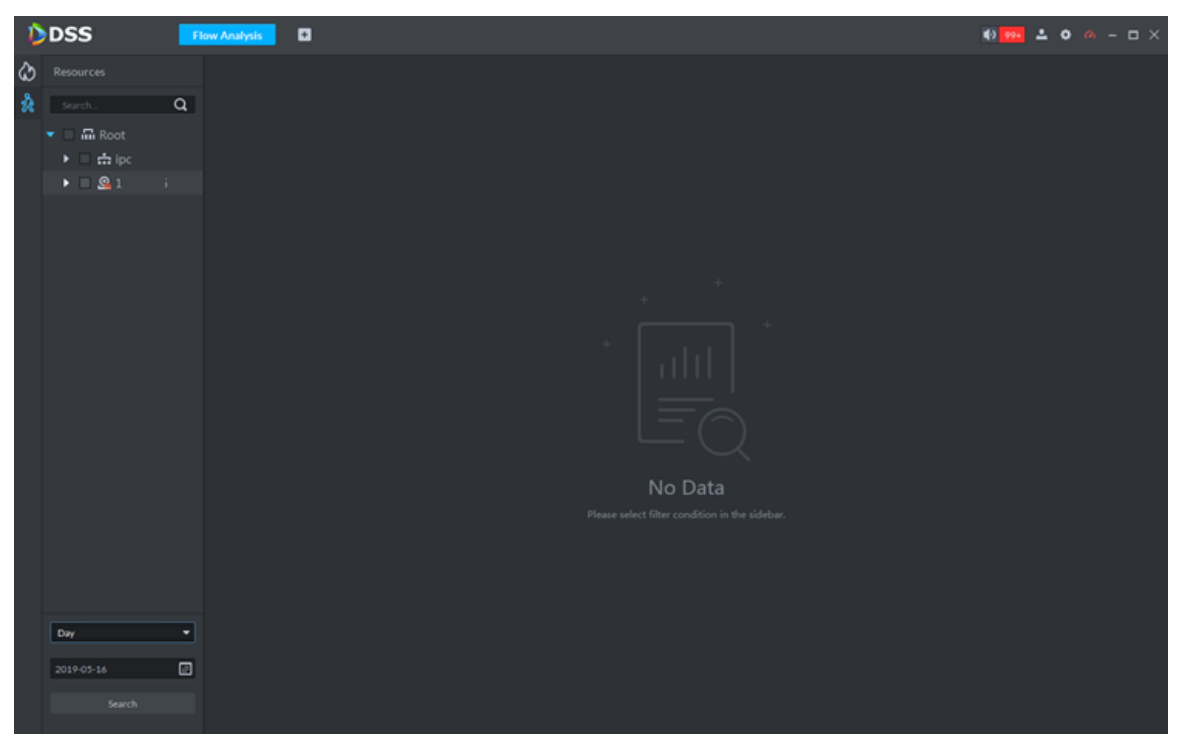

Step 2 Select device channel, search period and statistics time, and click **Search**. The system generates report. See [Figure 4-231.](#page-213-0)

Report includes bar chart, line chart and list, click  $\|\cdot\|$   $\leq$   $\|\cdot\|$  on top of interface and switch display mode.

 $\Box$ 

Statistics about stay people number is not implemented if search period is week, month or year.

Figure 4-231 Search result

<span id="page-213-0"></span>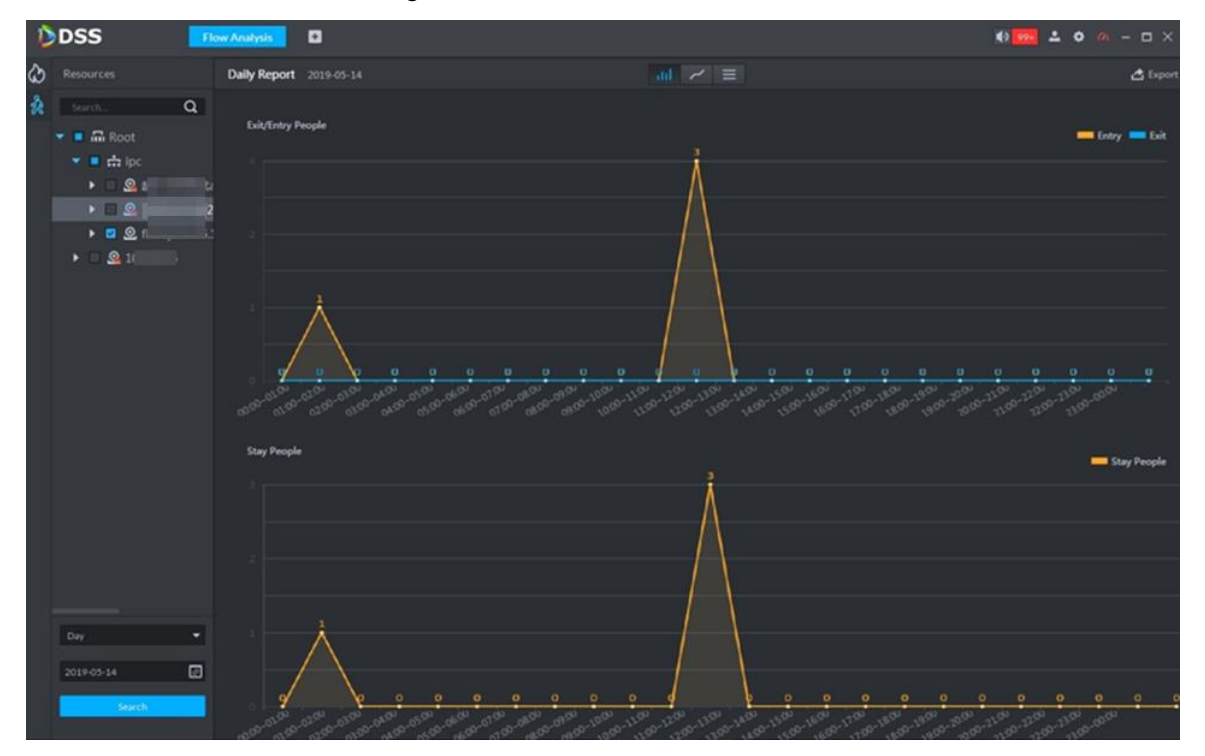

Step 3 Click **Export** on upper right corner of interface, save report to local in pdf according to prompt on interface.

# **4.10 Personnel Management**

Personnel include those of access control amanament, attendance and video intercom. They have the authorization to unlock doors with password, fingerprint, card, or face recognition. Operation flow is shown in [Figure 4-232.](#page-214-0)

#### Figure 4-232 Personnel management flow

<span id="page-214-0"></span>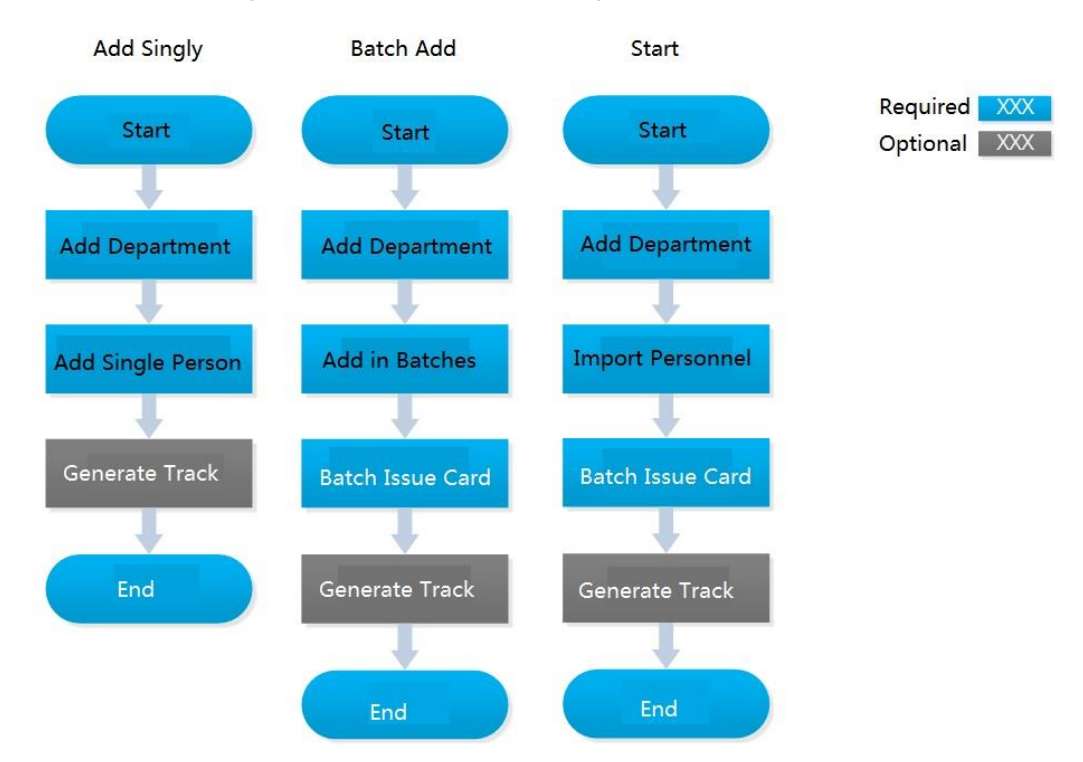

## **4.10.1 Adding Department**

Adding department is to manage personnel in the added departments.

Step 1 Click  $\pm$  On the **Homepage** interface, select **Personnel Management**.

The **Personnel Management** interface is displayed.

Step 2 Select a node from the department list on the left side, and click **Add**.

The **New Department** interface is displayed. See [Figure 4-233.](#page-214-1) The new department is directly under the selected node.

<span id="page-214-1"></span>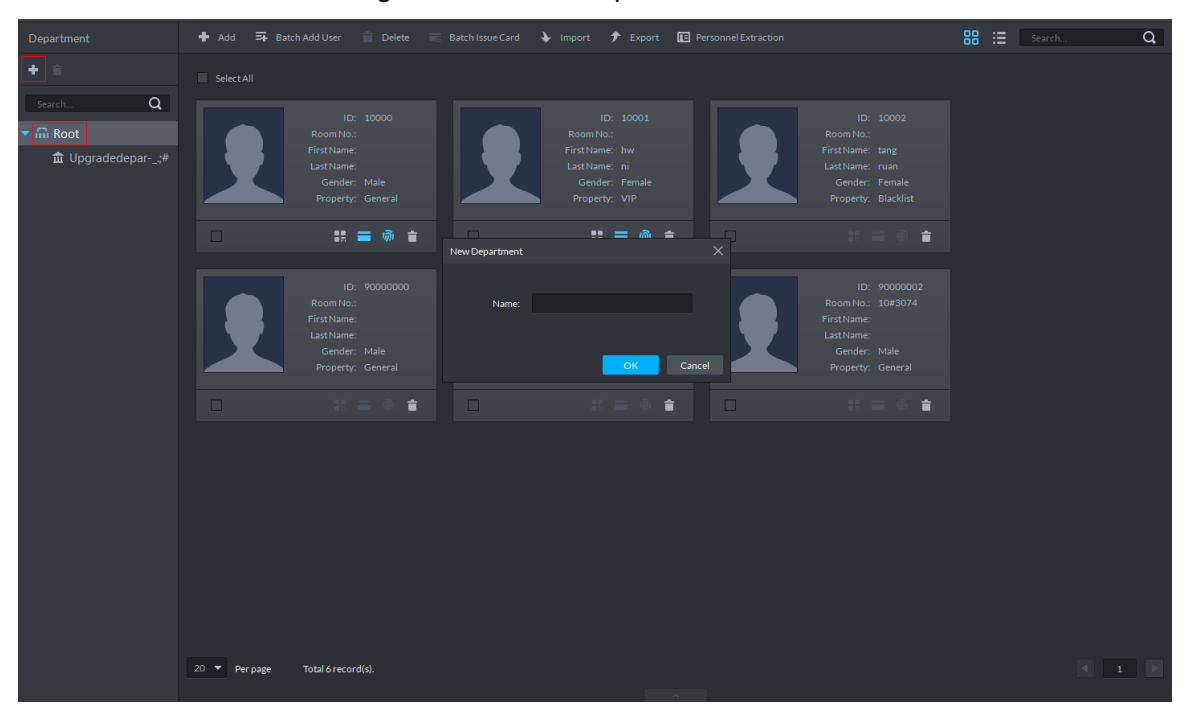

Figure 4-233 New department

Operation Guide 207

- <span id="page-215-0"></span>Step 3 Input the department name and click **OK**.
	- The newly added department is displayed. See [Figure 4-234.](#page-215-0)

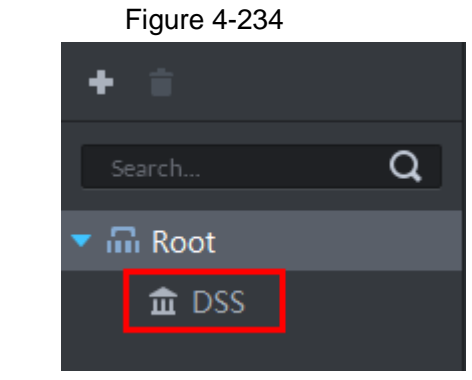

### $\Box$

You can delete or rename a newly added department.

- $\bullet$  To delete a department, select it, click  $\Box$ , and follow the instructions on the interface. You cannot delete a department with personnel.
- To rename a department, right-click it and select **Rename** to modify the name.

## **4.10.2 Adding Personnel**

Add personnel and authorize them to unlock doors. When adding personnel, system uploads the collected personnel information to the server for proper protection.

 $\Box$ 

- The ID of added personnel should be in accordance with personnel ID of attendance device, otherwise, attendance data cannot be synchronized.
- If you want to read or import fingerprint or card from fingerprint collector, reader, please make sure fingerprint collector or reader is connected.
- IR face feature code needs to add personnel, enter edit status and read from IR face access control.

### **4.10.2.1 Adding Person One by One**

Step 1 On the **Personnel Management** interface, click **Add**.

The **Add Person** interface is displayed. See [Figure 4-235.](#page-216-0)
#### Figure 4-235 Add personnel

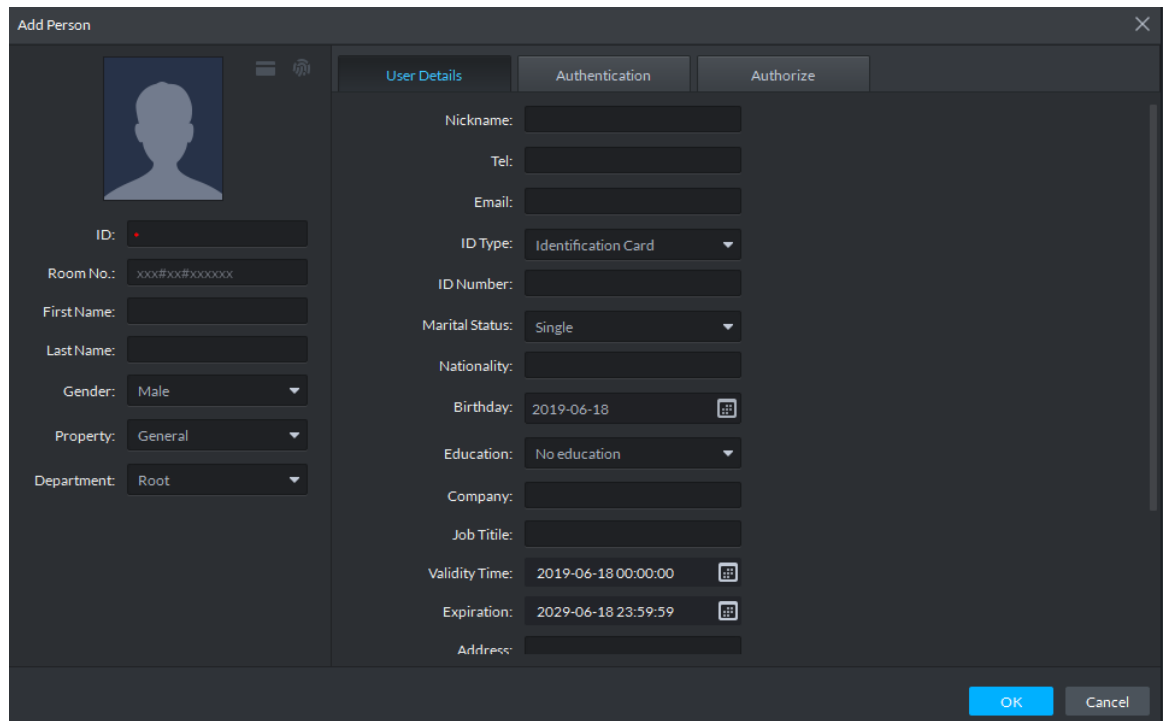

Step 2 Configure personnel details.

- 1) Move the mouse to the picture section, click **Upload**. Follow the instructions on the interface to upload a picture. If the PC comes with a camera, click **Snapshot** to take a face snapshot and upload it.
- 2) Fill in personnel information as necessary.

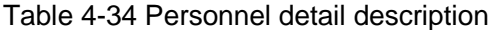

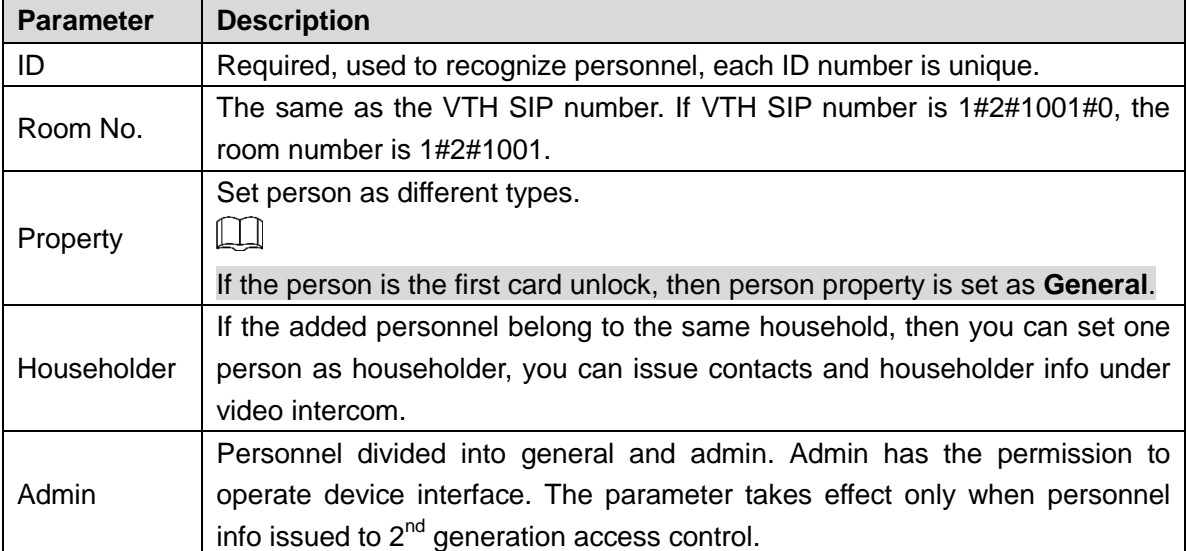

Step 3 Click the **Authentication** tab.

The **Authentication** interface is displayed. See [Figure 4-236.](#page-217-0)

#### Figure 4-236 Authentication

<span id="page-217-0"></span>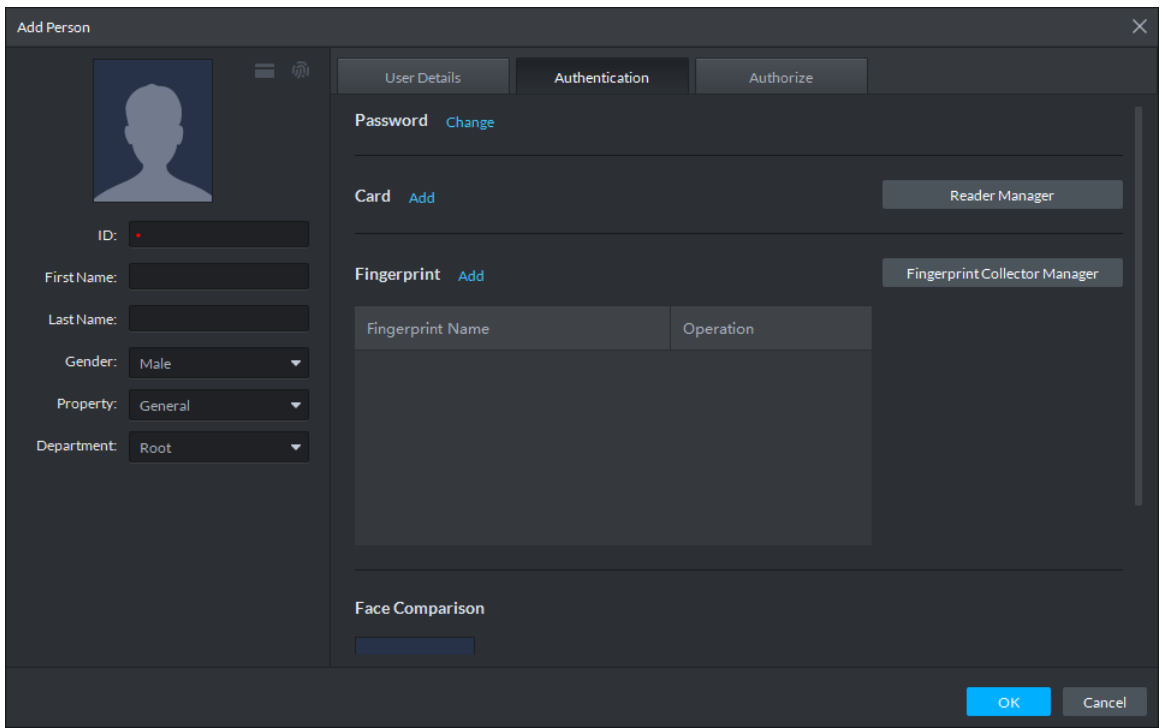

<span id="page-217-1"></span>Step 4 Set a password.

1) Click **Change**.

The password setting interface is displayed. See [Figure 4-237.](#page-217-1) Figure 4-237 Set password

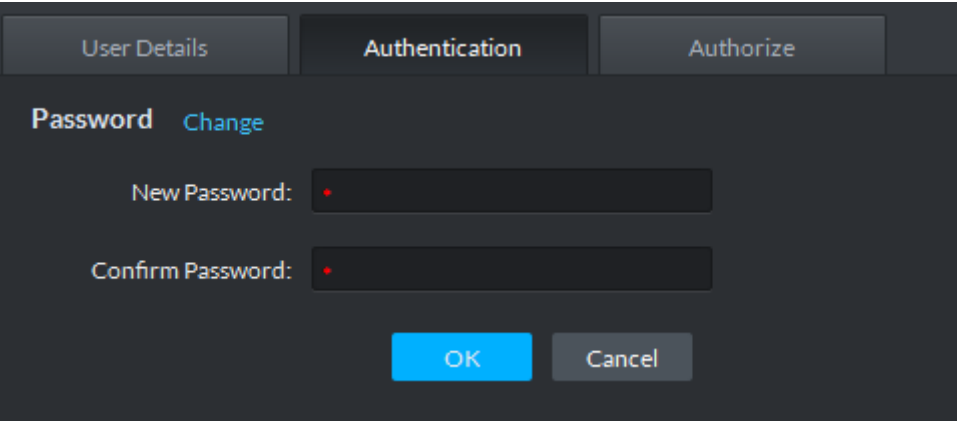

2) Enter a password, and click **OK** to save the password settings.

#### Step 5 Issue cards to personnel.

The system supports issuing card by entering card No. manully and card reader.

- Issue card by entering card No. manully
- 1) Click **Add** next to **Card**.

The **Issue Card** interface is displayed. See [Figure 4-238.](#page-218-0)

Figure 4-238 Add card

<span id="page-218-0"></span>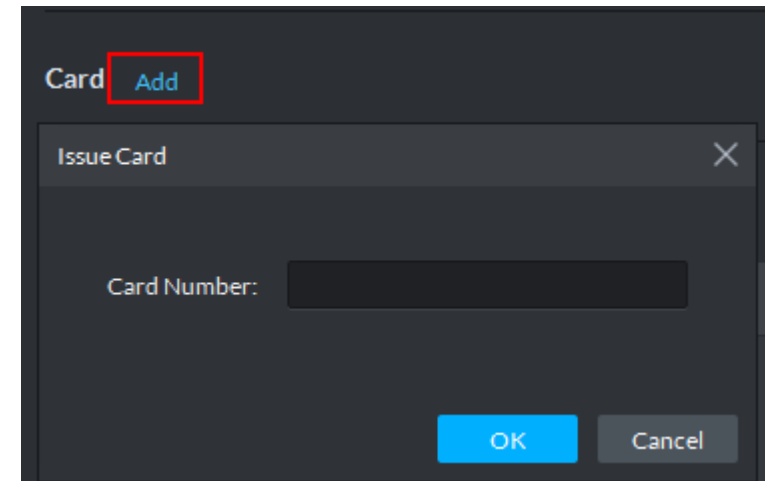

<span id="page-218-1"></span>2) Enter personnel card number and click **OK** to save the card added. See [Figure 4-239.](#page-218-1) For more details, refer to [Table 4-35.](#page-218-2)

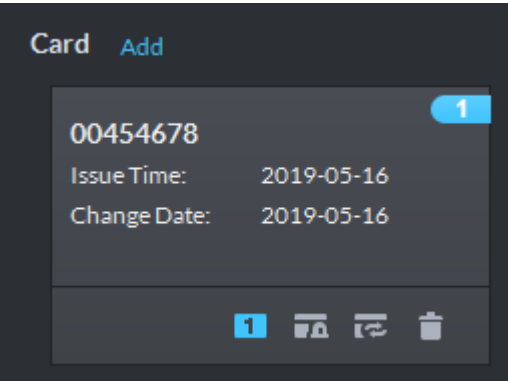

Figure 4-239 Card added

Table 4-35 Card operation

<span id="page-218-2"></span>

| <b>Icon</b> | <b>Description</b>                                                                                                    |  |  |  |  |  |
|-------------|----------------------------------------------------------------------------------------------------|--|--|--|--|--|
|             | If a person has several cards, only the main card can be issued to 1 <sup>st</sup> generation<br>access control device. The first added card is considered as main card by default.                   |  |  |  |  |  |
|             | Click the icon and it becomes $\boxed{1}$ , and then $\boxed{1}$ is displayed on upper right<br>corner of the interface, which means that the card is set as main card. Click $\lfloor \cdot \rfloor$ |  |  |  |  |  |
|             | to cancel main card setting.                                                                                                    |  |  |  |  |  |
|             | Set the card as duress card, after that use the card to unlock, then duress alarm                                                                                                    |  |  |  |  |  |
|             | is generated.                                                                                                    |  |  |  |  |  |
|             | After clicking the icon, it becomes $\boxed{1}$ , $\boxed{1}$ is displayed on upper right corner                                                                                                    |  |  |  |  |  |
|             | of the interface, which means that the card is set as duress card. Click <b>TA</b> to                                                                                                    |  |  |  |  |  |
|             | cancel duress card setting.                                                                                                    |  |  |  |  |  |
| क           | Card cannot be used if it is damaged, so you can change a new card.                                                                                                    |  |  |  |  |  |
|             | Delete card info, after that the card has no unlock permission.                                                                                                    |  |  |  |  |  |
|             |                                                                                                    |  |  |  |  |  |

- Issue card by card reader.
- 3) Click Reader Manager.

#### The **Reader Manager** interface is displayed. Figure 4-240 Reader manager

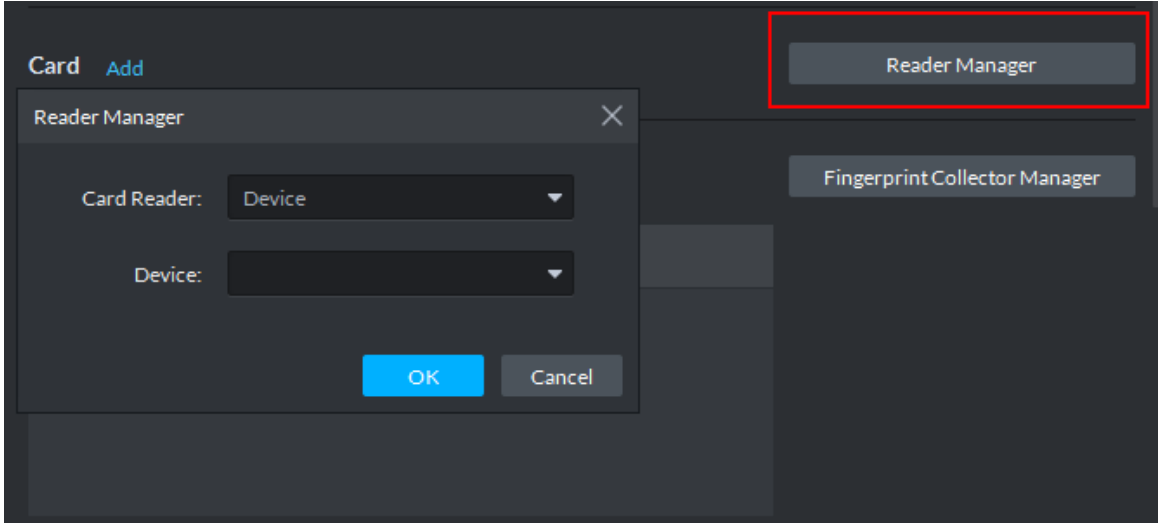

- 4) Select from **Card Reader** or **Device**, and click **OK**.
- 5) Swipe the card on the card reader or device. Complete issuing cards.
- Step 6 Collect fingerprint.

When the system is connected to access control, unlocks by fingerprint, you need to collect personnel fingerprint. Each person can collect max 10 fingerprints.

6) Click Fingerprint Collector Manager.

The **Fingerprint Collector Manager** interface is displayed. See [Figure 4-241.](#page-219-0) Figure 4-241 Fingerprint collector manager

<span id="page-219-0"></span>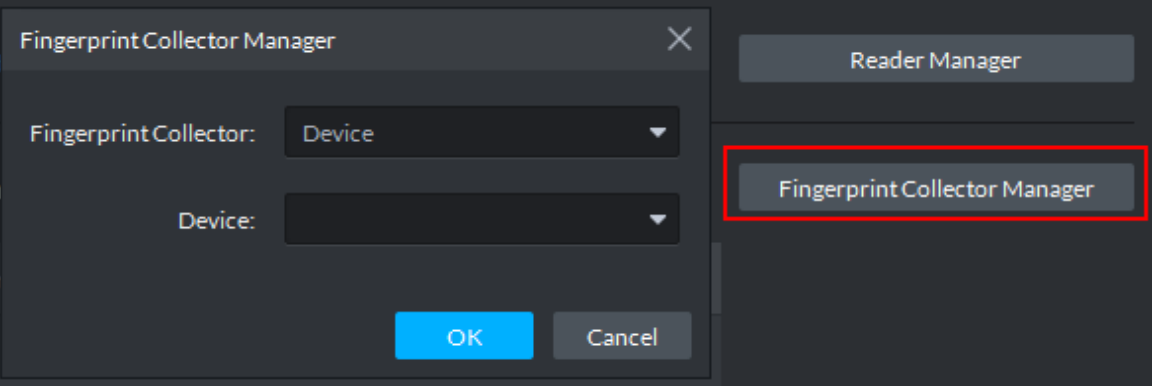

- 7) Select from **Fingerprint Collector** and click **OK**.
- 8) Click **Add**.

The **Collect Fingerprint** interface is displayed. See [Figure 4-242.](#page-220-0)

<span id="page-220-0"></span>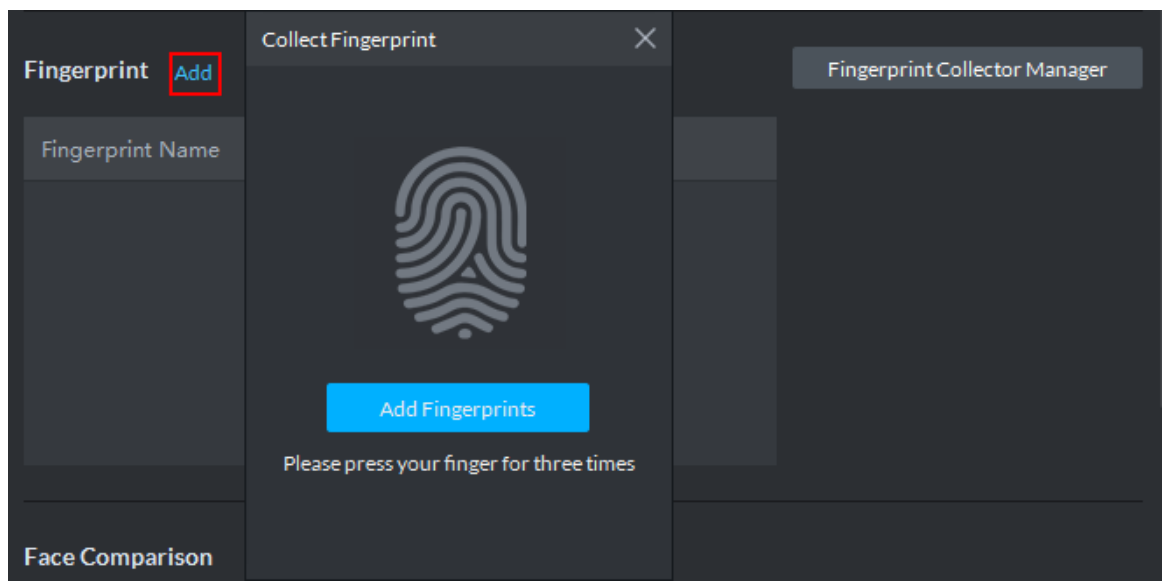

#### Figure 4-242 Collect fingerprint

- <span id="page-220-1"></span>9) Click Add Fingerprints.
	- The **Collect Fingerprint** interface is displayed. See [Figure 4-243.](#page-220-1)

Figure 4-243 Collect fingerprint

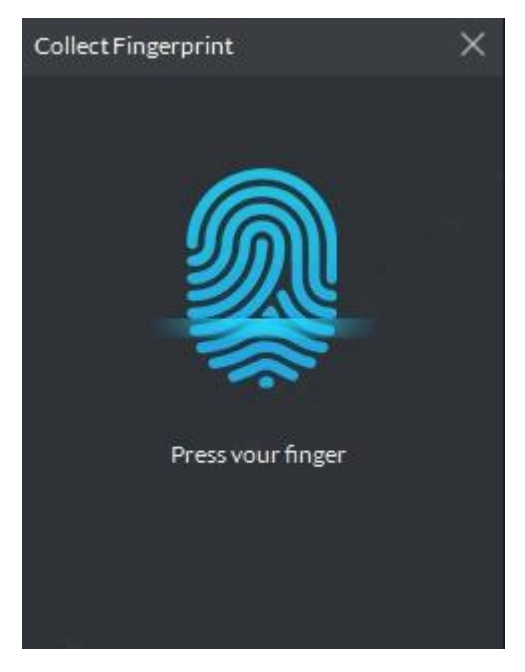

10) Records fingerprint on the reader by raising and then laying down the finger upon hearing the beep sound. Repeat this for three times. See [Figure 4-244.](#page-221-0) Fingerprint collection is completed. See [Figure 4-245.](#page-221-1) For more details, see [Table 4-36.](#page-221-2)

Figure 4-244 Collecting fingerprint

<span id="page-221-0"></span>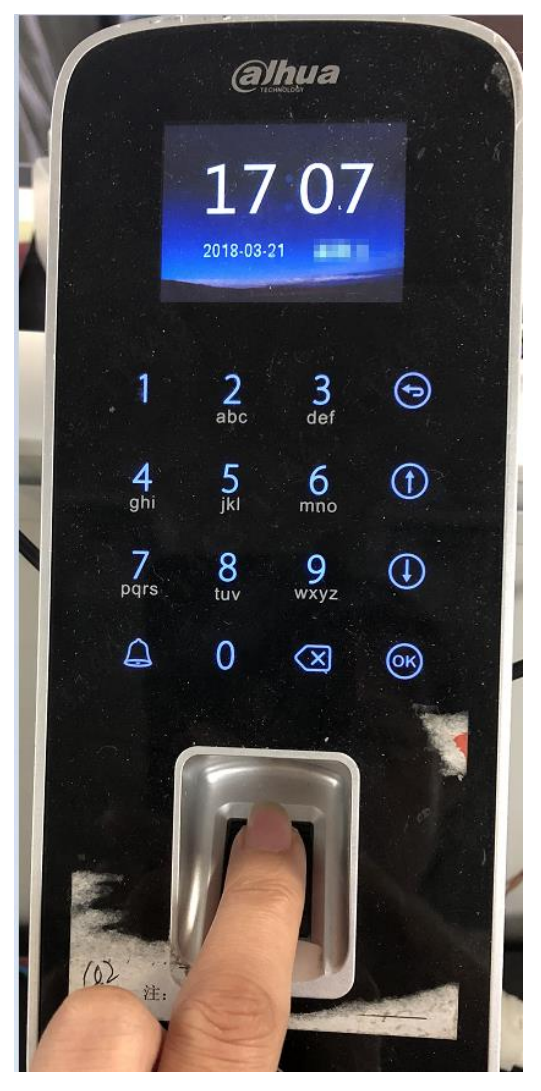

Figure 4-245 Fingerprint collection completed

<span id="page-221-2"></span><span id="page-221-1"></span>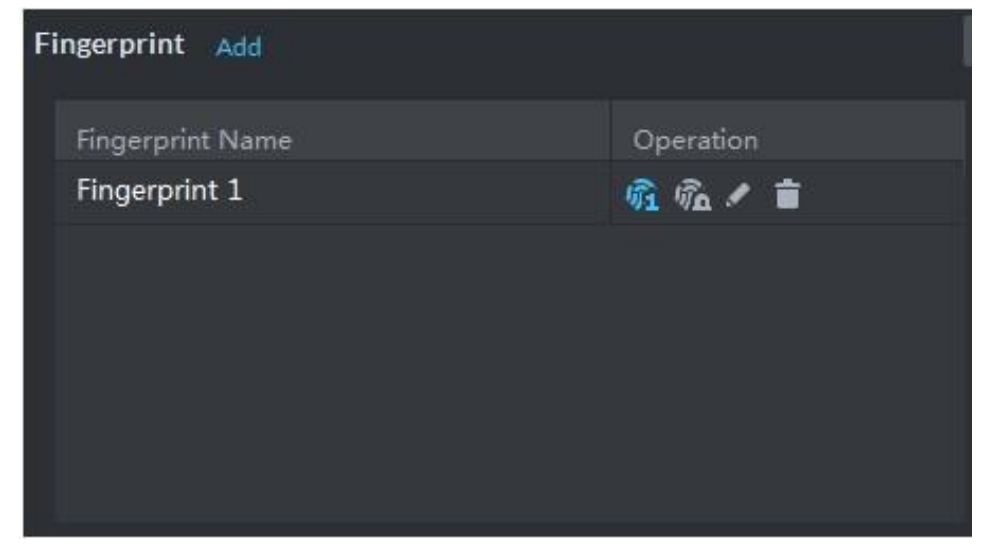

Table 4-36 Fingerprint operation

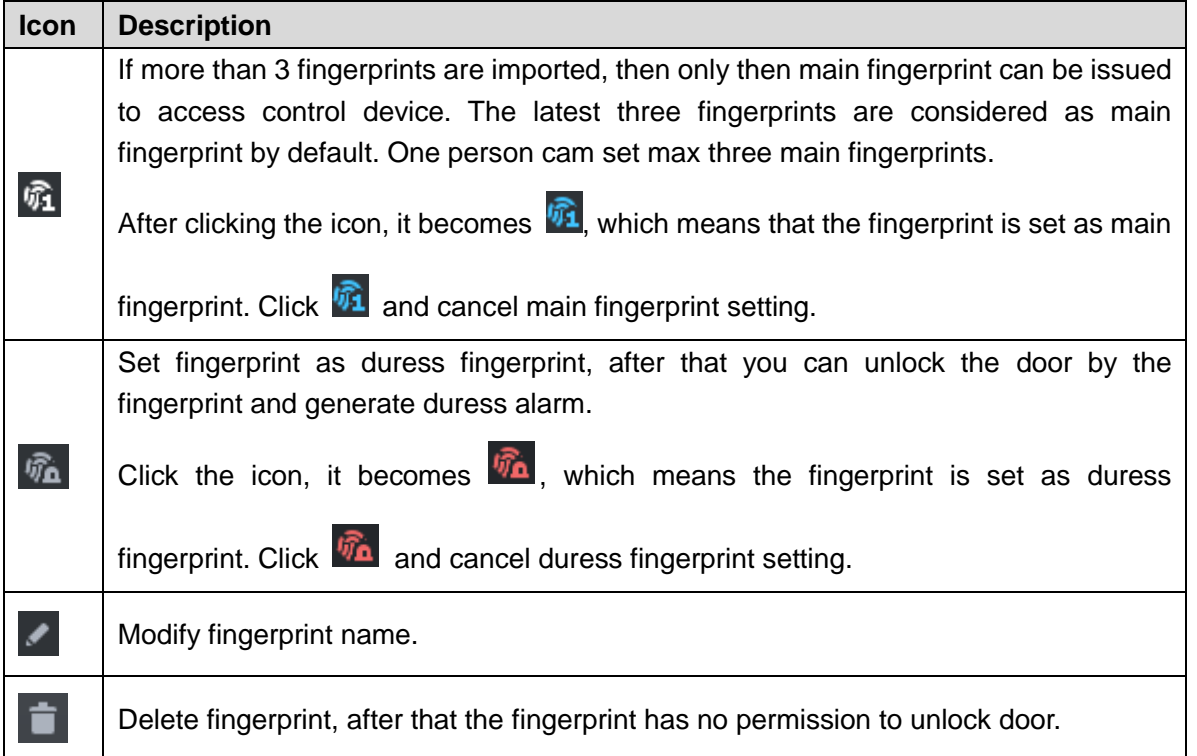

Step 7 Upload pictures for face recognition.

Click Add, and select picture to upload according to system prompt. See [Figure 4-246.](#page-222-0)  $\Box$ 

- **If the picture is wrong, or need to be replaced. Click Re-upload and upload new** picture.
- Move the mouse to uploaded picture,  $\Box$  shows up on the picture, click the icon

and delete the uploaded picture.

Figure 4-246 Face picture upload

<span id="page-222-0"></span>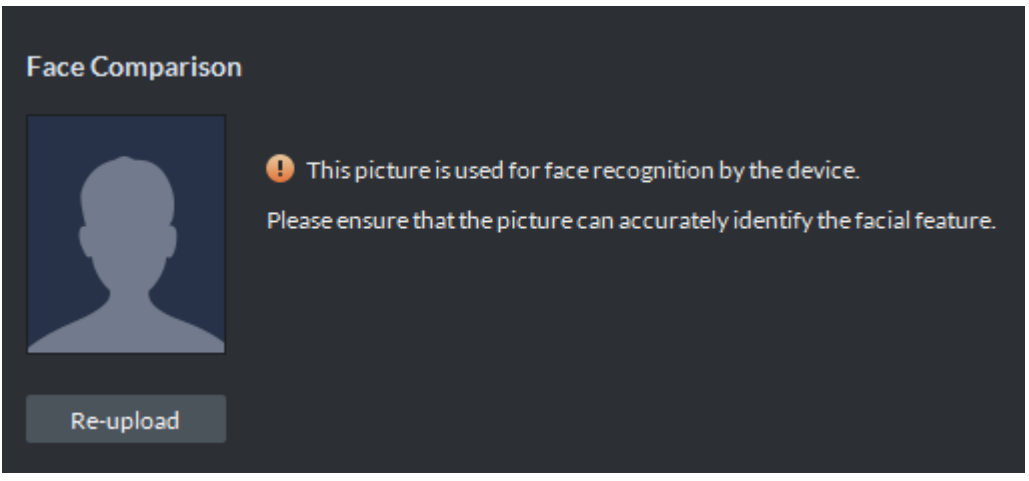

Step 8 Add vehicle info.

Added vehicle info is synced to entrance module, used as recognition info for vehicle entrance and exit.

Set the available spots for personnel, click **Add**, set plate No. and see [Figure 4-247.](#page-223-0) If the person has several cars, then you need to add vehicle plate No. one by one.

 $\Box$ 

<span id="page-223-0"></span>If the number of added vehicles is more than available spots, then the number of entered vehicles cannot exceed the number of available spots which has been set. Figure 4-247 Add vehicle info

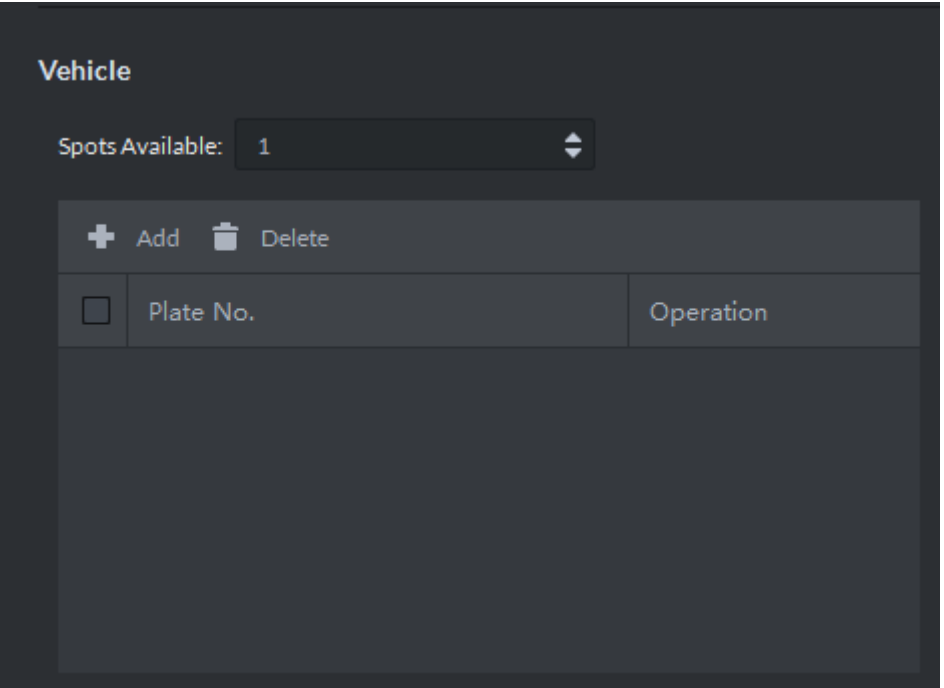

Step 9 Click **Authorize** and select the channels to which the authorized users can have access. See [Figure 4-248.](#page-223-1)

Figure 4-248 Authorize

<span id="page-223-1"></span>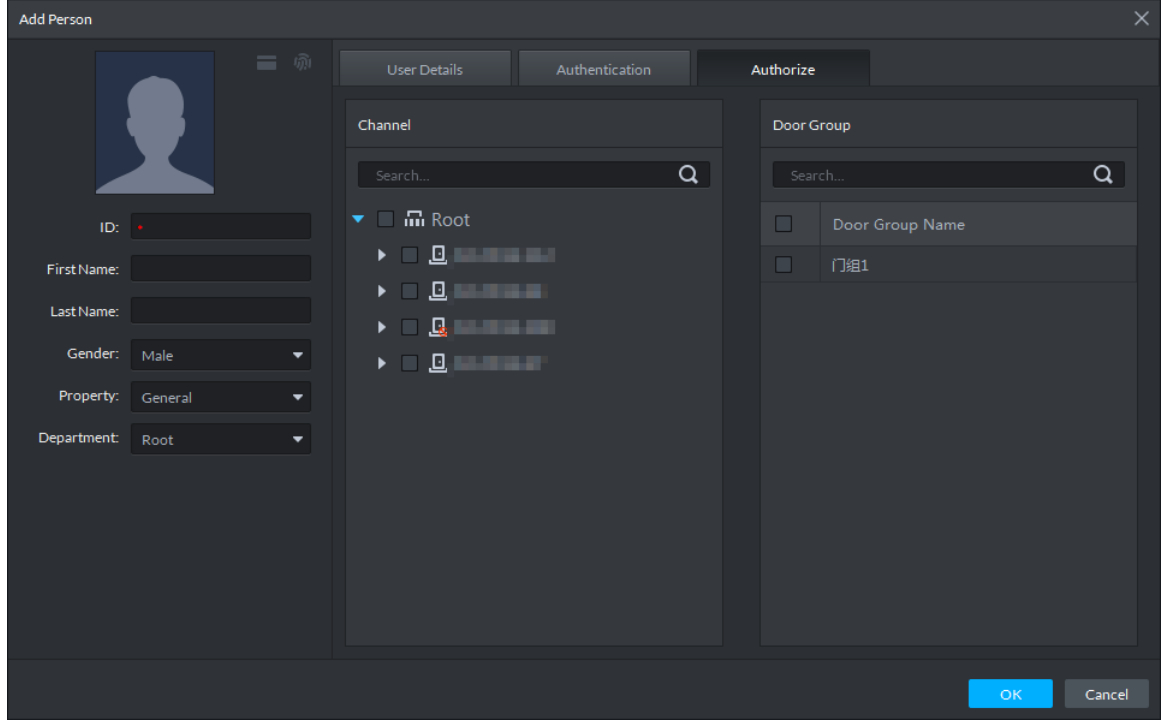

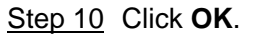

For the information of the added personnel, see [Figure 4-249.](#page-224-0) If there are authorized fingerprint and card, the corresponding icon displays in blue.

 $111$ 

- Double-click personnel information, or select a person and click  $\blacksquare$  to go to the interface for editing personnel information. The system supports modifying personnel information.
- Select a person, click **Delete**, and follow the instructions on the interface to delete the selected personnel. Click **Select All** to quickly delete all personnel on the current page. Figure 4-249 Personnel list

<span id="page-224-0"></span>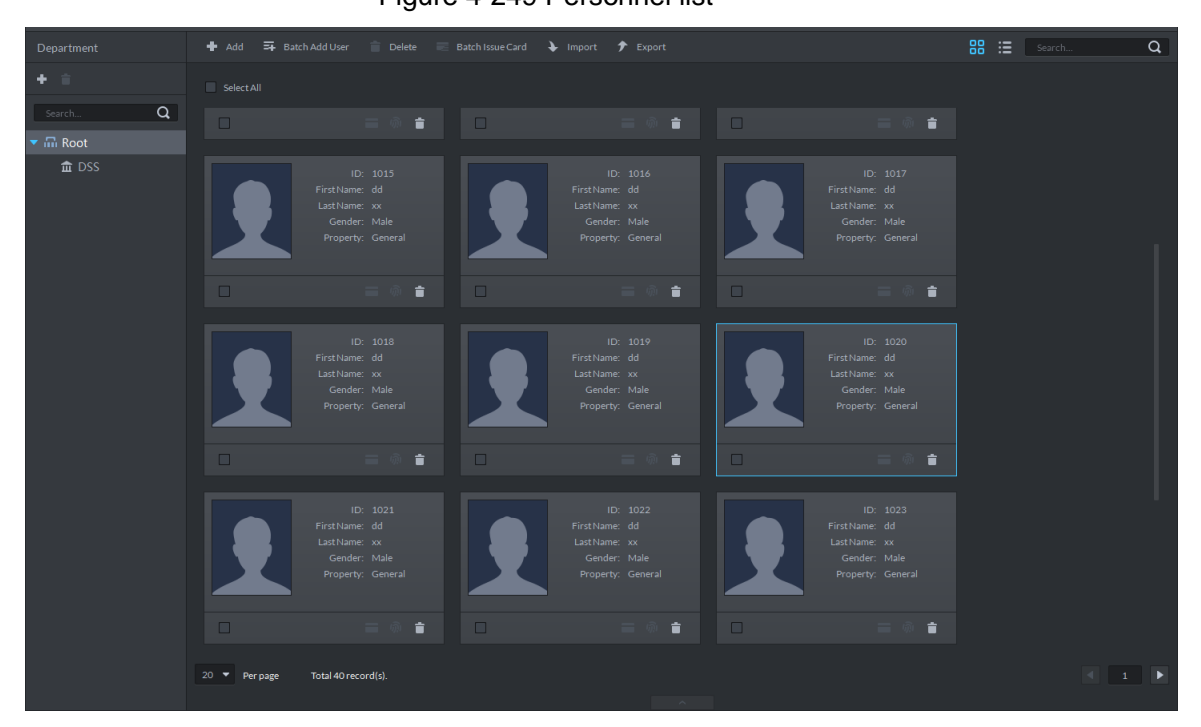

### **4.10.2.2 Adding Personnel in Batch**

If multiple persons are added in one time, you can authorize them by issuing cards only. You cannot authorize password and fingerprint. If necessary, you can edit personnel authorization separately.

Step 1 On the Personnel Management interface, click Batch Add User.

The **Batch Add User** interface is displayed. See [Figure 4-250.](#page-225-0)

#### Figure 4-250 Batch add user

<span id="page-225-0"></span>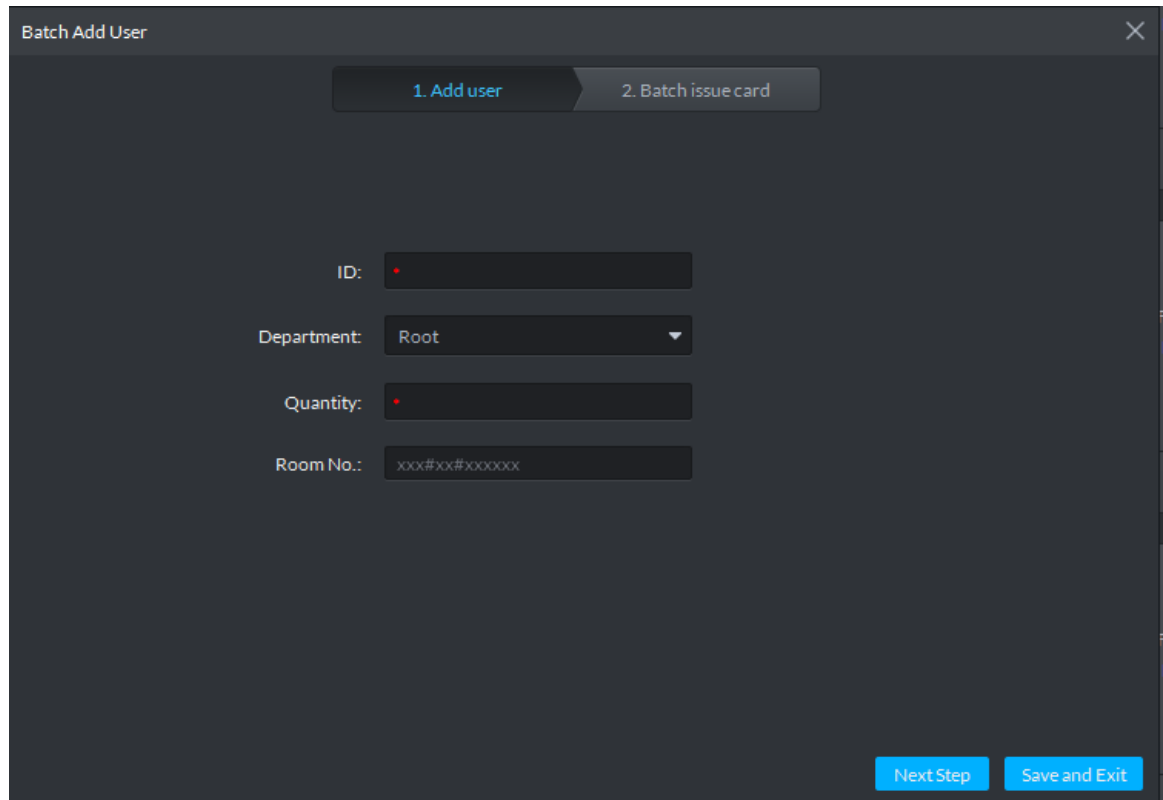

<span id="page-225-1"></span>Step 2 Configure personnel info. See [Table 4-37.](#page-225-1)

Table 4-37 Personnel info

| <b>Parameter</b> | <b>Description</b>                                                     |  |  |  |  |  |  |  |
|------------------|------------------------------------------------------------------------|--|--|--|--|--|--|--|
| ID               | ID is unique for each person.                                          |  |  |  |  |  |  |  |
| Quantity         | The number of added persons                                            |  |  |  |  |  |  |  |
| Room No.         | The same as the VTH SIP number. If VTH SIP number is                   |  |  |  |  |  |  |  |
|                  | 1#2#1001#0, the room number is 1#2#1001.                               |  |  |  |  |  |  |  |
| Property         | Set person as different types.                                         |  |  |  |  |  |  |  |
|                  | If the person is the first card unlock, then person property is set as |  |  |  |  |  |  |  |
|                  | General.                                                               |  |  |  |  |  |  |  |

Step 3 Click Next Step.

The interface of **Batch Add User** displays. See [Figure 4-251.](#page-226-0)

#### Figure 4-251 Batch Add User

<span id="page-226-0"></span>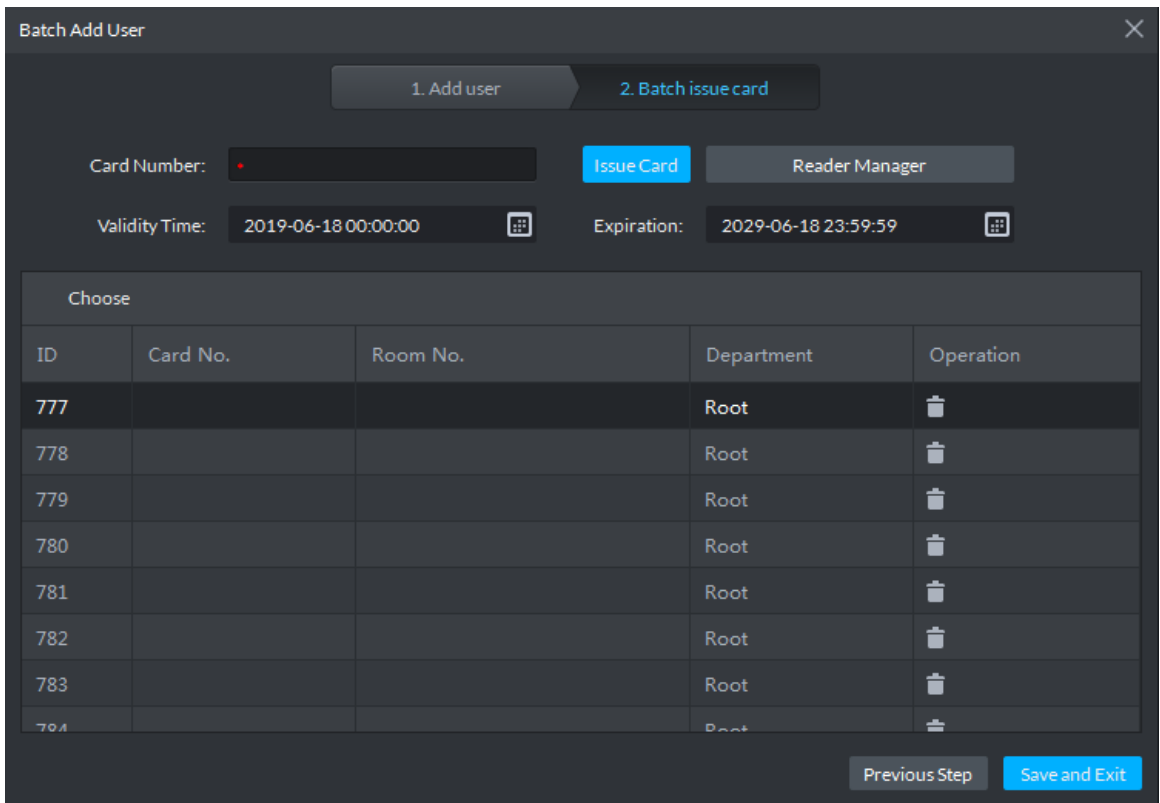

Step 4 Issue cards to personnel.

The system supports issuing card by entering card No. manully and card reader.

- Issue card by entering card No. manually
- 1) Select person, input card number and set affective time and expiration time.
- 2) Click Issue Card.
- 3) Repeat the operation until all cards are issued.
- 4) Click Save and Exit. The interface of personnel info displays.
- Issue card by card reader
- 1) Click Reader Manager.

The **Reader Manager** interface is displayed. See [Figure 4-252.](#page-226-1)

Figure 4-252 Reader manager

<span id="page-226-1"></span>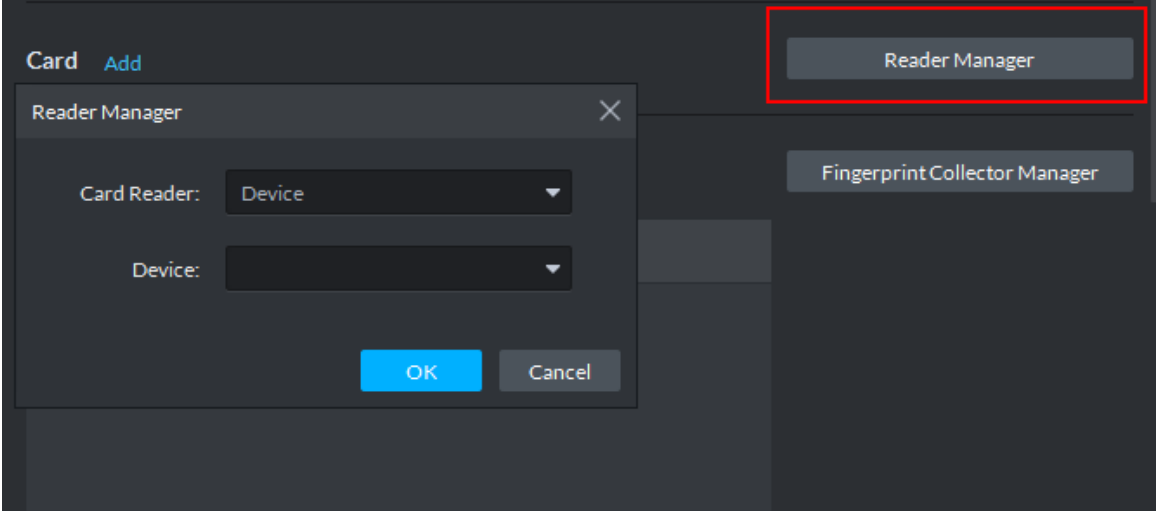

- 2) Select from **Card Reader** or **Device**, and click **OK**.
- 3) Swipe the card on the card reader or device.
- 4) Select person and set effective time and expiration time. Click **Issue Card**.
- 5) Repeat the operation to complete issuing cards to all personnel.
- 6) Click Save and Exit.
- Step 5 Double-click personnel or click **the climatic edit personnel info.**

Support editing personnel info, setting password, collecting fingerprint and face pictures and access control permission authentication. The info will take effect on finishing editing. See [Figure 4-253.](#page-227-0)

Figure 4-253 Editing personnel info

<span id="page-227-0"></span>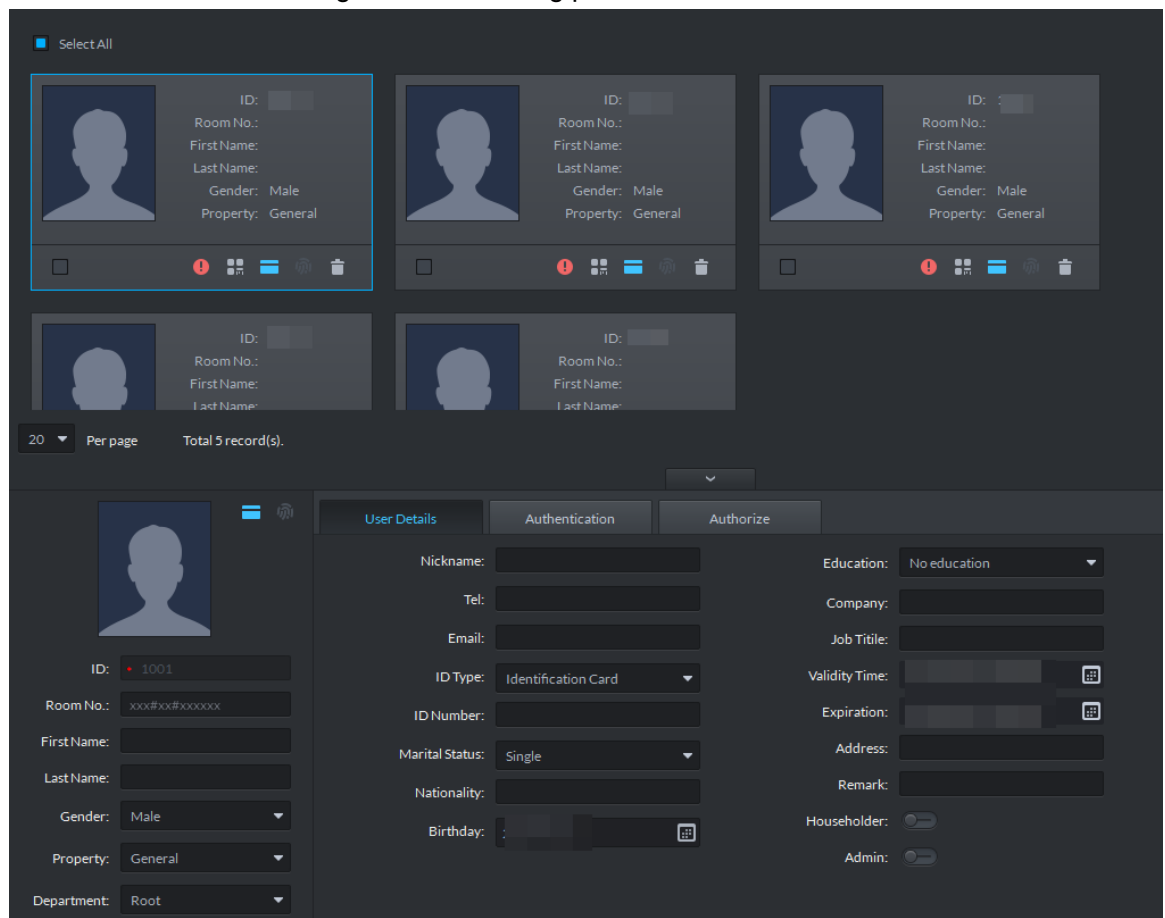

## **4.10.3 Editing Personnel**

You can modify information of added person like user details, authentication and authorize except ID.

 $\Box$ 

- If system adopts IR face attendance, you have to edit personnel and extract face feature code of person with same ID from IR face attendance device.
- If you want to read or import fingerprint, card or face feature from fingerprint collector, reader or IR face access control, please make sure the device is connected.
- Step 1 On **Personnel Management** interface, double-click person, or select the person and  $click$   $^{\circ}$  .

The interface of **Editing Personnel Info** is displayed. See [Figure 4-254.](#page-228-0)

#### Figure 4-254 Edit personnel

<span id="page-228-0"></span>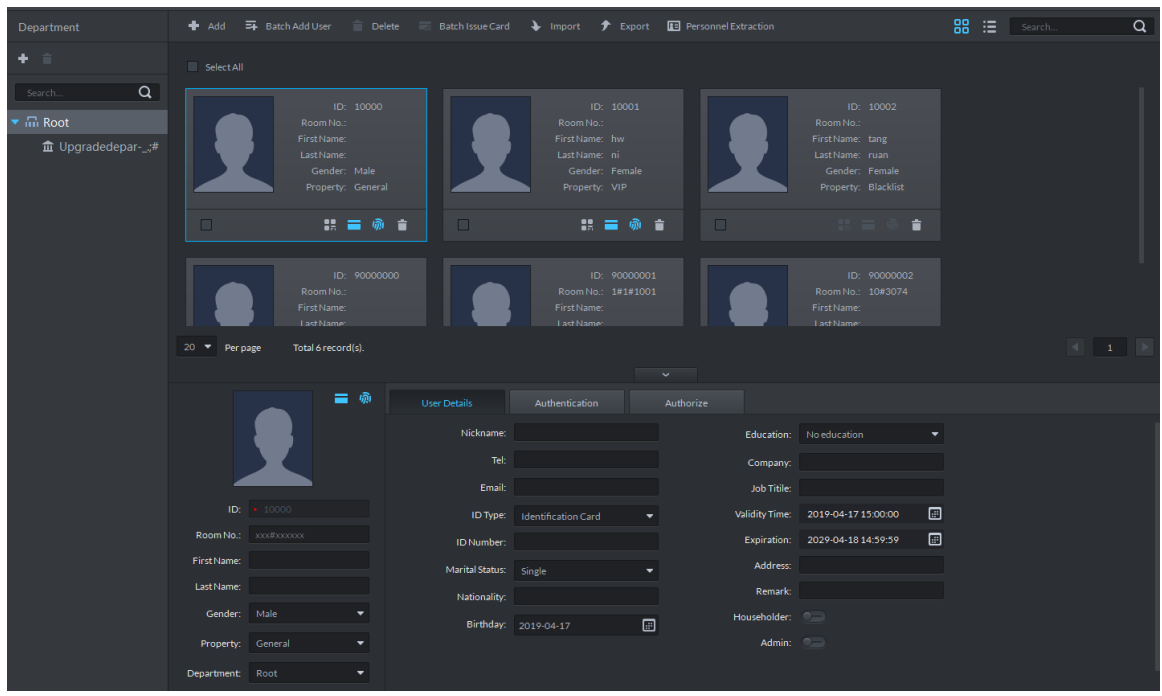

Step 2 Modify personnel info and details except ID.

 $\Box$ 

If the person is the first card unlock, then you need to set person property as **General**. Step 3 Click Authentication tab.

The **Authentication** interface is displayed. See [Figure 4-255.](#page-228-1)

Figure 4-255 Authentication

<span id="page-228-1"></span>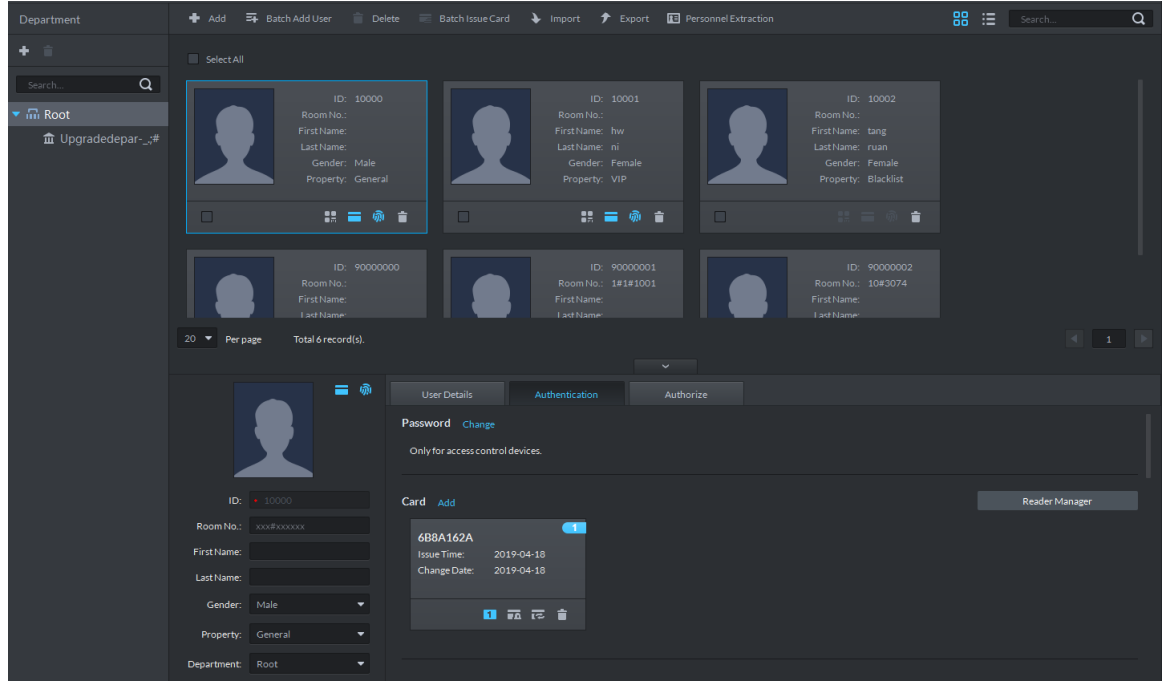

Step 4 Click **Change**, you can set new password according to prompt, click **OK**. See [Figure](#page-229-0)  [4-256.](#page-229-0)

When the system is connected to access control, use password to unlock door, you need to set password.

#### Figure 4-256 Set password

<span id="page-229-0"></span>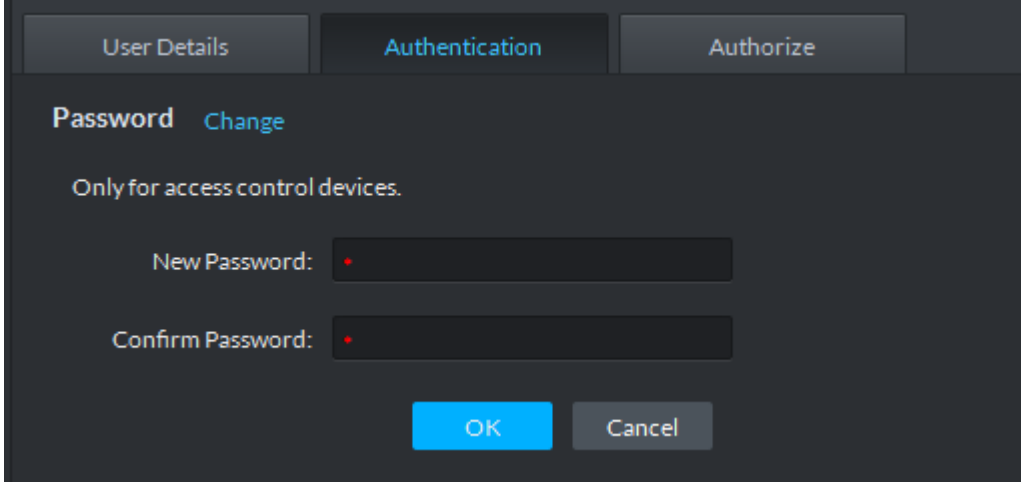

#### <span id="page-229-1"></span>Step 5 Manage card info.

After door card is added, and you can modify card. For more details, see [Figure 4-257](#page-229-1) an[d Table 4-38.](#page-229-2)

Figure 4-257 Add card

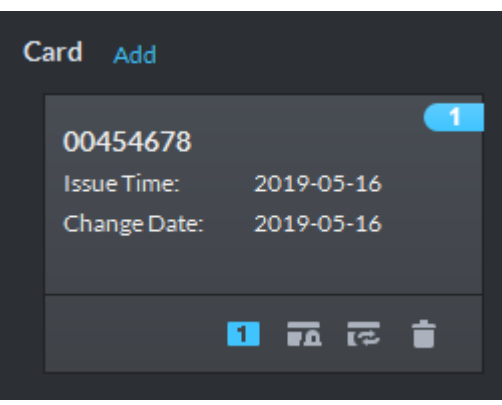

Table 4-38 Card operation

<span id="page-229-2"></span>

| <b>Icon</b>    | <b>Description</b>                                                                               |  |  |  |  |  |
|----------------|--------------------------------------------------------------------------------------------------|--|--|--|--|--|
|                | If a person has several cards, only the main card can be issued to 1 <sup>st</sup> generation    |  |  |  |  |  |
|                | access control device. The first added card is considered as main card by default.               |  |  |  |  |  |
|                | Click the icon and it becomes $\boxed{1}$ , and then $\boxed{1}$ is displayed on upper right     |  |  |  |  |  |
|                | corner of the interface, which means that the card is set as main card. Click 1                  |  |  |  |  |  |
|                | to cancel main card setting.                                                                     |  |  |  |  |  |
|                | Set the card as duress card, after that use the card to unlock, then duress alarm                |  |  |  |  |  |
|                | is generated.                                                                                    |  |  |  |  |  |
|                | After clicking the icon, it becomes $\boxed{1}$ , $\boxed{4}$ is displayed on upper right corner |  |  |  |  |  |
|                | of the interface, which means that the card is set as duress card. Click $\blacksquare$          |  |  |  |  |  |
|                | cancel duress card setting.                                                                      |  |  |  |  |  |
| $\overline{C}$ | Card cannot be used if it is damaged, so you can change a new card.                              |  |  |  |  |  |
| 貴              | Delete card info, after that the card has no unlock permission.                                  |  |  |  |  |  |

Step 6 Manage fingerprint.

<span id="page-230-0"></span>Personnel fingerprint is collected, and you can modify status and name. For more details, see [Figure 4-258.](#page-230-0)

Figure 4-258 Fingerprint collected

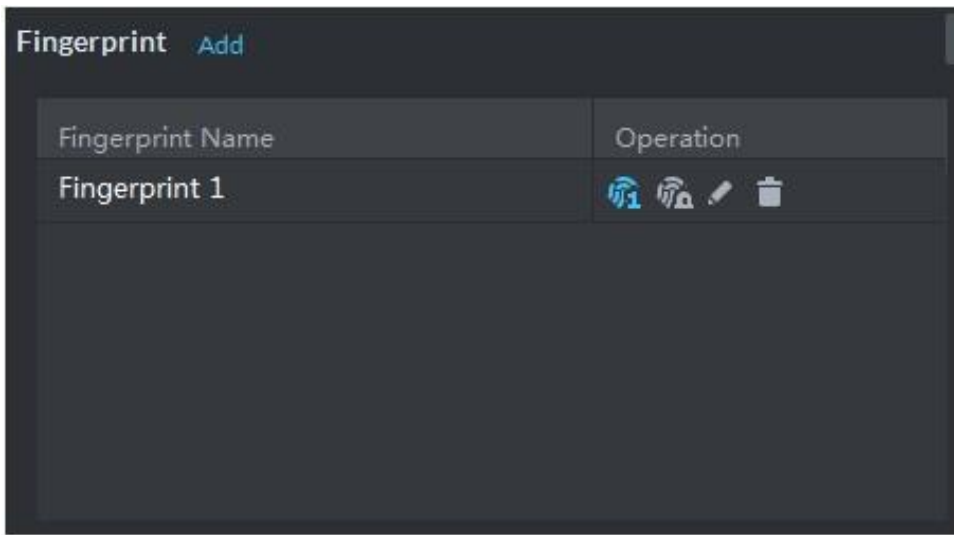

Table 4-39 Fingerprint operation

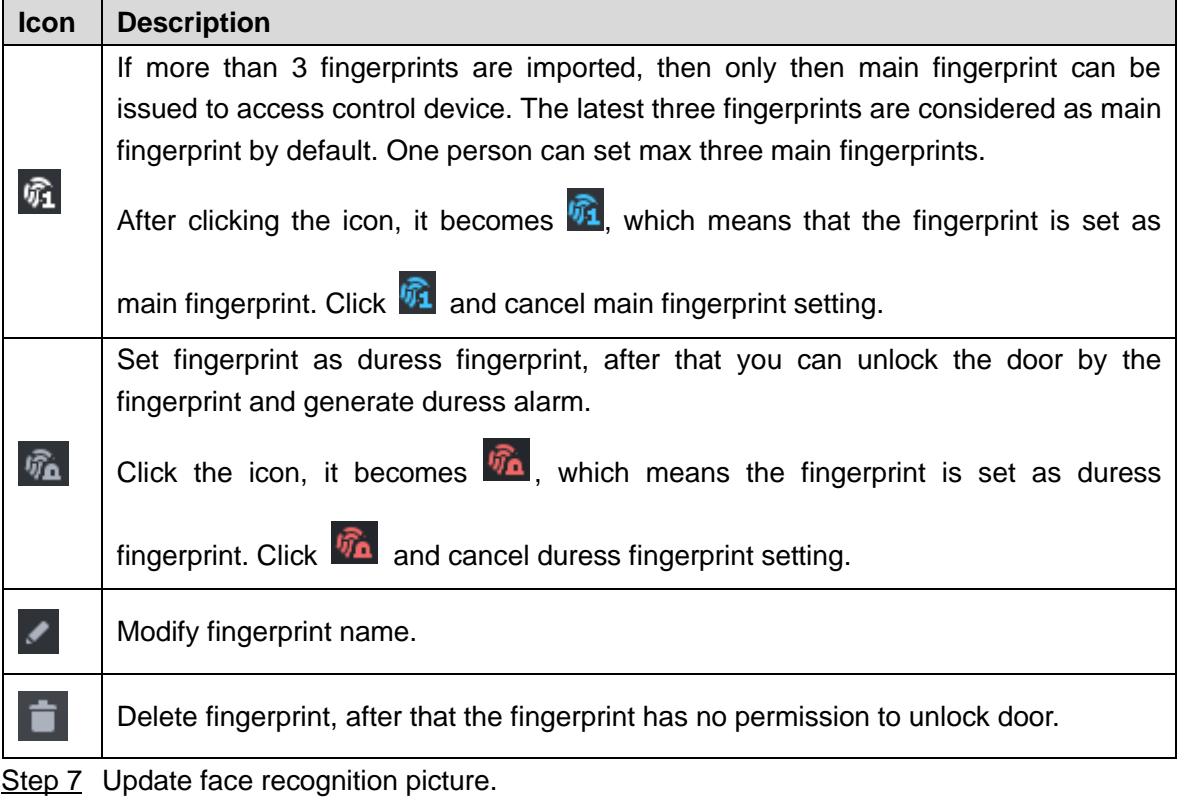

Click **Re-upload** and upload new face picture according to system prompt.

 $\boxed{\Box}$ 

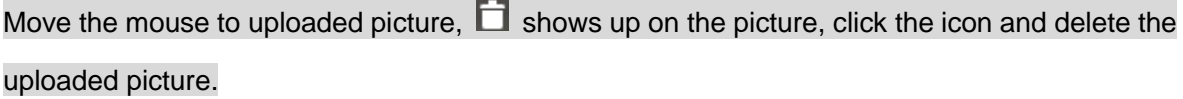

#### Figure 4-259 Upload face picture

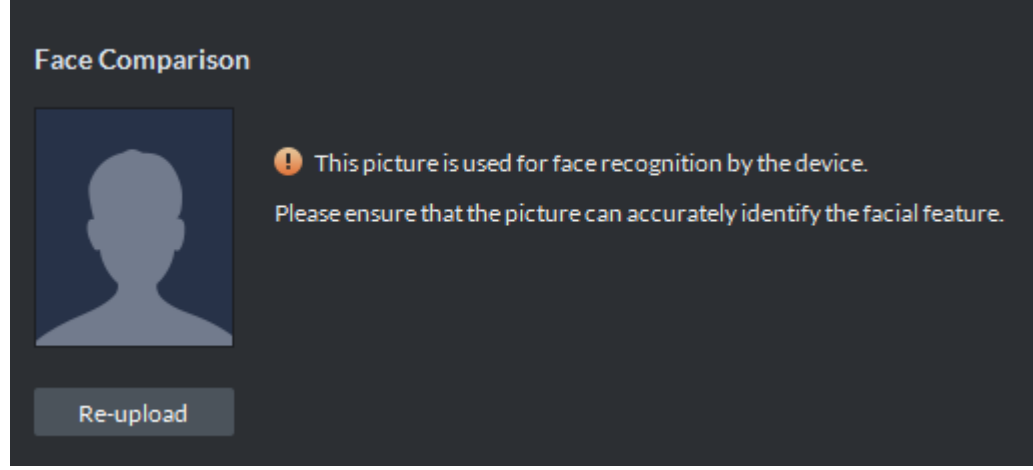

Step 8 Extract IR face feature code.

1) Click Extract Manager.

The interface of **Please select the device to be extracted** is displayed**. See** [Figure 4-260.](#page-231-0)

Figure 4-260 Extract IR face feature code

<span id="page-231-0"></span>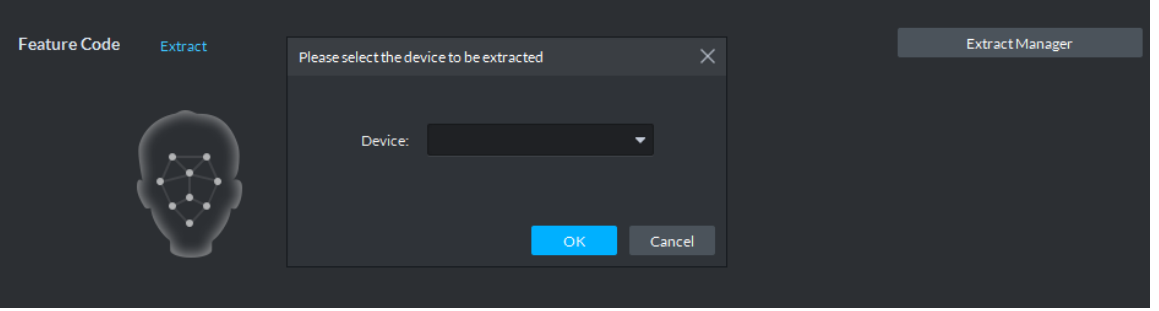

- 2) Select IR face device, click **OK**.
- 3) Click **Extract**.

The system extracts IR face feature code from device, and prompts that extracted successfully.

 $\Box$ 

The IR face feature code is extracted; click **Re-extract** to update IR face feature code.

Step 9 Modify available spots and plate number.

Click **Spots Available**, modify spots, click **Plate No.** and modify plate No.  $\square$ 

 $C$ lick  $\Box$  next to plate, or select plate and click  $\Box$  to delete plate.

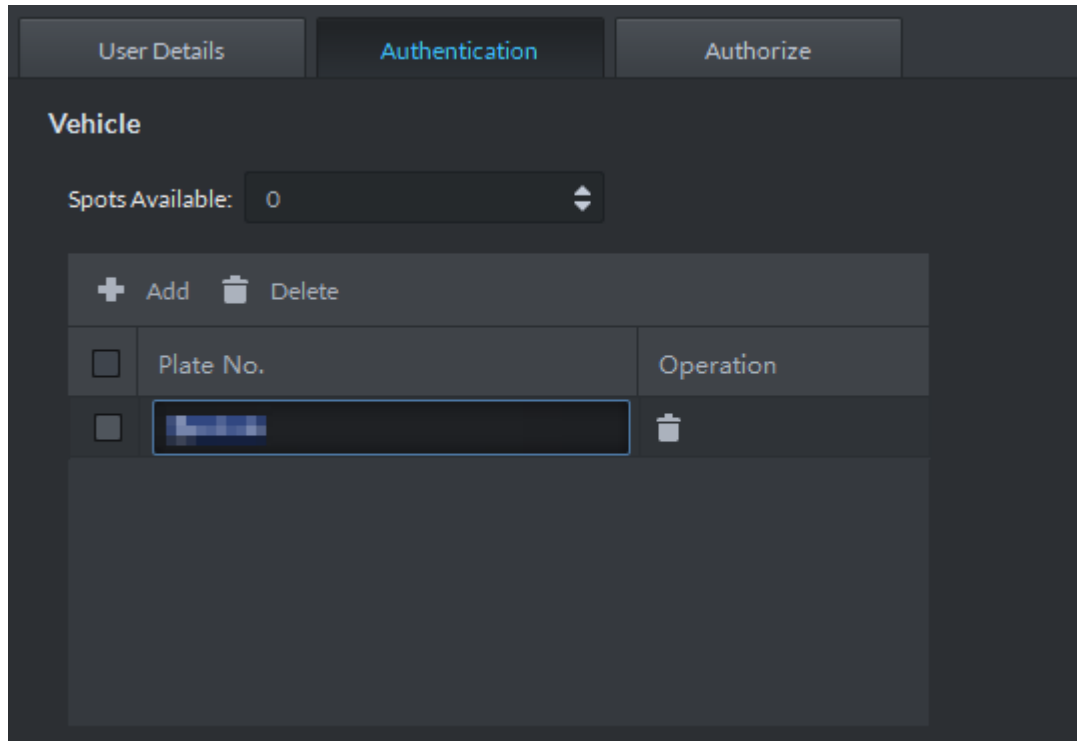

Figure 4-261 Add vehicle

Step 10Click **Authorize**, modify access control and entrance is open to personnel. See [Figure](#page-232-0)  [4-262.](#page-232-0)

Figure 4-262 Authorize

<span id="page-232-0"></span>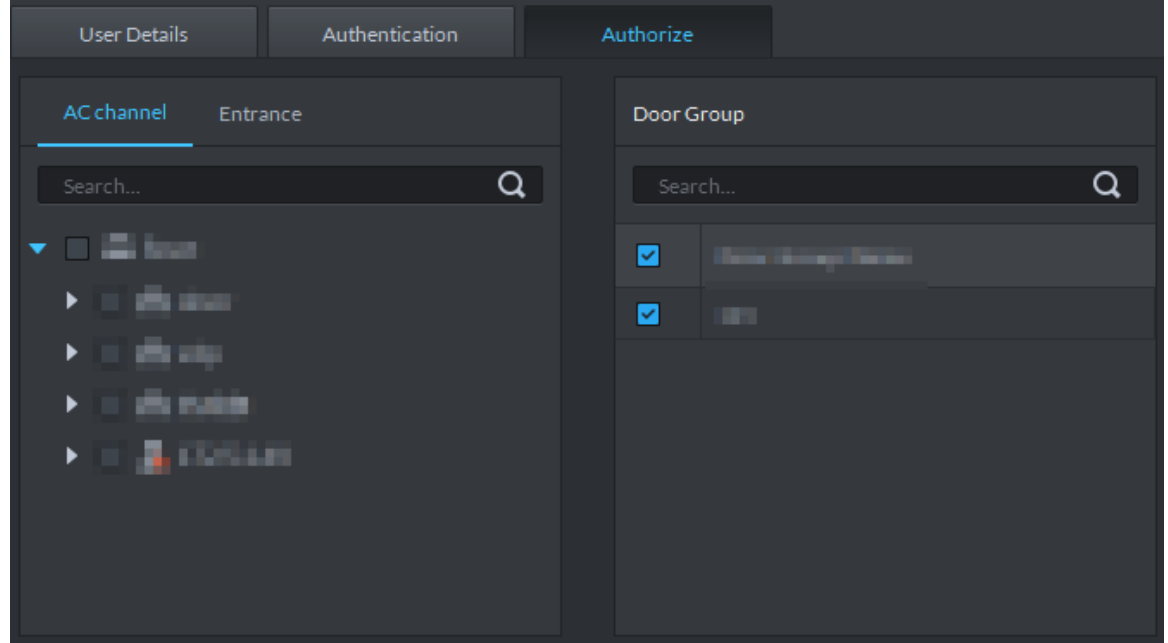

Step 11 Click OK and confirm modification.

# **4.10.4 Importing/Exporting Personnel**

### **4.10.4.1 Exporting Personnel**

Back up personnel data to restore damaged data or complete personnel configuration on the platform when there is a need for quick import of the personnel information.

Step 1 On the left side of the **Personnel Management** interface, select an organization, click **Export**, and follow the instructions on the interface to save the exported information to a local disk.

The progress of the export is displayed. See [Figure 4-263.](#page-233-0)

Figure 4-263 Export personnel

<span id="page-233-0"></span>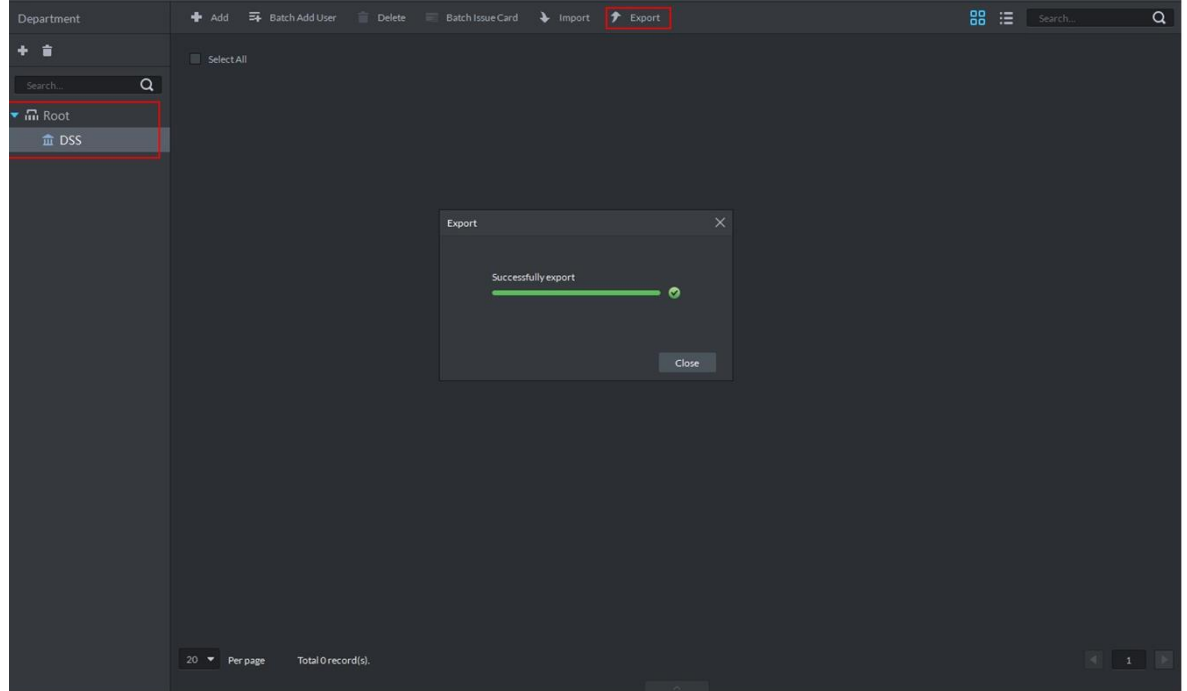

Step 2 Select save path, click **Save**.

The system pops up **Export** dialog box, displays export progress.

Step 3 Click **Close** to close dialog box.

## **4.10.4.2 Importing Personnel**

Edit the template or import information of existing personnel to quickly add them. You can import a file in .xls no larger than 1 M.

Step 1 On the **Personnel Managemen**t interface, click **Import**.

The **Import** interface is displayed. See [Figure 4-264.](#page-234-0)

#### Figure 4-264 Import

<span id="page-234-0"></span>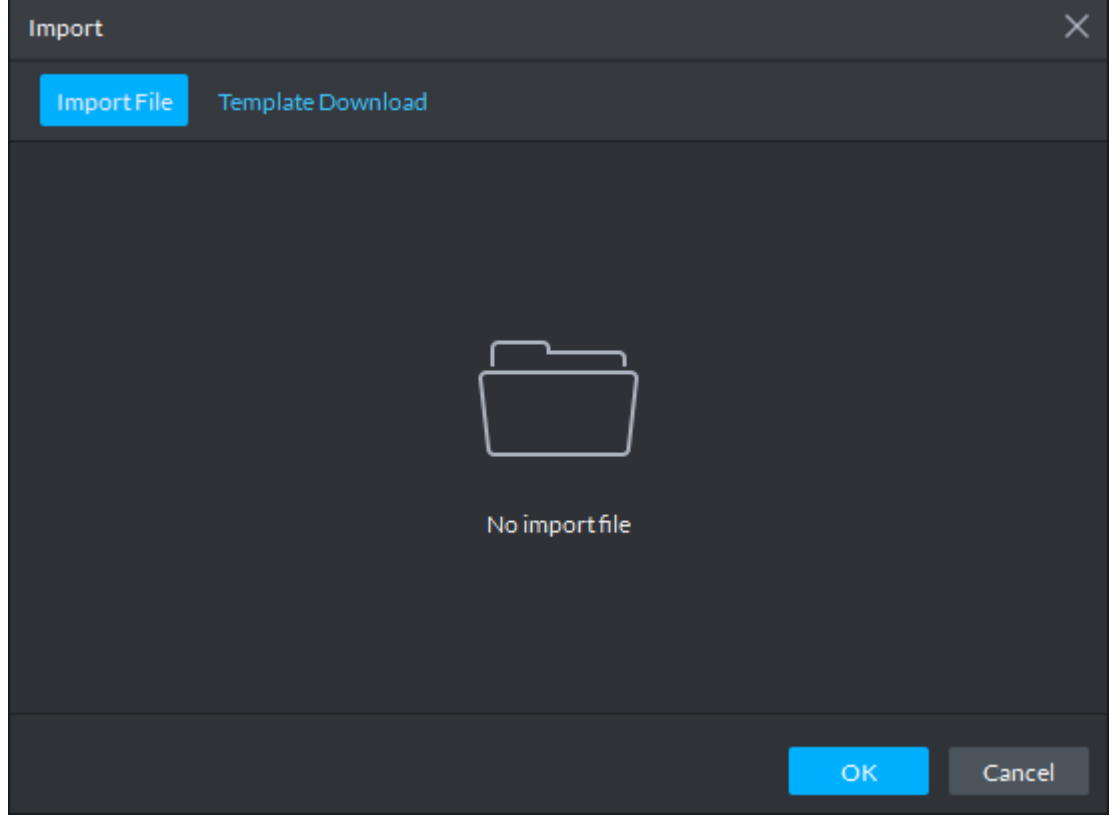

Step 2 Import personnel information files.

1) Click **Import**, and follow the instructions on the interface to select the files.  $\Box$ 

If there is no personnel information file, click **Template Download** and follow the instructions on the interface to create personnel information.

2) Click **OK**.

Complete the import of personnel information.

The following might occur during an import:

- The system prompts that the imported personnel already exist on the platform.
- Personnel ID duplicate in the imported file. If the same ID does not exist, the system accepts it as a new ID; if it already exists, the system gives a prompt.
- The system prompts that the imported personnel information is improperly filled, such as field length exceeding the limit on the client, and timeout resulting in a failure to upload to the database.
- Abnormal default values. The rules are: Gender (male), property (common staff), department (root node), ID type (Identification Card), marital status (null) and education (No education). The valid period starts from now and ends in 2028 by default.
- A person does not exist. If the department does not exist, a new department is created under the root node; if the department exists, the person is created under the department; department information matches by name.
- Cannot read the contents with a parsing error reported directly.

## **4.10.5 Batch Issue Card**

Supports batch issuing cards to personnel.

Step 1 On the **Personnel Management** interface, select the personnel to issue card to, and click **Batch Issue Card**.

The **Batch issue card** interface is displayed. See [Figure 4-265.](#page-235-0)

Figure 4-265 Batch issue card

<span id="page-235-0"></span>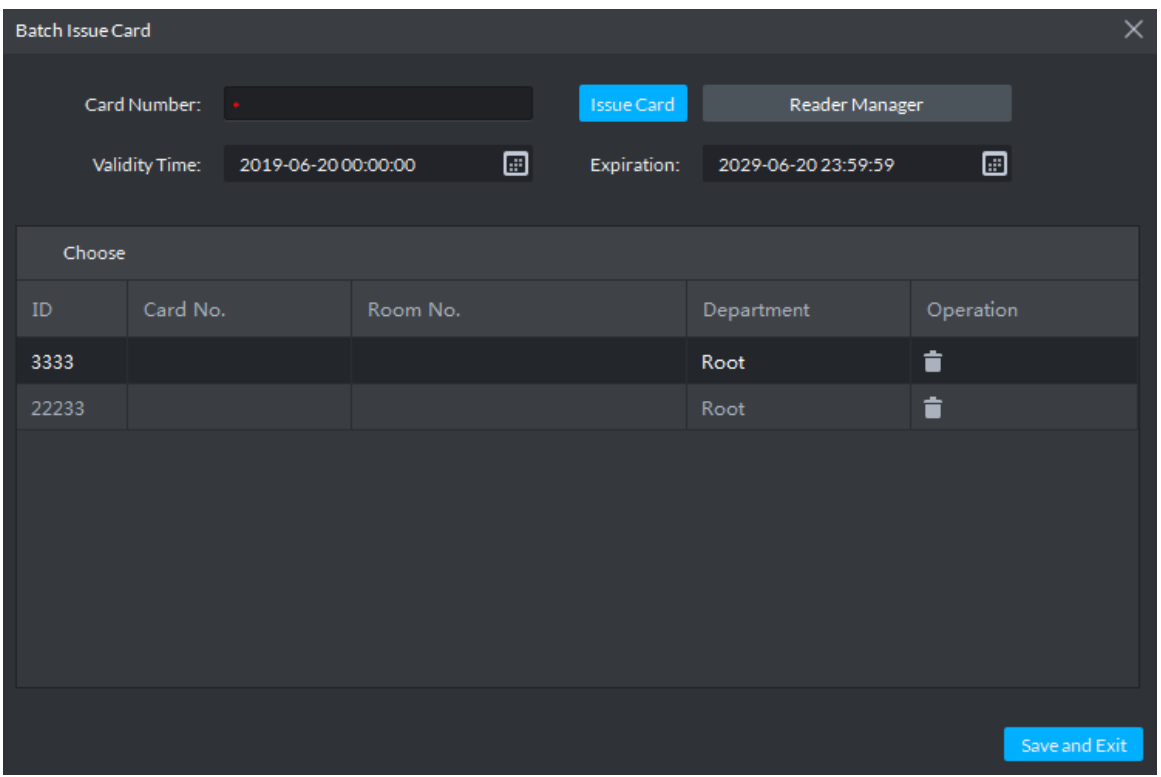

Step 2 Issue cards to personnel.

You can issue card by entering card No. manually or card reader.

- Issue card by entering card No. manually
- 1) Select a person, enter the card number, and set up the validity time and expiry time.
- 2) Click Issue Card.

Complete issuing card to the selected personnel and the interface shows the personnel card number.

- 3) Repeat the steps until all personnel get their cards.
- 4) Click Save and Exit.

The personnel info interface is displayed. See [Figure 4-266.](#page-236-0)

#### Figure 4-266 Personnel info

<span id="page-236-0"></span>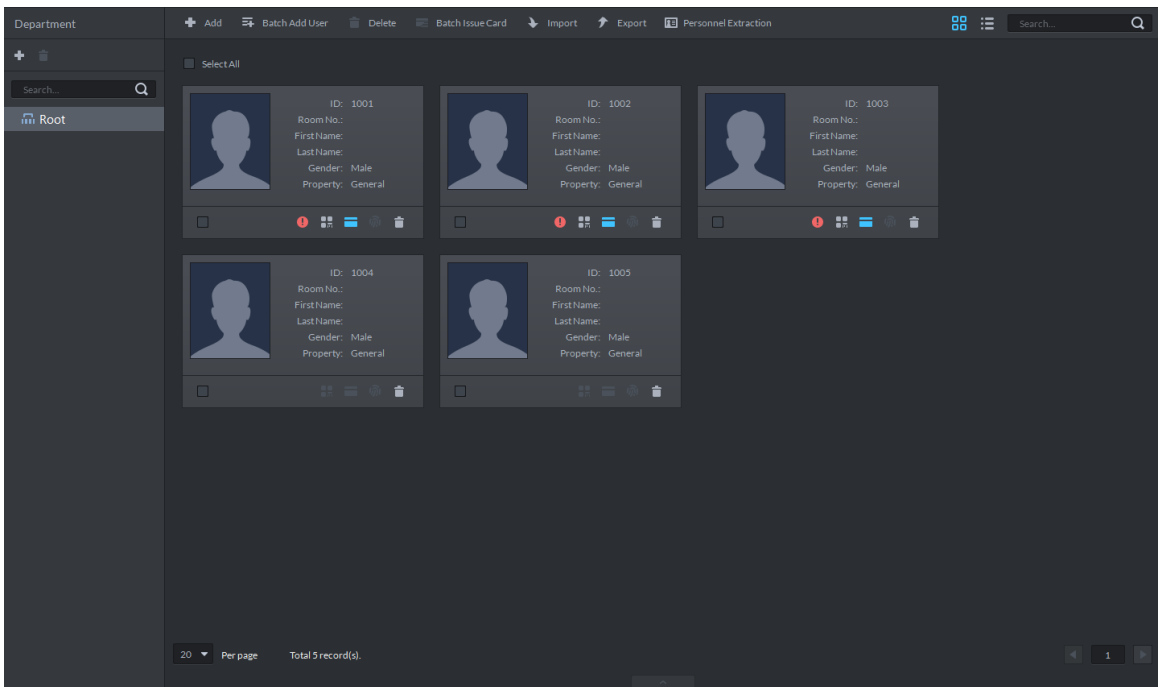

- Issue card by card reader
- 1) Click Reader Manager.

The **Reader Manager** interface is displayed. See [Figure 4-267.](#page-236-1) Figure 4-267 Reader manager

<span id="page-236-1"></span>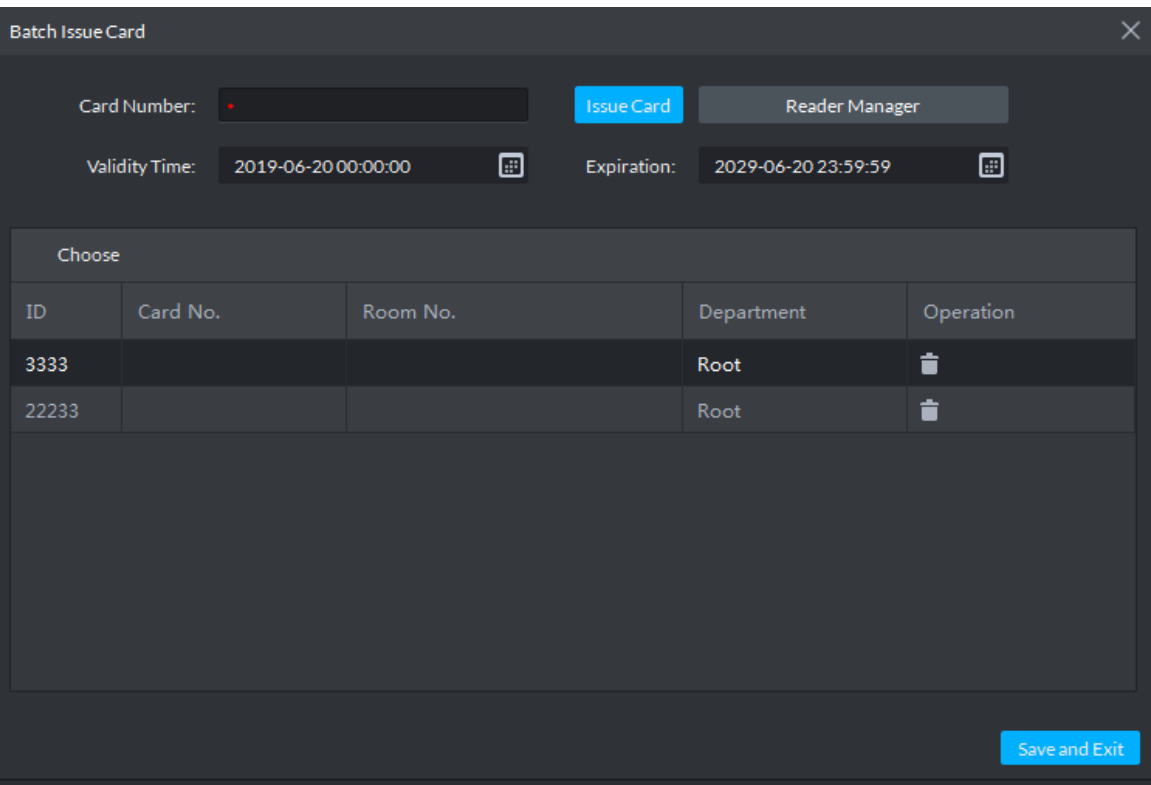

- 2) Select from **Card Reader** or **Device**, and click **OK**.
- 3) Swipe the card on the card reader or device.
- 4) Select a person, set up the validity time and expiry time, and click **Issue Card**.
- 5) Repeat the steps until all personnel get their cards.
- 6) Click Next Step.

The personnel info interface is displayed.

Step 3 Select the access control channels or door groups to which the personnel have access, and click **Finish**.

The interface displays the card issuing results. See [Figure 4-268.](#page-237-0) The card icon

changes into blue, as  $\Box$  and it means that you have issued a card to the person.

Figure 4-268 Issue card result

<span id="page-237-0"></span>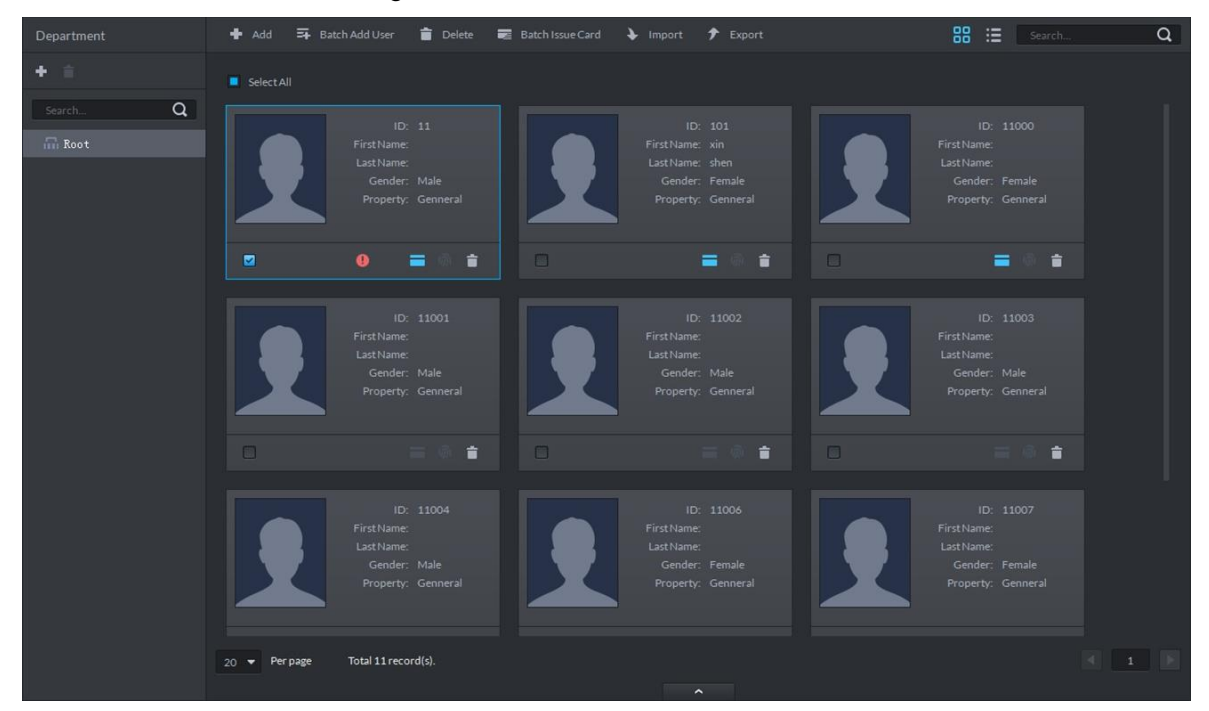

## **4.10.6 Personnel Extraction**

Extract personnel info from access control, and sync it to platform.

Step 1 On Personnel Management interface, click Personnel Extraction.

The **Personnel Extraction** interface is displayed. See [Figure 4-269.](#page-238-0)

#### Figure 4-269 Personnel extraction

<span id="page-238-0"></span>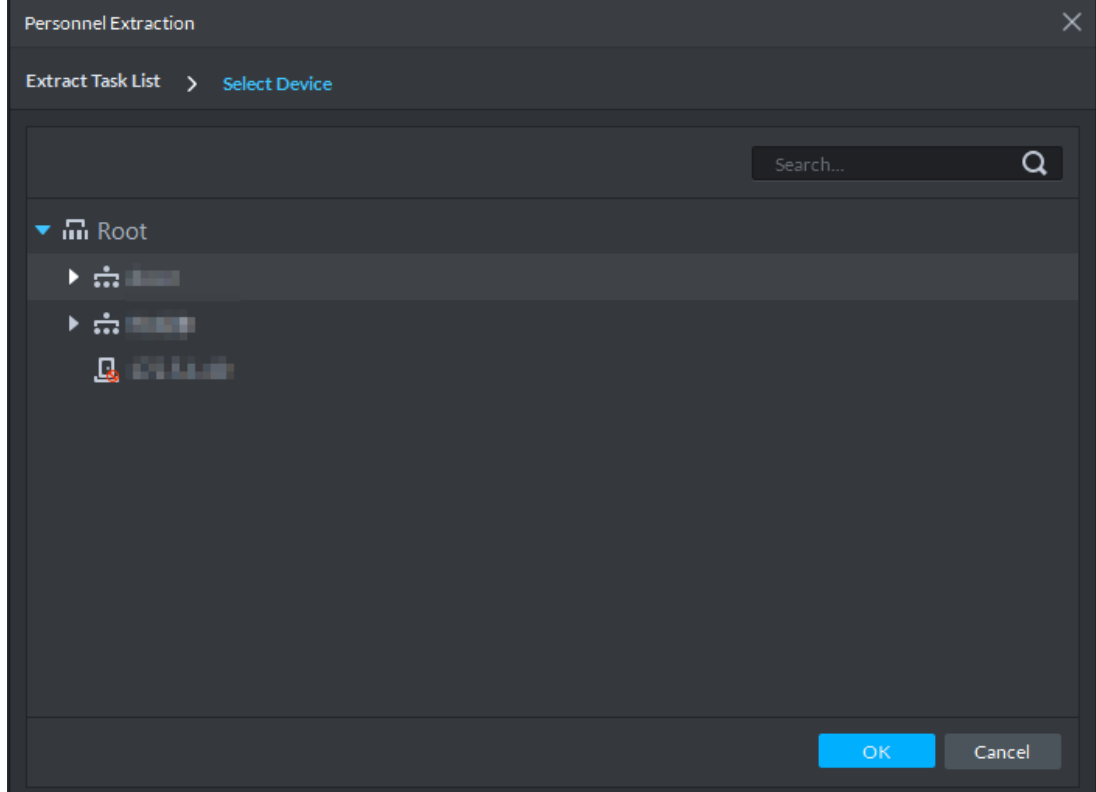

Step 2 Select access control device, click **OK**. The extraction result is displayed. See [Figure 4-270.](#page-238-1) Figure 4-270 Extraction result

<span id="page-238-1"></span>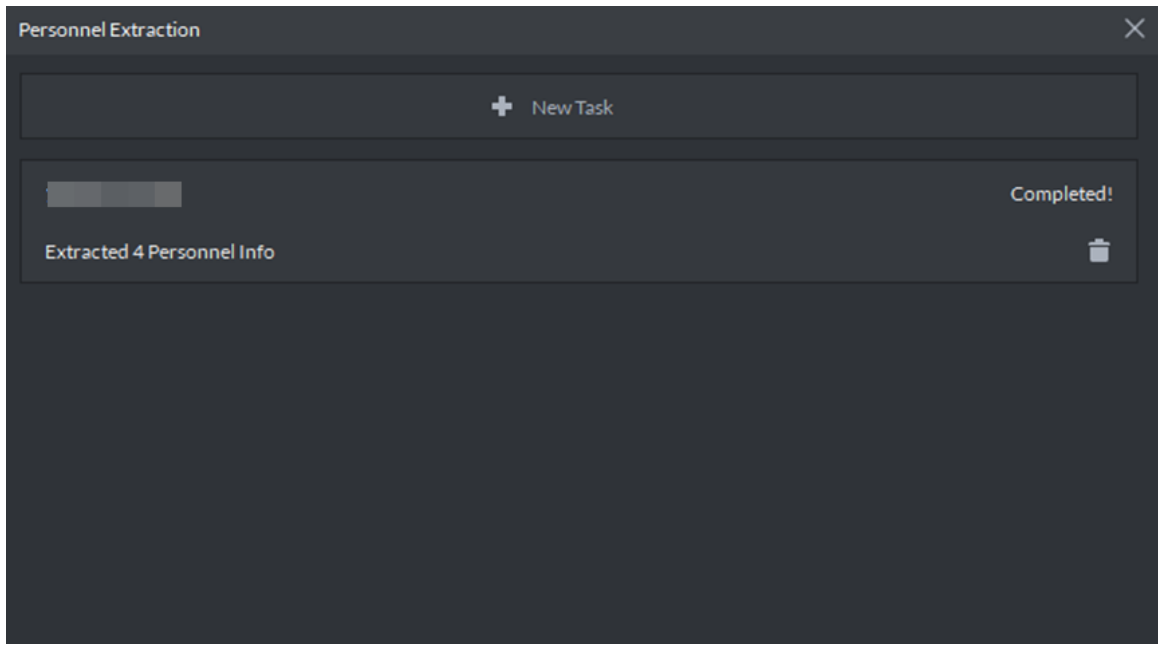

Step 3 Double click record.

The info of extracted personnel is displayed. See [Figure 4-270.](#page-238-1)

| ×<br><b>Personnel Extraction</b> |    |      |              |          |        |                    |  |   |  |
|----------------------------------|----|------|--------------|----------|--------|--------------------|--|---|--|
| Extract Task List >              |    |      |              |          |        |                    |  |   |  |
| Sync to Platform<br>Export<br>r  |    |      |              |          |        | Search             |  | Q |  |
| Z                                | ID | Name | Card No.     | Property | Type   | Fingerprint Q Face |  |   |  |
| ☑                                |    |      | 8            | General  | Normal | $\pmb{\mathsf{0}}$ |  |   |  |
| ☑                                |    |      | B            | General  | Normal | $\mathbf{1}$       |  |   |  |
| ø                                |    |      | 1            | General  | Normal | $\mathbf{1}$       |  |   |  |
| ☑                                |    |      | $\mathbf{0}$ | General  | Normal | $\circ$            |  |   |  |
|                                  |    |      |              |          |        |                    |  |   |  |
|                                  |    |      |              |          |        |                    |  |   |  |
|                                  |    |      |              |          |        |                    |  |   |  |

Figure 4-271 Extracted personnel detail

Step 4 Select personnel, click **Sync to platform**.

Select personnel and add to list.

 $\Box$ 

Select personnel, click **Export** and save personnel info to local PC.

# **4.10.7 Generating Path**

You can check all door unlocking records by personnel and generate a path.

 $\Box$ 

To view the generated path, you have to drag the access control device to the map for display first. See [4.1.6](#page-77-0) [Configuring Emap](#page-77-0) for detailed steps.

Step 1 On **Personnel Management** interface, click **or** or **or** of the person.

Step 2 The **History** interface is displayed. See [Figure 4-272.](#page-240-0)

<span id="page-240-0"></span>

| History |          |                               |     |          |                          |               |       |             | $\Box \times$       |
|---------|----------|-------------------------------|-----|----------|--------------------------|---------------|-------|-------------|---------------------|
|         |          | Time: 12/03 00:00-12/03 23:59 |     |          | $\blacksquare$<br>Search | Generate Path |       |             |                     |
| Time    |          |                               | ID. | Card No. | Device                   | Door          | Event | Person Name | Status              |
|         |          |                               |     |          |                          |               |       |             |                     |
|         |          |                               |     |          |                          |               |       |             |                     |
|         |          |                               |     |          |                          |               |       |             |                     |
|         |          |                               |     |          |                          |               |       |             |                     |
|         |          |                               |     |          |                          |               |       |             |                     |
|         |          |                               |     |          |                          |               |       |             |                     |
|         |          |                               |     |          |                          |               |       |             |                     |
|         |          |                               |     |          |                          |               |       |             |                     |
|         |          |                               |     |          |                          |               |       |             |                     |
| 20      | Per page |                               |     |          |                          |               |       |             | <b>ALL</b><br>$1$ . |

Figure 4-272 Personnel history record

- Step 3 Set up time for the search and click **Search**. The search results is displayed.
- Step 4 Click Generate Path. The map interface to show the activity path of the person is displayed.
- Step 5 Click **Export**, and drag the mouse on the interface to select a region. Follow the instructions on the interface to save the path as a picture to a local disk.

# **4.11 Access Control**

After adding access control devices on Pro, you can control the door locking/unlocking on platform, view videos and events related to the access control channel, and configure advanced access control functions, such as First Card Unlock and Multi-card Unlock. For operation flow, see [Figure 4-273.](#page-241-0)

<span id="page-241-0"></span>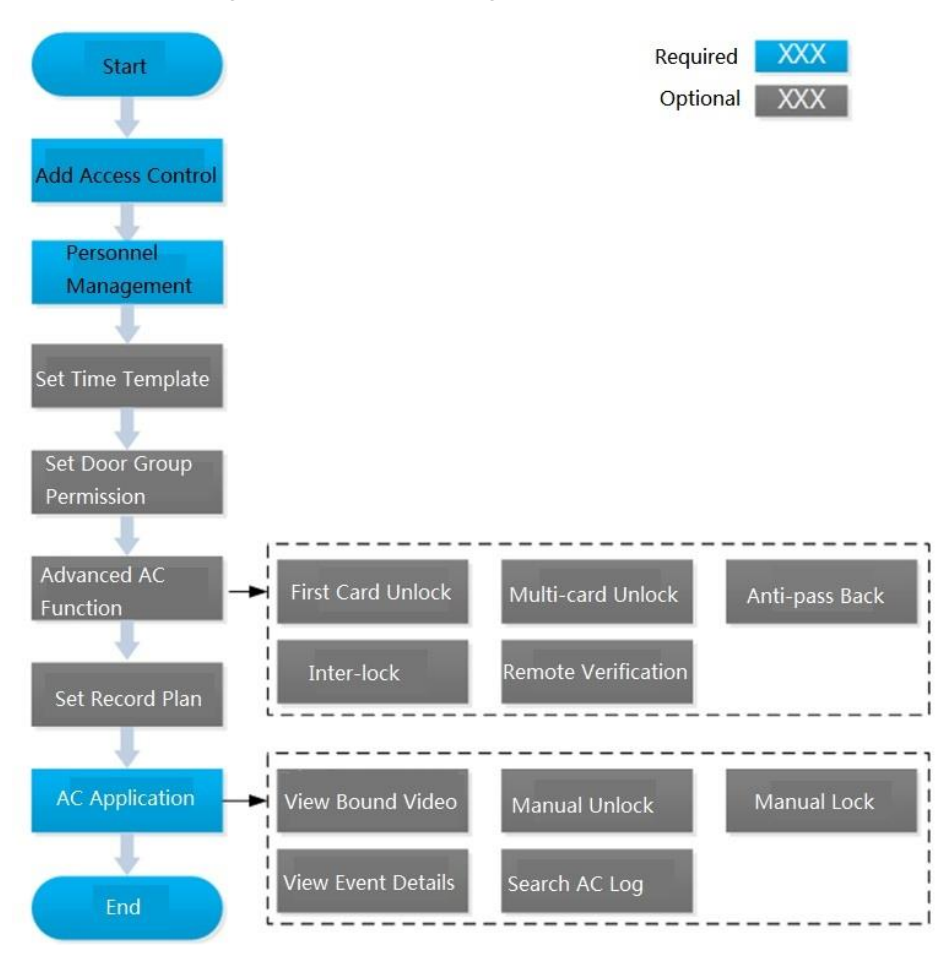

#### Figure 4-273 AC management flow

## **4.11.1 Adding Access Control**

- Step 1 Add access control device. For more details, see ["4.1.2.4](#page-54-0) [Adding Device.](#page-54-0)" Support access control devices including general AC device, AC integrated controller, 2 nd generation AC, face AC and IR face AC. Set **Device Category** as **Access Control** when adding.
- Step 2 Bind resources.

If panoramic camera is installed in the scene, it supports binding AC channel and panoramic camera. You can view real-time video image of panoramic camera on console. When alarm is triggered, you can view video of bound panoramic camera.  $\Box$ 

The panoramic camera is required to be added to platform before binding resources.

- 1) On client homepage, click **Config.** The **Config** interface is displayed.
- 2) In the left device tree, select AC channel, click **Resource Bind**, and see [Figure](#page-242-0)  [4-274.](#page-242-0) The **Resource Bind** interface is displayed. See [Figure 4-275.](#page-242-1)

<span id="page-242-0"></span>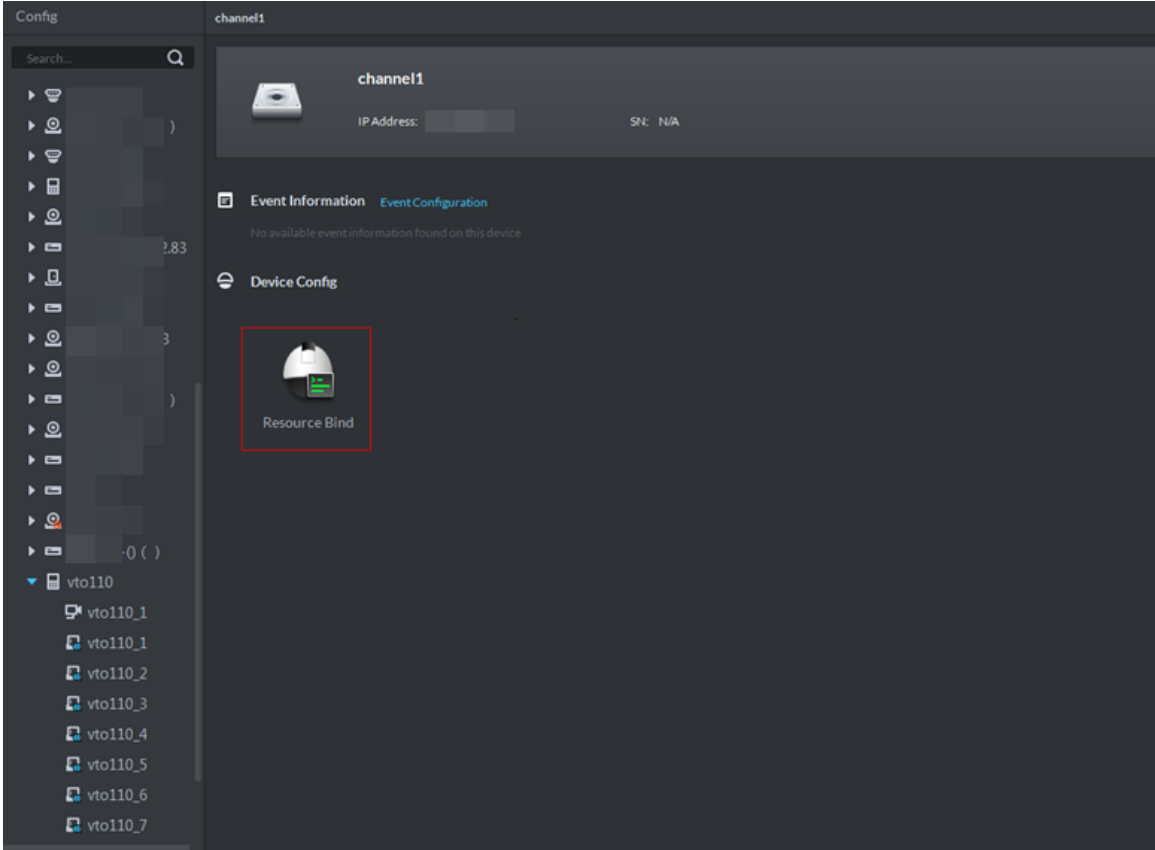

#### Figure 4-274 Enter resource bind interface

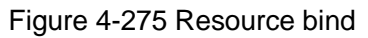

<span id="page-242-1"></span>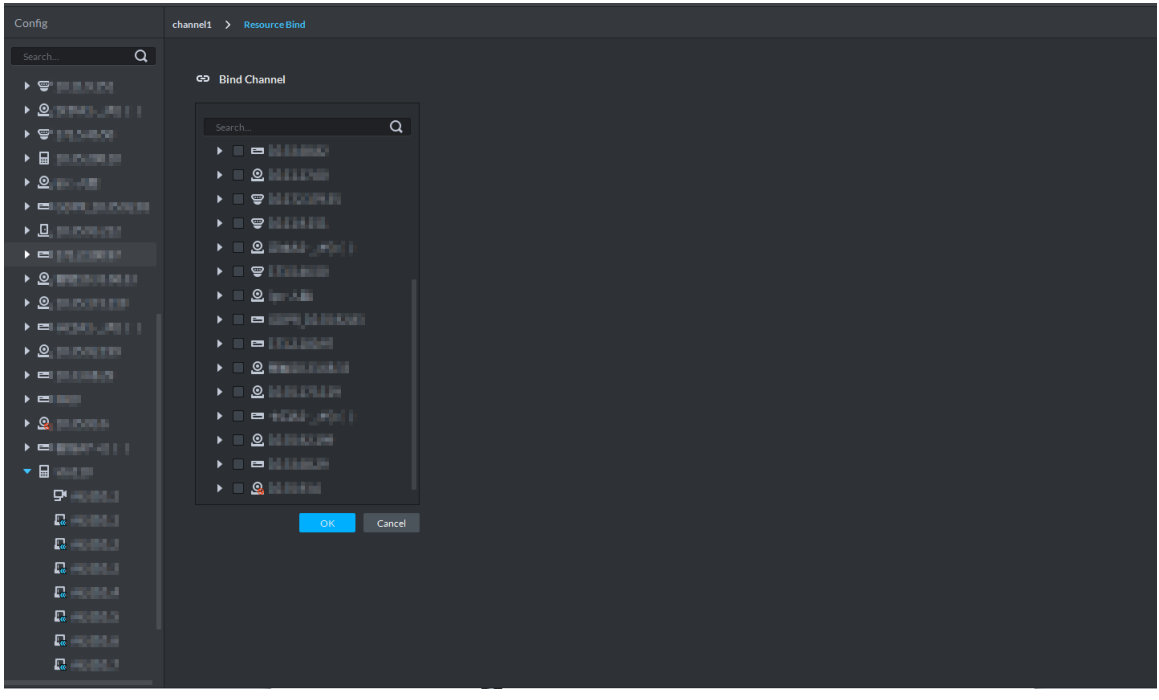

3) Select bound video channel, click **OK**.

Step 3 Configure door info.

You can configure door status, NC and NO period, alarm enable and unlock length.

1) On client homepage, click **Config**. The **Config** interface is displayed. 2) In left device tree, select AC channel, click **Door Configuration**, and see [Figure](#page-243-0)  [4-276.](#page-243-0)

The **Door Config** interface is displayed. See [Figure 4-277.](#page-244-0)  $\Box$ 

For the console on access control interface, right-click **AC Channel**, select **AC Channel Config** and enter **Door Config** interface.

Figure 4-276 Enter config interface

<span id="page-243-0"></span>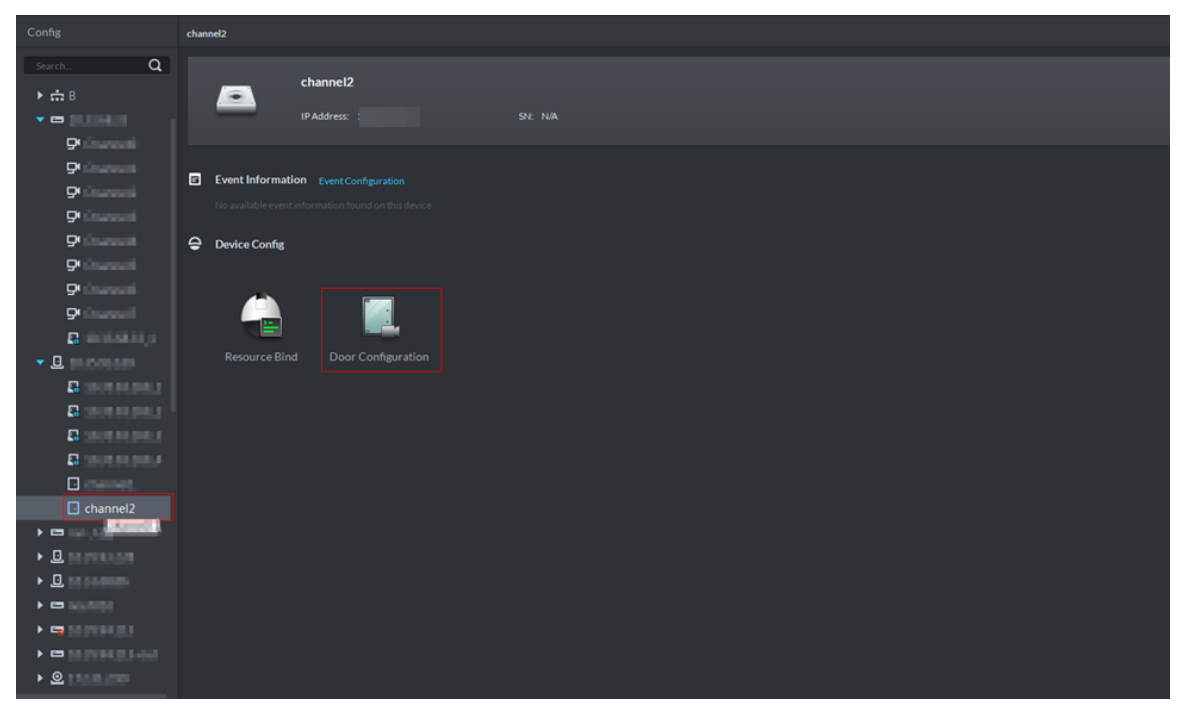

<span id="page-244-0"></span>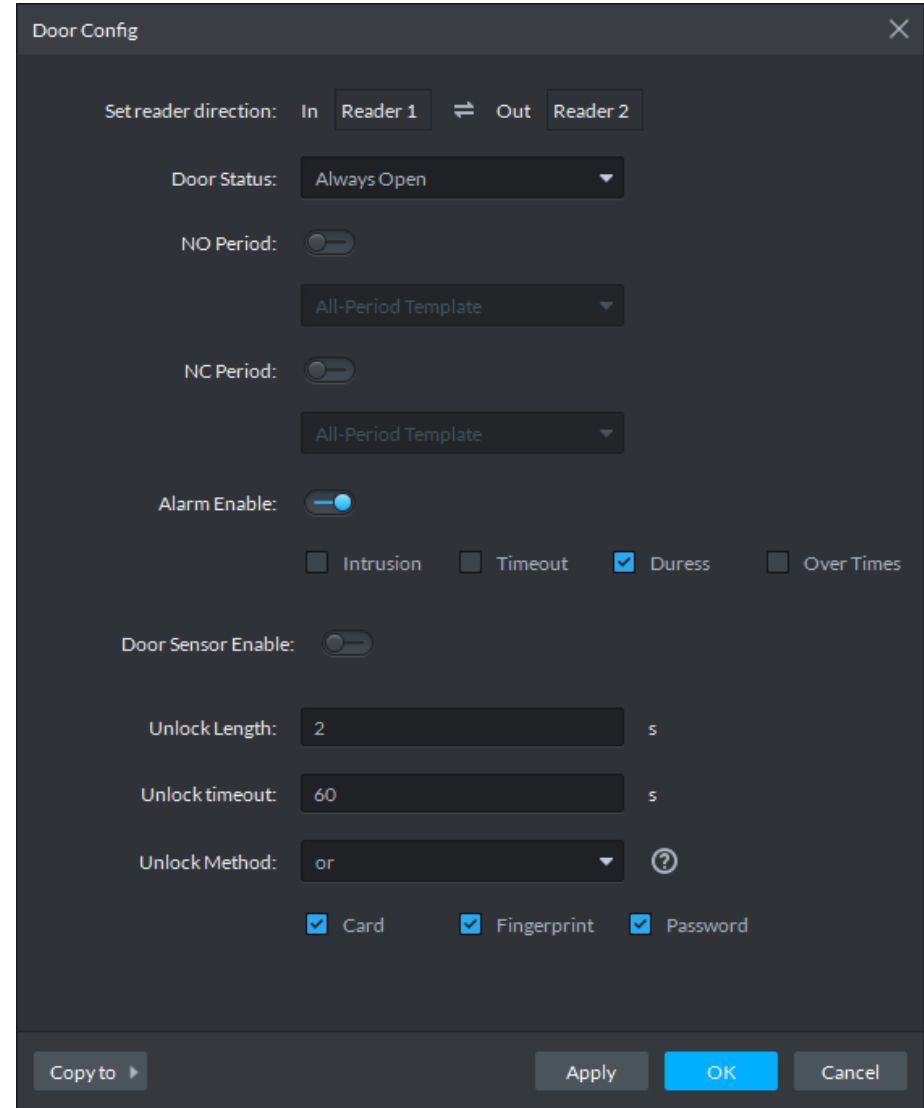

Figure 4-277 Door config

3) Configure door information and click **OK**. For details of the parameters, see [Table](#page-244-1)  [4-40.](#page-244-1)

 $\Box$ 

The interface might be different for different access control devices connected. The actual interfaces shall prevail.

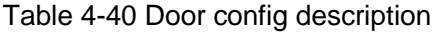

<span id="page-244-1"></span>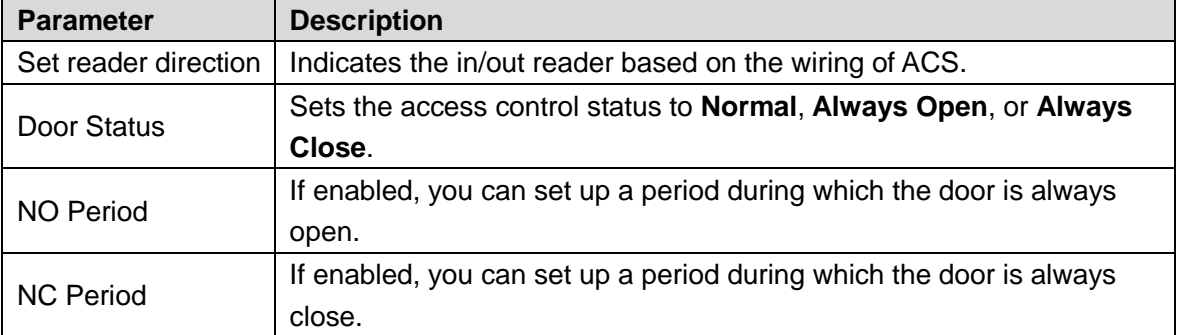

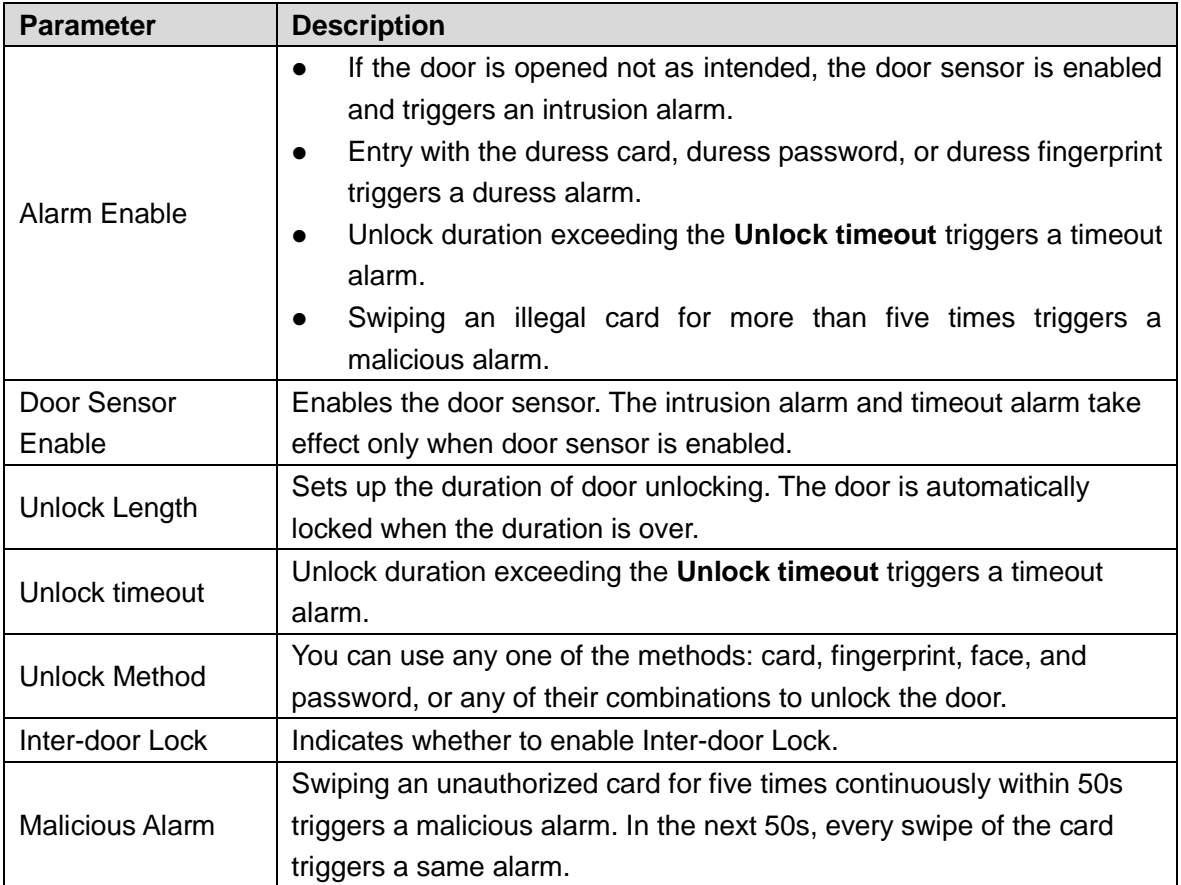

## **4.11.2 Personnel Management**

If you want to add personnel, see ["4.10](#page-213-0) [Personnel Management.](#page-213-0)" When adding personnel, you need to add information such as card, fingerprint and face comparison according to requirement, and enable access control permission.

# **4.11.3 Managing Time Template**

### **4.11.3.1 Setting Time Template**

Default time template includes all-period template, week day template and weekend template. If default template fails to meet requirement, then set time template and you can adopt different unlock modes at different time.

- Step 1 On client homepage, click **Access Control**.
	- The **Access Control** interface is displayed.
- Step 2 Click <sup>1</sup> and the **Time Template** interface is displayed. See [Figure 4-278.](#page-246-0)

#### Figure 4-278 Time template

<span id="page-246-0"></span>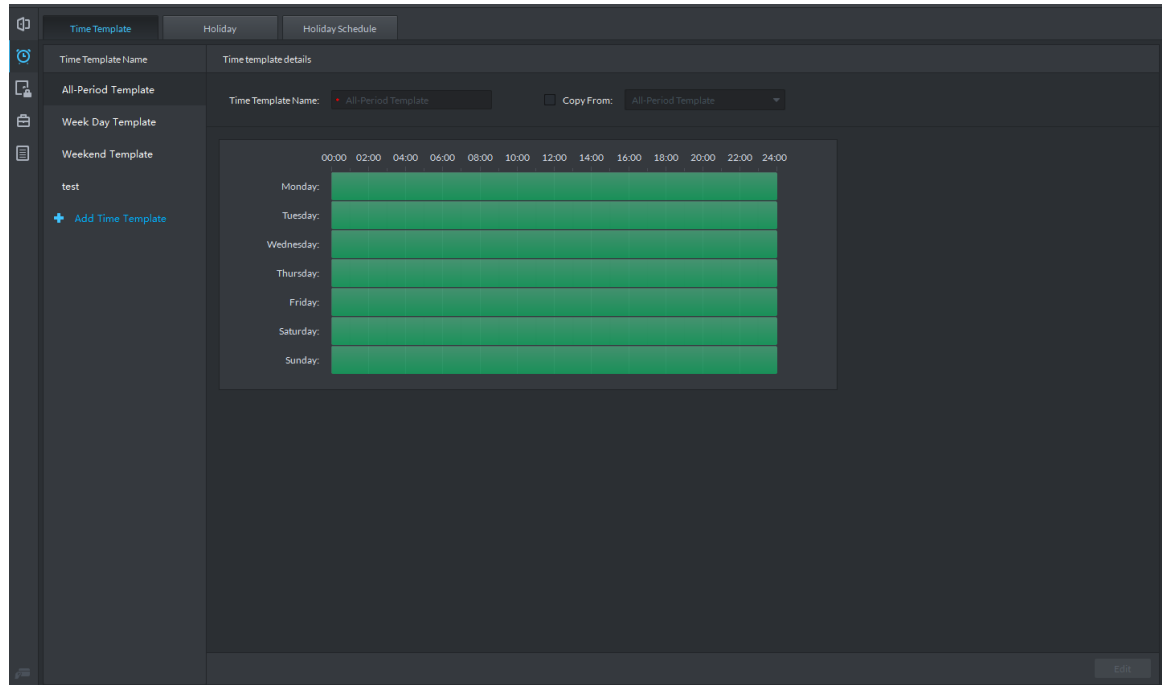

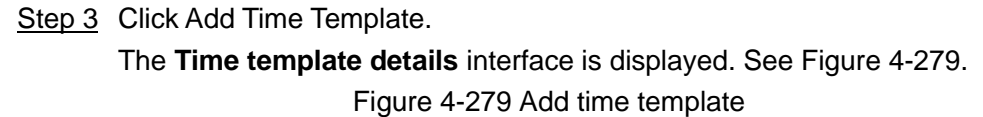

<span id="page-246-1"></span>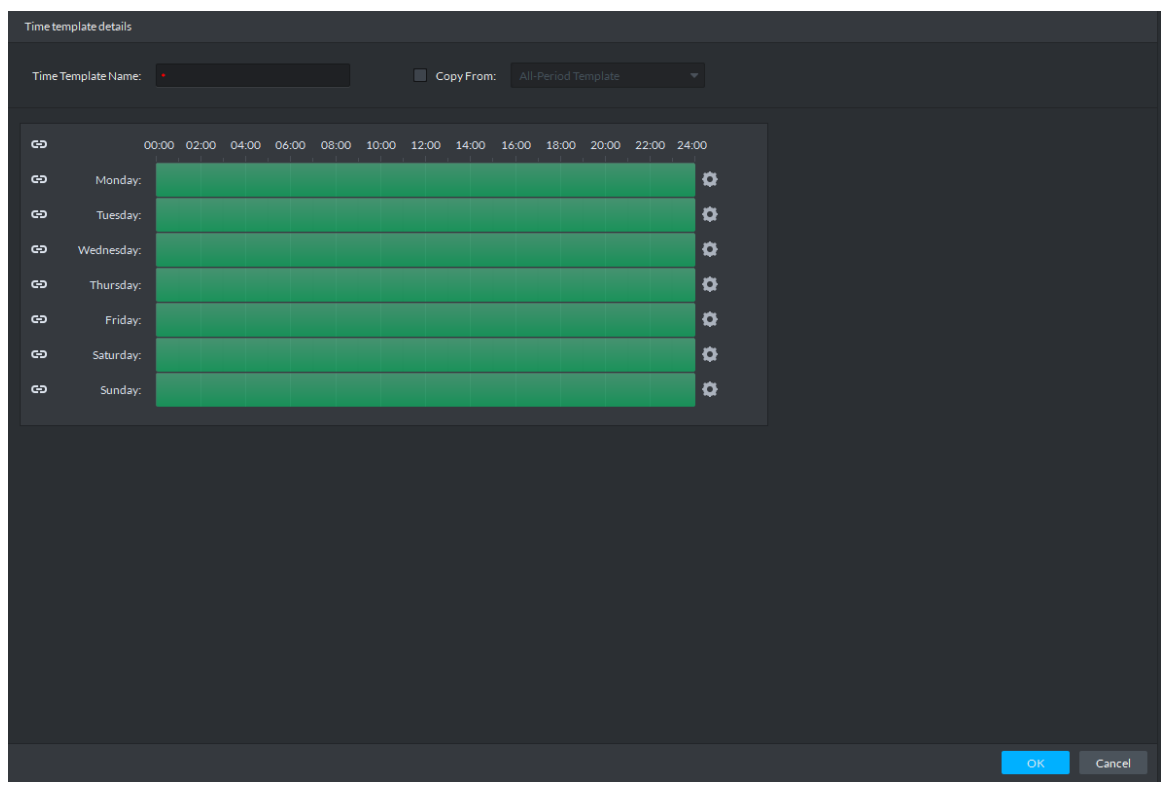

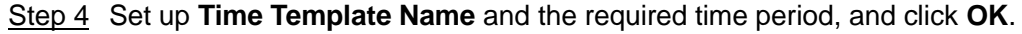

 $\Box$ 

Select **Copy From** and the copied template, and you can use the time periods of the copied template. In this way, you can quickly configure the time periods by modifying the ones of the copied template. Methods to set up the time period:

- Method I: Press and hold the left button of the mouse. Over the time periods not selected, the mouse displays as a pen, and you can drag the mouse on the setting interface to select a time period. Over the selected time periods, the mouse displays as an eraser, and you can erase selected time periods with it.
- $\Box$

Click the icons  $\Box$  in front of multiple week numbers one by one and the icons change to  $\bullet$ . In this way, you can configure the time periods corresponding to the week numbers. You can quickly select all the week numbers by clicking on the top.

• Method II: Click **C** and set up the time periods in the popup interface. You can set up six time periods at most.

Step 5 The new time template is displayed in the left list.

### **4.11.3.2 Setting Holiday**

Set holiday according to actual situation, used to configure holiday plan, and you can unlock according to holiday plan.

Step 1 On **Access Control** interface, click **Q** and select **Holiday**.

The **Holiday** interface is displayed. See [Figure 4-280.](#page-247-0)

Figure 4-280 Holiday

<span id="page-247-0"></span>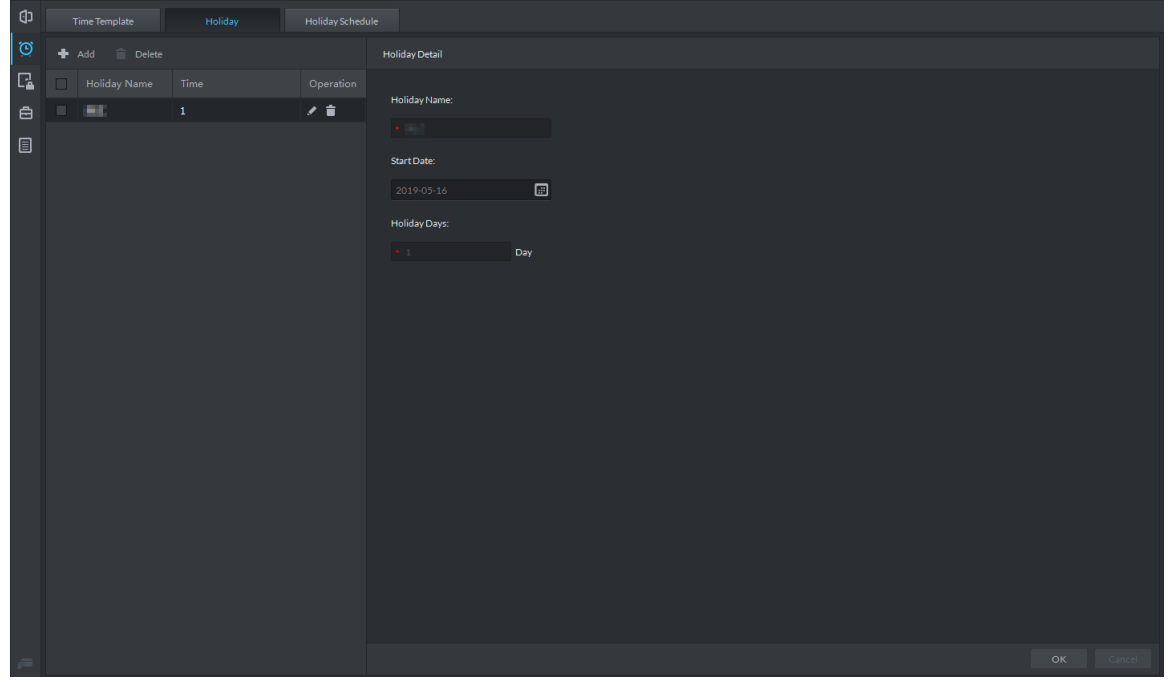

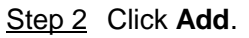

The holiday config interface is displayed. See [Figure 4-281.](#page-248-0)

<span id="page-248-0"></span>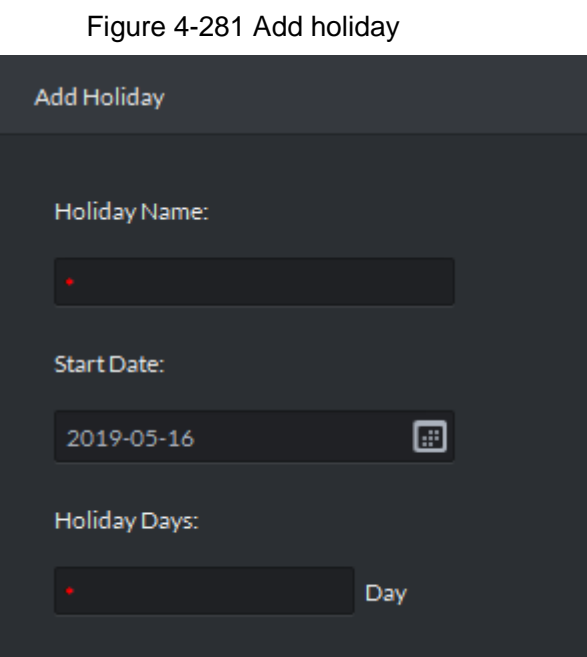

Step 3 Set holiday info, click **OK**.

### **4.11.3.3 Setting Holiday Schedule**

Door group can unlock according to the holiday schedule that is set.

- Step 1 On Access Control interface, click <sup>o</sup> and select Holiday Schedule. The **Holiday Schedule** interface is displayed.
- <span id="page-248-1"></span>Step 2 Click **Add**.

The interface of add holiday schedule is displayed. See [Figure 4-282.](#page-248-1) Figure 4-282 Add holiday schedule

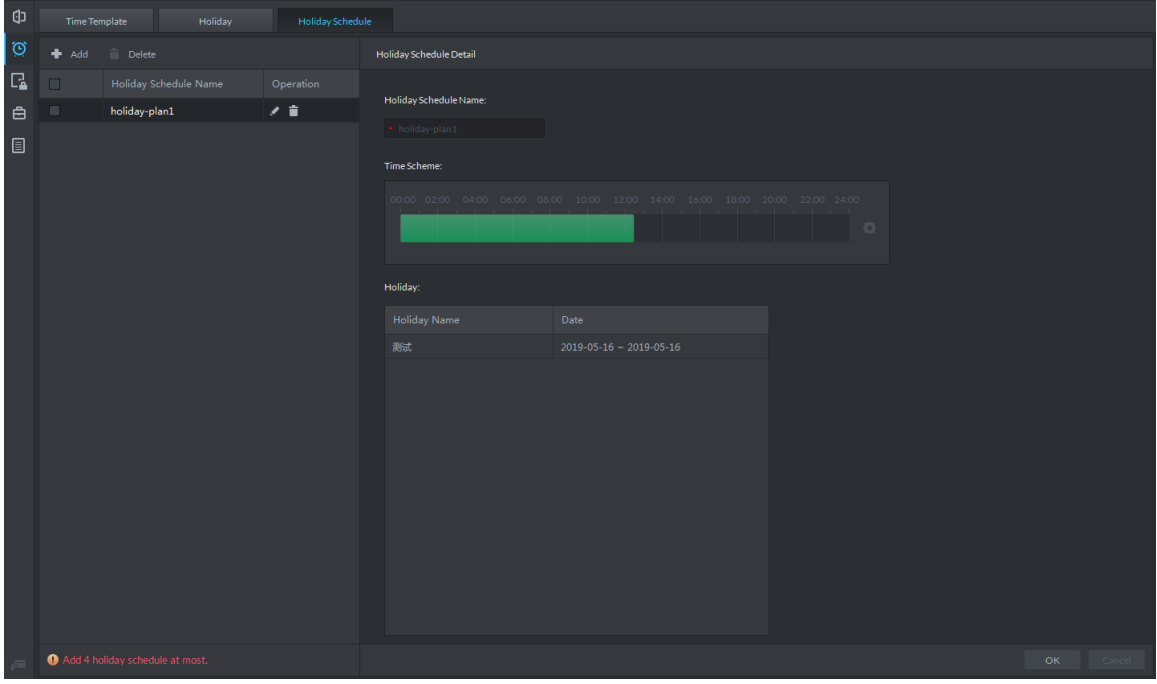

Step 3 Set holiday schedule parameters, click **OK** and complete config.

# **4.11.4 Setting Access Level**

If you manage the doors by groups, you can quickly grant users with the authorizations to unlock the doors in a specific group.

Step 1 On the **Access Control** interface, click **...** 

The **Access Level** interface is displayed. See [Figure 4-283.](#page-249-0)

Figure 4-283 Access level

<span id="page-249-0"></span>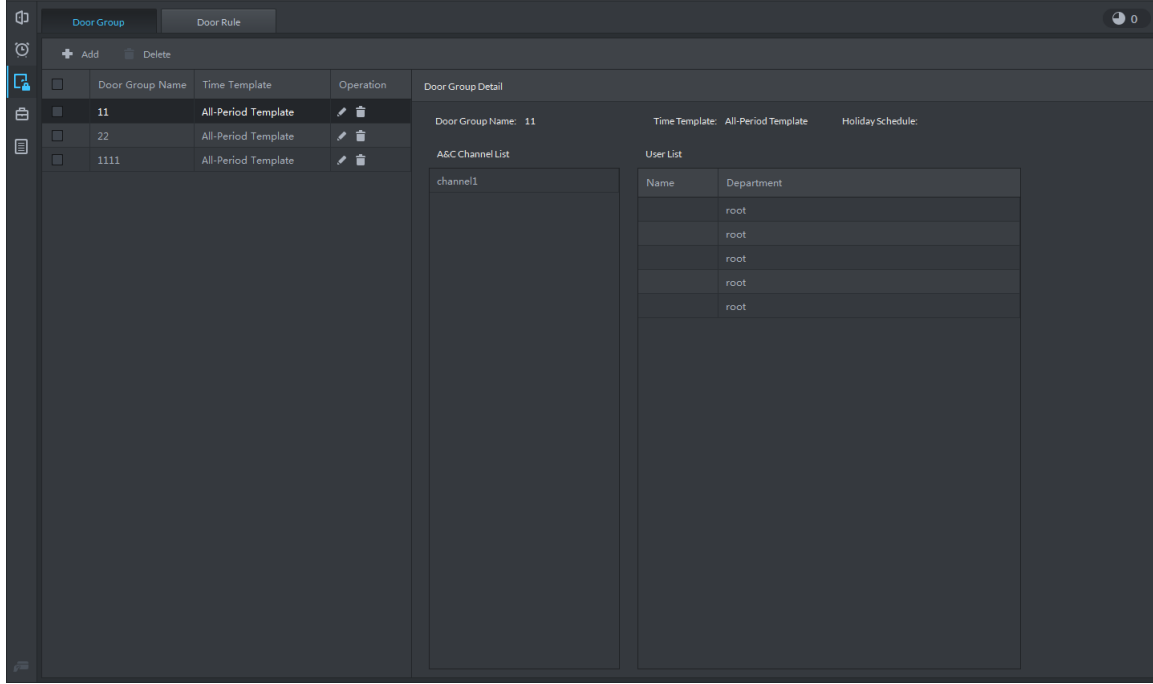

Step 2 Create door groups.

- 1) Click the **Door Group** tab. The **Door Group** interface is displayed.
- 2) Click **Add**.

The **New/Edit Door Group** interface is displayed. See [Figure 4-284.](#page-250-0)

#### Figure 4-284 New/Edit door group

<span id="page-250-0"></span>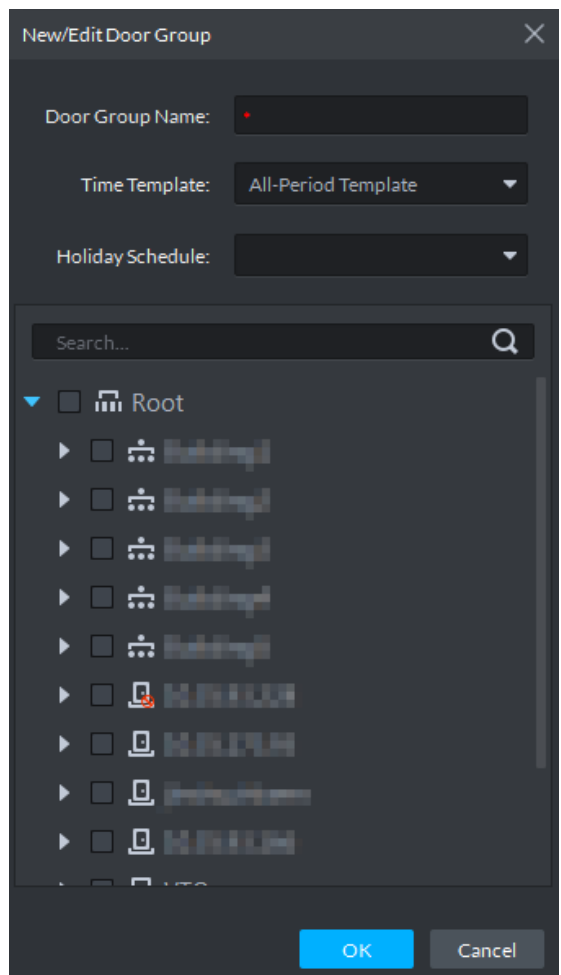

3) Enter **Door Group Name**, select **Time Template** and an access control channel, and click **OK**.

After selecting the time template and access control channel, you can only use the time periods of the selected time template and the selected access control channel when granting authorizations to users. The interface displays the information of the newly created door groups.

#### Step 3 Authorize users.

1) Click the **Door Rule** tab.

The **Door Rule** interface is displayed.

2) Click **Add**. The **Add door rule** interface is displayed. See [Figure 4-285.](#page-251-0)

<span id="page-251-0"></span>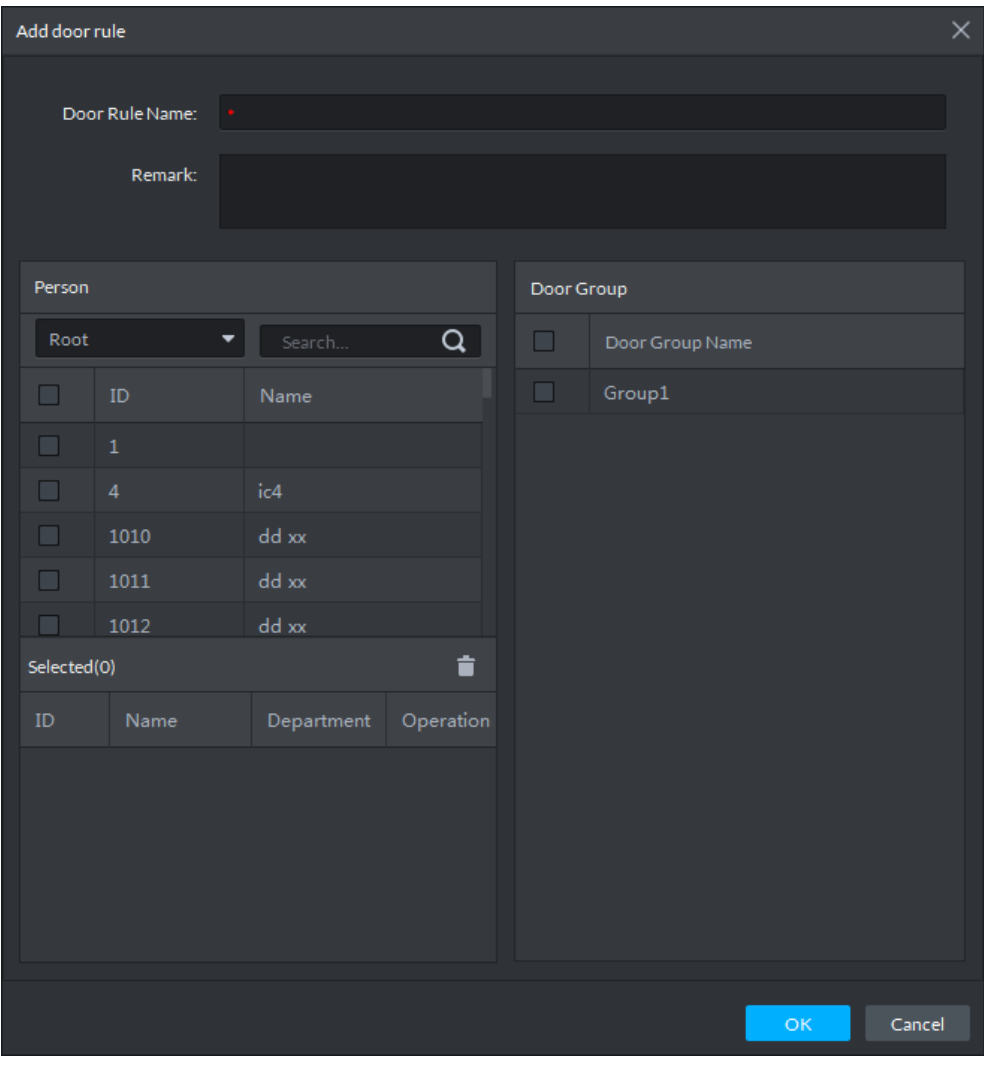

Figure 4-285 Add door rule

3) Enter **Door Rule Name**, select **Person** and **Door Group**, and click O**K**. The interface displays the authorization information.  $\Box$ 

Click at top right to check authorizing process. Double click the failture record to check detailed info.

# **4.11.5 Advanced Function**

### **4.11.5.1 First Card Unlock**

Only after the specified first-card user swipes the card every day can other users unlock the door with their cards. You can set up multiple first cards. Only after any one of the users swipes the first card can other users without first cards unlock the door with their cards.

Step 1 On the **Access Control** interface, click and select **First Card Unlock**

The **First Card Unlock** interface is displayed. See [Figure 4-286.](#page-252-0)
#### Figure 4-286 First card unlock

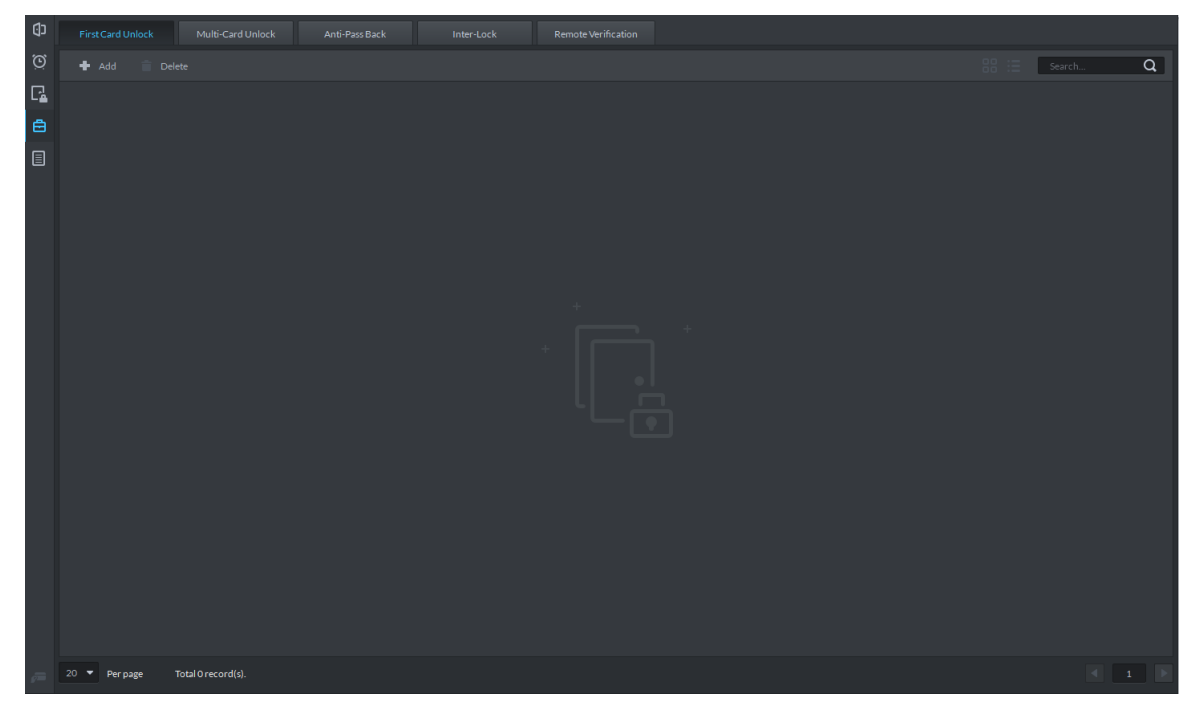

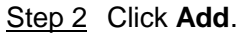

The **First Card Unlock Configuration** interface is displayed. See [Figure 4-287.](#page-252-0) Figure 4-287 First card unlock config

<span id="page-252-0"></span>

|           | First Card Unlock Configration | ັ           |        |                            | ັ              |                     |           | ×. |
|-----------|--------------------------------|-------------|--------|----------------------------|----------------|---------------------|-----------|----|
|           | Door:<br>Status:               | Normal      | ▼<br>▼ |                            | Time Template: | All-Period Template |           |    |
| User List |                                |             |        |                            |                |                     |           |    |
| Root      |                                | ۰<br>Search | Q      | Selected(0)                |                |                     | û         |    |
| $\Box$    | ID                             | Name        |        | $\mathop{\rm ID}\nolimits$ | Name           | Department          | Operation |    |
| $\Box$    | $\mathbf 1$                    |             |        |                            |                |                     |           |    |
| $\Box$    | $\overline{4}$                 | ic4         |        |                            |                |                     |           |    |
| $\Box$    | 1010                           | dd xx       |        |                            |                |                     |           |    |
| $\Box$    | 1011                           | dd xx       |        |                            |                |                     |           |    |
| $\Box$    | 1012                           | dd xx       |        |                            |                |                     |           |    |
| $\Box$    | 1013                           | dd xx       |        |                            |                |                     |           |    |
| $\Box$    | 1014                           | dd xx       |        |                            |                |                     |           |    |
| $\Box$    | 1015                           | dd xx       |        |                            |                |                     |           |    |
| $\Box$    | 1016                           | dd w        |        |                            |                |                     |           |    |
|           |                                |             |        |                            |                | OK                  | Cancel    |    |

Step 3 Configure the **First Card Unlock** parameters and click **OK**. For details of the parameters, se[e Table 4-41.](#page-253-0)

The **First Card Unlock** information is displayed. See [Figure 4-288.](#page-253-1) First Card Unlock is enabled by default.

<span id="page-253-0"></span>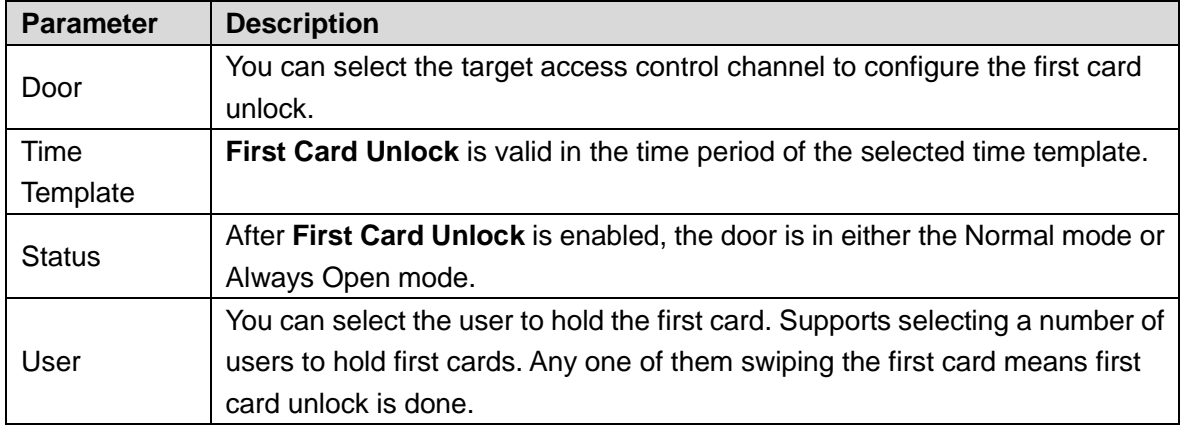

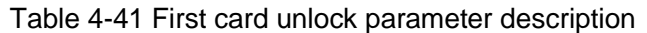

Figure 4-288 First card info list

<span id="page-253-1"></span>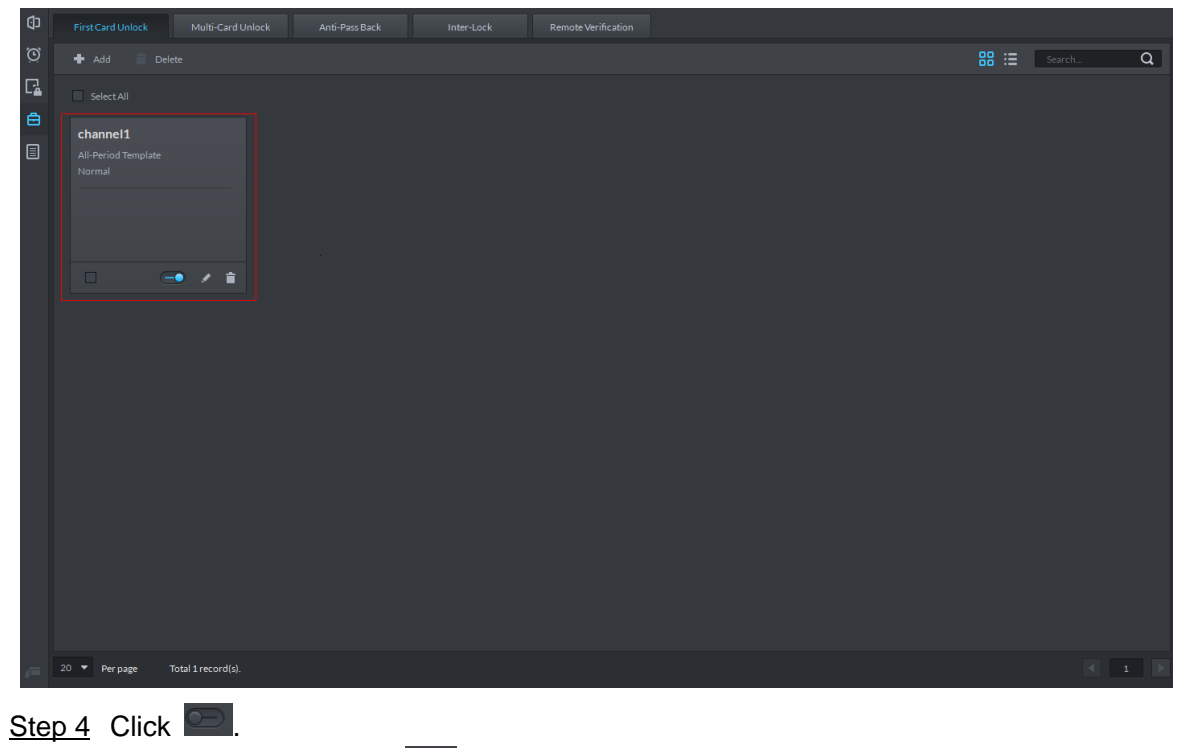

The icon changing into  $\Box$  indicates **First Card Unlock** is enabled.

### **4.11.5.2 Multi-Card Unlock**

In this mode, multiple groups of users have to swipe cards for an access control channel in an established sequence to unlock the door.

 $\Box$ 

- One group can have up to 64 users.
- With Multi-Card Unlock enabled for an access control channel, it supports up to four groups of users being on site at the same time for verification. The total number of users can be 64 at most, with up to five valid users.

Step 1 On the Access Control interface, click **and select Multi-card Unlock**.

### The **Multi-Card Unlock** interface is displayed. See [Figure 4-289.](#page-254-0) Figure 4-289 Multi-card unlock

<span id="page-254-0"></span>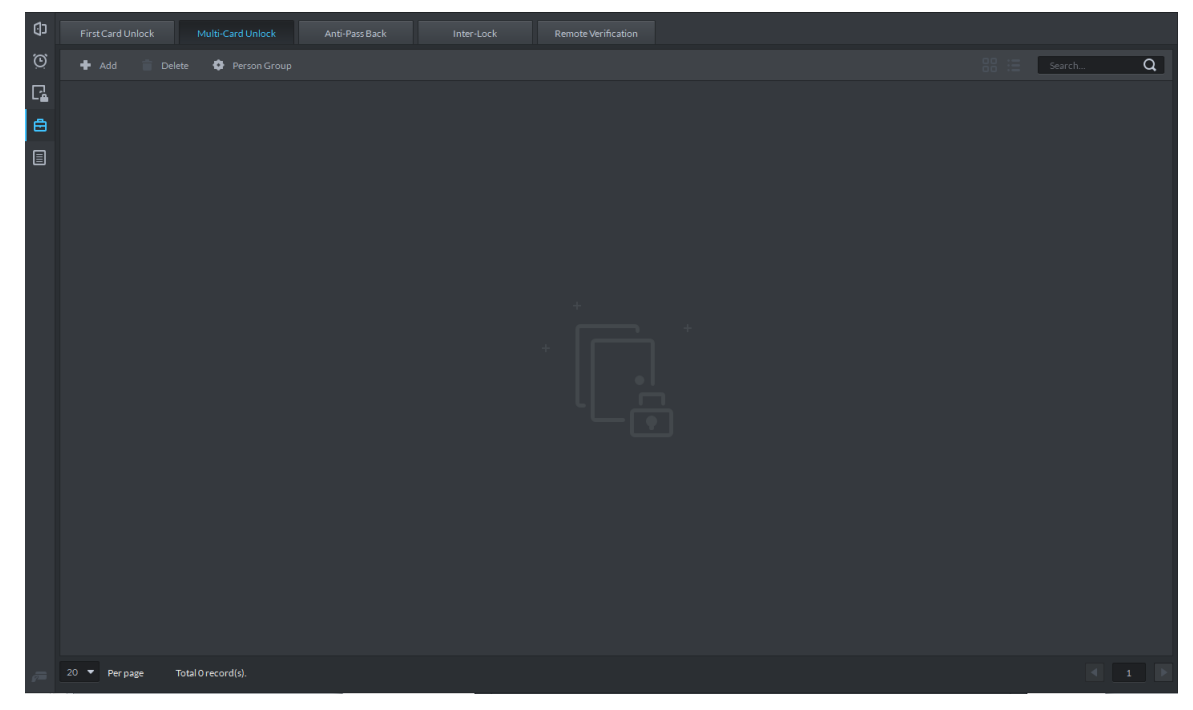

Step 2 Add user group.

1) Click Person Group.

The **User Group Manager** interface is displayed. See [Figure 4-290.](#page-255-0)

<span id="page-255-0"></span>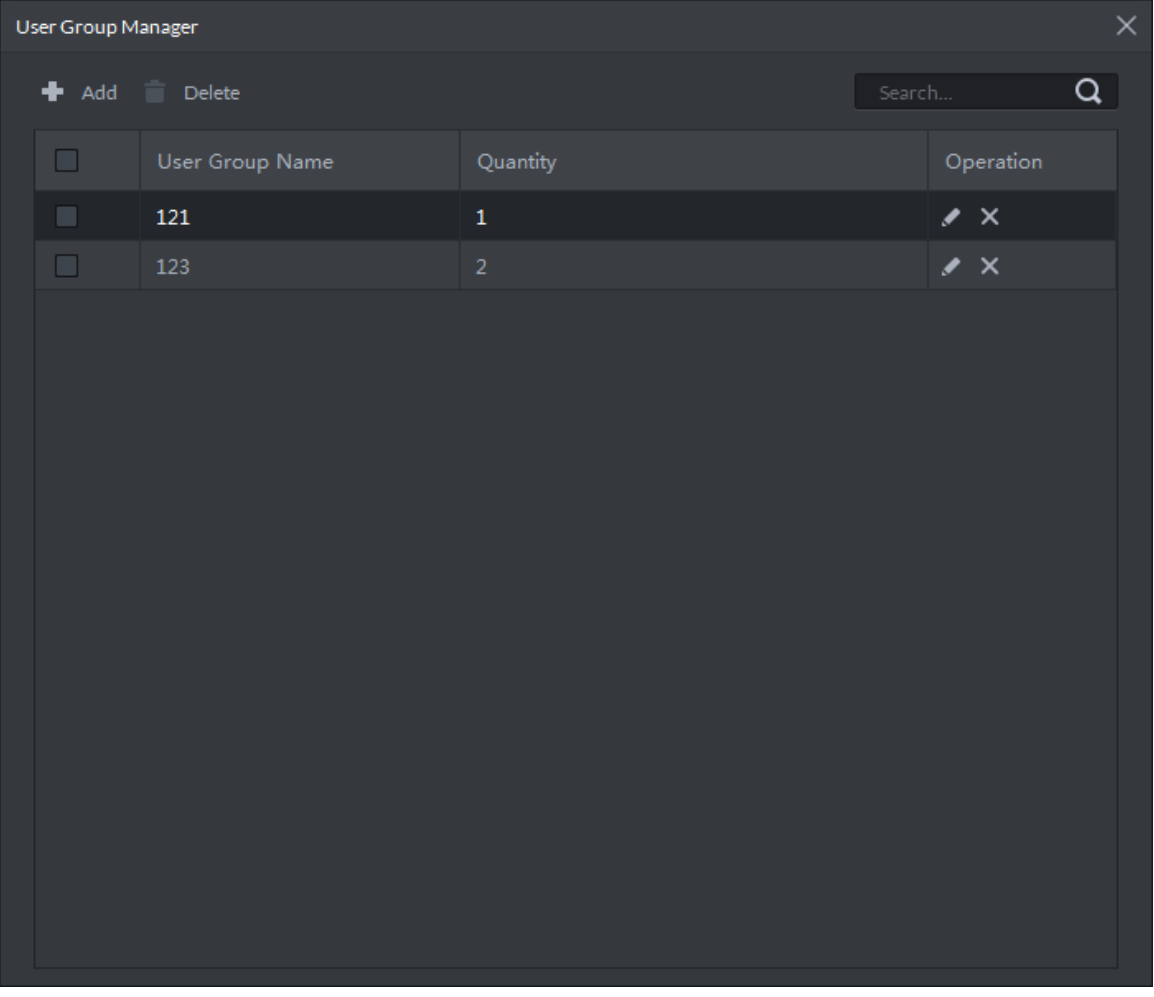

#### Figure 4-290 User group manager

2) Click **Add**.

The **User Group Manager** interface is displayed. See [Figure 4-291.](#page-256-0)

<span id="page-256-0"></span>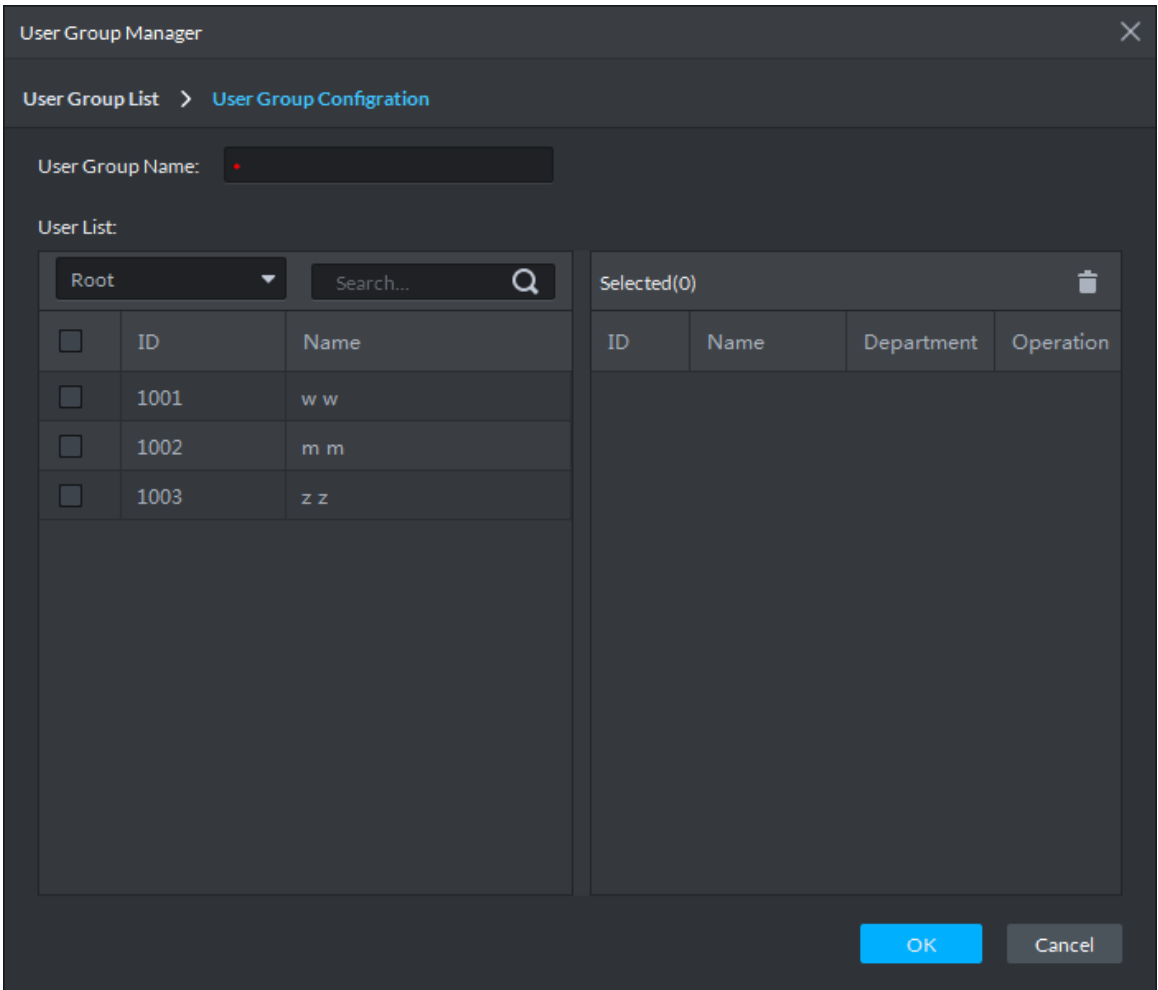

#### Figure 4-291 User group config

3) Set up **User Group Name**. Select users from **User List** and click **OK**. You can select up to 64 users.

The user group information is displayed.

- 4) Click **X** in the upper right corner of the User Group Manager interface.
- Step 3 Config Multi-Card Unlock.
	- 1) Click **Add**.

The **Multi-card Unlock Config** interface is displayed. See [Figure 4-292.](#page-257-0)

<span id="page-257-0"></span>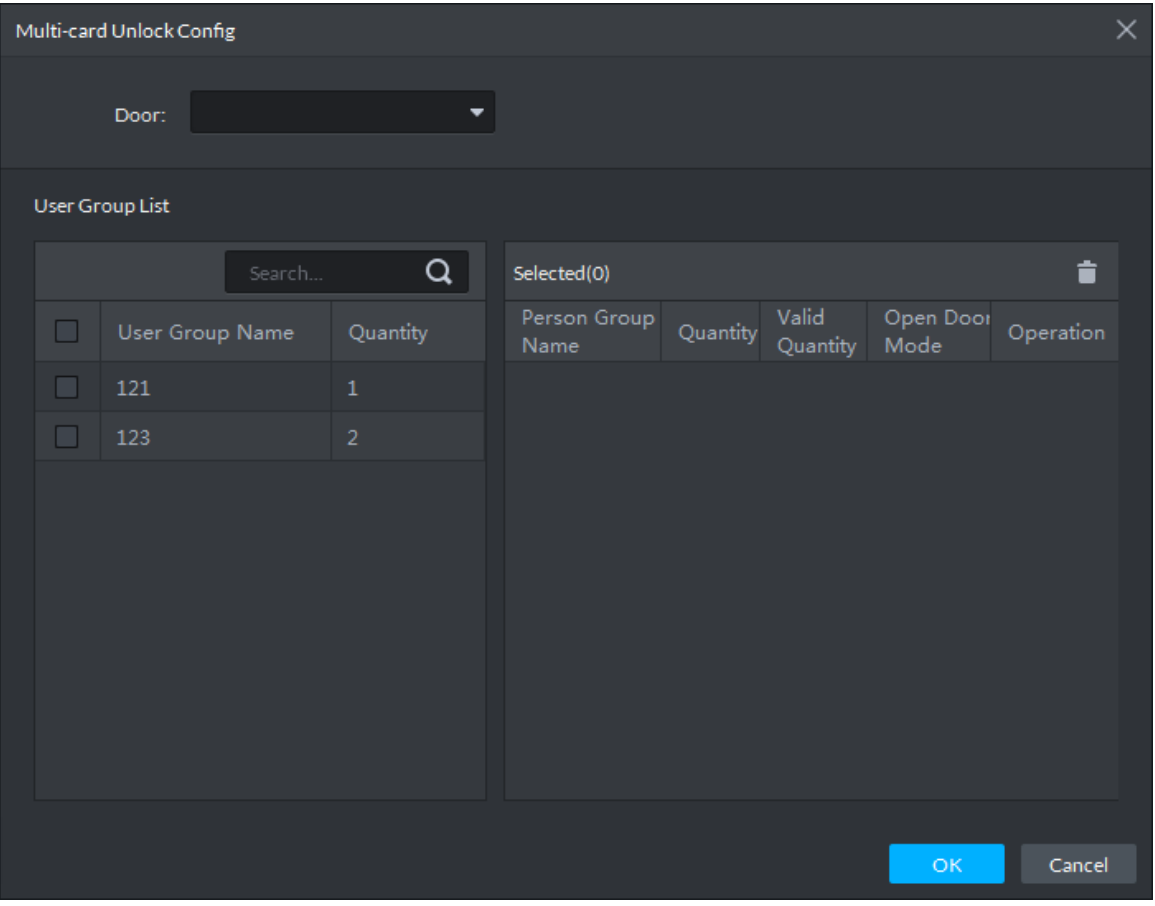

Figure 4-292 Configure user group

- 2) Select the door to set up Multi-Card Unlock.
- 3) Select the user group. You can select up to four groups. The user group information is displayed. See [Figure 4-293.](#page-258-0)

<span id="page-258-0"></span>

| Multi-card Unlock Config    |                 |                |                      |                |                         |                   |                           | $\times$ |
|-----------------------------|-----------------|----------------|----------------------|----------------|-------------------------|-------------------|---------------------------|----------|
| Door:                       |                 | ۰              |                      |                |                         |                   |                           |          |
| User Group List             |                 |                |                      |                |                         |                   |                           |          |
|                             | Search          | Q              | Selected(2)          |                |                         |                   | û                         |          |
| ☑                           | User Group Name | Quantity       | Person Group<br>Name | Quantity       | Valid<br>Quantity       | Open Door<br>Mode | Operation                 |          |
| $\blacktriangledown$<br>121 |                 | $\mathbf{1}$   | 121                  | $\mathbf{1}$   | $\mathbf{1}$            | Card              | ∙<br>$\mathsf{x}$         |          |
| ☑<br>123                    |                 | $\overline{2}$ | 123                  | $\overline{2}$ | $\overline{\mathbf{2}}$ | Card              | $\boldsymbol{\mathsf{x}}$ |          |
|                             |                 |                |                      |                |                         |                   |                           |          |
|                             |                 |                |                      |                |                         |                   |                           |          |
|                             |                 |                |                      |                |                         |                   |                           |          |
|                             |                 |                |                      |                |                         |                   |                           |          |
|                             |                 |                |                      |                |                         |                   |                           |          |
|                             |                 |                |                      |                |                         |                   |                           |          |
|                             |                 |                |                      |                |                         |                   |                           |          |
|                             |                 |                |                      |                |                         | OK                | Cancel                    |          |

Figure 4-293 Select user group

4) Fill in the **Valid Quantity** for each group to be on site and the **Open Door Mode**.

Click  $\bullet$  or  $\bullet$  to adjust the user sequence for each group to unlock the door.

The valid quantity refers to the number of users in each group that must be on site to swipe their cards.

5) Click **OK**.

The **Multi-Card Unlock** information is displayed. See [Figure 4-294.](#page-259-0)

<span id="page-259-0"></span>Figure 4-294 Multi-card unlock

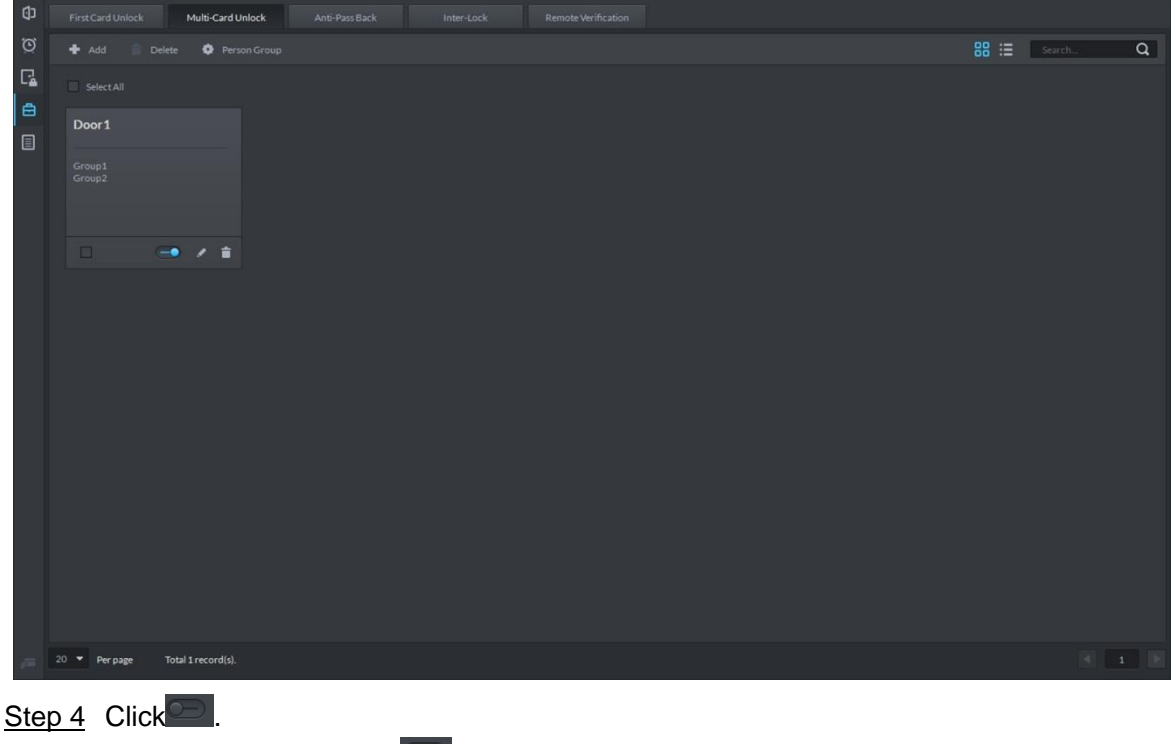

The icon changing into **indicates Multi-Card Unlock** is enabled.

### **4.11.5.3 Anti-Pass Back**

The Anti-Pass Back feature refers to that a user entering through a door group by verification must exit from the same door group by verification. One entry swipe must have a matching exit swipe. A non-verified user following a verified one to enter cannot pass the verification when taking exit; a non-verified user following a verified one to exit cannot pass verification when taking entry again. The door cannot be unlocked by swiping cards until the reset period on the A&C Central Controller expires.

Step 1 On the **Access Control** interface, click **c** and select **Anti-pass Back** 

The **Anti-Pass Back** interface is displayed. See [Figure 4-295.](#page-260-0)

### Figure 4-295 Anti-pass back

<span id="page-260-0"></span>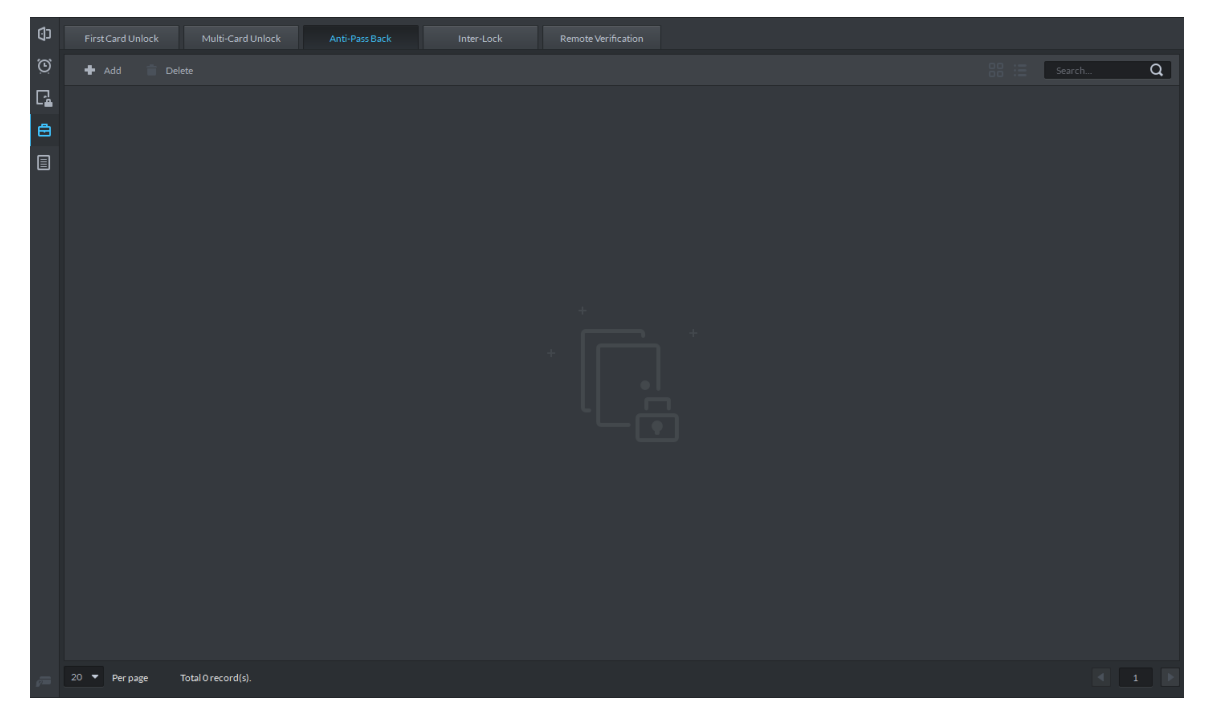

Step 2 Click **Add**.

The **Anti-pass back config** interface is displayed. See [Figure 4-296.](#page-261-0)

<span id="page-261-0"></span>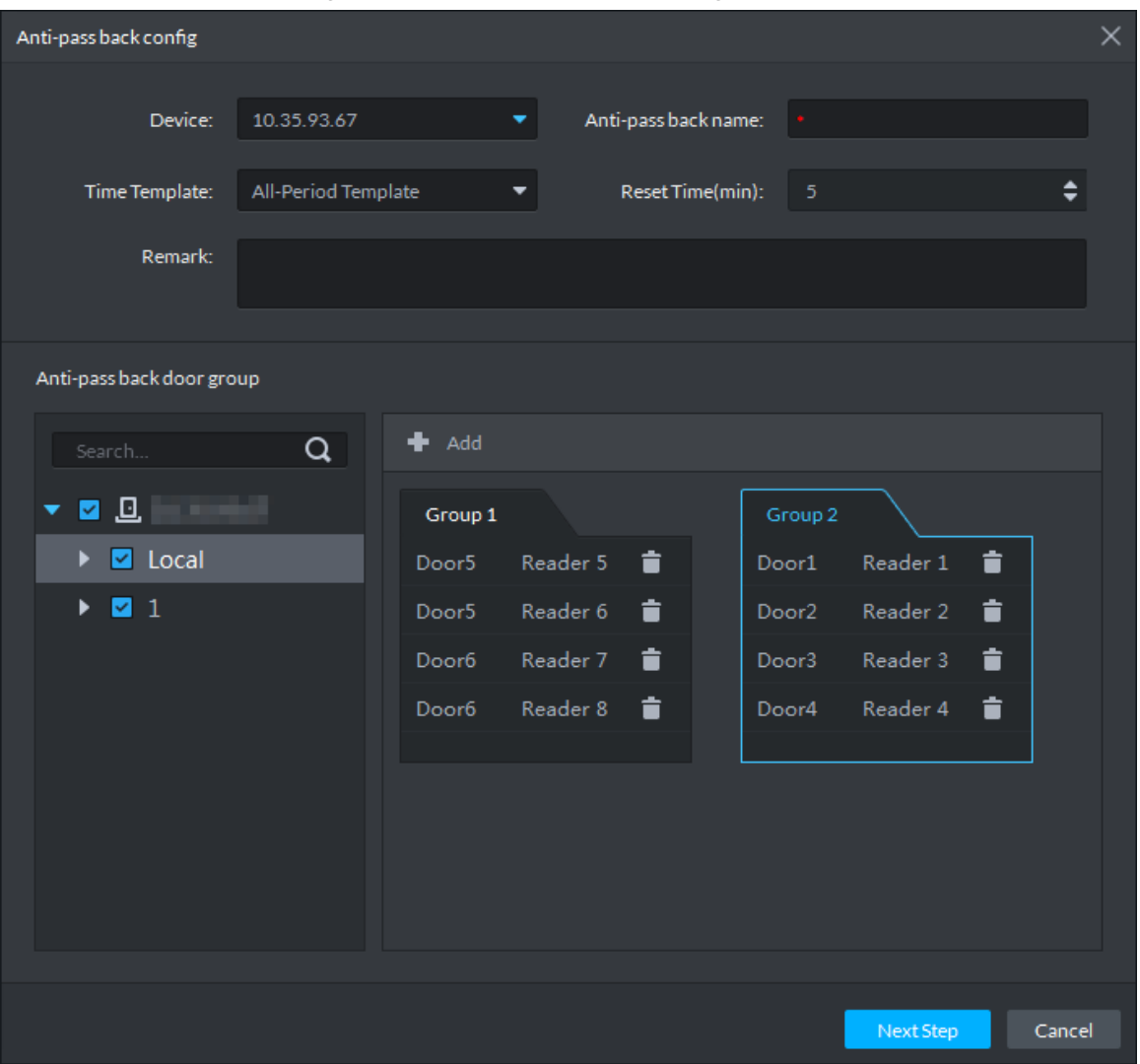

Figure 4-296 Anti-pass back config

Step 3 Configure the anti-pass back parameters and click **Next Step**. For details of the parameters, se[e Table 4-42.](#page-261-1)

The user selection information is displayed. See [Figure 4-297.](#page-262-0)

Table 4-42

<span id="page-261-1"></span>

| <b>Parameter</b>          |                                                                                                    |                                  |  |  |  |  |  |  |  |
|---------------------------|----------------------------------------------------------------------------------------------------|----------------------------------|--|--|--|--|--|--|--|
| Device                    | You can select the device to configure the anti-pass back rules.                                                                                                |                                  |  |  |  |  |  |  |  |
| Anti-pass<br>back name    | You can customize the name of an anti-pass back rule.                                                                                                    |                                  |  |  |  |  |  |  |  |
| Reset<br>Time(min)        | The access card becomes invalid if an anti-pass back<br>rule is violated.<br>The reset time is the invalidity duration.                                         | When the selected                |  |  |  |  |  |  |  |
| Time<br>Template          | You can select the time periods to implement the<br>anti-pass back rules.                                                                                       | device<br>is<br>a<br>multi-door  |  |  |  |  |  |  |  |
| Remark                    | Note info.                                                                                                    | controller,<br>you               |  |  |  |  |  |  |  |
| Group X<br>X is a number. | The group sequence here is the sequence for swiping<br>cards. You can add up to 16 readers for each group.<br>Each group can swipe cards on any of the readers. | must set up these<br>parameters. |  |  |  |  |  |  |  |

<span id="page-262-0"></span>

|      | Anti-pass back config |        |                      |             |               |            |         | $\times$ |
|------|-----------------------|--------|----------------------|-------------|---------------|------------|---------|----------|
| Root | ▾▁                    | Search | $\boxed{\mathbf{Q}}$ | Selected(1) |               |            | û.      |          |
| ☑    | ${\tt ID}$            | Name   |                      | ${\tt ID}$  | Name          | Department | Operati |          |
| ☑    | $12\,$                |        |                      | $12\,$      |               | <b>DSS</b> | t       |          |
|      |                       |        |                      |             |               |            |         |          |
|      |                       |        |                      |             |               |            |         |          |
|      |                       |        |                      |             |               |            |         |          |
|      |                       |        |                      |             |               |            |         |          |
|      |                       |        |                      |             |               |            |         |          |
|      |                       |        |                      |             |               |            |         |          |
|      |                       |        |                      |             |               |            |         |          |
|      |                       |        |                      |             |               |            |         |          |
|      |                       |        |                      |             |               |            |         |          |
|      |                       |        |                      |             |               |            |         |          |
|      |                       |        |                      |             |               |            |         |          |
|      |                       |        |                      |             |               |            |         |          |
|      |                       |        |                      |             |               |            |         |          |
|      |                       |        |                      |             | Previous Step | OK.        | Cancel  |          |

Figure 4-297 Select user

Step 4 Select users and click **OK**. The anti-pass back information is displayed. See [Figure 4-298.](#page-262-1) Figure 4-298 Anti-pass back

<span id="page-262-1"></span>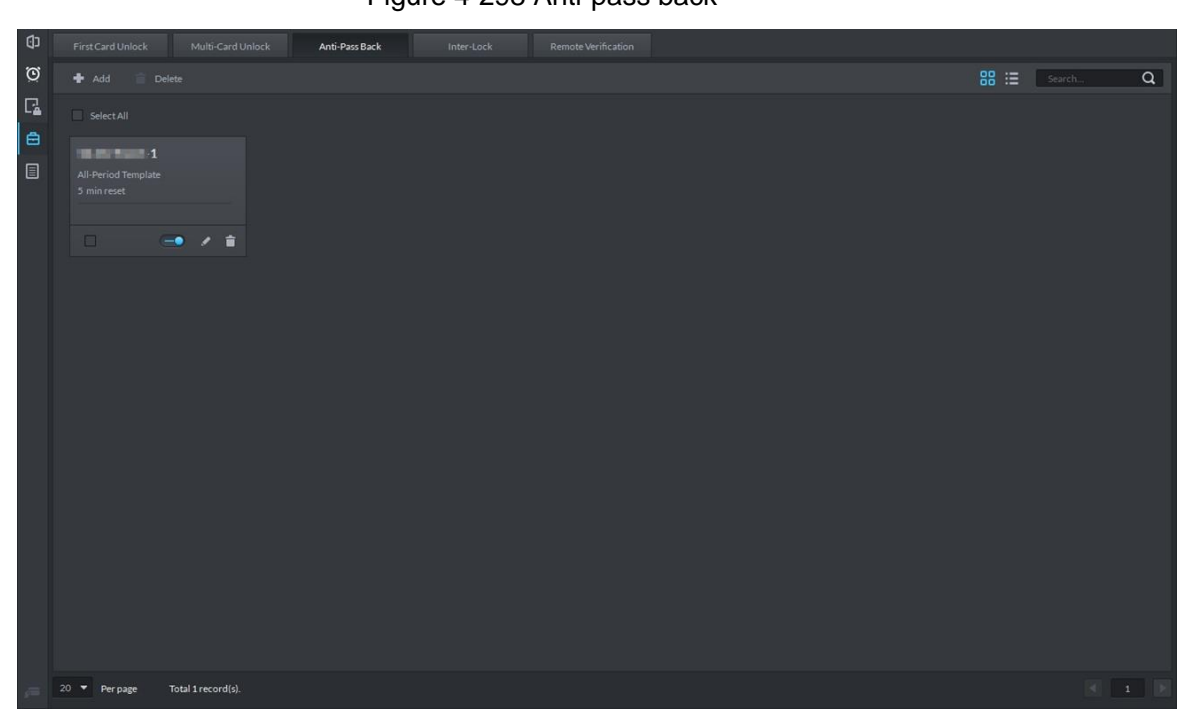

Operation Guide 255

Step 5 Click

The icon changing into  $\Box$  indicates Anti-Pass Back is enabled.

### **4.11.5.4 Inter-door Lock**

A regular access controller employs inter-lock within the group. When one of the access control channels is opened, other corresponding channels are closed. To open one of the access control channels (under normal access control), other corresponding access control channels must be closed; otherwise the door cannot be unlocked. The A&C Central Controller employs inter-group inter-lock, where the access control channels are independent of the inter-lock and can all be opened. However, whenever an access control channel in a group is opened, no channels of other groups can be opened. The configuration steps in this chapter are for an A&C Central Controller.

Step 1 On the **Access Control** interface, click  $\overline{B}$  and select **Inter-loc**k.

The **Inter-Lock** interface is displayed. See [Figure 4-299.](#page-263-0) Figure 4-299 Inter-lock

<span id="page-263-0"></span>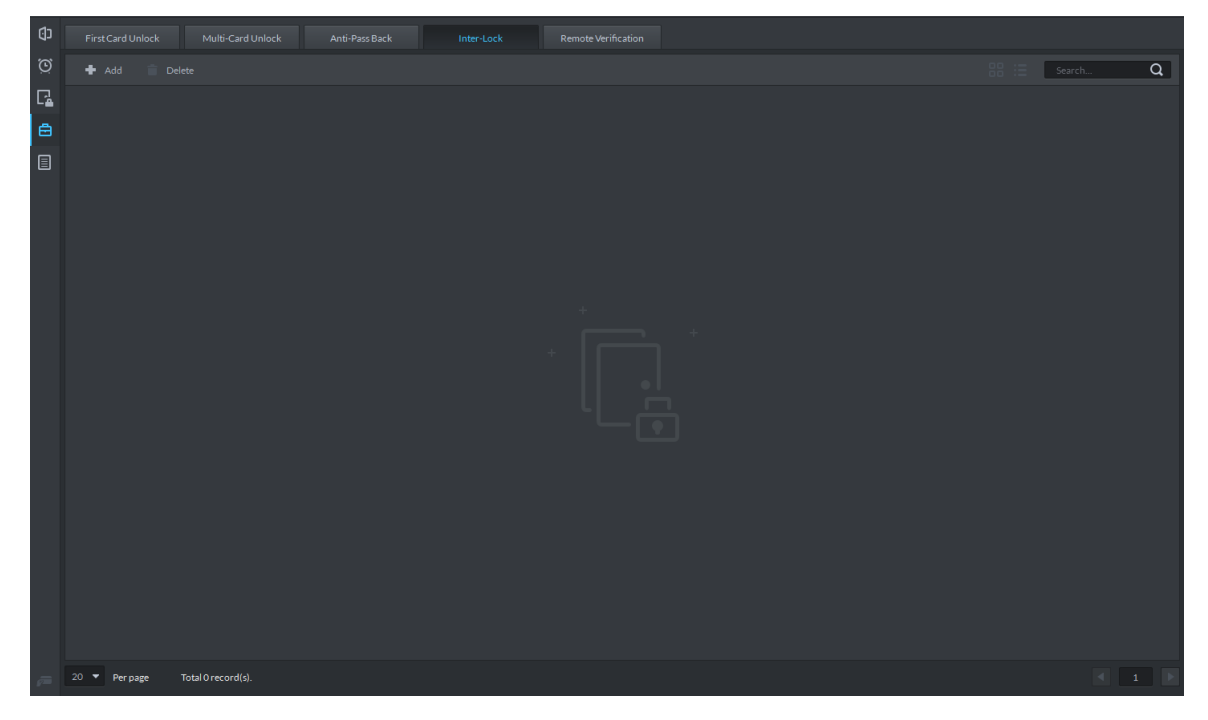

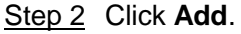

The **Inter-lock Config** interface is displayed. See [Figure 4-300.](#page-264-0)

<span id="page-264-0"></span>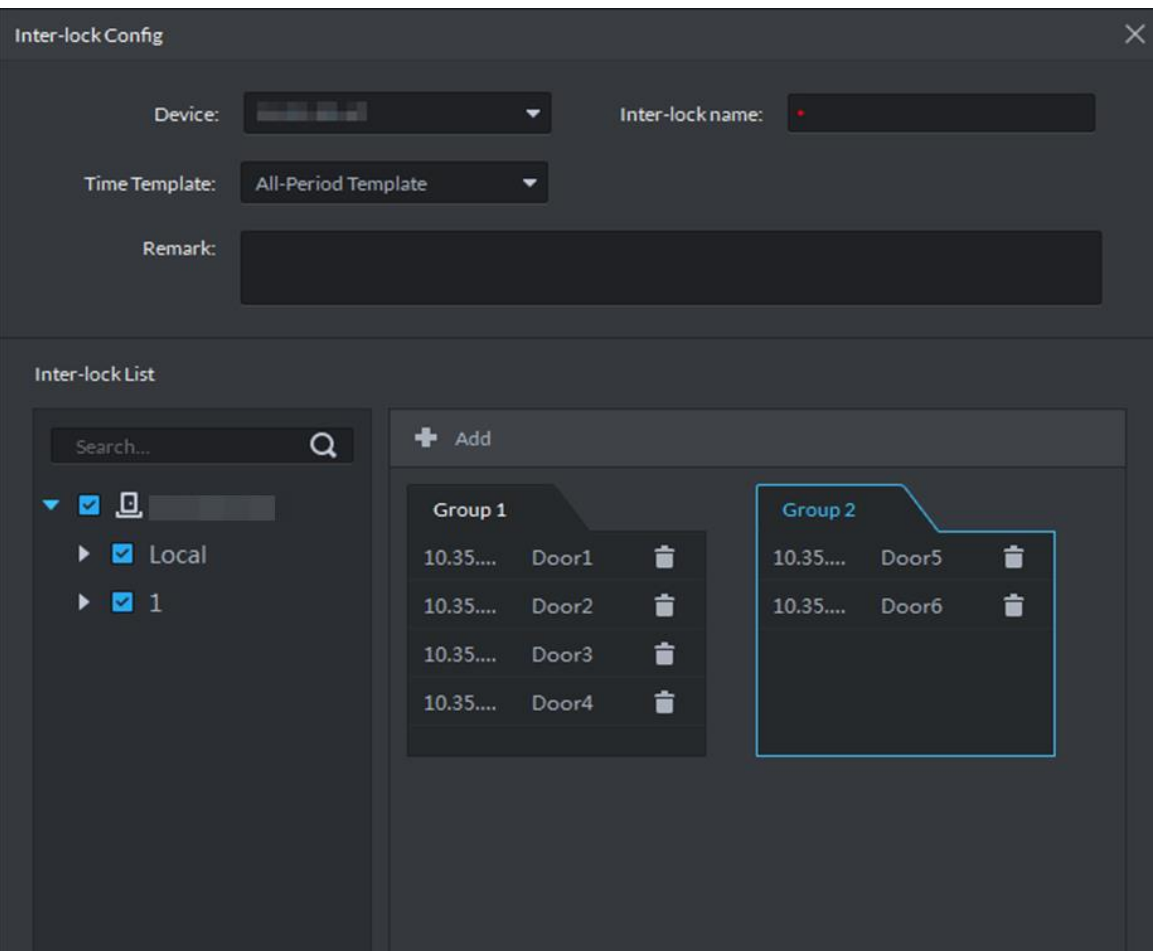

Figure 4-300 Inter-lock config

Step 3 Configure inter-lock parameters and click **OK**. For details of the parameters, see [Table](#page-264-1)  [4-43.](#page-264-1)

The inter-lock information is displayed. See [Figure 4-301.](#page-265-0)

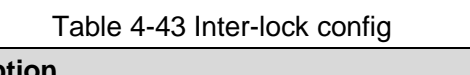

<span id="page-264-1"></span>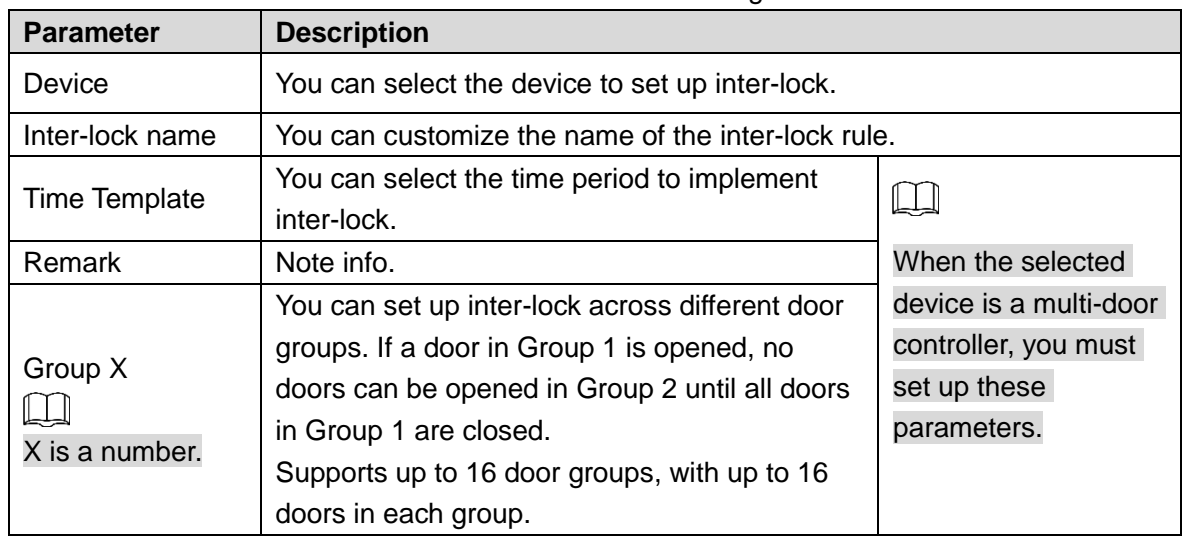

<span id="page-265-0"></span>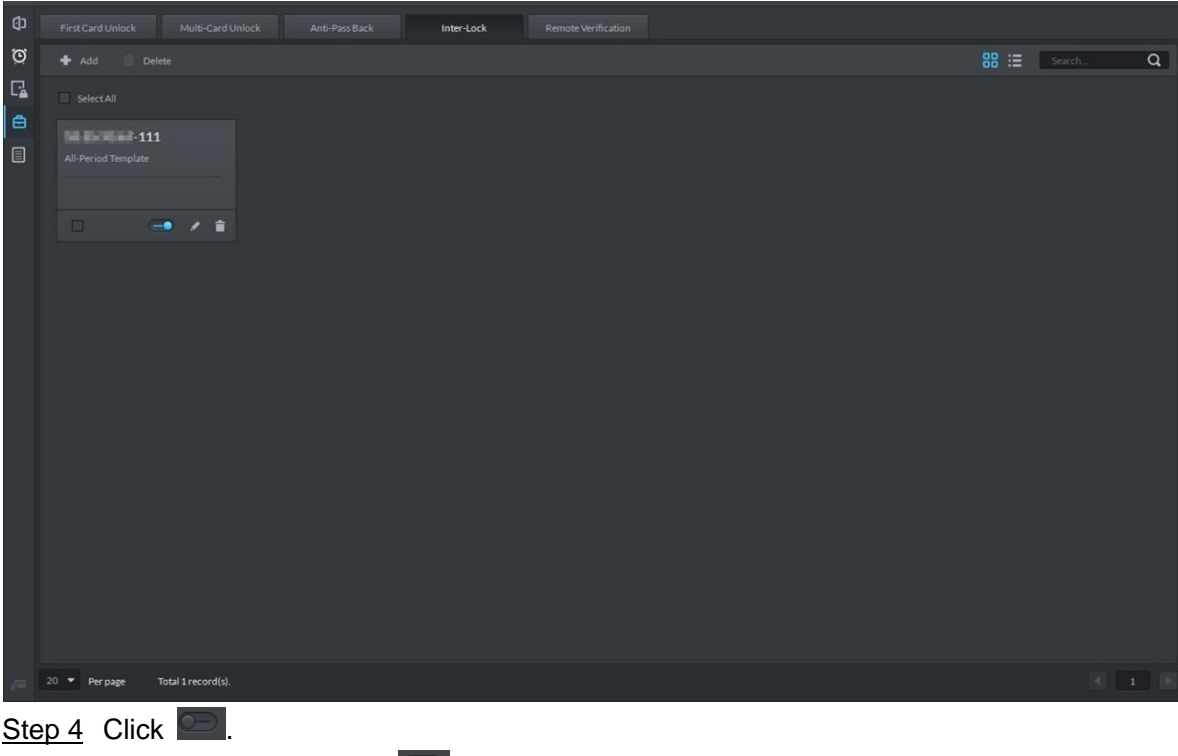

Figure 4-301 Inter-lock list

The icon changing into  $\Box$  indicates Inter-Lock is enabled.

### **4.11.5.5 Remote Verification**

For devices with remote verification, when users unlock the doors with card, fingerprint, or password in the specified time period, it must be confirmed on the platform client before the access controller can be opened.

Step 1 On the Access Control interface, click  $\overline{=}$  and select **Remote Verification**.

The **Remote Verification** interface is displayed. See [Figure 4-302.](#page-266-0)

#### Figure 4-302 Remote verification

<span id="page-266-0"></span>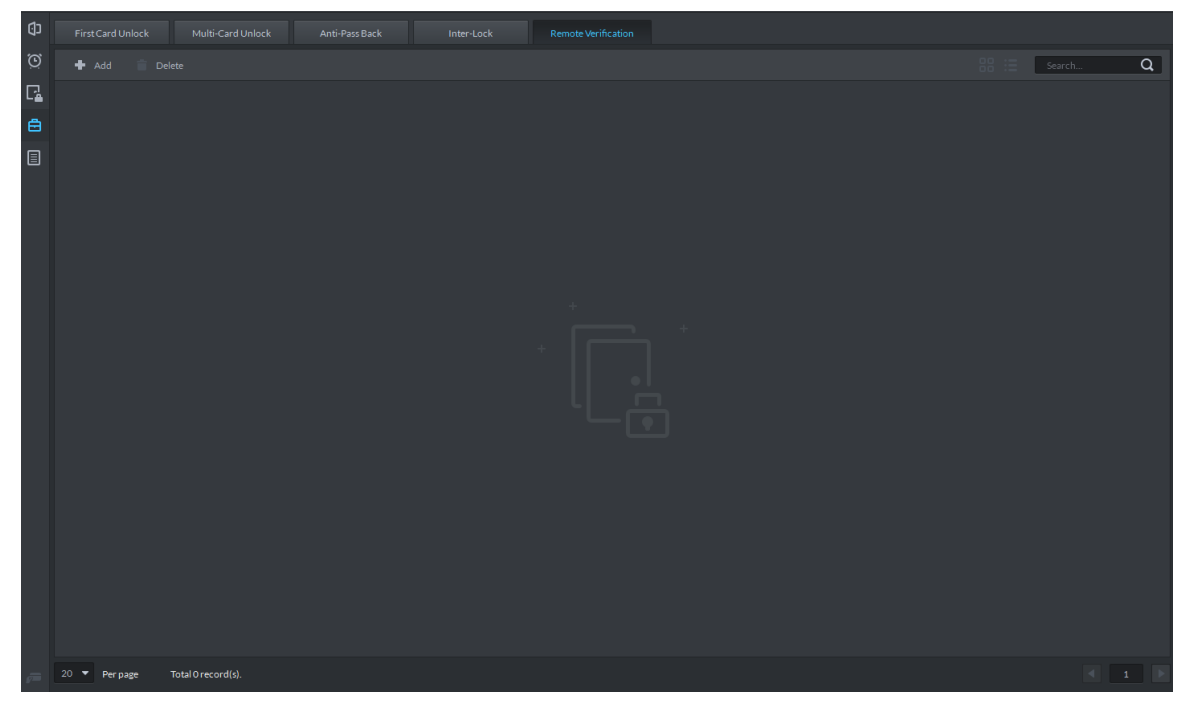

Step 2 Click **Add**. The **Add remote verification** interface is displayed. See [Figure 4-303.](#page-267-0)

#### Figure 4-303 Add remote verification

<span id="page-267-0"></span>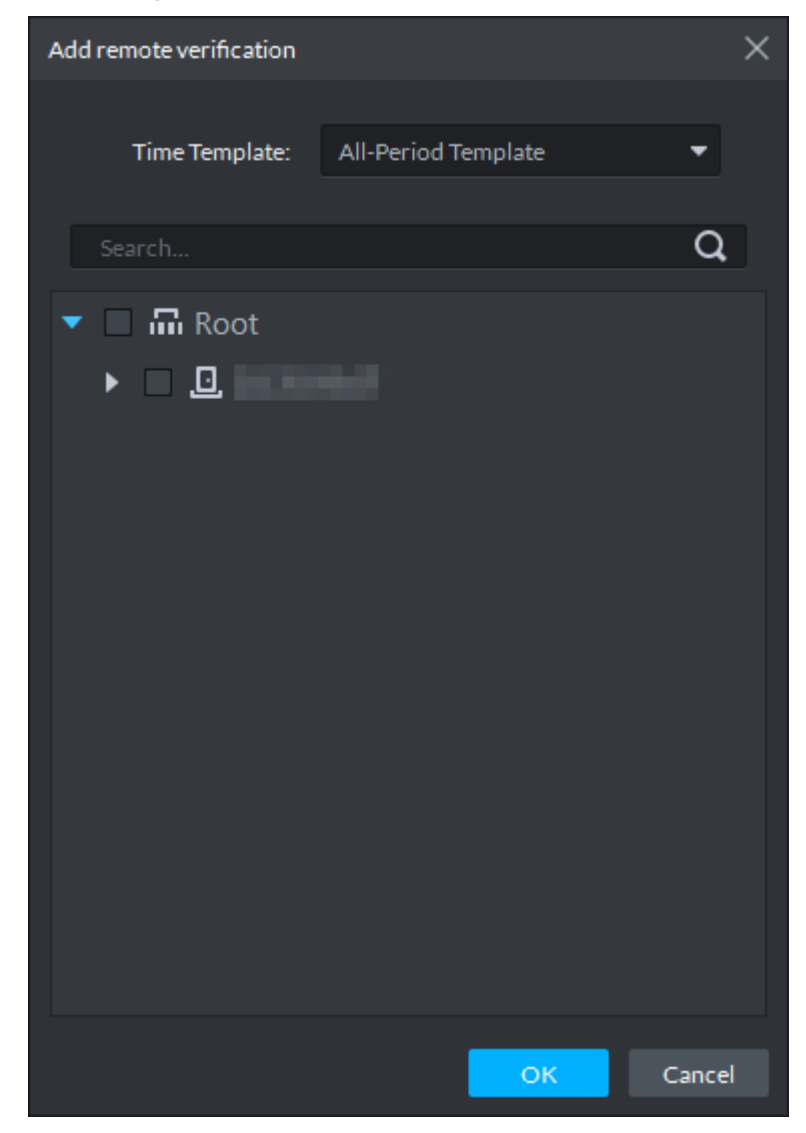

Step 3 Select **Time Template** and access control channel, and click **OK**. The remote verification information is displayed. See [Figure 4-304.](#page-268-0)

#### Figure 4-304 Remote verification list

<span id="page-268-0"></span>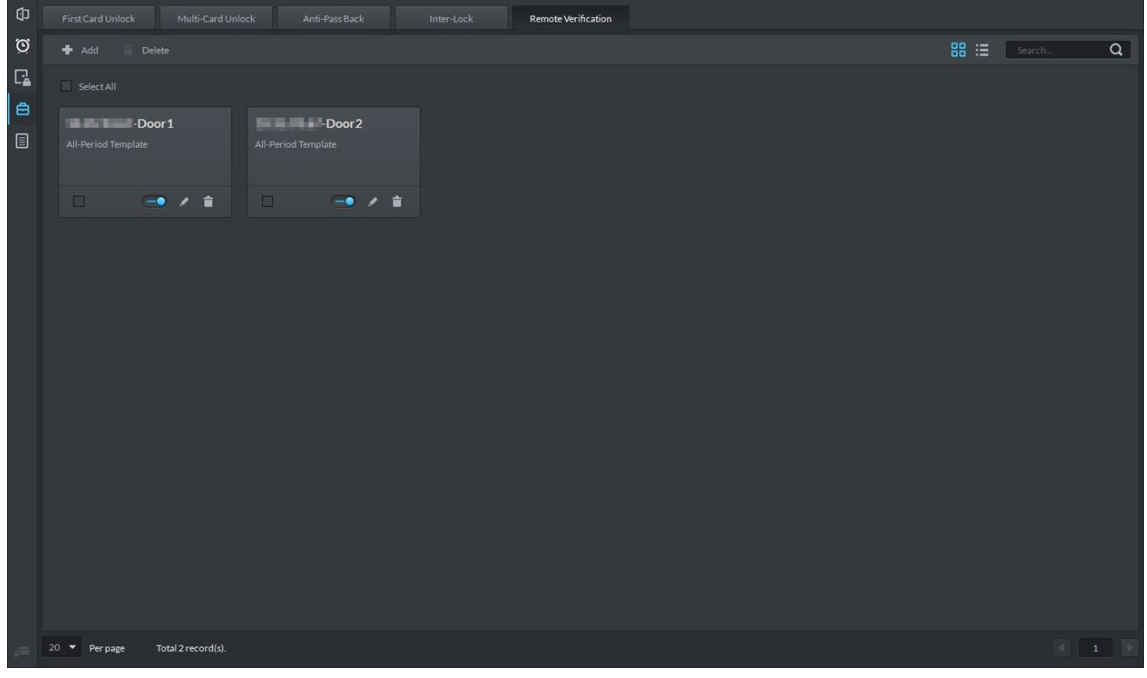

#### Step 4 Click

The icon changing into  $\Box$  indicates First Card Unlock is enabled.

Step 5 After the setup, door unlocking by card, fingerprint, or password that takes place in the corresponding access control channel triggers a popup on the client. See [Figure 4-305.](#page-268-1)

Step 6 You can choose to unlock the door or ignore it by clicking the corresponding button, and the popup automatically disappears.

<span id="page-268-1"></span>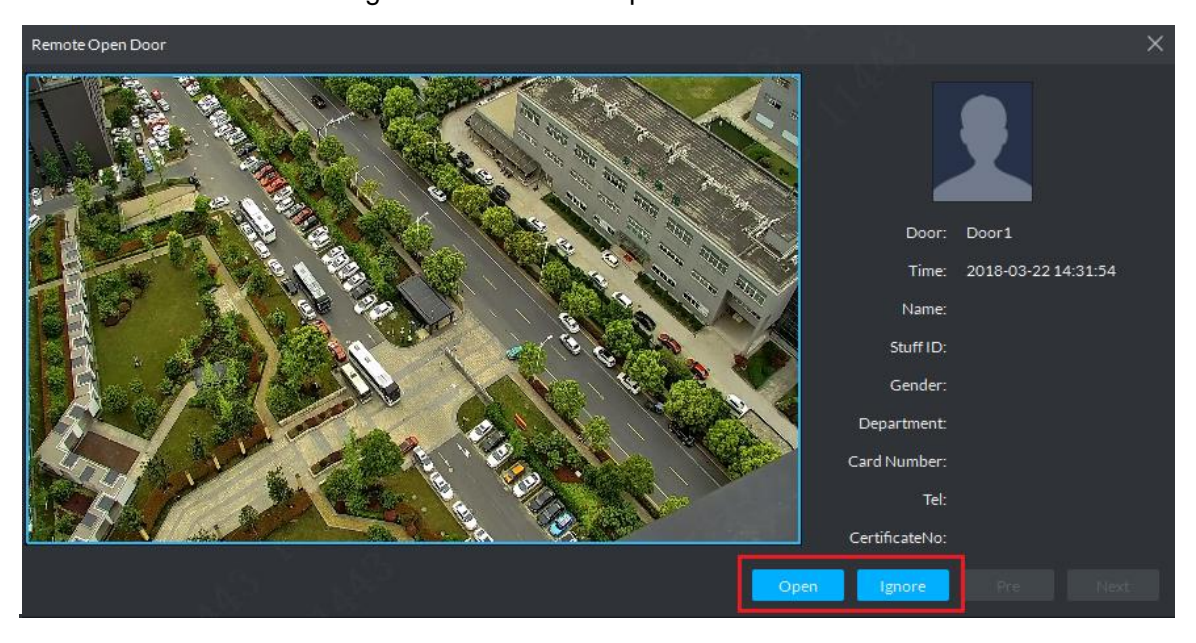

Figure 4-305 Remote open door

# **4.11.6 Setting Record Plan**

Video before and after alarm can be stored only when record storage plan is configured, and the platform can play video 10 seconds before and after event alarm. If you want to set record storage plan, see ["4.1.5](#page-76-0) [Setting Record Plan.](#page-76-0)"

# **4.11.7 Configuring Super Password**

2<sup>nd</sup> generation access control supports using super password to open door. You only need to enter super password to open door.

Step 1 On client homepage, click **Config**.

The **Config** interface is displayed.

Step 2 Click **Super Password**.

The **Super Password** interface is displayed. See [Figure 4-306.](#page-269-0)

Figure 4-306 Super password

<span id="page-269-0"></span>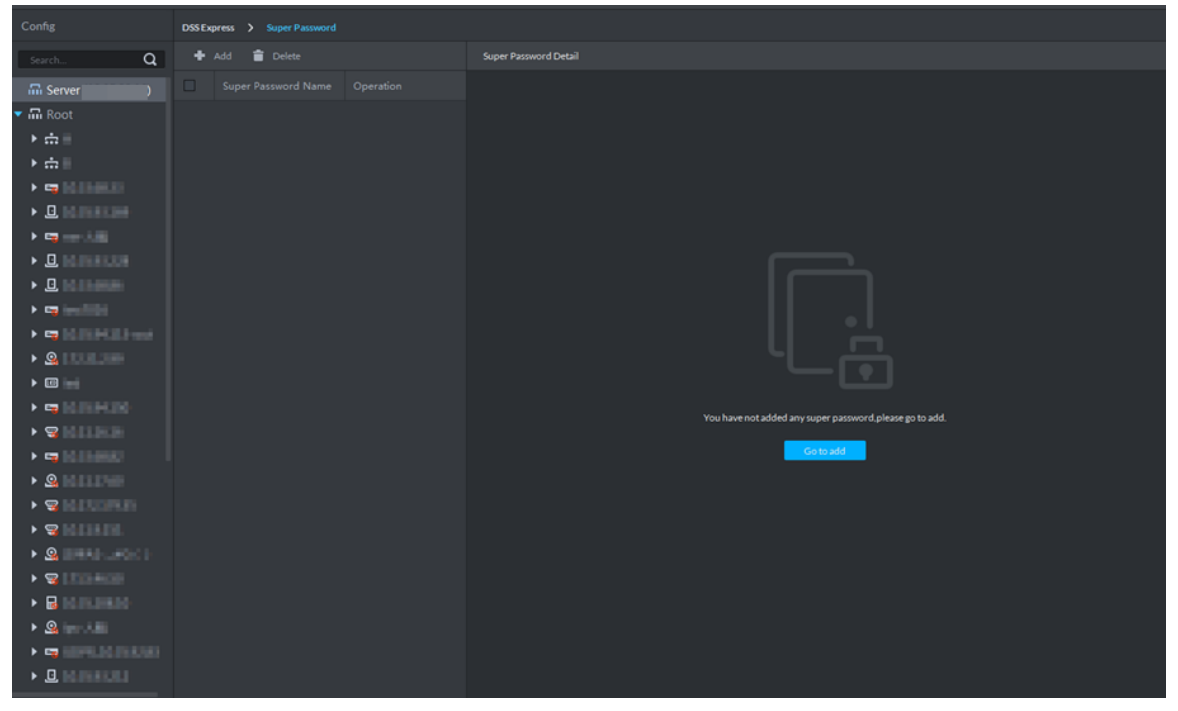

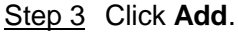

The interface of adding super password is displayed. See [Figure 4-307](#page-269-1) Figure 4-307 Add super password

<span id="page-269-1"></span>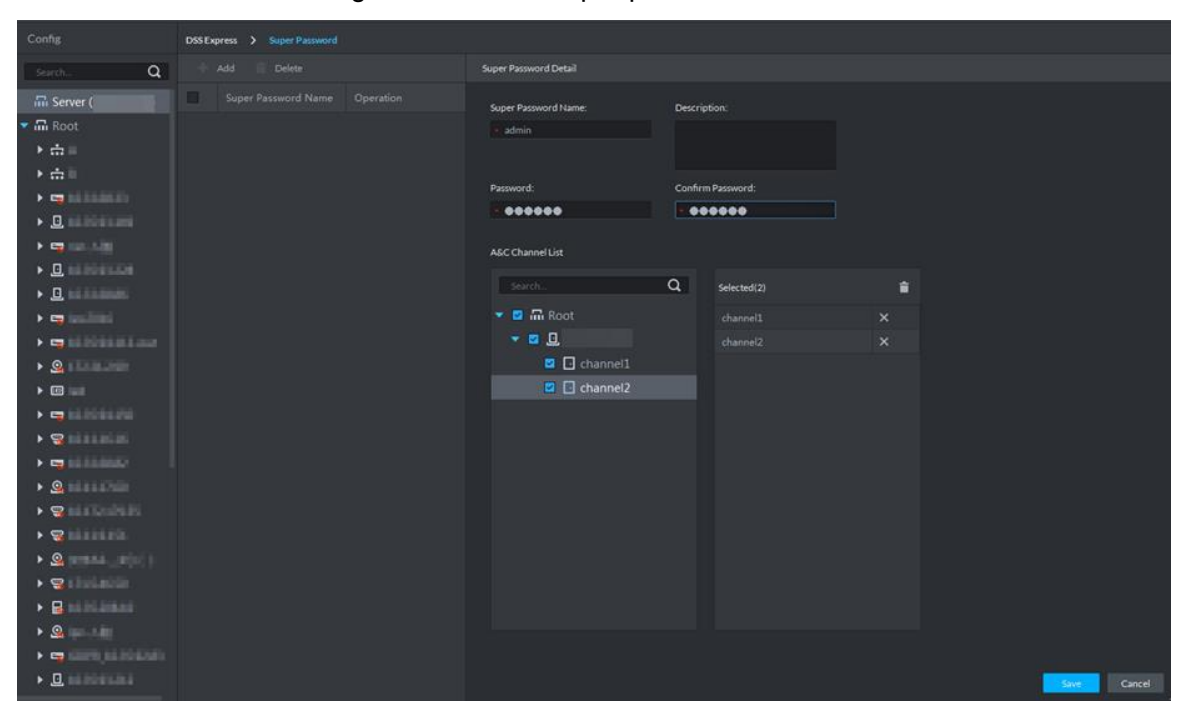

Step 4 After setting super password, you can select AC channel (only supported by  $2^{nd}$ generation device), click **Save** and complete config.

# **4.11.8 Access Control Application**

You can control lock, unlock and view related video and event info on console, and enter door config interface.

### **4.11.8.1 Viewing Video of Bound Channel**

When adding access control devices, if you have already bound a video channel to the channel, you can preview the real-time videos of the bound video channels on the console. To bind video channels, see ["4.11.1](#page-241-0) [Adding Access Control.](#page-241-0)"

Step 1 On client homepage, click **Access Control**.

The **Access Control** interface is displayed.

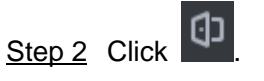

The **Console** interface is displayed. See [Figure 4-308.](#page-270-0)

<span id="page-270-0"></span>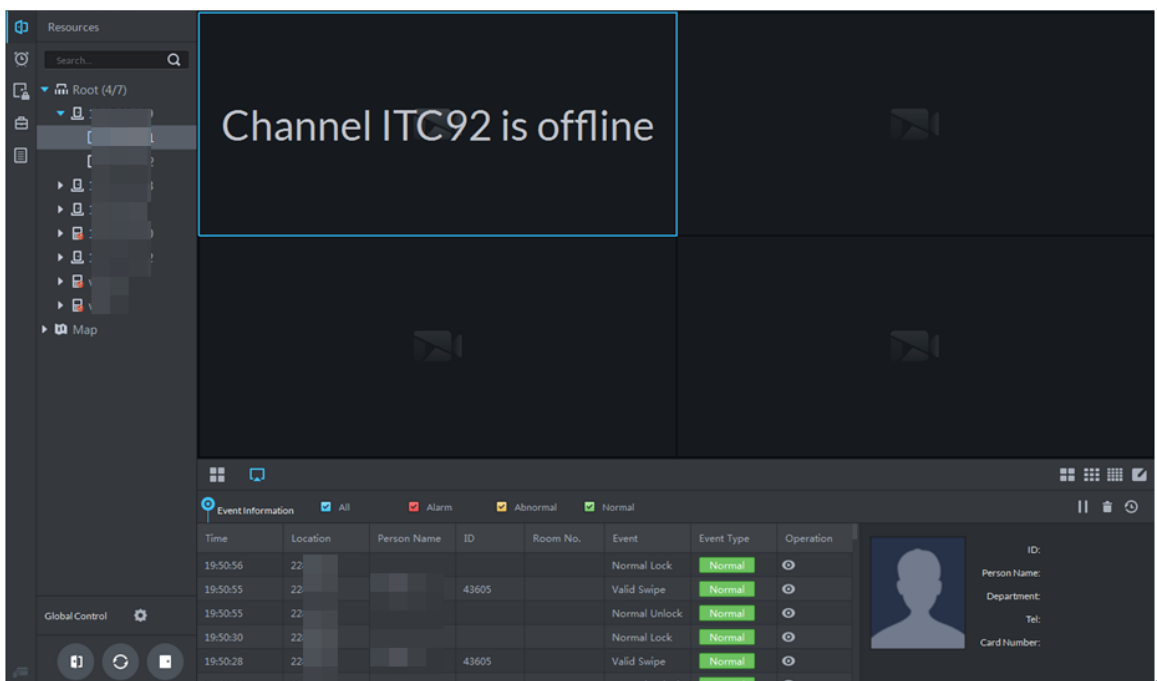

Figure 4-308 Console

Step 3 View related video of AC channel.

- $\bullet$  On the right side of the console interface, click  $\overline{a}$  in the access control channel list. The videos in real time is displayed. See [Figure 4-309](#page-271-0)
- Click on the console interface. The video interface is displayed. Drag the access control channel on the left side of the screen to the preview interface on the right side. The system displays videos in real time. See [Figure 4-309](#page-271-0)

#### Figure 4-309 Linked channel video

<span id="page-271-0"></span>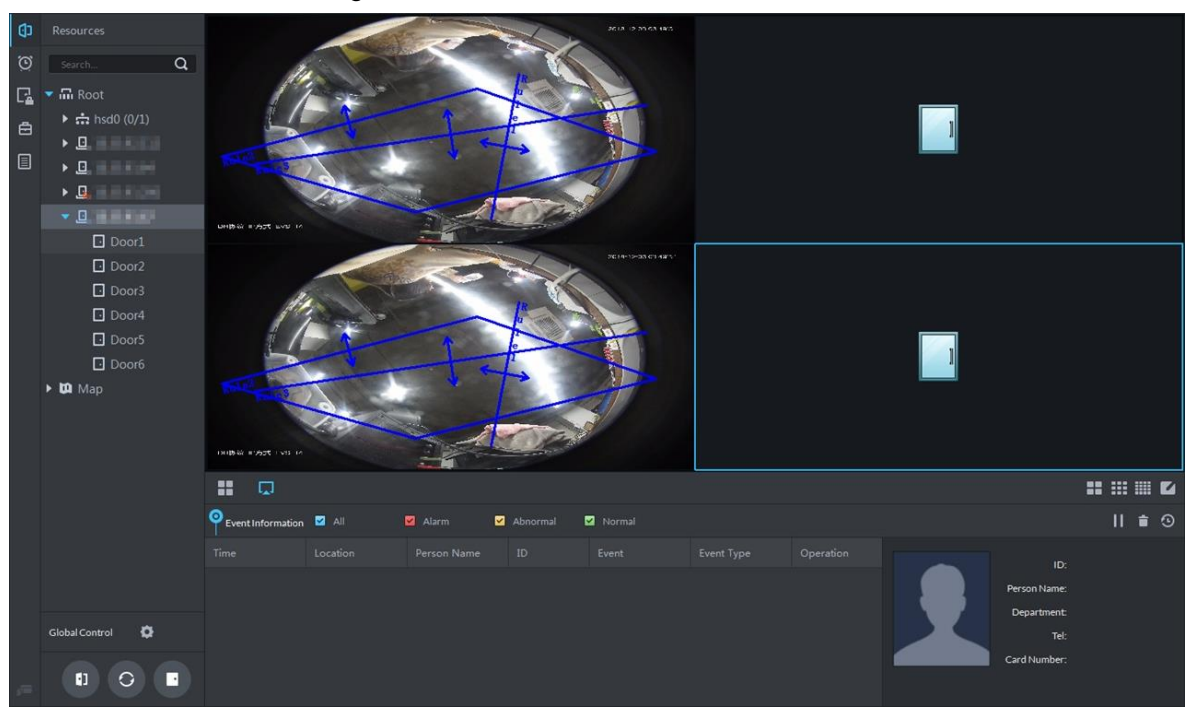

### **4.11.8.2 Manual Unlock**

In addition to **Always Open** or linked unlock in specified periods, the console also supports unlocking by manually controlling the access control channel. After unlock, the door automatically locks up after a specified time period (5s by default, and 10s in this example) set up in Door Config.

You can unlock the door in the following ways:

 On the left side of the interface, right-click an access control channel in the device list, and select **Remote Unlock** in the popup menu. See [Figure 4-310.](#page-271-1) After unlocking, the door status in the access control channel list on the right side of the interface changes to open,

<span id="page-271-1"></span>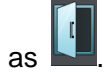

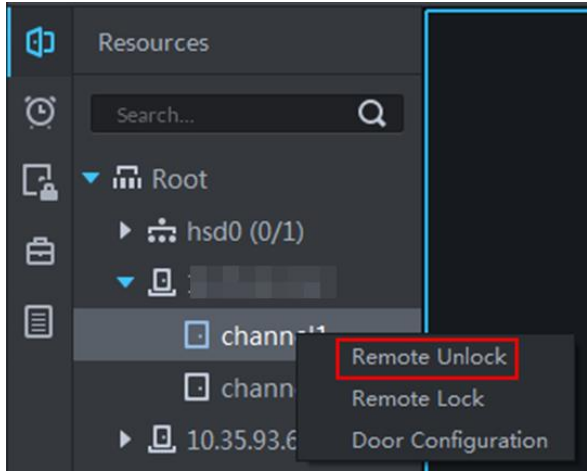

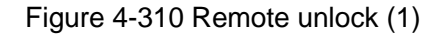

Click **CD** on the door channel interface to unlock the door. See [Figure 4-311.](#page-272-0) After

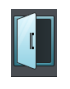

<span id="page-272-0"></span>unlocking, the door status in the access control channel list on the right side of the interface changes to open, as

Figure 4-311 Unlock (2)

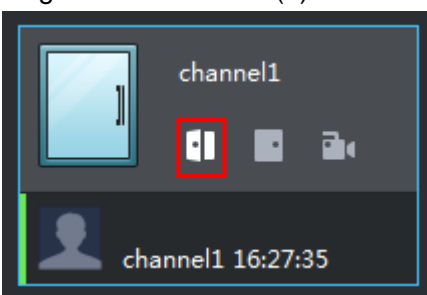

When viewing videos bound to the channel, click  $\Box$  on the video interface to unlock the door. See [Figure 4-312.](#page-272-1)

<span id="page-272-1"></span>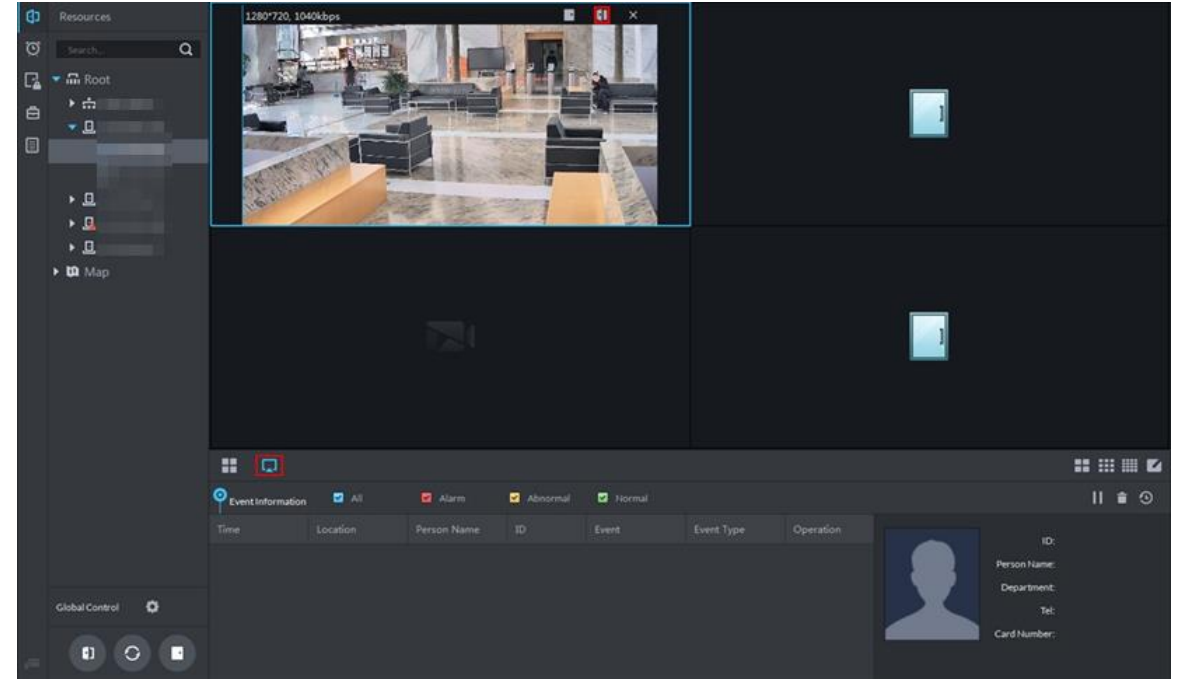

Figure 4-312 Unlock(3)

- Temporary Always Open of multiple doors Select a door channel through global control and you can set the door to be Always Open. Recovery to normal status after unlocking requires manual operations.
- Step 1 Click on the bottom left of the console interface of the Access Control module.
- Step 2 The **Access control global control** interface is displayed. See [Figure 4-313.](#page-273-0)

#### Figure 4-313 Global control

<span id="page-273-0"></span>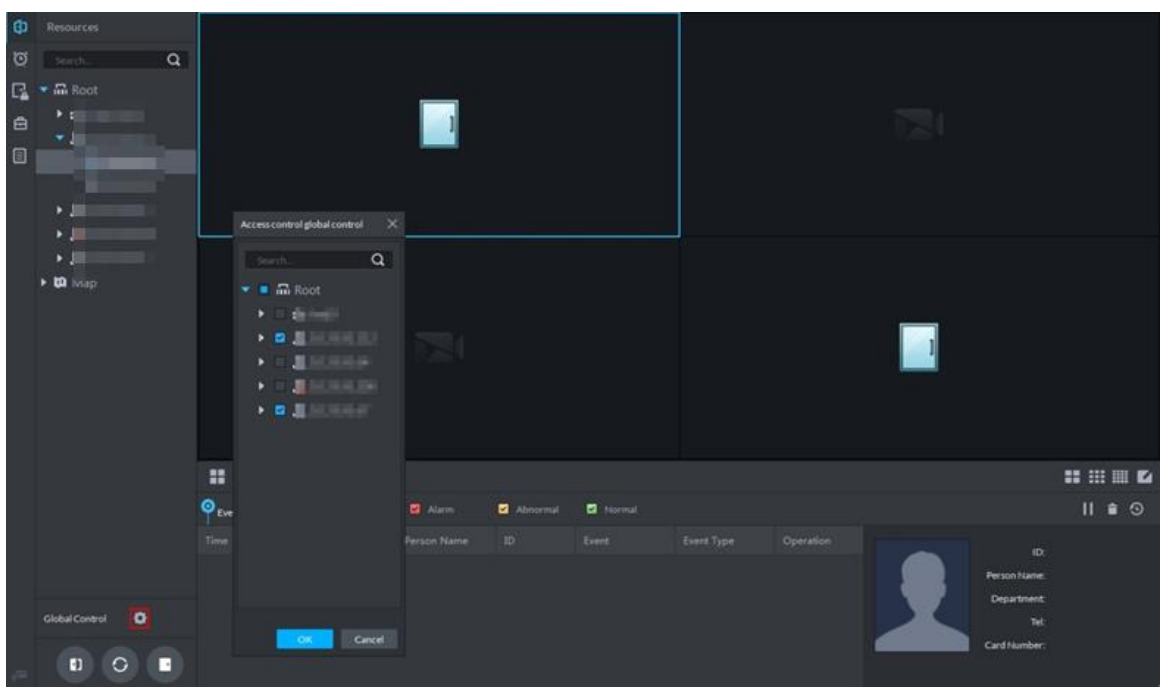

- Step 3 Select an access control channel to be set to Always Open through global control, and click **OK**.
- Step 4 Click **Always Open** on the bottom left of the interface.

The **Password Verification** interface is displayed.

- Step 5 Input current user's password, and click **OK**.
- Step 6 All the doors of the selected access control channels are set to Always Open. The status of all the doors in the access control channel list on the right side of the interface

changes to open, as **. The interface control changes from Always Open** to **Recover**.

M

Click **Recover** and the doors return to normal status.

### **4.11.8.3 Manual Lock**

In addition to Always Close or linked lock in specified periods, the console also supports locking by manually controlling the access control channel. You can lock the door in the following ways:

 On the left side of the interface, right-click an access control channel in the device list, and select **Remote Lock** in the popup menu. See [Figure 4-314.](#page-274-0) After locking, the door status in

the access control channel list on the right side of the interface changes to closed, as

<span id="page-274-0"></span>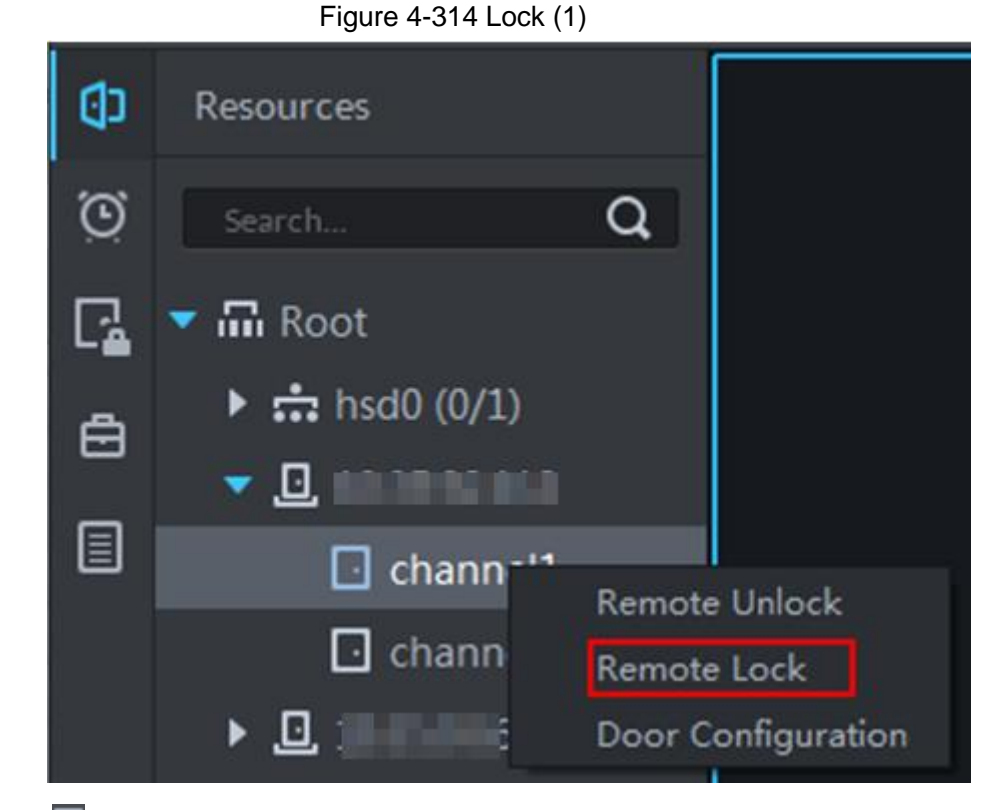

Click  $\Box$  on the door channel interface to lock the door. See [Figure 4-315.](#page-274-1) After locking, the door status in the access control channel list on the right side of the interface changes

<span id="page-274-1"></span>to closed, as

Figure 4-315 Lock (2)

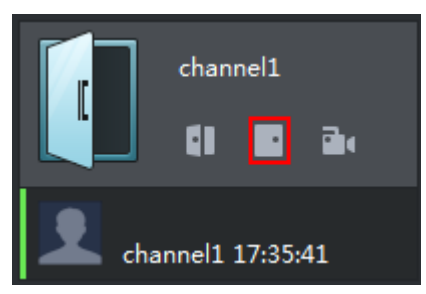

When viewing videos bound to the channel, click **or all on the video screen to lock the door.** See [Figure 4-316.](#page-275-0)

Operation Guide 267

Figure 4-316 Lock (3)

<span id="page-275-0"></span>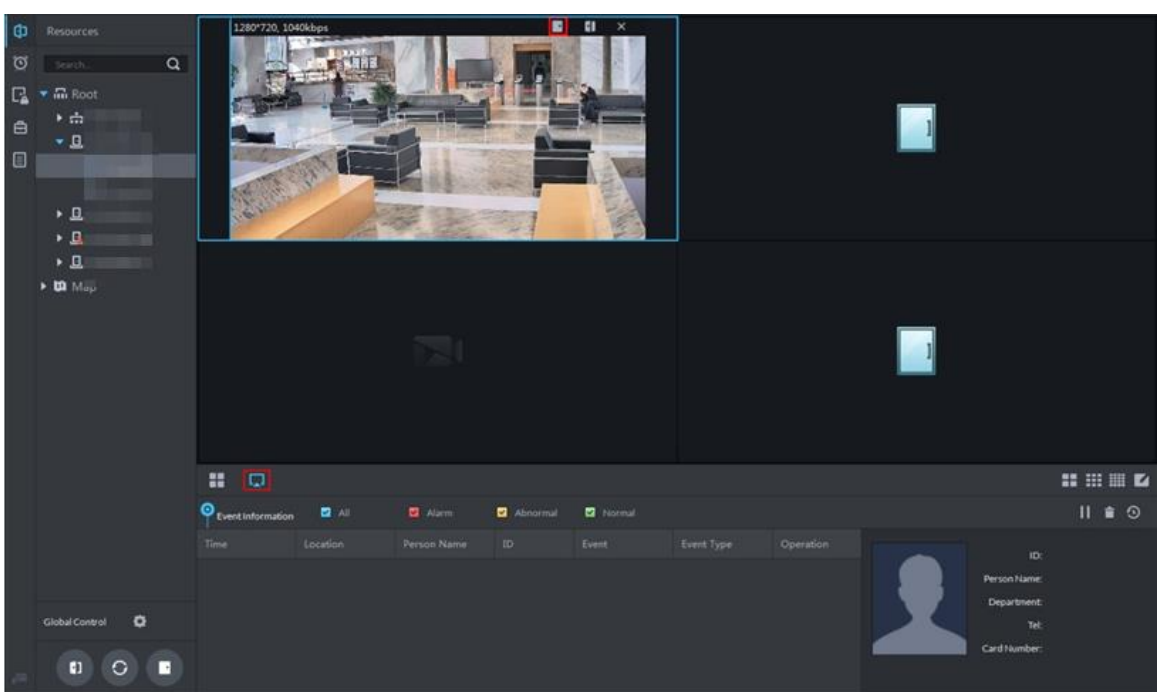

 Temporary Always Open of multiple doors Select a door channel through global control and you can set the door to be Always Close. Recovery to normal status after locking requires manual operations.

Step 1 Click on the bottom left of the console interface of the Access Control module.

The **Access control global control** interface is displayed. See [Figure 4-317.](#page-275-1) Figure 4-317 Global control

<span id="page-275-1"></span>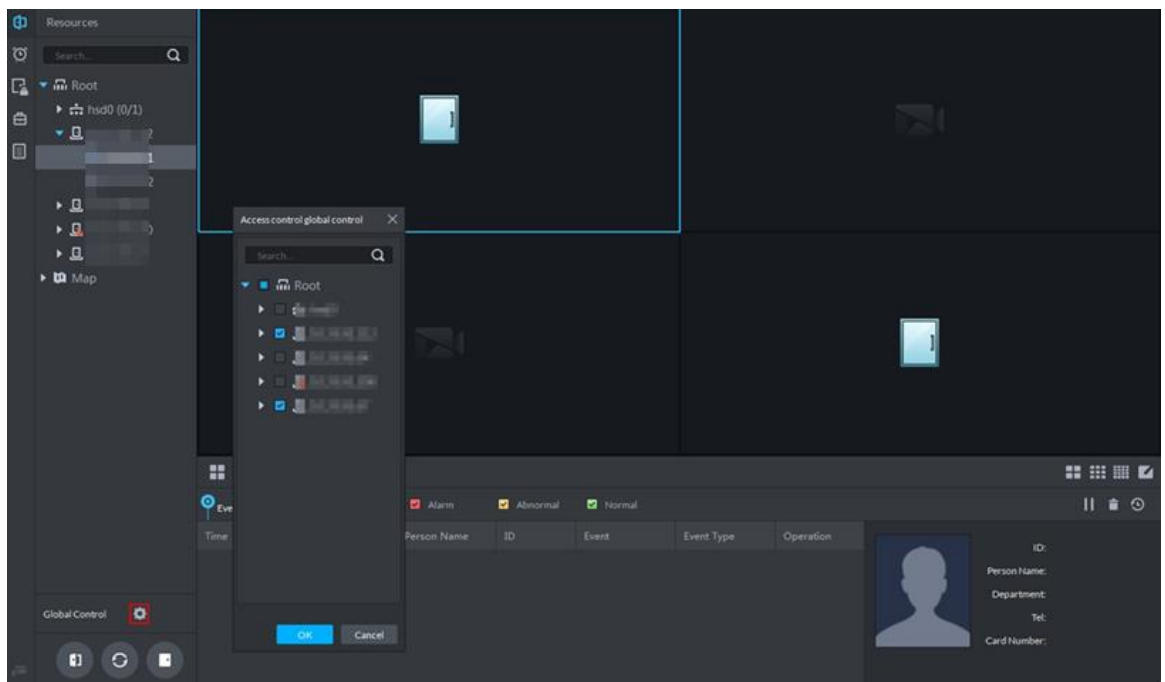

- Step 2 Select an access control channel to be set to Always Close through global control, and click **OK**.
- Step 3 Click **Always Close** on the bottom left of the interface. The **Password Verification** interface is displayed.
- Step 4 Input current user's password, and click **OK**.
- Step 5 All the doors of the selected access control channels are set to Always Close. The status of all the doors in the access control channel list on the right side of the interface

changes to closed, as **. The interface control changes from Always Close** to **Recover**. Ш

Click **Recover** and the doors return to normal status.

### **4.11.8.4 Viewing Event Details**

Supports viewing details of the events reported on door locking and unlocking, including: Event Info, Live View, Snapshot, and Recording.

 $\Box$ 

- Live View is only available when a video channel is bound to the access control channel. To bind video channels, see ["Step 2](#page-241-1) Bind Resources" in ["4.11.1](#page-241-0) [Adding Access Control.](#page-241-0)"
- When snapshot and video recording require configuring event management, access control-related alarm devices are linked with the camera.
- The console displays all event information except for locking related info, including unlock, duress unlock, invalid swipe.
- Step 1 In the event list below the console interface, click  $\bullet$  next to the event records.
- Step 2 The **AC Event Info** interface is displayed. See [Figure 4-318.](#page-276-0) See [Table 4-44](#page-276-1) for more descriptions on the controls.

<span id="page-276-0"></span>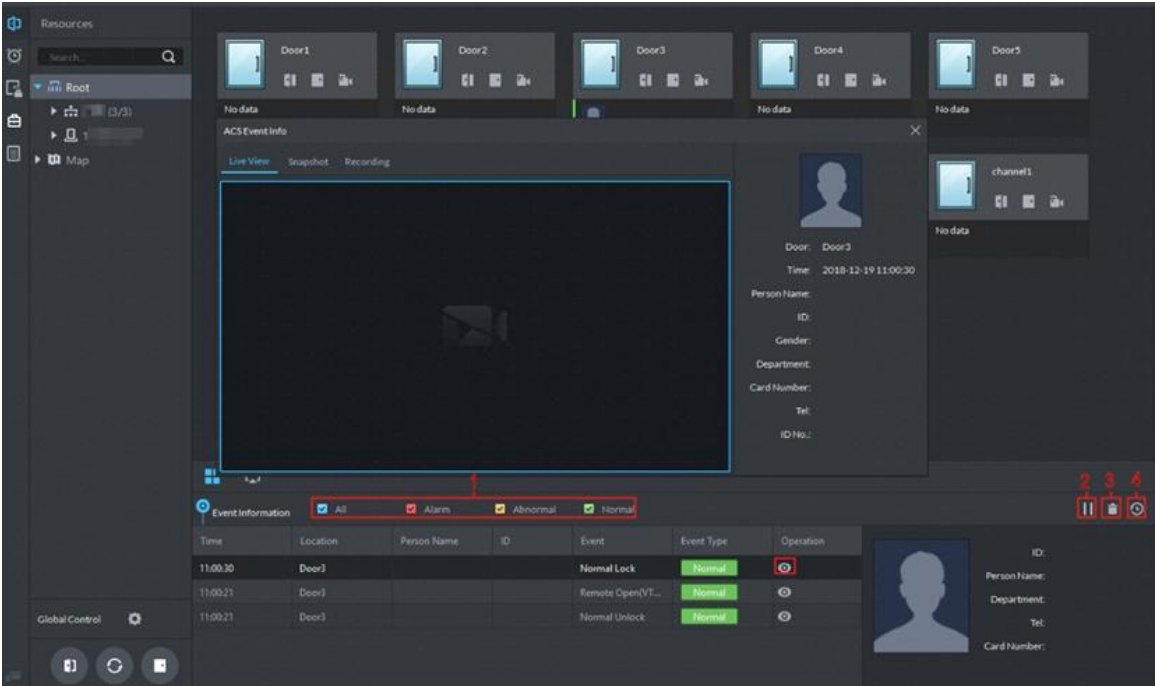

Figure 4-318 Event detail

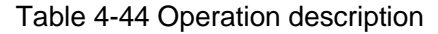

<span id="page-276-1"></span>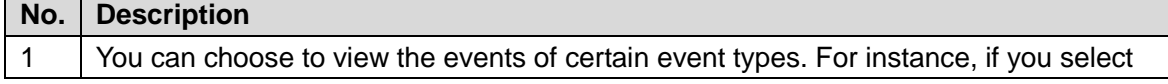

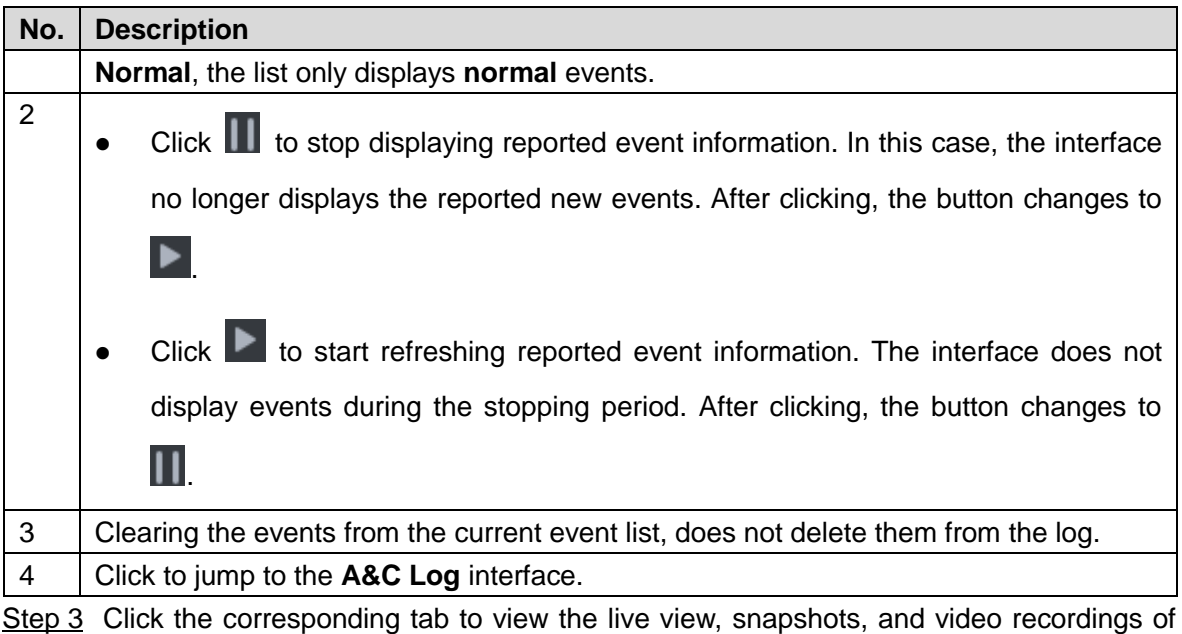

# the linked video channel.

# **4.11.9 Searching Access Control Log**

You can view the reported AC log and device local log.

### **4.11.9.1 Searching Logs on Platform**

Step 1 Enter AC log interface. Supports following two methods.

- **•** On **Access Control** interface, click  $\blacksquare$ .
- **on Access Control** interface, click **D** and enter console, click **O** and see [Figure 4-319.](#page-278-0)

#### Figure 4-319 Enter AC log interface

<span id="page-278-0"></span>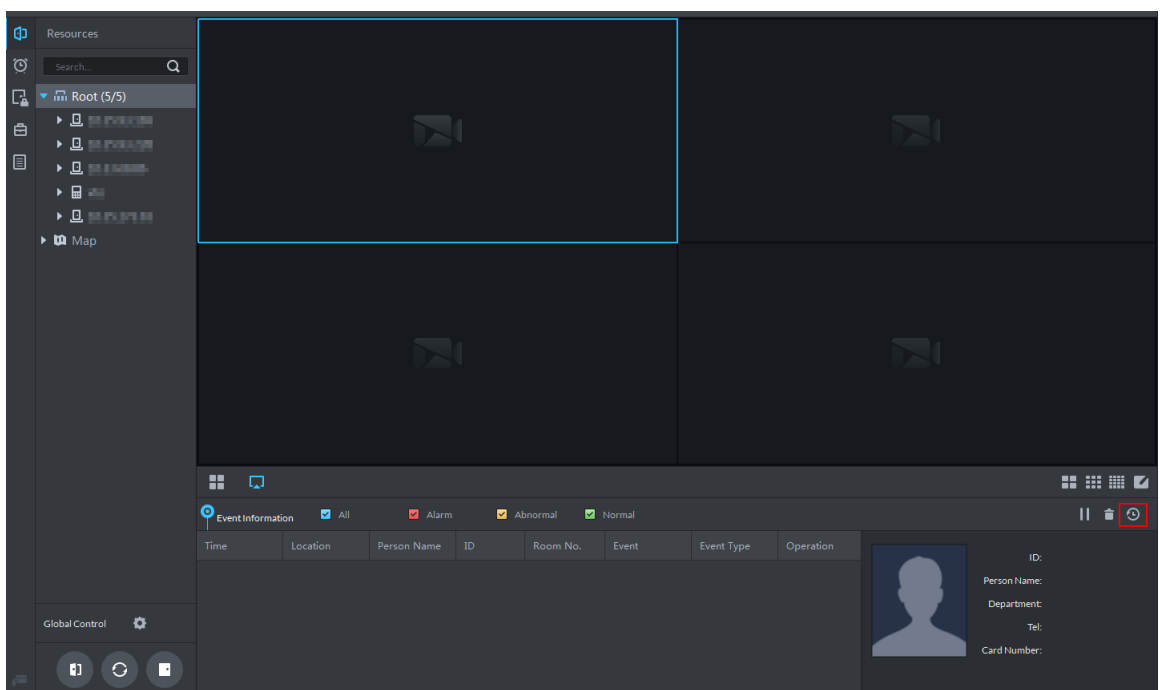

<span id="page-278-1"></span>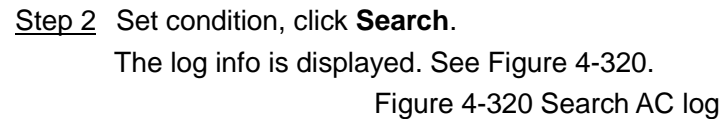

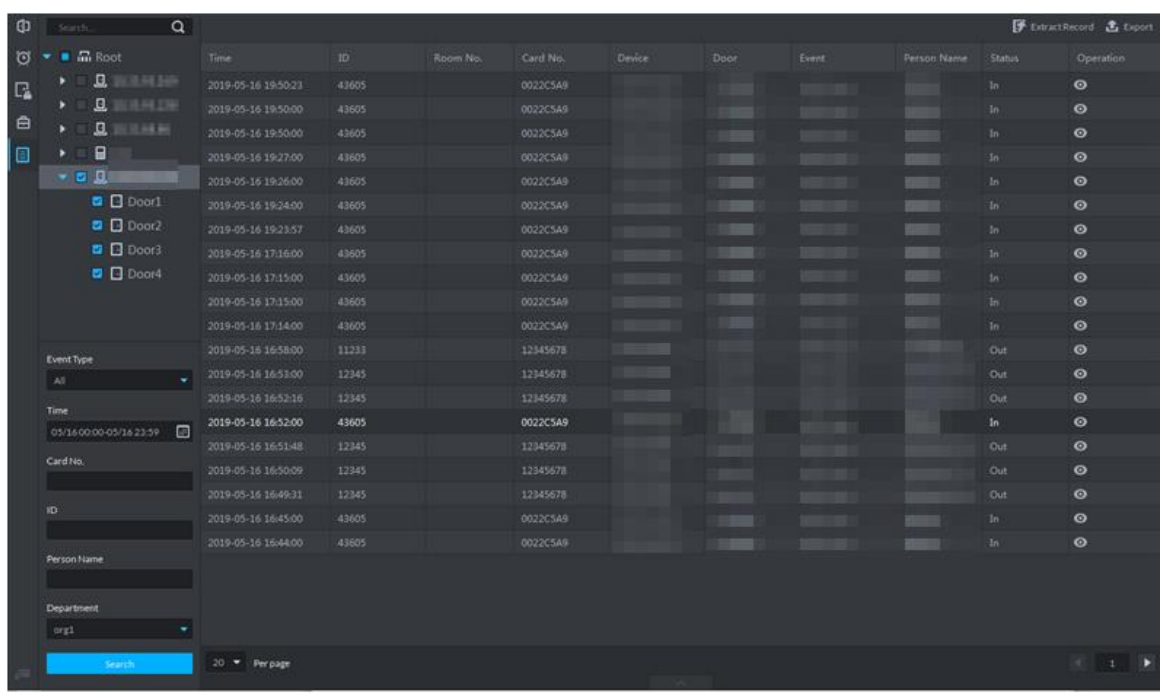

Step 3 Click <sup>O</sup>

The system displays AC info and live view, snapshot and record of linked video channel. See [Figure 4-321.](#page-279-0)

#### Figure 4-321 AC log details

<span id="page-279-0"></span>

| G)     | $\alpha$<br>Search.                                                          |                                                |        |          |          |           |           |             |                    |                          | <b>子</b> ExtractRecord <b>击</b> Export |
|--------|------------------------------------------------------------------------------|------------------------------------------------|--------|----------|----------|-----------|-----------|-------------|--------------------|--------------------------|----------------------------------------|
| Ö      | $\blacksquare$ Matrice $\blacksquare$<br>۰                                   | Time                                           | $ID$ . | Room No. | Card No. | Device.   | Door      | Event       | Person Name        | Status                   | Operation                              |
| $\Box$ | $B$ and $B$<br>$\bullet$ . The set of $\bullet$                              | 2019-05-16 16:53:00                            | 12345  |          | 12345678 |           | channel1  | Valid Swipe | <b>WASHING</b>     | Out                      | $\circ$                                |
|        | <b>Q</b> samuana<br>$\blacktriangleright$ . The set of $\blacktriangleright$ | 2019-05-16 16:52:16                            | 12345  |          | 12345678 |           | channel1. | Valid Swipe |                    | Out                      | $\bullet$                              |
| 自      | $\underline{\mathbf{0}}$ as a means<br>$\blacktriangleright$                 | 2019-05-16 16:52:00                            | 43605  |          | 0022CSA9 |           | 228考勤机    | Valid Swipe | mann               | In.                      | $\bullet$                              |
| $\Box$ | 日间<br>$\blacksquare$                                                         | 2019-05-16 16:51:48                            | 12345  |          | 12345678 |           | channel1  | Valid Swipe | <b>CALCULATION</b> | Out                      | $\bullet$                              |
|        | $- 0 0$                                                                      | 2019-05-16 16:50:09                            | 12345  |          | 12345678 |           | channel1. | Valid Swipe | <b>SILLY</b>       | Out                      | $\bullet$                              |
|        | $\Box$ Door1                                                                 | 2019-05-16 16:49:31                            | 12345  |          | 12345678 |           | channel1. | Valid Swipe | <b>BASICIPT</b>    | Out                      | $\bullet$                              |
|        | $\Box$ Door2                                                                 | 2019-05-16 16:45:00                            | 43605  |          | 0022C5A9 |           | 228考验机    | Valid Swipe | <b>mikins</b>      | $\ln$                    | $\bullet$                              |
|        | <b>D</b> Door3                                                               | 2019-05-16 16:44:00                            | 43605  |          | 0022C5A9 |           | 228年勤机    | Valid Swipe | mann               | In                       | $\bullet$                              |
|        | <b>D</b> Door4                                                               | 20 Per page<br>Live View<br>Snapshot Recording |        |          |          | $\ddot{}$ |           |             |                    |                          | <b>MILLE</b><br>$1$ $\rightarrow$      |
|        | Event Type                                                                   |                                                |        |          |          |           |           |             |                    | Door: <b>Electricity</b> |                                        |
|        | AII<br>۰                                                                     |                                                |        |          |          |           |           |             |                    |                          | Time: 2019-05-16 16:45:00              |
|        |                                                                              |                                                |        |          |          |           |           |             | Person Name:       | 120.00                   |                                        |
|        | Time<br>$\Box$<br>05/160000-05/162339                                        |                                                |        |          |          |           |           |             |                    | ID:<br>43605             |                                        |
|        |                                                                              |                                                |        |          |          |           |           |             |                    | Gender: Male             |                                        |
|        | Card No.                                                                     |                                                |        |          |          |           |           |             |                    | Department org1          |                                        |
|        |                                                                              |                                                |        |          |          |           |           |             |                    | Card Number: 0022C5A9    |                                        |
|        | ID.                                                                          |                                                |        |          |          |           |           |             |                    | Tel:                     |                                        |
|        |                                                                              |                                                |        |          |          |           |           |             |                    | IDNo.:                   |                                        |
|        | Person Name                                                                  |                                                |        |          |          |           |           |             |                    |                          |                                        |
|        |                                                                              |                                                |        |          |          |           |           |             |                    |                          |                                        |
|        | Department                                                                   |                                                |        |          |          |           |           |             |                    |                          |                                        |
|        | org1<br>٠                                                                    |                                                |        |          |          |           |           |             |                    |                          |                                        |
|        | Search.                                                                      |                                                |        |          |          |           |           |             |                    |                          |                                        |

Step 4 Click **Export** and save log to local according to system prompt.

### **4.11.9.2 Extracting Log during Device Offline**

If device is offline during application, you can extract offline AC logs to platform.

Step 1 Enter AC log interface.

Supports following two methods.

- **o** On **Access Control** interface, click  $\boxed{E}$ .
- **On Access Control** interface, click **4** and enter console, click **3** and see [Figure 4-319.](#page-278-0)

Step 2 Click  $\boxed{F}$  Extract Record on upper right corner.

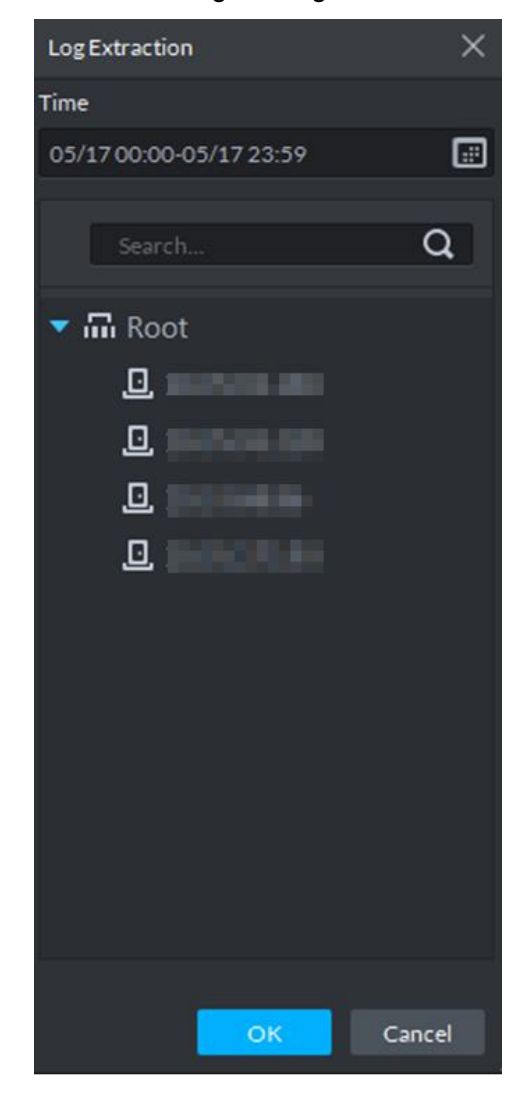

Figure 4-322 Extract logs during device offline

- Step  $3$  Click  $\Box$  and set period.
- Step 4 Click and display AC devices, select channel.
- Step 5 Click **OK**.

The extracted logs is displayed.

### **4.11.9.3 Searching Device Logs**

You can search log info of AC device.

Step 1 On client homepage, click **Log**.

The **Log** interface is displayed.

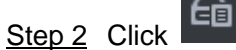

The **Device Log** interface is displayed. See [Figure 4-323.](#page-281-0)

#### Figure 4-323 Device log

<span id="page-281-0"></span>

| $\mathfrak{L}$ | Search                   | <b>北 Export</b>                     |           |             |                      |                       |               |
|----------------|--------------------------|-------------------------------------|-----------|-------------|----------------------|-----------------------|---------------|
| Em             | $\alpha$<br>Search.      | Time                                | User Name | Event Type: | <b>Event Content</b> |                       |               |
|                | $\bullet$ m Root         | 2019-05-17 09:07:09                 | admin     | Log Out     | <b>ALL_JAKASAR</b>   |                       |               |
|                | 旦<br>調和主催                | 2019-05-17 09:07:10                 | admin     | Log in      |                      | <b>EDVRIP</b>         |               |
|                | <b>B</b> 35 N H H        | 2019-05-17 09:07:42                 | admin     | Log Out     |                      |                       |               |
|                | $\Box$<br><b>LISTENS</b> | 2019-05-17 09:07:52                 | admin     | Log In      |                      | <b>eDVRIP</b>         |               |
|                |                          | 2019-05-17 09:11:55                 | System    | Save Config | D.                   |                       |               |
|                |                          | 2019-05-17 09:12:44                 | admin     | Save Config | التناسب<br>$\Box$    |                       |               |
|                |                          | 2019-05-17 09:13:04                 | admin     | Log Out     |                      |                       |               |
|                |                          | 2019-05-17 09:13:06                 | admin     | tog In      | e                    | <b>PDVRIP</b>         |               |
|                |                          | 2019-05-17 09:28:47                 | System:   | Save Config |                      |                       |               |
|                |                          | 2019-05-17 09:29:17                 | System:   | Save Config |                      |                       |               |
|                |                          | 2019-05-17 09:33:31                 | admin     | Log Out     |                      |                       |               |
|                |                          | 2019-05-17 09:33:33                 | admin.    | Log In      |                      | <b><i>WEDVRIP</i></b> |               |
|                |                          | 2019-05-17 09:48:25                 | admin     | Log In      |                      | <b>EDVRSP</b>         |               |
|                |                          | 2019-05-17 09:48:26                 | admin     | Log Out     |                      |                       |               |
|                |                          | 2019-05-17 10:02:43                 | System    | Save Config |                      |                       |               |
|                |                          | 2019-05-17 10:03:14                 | System    | Save Config |                      |                       |               |
|                | Time                     |                                     |           |             |                      |                       |               |
|                | $\Box$<br>2019-05-17     |                                     |           |             |                      |                       |               |
|                | Search                   | Total 16 record(s).<br>20 - Perpage |           |             |                      |                       | $  0  $ 1   1 |

Step 3 Select AC device and time, click **Search**. The search results are displayed.

## **4.11.10 AC Device Maintenance**

Support update or AC device reboot by platform. Please skip the chapter if you do not need to update or restart AC device.

### **4.11.10.1 Updating AC Device**

You can update AC device remotely by platform. Before update, please make sure you have acquired AC device program, otherwise, please contact technical support for the program.

Step 1 On client homepage, click **Config**.

The **Config** interface is displayed.

Step 2 In left device tree, select AC device, click **Device Update** and see [Figure 4-324.](#page-282-0) The **Device Update** interface is displayed.And version info of AC device. See [Figure](#page-282-1)  [4-325.](#page-282-1)

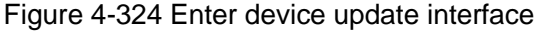

<span id="page-282-0"></span>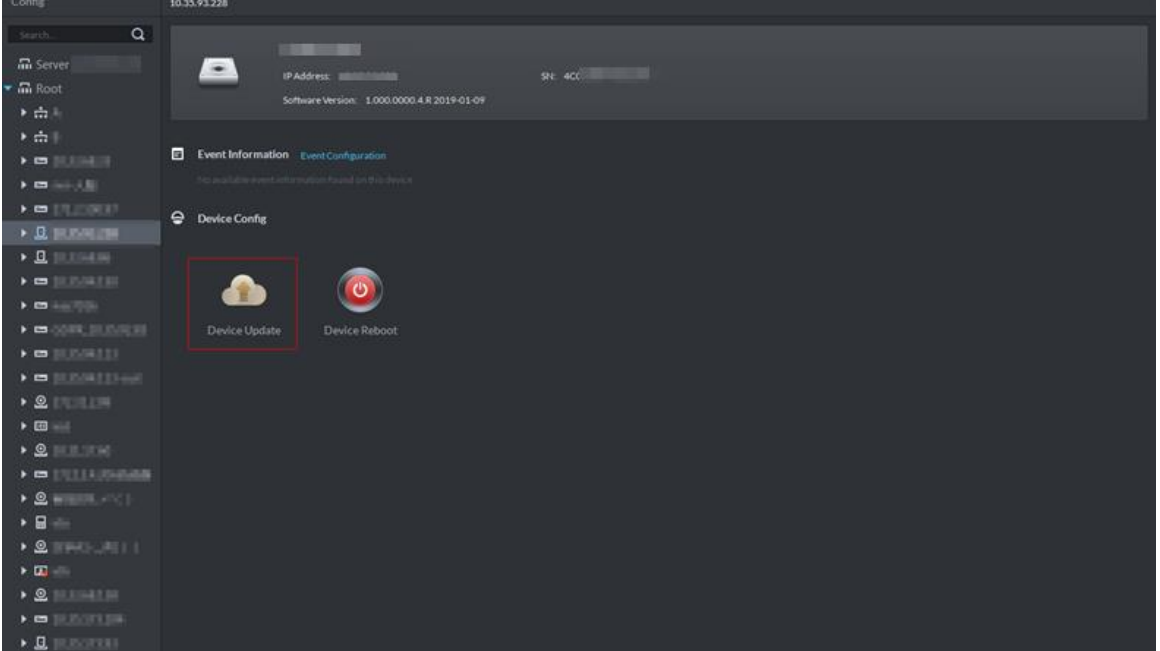

Figure 4-325 Device update

<span id="page-282-1"></span>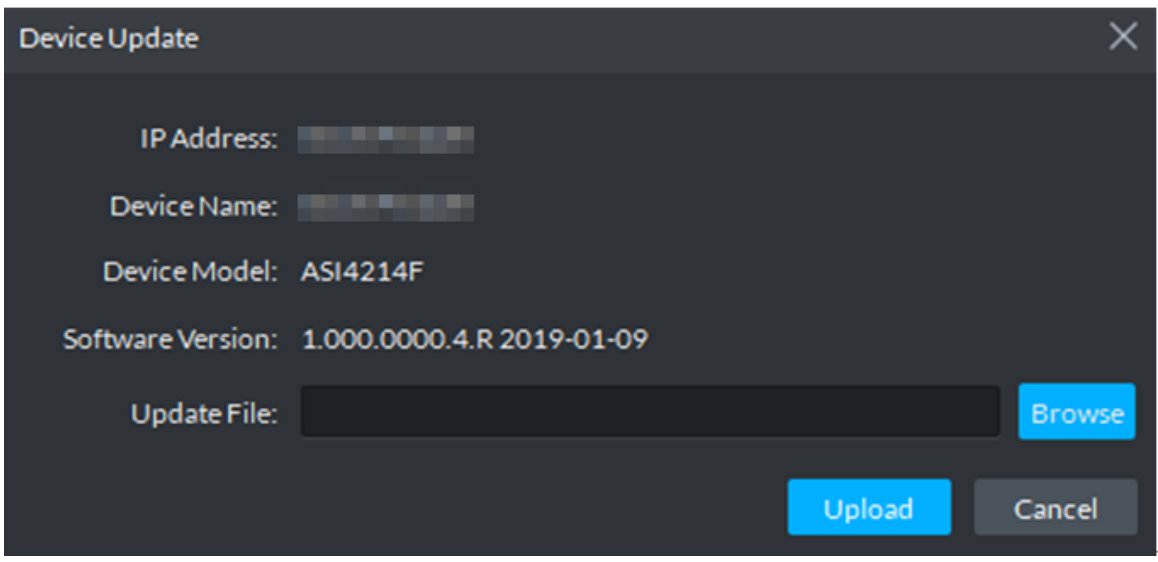

Step 3 Click **Browse** and select update file.

Step 4 Click **Upload** and update AC device.

### **4.11.10.2 Rebooting AC Device**

- Step 1 On client homepage, click **Config**. The **Config** interface is displayed.
- Step 2 In left device tree, select AC device, click **Device Reboot**, and se[e Figure 4-326.](#page-283-0) The prompt box of rebooting device is displayed.

#### Figure 4-326 Enter device reboot

<span id="page-283-0"></span>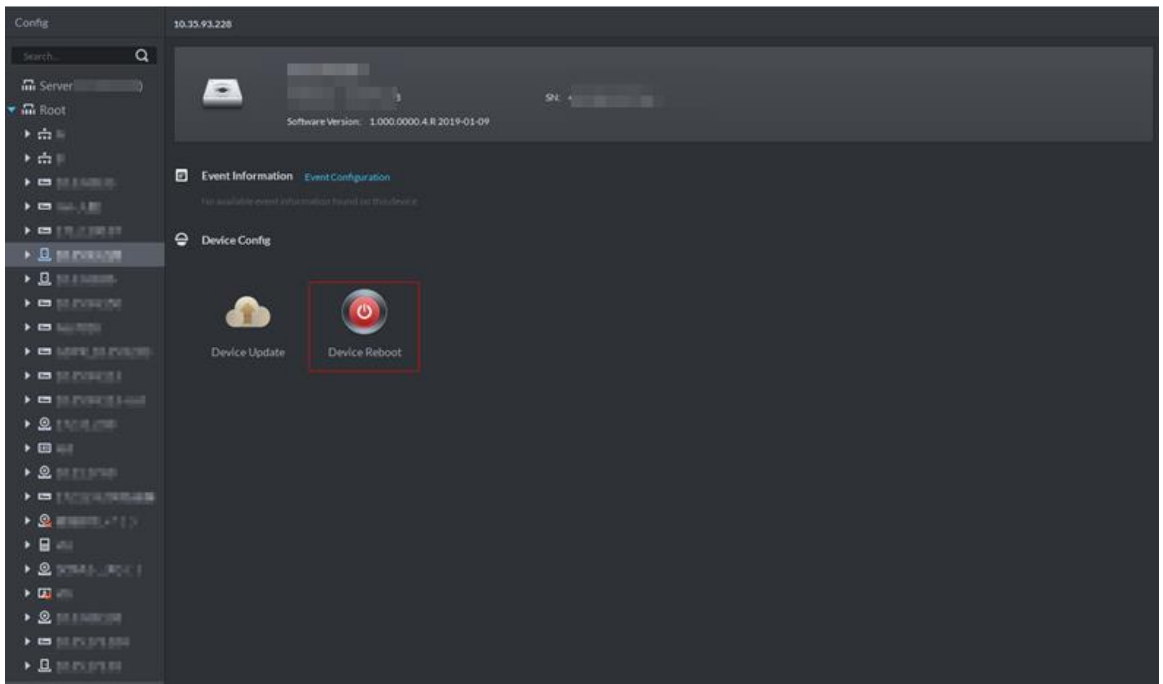

Step 3 Click **Yes** and reboot device.

# **4.12 Visitor Management**

A visitor should registers at the entrance to get access permission. Access permission is disabled when leaving the company.

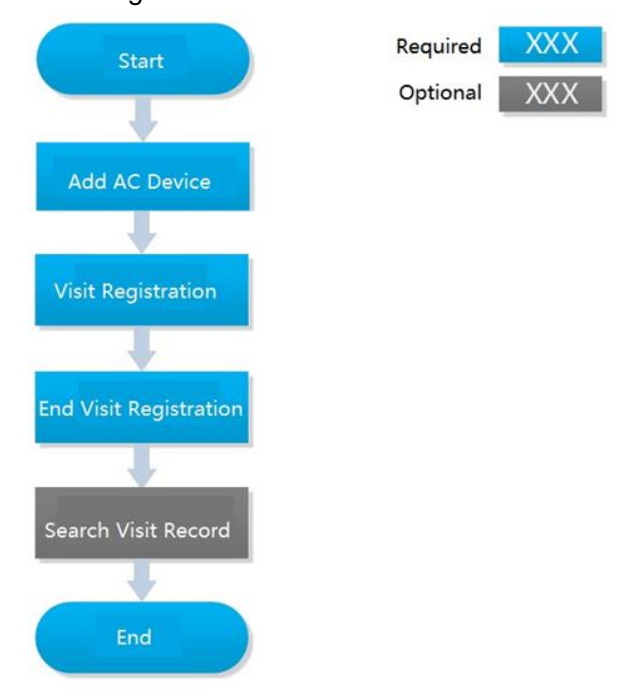

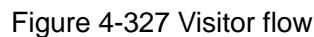

# **4.12.1 Adding AC Device**

Add access control device. For more details, refer to ["4.1.2.4](#page-54-0) [Adding Device.](#page-54-0)"

# **4.12.2 Visit Registration**

When a visitor comes to visit, you need to confirm person info and grant access permission. On-site registration is supported when there is temporary visitor, and grant access permission. Visitor can have access by swiping card or face recognition.

Step 1 On **Visitor Management** interface, click **> Visit Registration**.

<span id="page-284-0"></span>D<sub>DSS</sub> ø  $001200 - 7$  $\begin{matrix} \bullet & \bullet \end{matrix}$  Visit Registrati 圍 People on Visit: 1 (i) Visitor Details 圁  $\alpha$  $\triangle$  Export Unlimited  $\bullet$ Host Name: **Host Com** Host Name Visit Time **Status** Operation Emma 2020-06-08 ... On Visit  $E =$ **Visitor Name** Visitor Company Credentials Tyne: Credential No.: Identification Card **Email Address** Visit Time: Appointed End Visit Time  $\boxed{11}$  2020-06-08 12:23:09 2020-06-08 10:23:09 画 **Reason for Visit:**  $20 \bullet$  Per page

Figure 4-328 Visit details

Step 2 On **Visit Detail** interface, enter visitor info. See [Figure 4-328.](#page-284-0)

<span id="page-284-1"></span>Step 3 Click **Authorization Info** tab.

The system displays **Authorization Info** interface, see [Figure 4-329.](#page-284-1)

Figure 4-329 Visitor authorization

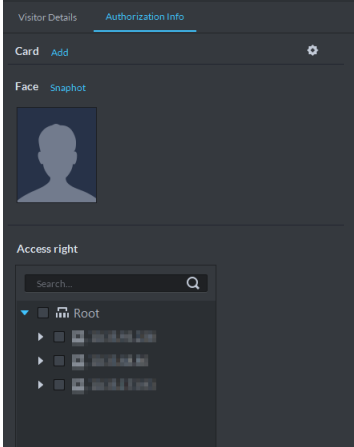

#### Step 4 Issue card to visitor.

You can issue card by entering card No. manually or card reader. Card No. supports 8 and 16 digits, if the card No. is less than 8 or 16 digits, the platform adds 0 by default to meet the card No. requirement. For example, if you enter card number 8004, then the platform will change it to 00008004. If you enter card number 1000056821, then the platform will change it to 0000001000056821.

- Issue card by entering card No. manually
- <span id="page-285-0"></span>1) Click **Add** next to **Card**.

```
The system displays Issue Card interface, see Figure 4-330.
```
Figure 4-330 Add card

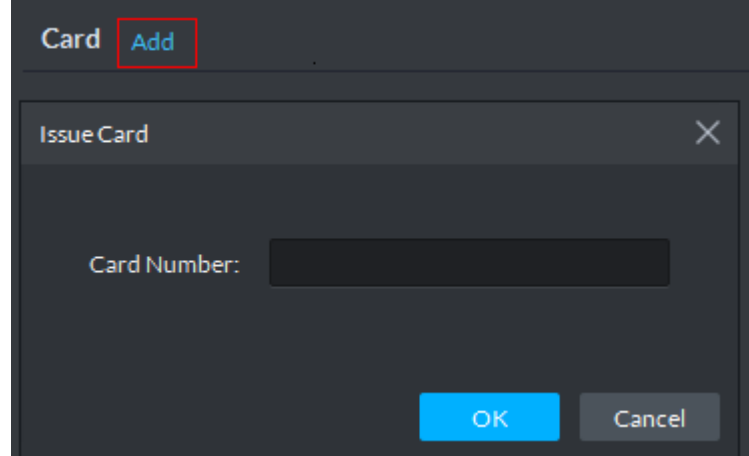

- 2) Enter card number, click **OK**, and card is issued.
- Issue card by reader

<span id="page-285-1"></span>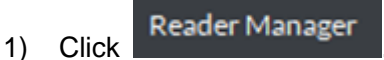

The system displays **Reader Manager** interface, see [Figure 4-331.](#page-285-1) Figure 4-331 Reader manager

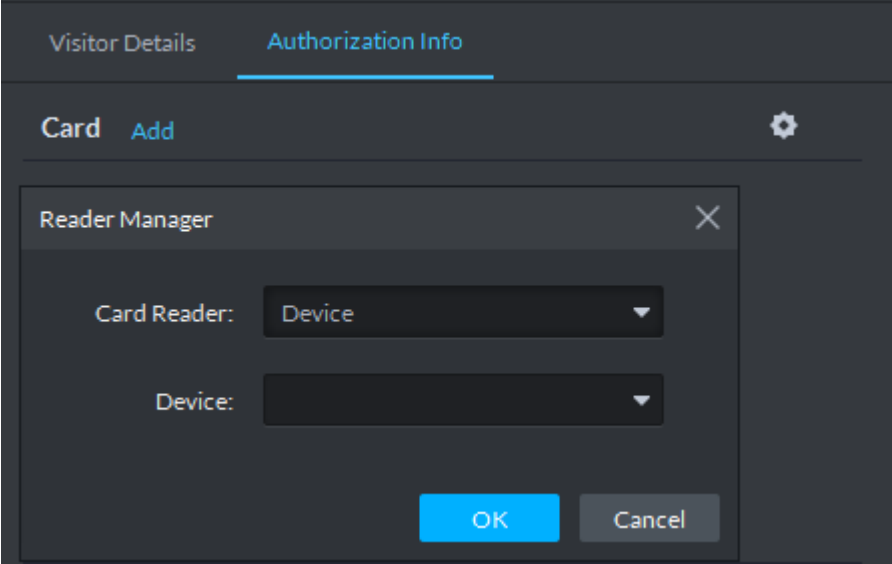

- 2) Select card reader or device, click **OK**.
- 3) Swipe card on reader or device, and card is issued.
- Step 5 Click **Snapshot**, and you can take face snapshot according to system prompt. The face snapshot is used for face recognition and unlock door.

<span id="page-286-0"></span>Step 6 In **Access Right** area, select AC channel that visitor can pass, see [Figure 4-332.](#page-286-0) Figure 4-332 Select channel

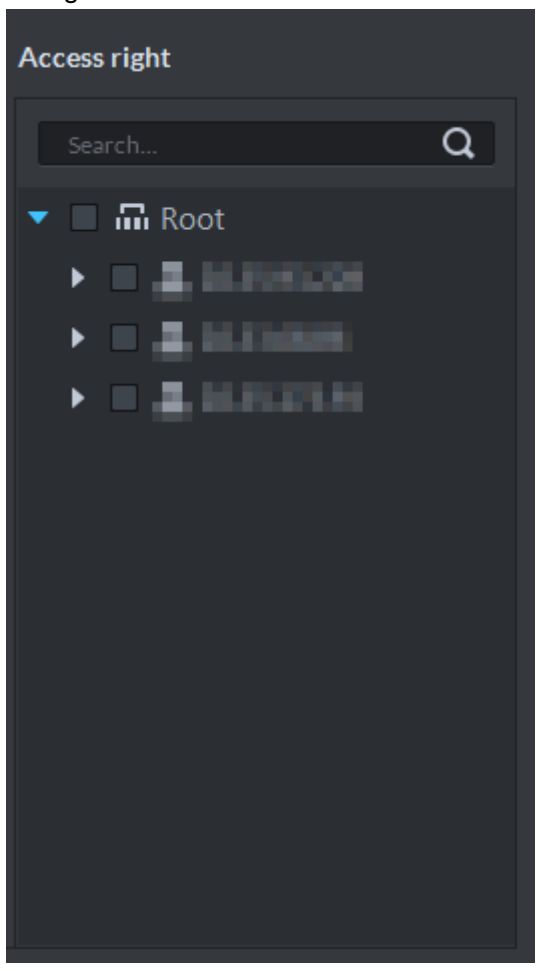

Step 7 Click **OK** and complete visitor registration, see [Figure 4-333.](#page-287-0)

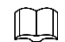

- $C$ lick  $\boxed{\Box}$  and skip to end visit interface.
- $C$ lick  $\blacksquare$  and view visitor swiping card records.

Figure 4-333 Visit registration

<span id="page-287-0"></span>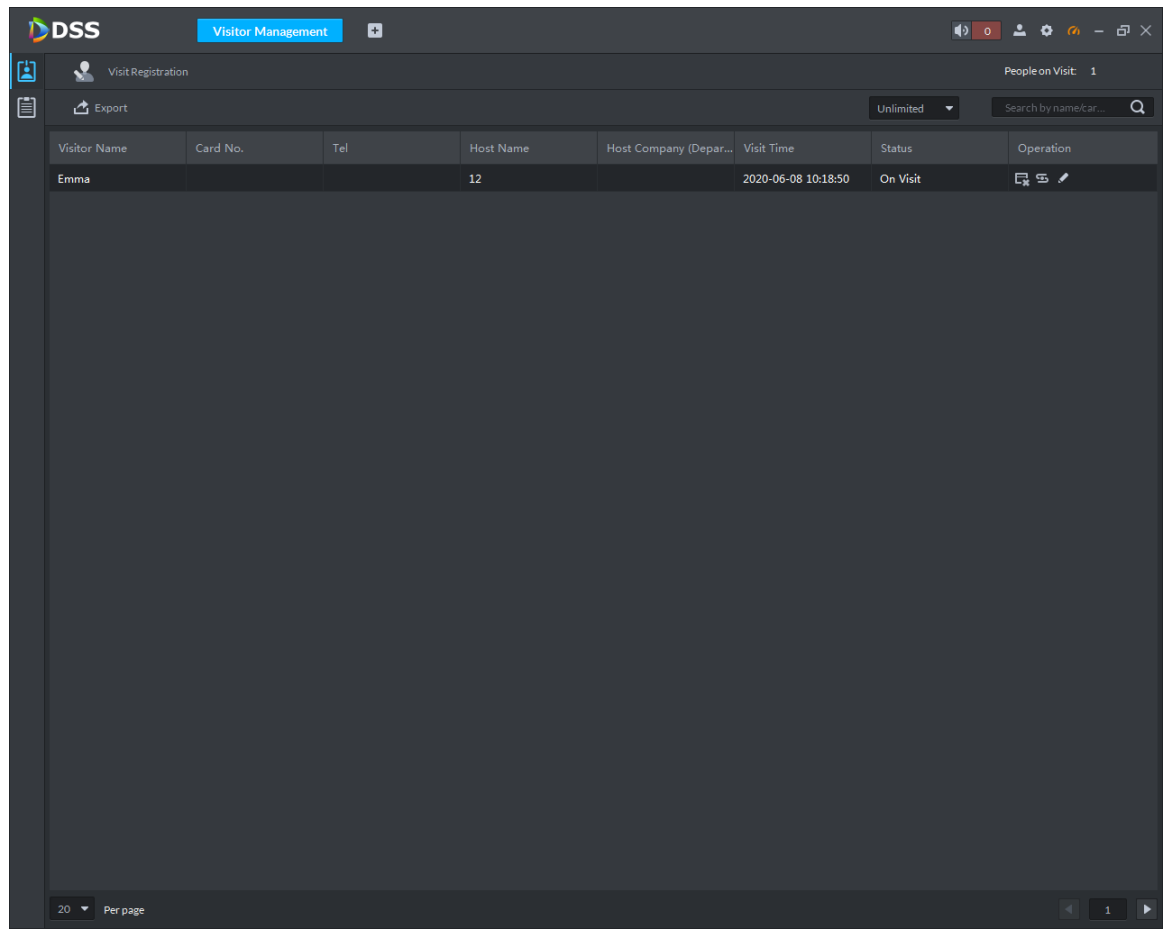

# **4.12.3 End Visit Registration**

When visitor leaves, close access permission.

- Step 1 On **Visitor Management** interface, click **1** The system displays **Visitor Management** interface.
- Step 2 Search end visit person info, click  $\boxed{\Box}$ .

The system displays **End Visit** interface, see [Figure 4-334.](#page-288-0)
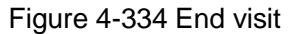

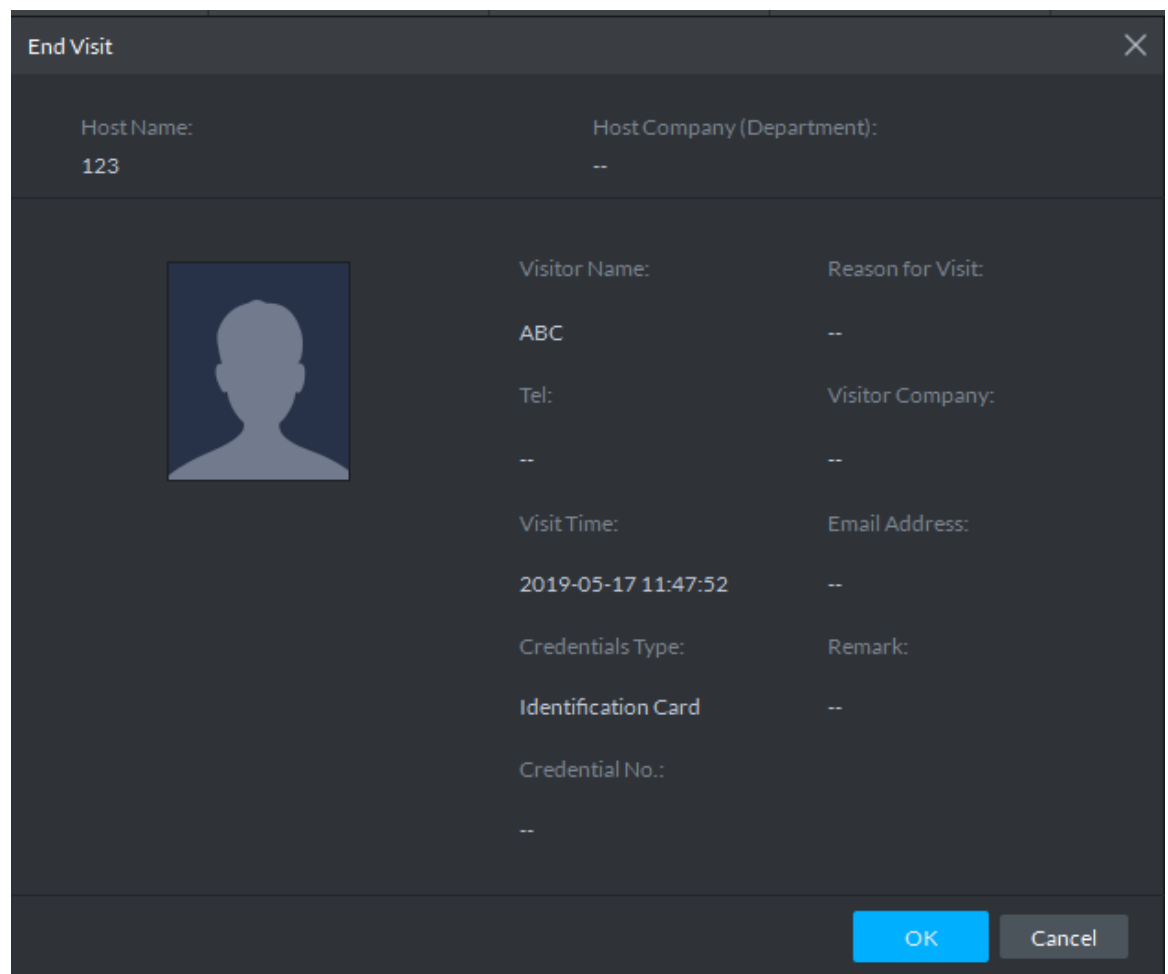

Step 3 Click **OK** and close access permission. If you issue card to visitor, make sure the card is returned when visitor leaves.

# **4.12.4 Searching Visit Record**

You can set condition and search visit record, and view visitor details and card swiping records.

Step 1 On Visitor Management interface, click  $\boxed{\blacksquare}$ .

The system displays **Visit Record** interface, see [Figure 4-335.](#page-289-0)

<span id="page-289-0"></span>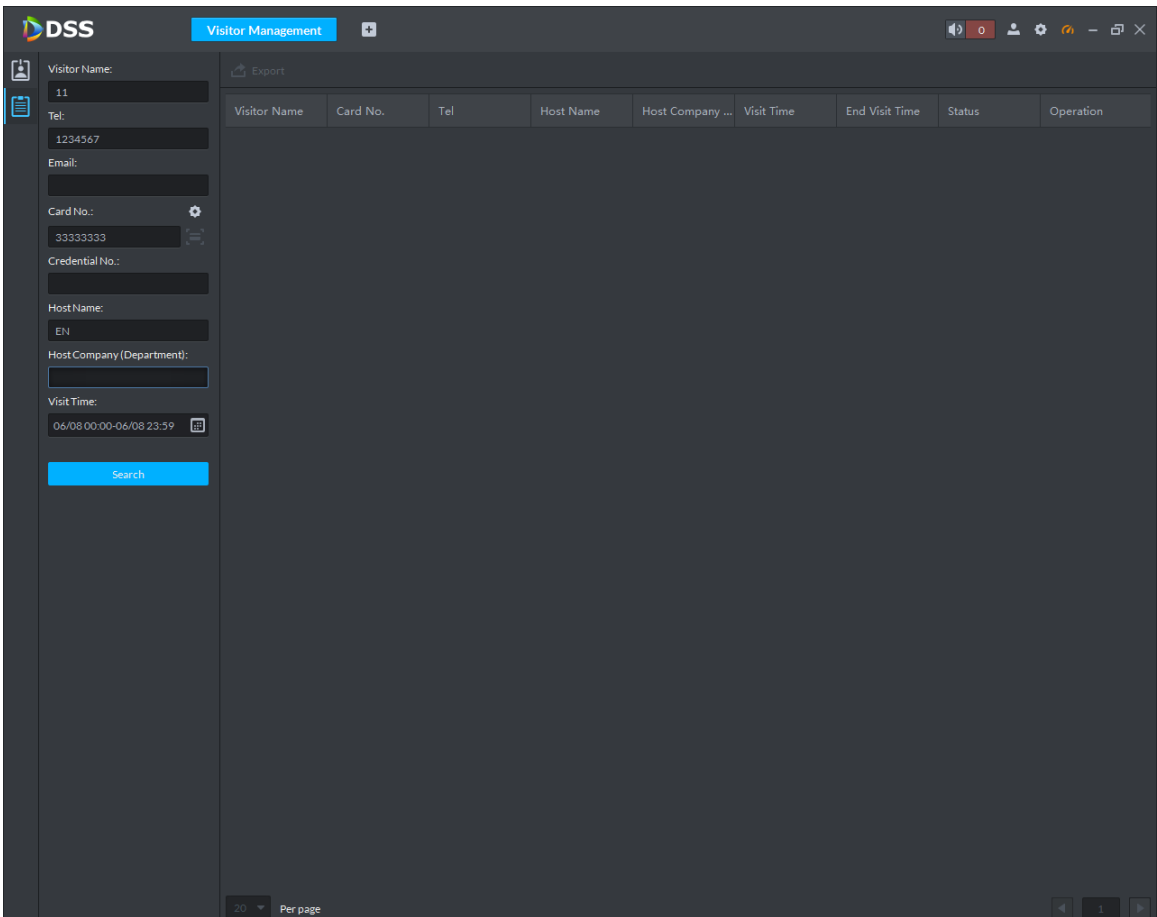

Figure 4-335 Visit record

Step 2 Set search condition, click **Search**.

The system displays results. See [Figure 4-336.](#page-290-0)

 $\Box$ 

Card number info supports clicking  $\bullet$  to set card reader, and you can read by reader.

# <span id="page-290-0"></span>D<sub>DSS</sub> ø  $\overline{\text{v}}$  $\triangle$  Export E <sub>tei:</sub> 2020-06-08 10... 2020-06-08 10... End Visit Emma ø Host Name Host Company (Depar **Visit Time** 06/08 23:59  $20 \bullet$  Per page

#### Figure 4-336 Search visit result

Step 3 Click  $\bullet$  and view visitor details and card swiping records.

# **4.13 Video Intercom**

After integrating video talk module and adding video intercom device, you can realize device talk, realtime monitoring and issuing info. The video intercom operation flow is shown in [Figure](#page-291-0)  [4-337](#page-291-0)

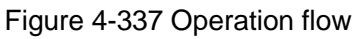

<span id="page-291-0"></span>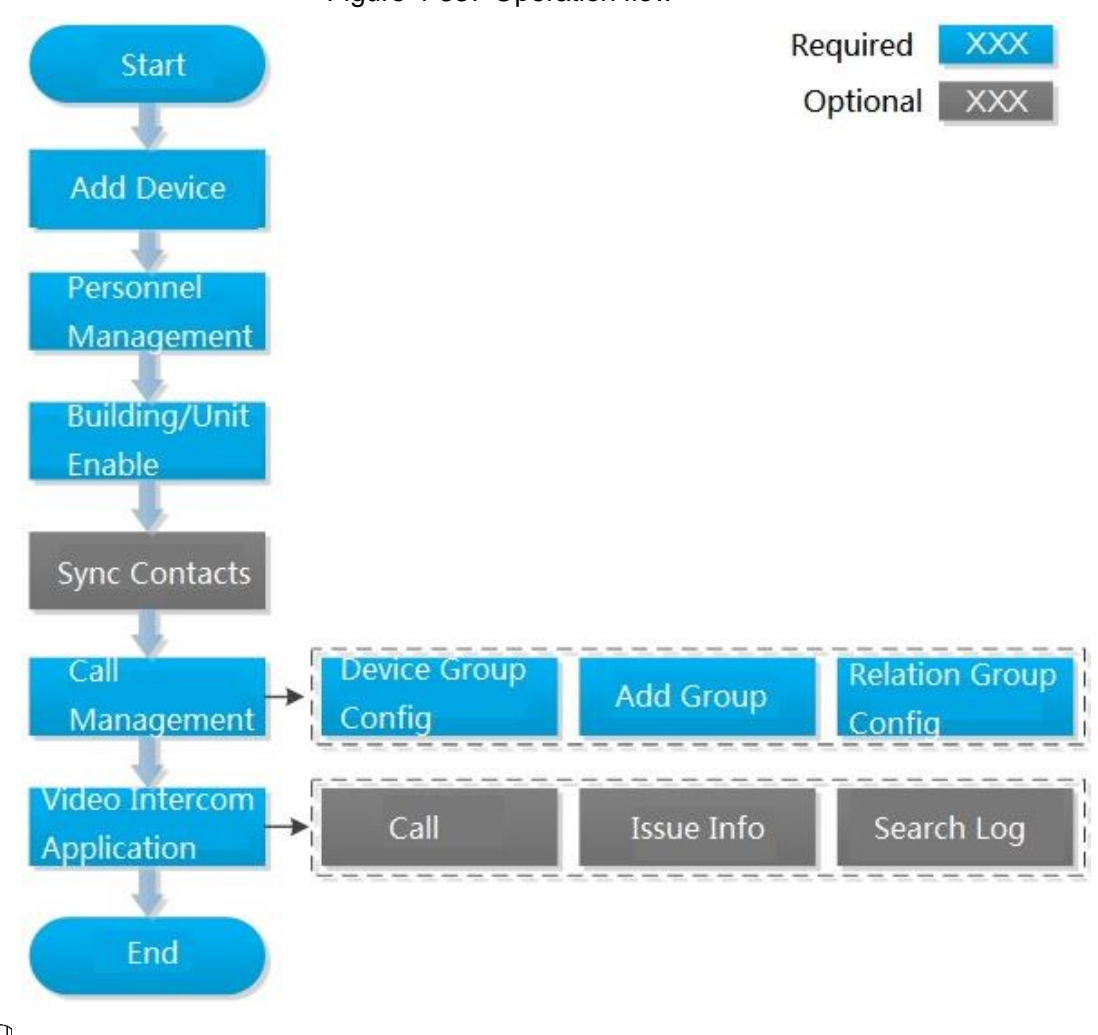

 $\Box$ 

Configure video intercom on platform, the device is required to be configured. For more details, refer to user manual.

# **4.13.1 Adding Video Intercom Device**

Add video intercom devices such as unit VTO, VTH and fence VTO. For more details, see ["4.1.2.4](#page-54-0) [Adding Device.](#page-54-0)"

```
\Box
```
If you modify config when using device, the device will not actively push message to platform. You need to acquire device info manually from platform. For more details, see ["4.1.2.5](#page-59-0) [Editing](#page-59-0)  [Device.](#page-59-0)"

### **4.13.2 Personnel Management**

For video intercom, you can add personnel by the module of personnel management. See ["4.10](#page-213-0) [Personnel Management"](#page-213-0) for more details. Room number is required to be configured when adding personnel.

# **4.13.3 Configuring Building/Unit**

It needs to make sure the enable of building and unit is in accordance with the device if you want to use the video talk module of the platform, otherwise, the device is offline after adding device.

The setting of building and unit affects the dialing rule. Take room 1001 unit 2 building 1 as an example, the dialing rule is shown as follows after it is enabled.

- If building is enabled and unit not enabled, the main VTH number is "1#1001#0" and the sub VTH number is "1#1001#1".
- If building is enabled and unit is enabled as well, the main VTH number is "1#2#1001#0" and the sub VTH number is "1#2#1001#1".
- If building is not enabled and unit is not enabled either, the main VTH number is "1001#0" and the sub VTH number is "1001#1".

Step 1 On client homepage, click **Config**.

The **Config** interface is displayed.

Step 2 Click **Residence Config**.

The **Residence Config** interface is displayed. See [Figure 4-338.](#page-292-0)

<span id="page-292-0"></span>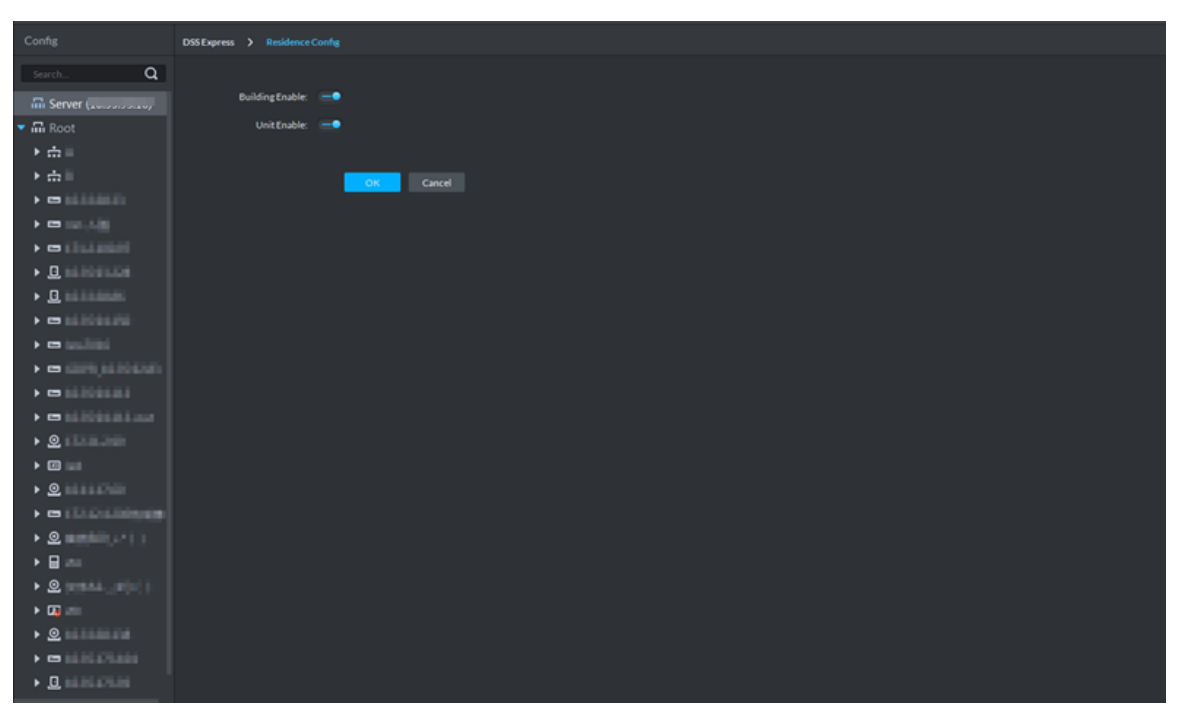

Figure 4-338

Step 3 Enable or disable building and unit according to the actual situation, it is required to be in accordance with that of the device, click **Save** and complete config.

# **4.13.4 Synchronizing Contacts**

Synchronize contacts information to VTO and then you can view contacts on the VTO display screen or WEB interface.

Step 1 On client homepage, click **Config**.

The **Config** interface is displayed.

Step 2 Select VTO from the device list, and click **Contacts**. See [Figure 4-339.](#page-293-0)

#### The **Release Contact** interface is displayed. See [Figure 4-340.](#page-293-1)

Figure 4-339

<span id="page-293-0"></span>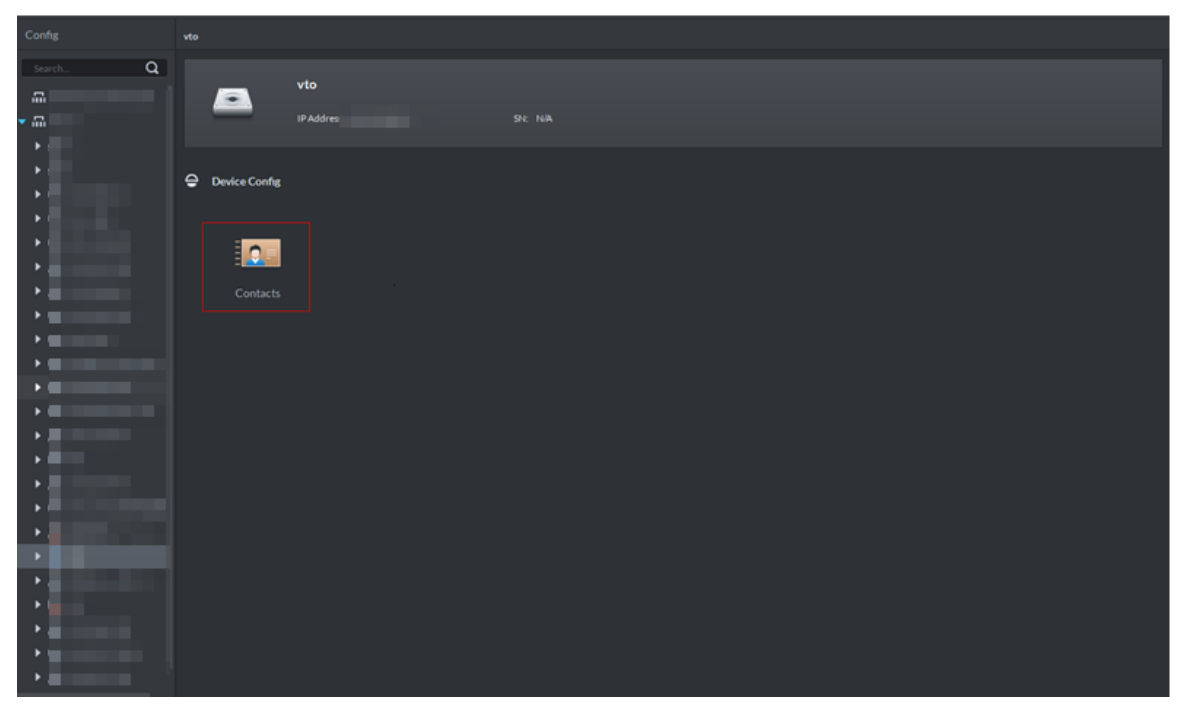

Figure 4-340 Release contact

<span id="page-293-1"></span>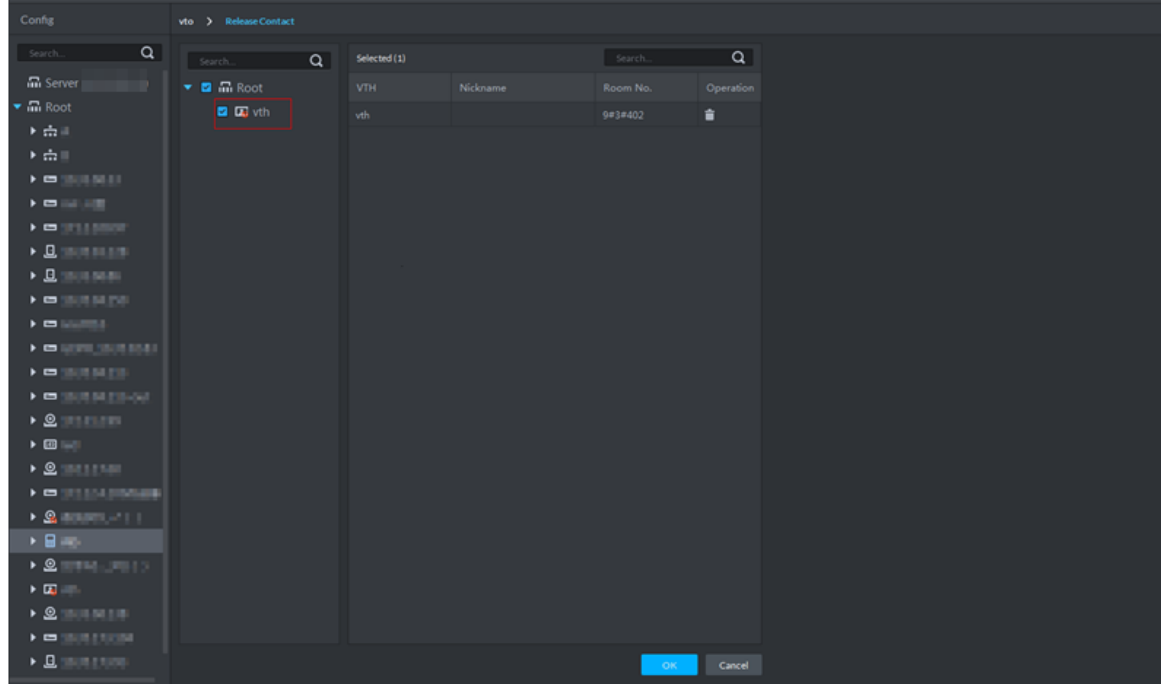

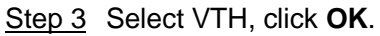

You can view contacts on VTO screen or WEB interface after it is released.

# **4.13.5 Call Management**

Create device group, management group and relation group respectively; realize mutual call in the specific group. Only default system account supports the function.

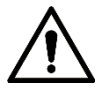

Click<sup>3</sup> on the interface of device group, management group or relation group, the system will restore management group and relation group to original status.

### **4.13.5.1 Device Group Config**

It can realize mutual call only when VTO and VTH are added into the same device group. Pro will automatically generate corresponding device group when VTO, verifying VTO and fence station are added to Pro.

- Add VTO and automatically generate a device group, add VTH of the unit into the group, and realize mutual call between VTH and VTO within the group.
- Add verifying VTO and automatically generate a device group, add it to the group together with the VTH of the same room, and realize mutual call between VTH and verifying VTO within the group.
- Add fence station and automatically generate a device group, add all the VTH into the group. Realize mutual call between fence station and all the VTH.
- Add VTH, if the VTH is automatically connected to unit VTO, verifying VTO, fence station, and then it will be automatically added to the device group, and realize mutual call among unit VTO, verifying VTO or fence station.

 $\blacksquare$ 

Call between VTH is not restricted by device group; mutual call can be realized among VTH in different device groups.

### **4.13.5.2 Adding Management Group**

Management group is to make groups for administrators, and realize relation binding of one to one, one to many or many to many. Administrators include Pro administrator and VTS. If there is default management group, VTS will be automatically added to management group when it is added.

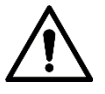

- Before configuring management group, it needs to create user, select video intercom menu permission and device permission, and add new users into management group.
- Use system user to configure group relation, need to switch to new user for login. If system logs onto many devices, then it cannot be used as administrator.
- Step 1 On client homepage, click **Video Intercom**.

The **Video Intercom** interface is displayed. See [Figure 4-341.](#page-295-0)

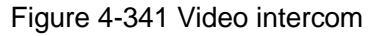

<span id="page-295-0"></span>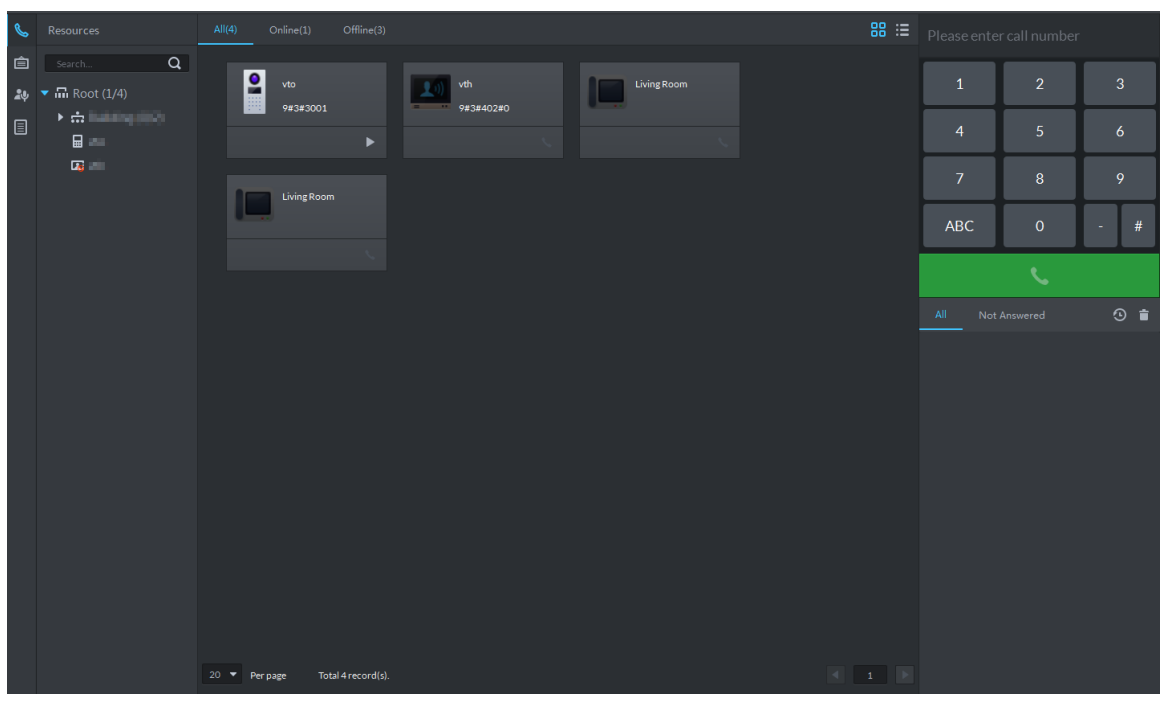

Step 2 Click

The interface of **Call Management** is displayed.

Step 3 Click Management Group Config.

The interface of **Management Group Config** is displayed. See [Figure 4-342.](#page-295-1) Figure 4-342 Call management

<span id="page-295-1"></span>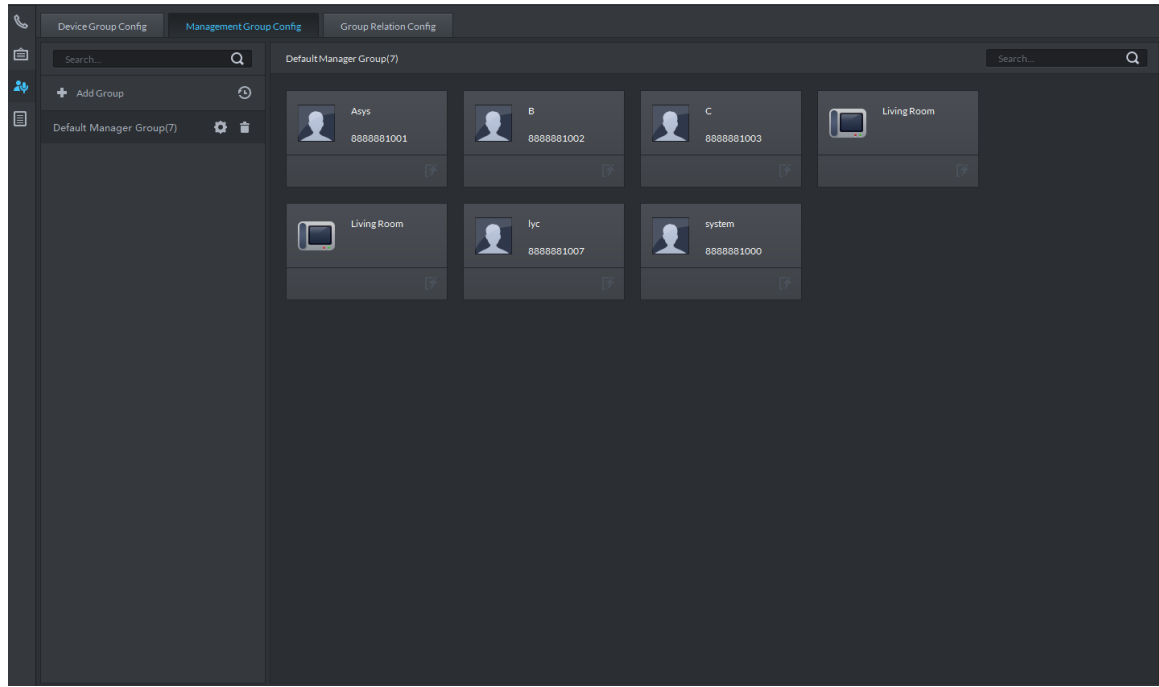

Step 4 Click Add Group. The interface of **Edit Manager Group** is displayed. See [Figure 4-343.](#page-296-0)

<span id="page-296-0"></span>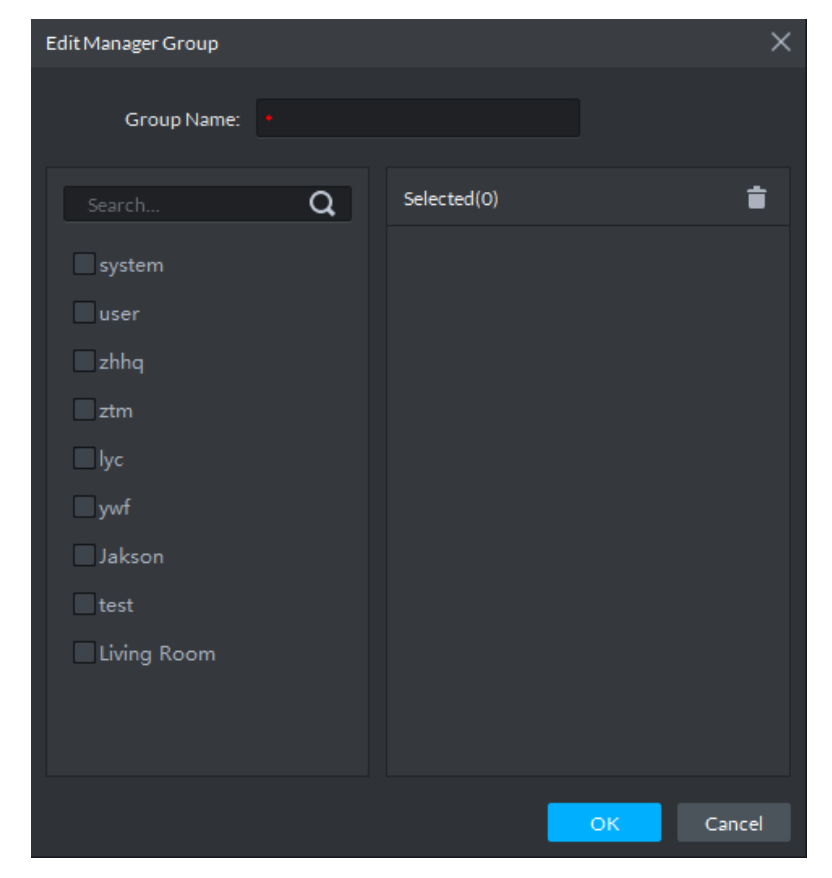

Figure 4-343 Manager group

Step 5 Enter group name, select administrator account or VTS, and click **OK**. The added management group is displayed in the list. See [Figure 4-344.](#page-297-0)  $\Box$ 

The members in management group support following operation.

- $\bullet$  Transfer members, click  $\bullet$  and move the member to the group.
- Manage group members, click to add or delete group member.

#### Figure 4-344 Manager group

<span id="page-297-0"></span>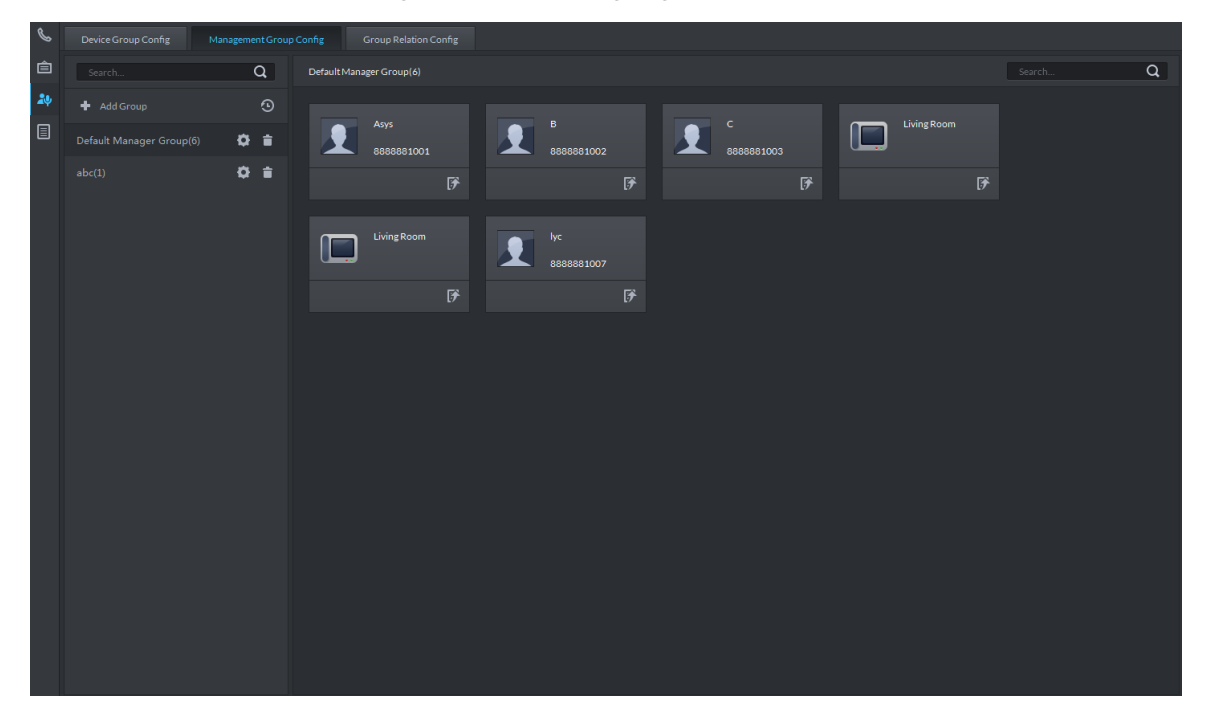

### **4.13.5.3 Group Relation Config**

Relation group config means adding both device group and management group to the same relation group, making then related. Realize VTO or VTH only calling administration or VTS within the relation group.

There are two situations for relation binding

Device group only binds one management group

Any device in the group can call administration with one click, all the bound administrators within the management group will generate ring bell. At this moment, all other ring bell will stop as long as there is on administrator answers. The device call request can be rejected as long as all the administrators reject to answer.

Device group binds several management groups

There is priority among several management groups. When any device in the group calls administrator with one click, and all the online administrators of management group with highest priority will generate ring bell. If none of these administrators answer, then it will call next management group. The interval between two calls is 30s; it can skip up to one management group. If neither of two groups answer, then the device prompts call overtime, no response.

Step 1 Click on the interface of **Video Intercom**.

The interface of **Relation Group Config** is displayed.

Step 2 Click the tab of Relation Group Config.

The interface of **Relation Group Config** is displayed. See [Figure 4-345.](#page-298-0)

#### Figure 4-345 Group relation config

<span id="page-298-0"></span>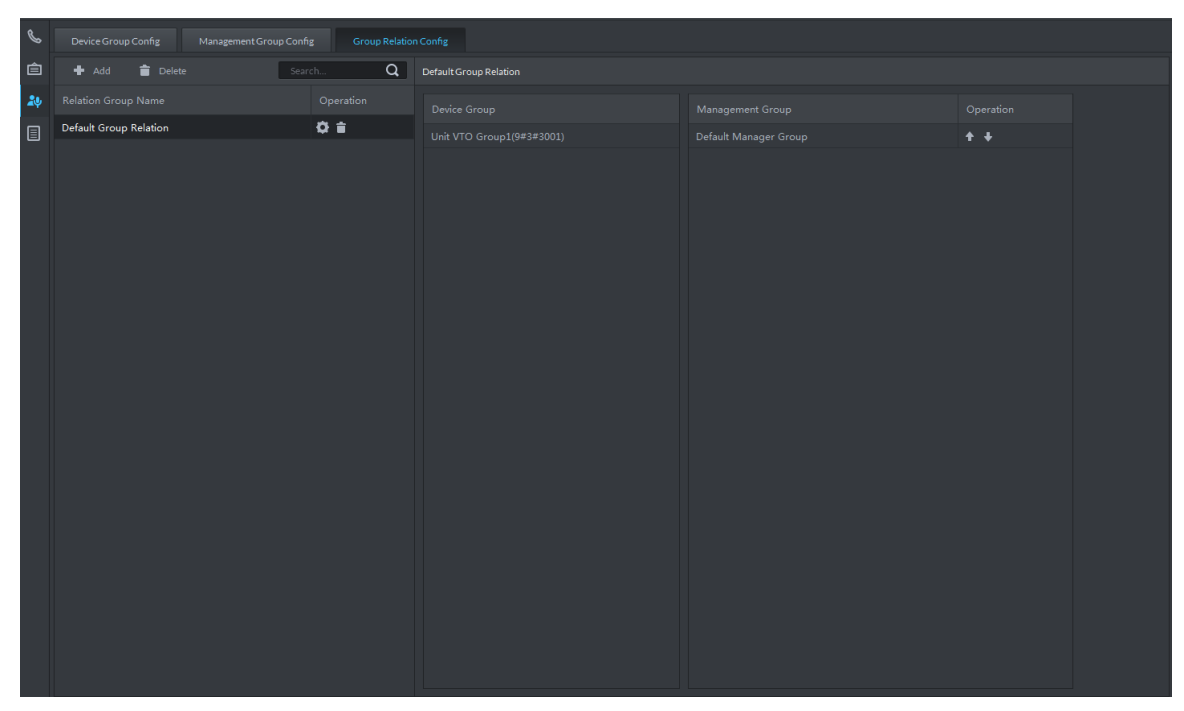

<span id="page-298-1"></span>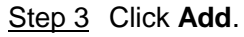

The interface of **Edit Relation Group** is displayed. See [Figure 4-346.](#page-298-1) Figure 4-346 Edit relation group

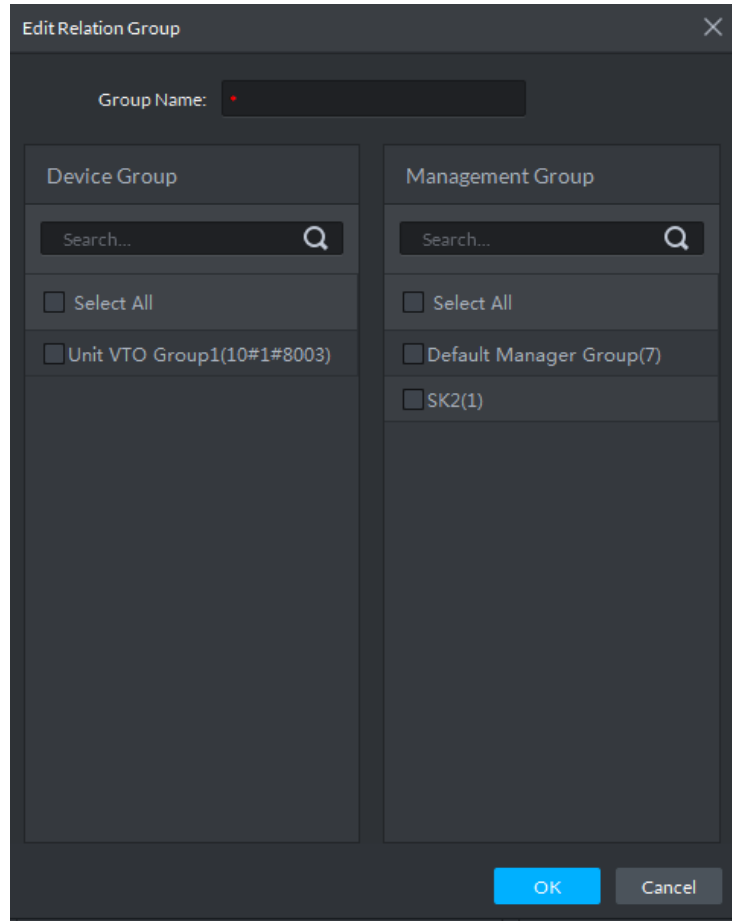

Step 4 Enter name, select device group and management group, Click **OK**.

Added relation group is displayed in the list. See [Figure 4-347.](#page-299-0) If there are several

relation groups, you can click  $\left\{ \bullet\right\}$  or  $\left\{ \bullet\right\}$  to adjust priority level. When there is call, the

online administrators with high priority will generate ring bell first.

Figure 4-347 Edit relation group

<span id="page-299-0"></span>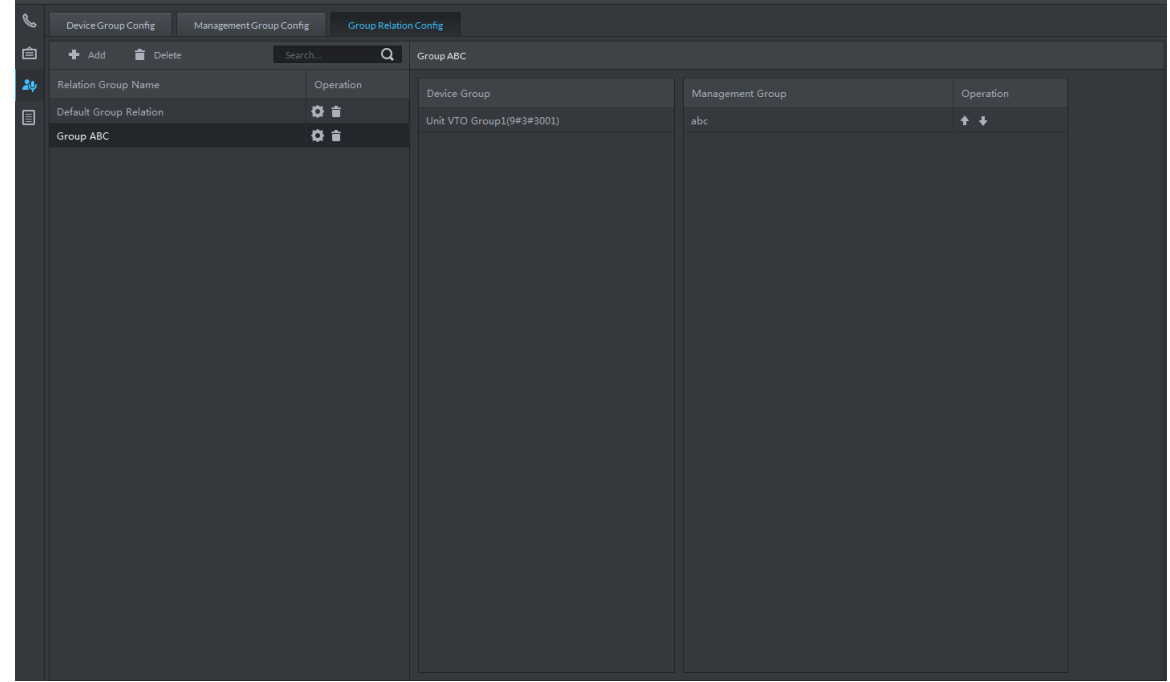

# **4.13.6 Video Intercom Application**

### **4.13.6.1 Call Center**

Step 1 Click **Step 1** click **on the interface of Video Intercom**.

The interface of **Call Center** is displayed. See [Figure 4-348.](#page-300-0)

<span id="page-300-0"></span>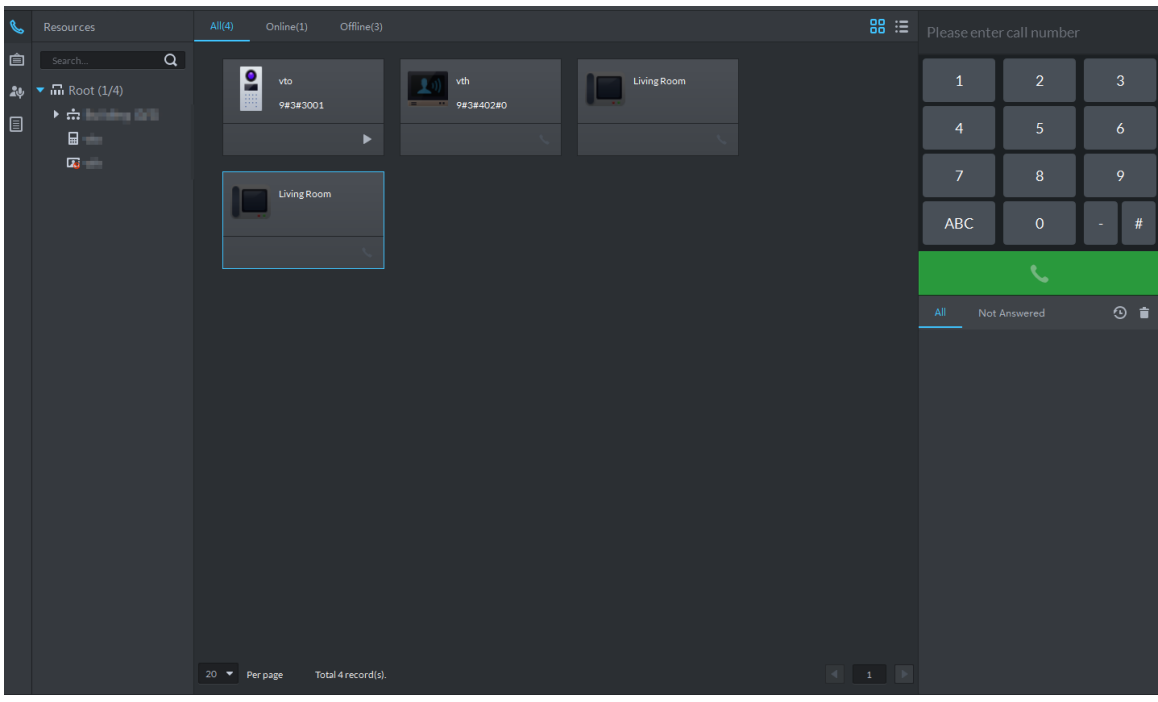

Figure 4-348 Call center

- Step 2 You can call VTO and VTH on the interface of **Call Center**.
	- Platform calls VTO

Select VTO in the device list; click corresponding **of VTO** and call VTO. The

system pops out call interface and realizes video talk. See [Figure 4-349.](#page-301-0) Following operations are supported during call.

if VTO is connected to lock, click the icon to unlock.

 $\circ$   $\bullet$ , click the icon to capture picture, the snapshot is saved into the default

directory installed by client. If you need to modify the save path of snapshot, refer to ["4.2.4](#page-89-0) [Setting Snapshot"](#page-89-0) for more details.

 $\Diamond$  **T1**, click the icon to start record, and click again to stop record. The video is saved in default path installed by client. If you need to modify the save path,

refer to ["4.2.5](#page-90-0) [Setting Recording Parameter"](#page-90-0) for more details.

 $\Diamond$   $\Box$ , click the icon to hang up.

<span id="page-301-0"></span>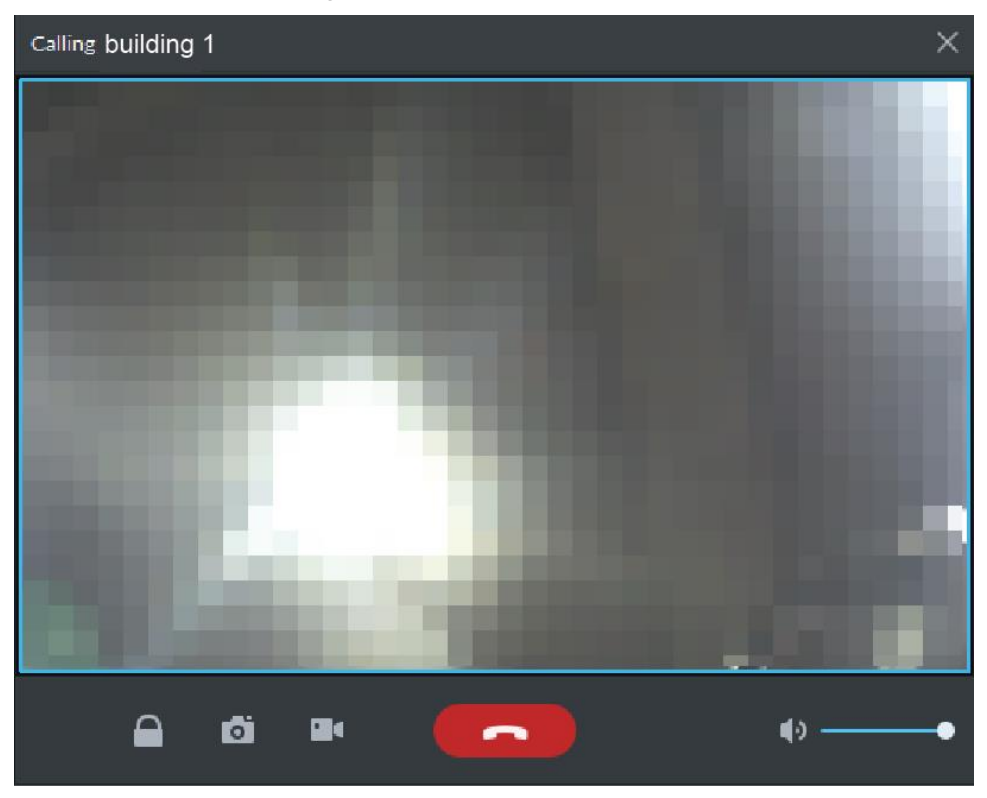

Figure 4-349 Call VTO

#### • Platform call VTH

Select VTH from the device list, click **CO** on the VTH or dial corresponding VTH

on the right (such as 1#1#101). The system pops up the dialog box of **Calling now, please wait …**. See [Figure 4-350.](#page-302-0) There are two modes for answering the call.

 $\Diamond$  Answer by VTH, bidirectional talk between client and VTH. Press

hang up when you answer the call.

 $\circ$  If VTH fails to answer over 30s, busy or hang up direcly, then it means the callee is busy.

<span id="page-302-0"></span>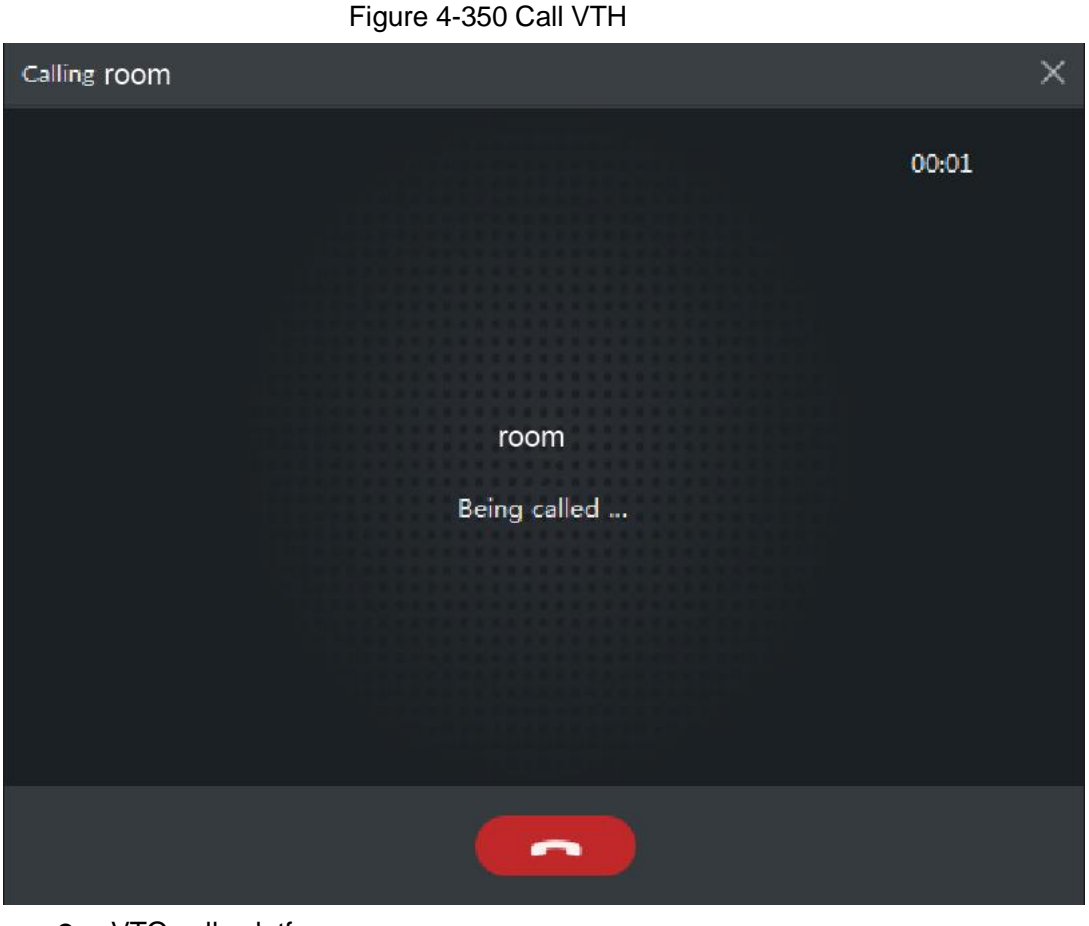

#### • VTO calls platform

VTO calls platform, client pops up the dialog box of VTO calling. See [Figure 4-351.](#page-303-0)

- ◇ , if VTO is connected to lock, click the icon to unlock.
- ◇ , click the icon, answer VTO, realize mutual call after connected.
- $\Diamond$   $\Box$ , click the icon to hang up.

#### Figure 4-351 VTO calling platform

<span id="page-303-0"></span>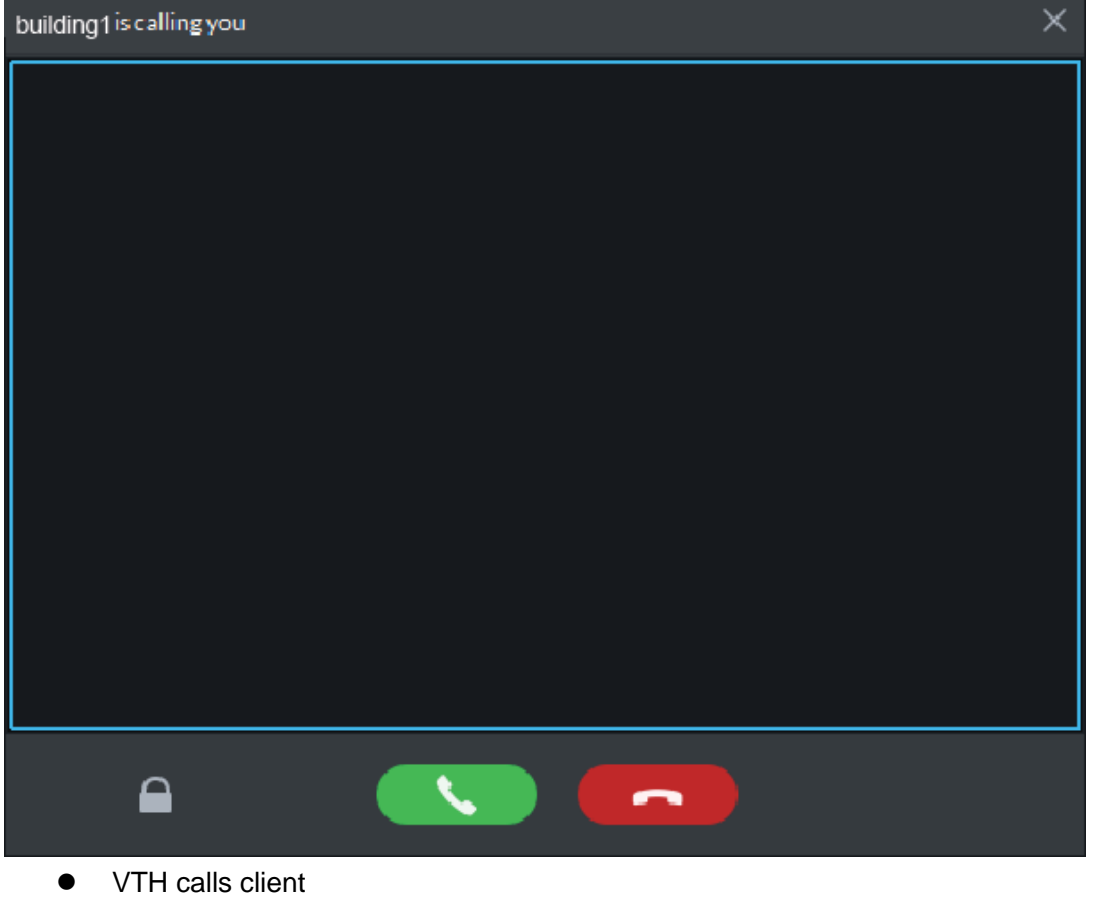

The client pops out the dialog box of VTH calling. See [Figure 4-352.](#page-304-0) Click and realize talk with VTH.

- ◇ , click the icon and answer VTO, realize mutual talk after connected.
- $\Diamond$   $\Box$ , click the icon and hang up.

#### Figure 4-352 VTH calling client

<span id="page-304-0"></span>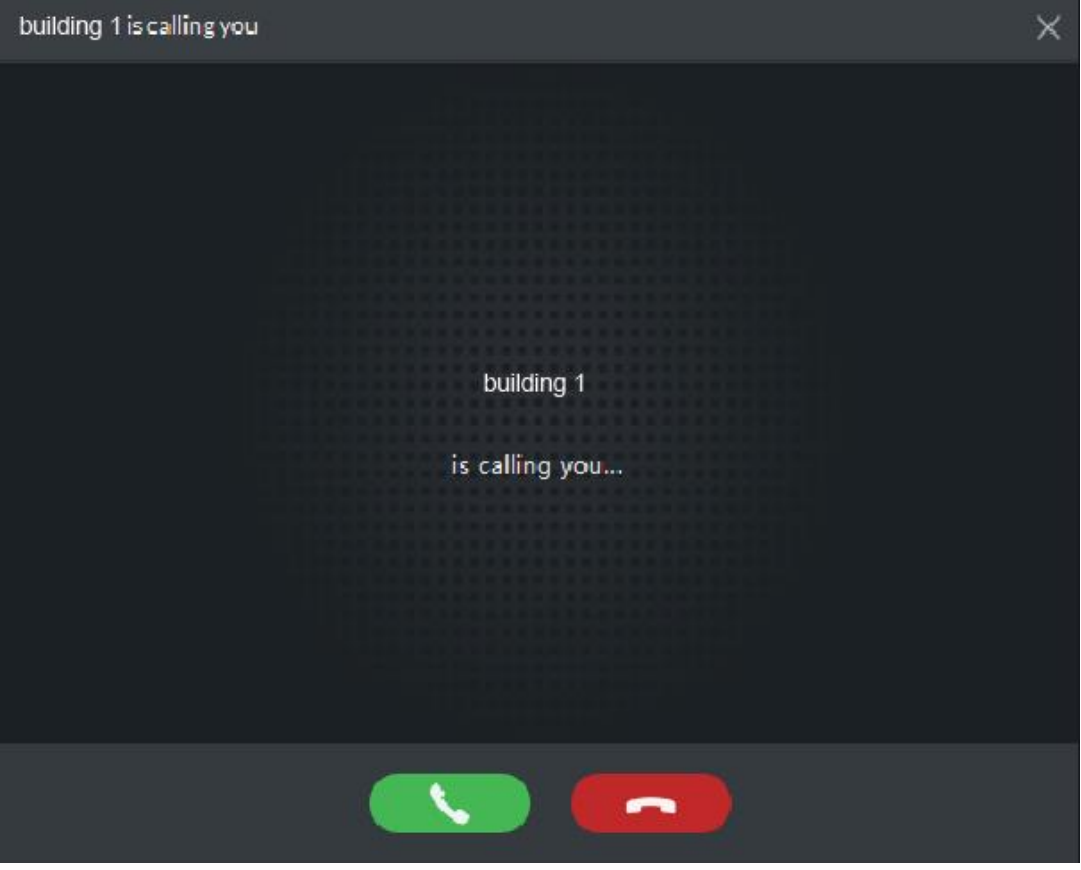

Call from call record

All the call records are displayed in the **Call Record** in the lower right corner of the interface of **Video Intercom**. See [Figure 4-353.](#page-304-1) Move the mouse to the record,

<span id="page-304-1"></span>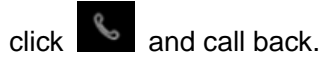

Figure 4-353 Call records

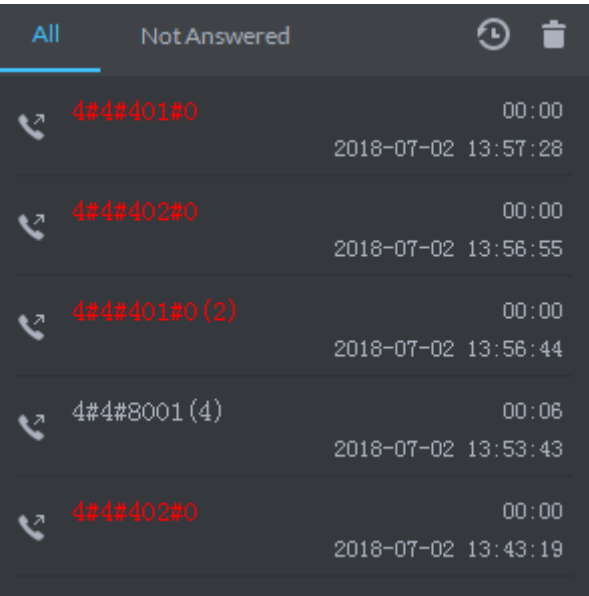

### **4.13.6.2 Releasing Info**

The platform sends message to designated VTO.

Step 1 Click **interface of Video Intercom.** 

The interface of **Release Info** is displayed. See [Figure 4-354.](#page-305-0)

Figure 4-354 Release info (1)

<span id="page-305-0"></span>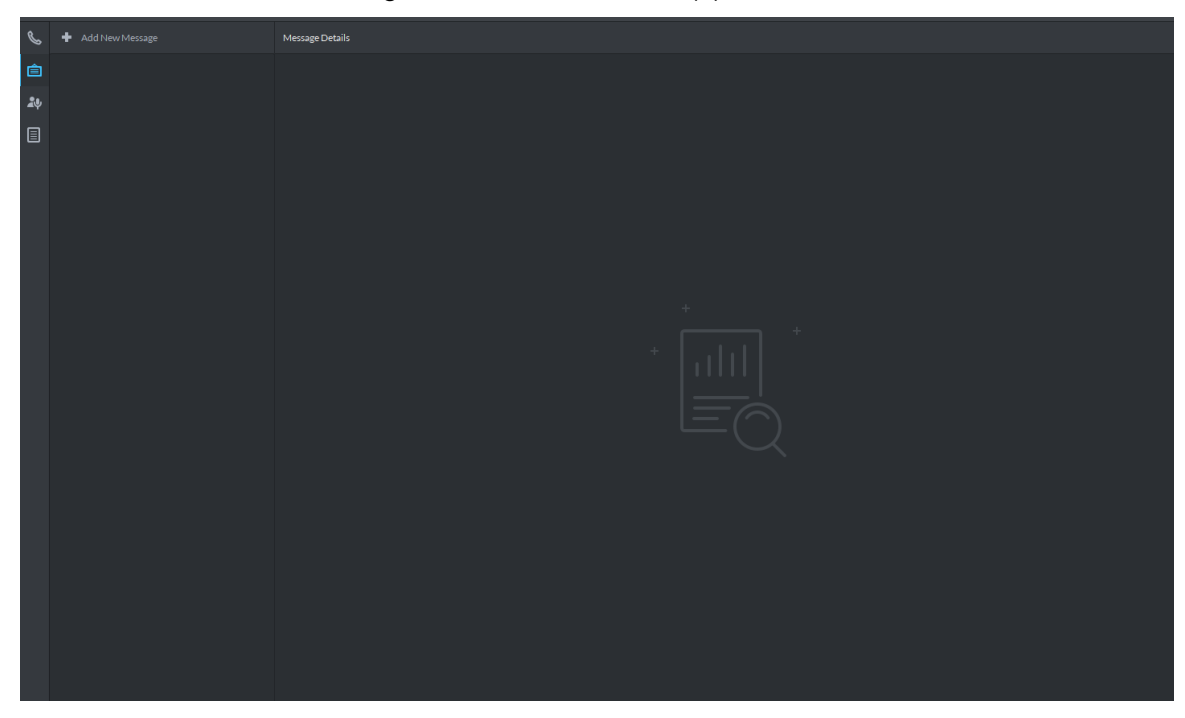

Step 2 Click **Add New Message**, select VTH and add release info. See [Figure 4-355.](#page-305-1) Figure 4-355 Release info (2)

<span id="page-305-1"></span>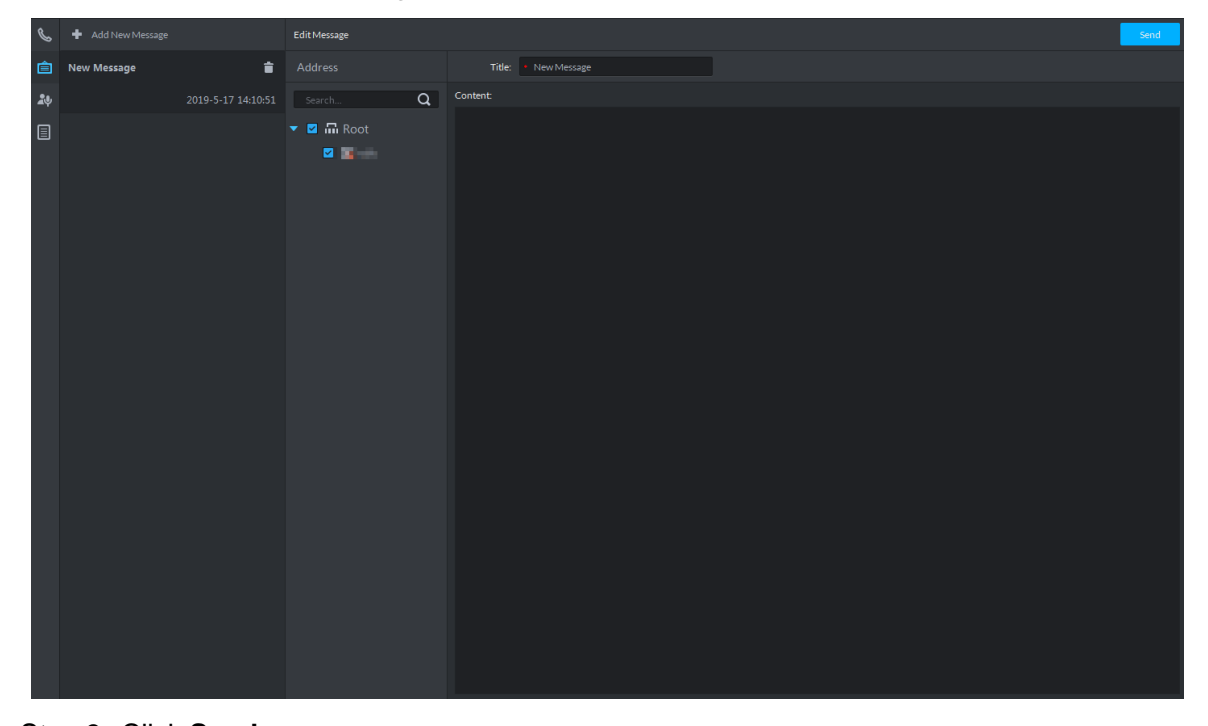

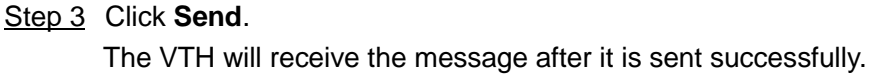

### **4.13.6.3 Searching Video Intercom Log**

View log records and you can trace recorded calls.

Step 1 Enter the interface of video intercom log.

The system supports following two ways to enter.

- **c** Click  $\Box$  on the interface of **Video Intercom**.
- Click **&** and enter console on the interface of Video Intercom. See Figure [4-356.](#page-306-0)

<span id="page-306-0"></span>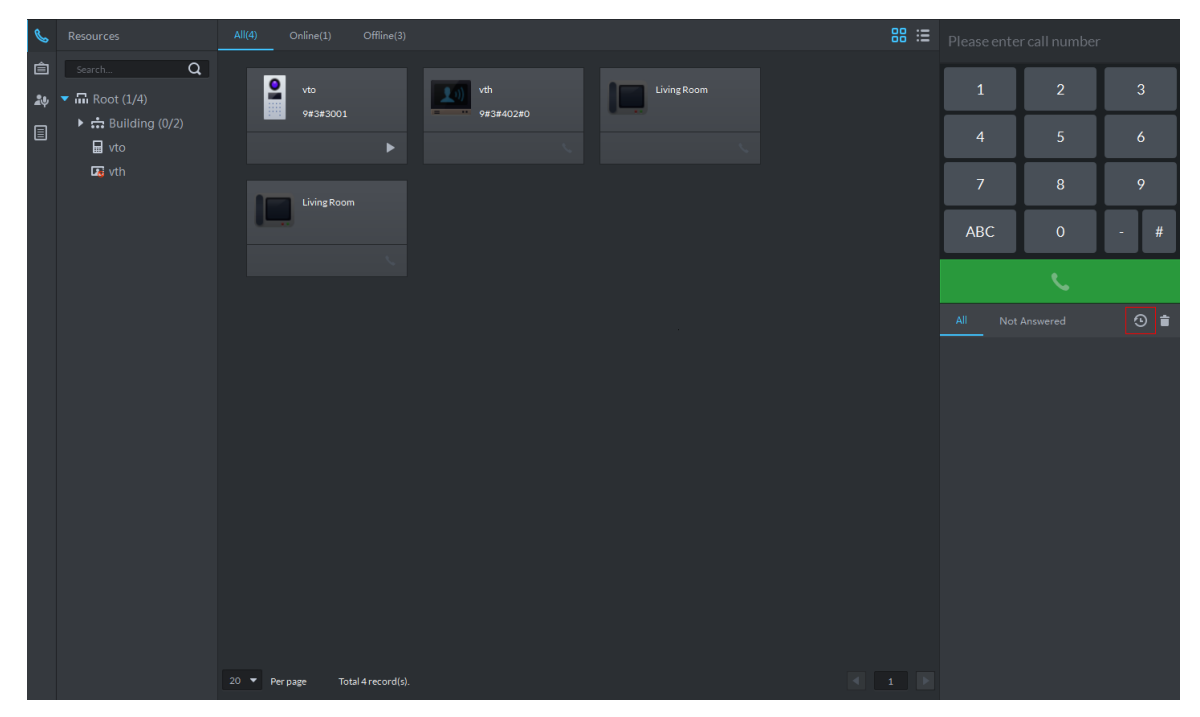

Figure 4-356 Enter log interface

Step 2 Set conditons, click **Search**. The log info is displayed. See [Figure 4-357](#page-307-0)

#### Figure 4-357 Search log

<span id="page-307-0"></span>

| $\mathscr C$ | $\alpha$<br>Search                   |               |                     |           |                     |           | <b>凸</b> Export                                                                                                    |
|--------------|--------------------------------------|---------------|---------------------|-----------|---------------------|-----------|----------------------------------------------------------------------------------------------------|
| 自            | <b>Z</b> <i>m</i> Root               | Device Name   | Call Type           | Room No.  | <b>Start Time</b>   | Talk Time | <b>End Status</b>                                                                                                    |
| 20           | 図点                                   | vth           | Incoming            | 9#3#402#0 | 2019-05-16 20:51:55 | 00:00     | Missed                                                                                                    |
|              | ■ 国                                  | vth           | Incoming            | 9#3#402#0 | 2019-05-16 20:51:48 | 00:00     | Missed                                                                                                    |
| 圓            | 図版                                   | vth           | Incoming            | 9#3#402#0 | 2019-05-16 20:51:40 | 00:00     | Missed                                                                                                    |
|              |                                      | vth           | Incoming            | 9#3#402#0 | 2019-05-16 20:51:28 | 00:00     | Missed                                                                                                    |
|              |                                      | vth           | Incoming            | 9#3#402#0 | 2019-05-16 20:50:46 | 00:00     | Missed                                                                                                    |
|              |                                      | vth           | Incoming            | 9#3#402#0 | 2019-05-16 20:50:36 | 00:00     | Missed                                                                                                    |
|              |                                      | vth           | Incoming            | 9#3#402#0 | 2019-05-16 20:50:20 | 00:00     | Missed                                                                                                    |
|              |                                      | vth           | Incoming            | 9#3#402#0 | 2019-05-16 20:50:06 | 00:00     | Missed                                                                                                    |
|              |                                      | vth           | Incoming            | 9#3#402#0 | 2019-05-16 20:40:12 | 00:00     | Missed                                                                                                    |
|              |                                      | vth           | Incoming            | 9#3#402#0 | 2019-05-16 20:39:15 | 00:00     | Missed                                                                                                    |
|              |                                      | vth           | Incoming            | 9#3#402#0 | 2019-05-16 20:37:46 | 00:00     | Missed                                                                                                    |
|              |                                      | vto           | Outgoing            | 9#3#3001  | 2019-05-16 20:34:37 | 00:00     | Missed                                                                                                    |
|              |                                      | vto           | Outgoing            | 9#3#3001  | 2019-05-16 20:34:37 | 00:00     | Missed                                                                                                    |
|              |                                      | vth           | Incoming            | 9#3#402#0 | 2019-05-16 20:34:36 | 00:00     | Missed                                                                                                    |
|              |                                      | vto           | Outgoing            | 9#3#3001  | 2019-05-16 20:34:36 | 00:00     | Missed                                                                                                    |
|              |                                      | vto           | Outgoing            | 9#3#3001  | 2019-05-16 20:34:13 | 00:09     | Received                                                                                                    |
|              |                                      | vto           | Outgoing            | 9#3#3001  | 2019-05-16 20:34:13 | 00:00     | <b>Missed</b>                                                                                                    |
|              |                                      | vth           | Incoming            | 9#3#402#0 | 2019-05-16 20:34:12 | 00:00     | Missed                                                                                                    |
|              |                                      | vto           | Outgoing            | 9#3#3001  | 2019-05-16 20:34:12 | 00:00     | Missed                                                                                                    |
|              |                                      | vto           | Outgoing            | 9#3#3001  | 2019-05-16 20:33:42 | 00:00     | Missed                                                                                                    |
|              |                                      |               |                     |           |                     |           |                                                                                                    |
|              |                                      |               |                     |           |                     |           |                                                                                                    |
|              | Time                                 |               |                     |           |                     |           |                                                                                                    |
|              | $\square$<br>05/10 00:00-05/17 23:59 |               |                     |           |                     |           |                                                                                                    |
|              | Search                               | 20 T Per page | Total 28 record(s). |           |                     |           | $\begin{array}{c c c c c c} \hline \multicolumn{1}{c }{\textbf{1}} & \multicolumn{1}{c }{\textbf{1}} & \multicolumn{1}{c }{\textbf{1}} \\ \hline \multicolumn{1}{c }{\textbf{2}} & \multicolumn{1}{c }{\textbf{3}} & \multicolumn{1}{c }{\textbf{4}} & \multicolumn{1}{c }{\textbf{5}} \\ \hline \multicolumn{1}{c }{\textbf{6}} & \multicolumn{1}{c }{\textbf{7}} & \multicolumn{1}{c }{\textbf{8}} & \multicolumn{1}{c }{\textbf{9}} \\ \hline \multicolumn$ |

Step 3 Click **Export** and the logs will be saved locally according to system prompt.

# **4.14 Entrance**

Integrare entrance module, realize entrance and exit recognition barrier unlock, remaining parking space info display, blacklist vehicle alarm, message search and other functions. When it fails to recognize vehicle by entrance, then it can unlock by VTO password, swipe card to unlock, fingerprint unlock and unlock by face recognition to open barrier. The supported VTO unlock mode is based on the performance of accessed VTO. The entrance operation flow is shown in [Figure 4-358.](#page-308-0)

<span id="page-308-0"></span>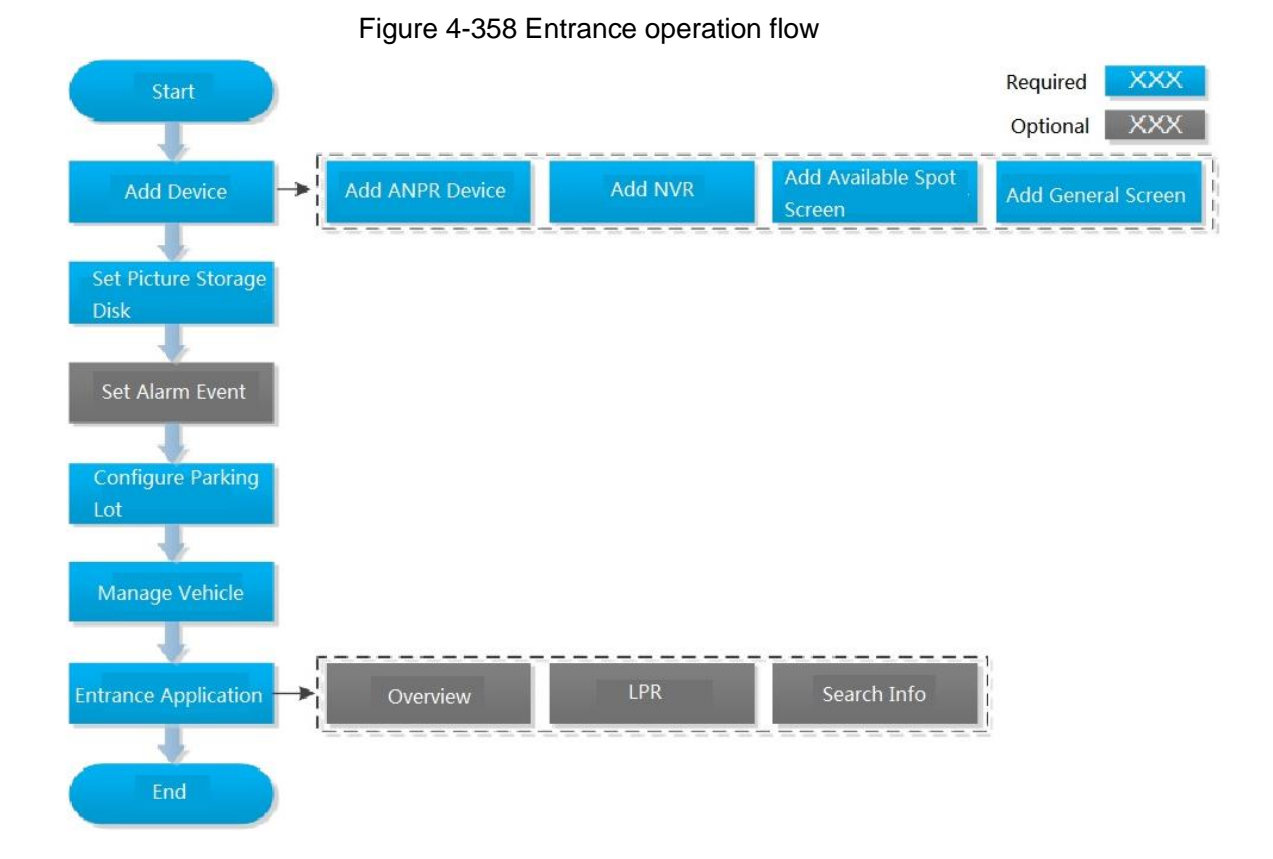

# **4.14.1 Adding Device**

If users want to use the new device, it needs to select **User Management** > **User** on WEB, enter **User** interface, and edit user to make him or her have access to device, otherwise the device cannot be used.

### **4.14.1.1 Adding ANPR Camera**

ANPR device is used to recognize license plate and vehicle info.

 $\Box$ 

- Please make sure ANPR device is fully configured before adding, for example, complete initialization config, and modify IP etc.
- The device category is **ANPR Device**.

Step 1 Add encoder ANPR, for more details, refer to ["4.1.2.4](#page-54-0) [Adding Device.](#page-54-0)" Modify device type.

> 1) On the **Device** interface of Web, click of added ANPR device. See Figure [4-359.](#page-309-0) The device displays the interface of Edit Device. See [Figure 4-360.](#page-309-1)

#### Figure 4-359 Enter ANPR device

<span id="page-309-0"></span>

| Device                                                               |        | Q Auto Search    | $#$ Add<br>Delete  | Move To                         | $\rightarrow$ Import                  |                        |              |                  |                |                                                                                                    |
|----------------------------------------------------------------------|--------|------------------|--------------------|---------------------------------|---------------------------------------|------------------------|--------------|------------------|----------------|----------------------------------------------------------------------------------------------------|
| 中一首                                                                  |        | $\mathsf{All}^-$ | Encoder            | Matrix<br><b>Access Control</b> | Video Intercom                        | <b>ANPR Checkpoint</b> | LED          |                  |                |                                                                                                    |
| $Q \mid$<br>Search                                                   | $\Box$ | Device ID        | $\mathbb{IP}$<br>÷ | Device Name                     | Device Type                           | Device Model           | Organization | Online Status    | Offline Reason | Operation                                                                                                    |
| $\qquad \qquad \blacksquare \qquad \blacksquare \qquad \blacksquare$ | $\Box$ | 1000005          | <b>BOARDA</b>      | and (B).                        | $\mathbb{E}[\mathbf{r} \mathbf{r}]$ . | <b>Die Auflüssung</b>  | Root         | $\bullet$ Online |                | $  \cdot   \times 0$                                                                                                    |
| $= 13.33844$                                                         |        |                  |                    |                                 |                                       |                        |              |                  |                |                                                                                                    |
| $\underline{\mathbf{D}}$ . The set of $\mathbf{D}$                   |        |                  |                    |                                 |                                       |                        |              |                  |                |                                                                                                    |
| $B_1$ and $B_2$                                                      |        |                  |                    |                                 |                                       |                        |              |                  |                |                                                                                                    |
| $\qquad \qquad \blacksquare \qquad \blacksquare \qquad \blacksquare$ |        |                  |                    |                                 |                                       |                        |              |                  |                |                                                                                                    |
| $\blacksquare$                                                       |        |                  |                    |                                 |                                       |                        |              |                  |                |                                                                                                    |
| $= 1076$ Matoni                                                      |        |                  |                    |                                 |                                       |                        |              |                  |                |                                                                                                    |
| $\qquad \qquad \blacksquare \qquad \blacksquare \qquad \blacksquare$ |        |                  |                    |                                 |                                       |                        |              |                  |                |                                                                                                    |
| $\qquad \qquad \blacksquare \qquad \blacksquare \qquad \blacksquare$ |        |                  |                    |                                 |                                       |                        |              |                  |                |                                                                                                    |
| $\Omega$ is a set of $\Omega$                                        |        |                  |                    |                                 |                                       |                        |              |                  |                |                                                                                                    |
| $\omega$                                                             |        |                  |                    |                                 |                                       |                        |              |                  |                |                                                                                                    |
| $\bullet$ . The set of $\bullet$                                     |        |                  |                    |                                 |                                       |                        |              |                  |                |                                                                                                    |
| $\blacksquare$                                                       |        |                  |                    |                                 |                                       |                        |              |                  |                |                                                                                                    |
| $\Omega$ and the set of $\Omega$                                     |        |                  |                    |                                 |                                       |                        |              |                  |                |                                                                                                    |
| 日本                                                                   |        |                  |                    |                                 |                                       |                        |              |                  |                |                                                                                                    |
| $\underline{\bullet}$ and the set of $\underline{\bullet}$           |        |                  |                    |                                 |                                       |                        |              |                  |                |                                                                                                    |
| $\overline{a}$<br><b>Participation</b>                               |        |                  |                    |                                 |                                       |                        |              |                  |                |                                                                                                    |
| $\underline{\circ}$ . The set of $\underline{\circ}$                 |        |                  |                    |                                 |                                       |                        |              |                  |                |                                                                                                    |
| $=$ Hermitian                                                        |        |                  |                    |                                 |                                       |                        |              |                  |                |                                                                                                    |
| $\mathbf{B}$ is a set of $\mathbf{B}$                                |        |                  |                    |                                 |                                       |                        |              |                  |                |                                                                                                    |
| ■ nvr-人脸                                                             |        |                  |                    |                                 |                                       |                        |              |                  |                |                                                                                                    |
| $\blacksquare$                                                       |        |                  |                    |                                 |                                       |                        |              |                  |                |                                                                                                    |
| <b>Basic Control</b>                                                 |        | 20 T Perpage     | Total 1 record(s). |                                 |                                       |                        |              |                  |                | $\begin{array}{c cccccc} \hline \begin{array}{cccccccccc} \hline \begin{array}{cccccccccc} \multicolumn{1}{c}{} & \multicolumn{1}{c}{} & \multicolumn{1}{c}{} & \multicolumn{1}{c}{} \end{array} & \multicolumn{1}{c}{} & \multicolumn{1}{c}{} & \multicolumn{1}{c}{} & \multicolumn{1}{c}{} & \multicolumn{1}{c}{} & \multicolumn{1}{c}{} & \multicolumn{1}{c}{} & \multicolumn{1}{c}{} & \multicolumn{1}{c}{} & \multicolumn{1}{c}{} & \multicolumn{1}{c}{} & \multicolumn{1}{c}{} & \multicolumn{$ |

Figure 4-360 Edit device

<span id="page-309-1"></span>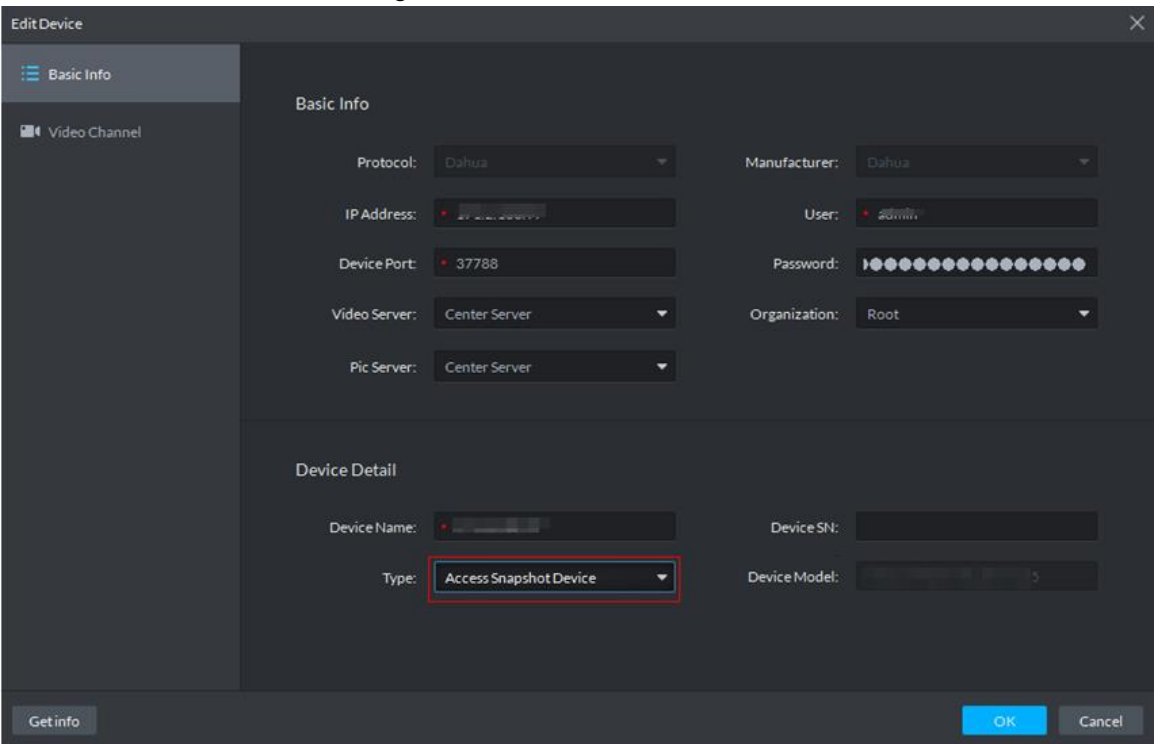

- 2) Set Type as Access Snapshot Device.
- 3) Click OK and complete config.
- Step 2 Bind Resource

If there is camera installed at the entrance to view entrance panoramic picture, support binding ANPR and video camera. License plate recognition can view realtime video image. You can view video of bound camera.

1) On client homepage, click **Config**. The **Config** interface is displayed.

2) In left device tree, select access control channel, click **Bind Resource**, and see [Figure 4-361.](#page-310-0)

<span id="page-310-0"></span> $\alpha$ **CAM15** m Server  $\blacksquare$ .<br>IP Addres .<br>Se Na **In** Root E Event Information Event Configura  $x = 1$ **EX** Recording Information Record Config  $\begin{array}{c}\n\bullet \text{ CAM 15} \\
\bullet \text{ B}\n\end{array}$  $\begin{array}{c} \bullet & \bullet \\ \bullet & \bullet \\ \bullet & \bullet \end{array}$ **Q** Device Config  $\bullet$  $\begin{array}{c} \bullet & \bullet \\ \bullet & \circ \\ \bullet & \circ \end{array}$  $\rightarrow$  60  $^{\circ}$  $\bullet$  0  $\cdot$  B =  $\cdot$  2  $\cdot$  2

Figure 4-361 Enter resource bind interface

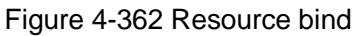

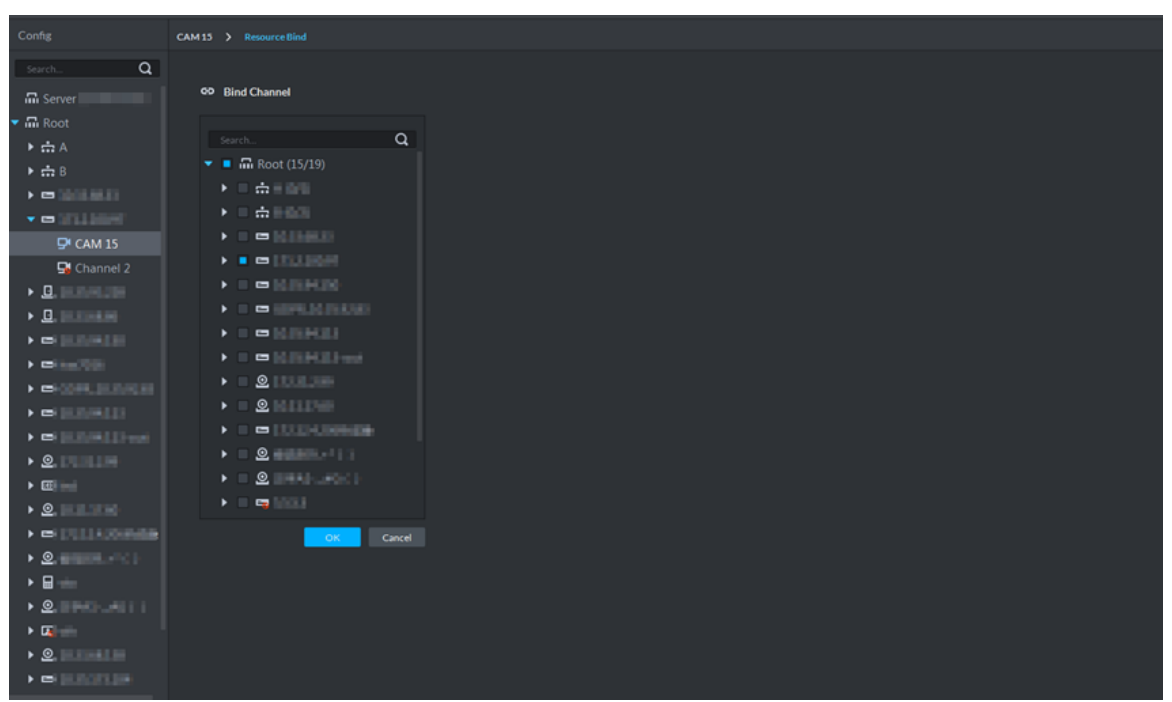

- 3) Select bound panoramic camera.
- 4) Click **OK** and complete config.

### **4.14.1.2 Adding NVR**

NVR is used to connect ANPR and DSS, and realize data transmission.

 $\mathbb{M}$ 

- Please make sure NVR is fully configured before adding. For example, modify IP address, add remote device.
- NVR device category is Encoder.

Step 1 Add encoder NVR, for detailed operation, refer to ["4.1.2.4](#page-54-0) [Adding Device.](#page-54-0)"

Step 2 Modify device capacity set.

1) Click of added NVR on the **Device** interface on Web. See [Figure 4-363.](#page-311-0)

The interface of **Edit Device** is displayed. See [Figure 4-364.](#page-311-1) Figure 4-363 Enter encoder edit interface

<span id="page-311-0"></span>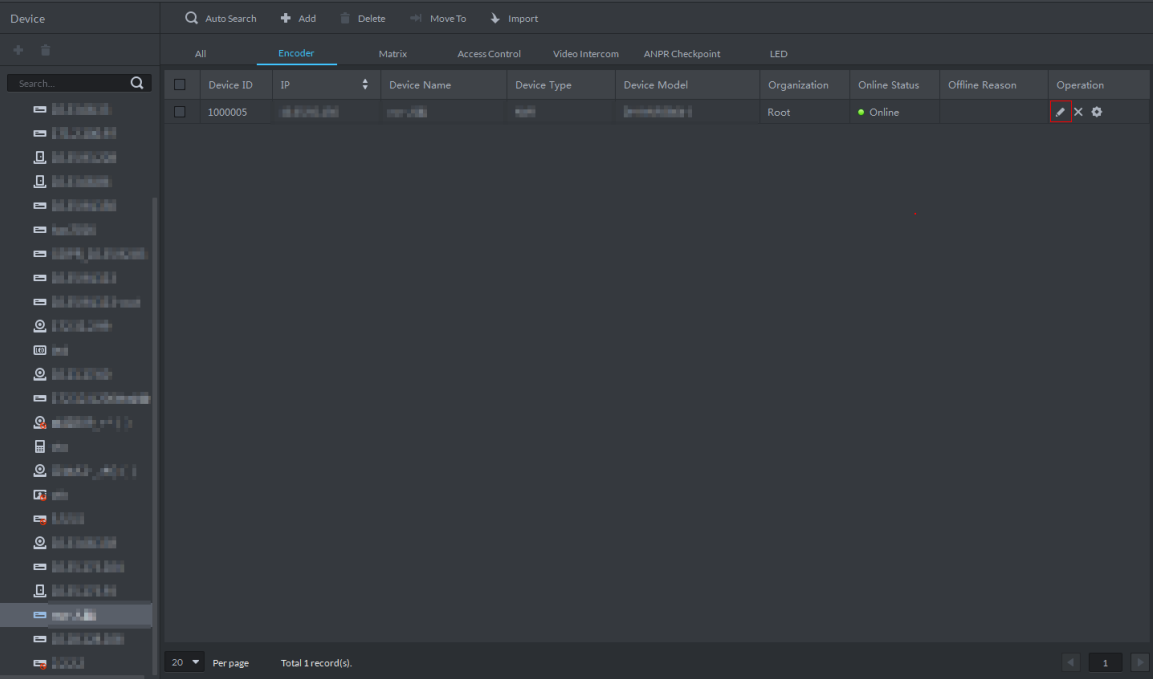

Figure 4-364 Edit device

<span id="page-311-1"></span>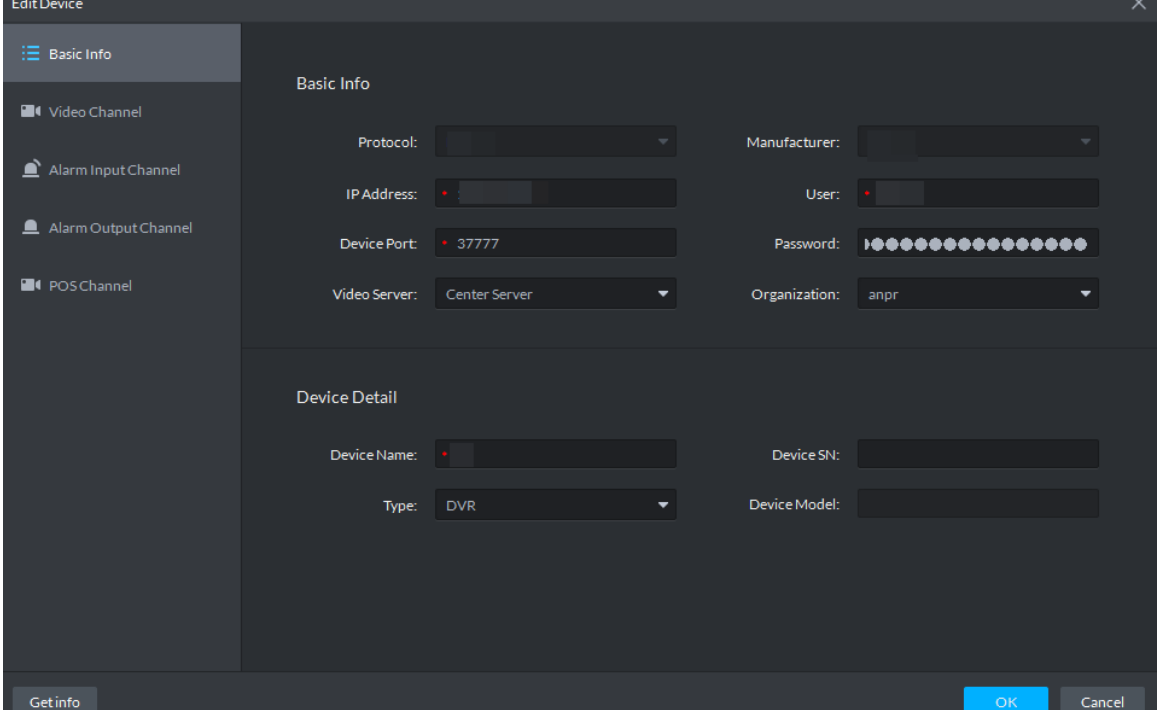

2) Click the tab of Video Channel, set Features as Access Snapshot. The feature of all the bound ANPR device channel is set as **Access Snapshot**. Figure 4-365 Modify features

| Edit Device                |                          |                    |                 |              |                   |                                  | $\times$ |
|----------------------------|--------------------------|--------------------|-----------------|--------------|-------------------|----------------------------------|----------|
| $\equiv$ Basic Info        | Channel Number:          | $\pm$ 1            | $(1-1024)$      | Stream Type: | Sub Stream 2<br>▼ | Zero Channel Code                |          |
| <sup>1</sup> Video Channel | Name                     | Camera Type        | Features        |              | SN                | KeyBoard Code                    |          |
| Alarm Input Channel        |                          |                    | Access Snapshot |              |                   |                                  |          |
| Alarm Output Channel       |                          |                    |                 |              |                   |                                  |          |
| <b>E</b> I POS Channel     |                          |                    |                 |              |                   |                                  |          |
|                            | $20 \bullet$<br>Per page | Total 1 record(s). |                 |              |                   | $\left\vert 1\right\rangle$<br>1 |          |
| Getinfo                    |                          |                    |                 |              |                   | OK<br>Cancel                     |          |

3) Click **OK** and complete config.

### **4.14.1.3 Adding Remaining Parking Screen**

Collect the data of vehicle entrance and exit from ANPR camera; make statistics of parking space quantity, then parking space quantity will be displayed on the screen.

 $\Box$ 

- Please make sure remaining parking space is completely configured before adding. For example, modify IP address.
- The device category of remaining parking screen is **LED Device**.
- Step 1 Add remaining parking screen. For detailed operation, refer to ["4.1.2.4](#page-54-0) [Adding Device.](#page-54-0)"
- Step 2 On client homepage, click **Config**.

The **Config** interface is displayed.

Step 3 Select remaining parking screen from left device list.

The **LED Screen Config** button is displayed. See [Figure 4-366.](#page-313-0)

Figure 4-366 LED screen config

<span id="page-313-0"></span>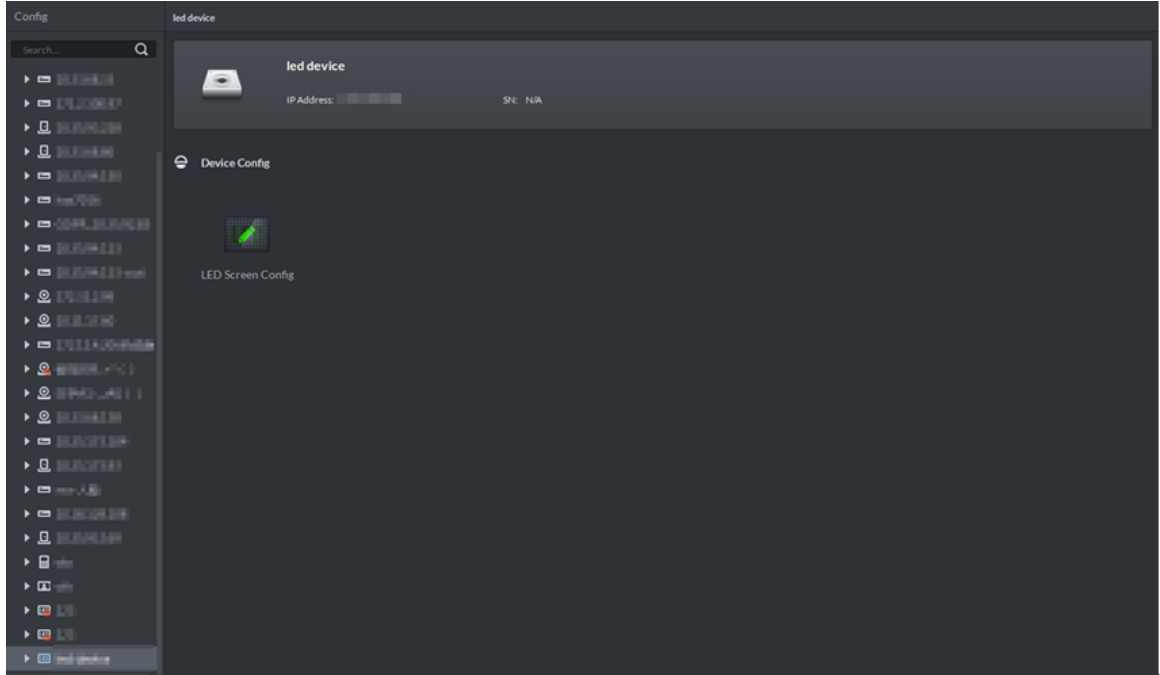

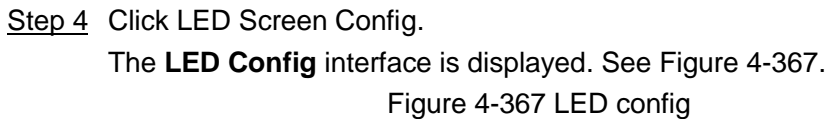

<span id="page-313-1"></span>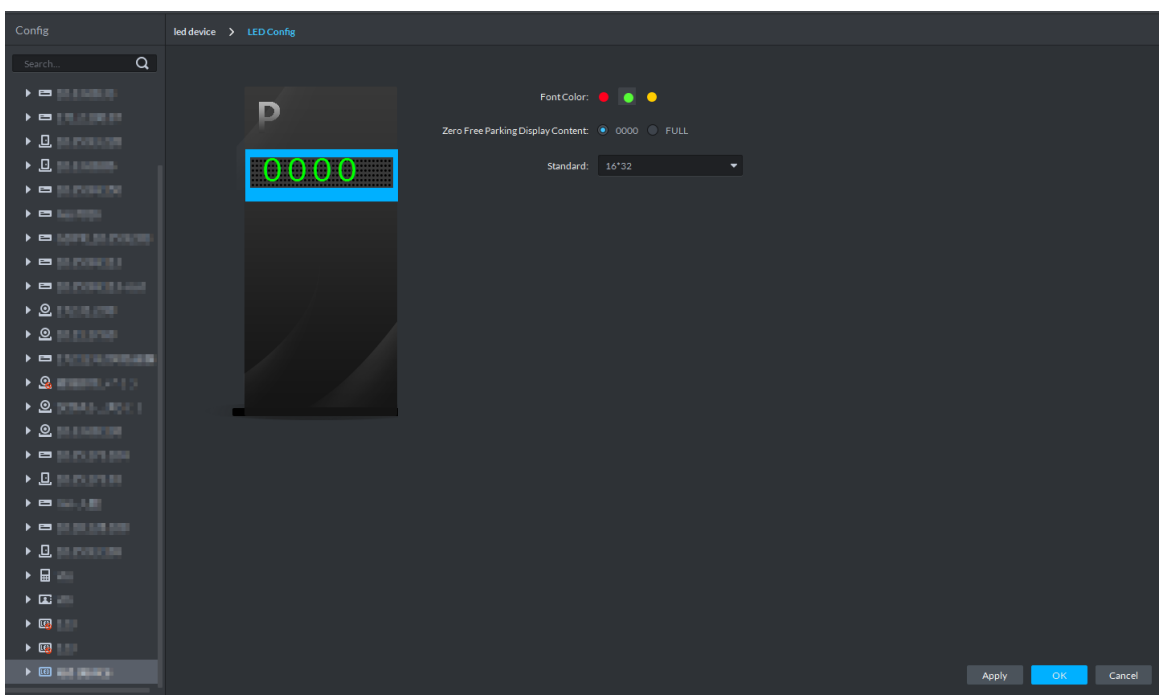

- Step 5 You can set **Font Color** and **Zero Free Parking Display Content**. See [Figure 4-367.](#page-313-1) Font color is the color of the words displayed on the screen; Zero free parking display content is the information displayed on the screen when there is no parking space available.
- Step 6 Click OK to complete config.

### **4.14.1.4 Adding Common Screen**

Add common screen and display vehicle info. Currently the platform supports Jezetek common screen.

 $\Box$ 

- Please make sure common screen is configured before adding, such as modifying IP address.
- Common screen is categorized as **LED Device**.
- Step 1 Add common screen, for more details. See ["4.1.2.4](#page-54-0) [Adding Device.](#page-54-0)"
- Step 2 On client homepage, click **Config**.
	- The **Config** interface is displayed.
- Step 3 Select common screen from left device list.
	- The button of **LED Screen Config** is displayed**.**

Figure 4-368

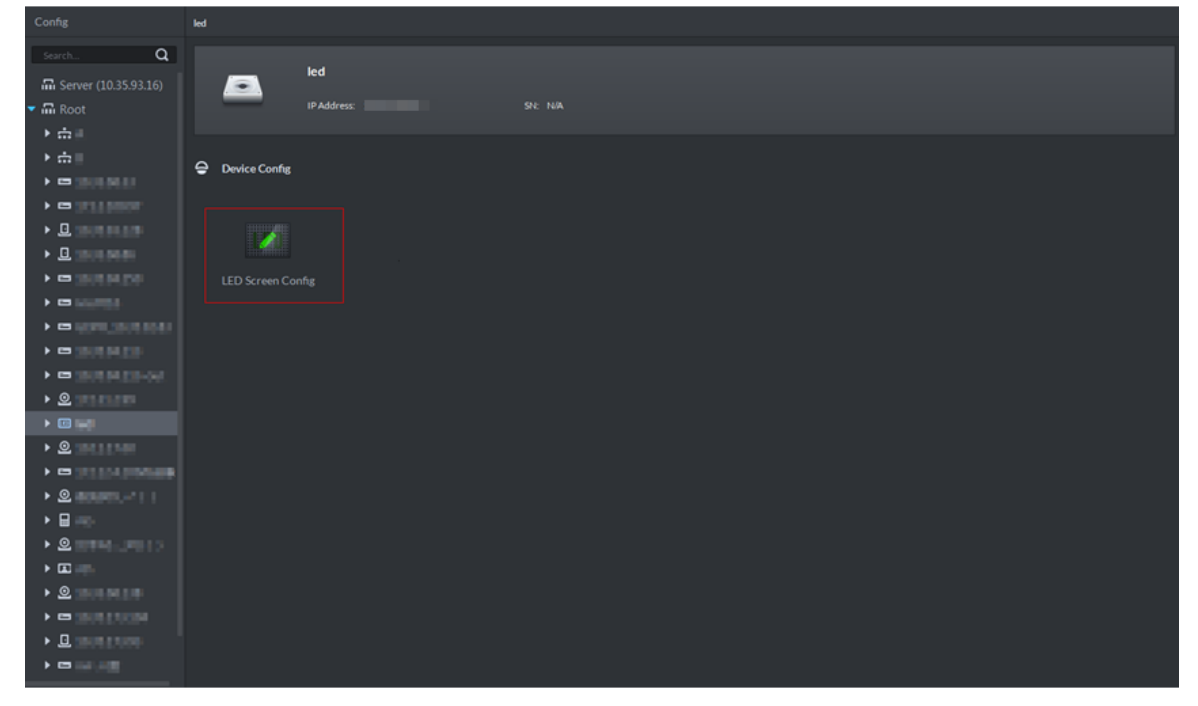

Step 4 Click LED Screen Config.

The **LED Screen Config** interface is displayed. See [Figure 4-369.](#page-315-0)

<span id="page-315-0"></span>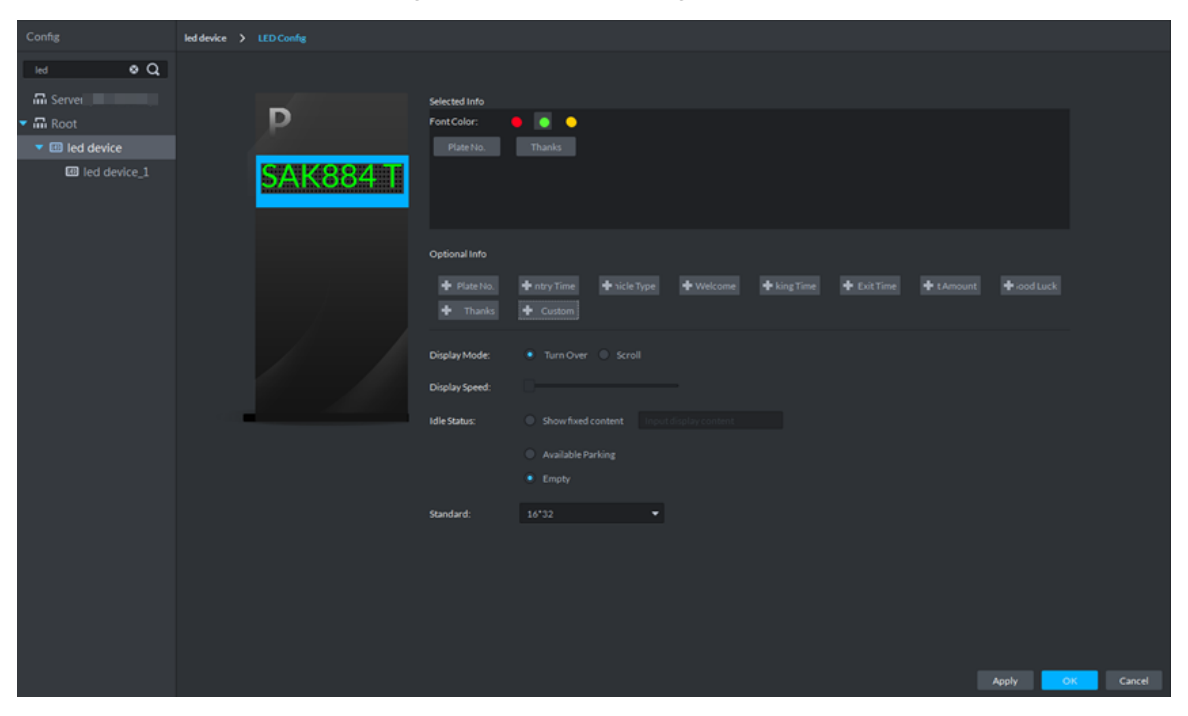

Figure 4-369 LED config

Step 5 Set font color and info content, select display mode, display speed and show fixed content during idle status.

Step 6 Click **OK** and complete config.

# **4.14.2 Setting Picture Storage Disk**

Configure local storage disk, you must reserve an ANPR picture disk to store ANPR snapshots, otherwise, snapshots cannot be stored or displayed. For more details, see ["4.1.1.4](#page-43-0) [Setting](#page-43-0)  [Storage Space.](#page-43-0)"

# **4.14.3 Setting Alarm Event**

This chapter introduces entrance alarm, for more alarm events and details, refer to ["4.1.4](#page-66-0) [Setting Alarm Event.](#page-66-0)" Entrance alarms include following types.

• LPR (License plate recognition)

After license plate is recognized by ANPR, reported to platform by NVR, the platform triggers alarm, and extract video before and after license plate recognition, saved into platform. The default video duration is 20s, 10s before and 10s after alarm is triggered.

Blocked list alarm

The platform supports marking some plate number as blocked list vehicle, meanwhile, compare the recognized plate number with blocked plated number, if it is the blocked plated number, then alarm is triggered.

 $\square$ 

If you want to mark some plate number as blocked plate number, see ["4.14.5](#page-321-0) [Vehicle](#page-321-0)  [Management.](#page-321-0)"

Parking timeout

The parking duration exceeds the threshold, and then alarm is triggered.

Set alarm events. See [Figure 4-370.](#page-316-0)

<span id="page-316-0"></span>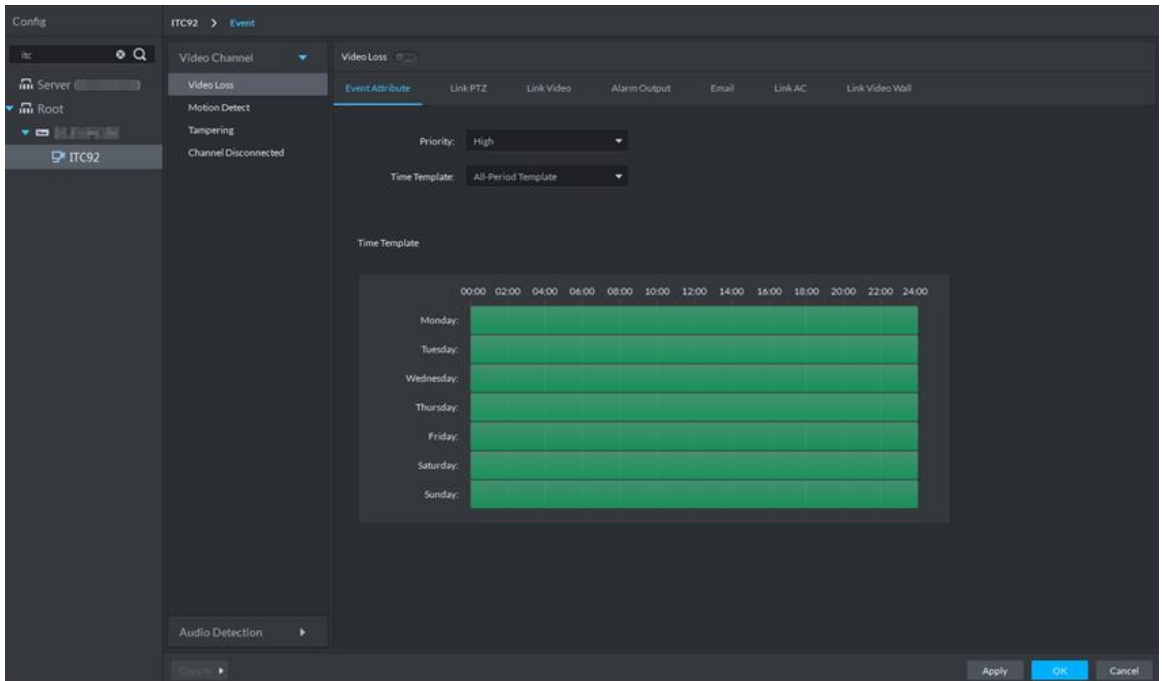

#### Figure 4-370 Alarm event

# **4.14.4 Configuring Parking Lot**

Generally one parking lot is considered as an area. Parking lot config includes setting parking space quantity, release situation and other information. Bind ANPR device channel and use it to recognize vehicles, bound VTO is used to recognize people.

Step 1 On client homepage, click **Entrance**.

The interface of **Entrance** is displayed.

Step 2 Click 16

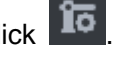

The interface of **Parking Lot Config** is displayed. See [Figure 4-371.](#page-316-1) Figure 4-371 Parking lot info

<span id="page-316-1"></span>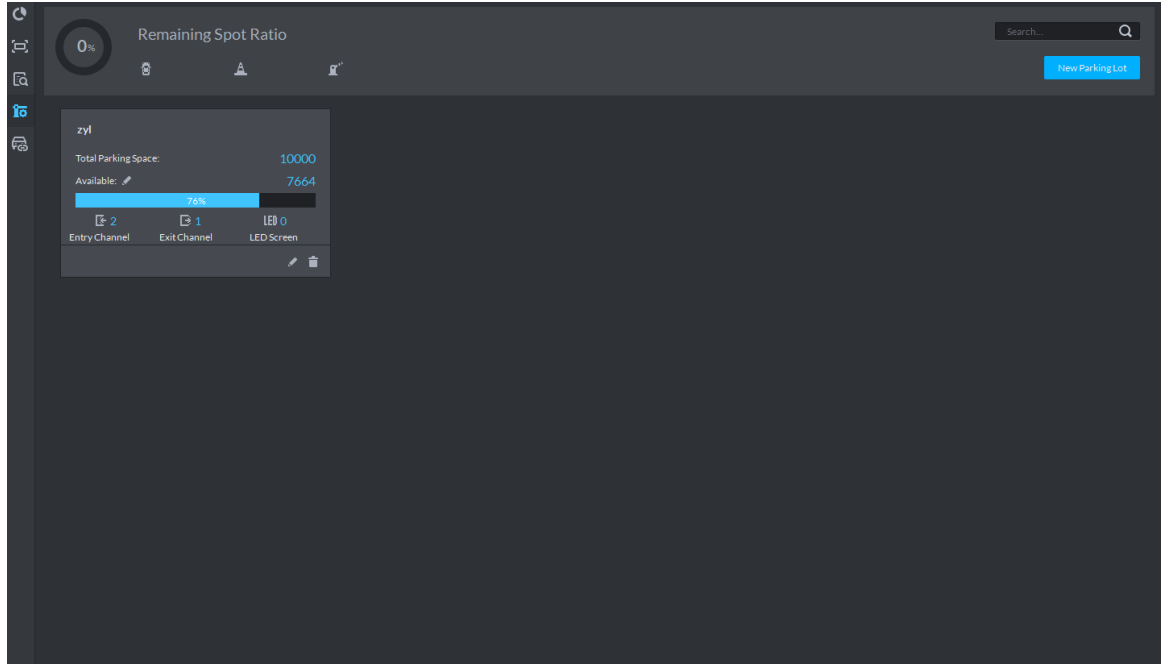

Step 3 Add parking lot.

1) Click New Parking Lot.

The interface of new parking lot is displayed. See [Figure 4-372.](#page-317-0) Figure 4-372 Add parking lot

<span id="page-317-0"></span>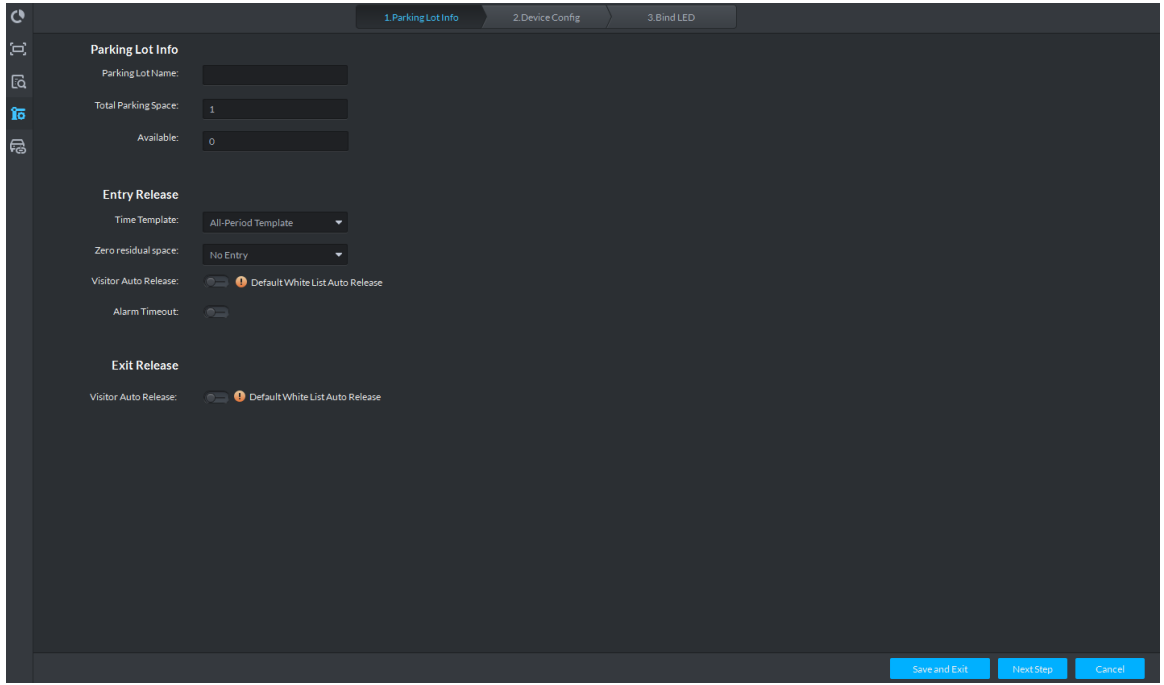

2) Configure parking lot info. For more parameter details, see [Table 4-45.](#page-317-1)

<span id="page-317-1"></span>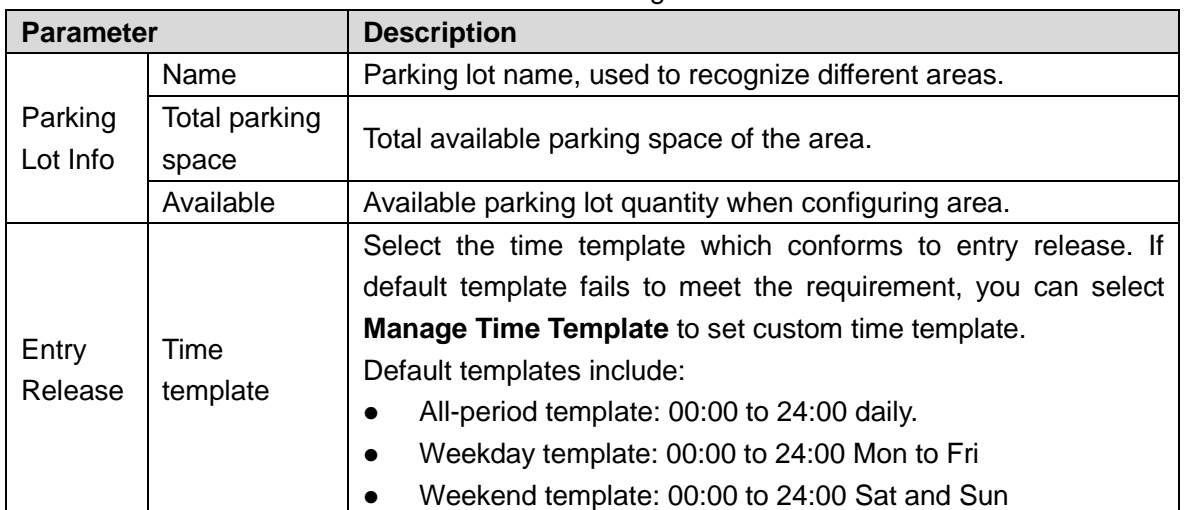

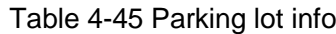

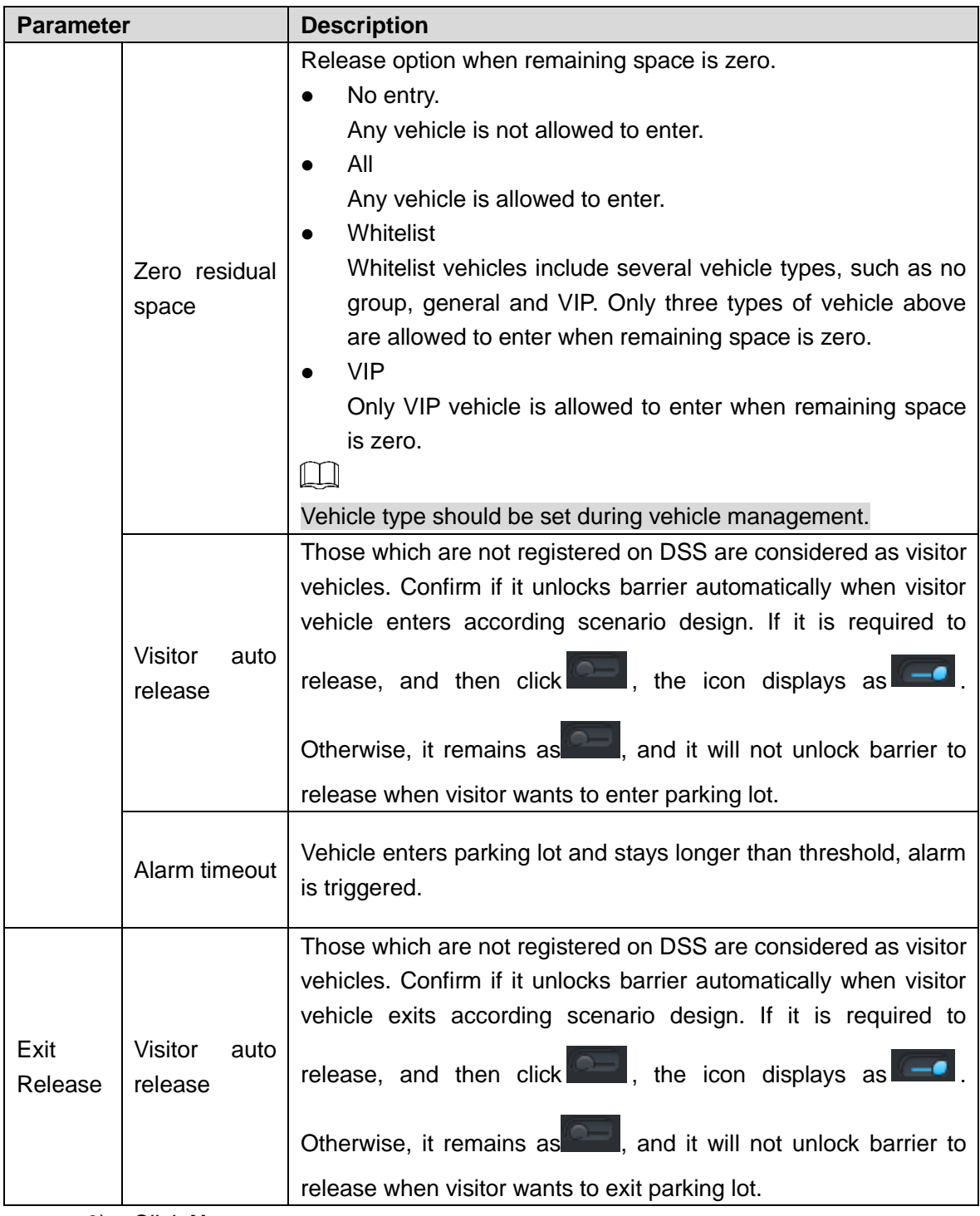

3) Click **Next**.

The interface of **Device Config** is displayed. See [Figure 4-373](#page-319-0)

#### Figure 4-373 Device config

<span id="page-319-0"></span>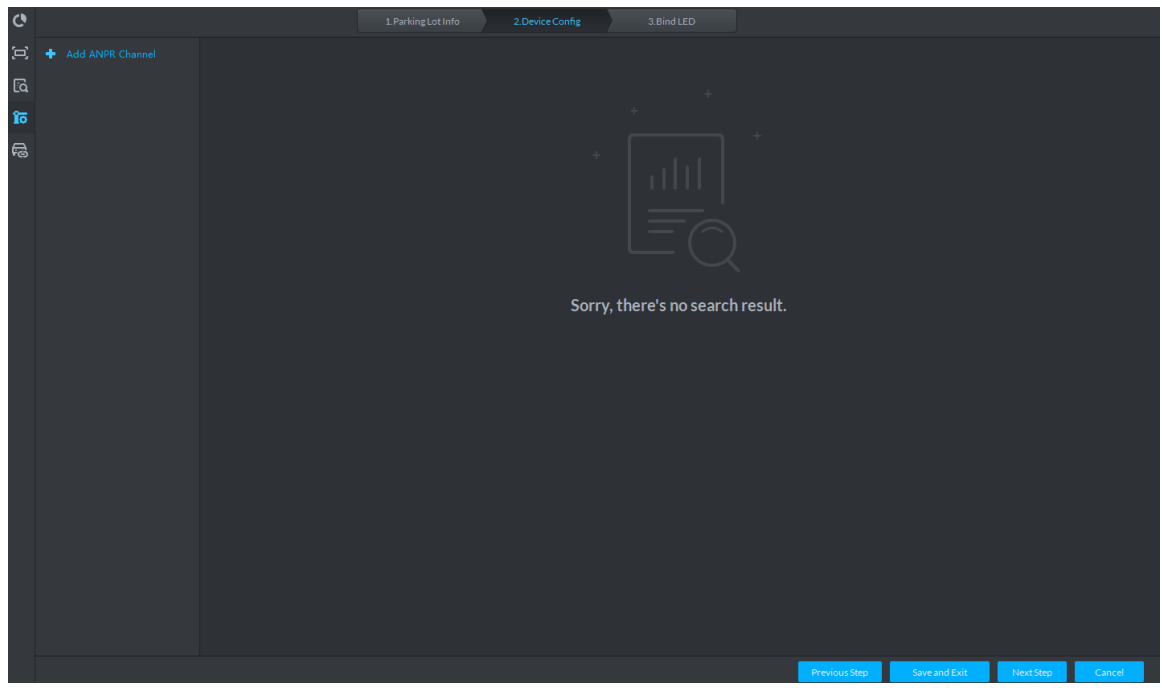

Step 4 Add ANPR device.

1) Click **Add ANPR Channel** and you can select all the ANPR devices deployed at entrance and exit of the parking lot on the interface. See [Figure 4-374.](#page-319-1) Figure 4-374 Add ANPR device

<span id="page-319-1"></span>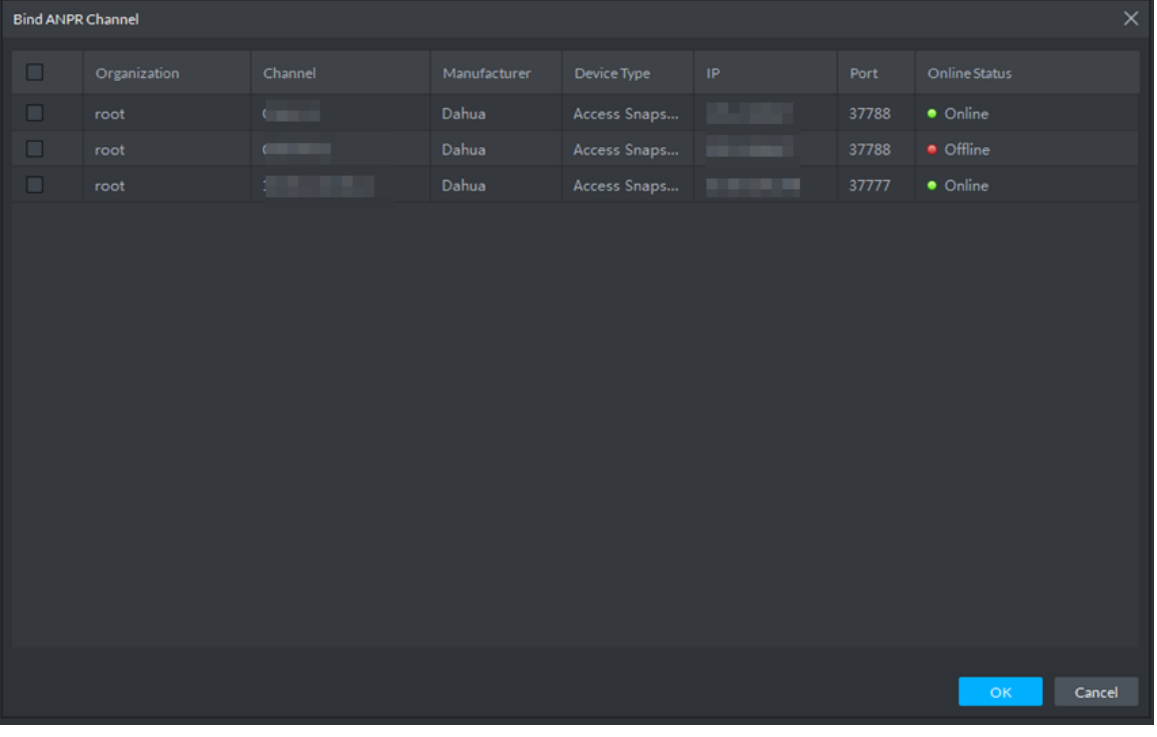

2) Click **OK**.

The information of added ANPR device is displayed. See [Figure 4-375.](#page-320-0)

#### Figure 4-375 ANPR device info

<span id="page-320-0"></span>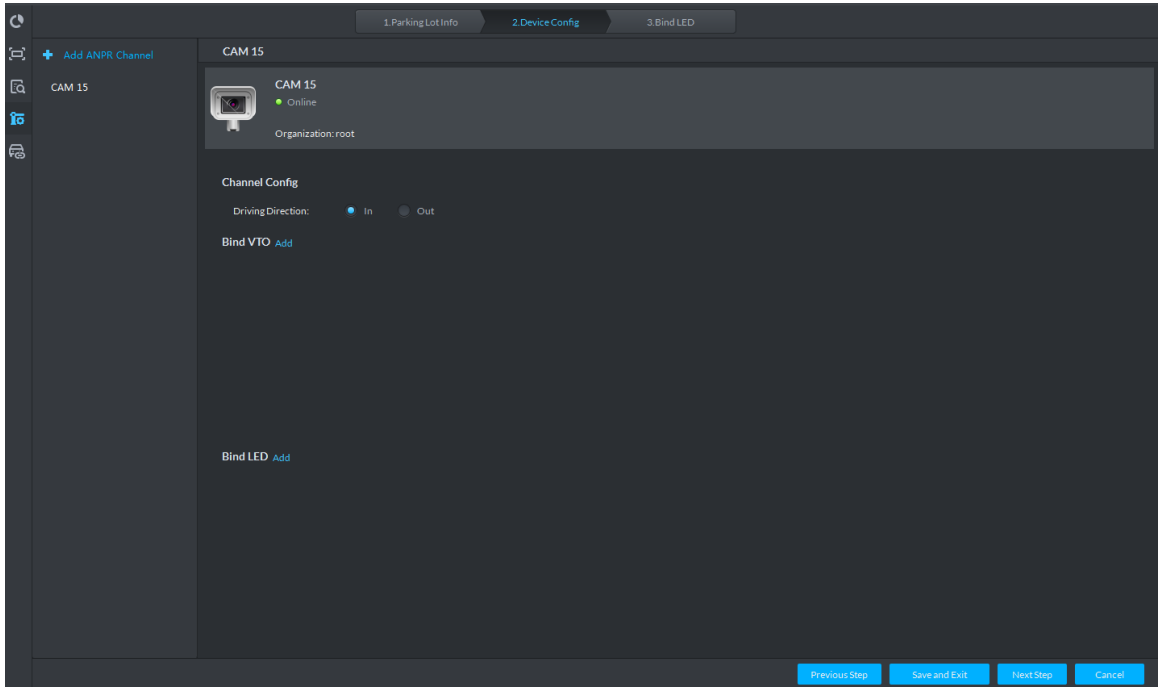

3) Select ANPR device from device list in sequence, and set corresponding driving direction. Default driving direction is **In**.

Step 5 Bind VTO device.

VTO device is used to recognize people, and unlock barrier. Please skip this step if there is no VTO in the networking.

1) Click **Add** next to **Bind VTO**.

The interface of **Bind VTO** is displayed. See [Figure 4-376.](#page-320-1)

Figure 4-376 VTO device info

<span id="page-320-1"></span>

| <b>Bind VTO</b> |              |          |              |             |               |       |                            | ×                              |
|-----------------|--------------|----------|--------------|-------------|---------------|-------|----------------------------|--------------------------------|
| $\Box$          | Organization | Channel  | Manufacturer | Device Type | $\mathsf{IP}$ | Port  | Online Status              |                                |
| $\Box$          | root         | channel1 | Dahua        | Unit VTO    | ٠             | 37777 | $\bullet$ Offline          |                                |
|                 |              |          |              |             |               |       |                            |                                |
|                 |              |          |              |             |               |       |                            |                                |
|                 |              |          |              |             |               |       |                            |                                |
|                 |              |          |              |             |               |       |                            |                                |
|                 |              |          |              |             |               |       |                            |                                |
|                 |              |          |              |             |               |       |                            |                                |
|                 |              |          |              |             |               |       |                            |                                |
|                 |              |          |              |             |               |       |                            |                                |
|                 |              |          |              |             |               |       |                            |                                |
|                 |              |          |              |             |               |       |                            |                                |
|                 |              |          |              |             |               |       |                            |                                |
|                 |              |          |              |             |               |       |                            |                                |
|                 |              |          |              |             |               |       |                            |                                |
|                 |              |          |              |             |               |       | $\mathsf{OK}_{\mathbb{C}}$ | $\ensuremath{\mathsf{Cancel}}$ |
|                 |              |          |              |             | $-  -$        |       |                            |                                |

2) Select the VTO that is deployed next to barrier, and click OK. The interface displays the VTO information.

#### Step 6 Click **Next**.

The **Bind LED** is displayed.

- Step 7 Add LED.
	- 1) Click **Add LED**.

The interface of **Bind LED** is displayed. See [Figure 4-377.](#page-321-1)

Figure 4-377 LED device info

<span id="page-321-1"></span>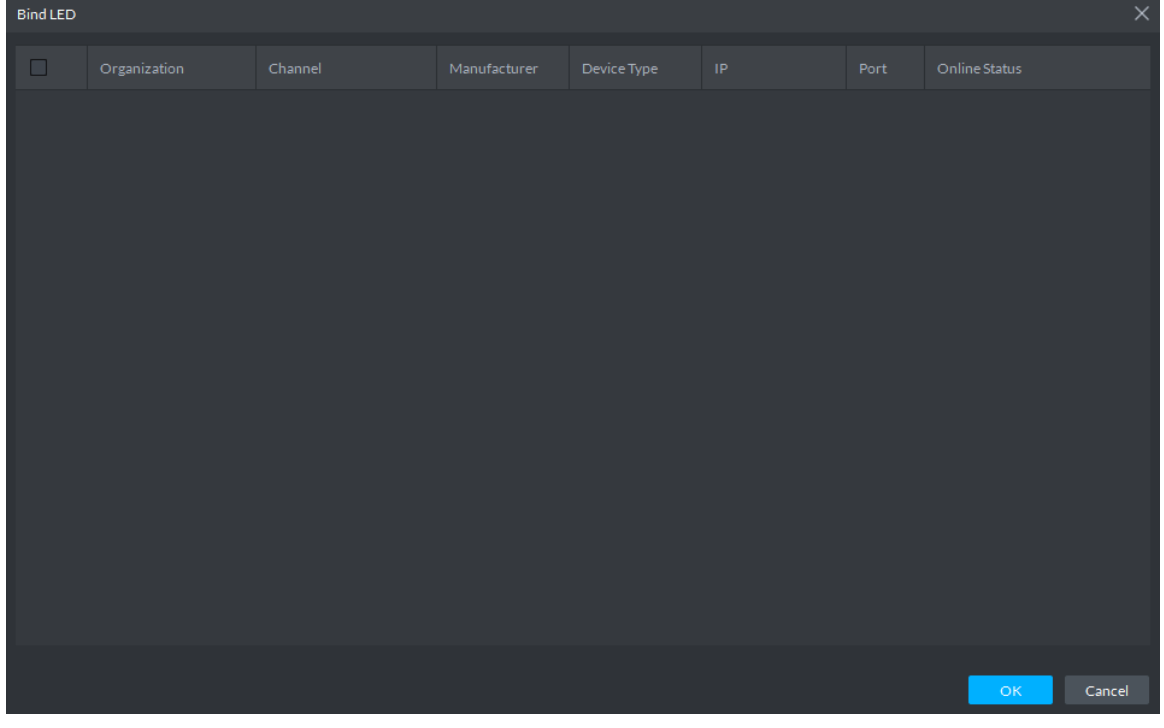

2) Select all the LED of the parking lot and click **OK**. The information of LED is displayed.

### <span id="page-321-0"></span>**4.14.5 Vehicle Management**

Vehicle info management includes vehicle type, department, related personnel and release ANPR, which are used as judgment basis to confirm if the vehicle can enter some area. Vehicle management can synchronize added vehicle info from personnel management module.

Step 1 Click<sup>ER</sup> on the interface of **Entrance**.

The interface of **Vehicle Management** is displayed. See [Figure 4-378.](#page-322-0)  $\Box$ 

You can set serach condition, click **Search** and the system displays vehicle info including vehicle information added on personnel management module.

<span id="page-322-0"></span>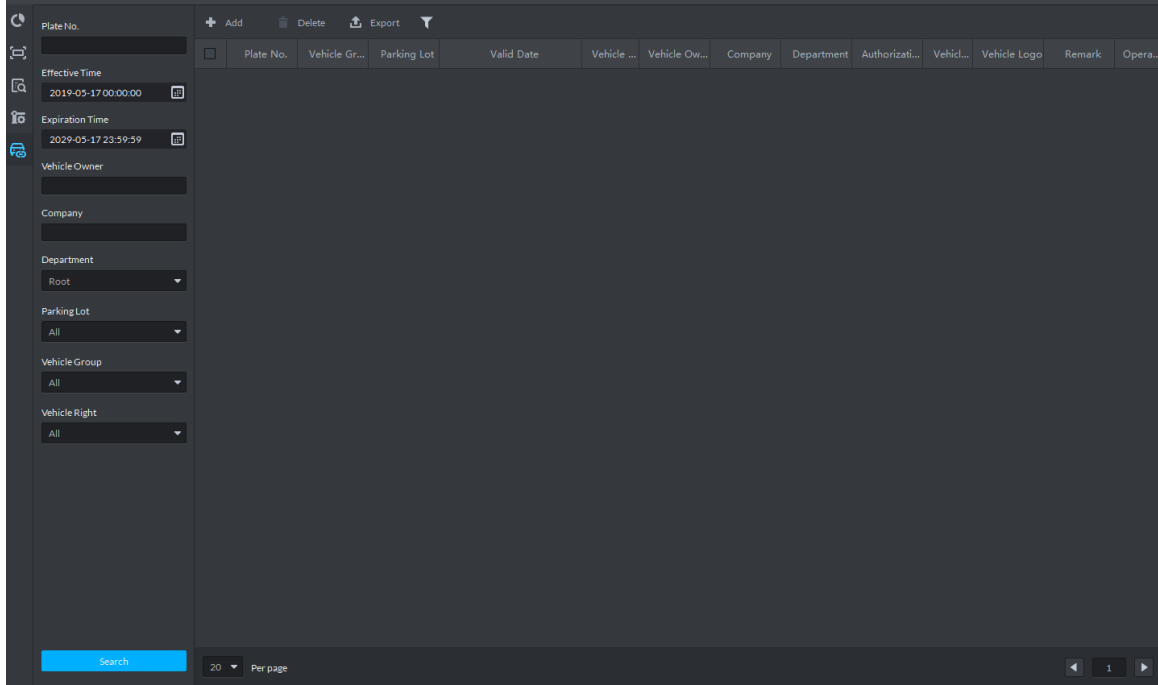

#### Figure 4-378 Vehicle management

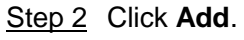

The interface of **Add** is displayed. See [Figure 4-379.](#page-322-1)

### Figure 4-379 Add vehicle

<span id="page-322-1"></span>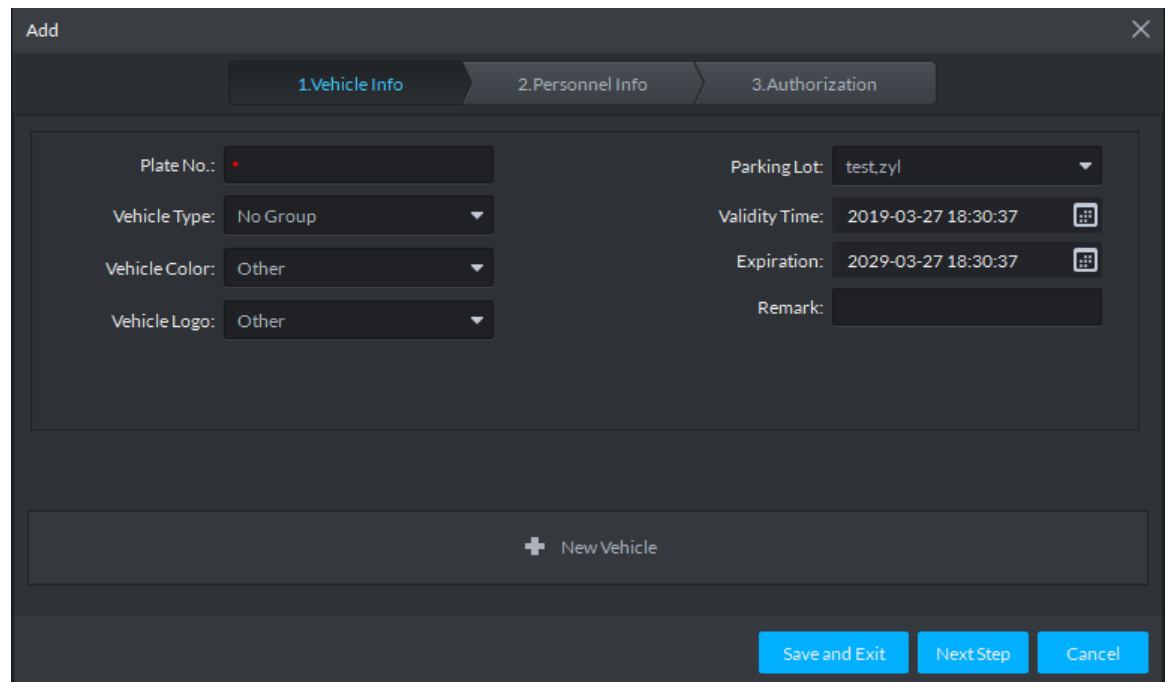

Step 3 Click the tab of **Vehicle Info** and add vehicle info, click **Next** and the interface of **Personnel Info** is displayed. Refer to [Figure 4-380.](#page-323-0) Refer to [Table 4-46](#page-323-1) for parameter details.

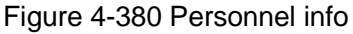

<span id="page-323-0"></span>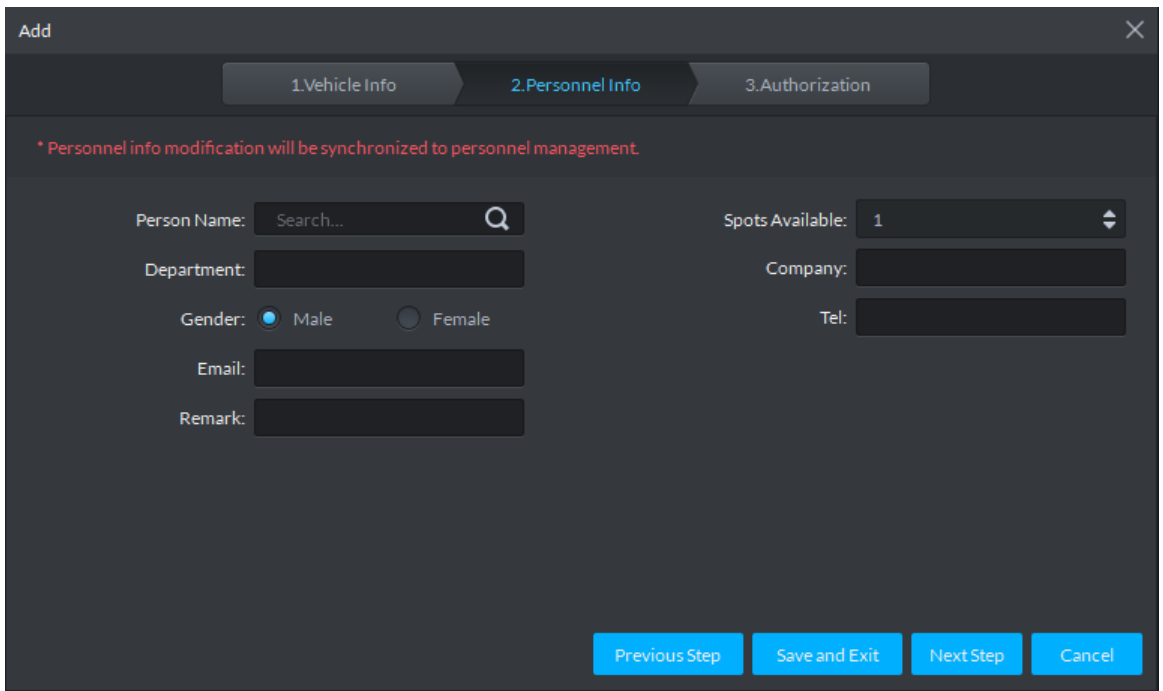

#### Table 4-46 Vehicle info

<span id="page-323-1"></span>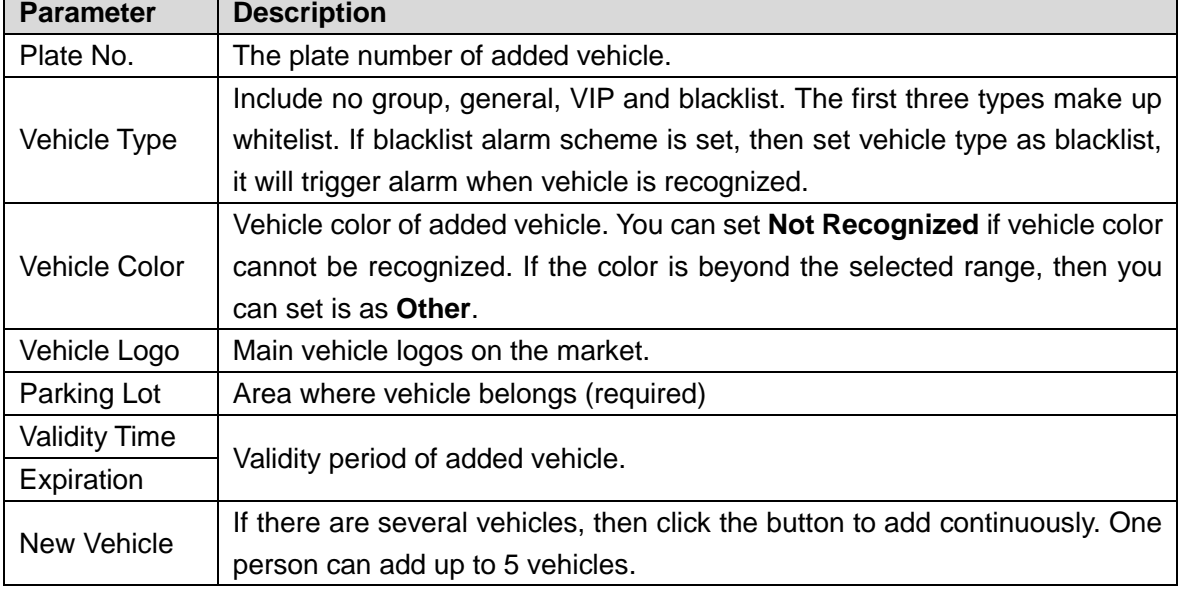

Step 4 Set vehicle related personnel info, click **Next**.

The **Authorization** interface is displayed. See [Figure 4-381.](#page-324-0)

 $\overline{\phantom{a}}$
# Add × 1.Vehicle Info 2. Personnel Info 3.Authorization Q ■ **ଲ** Video  $\blacksquare$   $\blacksquare$  Isl itc01  $\blacksquare$   $\blacksquare$  NVR1111111  $\blacksquare$   $\blacksquare$  itc-i  $\blacksquare$   $\blacksquare$  itc-out  $\blacksquare$   $\blacksquare$  ii  $\Box$   $\blacksquare$  i2  $\Box$   $\blacksquare$  13  $\Box$   $\Box$  i4

Figure 4-381 Authentication

Step 5 Select all the ANPR devices that allow entrance and exit of the parkling lot, click **Save and Exit**. Synchronize vehicle info to corresponding ANPR device, and make sure the ANPR device can make judgment if it has to release the vehicle even if ANPR device is disconnected to platform.

# **4.14.6 Entrance Application**

# **4.14.6.1 Overview**

View the free parking ratio of current parking area; make statistics over realtime quantiy and on-site vehicle quantity, view quantity of entrance and exit vehicle within some period.

Click<sup>C</sup> on the Entrance interface. The interface of Overview is displayed. See [Figure 4-382.](#page-325-0) Refer to [Table 4-47](#page-325-1) for parameter details.

<span id="page-325-0"></span>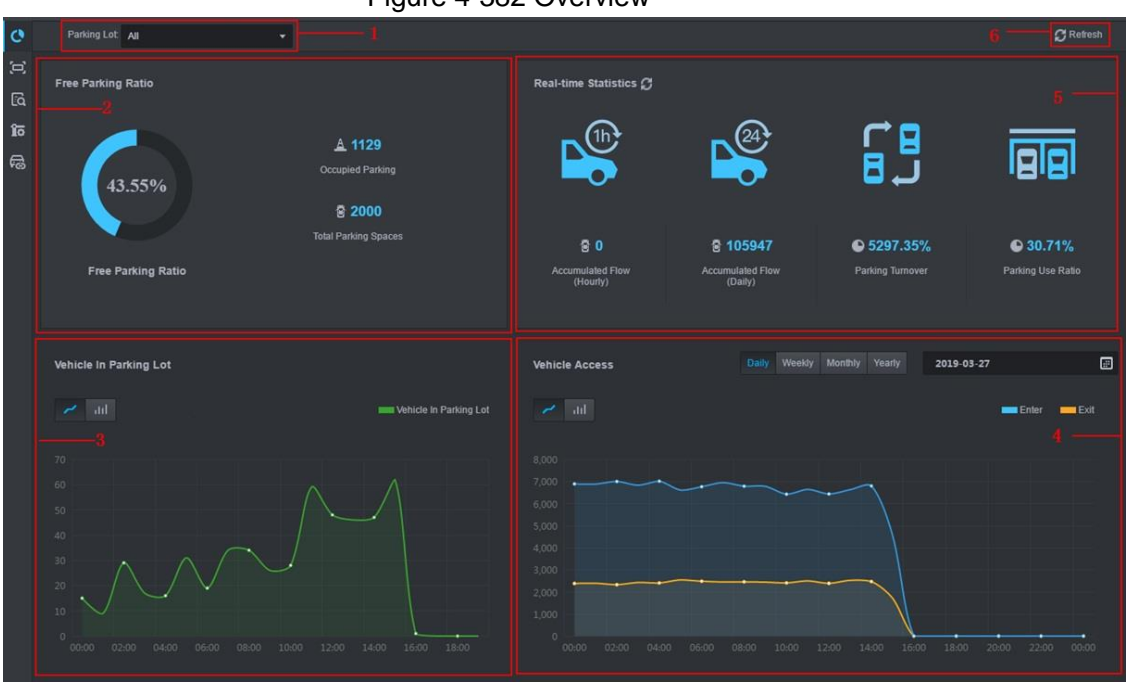

# Figure 4-382 Overview

<span id="page-325-1"></span>

| <b>SN</b>      | <b>Description</b>                                                                      |
|----------------|-----------------------------------------------------------------------------------------|
| $\mathbf 1$    | Interface displays the information of selected area; refer to other items for included  |
|                | content.                                                                                |
| $\overline{2}$ | Display total parking spaces, occupied parking and free parking ratio of the selected   |
|                | parking lot.                                                                            |
| 3              | Select occupied parking space quantity of selected area, the result can be displayed    |
|                | by line chart or bar chart. Move mouse on the image and displays corresponding          |
|                | time and occupied parking lot quantity.                                                 |
| $\overline{4}$ | Select vehicle access quantity of some period, supports day, week, month and year.      |
|                | Select time after period is selected. The system displays vehicle access quantity of    |
|                | selected period within the area. Blue means entered vehicle while orange means          |
|                | exited vehicle. The result can be displays by line chart or bar chart. Move the mouse   |
|                | on the image and display corresponding time and occupied parking space quantity.        |
|                | Display following data.                                                                 |
|                | Accumulated vehicle flow (hourly)<br>1.                                                 |
|                | Vehicle flow within current hour (for example, it is 8:42, and then it will make        |
|                | statistics about vehicle flow between 8:00 and 8:42).                                   |
|                | 2. Accumulated vehicle flow (Daily)                                                     |
| 5              | Vehicle flow of the day (Start statistics from 00:00)                                   |
|                | Parking turnover<br>3.                                                                  |
|                | The bigger the parking turnover is, the shorter the vehicle stays in the parking        |
|                | lot, and then parking space reuse ratio is higher. If it is a paid parking lot, then it |
|                | will make more money.                                                                   |
|                | 4. Parking Use Ratio                                                                    |
|                | The bigger the parking use ratio is, the average time of vehicle parking is longer.     |
| $6\,$          | Auto refresh overview info every 5 minutes. Click Refresh to sync realtime data.        |

Table 4-47 Vehicle info overview

# **4.14.6.2 License Plate Recognition**

click **on the Entrance** interface. The interface of License Plate Recognition is displayed. See [Figure 4-383.](#page-326-0) Refer to [Table 4-48](#page-326-1) for more parameter details.

Figure 4-383 LPR

<span id="page-326-0"></span>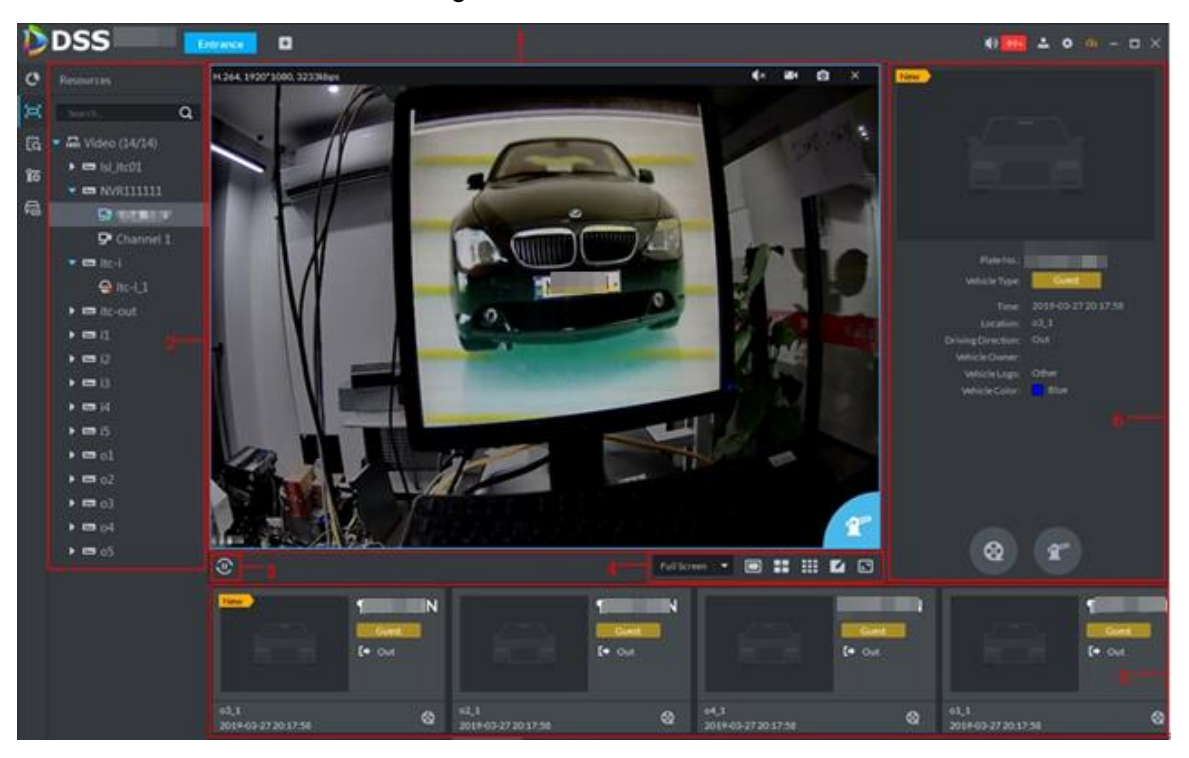

Table 4-48 LPR interface description

<span id="page-326-1"></span>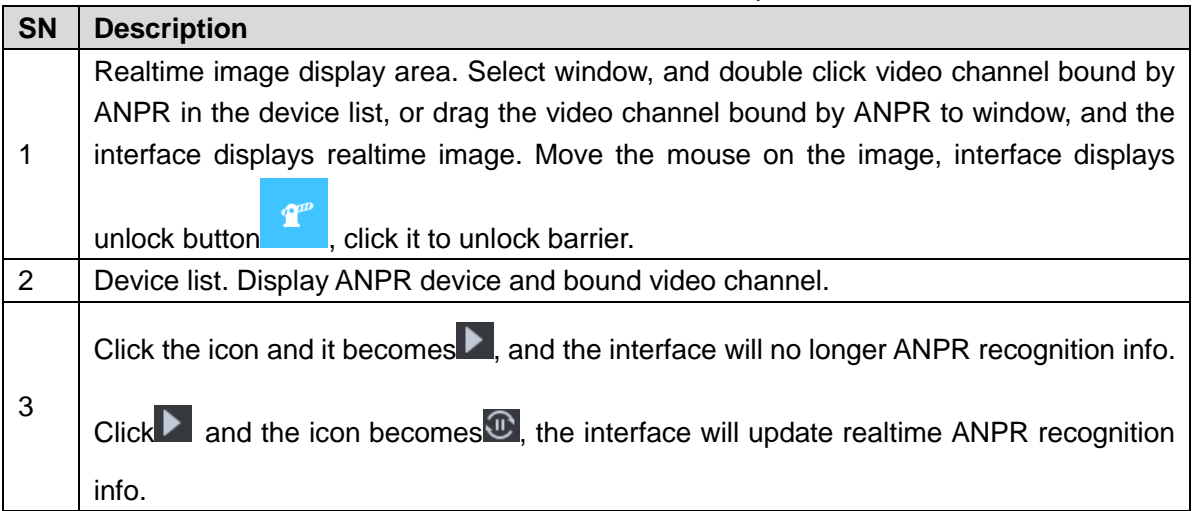

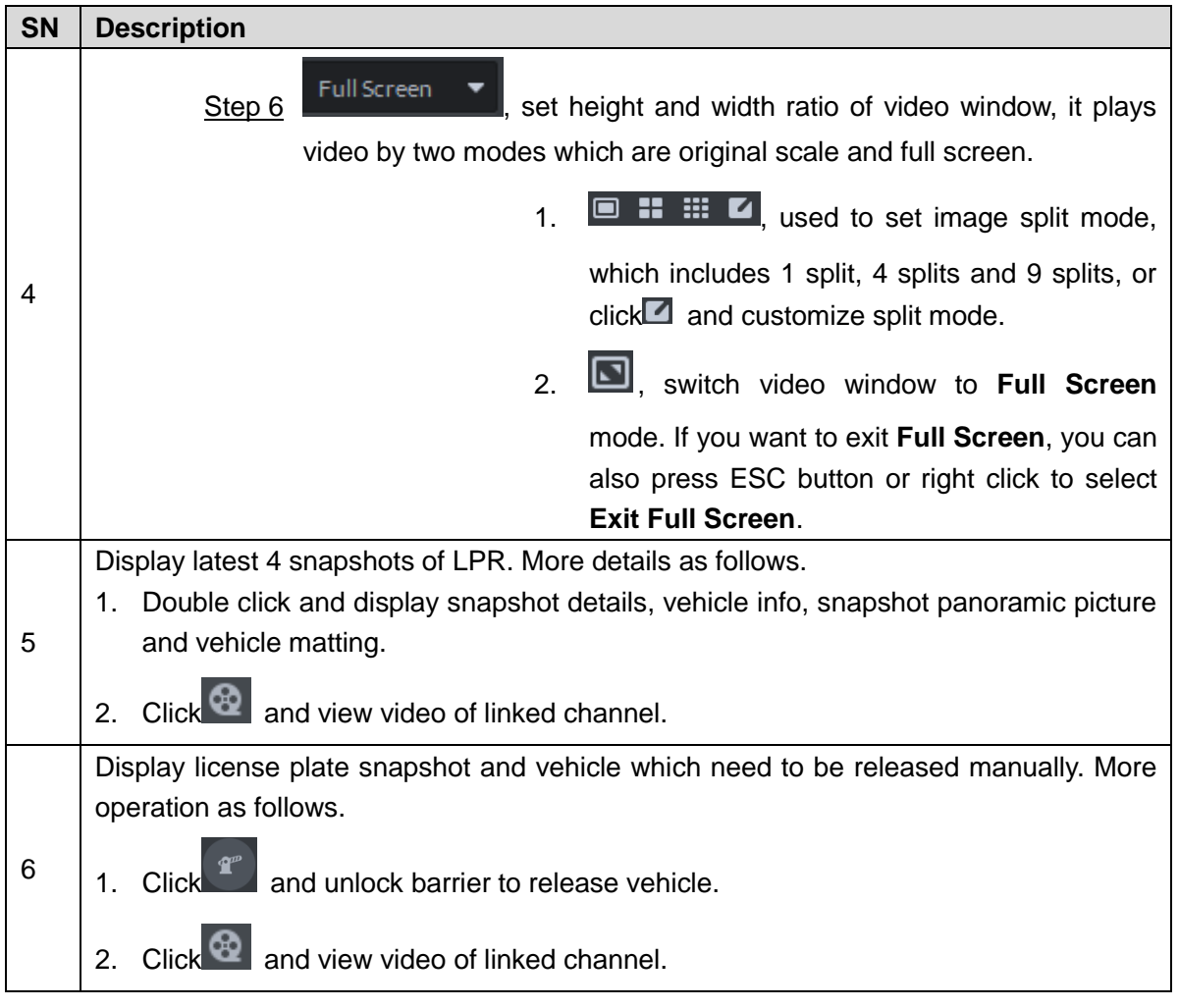

# **4.14.6.3 Info Query**

Search accessed vehicle, on-site vehicle and snapshot record.

Step 1 Click<sup>Ed</sup> on the **Entrance** interface.

The interface of **Info Query** is displayed.

- Step 2 Search vehicle in and out information.
	- 1) Click the tab of **Vehicle Access**.

The interface of **Vehicle Access** is displayed. See [Figure 4-384.](#page-328-0)

#### Figure 4-384 Vehicle access

<span id="page-328-0"></span>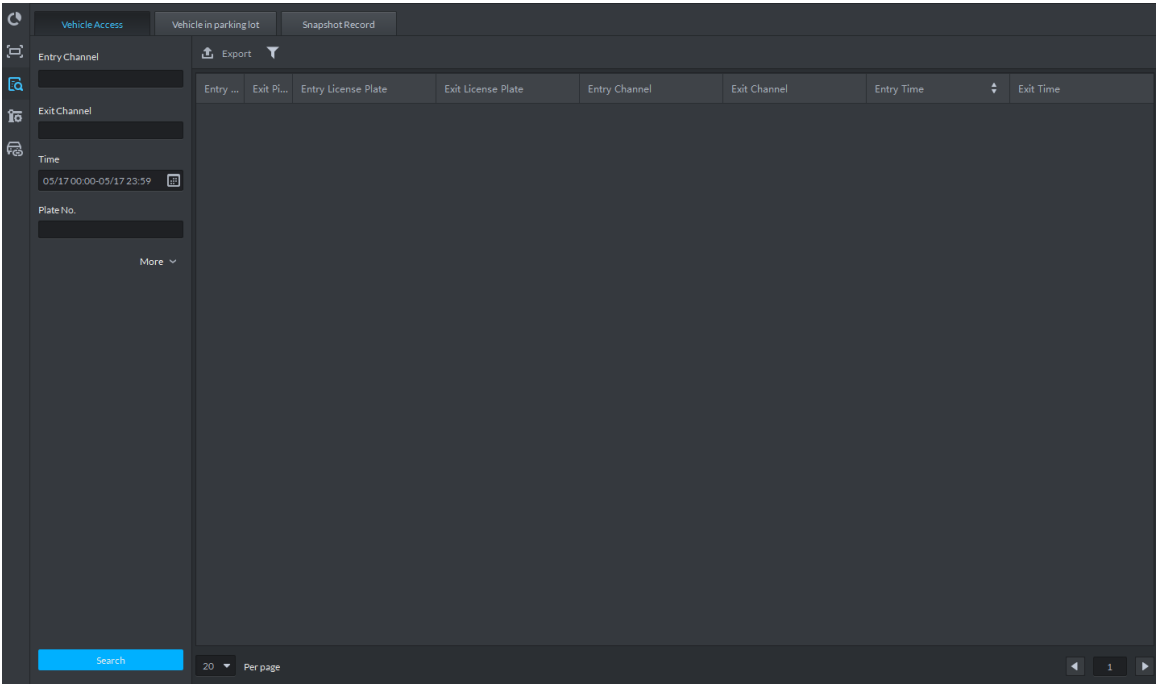

2) Set search condition, click **Search**. The search results are displayed. See [Figure 4-385.](#page-328-1)  $\Box$ 

Click **More** and you can search by vehicle owner, department and vehicle type etc. Figure 4-385 Vehicle access info

<span id="page-328-1"></span>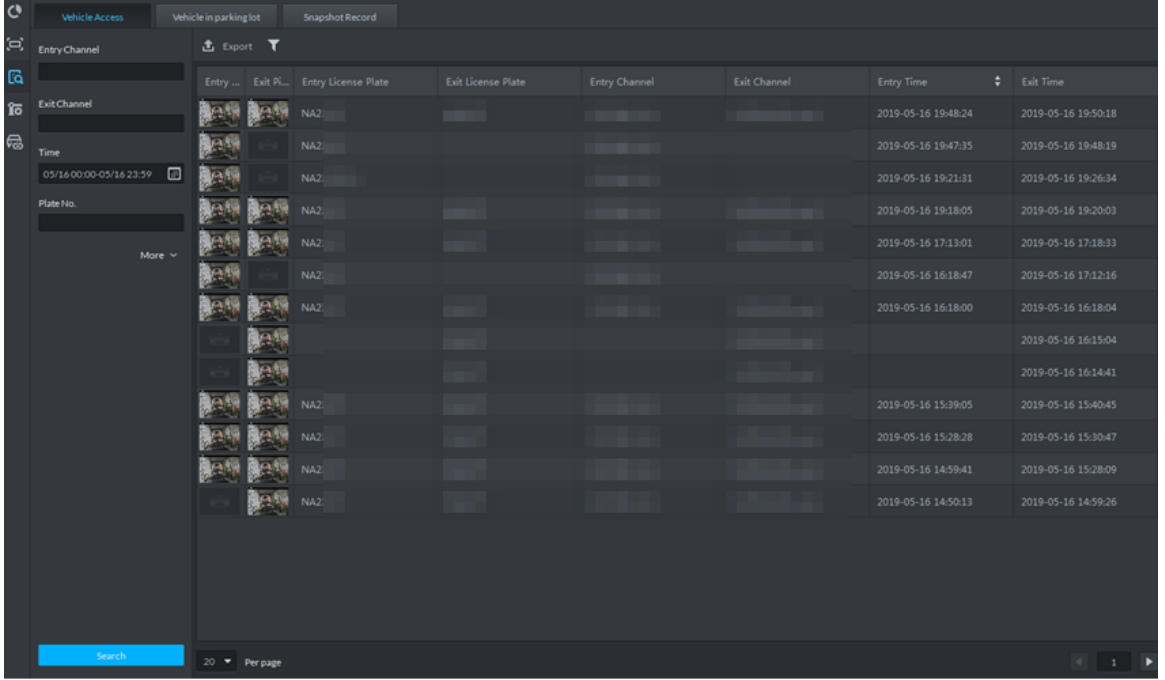

- 3) The related operations of vehicle access are as follows.
	- ◇ Move the mouse to the recorded entry picture or exit picture, and the system will display a bigger picture. See [Figure 4-386.](#page-329-0)

#### Figure 4-386 Big vehicle picture

<span id="page-329-0"></span>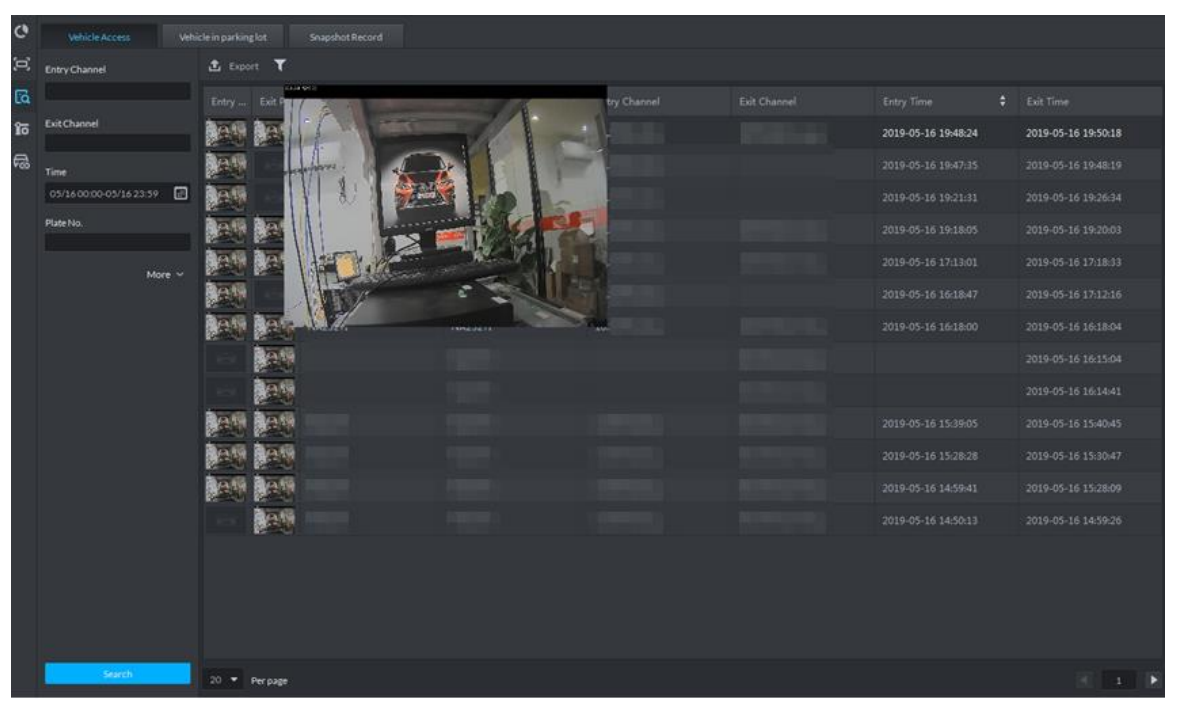

◇ Double click the record, and detailed info is displayed on the right of interface. See [Figure 4-387.](#page-329-1) Double click the picture in the Info, display big picture, drag green box and the big picture will be displayed in the lower right corner. See [Figure 4-388.](#page-330-0) Click **Edit** to modify vehicle info, click **OK** to save config. Click **Video** to view linked video.

Figure 4-387 Vehicle details (1)

<span id="page-329-1"></span>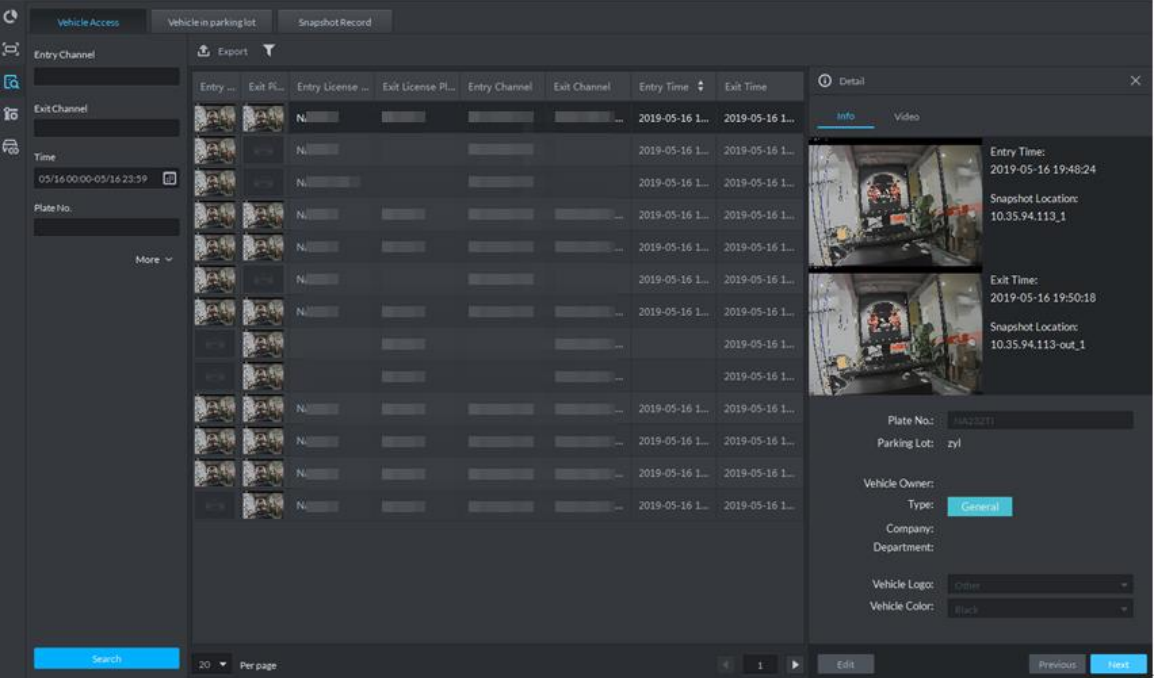

## Figure 4-388 Vehicle details (2)

<span id="page-330-0"></span>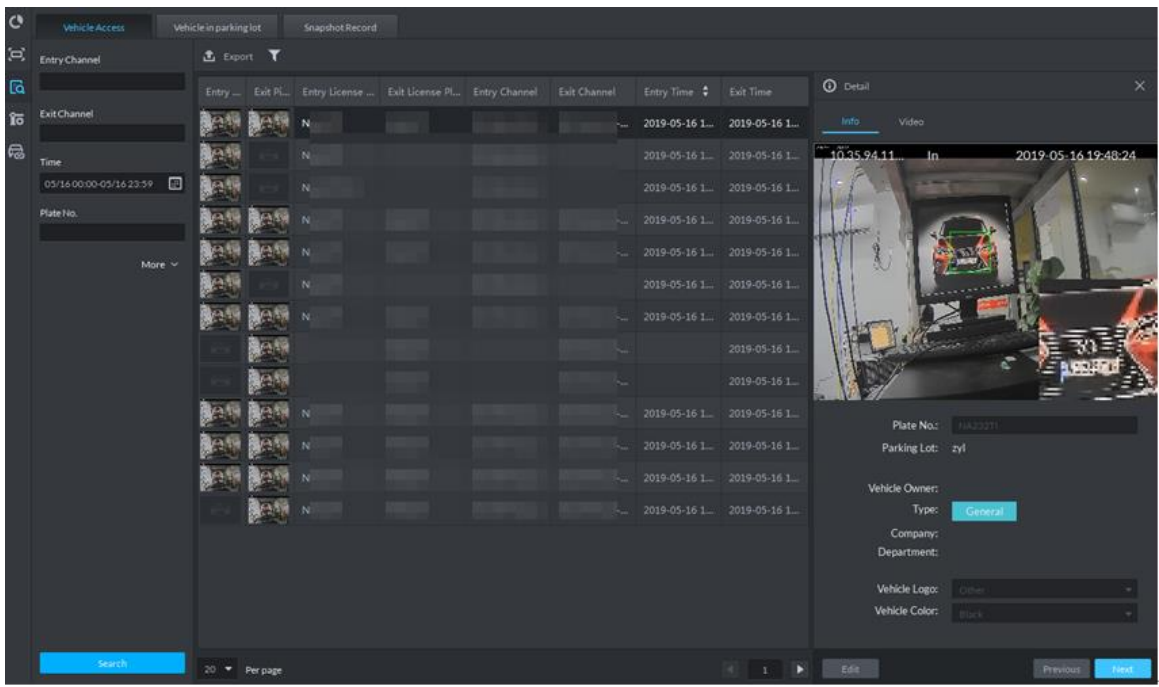

- ◇ Export info. Click **Export** to export all the searched vehicle access info.
- $\Diamond$  Set info display item. Click **and select display item.**
- ◇ Click **Next** and display next info detail. Click **Previous** and display previous info detail.

## Step 3 Search on-site vehicle.

1) Click the tab of Vehicle in parking lot.

The interface of **Vehicle in Parking Lot** is displayed. See [Figure 4-389.](#page-330-1)

Figure 4-389 Vehicle in parking lot

<span id="page-330-1"></span>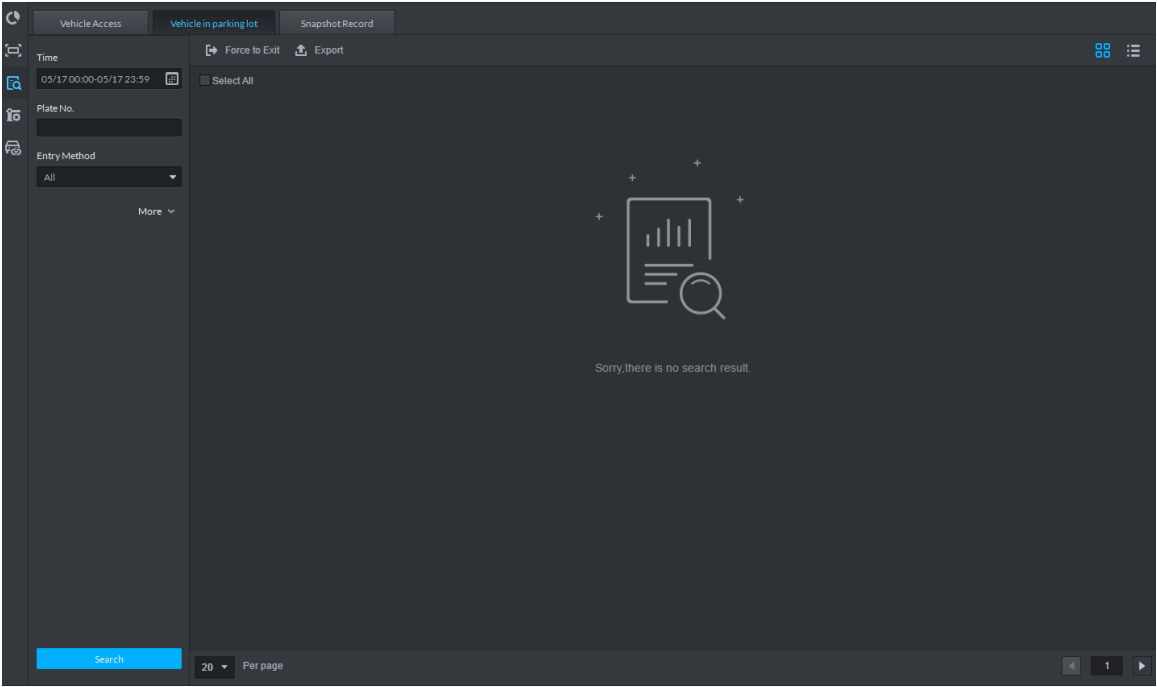

2) Set search condition, Click **Search**. The search results is displayed. See [Figure 4-390.](#page-331-0)  $\Box$ 

Click **More** and you can search info by vehicle owner, department and vehicle type etc.

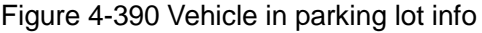

<span id="page-331-0"></span>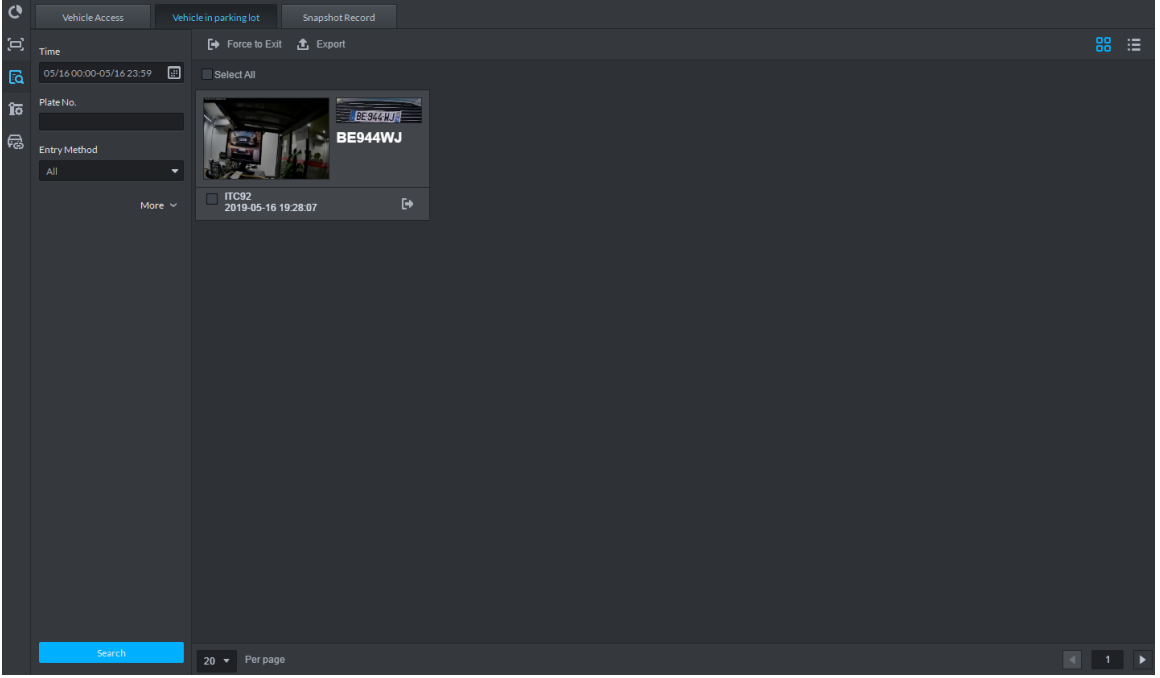

- 3) Related operations of vehicle in and out are as follows.
	- $\Diamond$  If the vehicle is confirmed not to be in the area, then click to select information

(several items supported), and click **Force to Exit** or . Make sure the vehicle exits by Pro.

- ◇ Export information. Click **Export** and export all the information of on-site vehicles that can be searched.
- $\Diamond$  Set info display item. Click **a**nd select display item.
- $\Diamond$  Click view mode  $(\blacksquare)$  or list mode  $(\blacksquare)$  to select different display mode.
- Step 4 Search Snapshot Record
	- 1) Click the tab of **Snapshot Record**.

The interface of **Snapshot Record** is displayed. See [Figure 4-391.](#page-332-0)

#### Figure 4-391 Snapshot record

<span id="page-332-0"></span>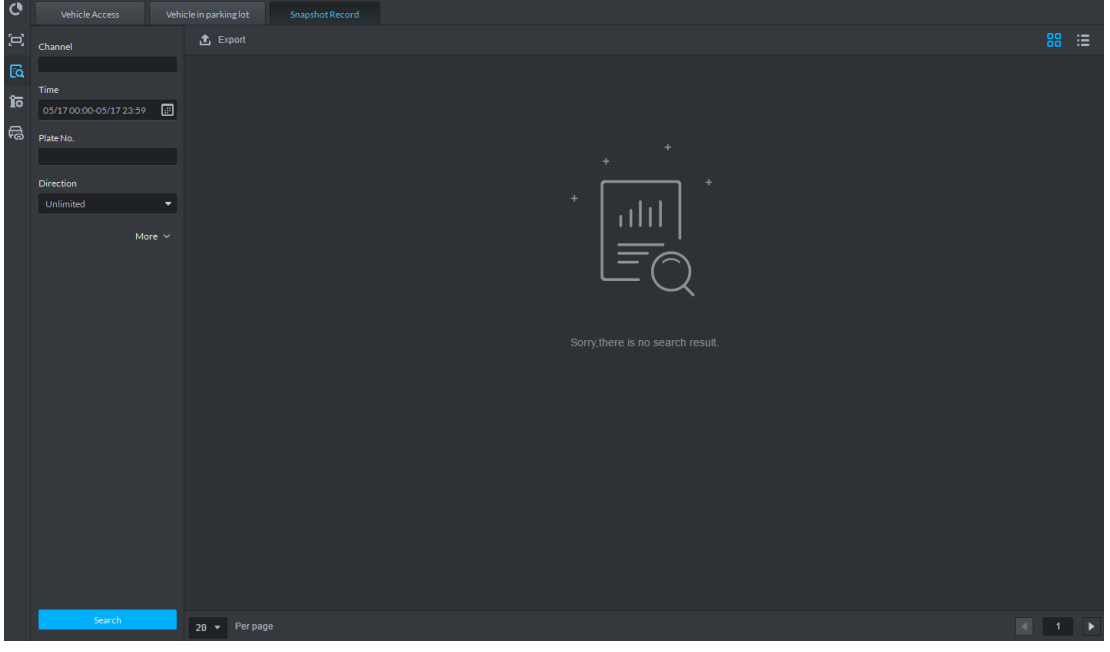

2) Set search condition, click **Search**.

The search results are displayed. See [Figure 4-392.](#page-332-1)

 $\square$ 

Click **More** and you can search info by vehicle owner, department and vehicle type etc.

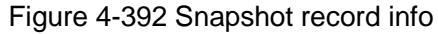

<span id="page-332-1"></span>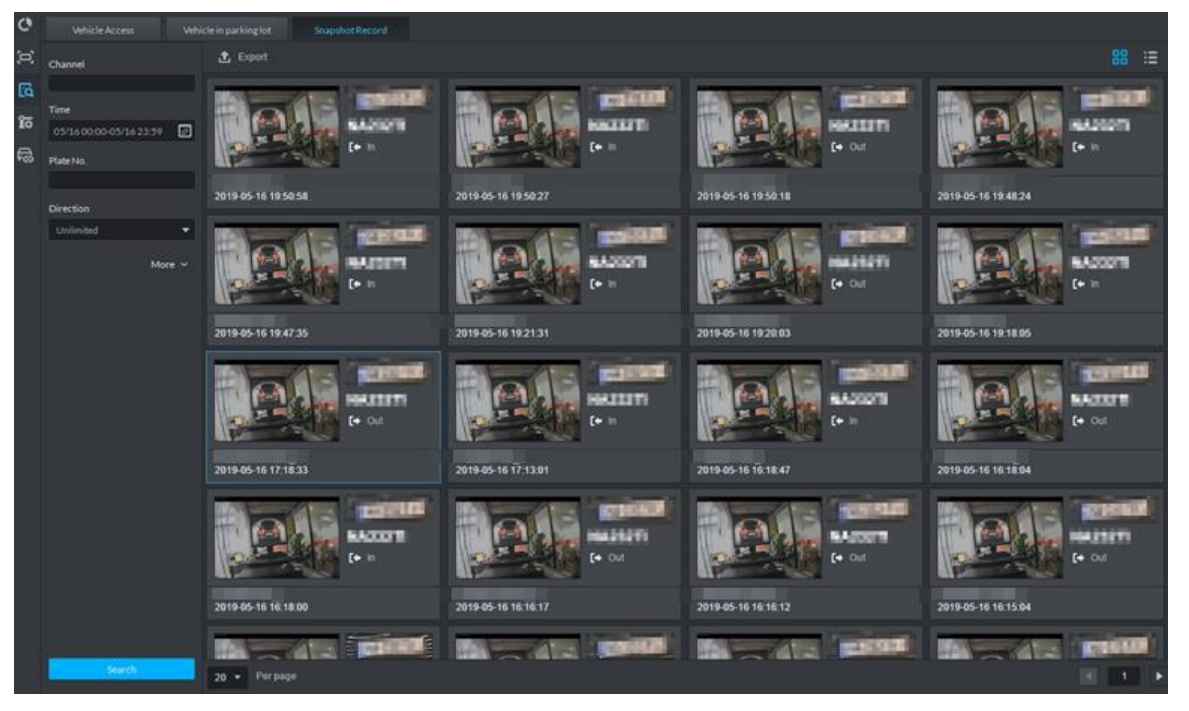

- 3) Related operations of vehicle snapshot are as follows.
	- ◇ Export info. Click **Export** to export all the info of on-site vehicles that can be searched.
	- $\Diamond$  Click view mode  $(\blacksquare)$  or list mode  $(\blacksquare)$  and select different display modes.

# **4.15 Alarm Host**

After adding alarm host to platform, you can manage and configure alarm zone and sub system.

<span id="page-333-0"></span>The alarm host operation flow is shown in [Figure 4-393.](#page-333-0)

Figure 4-393 Alarm host management flow

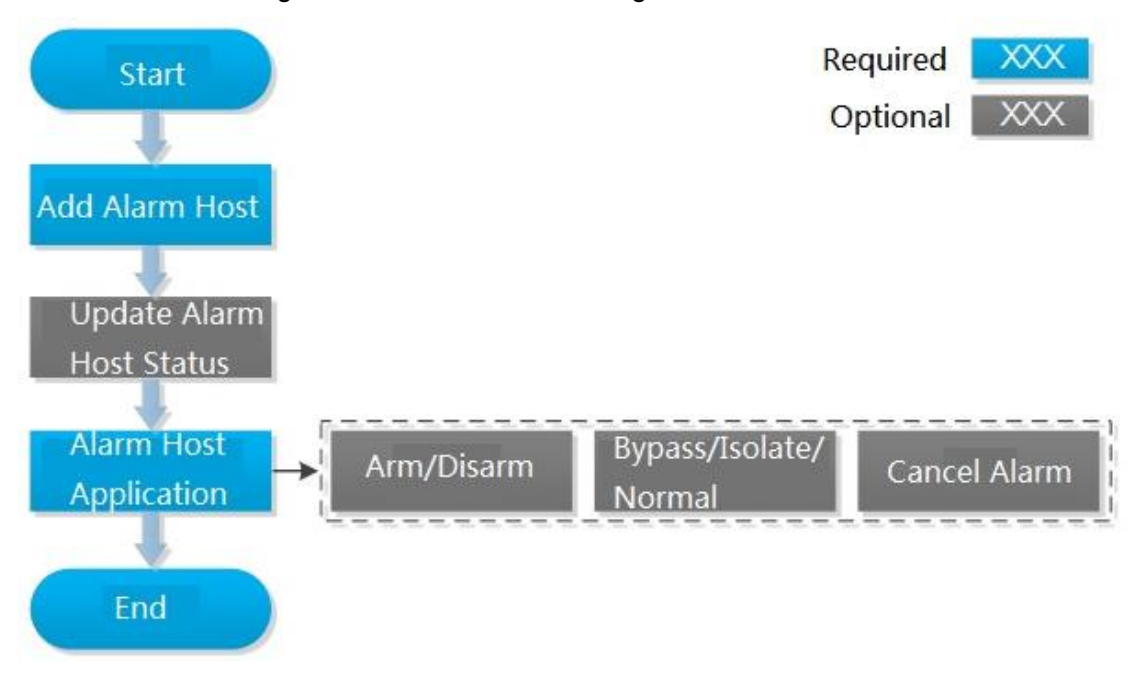

# **4.15.1 Adding Alarm Host**

Step 1 Add alarm host, set **Device Category** as **Alarm Host**, and se[e Figure 4-394.](#page-334-0) For more details, see ["4.1.2.4](#page-54-0) [Adding Device.](#page-54-0)"

<span id="page-334-0"></span>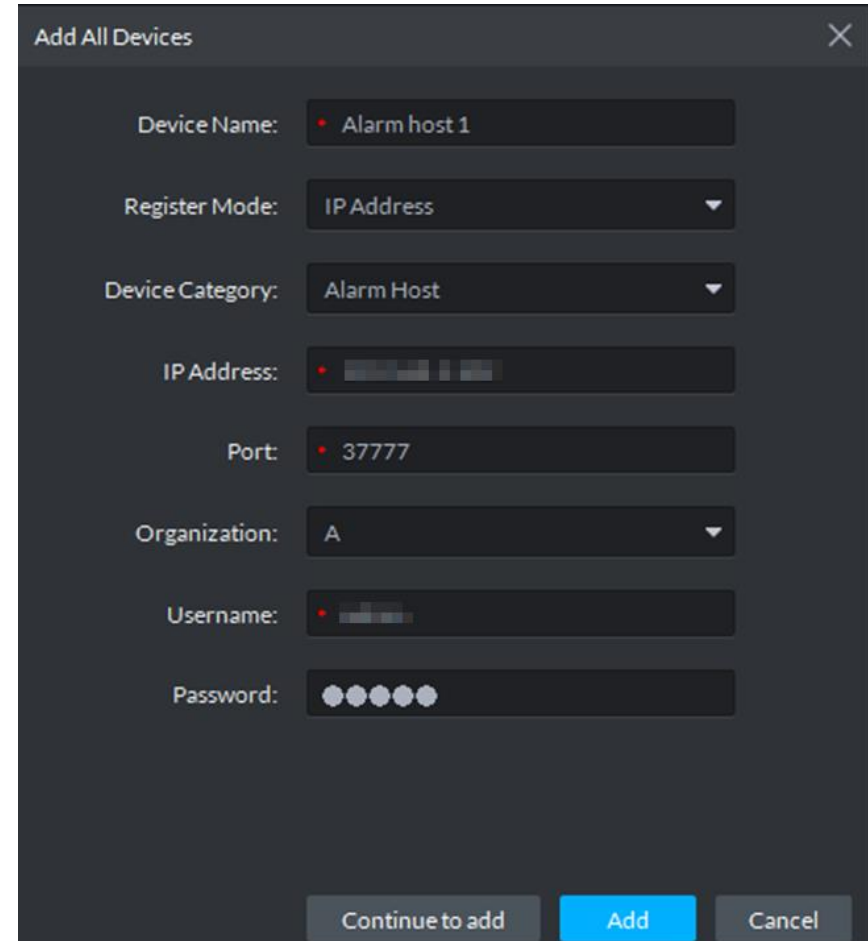

Figure 4-394 Add alarm host

Step 2 Modify device zone info. For example, zone is connected to smoke sensor, then select **Alarm Type** as **Smoke Sensor**. See [Figure 4-395.](#page-335-0) Alarm type supports custom, you can select **Customized Alarm Type** from the **Alarm Type** box, and set the alarm type you need, used to quickly recognize alarm. After config, on event config interface, corresponding alarm input can configure corresponding alarm event.

<span id="page-335-0"></span>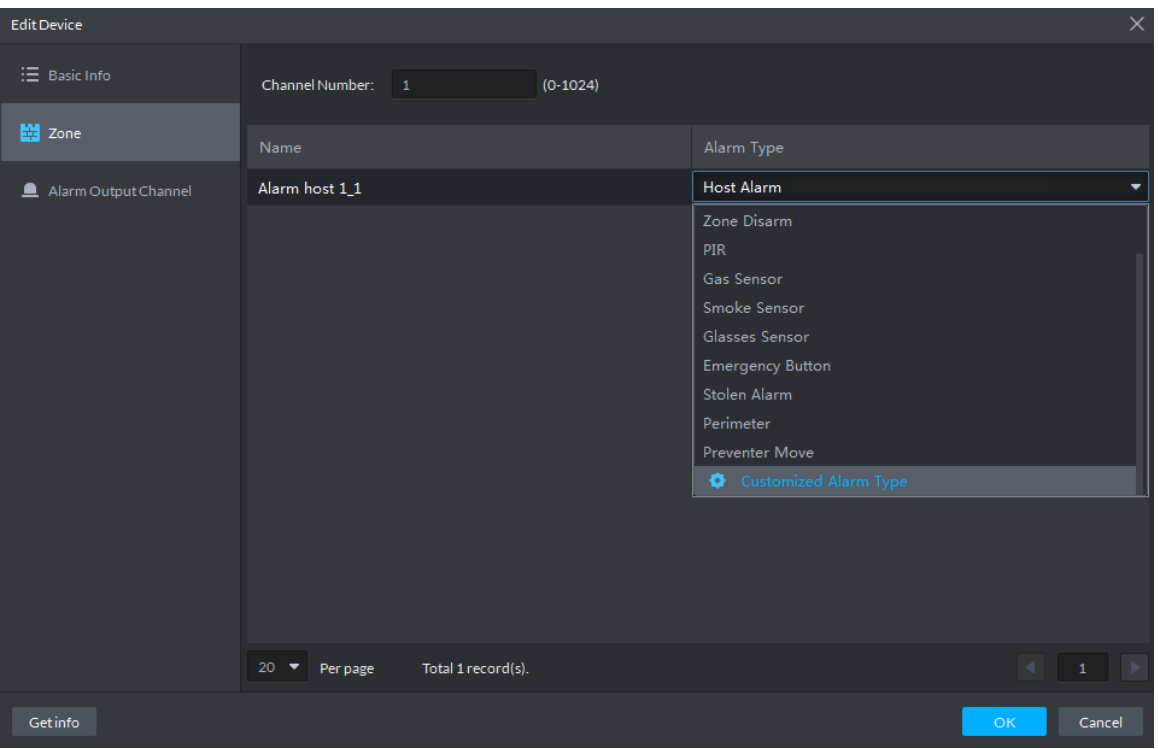

#### Figure 4-395 Modify zone

# **4.15.2 Entering Alarm Controller Interface**

Click and select Alarm Controller on the client homepage. The **Alarm Controller** interface is displayed. See [Figure 4-396.](#page-335-1)

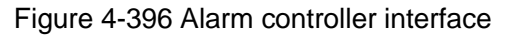

<span id="page-335-1"></span>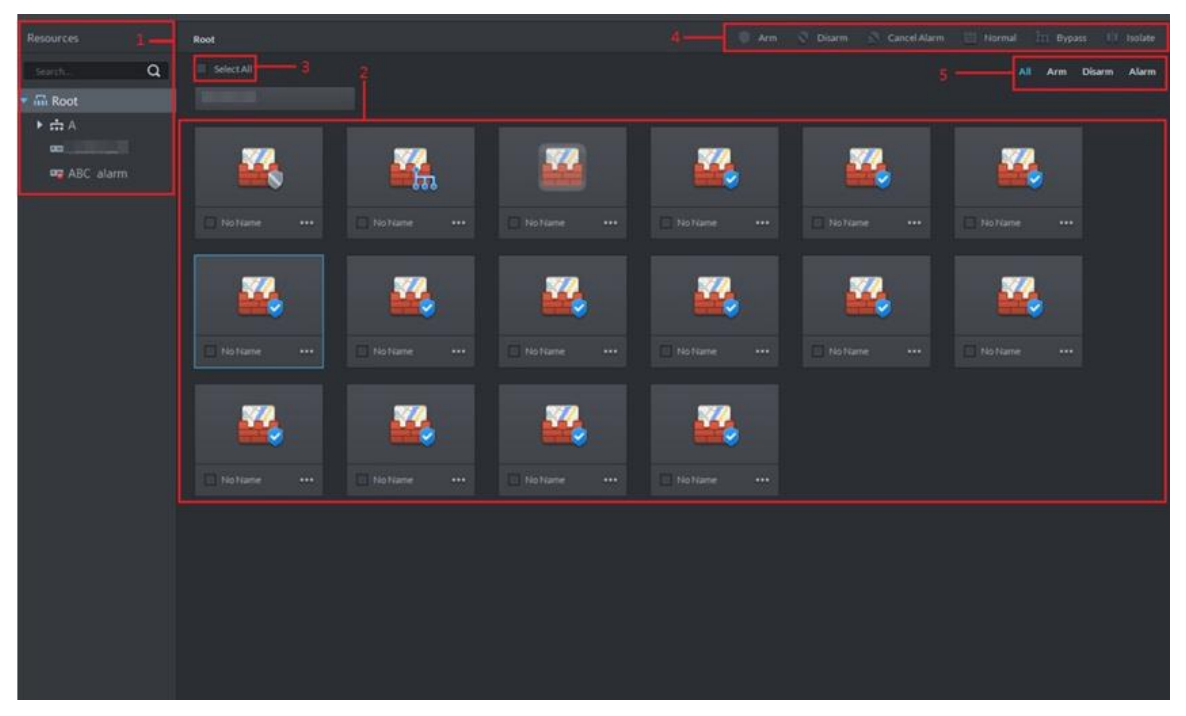

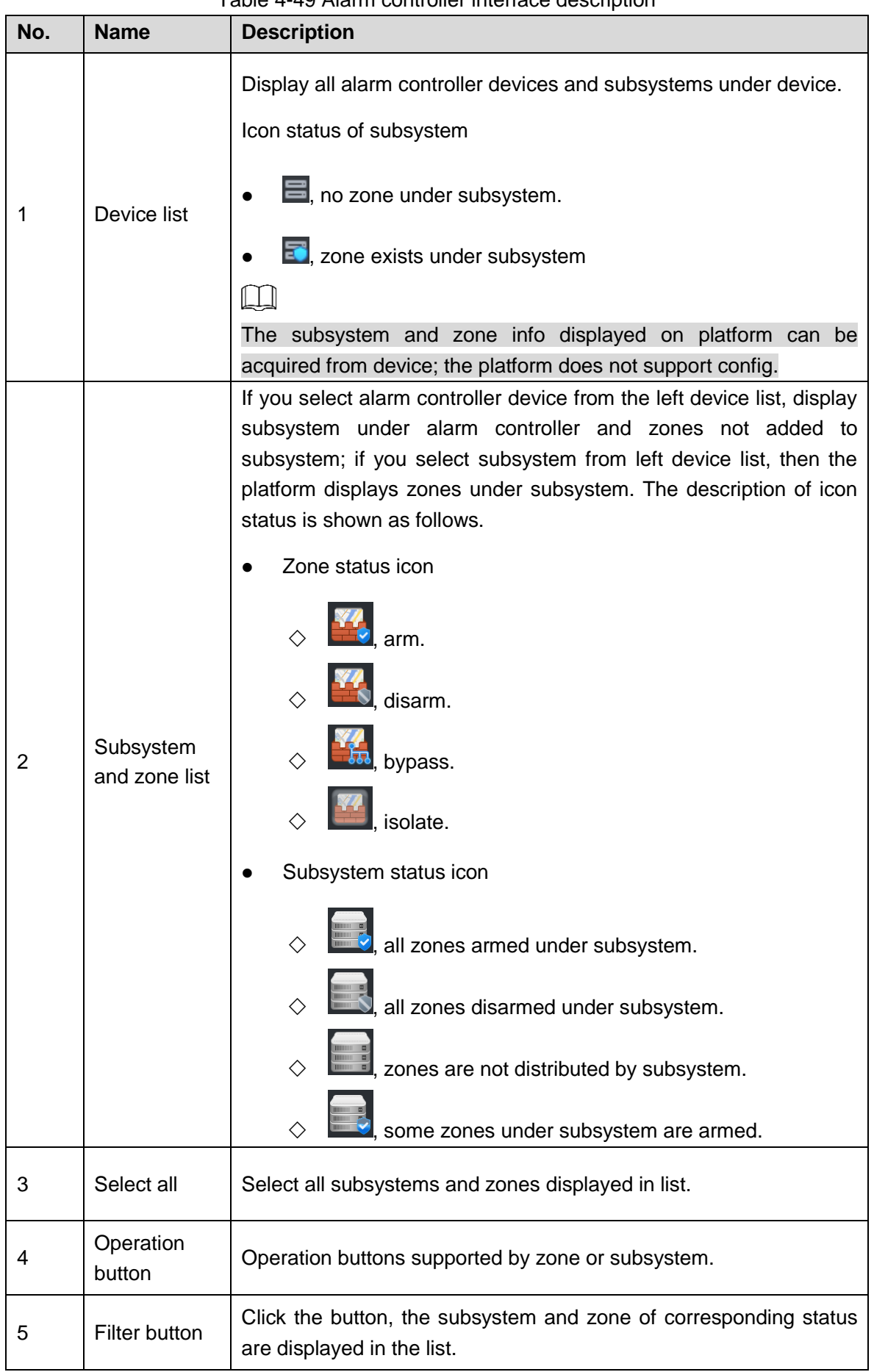

# Table 4-49 Alarm controller interface description

# **4.15.3 Updating Alarm Controller Status**

<span id="page-337-0"></span>In the device tree area, right click the alarm controller that needs to be updated, select **Update Alarm Controller**, and see [Figure 4-397.](#page-337-0) The platform synchronizes status of alarm controller. Figure 4-397 Update alarm controller

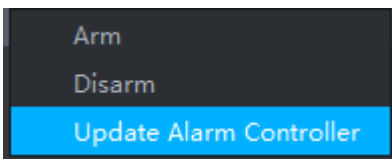

# **4.15.4 Alarm Controller Application**

# **4.15.4.1 Arm/Disarm**

After armed, the alarm controller makes response upon the alarm signal from zone; You can disarm the zone and controller will not upload alarm message.

# **4.15.4.1.1 Global Arm/Disarm**

Globally arm or disarm all zones under alarm controller.

#### **Arm**

In device tree area, right click the alarm controller that needs to be armed globally, select **Arm**, and see [Figure 4-398.](#page-337-1)

 $\Box$ 

<span id="page-337-1"></span>Arm fails when alarm input exists in zone. Please disarm if you continue to arm, clear alarms in each zone, zone with alarm input exists in bypass, and then arm again.

Figure 4-398 Global arm

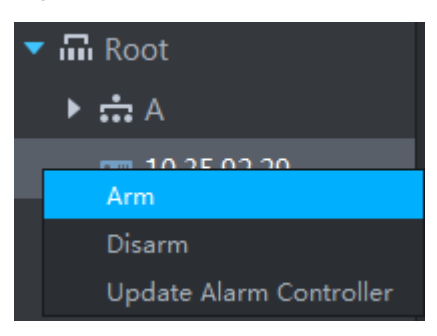

## **Disarm**

In device tree area, right click the alarm controller that needs to be disarmed globally, select **Disarm**, and see [Figure 4-399.](#page-338-0)

#### Figure 4-399 Global disarm

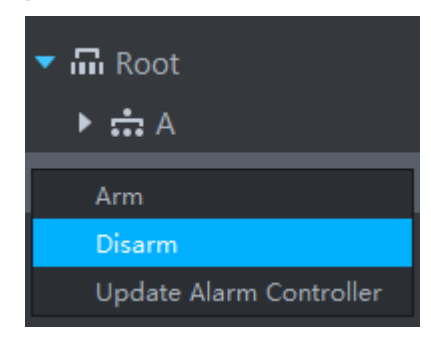

#### <span id="page-338-0"></span>**4.15.4.1.2 Arm/Disarm Zone or Subsystem**

Arm or disarm single zone.

#### **Arm**

 $\boxed{1}$ 

- Arm fails when alarm input exists in zone. Please disarm if you continue to arm, clear alarms in each zone, zone with alarm input exists in bypass, and then arm again.
- If subsystem has no zone, then you cannot arm or disarm subsystem.

You can arm by following two methods

<span id="page-338-1"></span>• Click the zone you want to arm or of corresponding subsystem, select Arm. See [Figure 4-400](#page-338-1) and [Figure 4-401.](#page-338-2)

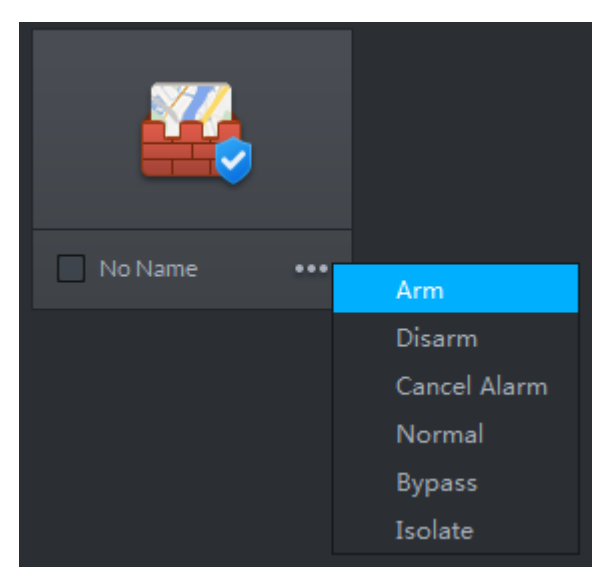

Figure 4-400 Arm zone

Figure 4-401 Arm subsystem

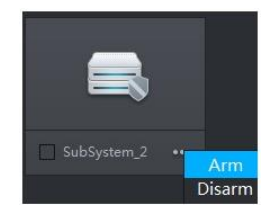

<span id="page-338-2"></span> Select the zone or subsystem you want to arm (multiple choice supported), click **Arm** on top of the interface, and see [Figure 4-402.](#page-339-0)

Figure 4-402 Arm

<span id="page-339-0"></span>

| a<br><b>Alarm Controller</b>                   |                                 |                                                                | $\bullet$ 0 $\triangle$ 0 $\circ$ - 0 $\times$ |
|------------------------------------------------|---------------------------------|----------------------------------------------------------------|------------------------------------------------|
|                                                |                                 | $\bullet$ Arm<br>Cancel Alarm<br>$\mathbf{v}$<br><b>Disarm</b> | In Bypass<br>Normal<br><b>Il</b> Isolate       |
| Select All                                     |                                 |                                                                | All Arm<br>Disarm Alarm                        |
| V.<br>偏                                        | 77<br>Y.                        | 77                                                             | <b>WA</b>                                      |
| No Name<br>No Name<br>$$<br>                   | No Name<br><b>D</b> No Name<br> | No Name<br>$\cdots$<br>                                        | No Name<br>                                    |
|                                                | x.                              |                                                                |                                                |
| No Name<br>III No Name<br>$\cdots$<br>$\cdots$ | No Name<br>No Name<br>          | No Name<br>$\cdots$<br>$\cdots$                                | No Name<br>$\cdots$                            |
| κ.<br>Y T                                      | Y.<br>n G                       |                                                                |                                                |
| No Name<br>No Name<br><br>$\cdots$             | No Name<br>No Name<br>1000      | $\cdots$                                                       |                                                |

# **Disarm**

Supports disarm by following two methods.

<span id="page-339-1"></span>• Click the zone you want to disarm or **of corresponding subsystem, select Disarm.** See [Figure 4-403](#page-339-1) and [Figure 4-404.](#page-339-2)

Figure 4-403 Disarm zone

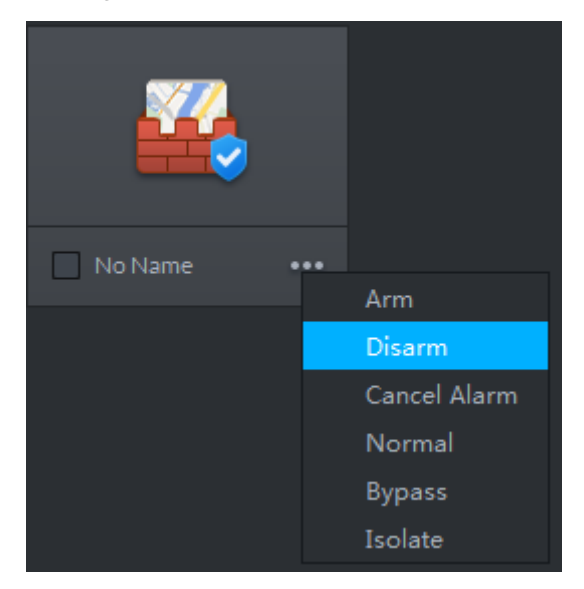

## Figure 4-404 Disarm subsystem

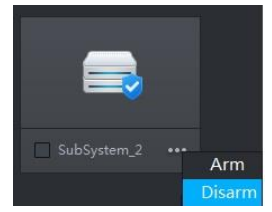

<span id="page-339-2"></span> Select the zone or subsystem you want to disarm (multiple choice supported), click **Disarm** on top of the interface, and see [Figure 4-405.](#page-340-0)

#### Figure 4-405 Disarm

<span id="page-340-0"></span>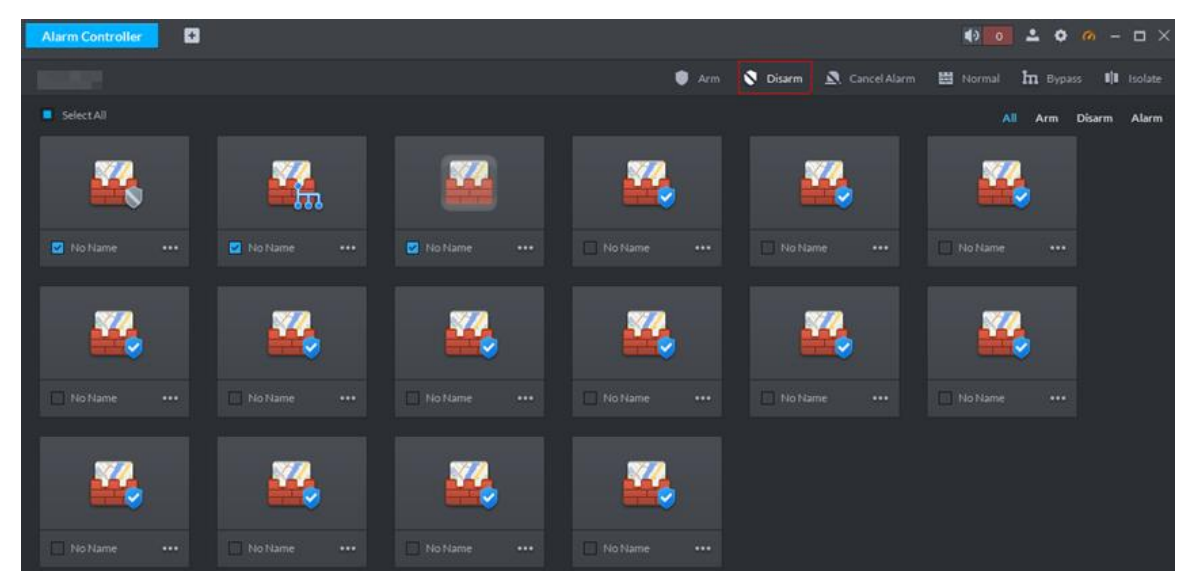

# **4.15.4.2 Bypass/Isolate/Normal**

- Bypass zone, the alarm controller still monitors external detector and make records, but not forward to users. If you want to arm the bypassed zone, please disarm the zone into non-bypass and arm again.
- Isolate zone, the alarm controller still monitors external detector and make records, but not forward to users. When the zone is disabled or you want to disarm and arm again, the isolated zone is still disabled.
- Normal zone, the zone can trigger alarm normally when it is armed.

Two ways to operate over the zone.

<span id="page-340-1"></span>Click **one that is also that needs** to be bypassed, isolated or recovered to normal, select

operation and see [Figure 4-406.](#page-340-1)

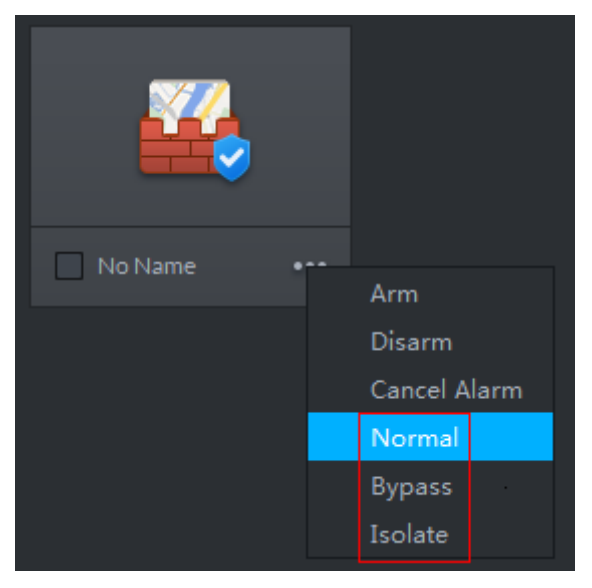

Figure 4-406 Bypass/isolate zone (1)

 Select the zone that needs to be bypassed, isolated or recovered normal (multiple choice supported), click the operation buttons on top of the interface. See [Figure 4-407.](#page-341-0)

<span id="page-341-0"></span>Figure 4-407 Bypass/isolate zone (2)

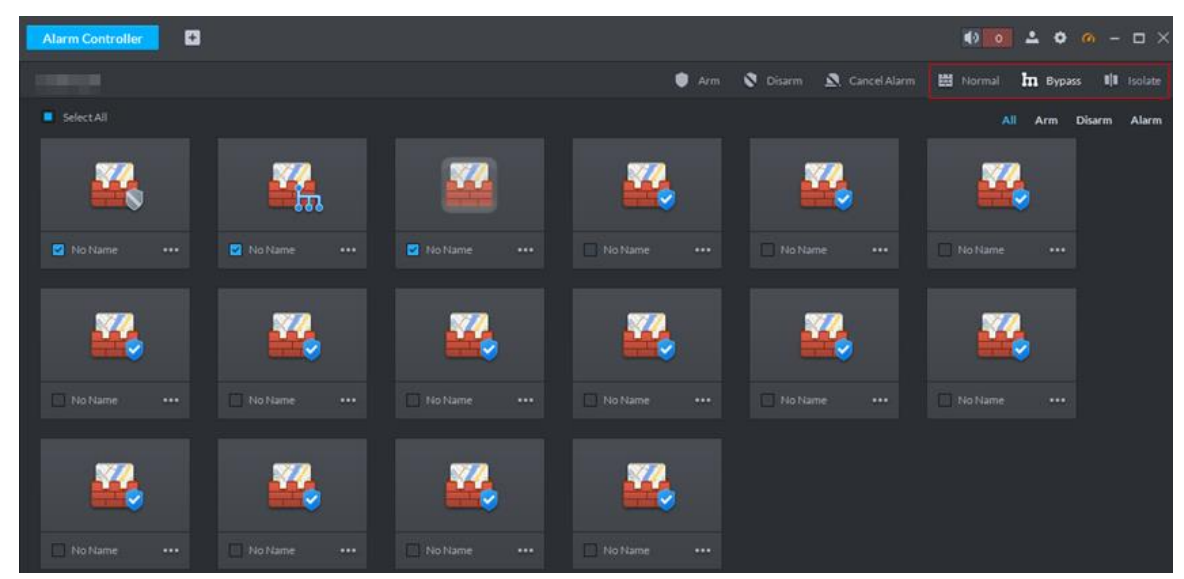

# **4.15.4.3 Cancel Alarm**

You remove alarm by **Cancel Alarm** when alarm is triggered.

<span id="page-341-1"></span>Click the zone you want to cancel alarm, select **Cancel Alarm** and see [Figure 4-408.](#page-341-1)

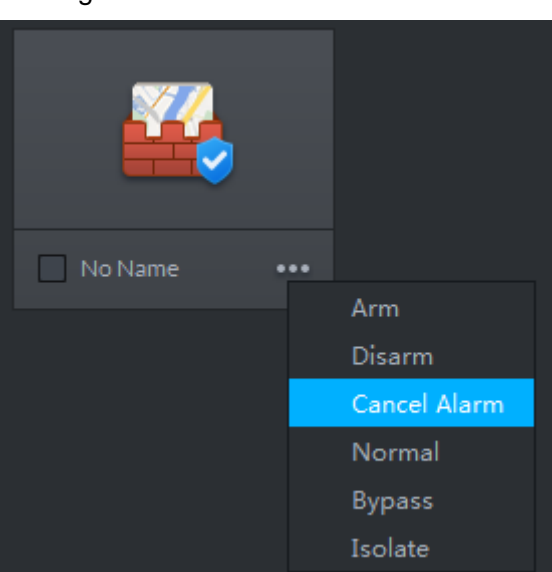

- Select the zone you want to cancel alarm (multiple choices supported), click **Cancel Alarm**
- on top of the interface and see [Figure 4-409.](#page-342-0)

# Figure 4-408 Cancel alarm

<span id="page-342-0"></span>Figure 4-409 Cancel alarm (2)

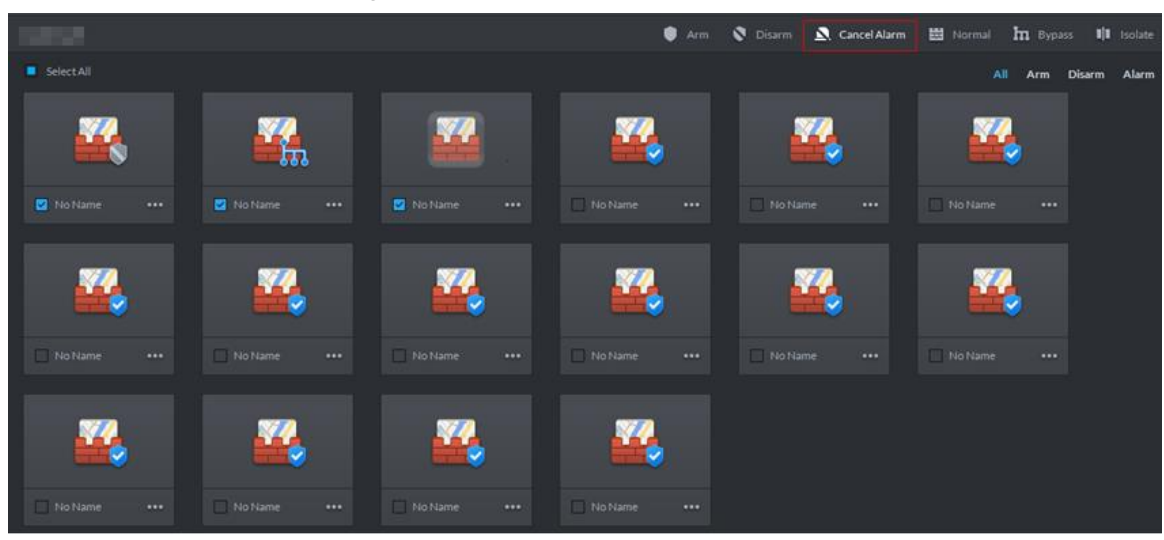

# **5 Maintenance Guide**

The chapter introduces daily maintenance, and make sure the platform runs safely and normally.

# **5.1 Backup and Restore**

# **5.1.1 Backup**

To guarantee data security, the platform provides data backup function; backup mode includes auto backup and manual backup. You are recommended to enable auto backup for regular data backup.

# **5.1.1.1 Auto Backup**

- Step 1 On client homepage, click **Config**.
	- The **Config** interface is displayed.
- Step 2 Click **Backup**.
	- The **Backup** interface is displayed. See [Figure 5-1.](#page-343-0) Figure 5-1 Backup

<span id="page-343-0"></span>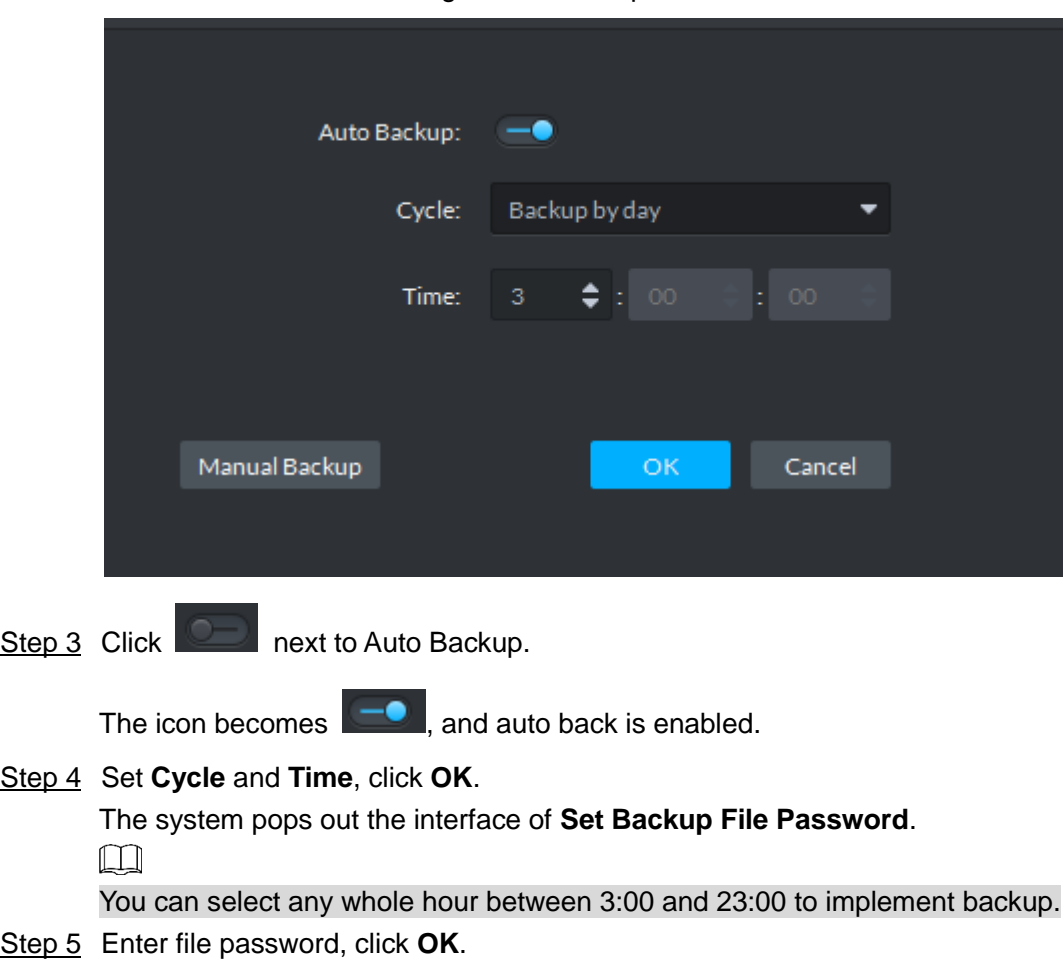

- File password, used to guarantee backup data file security, you need to enter password for verification if you want to open or restore backup file.
- Backup file is stored under server installation path, which is "..\Server\WEBCLIENT\webclient\apache-tomcat\tmp\systemBackup".

# **5.1.1.2 Manual Backup**

- Step 1 On client homepage, click **Config**.
	- The **Config** interface is displayed.
- <span id="page-344-0"></span>Step 2 Click **Backup**.

The **Backup** interface is displayed. See [Figure 5-2.](#page-344-0)

# Figure 5-2 Backup

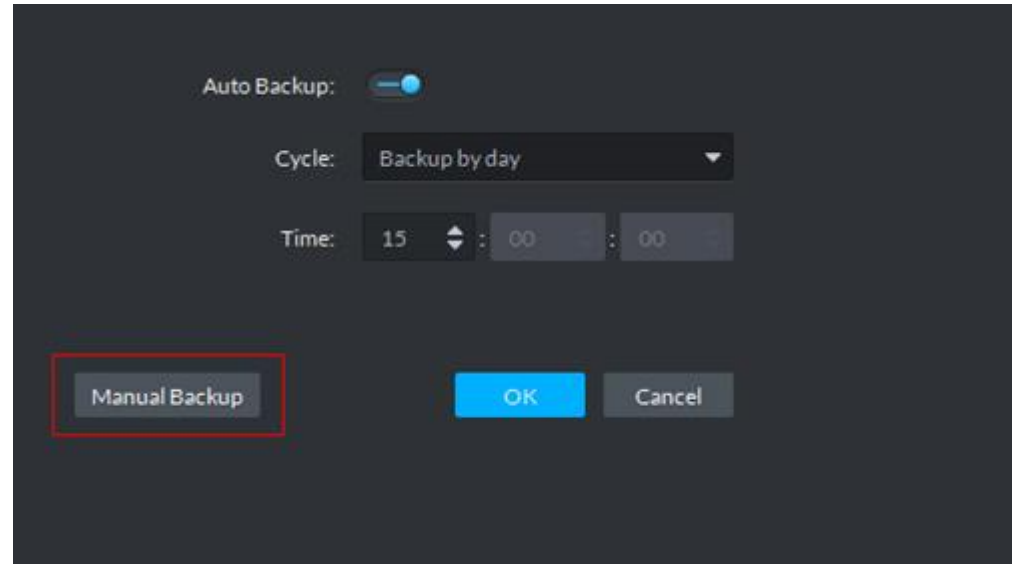

Step 3 Click Manual Backup.

The system pops up the interface of **Set Backup File Password**

- Step 4 Enter file password, click **OK**.
	- File password, used to guarantee backup data file security, you need to enter password for verification if you want to open or restore backup file.
	- Backup file is stored under server installation path, which is "..\Server\WEBCLIENT\webclient\apache-tomcat\tmp\systemBackup".

# **5.1.2 Restore**

You can restore the system and data back to the latest backup time during database exception. The system can be quickly recovered and lower user loss.

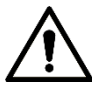

Other users cannot operate the system when restoring the database. The data information will change after being restored, please operate with care.

# **5.1.2.1 Restoring Local File**

Local file restoration is to restore manually backup file to server.

Step 1 On client homepage, click **Config**.

The **Config** interface is displayed.

#### Step 2 Click **Restore**.

The **Restore** interface is displayed. See [Figure 5-3.](#page-345-0)

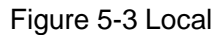

<span id="page-345-0"></span>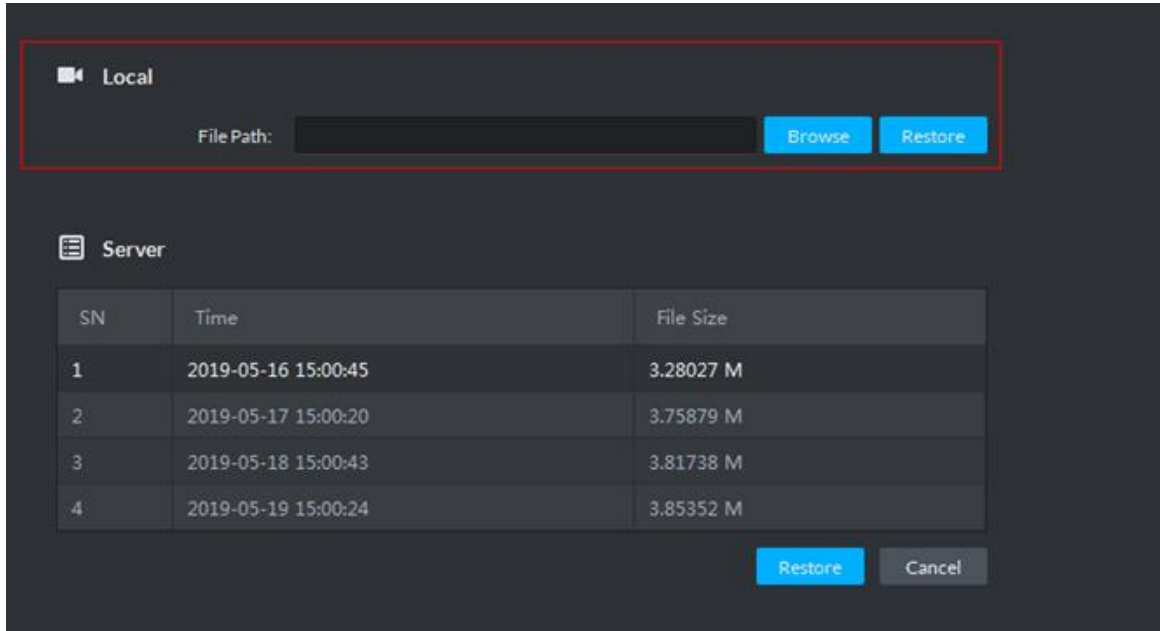

Step 3 Click **Browse** and select backup data file.

Step 4 Click Restore.

The system pops out **Restore** box.

Step 5 Enter administrator login password and file password, click **OK**.

The restoration progress is displayed, and the system will prompt restored successfully on the lower right corner.

# **5.1.2.2 Restoring Server File**

Restore data from backup file of server, the backup file on server is automatically backed up from system.

Step 1 On client homepage, click **Config**.

The **Config** interface is displayed.

Step 2 Click **Restore**.

The **Restore** interface is displayed. See [Figure 5-4.](#page-346-0)

#### Figure 5-4 Restore server file

<span id="page-346-0"></span>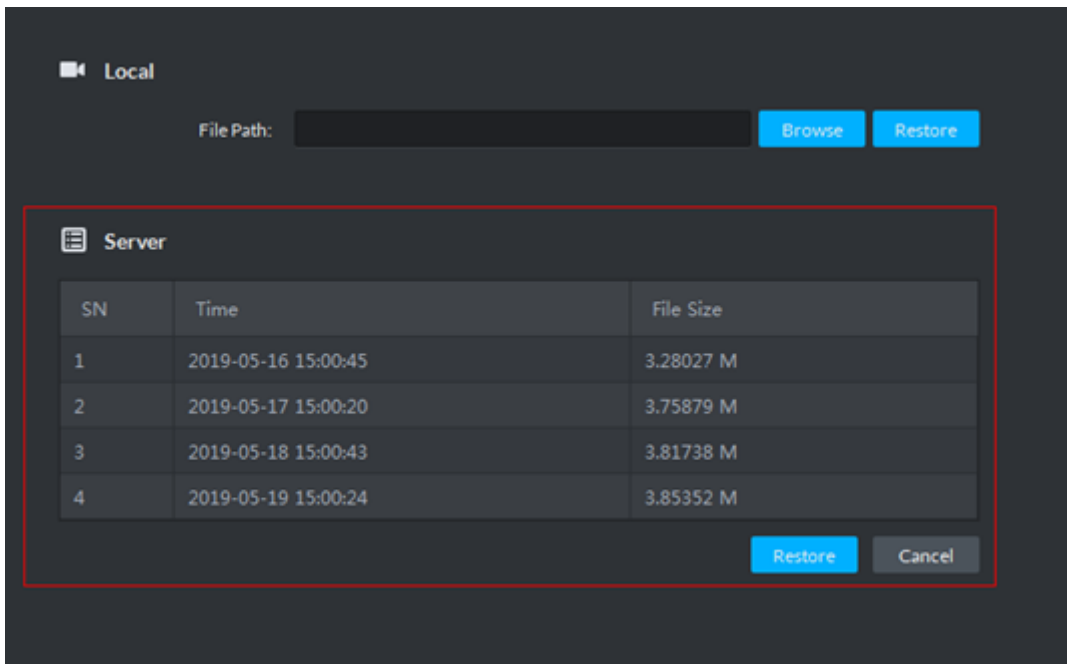

Step 3 Select backup file from server, click **Restor**e. The system pops out prompt box.

Step 4 Enter administrator login password and file password, click **OK**. The restoration progress is displayed; the system will prompt restored successfully on lower right corner.

# **5.2 Update**

To ensure server safety and improve performance, the software is being upgraded constantly. You can upgrade your system when needed.

# **5.3 Log**

In log module, you can view operator log and access control device log.

Step 1 On client homepage, click **Log**.

The **Log** interface is displayed.

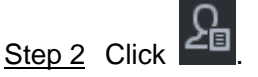

The **Operator Log** interface is displayed. See [Figure 5-5.](#page-347-0)

<span id="page-347-0"></span>

| <b>DSS</b> Express<br>$\begin{array}{ c c c c c c }\hline \multicolumn{1}{ c }{\bullet} & \multicolumn{1}{ c }{\bullet} & \multicolumn{1}{ c }{\bullet} & \multicolumn{1}{ c }{\bullet} & \multicolumn{1}{ c }{\bullet} & \multicolumn{1}{ c }{\bullet} & \multicolumn{1}{ c }{\times} & \multicolumn{1}{ c }{\bullet} & \multicolumn{1}{ c }{\bullet} & \multicolumn{1}{ c }{\bullet} & \multicolumn{1}{ c }{\bullet} & \multicolumn{1}{ c }{\bullet} & \multicolumn{1}{ c }{\bullet} & \multicolumn$<br>$\blacksquare$<br>Log |                                                    |                     |                    |           |            |                      |  |             |  |  |
|----------------------------------------------------------------------------------------------------|----------------------------------------------------|---------------------|--------------------|-----------|------------|----------------------|--|-------------|--|--|
| l Lo                                                                                                    | Search                                             | $E$ Export          |                    |           |            |                      |  |             |  |  |
|                                                                                                    | $E_{\text{B}}$ EventType<br>$\left  \cdot \right $ | Time                |                    | User Name | Event Type | <b>Event Content</b> |  | $\rm IP$    |  |  |
|                                                                                                    | $\mathsf{All}$<br>Time<br>05/2000:00-05/2023:59    | 2019-05-20 09:17:20 |                    | system    | Login      | Login                |  | 10.33.68.29 |  |  |
|                                                                                                    |                                                    |                     |                    |           |            |                      |  |             |  |  |
|                                                                                                    | Keyword                                            |                     |                    |           |            |                      |  |             |  |  |
|                                                                                                    |                                                    |                     |                    |           |            |                      |  |             |  |  |
|                                                                                                    | Search                                             |                     |                    |           |            |                      |  |             |  |  |
|                                                                                                    |                                                    |                     |                    |           |            |                      |  |             |  |  |
|                                                                                                    |                                                    |                     |                    |           |            |                      |  |             |  |  |
|                                                                                                    |                                                    |                     |                    |           |            |                      |  |             |  |  |
|                                                                                                    |                                                    |                     |                    |           |            |                      |  |             |  |  |
|                                                                                                    |                                                    |                     |                    |           |            |                      |  |             |  |  |
|                                                                                                    |                                                    |                     |                    |           |            |                      |  |             |  |  |
|                                                                                                    |                                                    |                     |                    |           |            |                      |  |             |  |  |
|                                                                                                    |                                                    |                     |                    |           |            |                      |  |             |  |  |
|                                                                                                    |                                                    |                     |                    |           |            |                      |  |             |  |  |
|                                                                                                    |                                                    |                     |                    |           |            |                      |  |             |  |  |
|                                                                                                    |                                                    |                     |                    |           |            |                      |  |             |  |  |
|                                                                                                    |                                                    |                     |                    |           |            |                      |  |             |  |  |
|                                                                                                    |                                                    |                     |                    |           |            |                      |  |             |  |  |
|                                                                                                    |                                                    |                     |                    |           |            |                      |  |             |  |  |
|                                                                                                    |                                                    | 20 Per page         | Total 1 record(s). |           |            |                      |  |             |  |  |

Figure 5-5 Operation log

Step 3 Select event typetime, enter keyword, and click **Search**. The results are displayed.

# **5.4 Password Maintenance**

System supports modifying password and resetting password when you forget it. Non-system user cannot reset password.

# **5.4.1 Changing Password**

To make sure the account is safe, you are recommended to change login password regularly.

Step 1 After logging in client, click **on** top right corner of the interface, select **Change** 

**Password**.

The **Change Password** interface is displayed. See [Figure 5-6.](#page-348-0)

#### Figure 5-6 Change password

<span id="page-348-0"></span>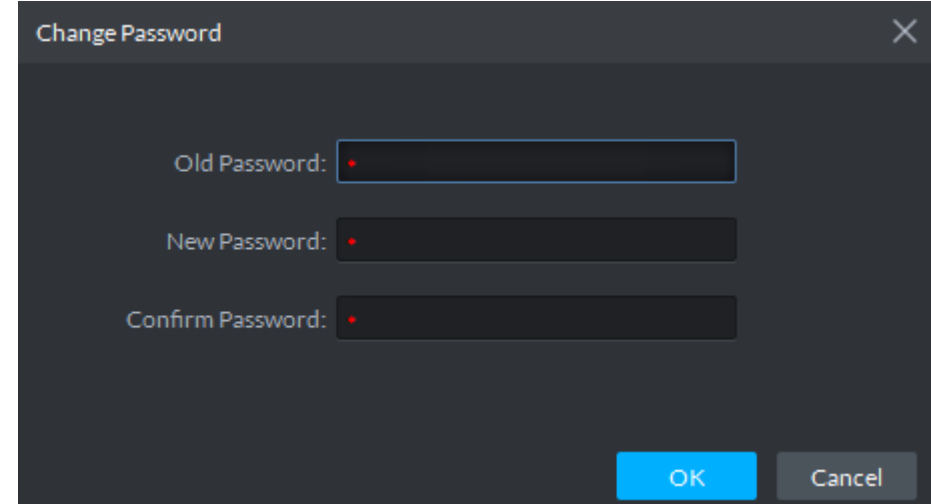

Step 2 Enter Old Password, New Password and Confirm Password, click OK.

# **5.4.2 Resetting Password**

When users forget password, you can reset a new password.

#### **System User Password Reset**

When system user forgets password, you can reset password by answering security question.

Step 1 Users forget password when logging in client, enter wrong password to log in client. The login interface displays **Forget Password**. See [Figure 5-7.](#page-348-1)

Figure 5-7 Forget password

<span id="page-348-1"></span>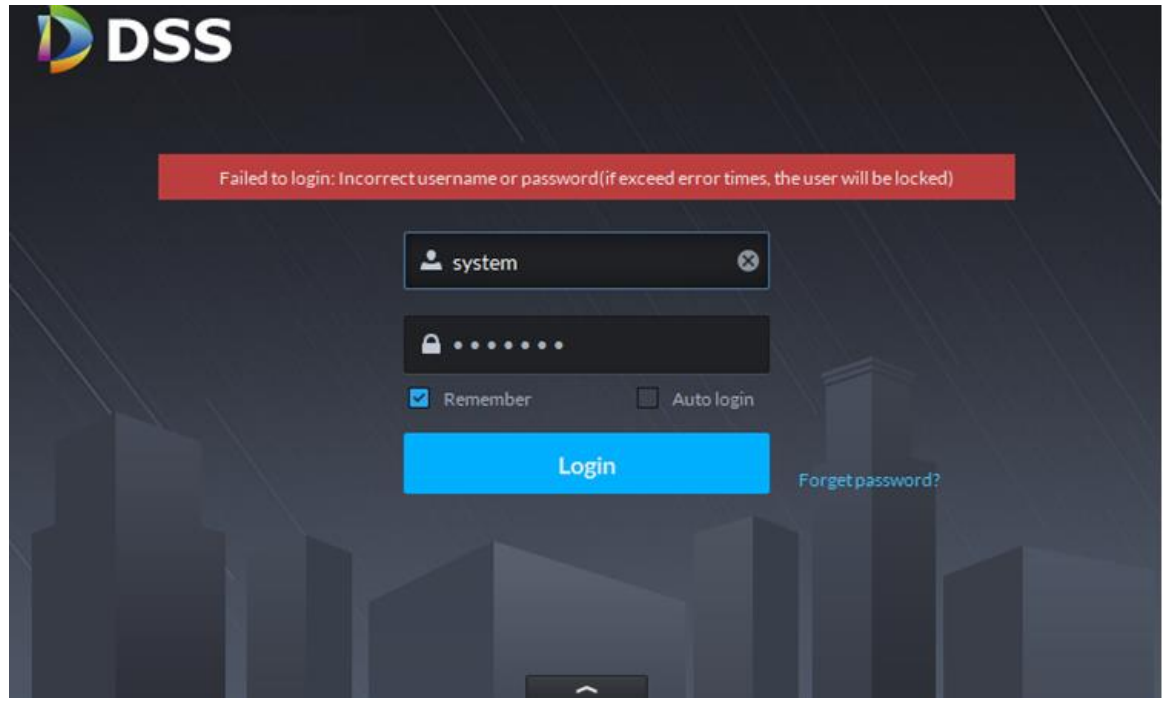

Step 2 Click Forget Password. The **Security Question** interface is displayed. See [Figure 5-8.](#page-349-0)

<span id="page-349-0"></span>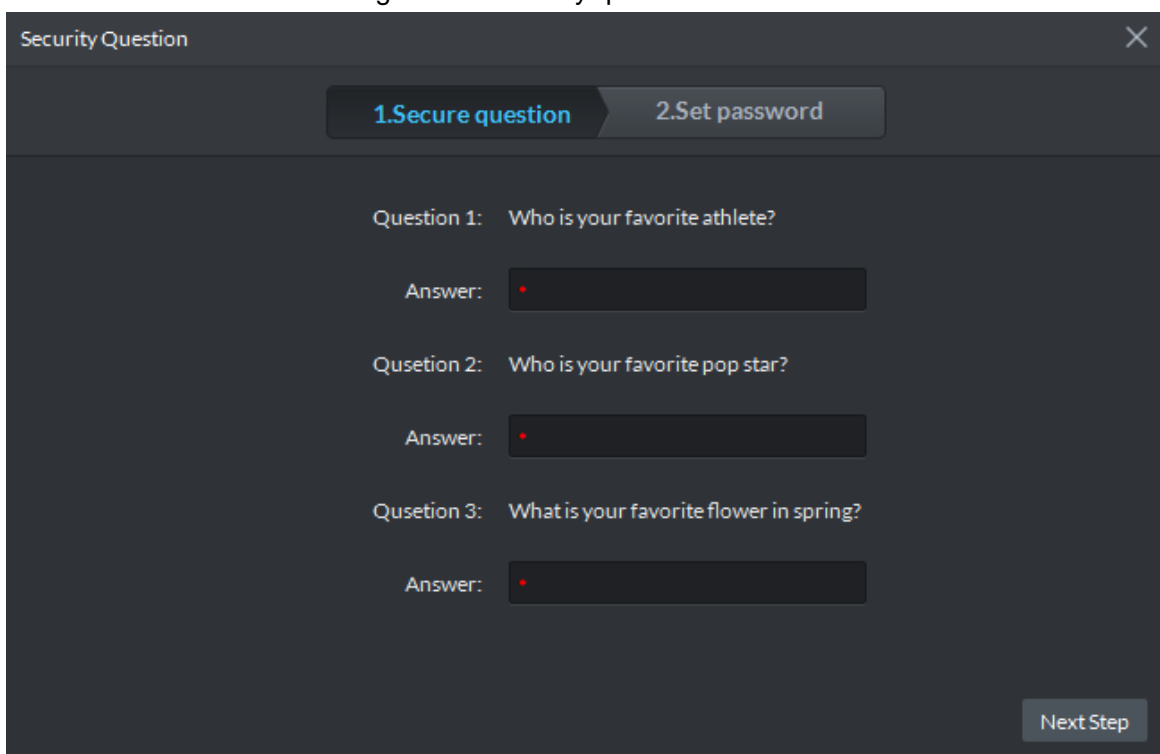

Figure 5-8 Security question

Step 3 Enter answers to three questions, click **Next Step**.

The **Set Password** interface is displayed.

Step 4 Enter new password, click **OK** and password is reset.

## **Non-system User Password Reset**

When non-system user forgets password, you can only let system user set new password.

- Step 1 On client homepage, click **User**.
	- The **User** interface is displayed. See [Figure 5-9.](#page-349-1)

Figure 5-9 User

<span id="page-349-1"></span>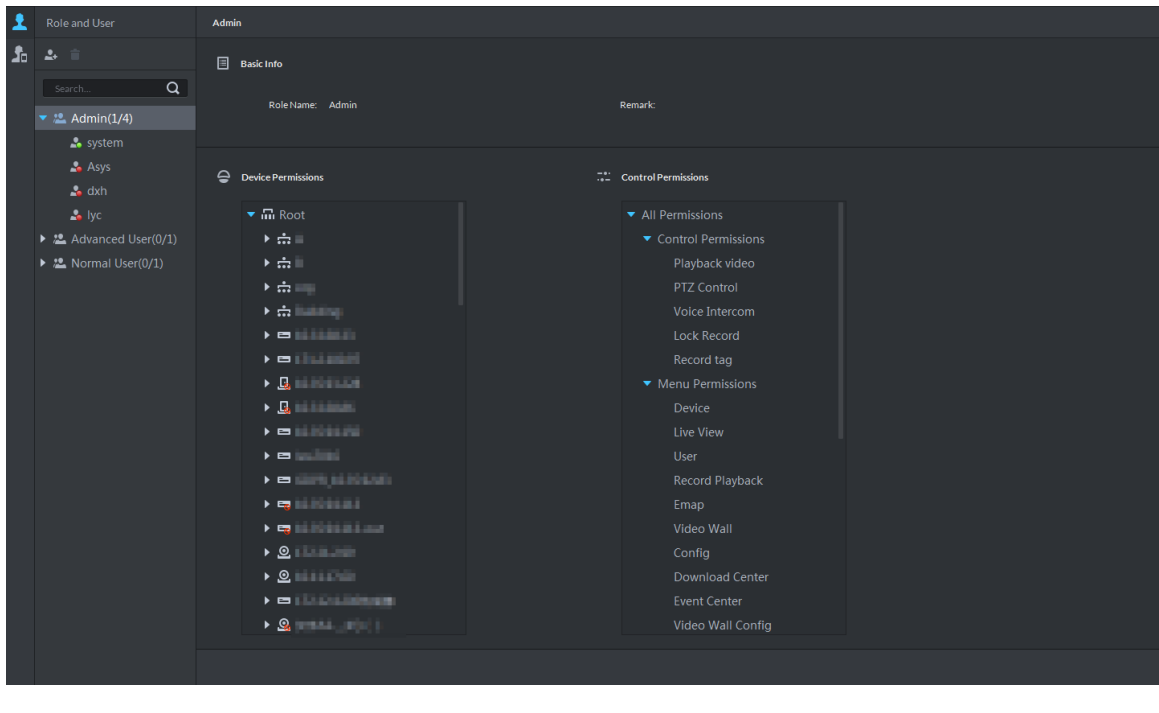

Step 2 Select the user you want to reset password, click

# The interface of modifying user info is displayed. See [Figure 5-10.](#page-350-0)

<span id="page-350-0"></span>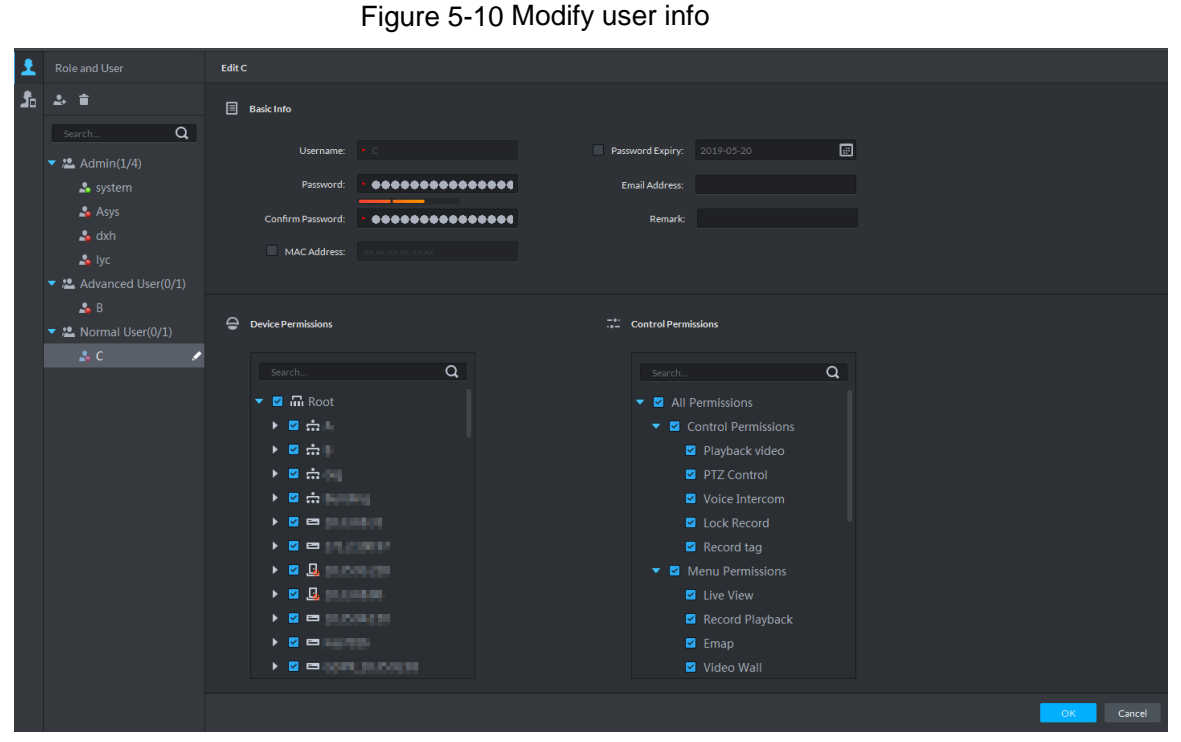

Step 3 Enter password and confirm password, click **OK** and password is changed.

# Appendix 1 Service Module Introduction

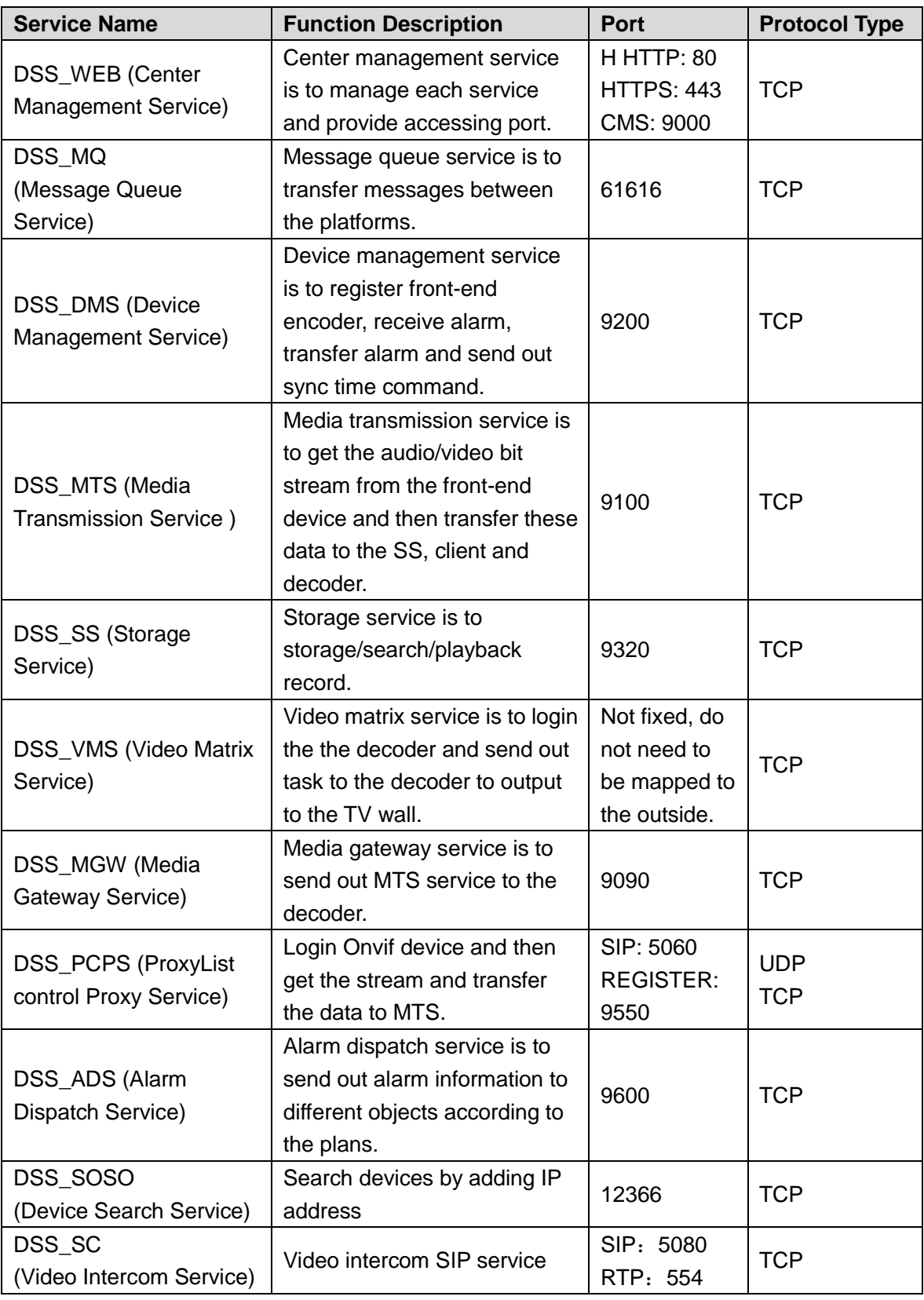

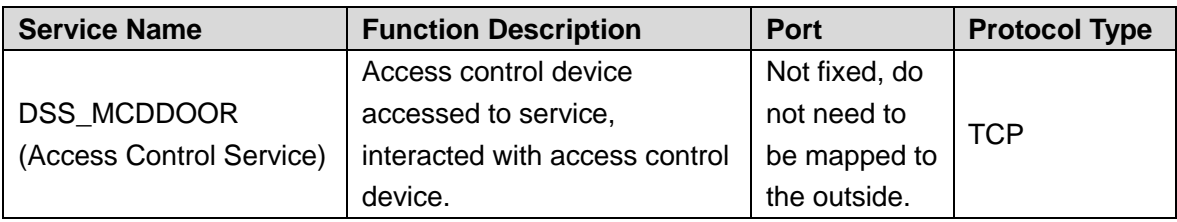

# Appendix 2 Shortcut Key List

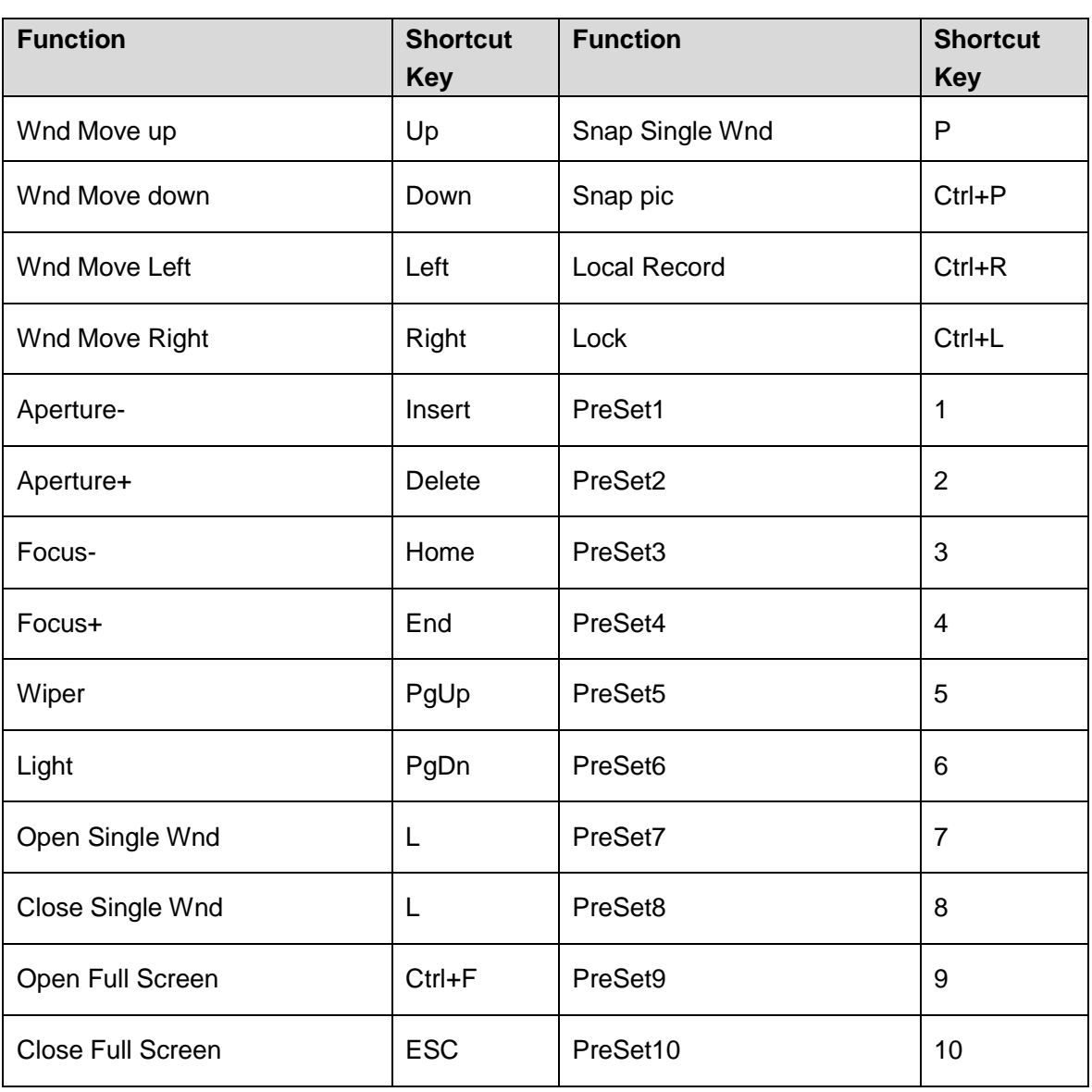

# Appendix 3 Deleting Videos on Central Server

If you want to delete 1000001\$0 record period [2018-07-08 10:00:00 2018-07-08 10:30:00], do the following steps.

Step 1 Log in central server.

Step 2 Enter...\DSS\Server\SS directory, drag **./CQFSTools.exe list** file to cmd input window, find disk uuid.

The disk info is displayed as follows:

[[Disk List]]

[Disk Path] [Target (Size) (Portal) (slot)]

D:\730c4deedd9f4f7786d49ab9e7802a7a.cqd

D:\730c4deedd9f4f7786d49ab9e7802a7a.cqd (10.00GB) () (-1)

11:32:57.355 TID 584188 [INFO] cmd[cmd.exe /c "getmac /FO list >cqfs\_tmp\_584188.txt.tmp & type cqfs\_tmp\_584188.txt.tmp >cqf [[CQFS List]] [Disk Path] [CQFS UUID (Service Type) (Allocation Type)]

D:\730c4deedd9f4f7786d49ab9e7802a7a.cqd

{1bdb9a6e-41a6-4058-87ef-d944f630edf1} (1) (0)

Step 3 Search streamed.

Use tool to connect to platform database, and implement the following SQL, the searched ID field is streamed.

SELECT ID FROM adm\_record\_stream where DEVICE\_CODE= device No. and CHANNEL\_SEQ = channel No.

Step 4 Implement the command of deleClip.

./CQFSTools.exe deleteClip <streamID> <beginTS> <endTS> <diskUUID>

# Appendix 4 Cybersecurity Recommendations

Cybersecurity is more than just a buzzword: it's something that pertains to every device that is connected to the internet. IP video surveillance is not immune to cyber risks, but taking basic steps toward protecting and strengthening networks and networked appliances will make them less susceptible to attacks. Below are some tips and recommendations on how to create a more secured security system.

## **Mandatory actions to be taken for basic equipment network security:**

# **1. Use Strong Passwords**

Please refer to the following suggestions to set passwords:

- The length should not be less than 8 characters;
- Include at least two types of characters; character types include upper and lower case letters, numbers and symbols;
- Do not contain the account name or the account name in reverse order;
- Do not use continuous characters, such as 123, abc, etc.;
- Do not use overlapped characters, such as 111, aaa, etc.;

# **2. Update Firmware and Client Software in Time**

- According to the standard procedure in Tech-industry, we recommend to keep your equipment (such as NVR, DVR, IP camera, etc.) firmware up-to-date to ensure the system is equipped with the latest security patches and fixes. When the equipment is connected to the public network, it is recommended to enable the "auto-check for updates" function to obtain timely information of firmware updates released by the manufacturer.
- We suggest that you download and use the latest version of client software.

# **"Nice to have" recommendations to improve your equipment network security:**

# **1. Physical Protection**

We suggest that you perform physical protection to equipment, especially storage devices. For example, place the equipment in a special computer room and cabinet, and implement well-done access control permission and key management to prevent unauthorized personnel from carrying out physical contacts such as damaging hardware, unauthorized connection of removable equipment (such as USB flash disk, serial port), etc.

# **2. Change Passwords Regularly**

We suggest that you change passwords regularly to reduce the risk of being guessed or cracked.

## **3. Set and Update Passwords Reset Information Timely**

The equipment supports password reset function. Please set up related information for password reset in time, including the end user's mailbox and password protection questions. If the information changes, please modify it in time. When setting password protection questions, it is suggested not to use those that can be easily guessed.

# **4. Enable Account Lock**

The account lock feature is enabled by default, and we recommend you to keep it on to guarantee the account security. If an attacker attempts to log in with the wrong password several times, the corresponding account and the source IP address will be locked.

# **5. Change Default HTTP and Other Service Ports**

We suggest you to change default HTTP and other service ports into any set of numbers between 1024~65535, reducing the risk of outsiders being able to guess which ports you are using.

# **6. Enable HTTPS**

We suggest you to enable HTTPS, so that you visit Web service through a secure communication channel.

# **7. Enable Whitelist**

We suggest you to enable whitelist function to prevent everyone, except those with specified IP addresses, from accessing the system. Therefore, please be sure to add your computer's IP address and the accompanying equipment's IP address to the whitelist.

## **8. MAC Address Binding**

We recommend you to bind the IP and MAC address of the gateway to the equipment, thus reducing the risk of ARP spoofing.

## **9. Assign Accounts and Privileges Reasonably**

According to business and management requirements, reasonably add users and assign a minimum set of permissions to them.

## **10. Disable Unnecessary Services and Choose Secure Modes**

If not needed, it is recommended to turn off some services such as SNMP, SMTP, UPnP, etc., to reduce risks.

If necessary, it is highly recommended that you use safe modes, including but not limited to the following services:

- SNMP: Choose SNMP v3, and set up strong encryption passwords and authentication passwords.
- SMTP: Choose TLS to access mailbox server.
- FTP: Choose SFTP, and set up strong passwords.
- AP hotspot: Choose WPA2-PSK encryption mode, and set up strong passwords.

# **11. Audio and Video Encrypted Transmission**

If your audio and video data contents are very important or sensitive, we recommend that you use encrypted transmission function, to reduce the risk of audio and video data being stolen during transmission.

Reminder: encrypted transmission will cause some loss in transmission efficiency.

## **12. Secure Auditing**

- Check online users: we suggest that you check online users regularly to see if the device is logged in without authorization.
- Check equipment log: By viewing the logs, you can know the IP addresses that were used to log in to your devices and their key operations.

## **13. Network Log**

Due to the limited storage capacity of the equipment, the stored log is limited. If you need to save the log for a long time, it is recommended that you enable the network log function to ensure that the critical logs are synchronized to the network log server for tracing.

## **14. Construct a Safe Network Environment**

In order to better ensure the safety of equipment and reduce potential cyber risks, we recommend:

 Disable the port mapping function of the router to avoid direct access to the intranet devices from external network.

- The network should be partitioned and isolated according to the actual network needs. If there are no communication requirements between two sub networks, it is suggested to use VLAN, network GAP and other technologies to partition the network, so as to achieve the network isolation effect.
- Establish the 802.1x access authentication system to reduce the risk of unauthorized access to private networks.